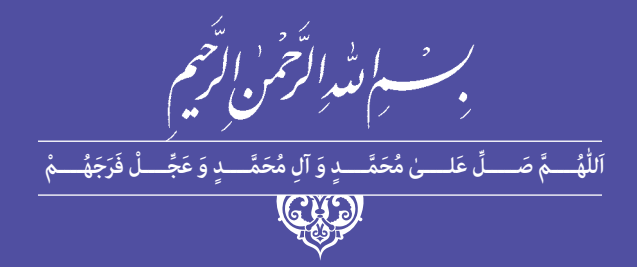

# **تولیدکننده چندرسانه ای دوبعدی )جلد اول(**

## **) Adobe Photoshop – Adobe Illustrator(**

**رشته تولیدکننده چند رسانه ای گروه برق و رایانه شاخه کاردانش پایۀ یازدهم دورۀ دوم متوسطه**

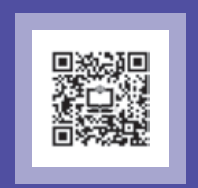

## **وزارت آموزش و پرورش سازمان پژوهش و برنامه ريزي آموزشي**

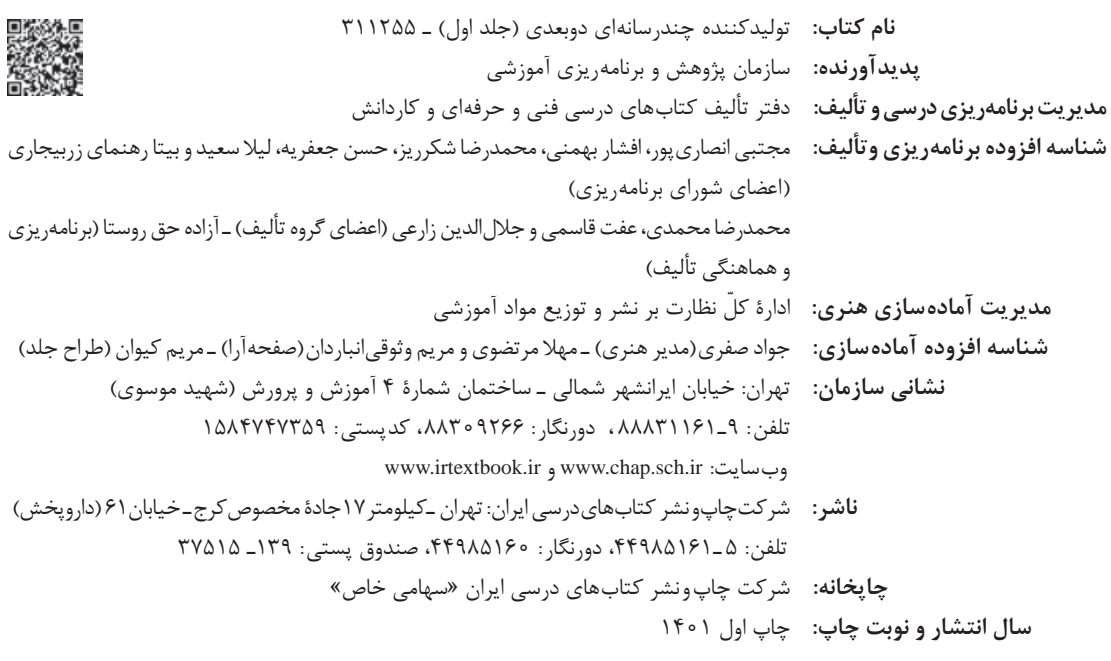

کلیه حقوق مادی و معنوی این کتاب متعلق به سازمان پژوهش و برنامهریزی آموزشی وزارت آموزش و پرورش است و هرگونه استفاده از کتاب و اجزای آن بهصورت چاپی و الکترونیکی و ارائه در پایگاههای مجازی، نمایش، اقتباس، تلخیص، تبدیل، ترجمه، عکسبرداری، نقاشی، تهیه فیلم و تکثیر به هر شکل و نوع بدون کسب مجوز از این سازمان ممنوع است و متخلفان تحت پیگرد قانونی قرار میگیرند.

**شابک-4 3526 - 05 - 964 - 978 3526-4 - 05 - 964 - 978 ISBN**

گر یک ملتی نخواهد آسیب ببیند باید این ملت اوّلا با هم متحد باشد، و ثانیا در هر کاری که اشتغال دارد آن را خوب انجام بدهد. امروز کشور محتاج به کار است. باید کار کنیم تا خودکفا باشیم. بلکه انشاءالله صادرات هم داشته باشیم. شما برادرها االن عبادتتان این است که کار بکنید. این عبادت است. **ّ ُه« امام خمینى ُ»ق ِّد َس ِسُر**

المستقبل المستقبل المستقبل المستقبل المستقبل المستقبل المستقبل المستقبل المستقبل المستقبل المستقبل المستقبل ال<br>المستقبل المستقبل المستقبل المستقبل المستقبل المستقبل المستقبل المستقبل المستقبل المستقبل المستقبل المستقبل ال

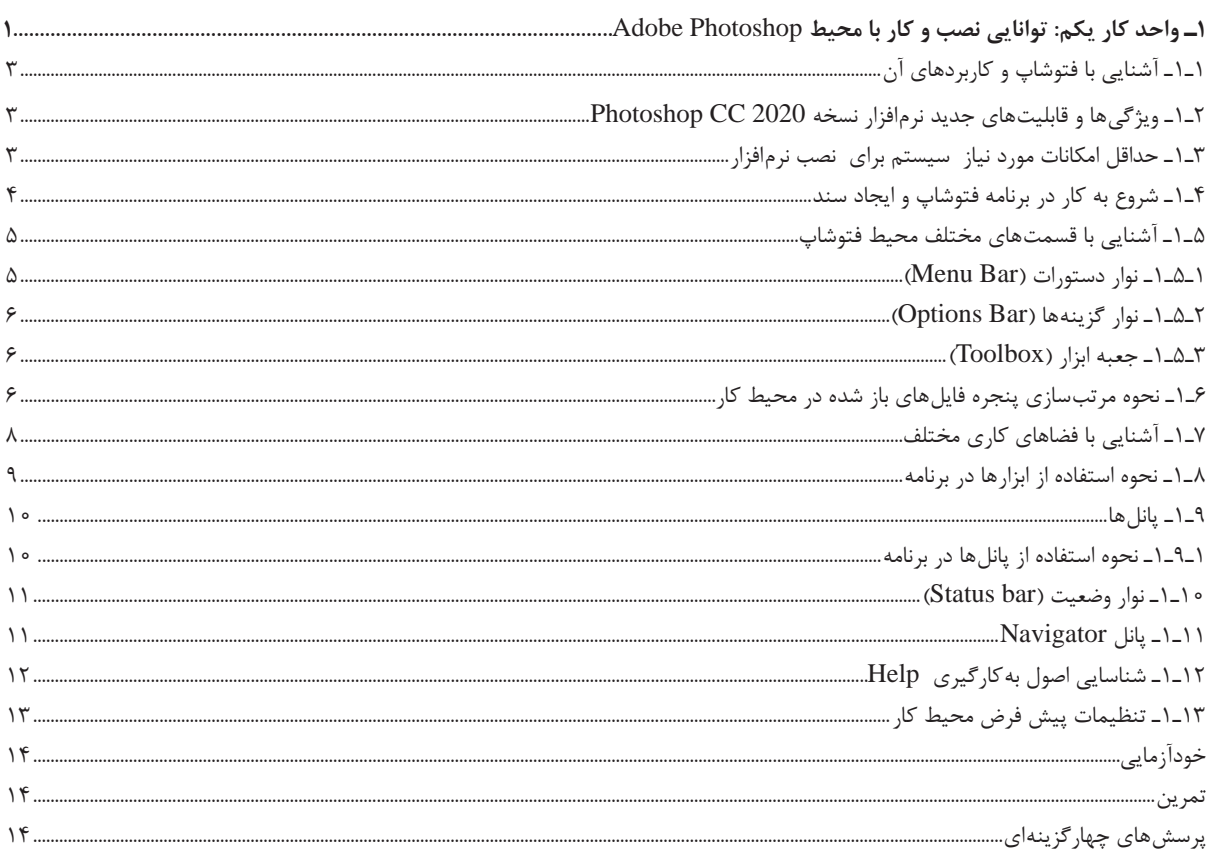

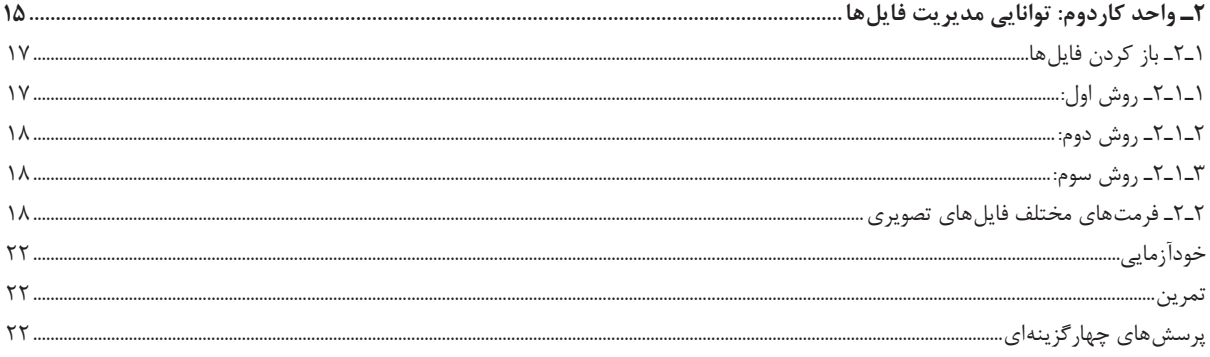

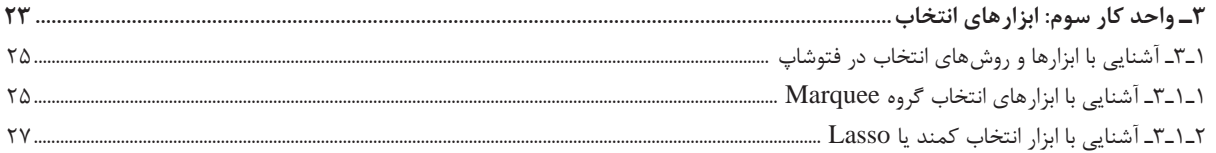

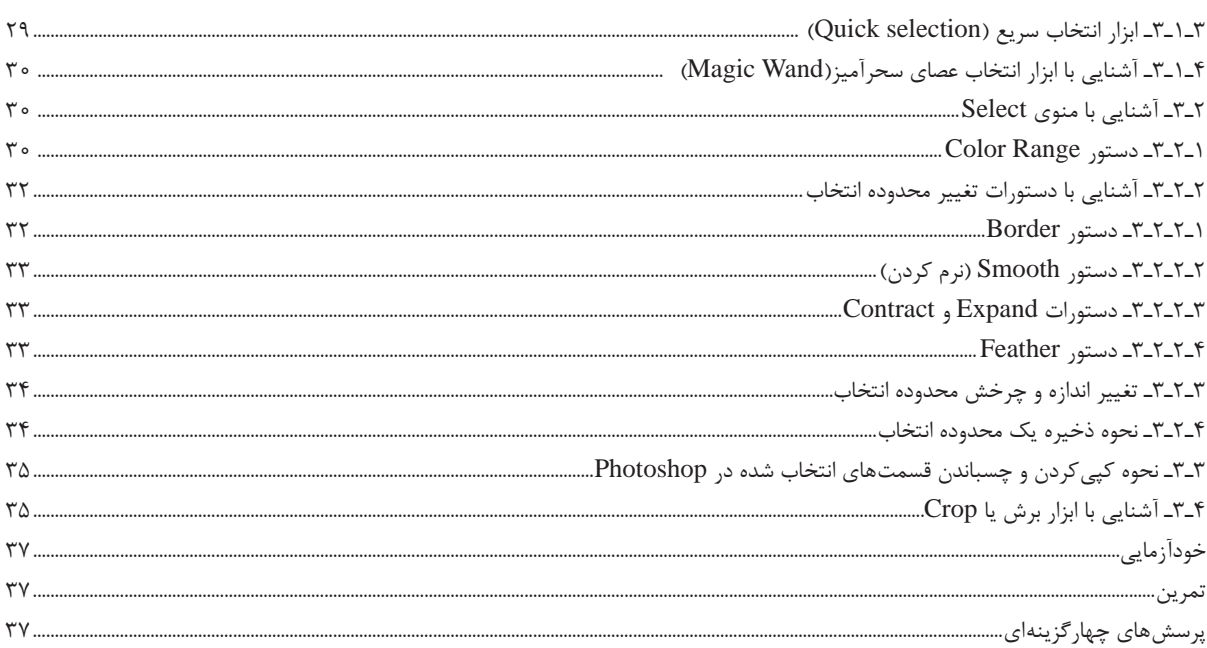

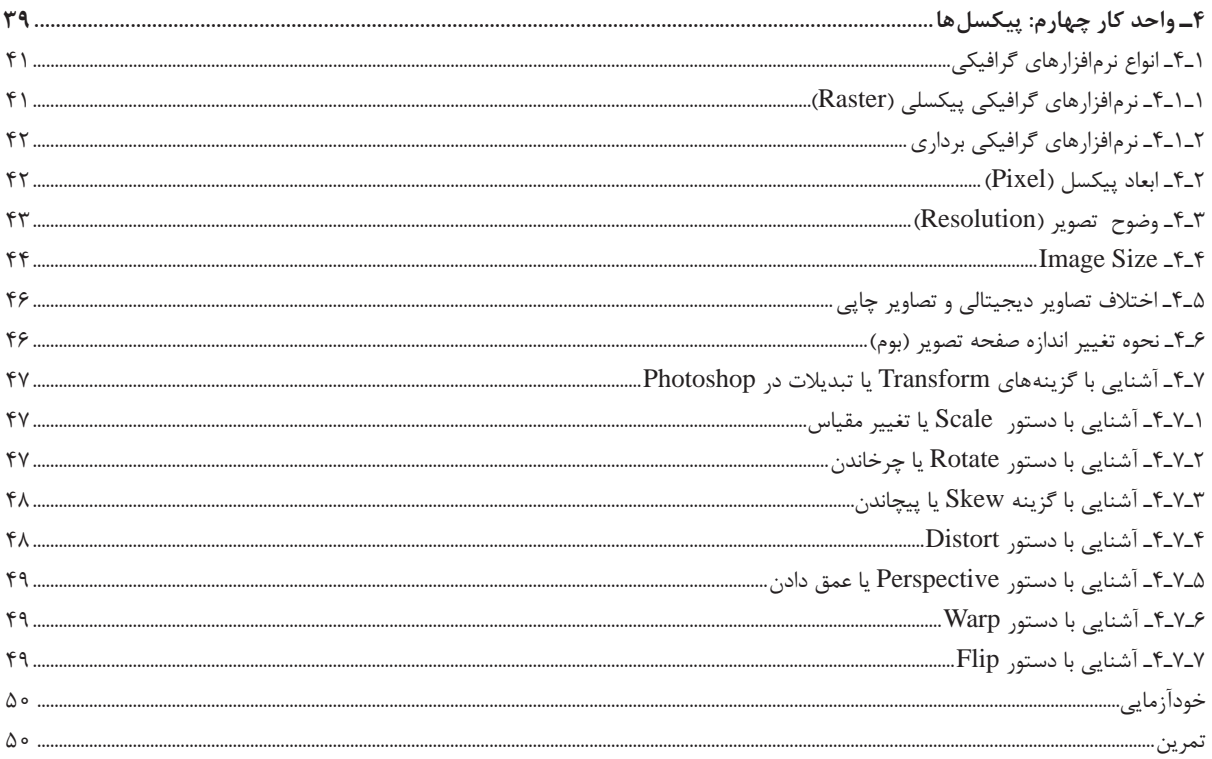

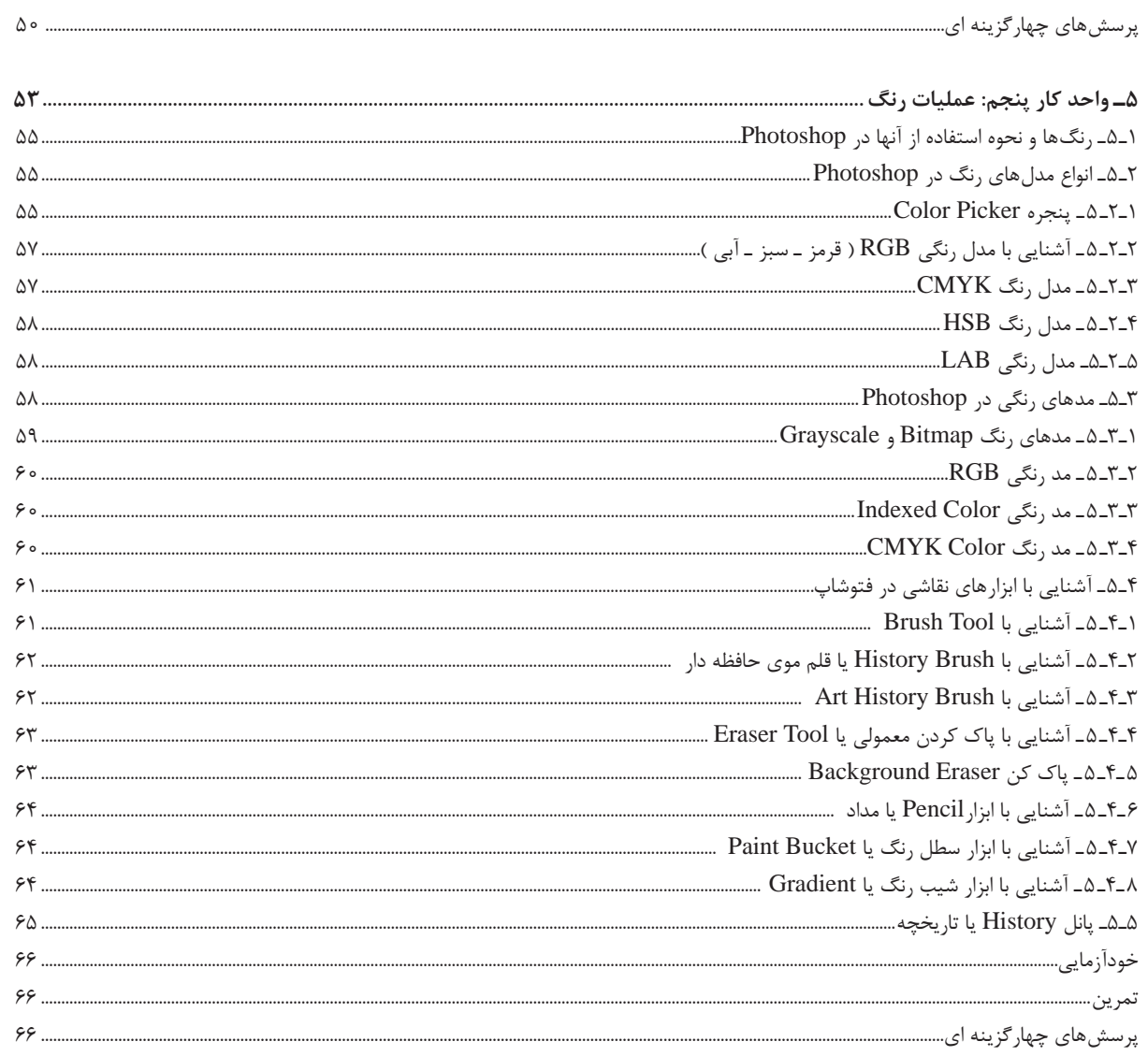

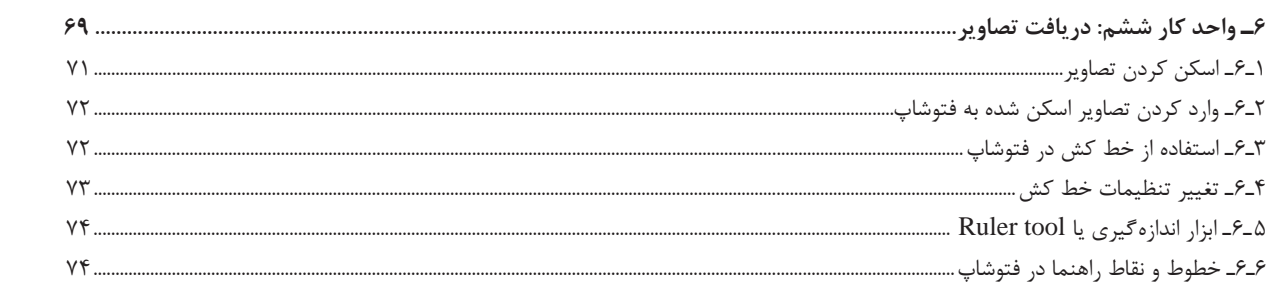

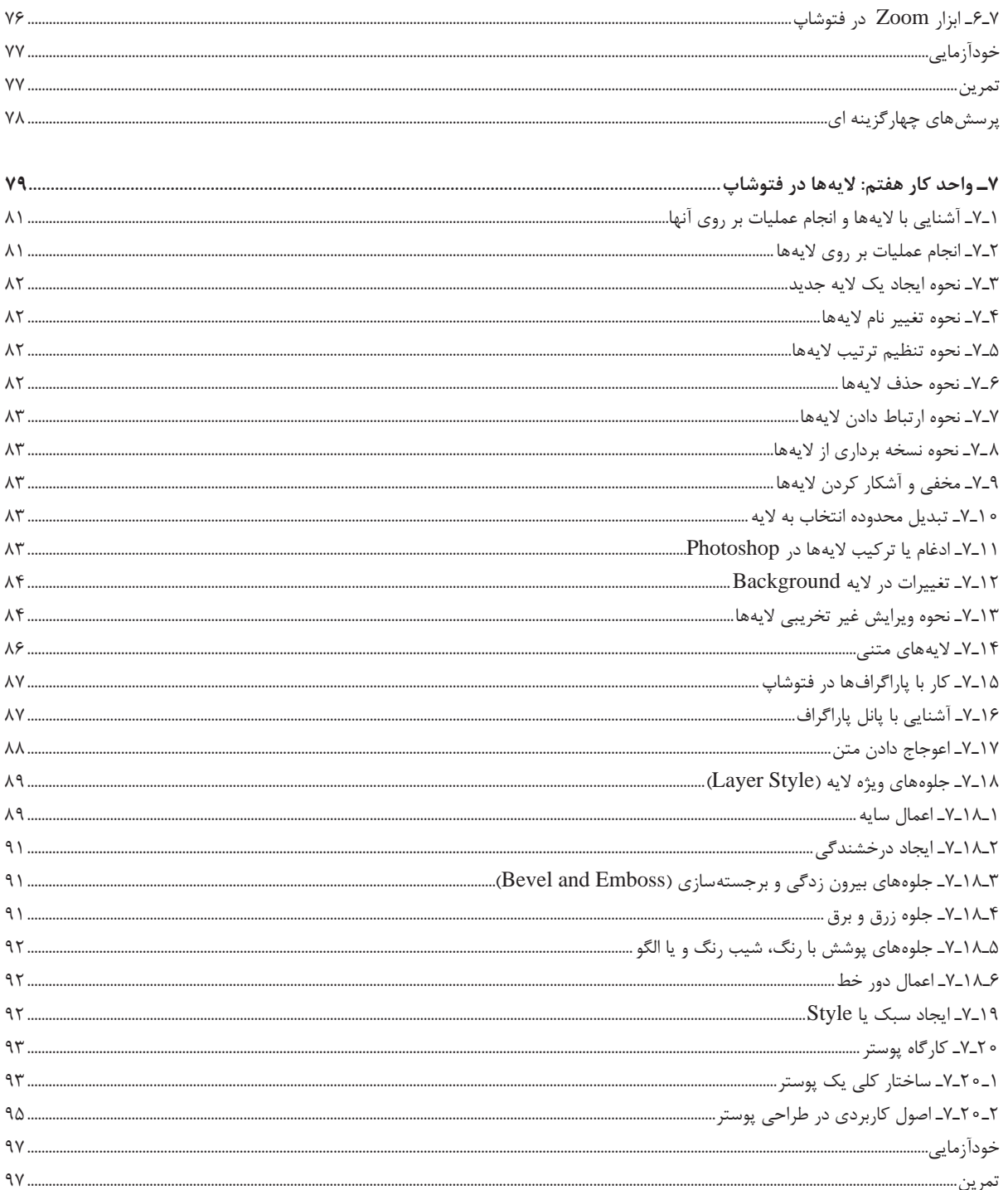

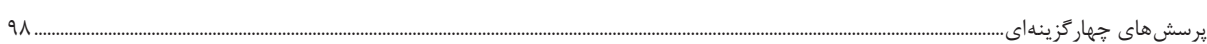

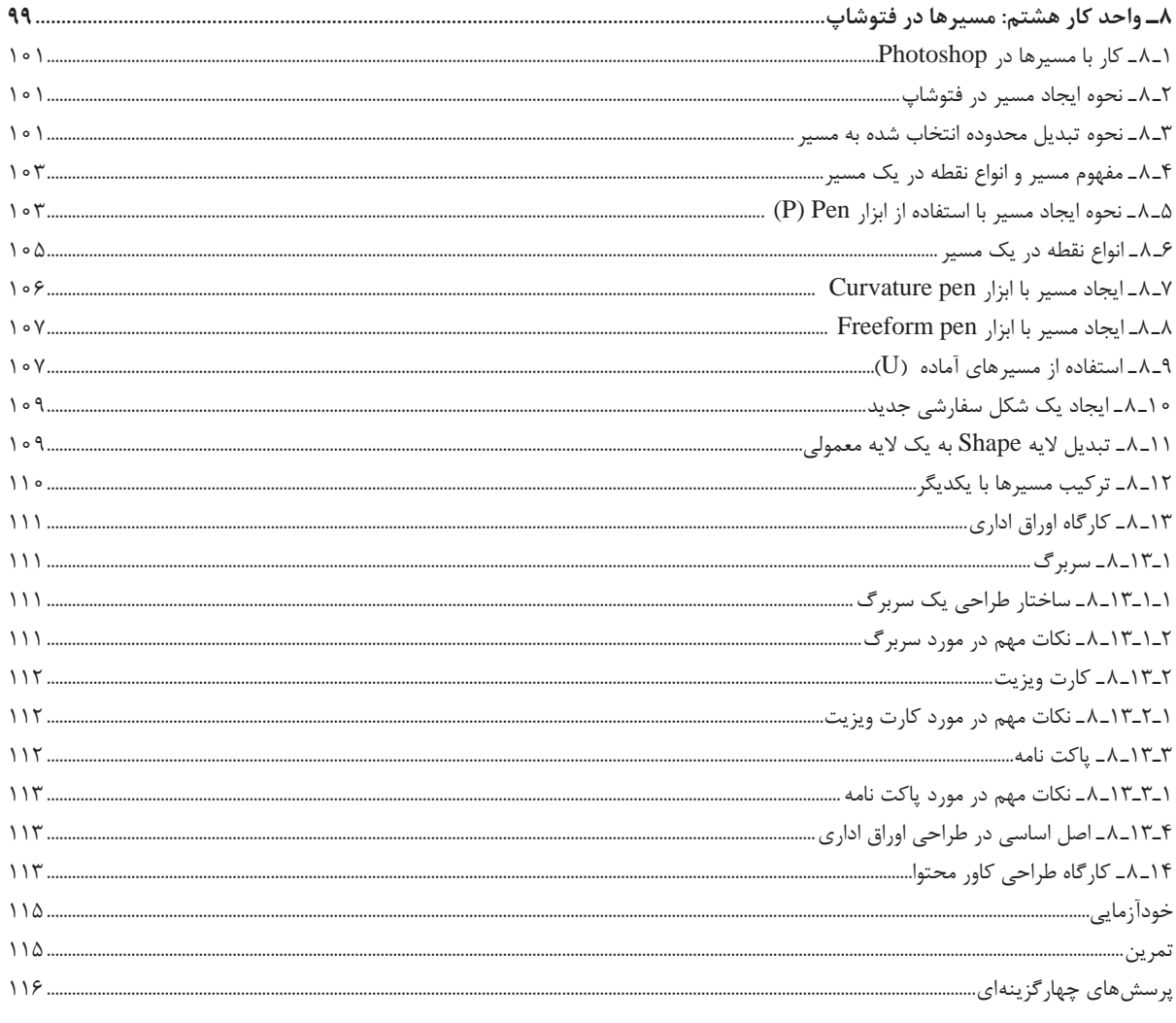

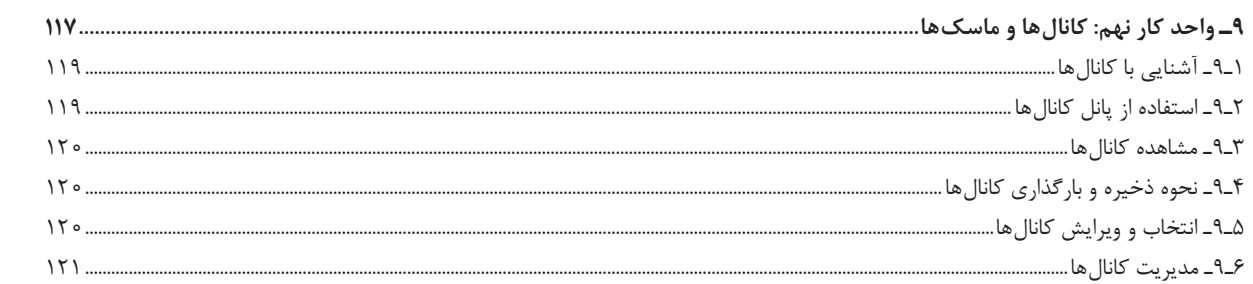

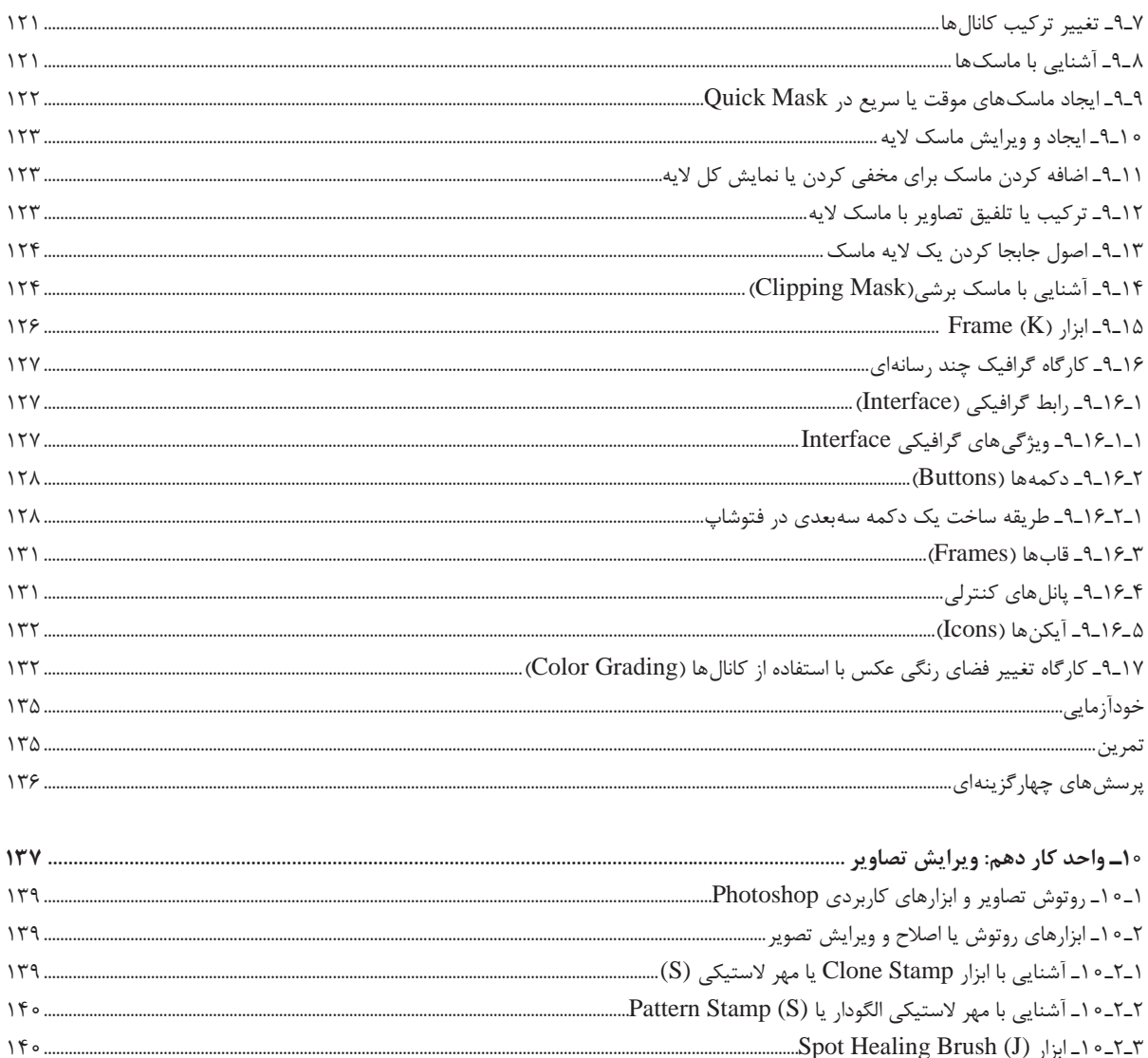

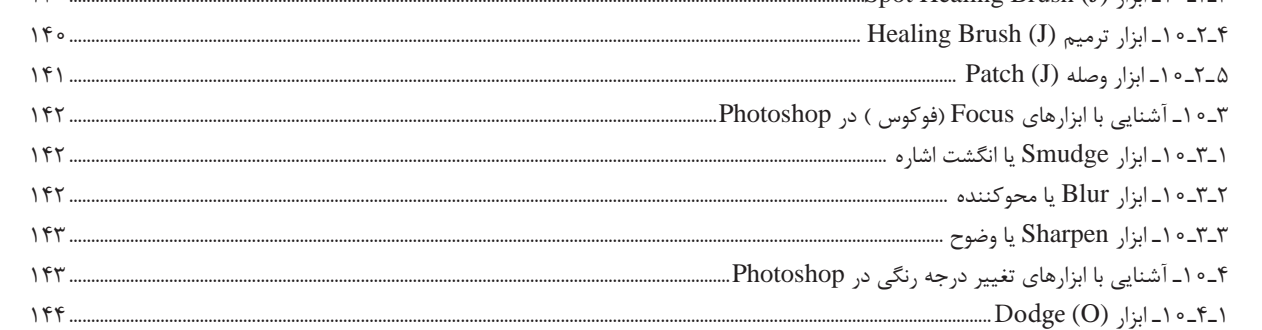

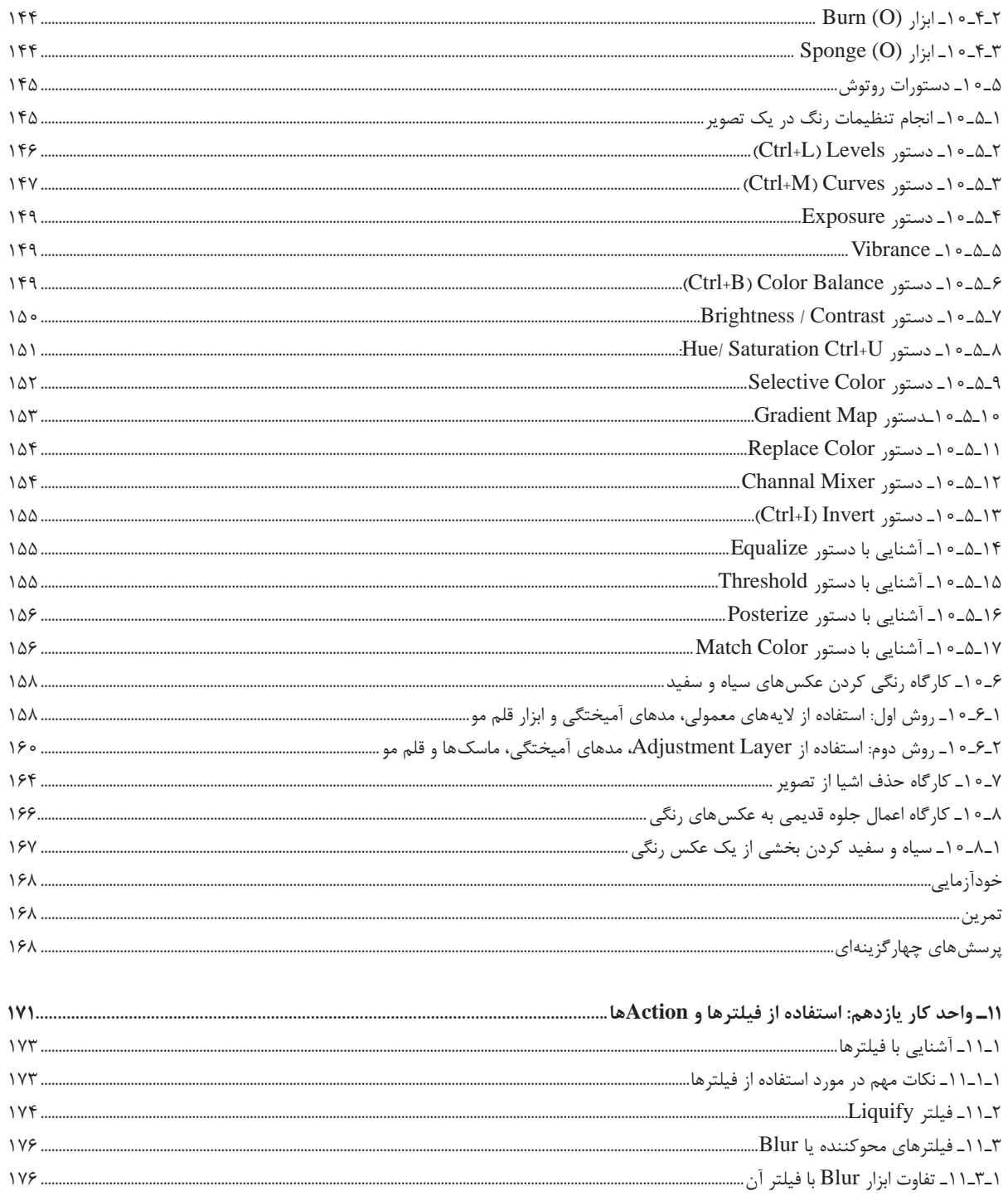

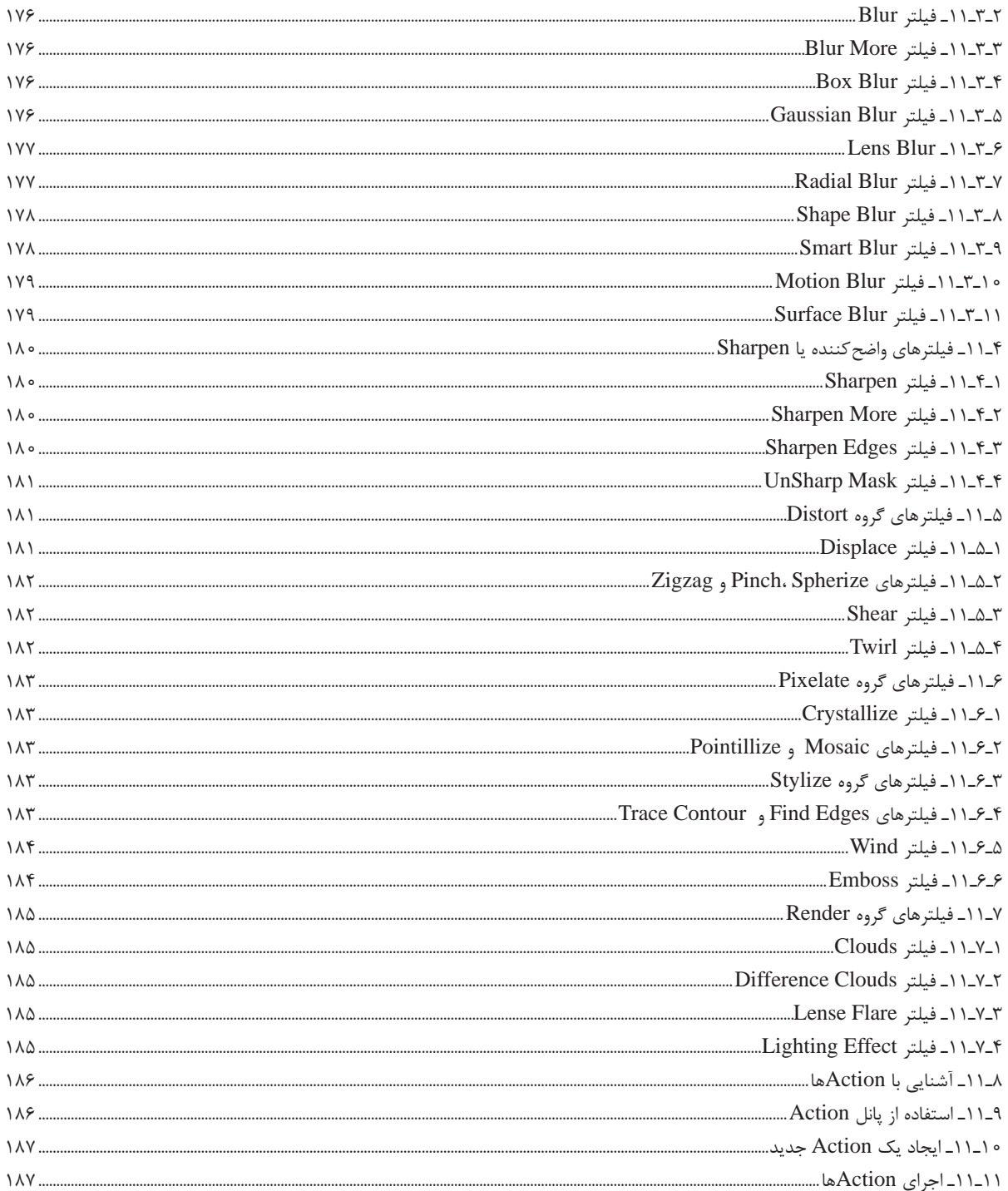

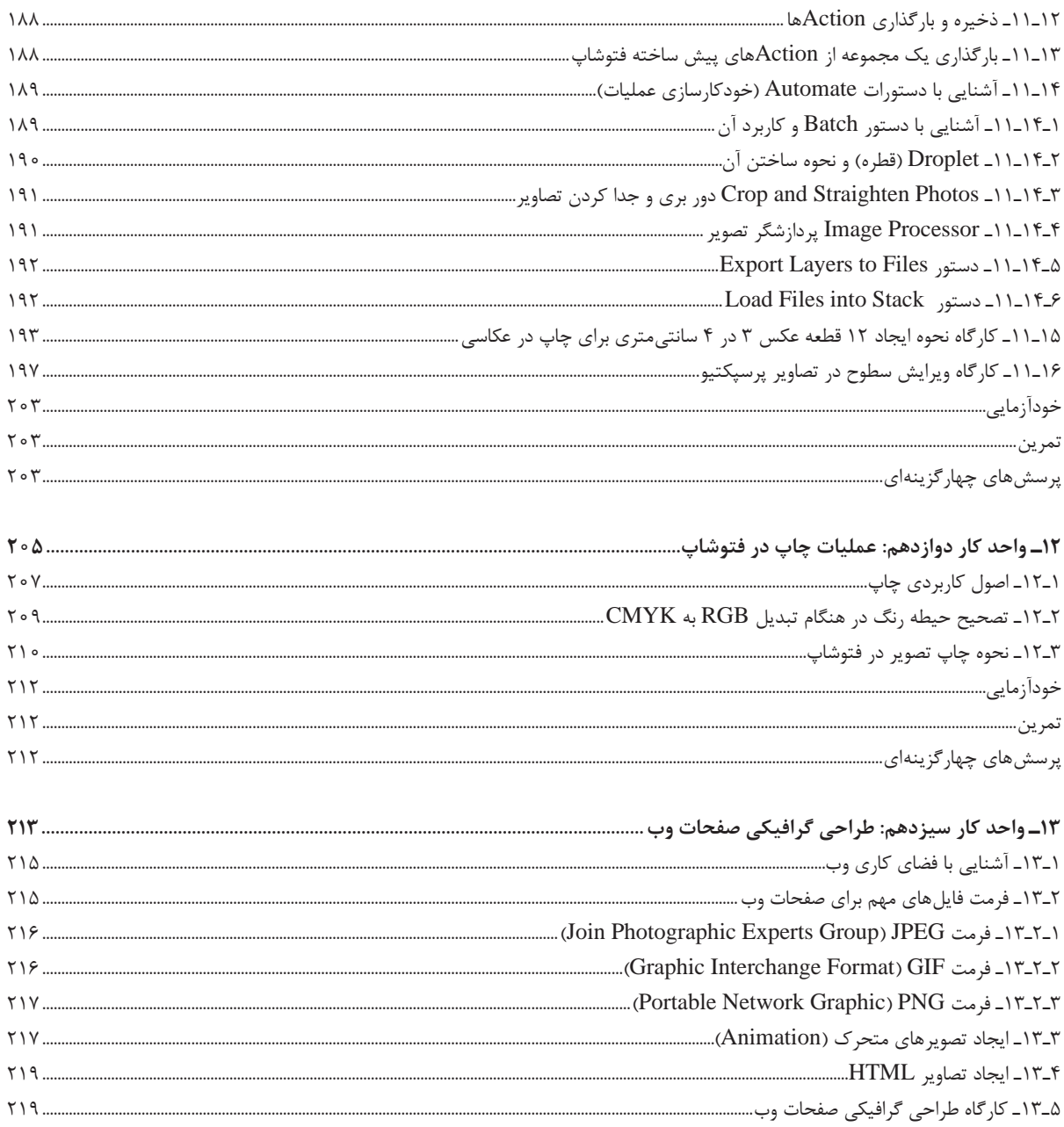

خودآزمایی..................................

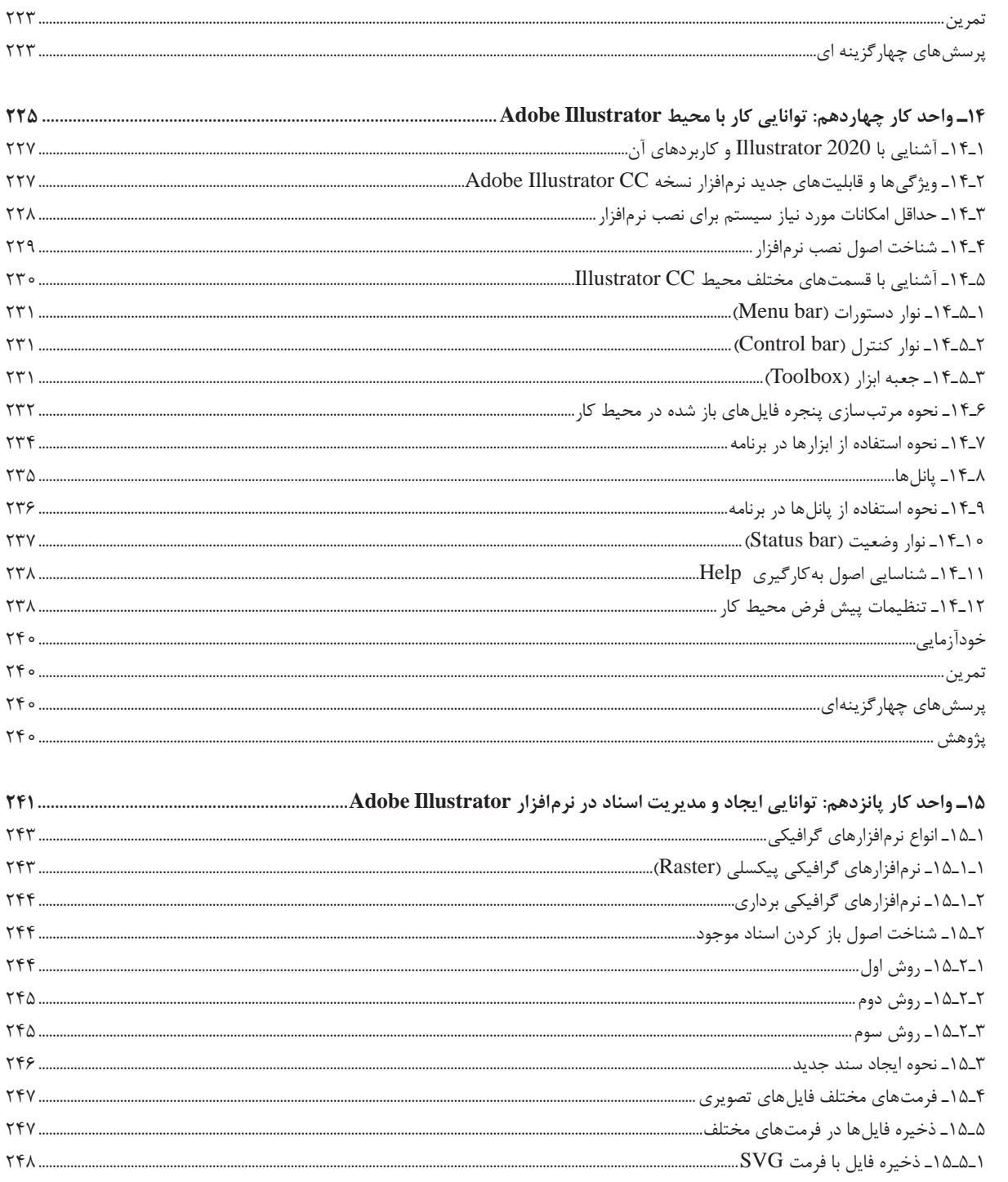

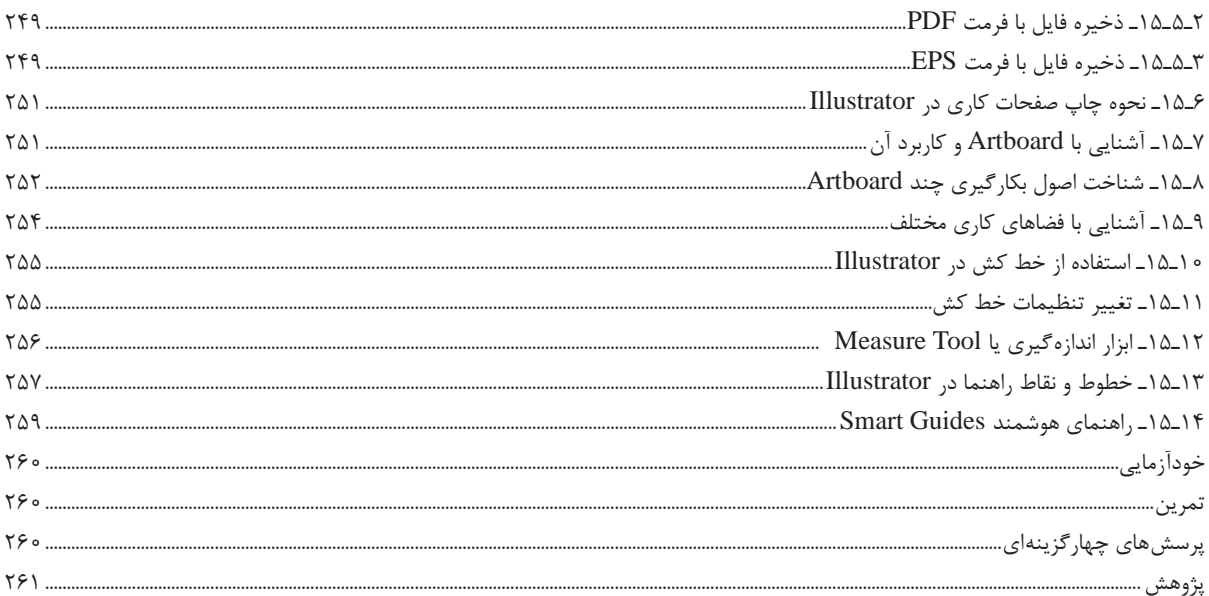

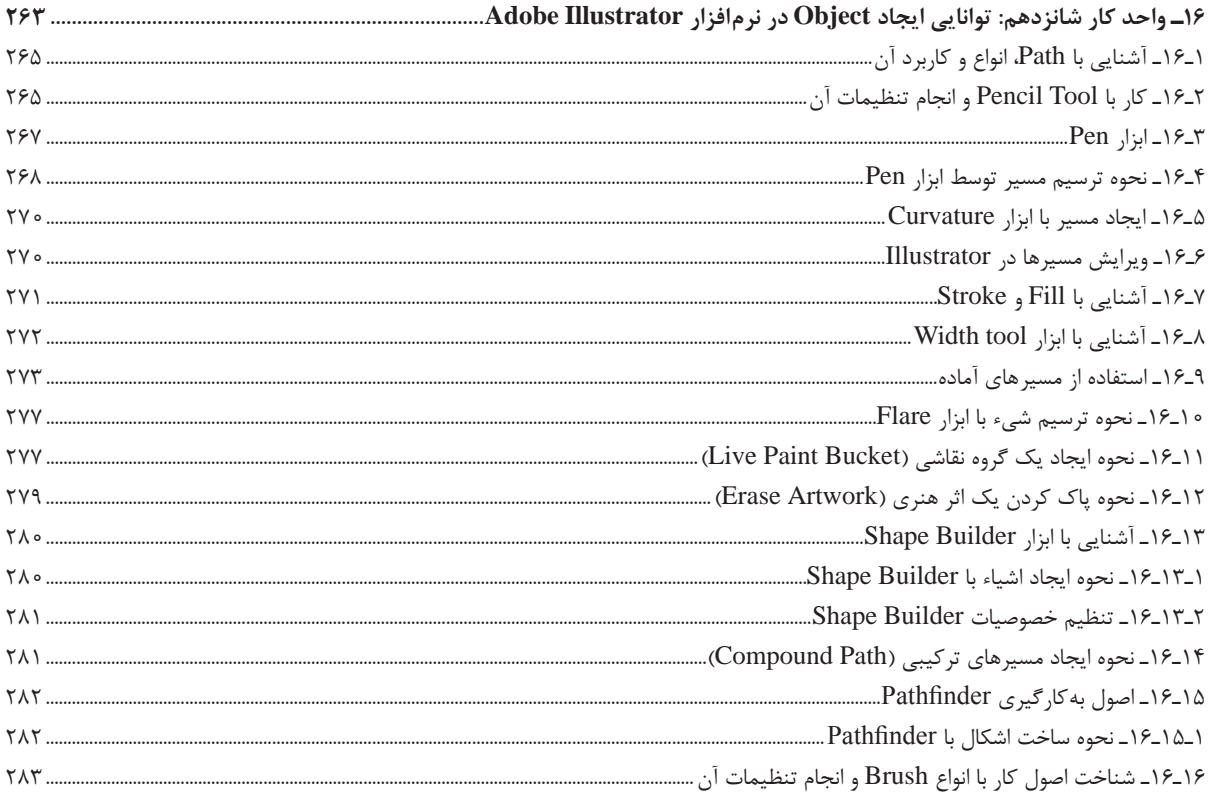

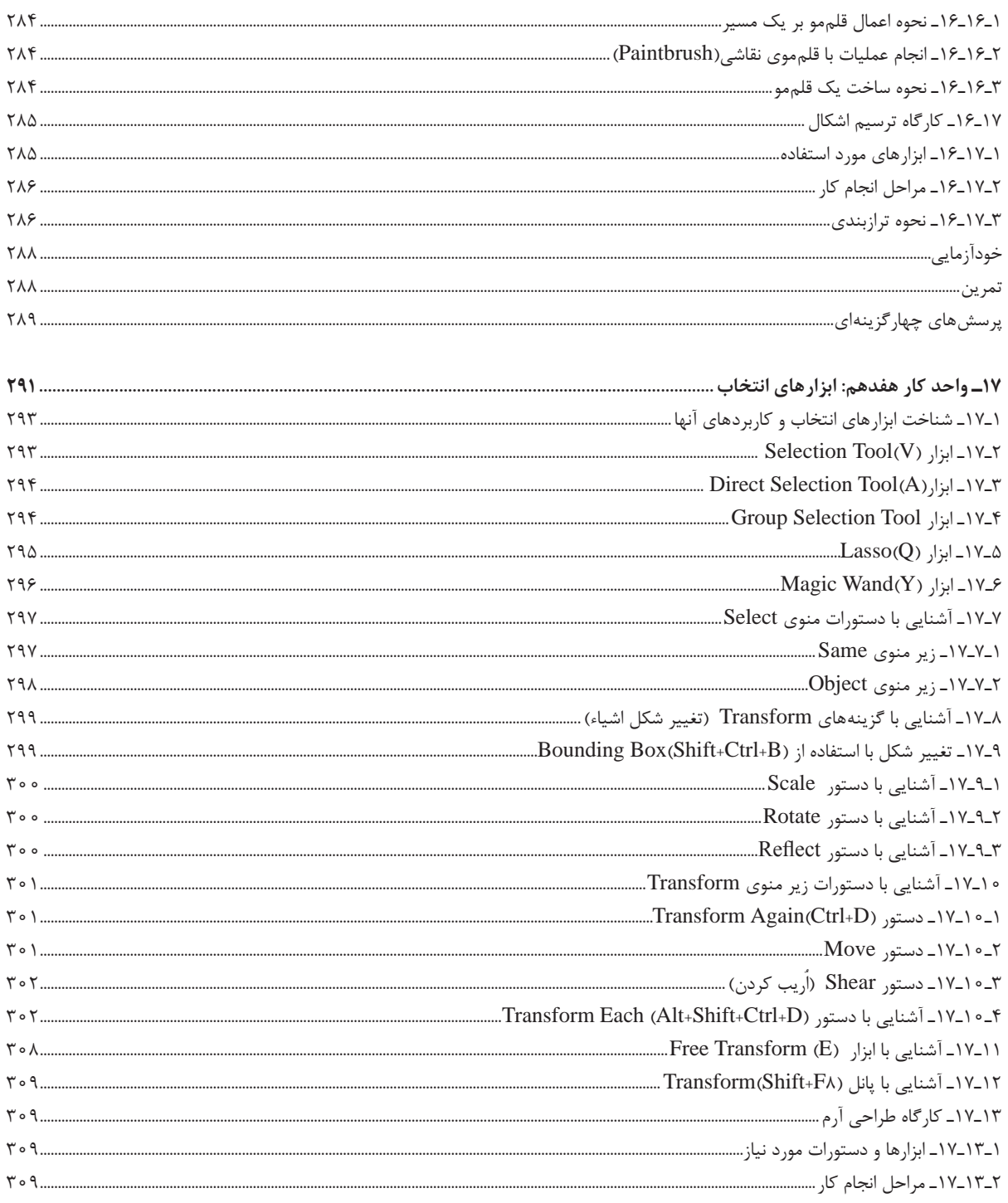

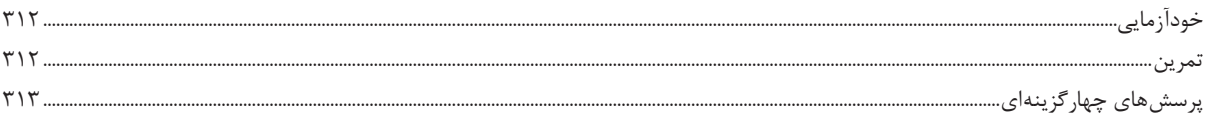

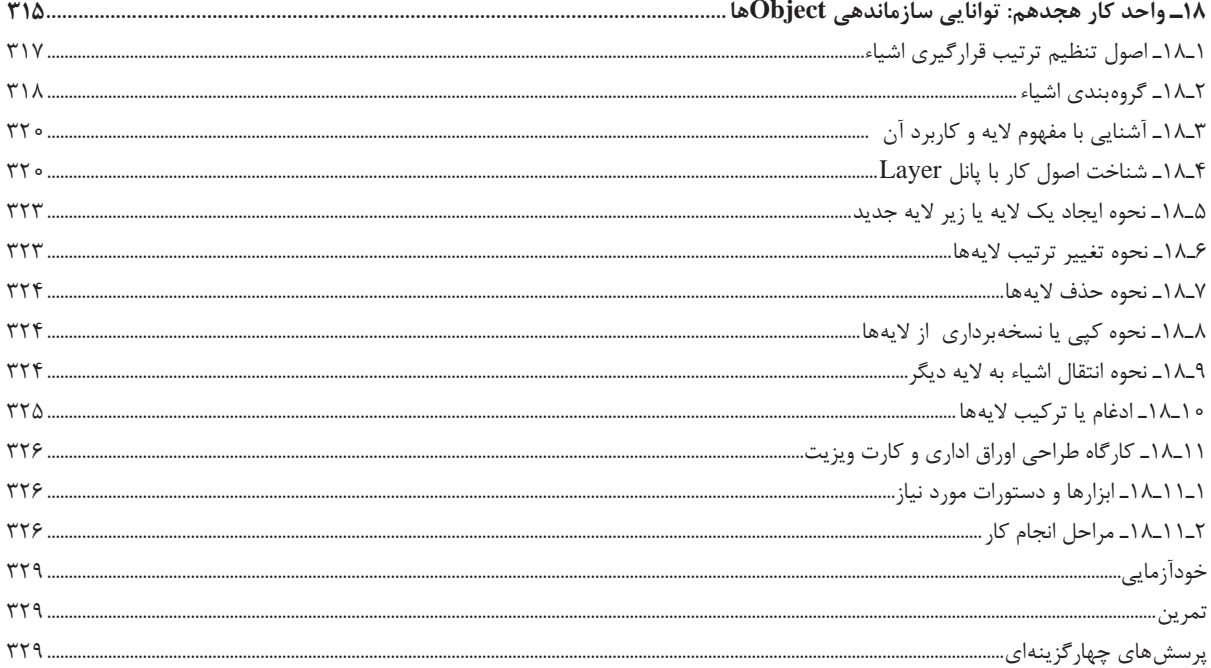

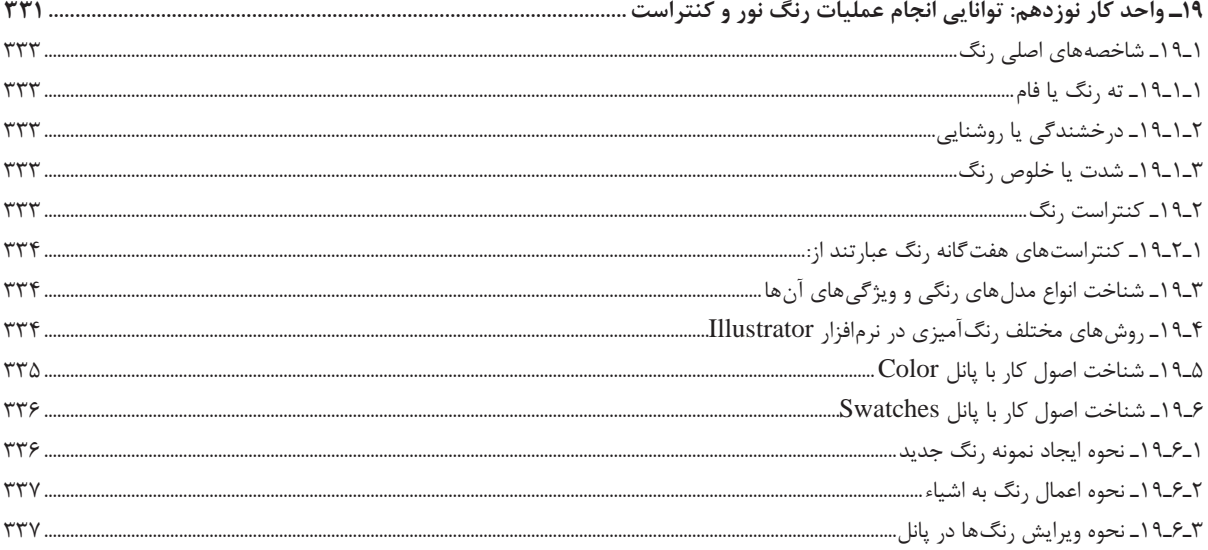

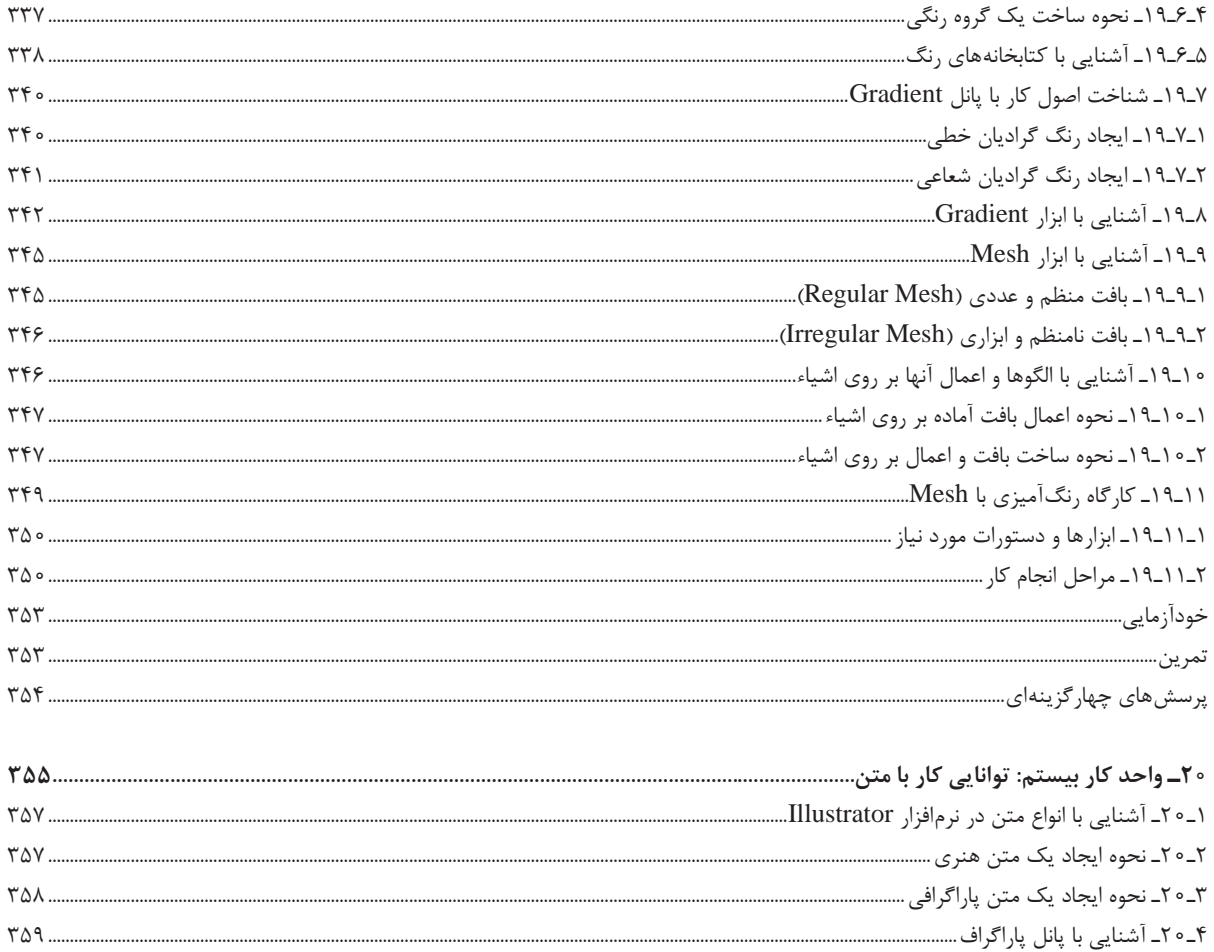

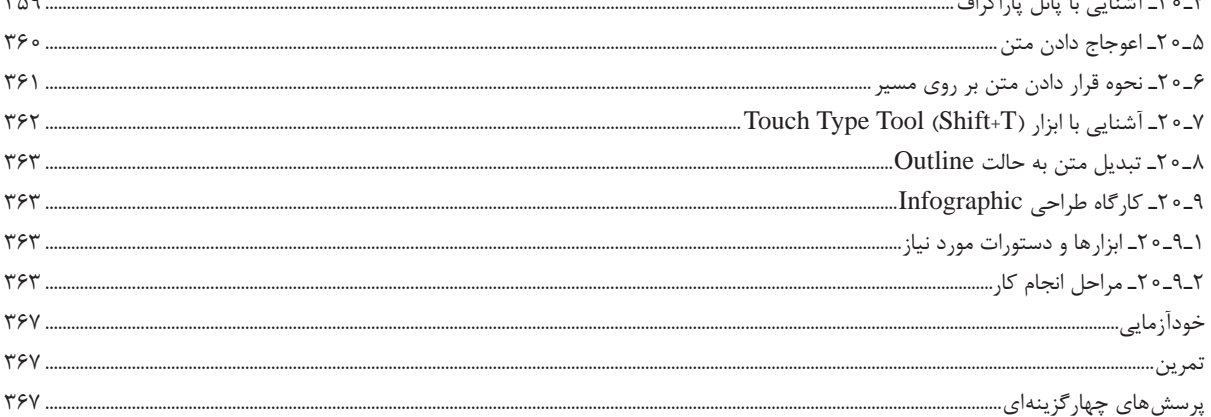

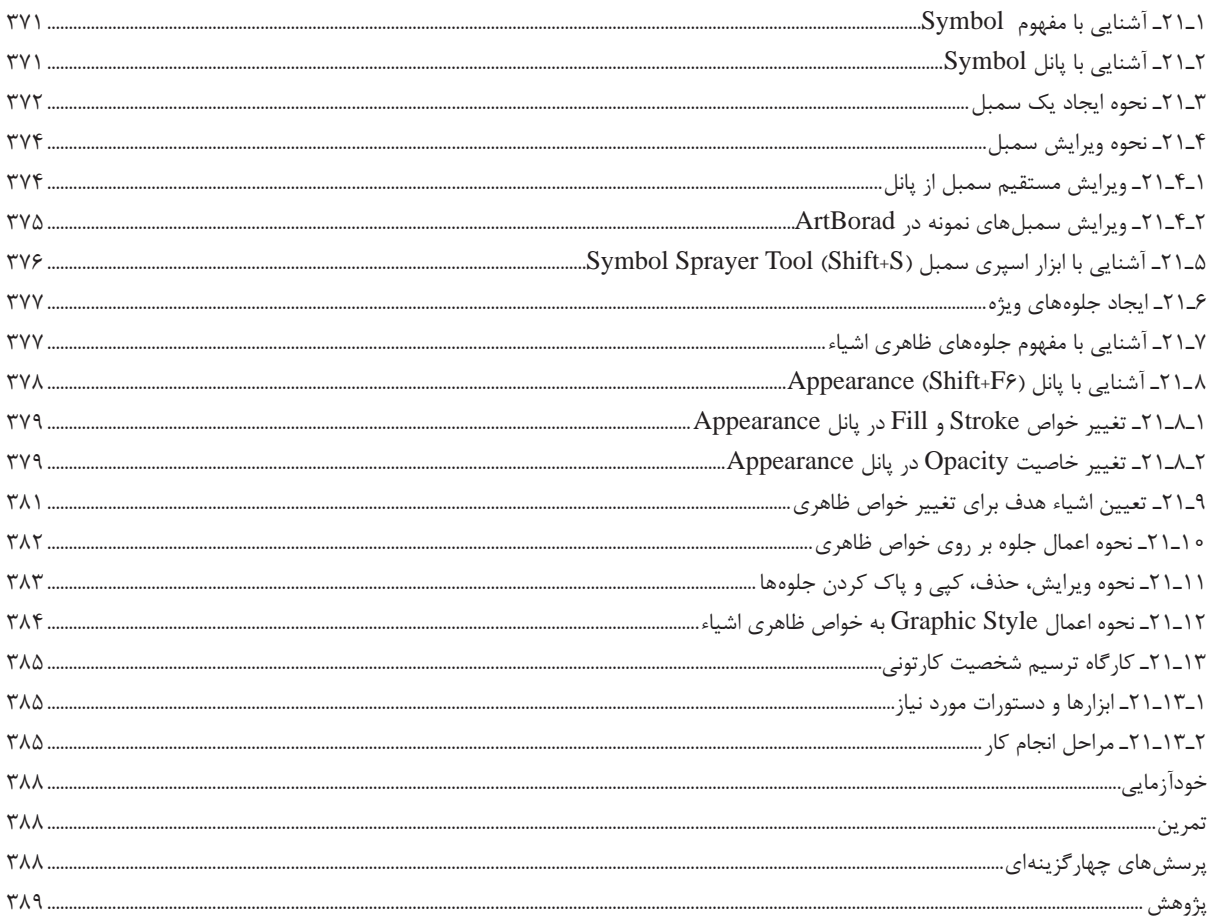

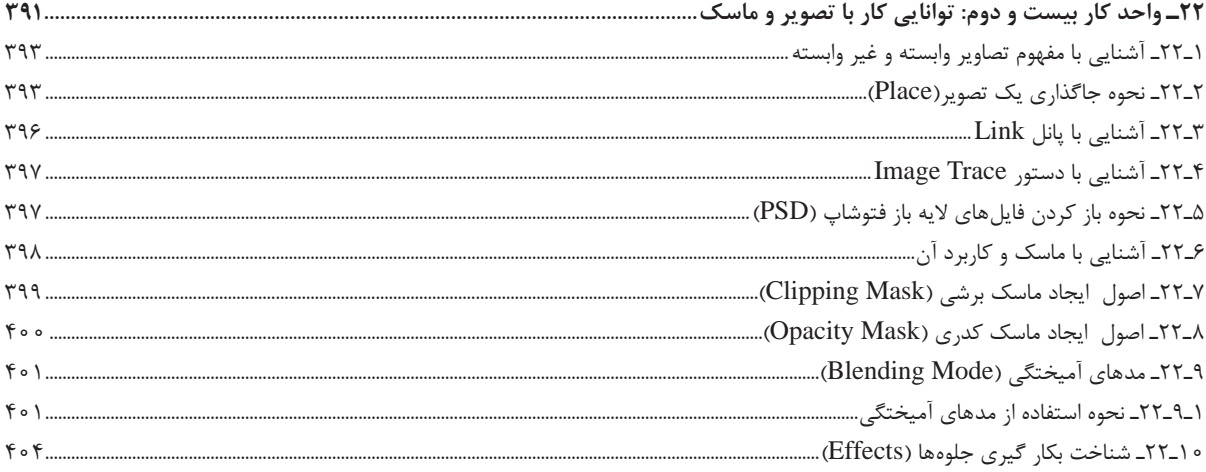

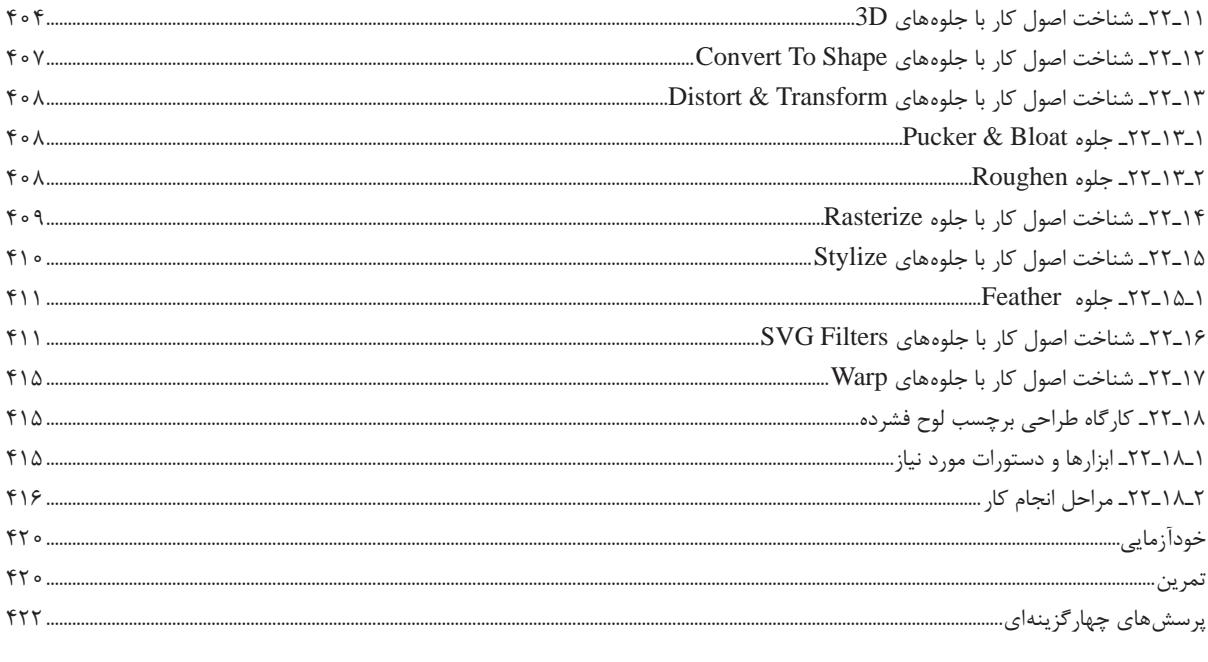

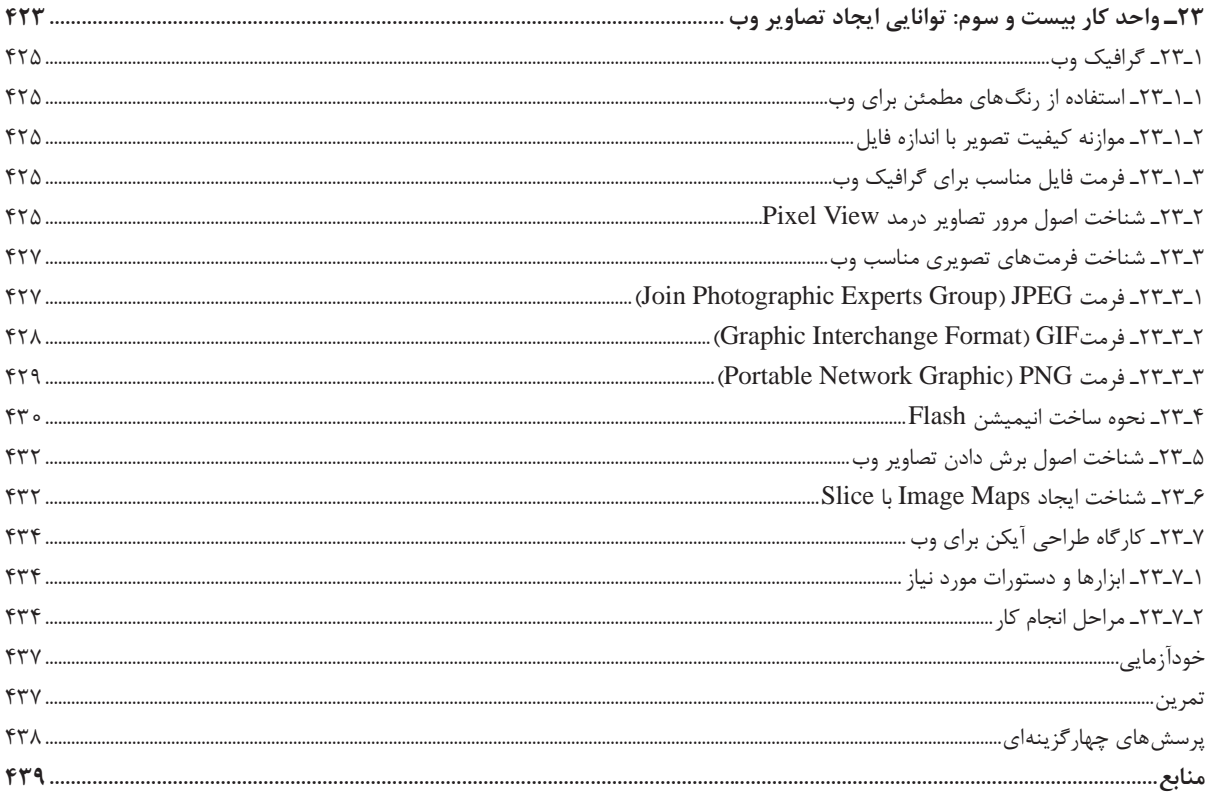

#### **مقدمه**

**علمی که در کار جلوه کند بهترین نوع دانش است. حضرت علی )ع(**

**خدایا تو را سپاس می گوییم که به ما فرصت تحقیق، تجربه ونگارش ایناثر را در جهت اعتالیفرهنگ و دانش فرزندان این مرزوبوم عطا فرمودی.**

کتابی که هماکنون در اختیار شما عزیزان قرار دارد حاصل سالها تجربه و کار تعدادی از هنرآموزان رشته رایانه استان خراسان جنوبی است که تلفیقی از تجربیات کالس درس و نیاز حرفهای بازار کار را به نگارش درآوردهاند.

کتاب حال حاضر براساس استاندارد «تولیدکننده چندرسانهای دوبعدی» وزارت کار در دو جلد، جهت هنرجویان شاخه کاردانش و تمامی دانشپژوهان رشته رایانه به تحریر در آمده است.

از آنجایی که هدف اصلی شاخه کاردانش و بهطور کلی نیاز کشور عزیزمان در جهت توسعه پایدار، اشتغال فعال و کارآمد، تأکید بر مهارتآموزی است. ما نگارش محتویات فصلهای کتاب را بر این اصل و هدف متمرکز کرده بهطوریکه عالوهبر نگارش مهارتمحور مطالب کتاب در بستر نرمافزار و تمرینات عملی پایان واحد کارها، ساختار اصلی کتاب بر پایه پروژهمحور بودن مطالب قرار داده شده است. بنابراین از هنرآموزان محترمی که زحمت تدریس این کتاب را برعهده دارند خواهشمندیم عالوهبر مفاهیم نظری و تئوری کتاب، توجه ویژهای بر مباحث عملی و حل تمرینات و پروژههای کتاب داشته باشند و از روش تدریس پروژه محور در ارائه مطالب کتاب به هنرجویان استفاده کنند، امید است این سبک از آموزش بتواند قدرت ابتکار، خالقیت و در عینحال مهارتآموزی حرفهای هنرجویان رشته رایانه را بیش از پیش تقویت نماید.

در پایان ضمن تقدیر و تشکر فراوان از زحمات و حمایتهای بیدریغ دفتر تألیف کتابهای درسی شاخه فنیوحرفهای و کاردانش و کارشناسان محترمشان و تیم بررسیکننده ایشان در کمیسیون تألیفات شاخه کاردانش از شما هنرآموزان و هنرجویان و دانشپژوهان محترم تقاضا داریم با نظرات و پیشنهادات خود ما را در جهت رفع معایب این اثر راهنمایی فرمایید.

**مؤلفان**

## <span id="page-20-0"></span>**واحد کار یکم**

## **توانایی نصب و کار با محیط Photoshop Adobe**

#### **واحدکار یکم**

#### **توانایی نصب و کار با محیط Photoshop Adobe**

**اهداف رفتاری** در پایان این واحد کار از هنرجو انتظار می رود : قابلیت ها و توانایی های نرم افزار فتوشاپ را نام ببرد. با قسمت های مختلف پنجره برنامه آشنا شده و بتواند یک سند جدید ایجاد کند. بتواند ابزارهای موجود در جعبه ابزار را شناسایی کرده و از آنها استفاده نماید. بتواند پانل ها را شناسایی کرده و به انجام عملیات با آنها بپردازد. بتواند در Help نرم افزار به جستجو بپردازد.

**1ـ1ـ آشنایی با فتوشاپ و کاربردهای آن**

<span id="page-22-0"></span>فتوشاپ از جمله قدرتمندترین نرم افزارهای پیکسلی است که قابلیت های بسیاری در کار با تصاویر دارد، كه از مهم ترین آنها می توان به تصحيح و ويرايش عكس ها، مونتاژ تصاوير، ايجاد عمليات ويژه روي عكس ها، جلوه گذاری، تغيير و تصحیح رنگ و نور و روتوش تصاویر اشاره كرد. ضمن اينكه عالوه بر کاربرد های حرفه ای در عکاسی، می توان از آن برای انجام پروژه های تصویرسازی مختلف مانند طراحی و اجرای پوستر، اوراق اداری، بروشور، تقویم، بسته بندی همچنین طراحی گرافیکی صفحات وب، چندرسانه ای و پوسته های نرم افزاری استفاده کرد. در این کتاب عالوه بر آشنایی شما با محیط برنامه و کاربرد ابزار ها و دستورات موجود در نرم افزار، به صورت عملی نیز شما را با کاربرد های حرفه ای آن آشنا خواهیم کرد.

**2ـ1ـ ویژگیها و قابلیتهای جدید نرمافزار نسخه 2020 CC Photoshop**

- بهبود سیستم سازمان دهی قلم موها، قابلیت ذخیرهسازی مشخصات بیشتری (مانند رنگ و شفافیت) در هر قلم مو و قابلیت دسته بندی قلم موها در پوشه ها و زیر پوشه ها
	- قابلیت نرم کردن قلم مو و اضافه کردن بیش از ۱۰۰۰ قلم موی جدید
- اضافه شدن ابزار Pen Curvature مانند ابزاری که در Illustrator قرار دارد که با استفاده از آن سریع تر می توان مسیرهای Curve Bezier را کشید.
- تغییرات جدید در Blending و ترکیب الیه ها، برای ایجاد عمق دید روی عکس هایی که فاصله کانونی متفاوت دارند.
	- دسترسی به تصاویر Lightroom
- پشتیبانی از فونت های متغیر، کپی کردن الیه ها، بهبود نکات راهنما، پشتیبانی از تصاویر پانورامای ۳۶۰ درجه و HEIF
- فشرده سازی تصاویر PNG، بهبود الگوریتم ابزارهای Face Aware و انتخاب، بهبود تغییر اندازه تصویر و  $\blacksquare$ افزایش سرعت باز کردن فایل ها، فیلترها و حرکت قلم موها
- منوی به اشتراک گذاری فوری که از طریق آن می توان یک کار Flat شده را از طریق ایمیل یا شبکه های اجتماعی به اشتراک گذاشت.
	- اضافه شدن پانل Learn و امکان آموزش همزمان و تعاملی ابزارهای فتوشاب برای کاربران

#### **٣ـ١ـ حداقل امکانات مورد نیاز سیستم برای نصب نرمافزار**

- پردازنده با حداقل سرعت 2 گیگا هرتز یا سریعتر
	- سیستم عامل ویندوز ،7 8 یا 10
- حداقل حافظه اصلی مورد نیاز 2 گیگابایت اما پیشنهاد می شود از 8 گیگابایت Ram استفاده نمایید.
	- حداقل فضای مورد نیاز بر روی دیسک سخت 4 گیگابایت
- کارت گرافیک با حداقل حافظه 512 مگابایت VRam و دقت صفحه نمایش 768×1024 ولی پیشنهاد می شود از گرافیک 2 گیگابایت و دقت صفحه نمایش 800 ×1280 پیکسل استفاده نمایید.

#### **٤ـ١ـ شروع به کار در برنامه فتوشاپ و ایجاد سند**

<span id="page-23-0"></span>با اجرای برنامه Photoshop Adobe وارد صفحه شروع یا خوش آمدگویی برنامه )شکل 1ـ1( می شویم. همان طور که مشاهده می کنید این صفحه از بخش های مختلفی تشکیل شده است و امکان ایجاد سند جدید یا بازکردن پروژه های از قبل ذخیره شده را در اختیار کاربر قرار می دهد:

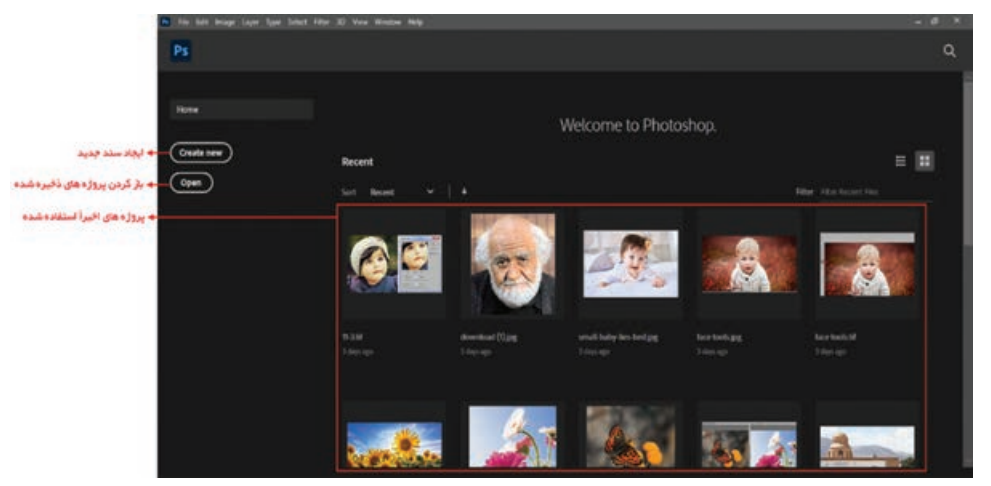

**شکل 1ـ 1ـ صفحه شروع**

برای شروع یک پروژه در برنامه فتوشاپ، ابتدا می بایست یک سند جدید مطابق با تنظیمات موردنظر ایجاد کنید برای این منظور در صفحه شروع بر روی گزینه New Create کلیک کنید یا دستور New از منوی File را اجرا نمایید تا پنجره Document New ظاهر شود:

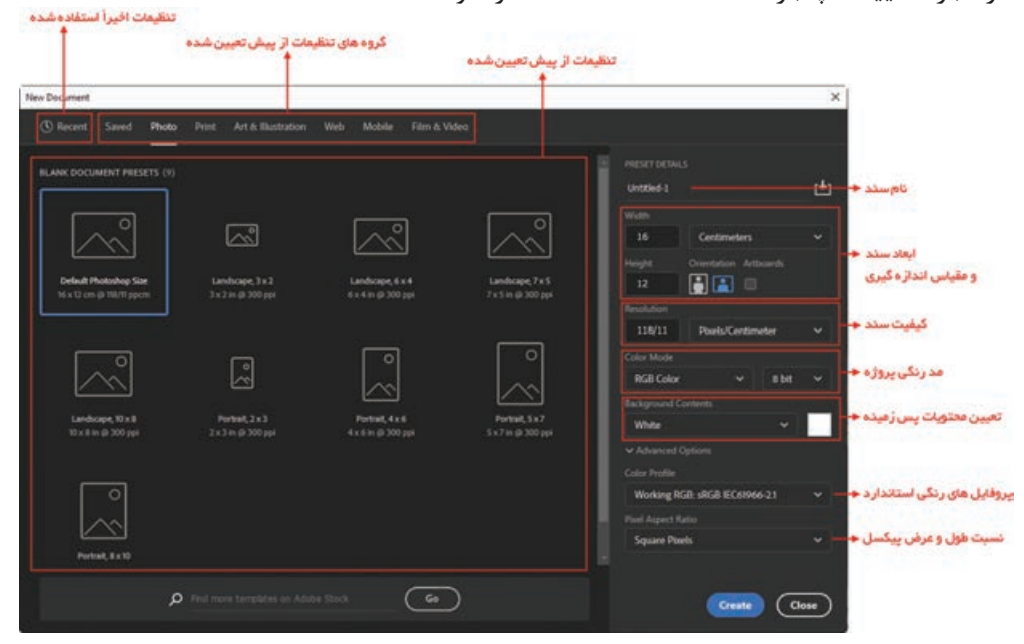

**شکل ٢ـ ١ـ صفحه ایجاد سند جدید**

<span id="page-24-0"></span>بعد از انجام تنظیمات، با زدن دکمه Create سند جدید ساخته شده و وارد محیط برنامه فتوشاپ می شوید.

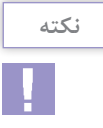

مد رنگی (Color Mode) استاندارد برای پروژههای قابل چاپ، CMYK و برای پروژههای قابل استفاده در سیستم های چندرسانه ای، RGB می باشد و همین طور کیفیت سند )Resolution )برای خروجی چاپ 600 Pixel \ Inch (236 / 22 Pixel \ Centimeter) تا 300 Pixel \ Inch (118 /11 Pixel \ Centimeter) و برای صفحه نمایش Pixel\Inch مناسب می باشد. که در ادامه بهطور مفصل درباره این موضوعات بحث خواهد شد.

#### **٥ ـ١ـ آشنایی با قسمتهای مختلف محیط فتوشاپ**

پنجره برنامه عالوه بر قسمت هاي معمولی که در ساير نرم افزارها مشاهده می کنید مانند نوار دستورات، نوار ابزار و... داراي يكسري بخش هاي اختصاصي نیز می باشد که در شکل 3ـ1 مشاهده می کنید:

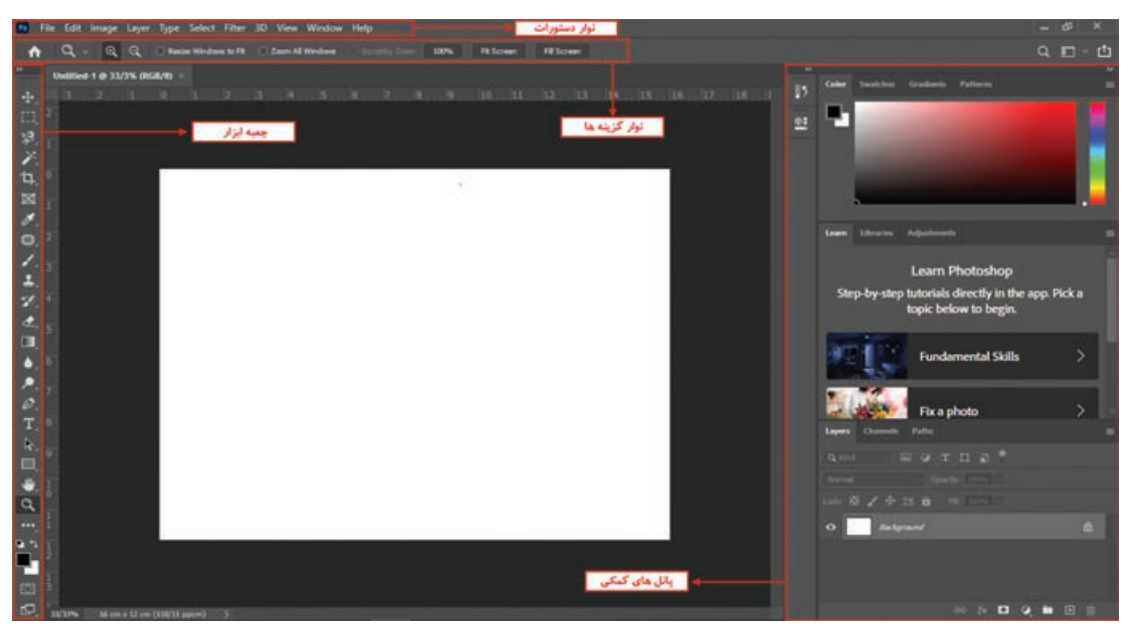

**شکل ٣ـ ١ـ پنجره اصلی برنامه و قسمتهای مختلف آن**

در پنجره فوق پنج بخش اصلی به صورت زیر وجود دارد که به معرفی هر یک از این بخش ها می پردازیم: **١ـ٥ ـ ١ـ نوار دستورات )MenuBar):** همان طورکه مشاهدهمی کنید این نوار شامل9 منویاصلی است که در هر یک از این منوها دستورات و زیر گزینههایی برای انجام عملیات بر روی تصاویر و عملیات ویرایشی وجود دارد که بعضی از این دستورها رادر سایرنرم افزارهای مشابه نیزمشاهدهکرده اید )Window ، view ، edit ، file و Help). درعينحال بعضي از گزينهها نيز (Image ،Type، Select ،Layer ،3D ،Filter) اختصاصاً براي انجام عمليات بر روی تصاویر، طراحی و ایجاد شده اند. **٢ـ٥ـ١ـ نوار گزینهها )Bar Options):** از آنجائی که بسیاری از ابزارهای موجود در جعبه ابزار برنامه دارای ویژگی ها و تنظیمات اختیاری ودر عین حال اختصاصی برای انجام عملیات می باشند این مواردهموارهدر نوارگزینه ها یا bar Options قابل دسترسی، تغییر و تنظیم می باشند. به طوری که این تغییرات و تنظیمات می تواند عملکرد ابزار انتخابی را تغییر دهد. **٣ـ٥ـ١ـ جعبه ابزار )Toolbox):** جعبه ابزار برنامه كه به طور

پیش فرض در سمت چپ پنجره اصلي قرار دارد و حاوی ابزار های کاربردی برای انتخاب، رنگ آمیزی، تصحیح و ویرایش تصاویر، تغییر میزان بزرگنمایی تصویر و بسیاری موارد مشابه دیگر استفاده کرد. كاربران می توانند به كمك اين امكانات و ابزارهاي ويژه عمليات مختلفي را در پنجره اصلي برنامه انجام دهند)شکل 4ـ1(. در مورد سایر بخش های جعبه ابزار در ادامه و به طور اختصاصی صحبت خواهیم کرد.

<span id="page-25-0"></span>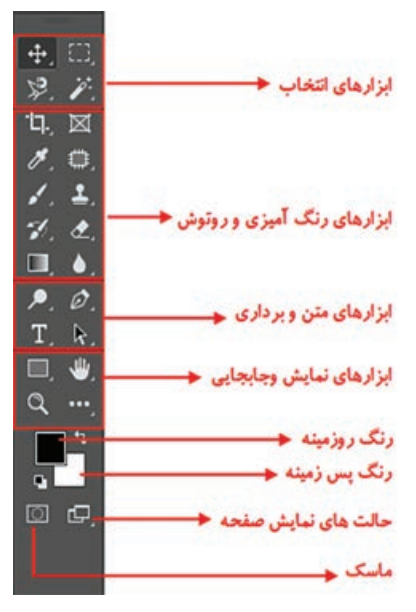

**شکل ٤ـ١ـ جعبه ابزار برنامه**

**٦ـ١ـ نحوه مرتبسازی پنجره فایلهای باز شده در محیط کار**

یکی از امکانات بسیار جالب نرم افزار فتوشاپ 2020 CC روش های متفاوت نمایش همزمان تصاویر در یک صفحه است که در ادامه به بررسی این روش ها خواهیم پرداخت. در هنگام کار با یک تصویر در فتوشاپ سه روش برای O C · C standard Screen Mode نمایش وجود دارد که برای این منظور می توانید از Full Screen Mode With Menu Bar F. پایین جعبه ابزار برنامه یا از کلید F برای این منظور Full Screen Mode استفاده نمایید )شکل 5 ـ1(: **شکل ٥ ـ١ـ حالتهای نمایش صفحه**

**1 mode screen Standard:** روش نمایش استاندارد تصویر به همراه منوها، ابزارها و پانل ها

**2 bar menu with mode screen Full:** روش نمایش تمام صفحه تصویر به همراه منوها، ابزارها و پانل ها

**3 mode screen Full:** روش نمایش تمام صفحه تصویر بدون منوها و ابزارها و پانل ها عالوه بر روش های فوق، زمانی که با چند تصویر درحال انجام عملیات هستید پنجره های باز شده هر یک از فایل ها به صورت زبانه ای )tabbed )در زیر نوار Option قرار گرفته اند )شکل 6 ـ1( که با کلیک روی هر زبانه می توان تصویر مورد نظر را نمایش داد. توجه داشته باشید که هر یک از زبانه های تصویری می توانند با درگ به صورت شناور نیز بر روی صفحه قرار گیرند. **واحد کار یکم: توانایی نصب و کار با محیط Photoshop Adobe**

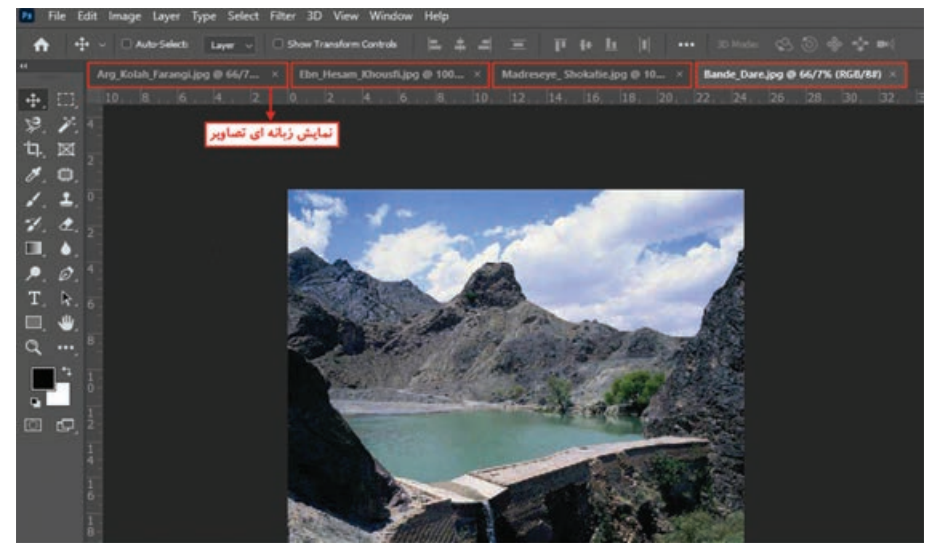

**شکل ٦ ـ ١ـ نمایش زبانهای تصاویر در پنجره**

بنابراین می توان گفت فتوشاپ برای نمایش همزمان تصاویر از دو روش شناور و لنگری استفاده می کند. در حالت اول اگرچه پنجره ها به صورت آزاد در صفحه قابل جابجایی هستند اما در نمایش چند تصویر به صورت همزمان باعث شلوغی و سردرگمی کاربر می گردند. در مقابل در روش لنگری )Docker )با روش های متفاوتی پنجره ها می توانند در فضای موجود در صفحه چیده شوند. از امکانات بسیار جالب نسخه CC در نمایش همزمان چند فایل، استفاده از دستورات منوی window و زیرمنوی Arrange می باشد که شما می توانید به دلخواه هر یک از روش های مرتب سازی پنجره ها را انتخاب نمایید )شکل 7ـ1(.

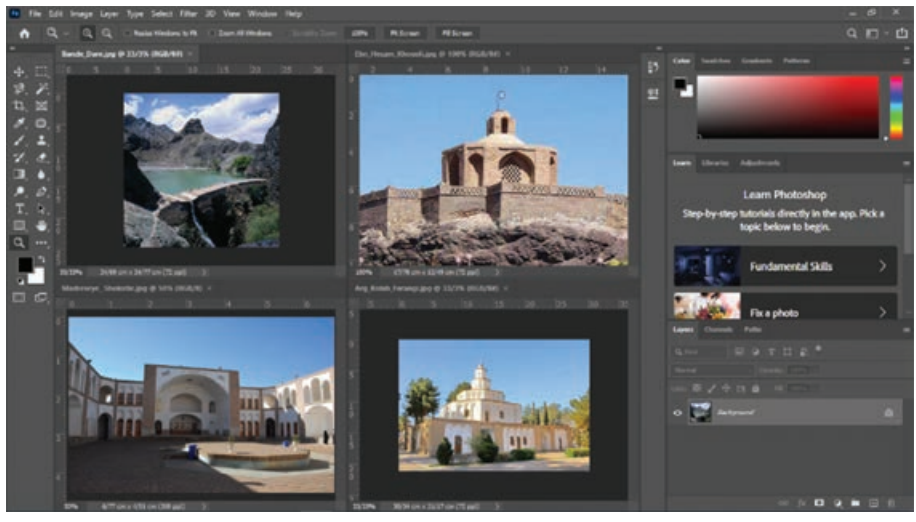

**شکل ٧ـ١ـ مرتبسازی پنجرهها**

به عنوان مثال: چهار فایل تصویری دلخواه را باز کرده تا به صورت زبانه ای در صفحه قرار داده شوند سپس از زیر منوی Arrange، روش مرتب سازی upـ4 را اجرا کنید تا نحوه قرارگیری همزمان تصاویر در این روش نمایش داده شود.

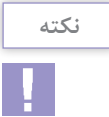

<span id="page-27-0"></span>چنانچه از زیر منوی Arrange دستور windows in all Float را اجرا نمایید تمامی پنجره فایل های باز شده به صورت شناور بر روی صفحه قرار خواهند گرفت )شکل 8ـ1(.

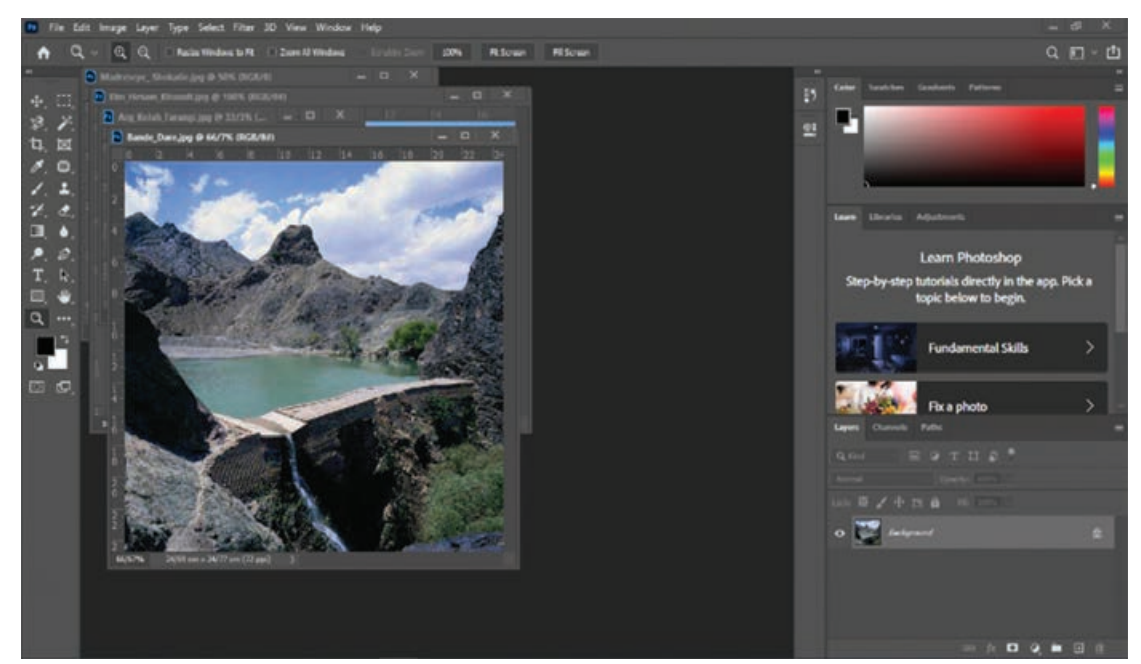

**شکل ٨ ـ ١ـ شناورسازی پنجرهها**

**نکته**

چنانچه از زیر منوی Arrange دستور tab to all Consolidate را اجرا نمایید تمامی پنجره فایل های باز شده به صورت Tabbed بر روی صفحه قرار خواهند گرفت.

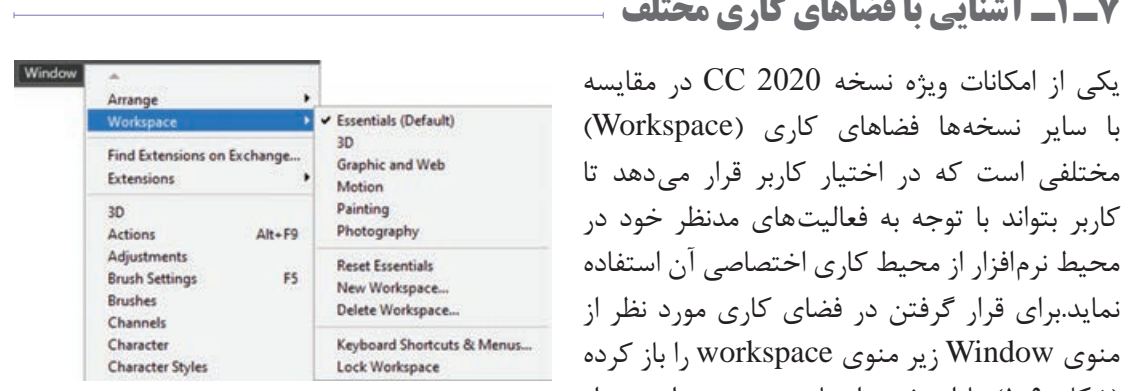

**شکل ٩ـ ١ـ فضاهای کاری فتوشاپ**

#### **٧ـ ١ـ آشنایی با فضاهای کاری مختلف**

با سایر نسخه ها فضاهای کاری )Workspace) مختلفی است که در اختیار کاربر قرار می دهد تا کاربر بتواند با توجه به فعالیت های مدنظر خود در محیط نرم افزار از محیط کاری اختصاصی آن استفاده نماید.برای قرار گرفتن در فضای کاری مورد نظر از منوی Window زیر منوی workspace را باز کرده )شکل 9ـ1( یا از بخش انتهایی و سمت راست نوار

<span id="page-28-0"></span>Option (نوار گزینهها) <sup>هارس</sup> ها ( برای این منظور استفاده نمایید. همان طور که مشاهده می نمایید فضاهای کاری متفاوتی در این قسمت قرار گرفته اند که از مهم ترین آنها می توان به موارد زیر اشاره کرد: **Essential:** فضای کاری اصلی و پیش فرض با نمایش اکثر پانل های مورد نیاز ویرایش و تصویرسازی **D:3** فضای کاری برای انجام عملیات سه بعدی بر روی تصاویر **Motion:** فضای کاری و ابزارهای موردنیاز برای متحرک سازی در محیط فتوشاپ **Painting:** فضای کاری اختصاصی نقاشی به همراه پانل های مورد نیاز **Web and Graphic:** فضای کاری اختصاصی طراحان وب و امکانات مورد نیاز مربوط به طراحی پوسته گرافیکی صفحات وب **Photography :** فضای کاری اختصاصی عکاسان برای انجام عملیات بر روی عکس

البته توجه داشته باشید که با درگ کردن پانل ها در هریک از فضاهای کاری فوق می توان آنها را به صورت شناور در صفحه قرار داد. بنابراین پس از این که یکی از فضاهای کاری موردنظر را باز کرده و آن را مطابق با نیاز خود تنظیم کردید می توانید از منوی Window و زیر منوی Workspace دستور workspace New را انتخاب کنید و فضای کاری را با نام دلخواه ذخیره نمایید. ضمناً برای حذف یک فضای کاری نیز می توانید از دستور workspace Delete استفاده نمایید.

**٨ـ١ـ نحوه استفاده از ابزارها در برنامه** 

همان طور که در جعبه ابزار برنامه مشاهده کردید ابزار های متفاوتی در گروه های مختلفی وجود دارد که شما می توانید با انتقال مکان نما بر روی هر ابزار نام ابزار و حرف میانبر یا Hotkey انتخاب ابزار را مشاهده کنید.

**مثال**

مکان نما را بر روی اولین ابزار از سمت راست منتقل کنید. پس از چند لحظه مشاهده خواهید کرد که نام ابزار (Move tool) و یک حرف میانبر (V) نمایش داده می شود. علاوه بر کلیک بر روی ابزار ها با زدن حرف مربوط به هر ابزار از صفحه کلید نیز می توانید ابزار مربوطه را انتخاب نمایید. اگر به ابزار های موجود در جعبه ابزار دقت کنید مشاهده خواهید کرد در گوشه پایین و سمت راست بعضی از آنها مثلث کوچکی دیده می شود که به معنای وجود یک گروه ابزاری است، به طوری که اگر بر روی این ابزار ها کلیک کرده و دکمه ماوس را برای چند لحظه پایین نگه دارید )یا کلیک راست روی M. ◯ Elliptical Marquee Tool  $\mathcal{L}$ ema Single Row Marquee Tool ابزار( سایر ابزار های موجود در این مجموعه نمایان 中 区 Single Column Marquee Tool می شوند )شکل10ـ1( البته با Alt + کلیک بر ■■ ■ روی این ابزار ها نیز می توان نوع ابزار را در مجموعه **شکل ١٠ـ ١ـ ابزارهای گروهی Select در جعبه ابزار**ابزاری مورد نظر تغییر داد.

**مثال**

<span id="page-29-0"></span>بر روی ابزار های انتخاب Marquee ( ابزار اول از سمت چپ(رفته و دکمه ماوس را پایین نگه دارید تا زیر مجموعه ابزار های آن نشان داده شود. با کلیک بر روی این ابزار، زیر مجموعه ابزاری آن را ببندید و با Alt + کلیک بر روی گروه ابزاری، نوع ابزار را تغییر دهید. )شکل10ـ1(

#### **٩ـ١ـ پانلها**

در قسمت راست پنجره اصلی برنامه به طور پیش فرض پنجره های کوچکی وجود دارد که در چارچوب محیط کاری جای گذاری شده اند و به آنها عنوان پانل می دهیم. پانل ها به گروه های مختلفی تقسیم بندی می شوند که تعدادی از آنها همزمان با باز شدن برنامه در پنجره اصلی نمایان می شوند. پانل ها در حقیقت به عنوان ابزار هایی برای مدیریت عملیاتی چون بزرگ نمایی، ترکیب رنگ، الیه ها، کانال ها، مسیر ها و به طور

> کلی کمک به کاربر برای انجام عملیات بر روی تصاویر مورد استفاده قرار می گیرند. ما در ادامه به طور اختصاصی به بررسی تعدادی از این پانل ها خواهیم پرداخت.

> **١ـ٩ـ ١ـ نحوه استفاده از پانلها در برنامه:** جدا ً بر روی صفحه از پانل هایی که با اجرای برنامه معموال نمایان می شوند، برای فعال کردن یک پانل و نمایش آن بر روی صفحه از منوی Window بر روی نام پانل مربوطه کلیک کنید.

> همان طور که در پنجره برنامه مشاهده می کنید پانل هایی که وجود دارند به صورت گروهی قرار گرفتهاند بهطوری که هر گروه معمولاً از چند پانل تشکیل شده که برای استفاده از آنها الزم است بر روی زبانه مربوط به پانل کلیک نمایید. در این حالت پانل فعال بر روی سایر پانل ها قرار می گیرد. )شکل11ـ1( می توان پانل ها را به حالت شناور در محیط کاری برنامه قرار داد به طوری که با درگ کردن، آنها را به هر نقطه ای از صفحه و در بالای هر پنجرهای که خواستید قرار دهید.

> هر پانل در گوشه سمت راست و باالی خود یک دکمه دارد که با کلیک بر روی این دکمه می توان دستورات اختصاصی مربوط به هر پانل را باز کرده و از آنها استفاده کرد. برای بستن می توانید از کلید Esc استفاده کنید. )شکل 12ـ1(

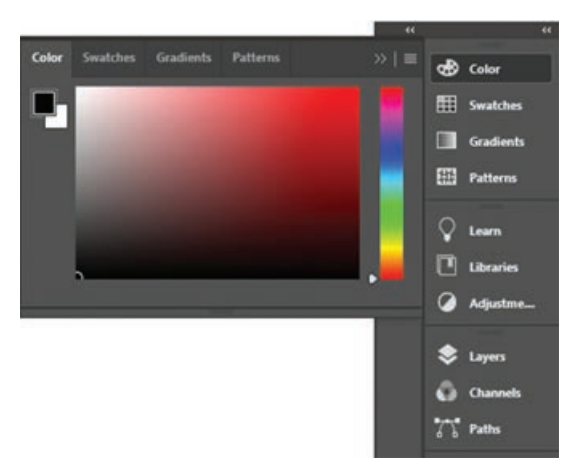

**شکل ١١ـ١ـ گروه پانلها و فعال کردن یک پانل**

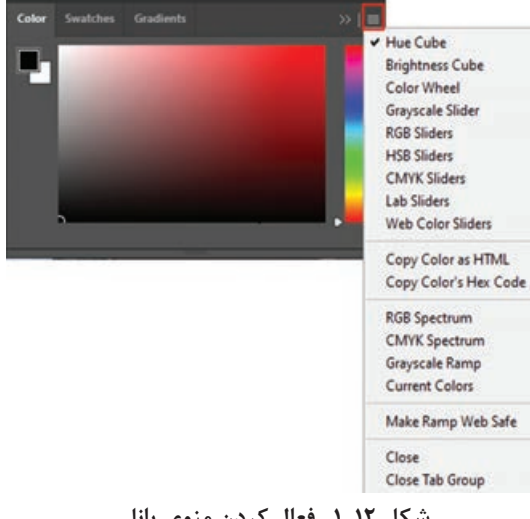

**شکل ١٢ـ١ـ فعال کردن منوی پانل**

<span id="page-30-0"></span>**واحد کار یکم: توانایی نصب و کار با محیط Photoshop Adobe**

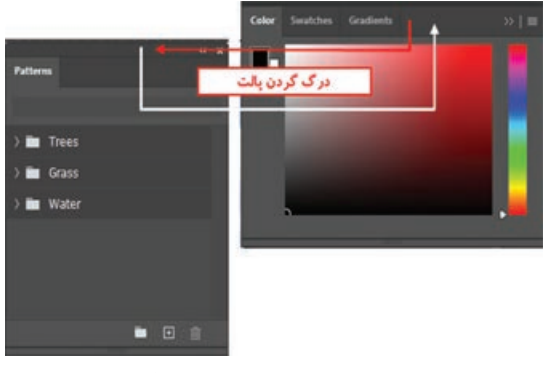

**شکل ١٣ـ ١ـ جدا کردن پانل از گروه**

عوض کرده یا یک پانل را از گروه مربوطه جدا نمایید، ابتدا بر روی زبانه پانل کلیک نمایید تا انتخاب شود به عنوان مثال پانل Color را انتخاب کرده سپس زبانه پانل Patterns را گرفته و به سمت بیرون درگ نمایید )شکل 13ـ1( مشاهده می کنید پانل به صورت مستقل از سایر پانل ها جدا می شود. برای قرار دادن مجدد آن در گروه مربوطه زبانه پانل را گرفته و آن را در فضای خالی پانل گروهی رها کنید.

در پانل های گروهی چنانچه بخواهید ترتیب پانل ها را

پانل ها مانند سایر پنجره ها قابلیت بستن، حداقل کردن و تغییر اندازه را دارند. البته تعداد معدودی از پانل ها قابلیت تغییر اندازه ندارند.

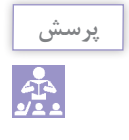

اسامی پانل هایی که نمی توان تغییر اندازه داد را بنویسید.

**١٠ـ١ـ نوار وضعیت )bar Status)**

این نوار که در قسمت پایین پنجره فایل درحال کار قرار گرفته اطالعاتی چون میزان بزرگنمایی تصویر، حجم واندازه فایل و... در اختیار ما قرار می دهد.

#### **١١ـ١ـ پانل Navigator**

پانلNavigatorیاپیمایندهاینامکانرا به شمامی دهد تا تصویر فعال موجود را بزرگنمایی یا کوچک نمایی کنید. در این پانل )شکل 14ـ1( با استفاده از زبانه مثلثی شکل متحرک می توانید مقدار بزرگنمایی را افزایش یا کاهش دهید که با انجام این کار مستطیل قرمز رنگ که نشانه محدوده نمایش است کوچک و یا بزرگ می شود. در این پانل اگر مکان نما را داخل کادر قرمز رنگ قراردهید مکان نما تبدیل بهشکل دست می شود که با حرکت دادن ماوس درحالی که کلید آن پایین نگه داشته است، تصویر موجود در صفحه نمایش به همراه دست و در جهت آن حرکت می کند. **شکل ١٤ـ١ـ پانل Navigator**

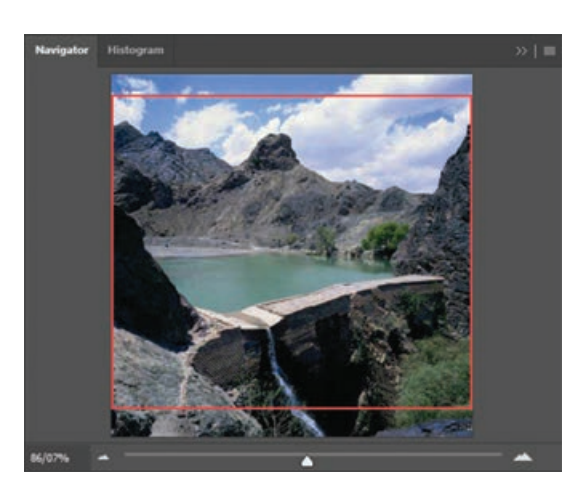

<span id="page-31-0"></span>توجه داشته باشید اگر درحالی که مکان نما در پانل Navigator قرار دارد کلید کنترل را پایین نگه داشته و به اندازه محدوده دلخواه برای نمایش درگ نمایید، کادر قرمز رنگ محدوده نمایش به اندازه دلخواه ترسیم می گردد.

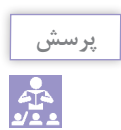

به نظر شما چه رابطه ای بین اندازه کادر قرمز رنگ و میزان بزرگنمایی تصویر وجود دارد؟

**١٢ـ١ـ شناسایی اصول بکارگیری Help**

برای گرفتن اطالعات کمکی در مورد محیط فتوشاپ، ابزار ها، دستورات، کلید های میانبر و مفاهیم در برنامه فتوشاپ می توان از Help نرم افزار استفاده کرد. برنامه Help Photoshop Adobe یک راهنمای کامل و کاربردی در مورد این برنامه و دستورات آن در اختیار کاربران قرار می دهد. برای استفاده از این راهنمای کاربردی از منوی Help دستور Photoshop Help را اجرا کرده یا از کلید 1F استفاده می کنیم. با اجرای این گزینه (شکل ۱۵ـ۱) مشاهده خواهید کرد که بهصورت آنلاین از سایت https://helpx.adobe.com امکان دریافت امکانات کمکی مورد نیاز کاربران فراهم می گردد.

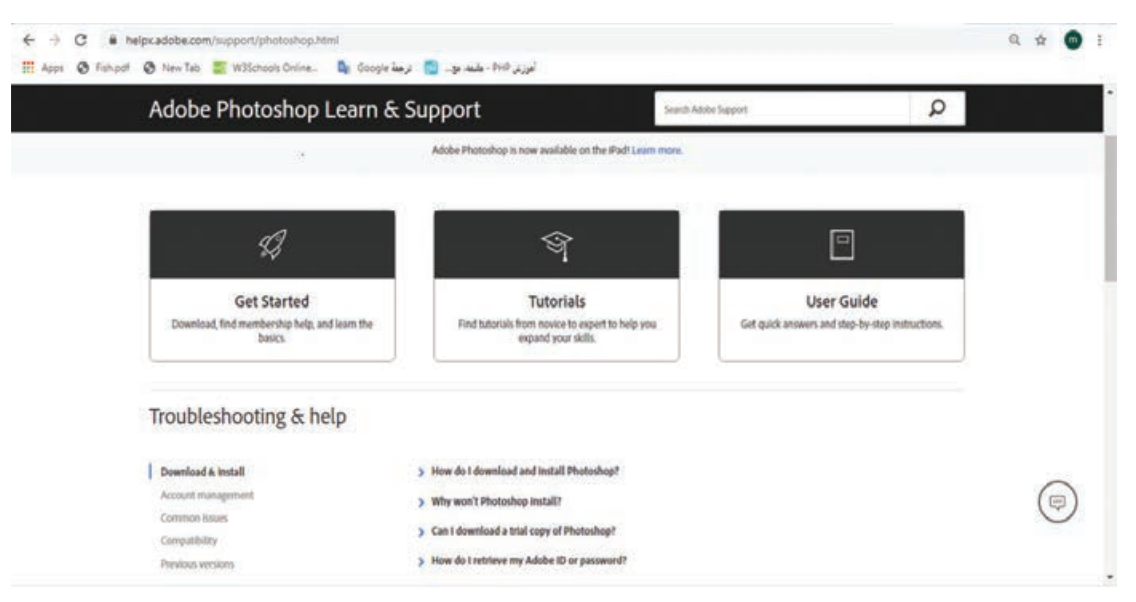

**شکل ١٥ـ ١ـ پنجره Help آنالین فتوشاپ**

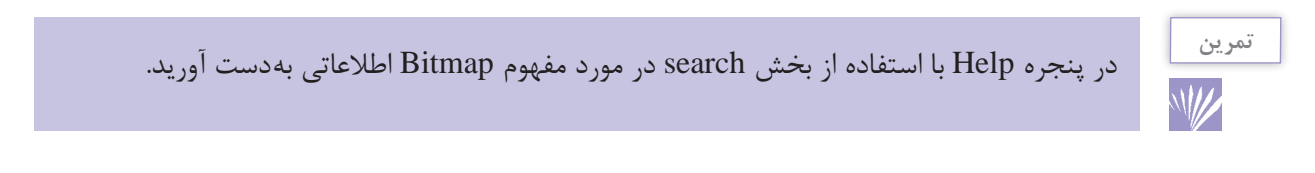

**١٣ـ١ـ تنظيمات پیش فرض محیط کار**

<span id="page-32-0"></span>معمولاً در شروع كار با يک نرمافزار اكثر تنظيمات اوليه برنامه بهصورت پيش فرض تعيين مىگردد كه Photoshop نيز اگرچه اين كار را انجام می دهد ولي اين امكان را نيز براي كاربران خود فراهم كرده كه بتوانند با تعيين اولويت هاي مورد عالقه خود محيط برنامه را مطابق با شرايط ويژه و اختصاصي تنظيم نمايند. كه انجام اين امر توسط دستور Preferences از منوی Edit ميسر می باشد. یکی از مهم ترین تنظیماتی که لازم است در شروع کار با فتوشاپ انجام گیرد تعیین دیسک@ای چرک(Scratch disks) برنامه می باشد. همان طور كه می دانيد در هنگام انجام عمليات ویرایشی بر روی تصویر و ذخیره تغییرات اعمال شده در فایل، نرم افزار Photoshop عالوه بر حافظه RAM از ديسك سخت به عنوان چرك نويس فايل هاي موقت خود استفاده می كند كه در بخش Scratch Disks می توان محل ذخيره اين فايل ها را بر روي ديسك سخت سيستم تعيين کرد. درصورتی که این عمل انجام نشود به طور پیش فرض فتوشاپ از درایو محل نصب برنامه برای ذخیره این گونه فایل ها استفاده می کند که پس از مدتی به دلیل پر شدن فضای دیسک مورد نظر، برنامه اجرا نخواهد شد. بدین لحاظ شما می توانید از زیرمنوی Preferences دستور Disks Scratch را اجرا کرده سپس در پنجره باز شده (شکل۱۶ـ۱) نام اولین درایو چرک نویس و به تر تیب نام دومین، سومین و چهارمین دیسک چرک نویس را تعیین کنید تا درصورت پر شدن دیسک اولیه از فضای دیسک های بعدی برای ذخیره فایل های موقت استفاده گردد.

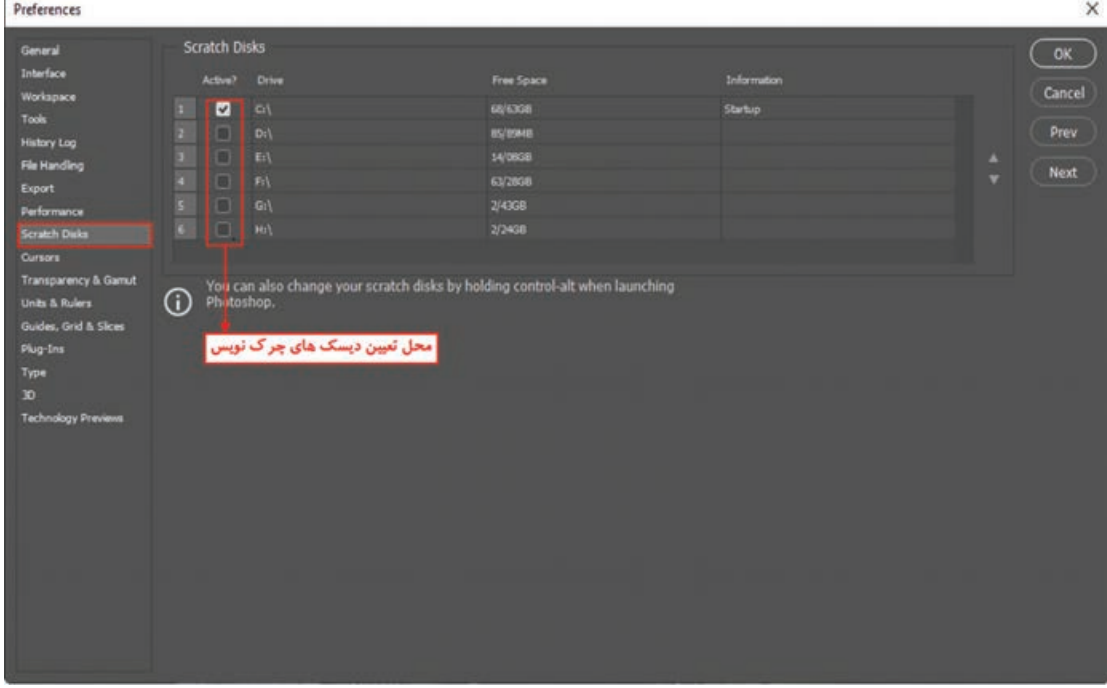

**شکل ١٦ـ١ـ تعیین دیسکهای چرکنویس برنامه**

### **خودآزمایی**

<span id="page-33-0"></span>**1** کاربردها و قابلیت های نرم افزار فتوشاپ را نام ببرید. **2** پنجره اصلی فتوشاپ از چه بخش هایی تشکیل شده است؟ **3** کاربرد bar options در پنجره برنامه چیست؟ **4** جعبه ابزار برنامه از چه قسمت هایی تشکیل شده است؟ از هر بخش چند ابزار را نام ببرید. **5** پانل چیست و چه استفاده ای از آن در فتوشاپ می شود؟ **6** کاربرد پانل navigator چیست؟

## **تمرین**

ً بر روی صفحه نمایش دهید. **1** پانل color را از گروه آن جدا نمایید و سپس آن را بسته و مجددا **2** پانل brushes را فعال کنید. **3** نوار اختیارات را از روی صفحه پنهان نمایید. **4** نوار ابزار برنامه را مخفی نمایید. **5** ابزارهای brush history Art و brush History را از جعبه ابزار انتخاب کنید. **6** ابزار Move را در جعبه ابزار به حالت انتخاب درآورید.

### **پرسشهای چهار گزینهای**

**1** كار پانل Navigator چيست؟ الف(حالت هاي مختلف ابزارهاي گوناگون را بررسي می نمايد. ب( درصد رنگ هاي پايه اي را نمايش می دهد. ج( امكان حركت روي تصاوير با درصدهاي گوناگون بزرگنمایي را فراهم می نمايد. د( تغييرات انجام شده روي تصاوير را نگه داري می کند. **2** كدام كليد ميانبر ابزار Brush History می باشد؟ الف(M ب(Y ج(C د(H **3** كدام كليد ميانبر ابزار Move می باشد؟ الف(M ب(Y ج(O د(V **4** حداقل RAM مورد نیاز برای اجرای نرم افزار CC Photoshop چقدر باید باشد؟ الف(256 مگابایت ب(128 مگابایت ج(512 مگابایت د(2 گیگابایت **5** حداقل Ram کارت گرافیک برای اجرای نرم افزار CC Photoshop چقدر باید باشد؟ الف(256 مگابایت ب(128 مگابایت ج(512 مگابایت د(64 مگابایت

## <span id="page-34-0"></span>**واحد کار دوم**

# **توانایی مدیریت فایلها**

### **واحد کار دوم**

#### **توانایی مدیریت فایلها**

**اهداف رفتاری**

در پایان این واحدکار از هنرجو انتظار می رود : فایل با فرمت های مختلف را باز کرده و ذخیره کند. فرمت های مختلف فایل های تصویری را شناخته و در مورد آنها توضیح دهد. فایل های با فرمت تصویری را بتواند با فرمت JPG تغییر کیفیت و حجم دهد.
از آنجایی که فتوشاپ یک نرم افزار ویرایش تصویر می باشد اولین اقدام در انجام عملیات بر روی تصویر مورد نظر باز کردن آن در محیط برنامه می باشد. همان طور که می دانید تصاویر را می توان از همان ابتدا در فتوشاپ ایجاد کرد و به تصویرسازی در فایل مربوطه پرداخت یا اینکه بر روی فایل های اسکن شده و یا حتی ایجاد شده در سایر نرم افزار ها به انجام عملیات پرداخت. ما در این بخش شما را با نحوه ایجاد یک فایل، باز کردن فایل و مدیریت آنها در محیط فتوشاپ آشنا خواهیم کرد.

**١ـ٢ـ باز کردن فایلها** 

عالوه بر زدن دکمه Open در صفحه شروع، برای باز کردن فایل ها در نرم افزار فتوشاپ مانند بسیاری از نرم افزارهای گرافیکی، روش های مختلفی وجود دارد:

**١ـ١ـ٢ـ روش اول**

**نکته**

- **1** گزینه File و سپسOpen را انتخاب کنید و فایل تصویری دلخواه خود را از مسیر موردنظر انتخاب کرده و بر روی دکمه Open کلیک کنید، فایل مربوطه در محیط نرم افزار بارگذاری می شود.
- **2** حال گزینه File و سپس as Save را انتخاب کنید و نام فایل را Tif.Sample قرار داده و سپس روی دکمه Save کلید کنید. به این ترتیب شما فایل تصویری را باز کرده و آن را با نام دیگری ذخیره کردید.

با استفاده از منوی As Open | File می توان فایل ها را با فرمت مشخص باز کرد. به طوری که اگر دقت کرده باشید با باز شدن پنجره As Open و انتخاب فرمت فایل مورد نظر لیست تمامی فایل ها با فرمت های مختلف نمایش داده می شود، که می توان فایل موردنظر را باز کرد. )برخالف Open که با انتخاب نوع فرمت فقط فایل های با فرمت تعیین شده نمایش داده می شوند. )شکل 1ـ2(

Large Document Format (\*.PSB) Ps Open 3D Studio (\*.3DS) Collada DAE (\*.DAE)  $\leftarrow$   $\rightarrow$   $\sim$   $\uparrow$   $\qquad$   $\blacksquare$  « Local Disk (H:) > Book > Picture  $\circ$   $\circ$ Google Earth 4 KMZ (\*.KMZ)<br>OpenGL Transmission Format | GLTF/GLB (\*.GLB;\*.GLTF) Organize  $\blacktriangledown$ New folder PLY (\*.PLY) Desktop **Documents** BMP (\*.BMP;\*.RLE;\*.DIB) BWP ( . bowl; .nc.g; .ub)<br>Camera Raw (\*.TIF;\*.CRW;\*.NEF;\*.RAF;\*.ORF;\*.MRW;\*.DCR;\*.MOS;\*.RAW;\*.PEF;\*.SRF;\*.DN<br>Cineon (\*.CIN;\*.SDPX;\*.DPX;\*.FIDO)<br>Dicom (\*.DCM;\*.DC3;\*.DIC) **L** Downloads Music Photoshop EPS (\*.EPS)<br>Ebn\_H Photoshop DCS 1.0 (\*.EPS) Pictures Arg\_Kolah\_Faran **Bande Dare 国** Videos Photoshop DCS 2.0 (\*.EPS) " NEVERTHE Preview ("LEPS)<br>Generic EPS (".EPS;".Al3;".Al4;".Al5;".Al6;".Al7;".Al8;".PS;".Al;".EPSF;".EPSP)<br>GIF (".GIF) Local Disk (C:) System Reserved IFF Format (\*.IFF;\*.TDI) New Volume (E:) Local Disk (F:) Local Disk (G:) JPEG Stereo (\*JPS)<br>Multi-Picture Format (\*JMPO) Local Disk (H:) OpenEXR (\*.EXR) PCX (\*.PCX) Image S Photoshop PDF (\*.PDF;\*.PDP)<br>Photoshop Raw (\*.RAW) Open cloud documents File name: Photoshop (\*.PSD;\*.PDD;\*.PSDT  $\vee$ Open Cancel

**شکل ١ـ٢ـ پنجره as Open و فرمت فایلها**

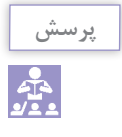

**نکته**

با استفاده از منوی Recent Open | File می توان لیست فایل هایی را که اخیرا باز نموده و با آنها به انجام عملیات پرداخته اید را مشاهده کرده و با کلیک بر روی اسم فایل مورد نظر آن را مجددا باز کنید.

به نظر شما اگر فایل انتخابی در محیط فتوشاپ باز نشود دلیل یا دالیل اصلی آن چیست؟

**٢ـ ١ـ٢ـ روش دوم:** در روشی دیگر برای باز کردن فایل ها در محیط فتوشاپ می بایست بر روی فضای خالی و خاکستری رنگ نام اسناد در پنجره اصلی کلیک راست و دستور Document Open را اجرا کنید. با این عمل پنجره Open باز خواهد شد که شما می توانید با انتخاب فایل موردنظر از مسیر مربوطه آن را به محیط برنامه بارگذاری نمایید.

**٣ـ١ـ٢ـ روش سوم:** با مرتب کردن اسناد یا همان پروژه های فعال به حالت شناور )مانند اجرای دستور windows in all Float/Arrange/Window)، بخشی از فضای پنجره اصلی برنامه به صورت فضای خالی و خاکستری تیره نمایان می شود که با دابل کلیک کردن در این ناحیه پنجره Open برای وارد کردن فایل، باز می شود.

#### **٢ـ٢ـ فرمتهای مختلف فایلهای تصویری**

فرمت یا قالب بندی یک فایل به روش ذخیره اطالعات موجود در یک فایل گفته می شود. به طوری که فایل های با فرمت های مختلف می توانند دارای اطالعات و در عین حال حجم فایلی متفاوتی باشند. هرچه در یک فرمت فایل اطالعات کمتری ذخیره گردد حجم فایل کمتر و در عین حال کیفیت تصویری آن پایین تر خواهد بود. بکی از عواملی که معمولاً در تعیین فرمت یک فایل مؤثر است نوع استفادهای است که قرار است از فایل گرافیک بشود. به عنوان مثال وقتی می خواهیم یک تصویر را در یک صفحه وب مورد استفاده قرار دهیم به دلیل اینکه فایل تصویری موردنظر سریع تر دانلود شود از فرمت های فایلی استفاده می شود که حجم فایلی کمتری داشته باشند. مناسب ترین فرمت ها برای این منظور فرمت های تصویری Gif ،JPG و Png می باشند.

> **نکته**H.

ً براي ذخيره كردن فايل به صورت فشرده به طوري كه افت كيفيت در تصاوير نهايي ايجاد نشود معموال فايل ها را با فرمت هايي نظير TIFF با روش فشرده سازی LZW ذخيره می کنند. با اين عمل اگر چه اطالعات فايل ها فشرده می شود اما در كيفيت آن تغييري حاصل نمی گردد و هيچ يك از اطالعات تصوير درحين فشرده سازي حذف نخواهد شد )جدول 1ـ2(.

### در جدول زیر شما را با تعدادی از فرمت های تصویری رایج در فتوشاپ آشنا می کنیم:

**جدول ١ـ٢**

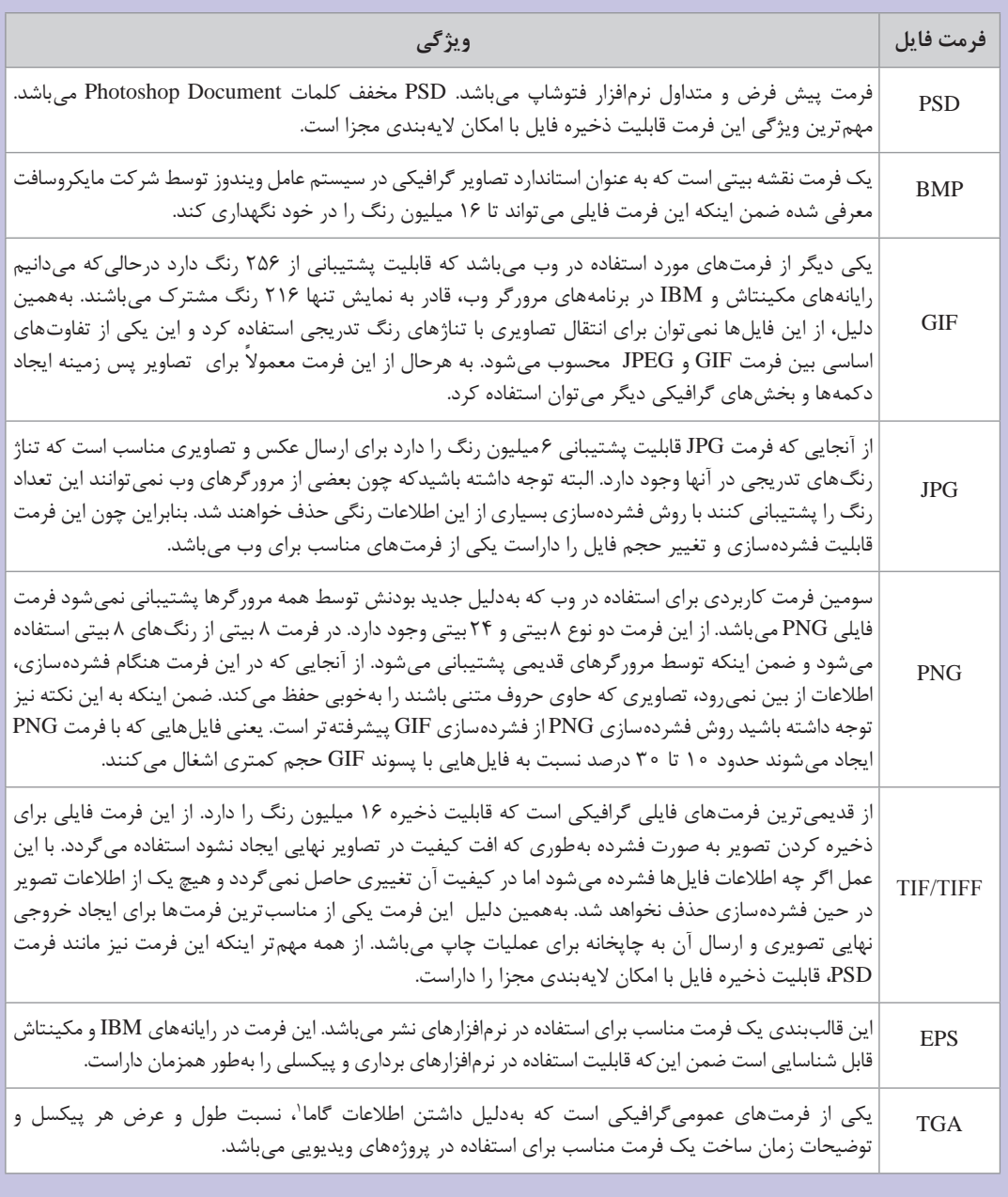

.1 شدت روشنایی در بسیاری از دستگاه های ضبط تصاویر، نمایشگرها و حتی چاپگرها وابسته به جریان الکتریکی است که می تواند باعث تیره تر یا روشن تر شدن تصویر خروجی نهایی شود. به همین منظور برای تصحیح شدت روشنایی از تابع توان کمک می گیرند که با تغییر مقدار گاما در این تابع می توان شدت روشنایی تصویر خروجی را بهبود بخشید.

برای ذخیره فایل در فتوشاپ از منوی File گزینه Save و برای ذخیره با یک فرمت فایل متفاوت یا نام و مسیر مختلف از دستور As Save استفاده می کنیم. )شکل 3ـ2(

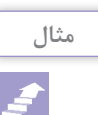

از مسیر مورد نظر یک فایل با فرمت BMP باز کنید.

از منوی فایل گزینه As Save را اجرا کرده که پنجره زیر نمایش داده خواهد شد. در این پنجره گزینه Save on your computer را برای ذخیره سازی روی هارد دیسک سیستم انتخاب کنید. (شکل ۲ـ۲)

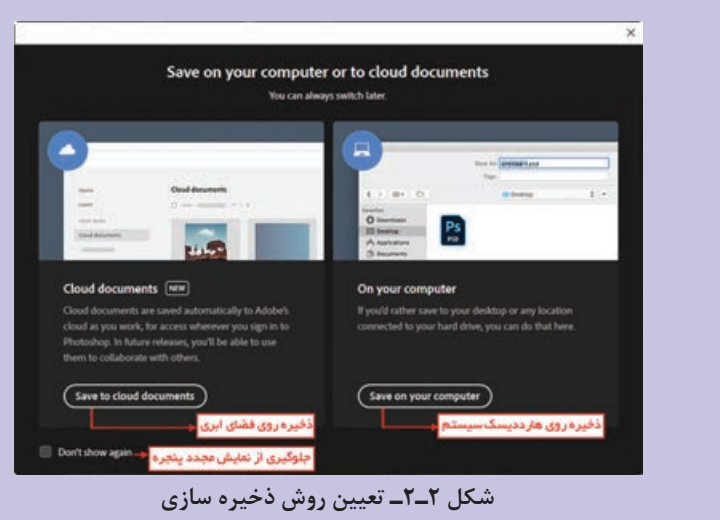

سپس از بخش type as Save پنجره باز شده JPG را انتخاب کرده و بر روی دکمه Save کلیک

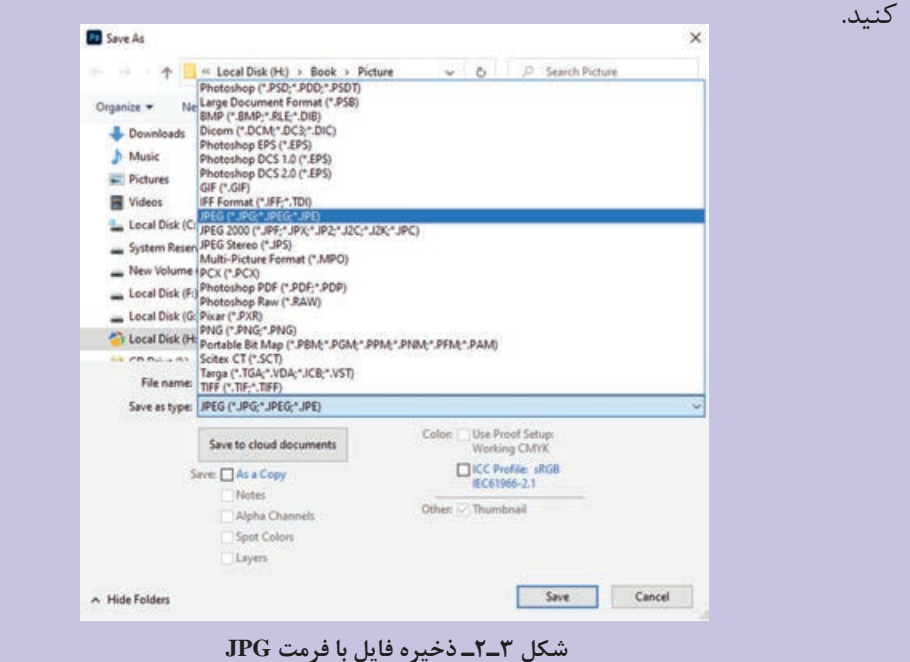

با زدن دکمه Save در فرمت JPG پنجره ای باز می شود )شکل 4ـ2(که در این پنجره از بخش Options Image و از قسمت Quality با درگ لغزنده موجود در صفحه می توان کیفیت فایل مربوطه را تغییر داد. برای این منظور مقدار Quality فایل را Low قرار دهید. در حین کم کردن کیفیت فایل به اندازه فایل در بخش Size دقت کنید.

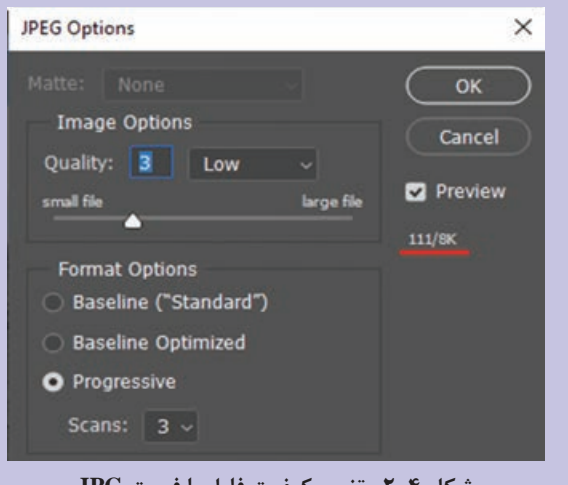

**شکل ٤ـ٢ـ تغییر کیفیت فایل با فرمت JPG**

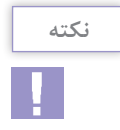

نکته قابل توجه در مورد فرمت JPG در نرم افزار فتوشاپ آن است که این فرمت یکی از فرمت هایی است که قابلیت تغییر حجم فایل و کیفیت فایل را به کاربر می دهد.

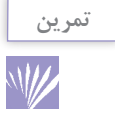

یک فایل اسکن شده از چهره خود را در محیط فتوشاپ باز کرده سپس آن را با حجم زیر 100کیلوبایت و با فرمت JPG ذخیره کنید.

### **خودآزمایی**

 تفاوت دستورات Open و as Open چیست؟ به چه روش هایی می توان یک فایل تصویری را در فتوشاپ باز کرد؟ از چه فرمت های فایلی برای وب استفاده می شود؟ چه فرمت های فایلی برای ایجاد خروجی نهایی تصویر و عملیات چاپ مناسب ترند؟ چه تفاوتی بین فرمت تصویری PSD و TIF وجود دارد؟

**تمرین**

- **1** فایلی دلخواه با پسوند PSD را باز کرده و اطالعات کامل در مورد فایل مورد نظر را به دست آورده و آنها را یادداشت کنید.
- **2** فایلی دلخواه با پسوند PSD را باز کرده و آن را با فرمت های GIF،JPG و PNG ذخیره نمایید سپس اطالعات این فایل ها را با هم مقایسه کنید. کدام یک از فرمت ها حجم بیشتری ذخیره کرده و کدام یک دارای حجم فایلی کمتری است؟
- **3** فایلی دلخواه با پسوند PSD را با فرمت JPG با دوکیفیت Low و High ذخیره کرده و حجم فایلی آنها را با هم مقایسه کنید.

#### **پرسشهای چهار گزینهای**

**1** كدام يك از فرمت ها در فتوشاپ تمام اليه هاي تصوير را به صورت مجزا ذخيره می کند؟  $\mathrm{PNG}$ لف) $\mathrm{GIF}(\mathcal{Z})$  جا $\mathrm{PSD}(\mathcal{Z})$  جا $\mathrm{GIF}(\mathcal{Z})$ **2** كدام يك از فرمت فايل هاي زير را می توان هم در رایانه هايIBM و هم در رایانه هاي مكينتاش مورد استفاده قرار داد؟ الف)PIC ب(EPS ب)EPS ب(ج(TIF د) موارد ب و ج(TIF د) موارد ب و ج(TIF د **3** كدام يك از مجموعه فرمت هاي فايلي براي انتشار تصاوير در وب به كار می رود؟ الف)TIF\_GIF\_EPS  $\text{PNG\_RAW\_PCI}(\text{S})$   $\text{TIF\_EPS\_PDF}(\tau)$ **4** كدام فرمت فايلي را فرمت استاندارد ذخيره سازي تصاوير در سيستم عامل ويندوز می دانند؟ الف)PDF ب(CHIPC بون الك)PDF بالك بالك)PDF بالتابع بالكبرى بين المعالج بن المعالج بن المعالج بن المعالج بن الم **5** کلید میانبر دستور Open کدام است ؟ Ctrl+P (د Alt+O) $\zeta$ z Alt+O) $\zeta$  Alt+P (بالف Ctrl+O) **6** کلید میانبر دستور As Save کدام است ؟ Ctrl+Alt+P )د Alt+S)ج Shift+Ctrl+S )ب Ctrl+S)الف

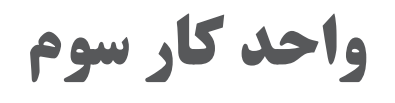

**ابزارهای انتخاب**

### **واحد کار سوم**

### **ابزارهای انتخاب**

**اهداف رفتاری**

در پایان این واحدکار از هنرجو انتظار می رود : انواع ابزارهای انتخاب در فتوشاپ را نام ببرد. کاربرد هریک از ابزارهای انتخاب را توضیح دهد. کاربرد ویژه دستور Feather را توضیح دهد. تفاوت دستور Feather با Smooth را بیان کند. محدوده های انتخاب مختلف را ایجاد کرده و ذخیره کند. کاربرد ویژه دستور Color Range را توضیح دهد. بخش های اضافی یک تصویر را بتواند عمالًدر فتوشاپ برش بزند.

**١ـ٣ـ آشنايي با ابزارها و روشهاي انتخاب در فتوشاپ**

از آنجایی که فتوشاپ یک نرم افزار کاربردی برای انجام عملیات روی تصاویر محسوب می شود، اولین اقدام در انجام عملیات بر روی یک تصویر انتخاب محدوده یا محدودههای خاصی از تصویر می باشد که بتوان بر روی آنها به انجام عملیات پرداخته بدون اینکه سایر نواحی تصویر تغییر کنند. برای این منظور نرمافزار فتوشاپ دارای ابزارهای مختلف، کاربردی و قدرتمندی است که می توانند به شیوه و شکل های مختلف محدوده های انتخاب متفاوتی را ایجاد کنند. اين امر باعث می شودکه عملیات ويژه انجام شده فقط در محدوده هاي انتخاب شده صورت گیرد. فتوشاپ داراي سه گروه ابزاری مختلف برای انتخاب می باشد كه عبارتند از ابزار های گروه Marquee يا كادر انتخاب كه با استفاده از آن می توانيد به كمك يك سري كادرهاي منظم از جمله مربع، دايره و سطر وستون هاي افقي و عمودي اقدام به انتخاب يک بخش خاص از تصوير مورد نظر کنيد. دسته دوم ابزارهای انتخاب را ابزارهای گروه Lasso یا کمند تشکیل می دهند که از آنها برای دوربری و انتخاب نواحی آزاد و به شکل های مختلف در یک تصویر استفاده می شود. و باالخره سومین ابزار کاربردی فتوشاپ ابزار عصای سحرآمیز یا Wand Magic و Selection Quick می باشد که از آن ها برای انتخاب محدوده ای از تصویر بر مبنای انتخاب رنگ استفاده می شود. در مورد استفاده های اختصاصی این ابزارها و سایر ابزار های معرفی شده در ادامه صحبت خواهیم کرد.

**١ـ ١ـ٣ـ آشنايي با ابزارهای انتخاب گروه Marquee :** همان طور كه قب ًال گفتيم اين نوع خاص از ابزار انتخاب داراي يك سري كادرهاي مستطيلي، بيضي و همچنين خطوط انتخاب عمودي، افقي می باشد. براي انتخاب اين ابزار كافي است بر روي آن كل يك كرده يا از كليد میانبر

M برای فعال کردن ابزار استفاده کنید. برای انتخاب محدوده ای از تصویر توسط کادر انتخاب مستطیلی Rectangular Marquee کافی است بر روی نقطهای از تصویر کلیک کرده وهمزمان با پایین نگه داشتن کلید ماوس عمل درگ را انجام دهید. با رها کردن دکمه ماوس در مقصد محدوده مستطیل شکلی از تصویر مورد نظر به حالت انتخاب در می آید. )شکل 1ـ3( حال اگر عملیات فوق را این بار با ابزار Marquee Elliptical انجام دهید محدوده ای بیضی شکل ایجاد خواهد شد.

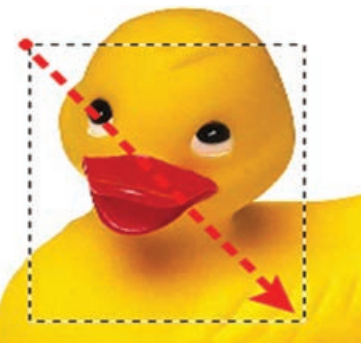

**شکل ١ـ٣ـ ایجاد محدوده انتخاب مستطیلی**

با ابزار Move می توان محدوده انتخاب را بر روی تصویر جابجا کرد.

**نکته**

**نکته**

چنانچه بخواهيم چند كادر انتخاب را با يكديگر تركيب كرده يا به هم اضافه كنيم كافي است كليدShift را پايين نگه داريد ضمن اينكه با پايين نگه داشتن كليد Alt كادرهاي انتخاب از هم کم می شوند.

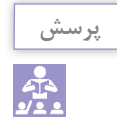

اگر در هنگام استفاده از کادر های انتخاب مستطیلی و بیضی کلید Shift را پایین نگه داریم شکل کادر های انتخاب چه تغییری می کند؟ عالوه بر كادر انتخاب مستطيل يا بيضي دو ابزار انتخاب سطر یک پیکسلی يا Marquee Row Single وابزار انتخاب ستون یک پیکسلی Marquee Column Single نيز در اين قسمت وجوددارد كه از آنها براي انتخاب یک سطر و ستون کامل به پهنای عرض یا ارتفاع تصویر استفاده می شود بهطوری که شما می توانید با این ابزار ها و انتخاب يك رديف پ يكسل عمل تميز كردن كناره هاي يك جسم از يك تصوير را انجام دهيد. البته این عمل یکی از کاربرد های ابزار انتخاب فوق می باشد ما کاربرد های دیگری از این ابزار ها را در ادامه خواهیم گفت.

**نکته**

براي غيرفعال كردن ناحيه انتخاب شده كليدهاي D+Ctrl را فشار دهيد یا از منوی select دستور deselect را اجرا کنید.

عالوه بر مواردی که در مورد ابزار های مارکی در باال گفته شده یکسری تنظیمات نیز در Bar Option یا نوار تنظیمات وجود دارد (شکل ۲ـ۳) که به بررسی بعضی از آنها می پردازیم:

- **1** ایجاد محدوده جدید
- **2** ایجاد محدوده ترکیبی
- **3** ایجاد محدوده تفریقی
- **4** ایجاد محدوده مشترک

□ → ■ ■ ■ ■ ■ Feather: 0px ■ ■ Ant  $\begin{array}{c} \begin{array}{c} \begin{array}{c} \end{array} \\ \begin{array}{c} \end{array} \end{array} \end{array}$ 

**شکل ٢ـ٣ـ نوار تنظیمات ابزارهای انتخاب**

در هنگام استفاده از کلیه ابزار های انتخاب اعم از مارکی، کمند و یا عصای سحرآمیز در نوار تنظیمات همانطور که مشاهده می کنید چهار آیکن ظاهر می شوند که با انتخاب آیکن اول یعنی Selection New هر محدوده ای را که انتخاب کنید فتوشاپ محدوده انتخاب قبلی را از بین برده و محدوده جدید را ایجادمی کند.در مقابل با انتخاب آیکن دوم یعنی Add To Selection هرچه را انتخاب کنید به انتخابهای قبلی اضافه خواهد شد. البته این روش را قبالً با استفاده ازکلید Shift نیزبرایتان توضیح دادیم. آیکن سوم موجود در نوار تنظیمات را ابزار Selection From Subtract تشکیل می دهد که با انتخاب این ابزار هر محدوده ای که انتخاب شود از محدوده انتخاب قبلی کم خواهد شد. و باالخره چهارمین آیکن موجود در این بخش ابزار Selection With Intersect می باشد که با انتخاب آن هرگاه محدوده انتخابی را ترسیم کنید به طوری که با محدوده انتخاب قبلی وجه مشترک داشته باشد قسمت مشترک را نگه داشته و سایر قسمت ها را حذف می کند. عالوه بر چهار آیکنی که در باال توضیح دادیم گزینه ای به نام Feather نیز وجود دارد که از آن می توان برای گرد و محو کردن گوشه های یک محدوده انتخاب استفاده کرد. برای این منظور به مثال زیر توجه کنید.

- یک فایل تصویری دلخواه را باز کنید.
- ابزار کادر انتخاب مستطیلی را فعال کرده و محدوده ای از تصویر را انتخاب کنید. سپس کلید های C+Ctrl را فشار دهید.
- یک فایل جدید با اندازه دلخواه باز کرده و ناحیه انتخاب مورد نظر را به آن بچسبانید.)کلید های V+Ctrl را فشار دهید(
- در نوار تنظیمات در بخش Feather عدد ۲۰ پیکسل را برای گرد کردن گوشههای محدوده انتخاب وارد کنید.
- درحالی که از نوار تنظیمات ابزار New Selection انتخاب شده است مجدداً یک کادر انتخاب مستطیلی

**واحد کار سوم: ابزارهای انتخاب**

ترسیم کنید. مشاهده خواهید کرد گوشه های کادر انتخاب گرد و محو شده است. مانند روش قبل این محدوده را نیز کپی کنید.

در فایل جدید محدوده انتخاب شده قبلی را بچسبانید.

همانطور که مشاهده می کنید ناحیه انتخابی که بر روی آن دستور Feather اجرا شده از کناره ها محو شده است پس از Feather عالوه بر گرد کردن گوشه ها برای محو کردن لبه های نواحی انتخاب نیز استفاده می شود )شکل 3ـ3( که با این روش می توان برای ایجاد تصاویر تلفیقی و ترکیبی استفاده نمود.

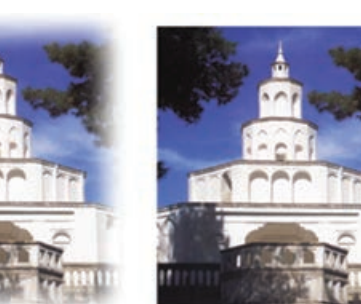

Feather=20px

Feather=0px **شکل 3ـ3ـ تأثیر Feather بر تصویر**

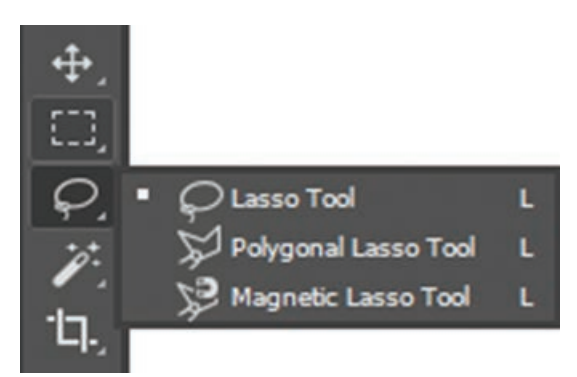

**٢ـ ١ـ٣ـ آشنايي با ابزار انتخاب کمند يا Lasso :** يكي از پركاربردترين ابزارهاي انتخاب فتوشاپ گروهابزاری كمند يا Lasso می باشد. برخالفابزارهاي قبلي كه داراي يك كادر منظم و غیرقابل انعطاف برای انتخاب بودند از اين ابزار براي ايجاد كادرهاي نامنظم و به طوركلي براي دوربري اجسام استفاده میكنند. در این گروه همان طور که مشاهده می کنید )شکل 4ـ3( Magnetic و Lasso، Polygonal Lasso ابزار سه Lasso وجود دارد. **شکل ٤ـ٣ـ مجموعه ابزارهای گروه lasso**

> **ابزار انتخاب کمند معمولی)Lasso):** با استفاده از این ابزار و با کلیک بر روی نقطه ابتدا و سپس درگ بر روی لبه های کناری تصویر مورد نظر نقطه ابتدا و انتهای محدوده انتخاب را به یکدیگر متصل کنید. توجه داشته باشید که اگر نقطه ابتدا و انتهای مسیر به یکدیگر متصل نگردند فتوشاپ به صورت خودکار این نقاط را با یک خط مستقیم به هم وصل می کند. (شکل ۵ـ۳)

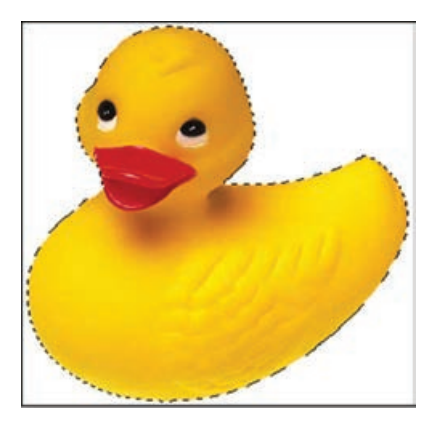

**شکل ٥ـ٣ـ ابزار کمند معمولی**

براي فعال كردن ابزارهای كمند می توانيد از كليد L و براي تغيير اين ابزار ها از كليدهای L + Shift استفاده كنيد.

**ابزار کمند چندضلعی )Lasso Polygonal):** همانطور که در قسمت پیش با ابزار Lasso به انجام عملیات پرداختید متوجه شدید که اگرچه این ابزار برای دور بری استفاده می شود اما لرزش دست در هنگام کار با این ابزار باعث خواهد شد محدوده های انتخاب دقیقی ترسیم نگردد. برای رفع این عیب شرکت Adobe ابزار کمند چند ضلعی را در اختیار کاربران خود قرار داد. البته کاربرد اصلی این ابزار برای دوربری تصاویری است که لبه های صاف و مستقیم دارند ولی در مورد لبه های منحنی شکل نیز می توان از آن استفاده کرد.

> برای استفاده از این ابزار بر روی نقطه ابتدا کلیک کرده سپس مکان نما را به نقطه دوم برده و مجدداً کلیک می کنیم در این حالت یک پاره خط انتخاب ایجاد می شود. این عمل را تا نقطه انتها انجام می دهیم. از آنجایی که این ابزار پاره خطی لبه های تصویر را انتخاب می کند محدودههای انتخاب دقیق تری ایجاد خواهد شد. (شکل ۳ـ۶) برای تمرین بیشتر با این ابزار فایل تصویری دلخواهی را باز کرده و با آن به انجام عملیات بپردازید.

> **ابزار کمند مغناطیسی )Lasso Magnetic):** اين ابزار داراي قابليت ويژه اي است به طوري كه با استفاده از آن می توان به شكل راحتي حاشيه يا دور اجسام را انتخاب كرد. اين ابزار به صورت اتوماتيك و با استفاده از اختالف روشنایی و رنگ دو ناحيه می تواند به صورت هوشمند بر روي حاشيه و يا لبه يك جسم قرار گيرد. اين ابزار به دليل دقت باالی خود خطاهاي ناشي از لرزش را به طرز چشم گیری می گیرد. برای این منظور کافی است بر روی اولین نقطه مورد نظر کلیک کنید سپس با درگ کردن بر روی لبه تصویر مشاهده می کنید که حتی با وجود جابجایی مکان نما در نتیجه حرکت دست به اطراف باز هم نقاط انتخاب دقیقاً به لبههای تصویر می چسبند و آن را انتخاب می کنند. )شکل 7ـ3( برای تمرین بیشتر با این ابزار فایل تصویری دلخواهی را باز کرده و با آن به انجام عملیات بپردازید.

اگر در هنگام انتخاب توسط ابزار های کمند چندضلعی یا مغناطیسی نقطه ای را به طور اشتباه انتخاب کردید می توانید با زدن کلید Delete آن نقطه را حذف کرده و عمل انتخاب را از نقطه انتخابی مجددا انجام دهید.

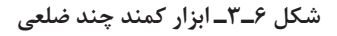

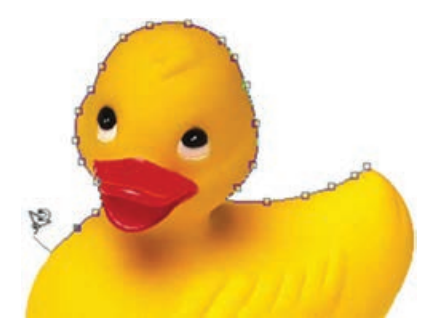

**شکل ٧ـ٣ـ ابزار کمند مغناطیسی**

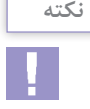

**نکته**

**واحد کار سوم: ابزارهای انتخاب**

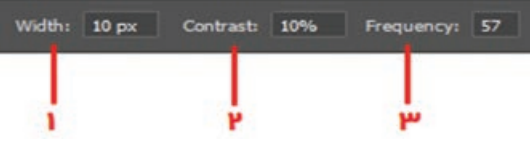

**شکل ٨ـ٣ـ نوار تنظیمات ابزار کمند مغناطیسی**

Width: فاصله ای که در اطراف حرکت مکان نمای ماوس برای پیداکردن لبه توسط ابزار مورد جستجو قرار **1** می گیرد. Contrast : میزان تضاد رنگ و روشنایی در تصویر که موجب می شود کمند مغناطیسی آن قسمت را لبه **2** فرض کرده و به آن بچسبد. Frequency : فرکانس یا فراوانی نقاطی است که بر روی مسیر انتخاب به وجود می آید هرچه این عدد بزرگتر **3** باشد تعداد نقاط روی مسیر بیشتر خواهد بود.

عالوه بر مواردی که در صفحه قبل گفته شد در نوار تنظیمات می توان گزینه های زیر را نیزتنظیم کرد.

(شکل ۸ـ۲)

**نکته**

**٣ـ ١ـ٣ـ ابزار انتخاب سریع )Selection** Q**uick):** از آنجایی که شرکت adobe در نسخه های جدید نرم افزارهای خودهمواره به دنبال ساخت ابزارهای کاربردی تر و در عین حال سریع تر بوده این بار از نسخه 4cs به بعد، اقدام به اضافه کردن ابزار انتخابی کرده است که بهتر است به جای Selection Quick( ابزار انتخاب سریع)، آن را قلم موی انتخاب بنامیم. (شکل ۱۰\_۳) این ابزار قابلیت تنظیم اندازه قلم را داشته و با کشیدن آن بر روی بخش مورد نظر، می توان مانند یک قلم موی نقاشی آن را انتخاب کرد.

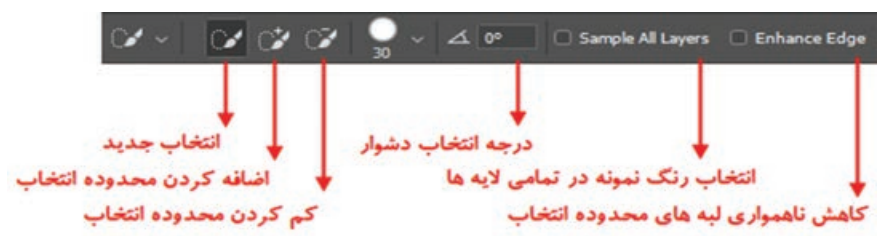

**شکل ٩ـ٣ـ نوار تنظیمات ابزار Selection Quick**

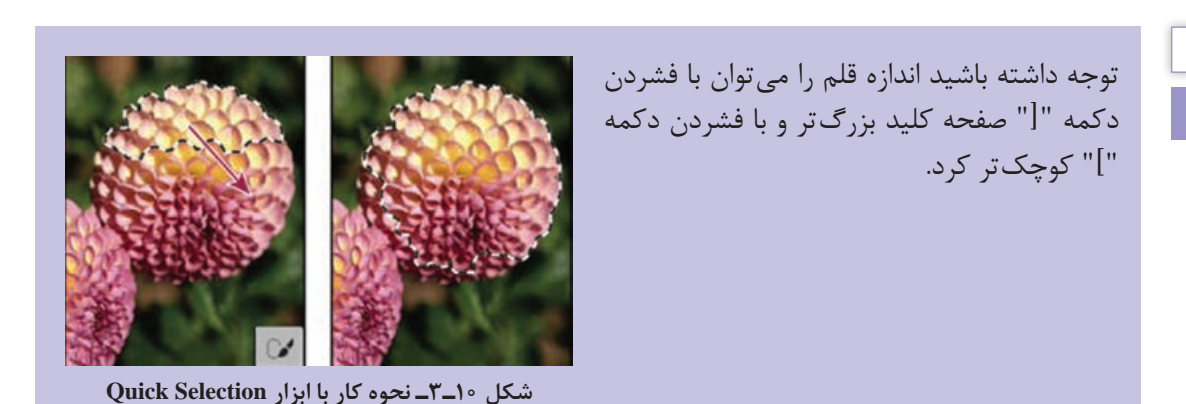

**٤ـ١ـ٣ـ آشنايي با ابزار انتخاب عصاي سحرآميز)Wand Magic):** يكي ديگر از پركارترين ابزارهاي انتخاب در فتوشاپ ابزاري به نام عصاي سحرآميز است. بطوري كه با استفاده از آن می توان اقدام به انتخاب محدوده های رنگی مشابه در یک تصوير کرد. اين ابزار داراي قابليت ويژه اي بوده به طوري كه می تواند با کلیک در یک ناحیه رنگ هایی از تصویر را انتخاب کند که مشابه رنگ نقطه انتخابی است. به عنوان مثال براي انتخاب رنگ آبي آسمان در یک تصویر منظره، شما می توانيد برروي رنگ آبی آسمان كليك كنيد، بدین ترتیب تمامی رنگ های آبی موجود در این بخش به حالت انتخاب درمی آید. اگر در هنگام استفاده از این ابزار به نوار تنظیمات دقت کنید یکی از گزینه های پرکاربرد، Tolerance یا میزان دقت ابزار است به طوری که هرچه مقدار آن بیشتر باشد دقت ابزار کمتر شده در نتیجه محدوده بزرگ تری از رنگ های مشابه انتخاب می شود و برعکس هرچه این مقدار کمتر باشد، دقت ابزار افزایش یافته و به دلیل انتخاب دقیق محدوده رنگی با رنگ نقطه کلیک شده محدوده کوچکتری انتخاب خواهد شد.

 $\overline{\nearrow} \lor \quad \blacksquare \quad \blacksquare \quad \blacksquare \quad \blacksquare \quad \blacksquare$ 

**شکل ١١ـ٣ـ نوار تنظیمات ابزار Wand Magic**

**٢ـ٣ـ آشنايي با منوي Select** 

در قسمت قبل با ابزار های مهم و کاربردی انتخاب آشنا شدیم. در این قسمت با استفاده از منوی Select شما را با دستورات مربوط به نواحی انتخاب آشنا می کنیم. اولين گزينه این منو All می باشد كه كليد ميانبرآن A + Ctrl می باشد و كليه قسمت هاي يك تصوير را به حالت انتخاب درمی آورد. ضمن اينكه با استفاده از گزينه Deselect يا ميانبر D + Ctrl از عمل انتخاب صرف نظر می شود. در كنار اينها گزينه Reselect مجدداً عمل انتخاب قبلي را بازيابي مي كند. علاوه بر سه گزينه فوق يک گزينه كاربردي به نام Inverse يا I + Ctrl + Shift باعث می شود كه عمل انتخاب بالعكس شود، يعني عناصري كه از قبل انتخاب شده بودند از حالت انتخاب خارج می شوند و عناصري كه انتخاب نشده بودند به حالت انتخاب در خواهند آمد. یکی از کاربرد های بسیار جالب این دستور در انتخاب تصاویری است که بر روی یک زمینه رنگی یکدست قرار گرفته اند. برای آشنایی بیشتر به مثال زیر توجه کنید:

**مثال**

یک فایل تصویری با زمینه یکرنگ را باز کنید. ما می خواهیم همه قسمت های تصویر به جز زمینه را بدون استفاده از ابزار های کمند انتخاب کنیم. برای این منظور مراحل زیر را انجام دهید: با ابزار انتخاب عصای سحرآمیز بر روی زمینه تصویر کلیک کنید تا به حالت انتخاب درآید. از منوی Select دستور Inverse را اجرا کنید. مشاهده می کنید که بسیار سریع و راحت دور تا دور تصویر انتخاب شده است.

**١ـ٢ـ٣ـ دستور Range Color:**همان طور که در بخش ابزار های انتخاب گفتیم یکی از روش های انتخاب بخشی از تصویر استفاده از شباهت رنگی است که در این میان دستورات مختلفی نیز وجود دارند که از جمله آنها می توان به Grow ،range Color وSimilar اشاره کرد که در این قسمت به بررسی دستور Color range می پردازیم.

این دستور همانطور که از نام آن پیداست می تواند براساس شباهت رنگ موجود در یک محدوده به انتخاب بخش یا بخش هایی از یک تصویر بپردازد. با اجرای این دستور از منوی Select پنجره زیر باز می شود. )شکل 12ـ3(

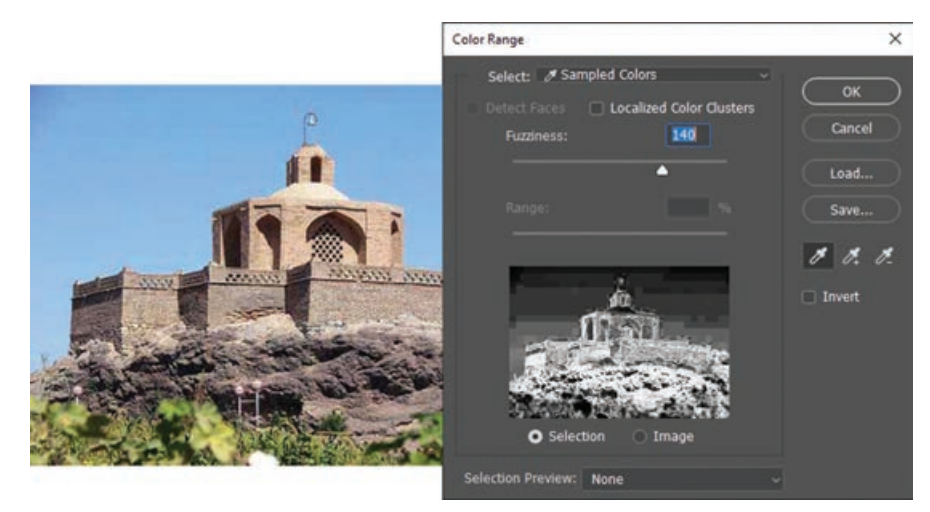

**شکل ١٢ـ٣ـ پنجره تنظیمات Range Color**

همانطور که در این پنجره مشاهده می شود در جلوی عنوان Select گزینه Colors Sampled قرار دارد که به ما اجازه می دهد هر رنگی را که خواستیم در تصویر انتخاب کنیم هرچند که در این منو می توان رنگ های خاصی از تصویر را نیز انتخاب کرد.

در سمت راست پنجره سه آیکن قطره چکان قرار دارد که قطره چکان اول از سمت چپ عمل انتخاب یک محدوده رنگی را انجام می دهد به طوری که در هر ناحیه از تصویر که کلیک کنید رنگ آن منطقه انتخاب خواهد شد. در این حالت اگر بخواهید به این محدوده رنگی انتخاب شده، محدوده های دیگری را نیز اضافه کنید از قطره چکان دوم یعنی آیکون sample to Add استفاده کنید )مشابه گرفتن کلید Shift در هنگام استفاده از ابزار های انتخاب) و از قطره چکان سوم (Subtract From Sample) که با علامت منفی در کنار آن مشخص شده زمانی استفاده می شود که می خواهیم رنگ انتخاب شده از مجموعه رنگ های انتخاب شده قبلی کم شود.

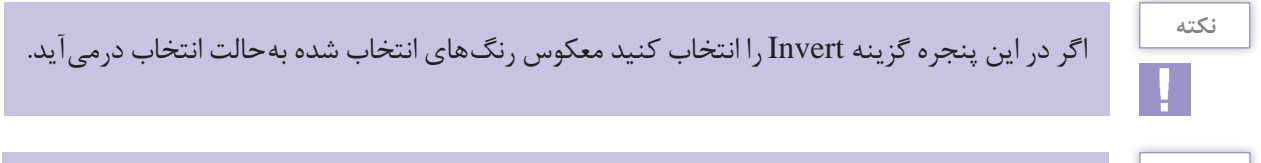

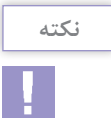

هرچه عدد مربوط به Fuzziness را با درگ کردن به سمت راست افزایش دهید محدوده رنگ انتخاب شده بیشتر خواهد شد و بر عکس هرچه عدد کوچکتر شود انتخاب رنگ ها دقیق تر و محدوده انتخاب کوچک تری ایجاد می گردد.

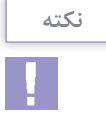

با انتخاب گزینه Clusters Color Localized لغزنده Range فعال شده و باعث می شود ناحیه انتخابی محدود به منطقه نمونه گیری شود.

> **نکته**H.

با انتخاب گزینه Selection در پنجره پیش نمایش، محدوده انتخاب با رنگ روشن در کنار رنگ تیره نمایش داده می شود درحالی که با انتخاب گزینه Image پیش نمایش محدوده انتخاب به صورت تصویری خواهد بود. البته گزینه Preview Selection نیز می تواند نحوه پیش نمایش ناحیه انتخاب شده را به روش های مختلف نمایش دهد.

گاهی اوقات الزم است رنگ های انتخاب شده در یک تصویر را برای تصویر دیگری نیز انتخاب کنیم که برای این منظور می توان در پنجره Range Color بر روی گزینه Save کلیک کنیم. حال اگر تصویر موردنظر را باز کنید می توانید با اجرای دستور Range Color و کلیک بر روی دکمه Load انتخاب ذخیره شده قبلی را بارگذاری کرده تا در تصویر مورد نظر همان رنگ ها انتخاب شود.

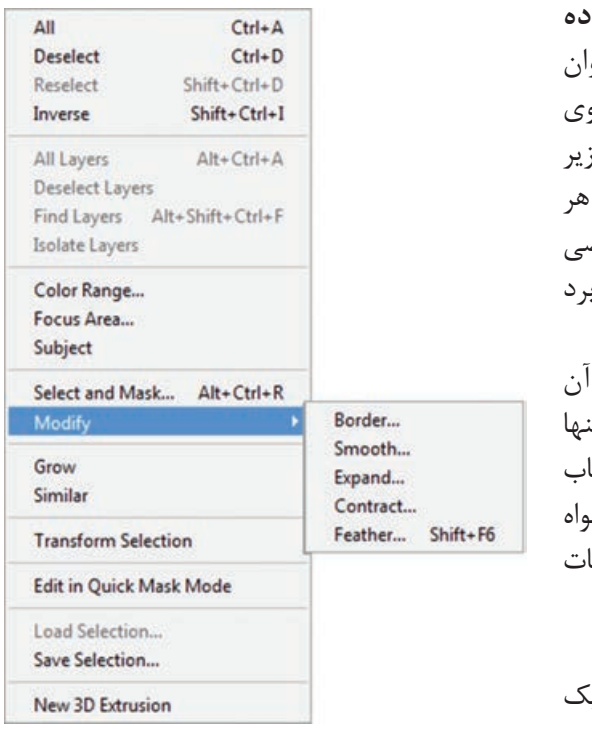

**شکل ١٣ـ٣ـ دستورات زیر منوی Modify**

**٢ـ٢ـ٣ـ آشنايي با دستورات تغییر محدوده انتخاب:** در منوي Select گزينه اي تحت عنوان قرار دارد كه با استفاده از آن می توان بر رو $\rm{Modify}$ قسمت هاي انتخاب شده تغييراتي اعمال کرد. اين زیر منو داراي چند دستور مي باشد (شکل ۱۳\_۳) که ه يك از اين دستورات به تنهايي داراي كاربرد خاصي می باشند و در ادامه شما را با این دستورات و کاربرد آنها آشنا می کنیم: **١ـ٢ـ٢ـ٣ـ دستور Border:** با استفاده از آن می توان از قسمت های انتخاب شده یک تصویر، تن حاشيه يا كادر خاصي با ضخامت دلخواه را انتخاب کرد. به عنوان مثال می خواهیم از یک تصویر دلخر یک نوار رنگی جدا کنیم و برای این منظور عملیات زیر را انجام می دهیم: یک فایل تصویری دلخواه را باز کنید. با استفاده از ابزار Marquee Row Single یک سطر از تصویر را انتخاب کنید.

**واحد کار سوم: ابزارهای انتخاب**

- دستور Border را اجرا کنید و در پنجره باز شده Width یا پهنای محدوده انتخاب شده را 4پیکسل قراردهید. )شکل 14ـ3( همانطور که مشاهده می کنید محدوده انتخاب شده دارای
- ضخامت 4 پیکسلی می شود. محدوده انتخاب شده را کپی کرده و در یک فایل جدید Paste **شکل ١٤ـ٣ـ تنظیم ضخامت محدوده انتخاب**

کرده و نتیجه کار را مشاهده کنید.

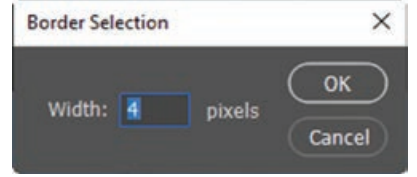

حال مثال بالا را برای جدا کردن یک قاب از تصویر یکبار دیگر انجام دهید.

**٢ـ٢ـ٢ـ٣ـ دستور Smooth( نرم كردن(:** با استفاده از این دستور می توان گوشه های یک ناحیه انتخاب راگرد کرد به طوری که با این عمل برجستگي ها و فرورفتگي هاي مرز انتخاب شده از بين رفته و هموارتر می گردد.

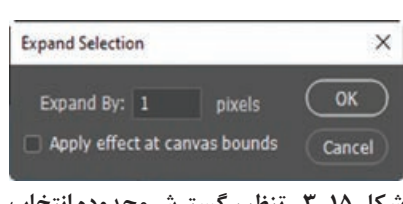

توجه داشته باشید دستور Contract عکس این دستور عمل کرده و باعث كوچكتر شدن یا انقباض محدوده انتخاب شده می گردد. **٣ـ٢ـ٢ـ٣ـ دستورات Expand و Contract:**زمانی که می خواهیم یک محدوده انتخاب را به میزان مشخصی از تمام جهات به یک نسبت بزرگتر نماییم از این دستور استفاده می کنیم. با اجرای این دستور پنجره ای باز می شود که در بخش By Expand میزان گسترش یا انبساط را برحسب پیکسل وارد می کنیم. )شکل 15ـ3( **شکل ١٥ـ٣ـ تنظیم گسترش محدوده انتخاب**

**۴ـ٢ـ٣ــ د***ستور Feather***:** همان طور كه قبلاً نیز در مورد این دستور در نوار تنظیمات ابزار های انتخاب گفته شد، با استفاده از آن می توان گوشه های تیز محدوده انتخاب را گرد و محو کرد به طوري كه وقتي از ابزارهاي انتخابي مانند کادر انتخاب مستطیلی یا كمند چندضلعی استفاده میكنيد گوشه هاي تيزي ايجاد می شود كه به راحتی با دستور Feather می توان آنها را گرد و محو کرد. براي اين منظور كافي است پس از انتخاب، دستور Feather را از زیر منوی Modify يا 6F+Shift را اجرا كنيد. در اين حالت پنجره اي باز می شود )شکل 16ـ3( كه مي توانيد در قسمت Radius Feather شعاع پهنای محوشدگی را برحسب پيكسل تعيين کنید. با اين عمل عالوه بر اينكه عمل گرد كردن صورت می گيرد لبه های محدوده انتخاب نیز به حالت محو در می آید که

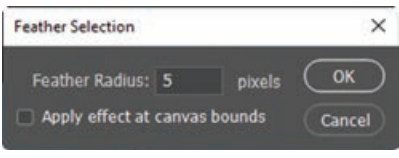

**شکل ١٦ـ٣ـ تنظیم مقدار Feather**

می توان با استفاده از كليدهاي c + Ctrl قسمت انتخاب شده را كپي كرده سپس در يک فايل جديد paste كنيد، دقيقاً محدوده انتخاب شده و لبههای محو شده دور آن نمايان خواهد شد. از اين تكنيک در هنگام تمركز يا تأكيد بر روي قسمت هاي خاصي از تصوير استفاده مي شود.

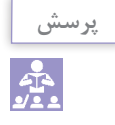

به نظر شما چه تفاوتی بین دستور Feather در منوی Select و Feather در نوار تنظیمات ابزار های انتخاب وجود دارد؟

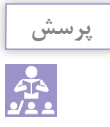

به نظر شما چه تفاوتی بین دستور Feather و Smooth در گرد کردن گوشه وجود دارد. )شکل 17ـ3(

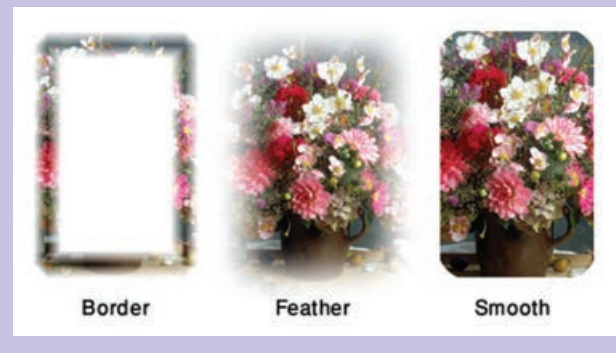

**شکل ١٧ـ٣ـ مقایسه دستورات Border- Feather- Smooth**

**٣ـ٢ـ٣ـ تغییر اندازه و چرخش محدوده انتخاب:** برای این منظور از منوی Select دستور Selection Transform را بر روی محدوده انتخاب شده اجرا کنید در این حالت در اطراف ناحیه انتخاب دستگیره هایی ظاهر می شود که به کمک دستگیره های روی چهار گوشه و اضالع می توان محدوده انتخاب را تغییر اندازه داد. ضمن اینکه با قرار دادن مکان نما در بیرون محدوده انتخاب شده و درگ کردن می توان آن را حول یک نقطه چرخش داد. )شکل 18ـ3( برای اینکه این تغییرات در پایان بر روی محدوده انتخاب اعمال شود در داخل محدوده انتخاب شده دابل کلیک کنید یا از **شکل ١٨ـ٣ـ تغییر اندازه و چرخش محدوده**  کلید Enter استفاده کنید.

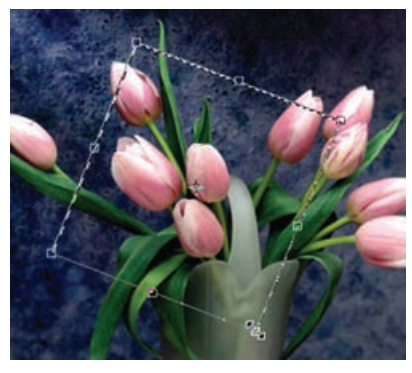

**انتخاب**

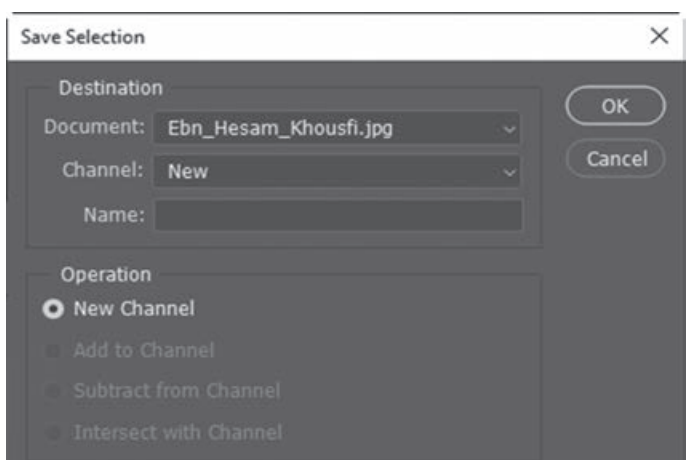

**شکل ١٩ـ٣ـ ذخیره محدوده انتخاب**

**٤ـ٢ـ٣ـ نحوه ذخیره یک محدوده انتخاب:** پس از اینکه عمل انتخاب بخش های مختلف یک تصویر به پایان رسید چنانچه فایل موردنظر را ببندید محدوده های انتخاب نیز از بین خواهند رفت. برای جلوگیری از چنین امری و برای ذخیره یک محدوده انتخاب از Save Selection دستور Selectمنوی را اجراکنید سپس در پنجره باز شدهدر بخش Name به آن نامی داده و بر روی دکمه Ok کلیک کنید. )شکل 19ـ3( **واحد کار سوم: ابزارهای انتخاب**

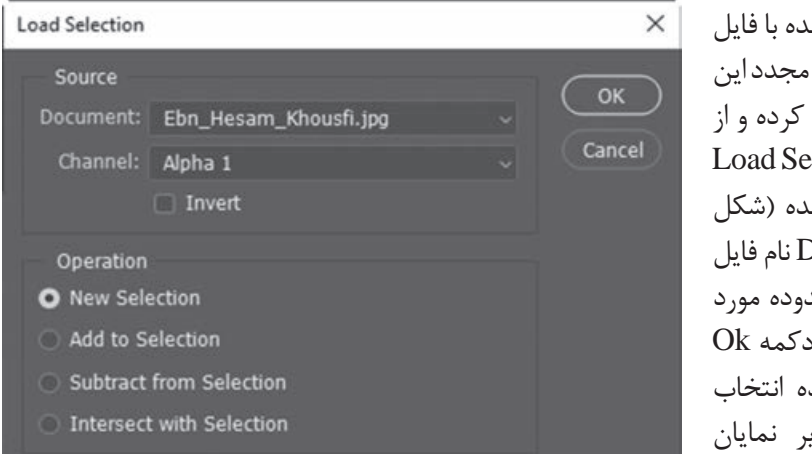

می شود. **شکل ٢٠ـ٣ـ بارگذاری محدوده انتخاب ذخیره شده**

با این عمل محدوده انتخاب شده با فایل ذخیره خواهد شد. برای بازیابی مجدداین محدوده، فایل مورد نظر را باز کرده و از Load Selection دستور Selectمنوی را اجرا کنید. در پنجره باز شده )شکل 20ـ3( از فهرست Document نام فایل و از بخش Channel نام محدوده مورد نظر را انتخاب کرده و با زدن دکمه Ok مشاهده خواهید کرد محدوده انتخاب ذخیره شده بر روی تصویر نمایان

**٣ـ٣ـ نحوه كپي كردن و چسباندن قسمتهاي انتخاب شده در Photoshop**

همانطور كه می دانيم گاهي اوقات به داليل مختلفي نياز به بريدن و يا كپي كردن يك بخش از تصوير و چسباندن آن به يك فايل يا تصوير ديگر می باشد. براي اين منظور پس از انتخاب محدوده مورد نظر با استفاده از دستور كپي در منوي Edit يا c+Ctrl عمل كپي كردن و با استفاده از گزينه Cut يا X+ Ctrl عمل انتقال صورت می گیرد. (قسمت انتخاب شده از مبدأ حذف می گردد ) برای چسباندن نواحی در مقصد نیز از منوی Edit دستور Paste یا V+Ctrl را اجرا کنید.

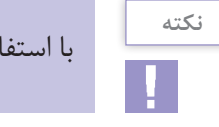

با استفاده از ابزار Move نیز می توان محدوده انتخابی را با درگ به یک فایل جدید کپی کرد.

**٤ـ٣ـ آشنايي با ابزار برش يا Crop**

ً از این ابزار در فتوشاپ برای برش یا حذف بخش های ناخواسته یک تصویر استفاده می شود این دستور دقیقا مانند قیچی برش عکاس ها عمل می کند. براي انجام عمل Crop يا برش كافي است ابتدا ابزار Crop را فعال كنيد سپس محدوده موردنظر را از تصوير انتخاب کنید. همانطور که مشاهده می کنید محدوده انتخاب شده روشن و منطقه خارج از محدوده به رنگ تیره و نیمه شفاف می باشد که در فتوشاپ به این ناحیه، پوشش یا Shield می گوییم.

 $\overrightarrow{r}$  $T$ .  $\vee$  Ratio Clear I Straighten (1) CD Delete Cropped Pixels C Content-Aware

**شکل ٢١ـ٣ـ نوار تنظیمات ابزار Crop**

البته اگر به نوار تنظیمات توجه کنید می بینید که گزینه Shield انتخاب شده است. )شکل 22ـ3(

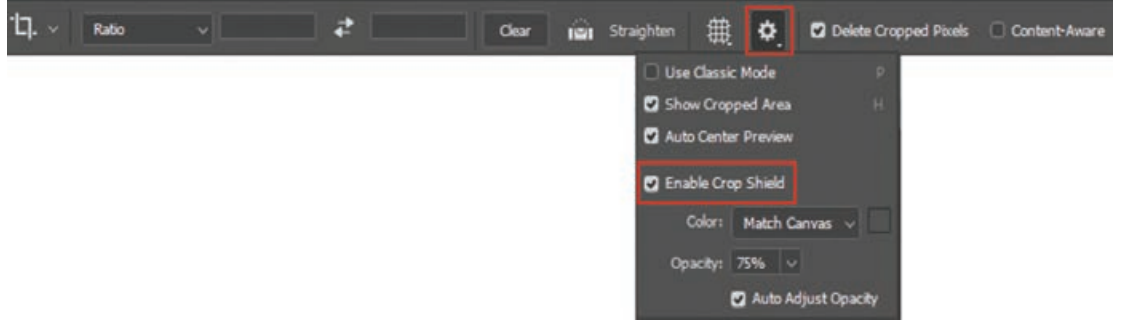

**شکل ٢٢ـ٣ـ گزینه shield در نوار تنظیمات**

پس از انتخاب محدوده و زدن كليد Enter منطقه انتخاب شده باقی مانده و قسمت هاي خارج محدوده انتخاب شده از تصوير حذف می گردند. (شکل ٢٣ـ٣)

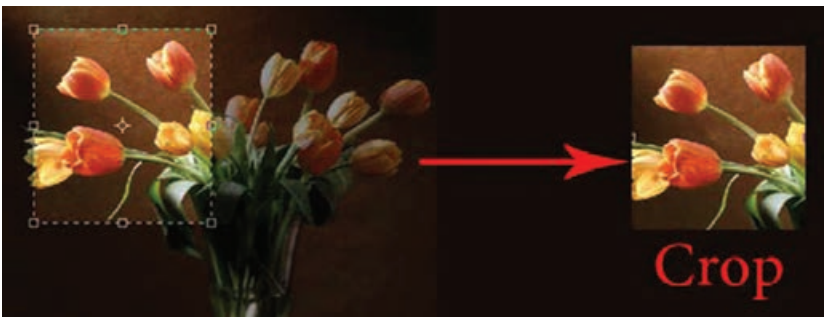

**شکل ٢٣ـ٣ـ ابزار Crop**

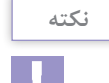

برای غیر فعال کردن ناحیه انتخاب شده با ابزار Crop از کلید Esc استفاده کنید.

**واحد کار سوم: ابزارهای انتخاب**

### **خودآزمایی**

 انواع ابزار های انتخاب در فتوشاپ را نام ببرید؟ از محدوده های انتخاب در یک تصویر چه استفاده ای می شود؟ کاربرد ویژه دستور Feather چیست؟ تفاوت دستور Feather وSmooth چیست؟ برای انبساط و انقباض محدوده های انتخاب از چه دستوراتی استفاده می شود؟

**تمرین**

- **1** فایل دلخواهی را باز کرده و با نام psd01.Sample ذخیره کنید. سپس با استفاده از ابزار های انتخاب بخش های مختلف تصویر (زمینه تصویر و سایر بخش های موجود در تصویر) را از هم جدا کرده و دریک فایل جدید کپی کنید.
	- **2** محدوده های انتخاب زیر را ایجاد کرده سپس آنها را ذخیره کنید:

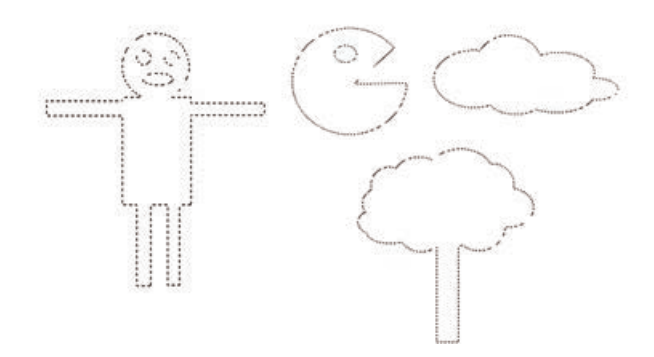

**3** تصویر دلخواهی را باز کرده و در یک فایل جدید داخل یک قاب قرار دهید.

### **پرسشهای چهار گزینهای**

**1** كدام يك از گزينه هاي زير يك شكل را از حالت انتخاب خارج میكند؟ الف) Reselect ( Deselect ( ج) More is the Similar ( Similar ( ج) **<sup>2</sup>** كدام يك از ابزارهاي زير انتخاب را ك ً امال از لبه هاي شكل انجام می دهد؟ Similar (د) ( كمند مغناطيسي ج) كمند چندضلعي د) Similar **3** چنانچه بخواهيم قسمت هايي از شكل راكه يك رنگ است انتخاب نمایيم از كدام ابزار استفاده میكنيم؟ Magic wand (د Lasso  $\zeta$  Lasso ) Marquee ) Marquee ) Marquee ) **4** توسط كدام گزينه می توانيم منطقه انتخاب را برعکس کنيم يعني مناطقي كه انتخاب شده را از حالت انتخاب خارج سازيم و مناطقي كه انتخاب نشده را انتخاب کنيم؟ الف) Reselect ( Inverse ( Similar بر Similar ) Reselect ( Reselect o

**5** چنانچه بخواهيم قسمت انتخاب شده را تغییر اندازه دهیم از كدام گزينه استفاده می کنيم؟ الف) Grow بالفي Grow ب Transform Selection )د Crop )ج **6** با كدام ابزار می توان قسمت هاي ناخواسته يك تصوير را حذف کرد؟ الف(Grow ب(Deselect Crop(د Transform Selection ) ج **7** در ابزارMarquee چنانچه بخواهيم نقطه اي كه عمل درگ كردن را از آن آغاز می کنیم مركز شكل قرار گيرد از چه كليدي استفاده می کنیم؟ الف)Alt ب(Space) ب(Space) ج(Ctrl برجول دو) ج(Space) برنام برنام المراجع بن جو المراجع بن جو المراجع بن المراج **8** براي اينكه بخواهيم در يك تصوير منظره، فقط ناحيه آسمان آبي رنگ موجود در تصوير را انتخاب كنيم كدام يك از ابزارها، انتخابي مناسب تر می باشد؟ الف)Marquee ب(Lasso ج)Magic wand ج)Magic wand مورد Marquee **9** براي آنكه در داخل يك ناحيه انتخاب شده ناحيه ديگري را انتخاب كنيم بايد حين ترسيم كادر انتخاب چه كليدي را پايين نگه داريم؟ Alt+Shift)د Ctrl)ج Alt)ب Shift+z)الف **10** برايDeselect كردن يا از حالت انتخاب خارج كردن يك بخش از تصوير از چه كليد ميانبري استفاده می شود؟ Ctrl+m)د Ctrl+d)ج Ctrl+s)ب Ctrl+p)الف **11** چنانچه در يك محدوده انتخاب شده از تصوير بخواهيم بخشي از محدوده را از حالت انتخاب خارج کنيم بدون اينكه ساير قسمت ها از حالت انتخاب خارج شود از چه روشي استفاده میكنيم؟ الف( با پايين نگه داشتن كليد Alt ابزار انتخاب را برروي محدوده مورد نظر حركت می دهیم. ب) با پايين نگه داشتن كليد Shift ابزار انتخاب را برروي محدوده مورد نظر حركت می دهيم. ج) ابزار انتخاب را به روی محدوده مورد نظر مجدداً حرکت میدهیم. د( برروي محدوده مورد نظر كليدDelete را می زنيم. **12** با استفاده از كدام ابزار انتخاب می توان عمل دور بري اجسام موردنظر را با توجه به تفاوت كنتراست بين مكان نماي ماوس و ناحيه كنار آن انجام داد؟ Lasso)د Marquee)ج Magnetic Lasso)ب Magic wand)الف **13** با استفاده از كدام دستور زير می توان فقط عمل گرد كردن گوشه تيز محدوده انتخاب شده را انجام داد؟ الف) Feather ب(Smooth ب) Expand بالف) Feather بروت التاريخ التي جو التاريخ التي جو التاريخ التي جو التي تاريخ

 $\mathbf{Y}$ 

# **واحد کار چهارم**

**پیکسل ها**

### **واحدکار چهارم**

## **پیکسلها**

**اهداف رفتاری**

در پایان این واحد کار از هنرجو انتظار می رود : انواع نرم افزار های گرافیکی را نام ببرد. تفاوت نرم افزار های گرافیکی Raster و Vector را توضیح دهد. مفهوم Resolution و ارتباط آن با کیفیت تصویر را بیان کند. عوامل مؤثر بر کیفیت تصویر را نام ببرد. بتواند اندازه یک تصویر و کیفیت آن را تنظیم کند. تفاوت دستورات Scale، Skew، Distort و Prespective را بیان کند. واحد LPI و مفهوم آن را در یک تصویر چاپی توضیح دهد. بتواند به اطراف یک تصویر فضای خالی اضافه کند.

**1ـ4ـ انواع نرمافزارهاي گرافيكي** 

تصاویری که در رایانه وجود دارند را می توان به دو دسته تصاویر برداری و تصاویر پیکسلی تقسیم بندی کرد. دسته اول یعنی تصاویر برداری به تصاویری گفته می شودکه در نرم افزار هایی مانند Freehand، Draw Corel و Illustrator ایجاد می شوند. این سری از تصاویر به دلیل اینکه ساختار آن ها را بردارهایی تشکیل می دهد که بر اساس فرمول های ریاضی تعریف شده اند در نتیجه، جابه جایی، تغییر اندازه و بزرگ و کوچک کردن آن ها به راحتی انجام گرفته و کیفیت آن ها دچار هیچ گونه تغییری نمی گردد. چراکه در تصاویربرداری هر شیء ساختاری مستقل دارد و در هنگام تغییر، محاسبات مستقلی بر اساس فرمول های خاص ریاضی صورت می گیرد. با این توضیح می توان نرم افزار های تولیدکننده تصاویر فوق را در دسته نرم افزار های برداری یا Vector تقسیم بندی کرد.

دسته دوم تصاویر، آن هایی هستند که توسط نرم افزار هایی مانند فتوشاپ ایجاد می گردند. اساس تشکیل این دسته از نرم افزار ها، مجموعه ای از نقاط مربع شکلی است که ما آن ها را به عنوان پیکسل می شناسیم. در این گونه تصاویر بر خالف نوع قبلی، اشیا موجود در تصویر به صورت مجموعه ای از نقاط کنار هم می باشند که ساختاری غیرمستقل و وابسته به یکدیگر دارند به طوری که با تغییر و ویرایش یک تصویر پیکسلی الزم است گروهی از پیکسل ها مورد اصالح و ویرایش قرار گیرند. بدین لحاظ دسته دوم نرم افزارهای گرافیکی را نرم افزار های پیکسلی یا Raster نام گذاری کرده اند.

**1ـ1ـ4ـ نرم افزارهاي گراف يكي پیکسلی )Raster):** در گرافيك Bitmap تصویر شامل شبکه ای از نقاط مربع شکل در کنار هم میباشد که ما اصطلاحاً به هریک از این مربعها پیکسل میگوییم. پیکسل ها دارای پهنا، ارتفاع و رنگ مشخصی بوده به طوری که اجتماع این مربع های رنگی در کنار هم یک تصویر Bitmap را تشکیل می دهد. به همین دلیل در هنگام كار با تصاوير Bitmap پ يكسل ها ويرايش می شوند تا خود موضوع يا اشكال. از آنجایی که تصاوير با درجه رنگی پيوسته از قبيل عكس ها يا نقاشي هاي ديجيتالي از سایه روشن هایی درجه بندی شده تشکیل شده اند که یک محدوده رنگی مشخص را نشان می دهند تصاوير Bitmap يكي از بهترين نوع تصاویری هستند که می توانند این گونه عکس ها را نمایش دهند. به همین دلیل نرم افزار های پیکسلی مانند فتوشاپ برای ویرایش تصاویر مورد استفاده قرار می گیرند.

با این توضیحات، کوچک ترین واحد تصویری در یک تصویر نقش بیتی را پیکسل می نامیم. بدیهی است در این نوع تصاویر هرچه تعداد مربع های تصویری یا پیکسل ها بیشتر باشد وضوح و کیفیت تصویر باالتر

> خواهد بود. و بر عکس نمایش تصویر با تراکم پیکسلی کم باعث خواهد شد در هنگام تغییر اندازه و بزرگ کردن تصویر، بسیاری از جزئيات تصویر از بین رفته و ناهمواری های ایجاد شده منجر به کاهش کیفیت نمایش تصویر گر دد (شکل ۱\_۴).

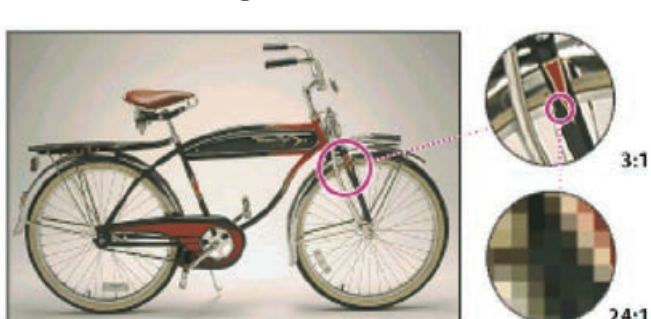

**شکل 1ـ4ـ وضعیت پیکسل ها هنگام بزرگ کردن تصاویر پیکسلی**

**نکته**

درگرافیک پیکسلی به دلیل اینکه هرپیکسل دارای اطالعات رنگی مشخصی است افزایش تعدادپیکسل ها می تواند به میزان چشم گیری حجم فایل های موردنظر را افزایش دهد.

**2ـ1ـ4ـ نرم افزارهاي گرافيکي برداري:** همانطور که گفتیم گراف يك برداري مجموعه ای از خط ها و منحني هایی هستند که بر اساس فرمول های ریاضی، تغییرات موجود در آن ها محاسبه و تعریف می گردد. بدیهی است اگرتغییری در این گونه تصاویرایجاد شود چون بر اساس فرمول های ریاضی این تغییرات محاسبه و سپس بر روی تصویر اعمال می شود عملیاتی چون تغییر اندازه یا بزرگ کردن هیچ گونه تأثیری بر کیفیت آن ها نخواهد داشت. )شکل 2ـ4( به عنوان مثال يك تاير دوچرخه در گرافيك برداري را در نظر بگیریدکه از دايره هایي با مركز مشخص كه در مكان هاي خاص قرار گرفته، تشکیل شده است و با رنگ هاي مشخصی پر و رنگ آمیزی شده اند. واضح است اگر تایر را جابجا کرده یا تغییر اندازه داده یا حتی رنگ آن را تغییر دهید براساس مواردی که در باال گفته شد هیچ گونه افت کیفیتی در این گونه تصاویر مشاهده نخواهد شد.

اما مهم ترین عیب این گونه نرم افزار های گرافیکی آن است که برای ویرایش تصاویر بادرجه رنگیپیوسته مناسبنمی باشند. به همین دلیل شرکت های تولیدکننده این گونه نرم افزار ها آن ها را مناسب کار های ترسیمی می دانند نه تصویری. ضمن اینکه گرافيك هاي برداري بهترين انتخاب براي گرافيكهايي هستند كه بايد در اندازههای مختلف و متفاوت ظاهر شوند.

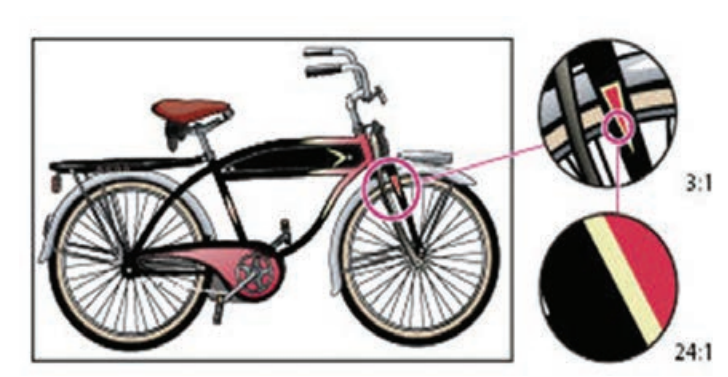

**شکل 2ـ4ـ وضعیت پیکسل ها هنگام بزرگ کردن تصاویر برداری**

### **2ـ4ـ ابعاد پيكسل )Pixel)**

یک تصویر پیکسلی در هنگام نمایش پهنا)Width) و ارتفاع )Height )صفحه نمایش را با پیکسل های خود پر می کند. می توان گفت اندازه نمايش يك تصوير روي صفحه مانيتور به ابعاد پيكسل تصوير، اندازه و تنظيم مانيتور بستگی دارد. براي مثال، يك مانيتور 15 اينچ به صورت معمولي داراي 800 پيكسل در جهت افقی و 600 پيكسل در جهت عمودی می باشد. )شکل 3ـ4( حال اگر یک

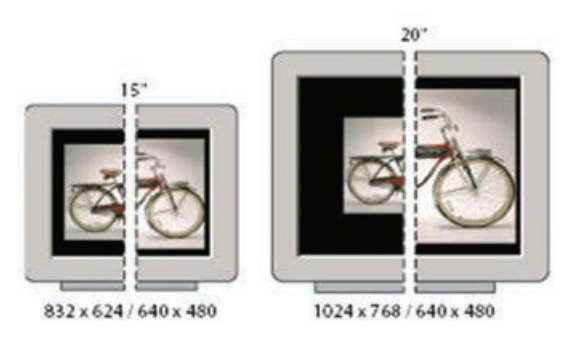

**شکل 3ـ4ـ تفاوت نمایش تصاویر در مانیتورهای مختلف**

نصویر با ابعاد ۰۵ ×۶۰ م ۸۰ پیکسل را در آن نمایش دهیم مسلما این تصویر، صفحه کوچک مانیتور را پرمی کند. در مقابل اگر از یک مانيتور 17 اینچ با تنظيم پيكسلي 600×800 برای نمایش همان تصویر استفاده کنیم اگرچه این تصویر باز هم صفحه مانیتور را پر می كند اما در این مانیتور هر پیكسل، بزرگتر ظاهر خواهد شد. با تغيير تنظيم مانيتور بزرگ به 768 × 1024 پ يكسل تصوير در اندازه كوچك تر روي مانيتور ظاهر خواهد شد. به عبارت ديگر تصوير تنها قسمتي از صفحه نمايش را پر خواهد كرد.

**3ـ4ـ وضوح تصوير )Resolution )**

(شکل ۴\_۴)

**نکته**

**1** تصویر دلخواهی باز کنید.

می کنید شامل پهنای تصویر (Width)

تصاویر عکاسی و دیجیتالی از کنار هم قرار گرفتن پیکسل ها به نمایش در می آیند. دقت تصویر به تعداد پیکسل ها در واحد اینچ گفته می شود. )PPI یا Inch Per Pixel )بنابراین می توان گفت هرچه تعداد پیکسل ها در واحد اینچ مربع یک تصویر بیشتر باشد کیفیت یا دقت تصویر افزایش خواهد یافت. نتیجه این امر نیز یک فایل تصویری با حجم فایلی بزرگ تر خواهد بود. به عنوان مثال وقتی گفته می شود در یک عکس دقت تصویری 100 PPI می باشد به این معناست که در یک اینچ مربع از تصویر مربوطه 10000 پیکسل وجود دارد که حجم فایلی مشخصی به اندازه N کیلو بایت را اشغال خواهد کرد. تصور کنید اگر دقت همین تصویر را به 200 PPI افزایش دهیم تعداد تراکم پیکسلی در یک اینچ مربع به 40000 پیکسل خواهد رسید ضمن اینکه حجم فایل نیز نسبت به حالت قبل به N4 کیلوبایت افزایش خواهد یافت.

به واحد سنجش کیفیت تصویر به جای PPI( برای نمایشگر(، واحد Inch Per Dot) DPI )برای چاپ نیزگفته می شود.

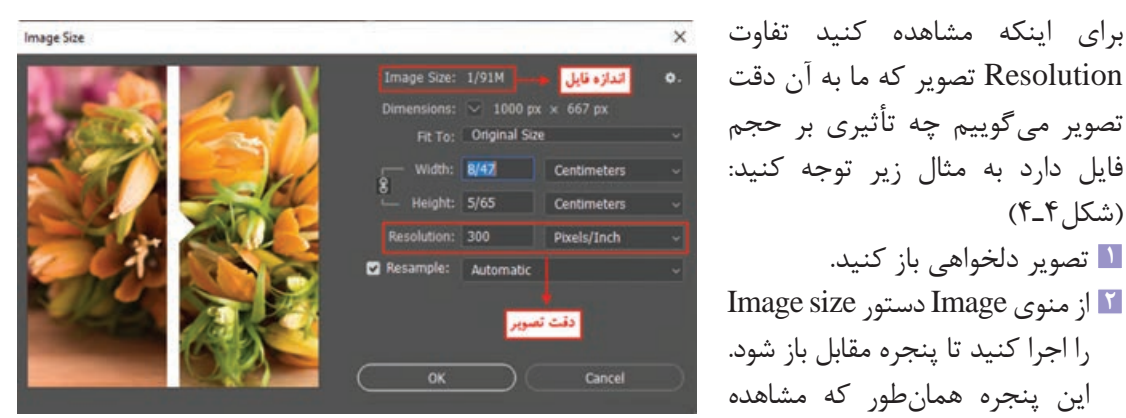

**شکل 4ـ4ـ تغییر دقت تصویر و رابطه آن با حجم فایل**

و ارتفاع تصویر )Height )وکیفیت تصویریا Resolution می باشد.

- **3** همانطور که مشاهده می کنید این تصویر با دقت تصویری برابر با 300 PPI دارای حجم فایلی برابر 1/91 مگابایت می باشد.
	- **4** حال دقت تصویری فایل موردنظر را به 144 PPI کاهش دهید حجم فایل چه تغییری می کند؟

**پرسش**  $\frac{1}{2}$ 

به نظرشما چه عواملی می توانند حجم فایل تصویری موردنظر را تحت تأثیر خود قرار دهند؟

با همه توضیحاتی که در مورد دقت تصویر گفتیم اما باید بدانید که بین دقت تصویر و ابعاد پیکسل ها ارتباط مستقیم وجود دارد. به طوری که هرچه ابعاد پیکسل ها کوچک تر باشد تعداد و تراکم آن ها در واحد موردنظر بیشتر خواهد بود. در نتیجه جزئیات تصویر مربوطه بهتر و واضح تر نشان داده خواهد شد. در واقع می توان گفت فایل تصویری که دارای دقت تصویر باالتری است نسبت به تصویری که با همین ابعاد دارای دقت تصویر پایین تر می باشد دارای پیکسل بیشتر اما با اندازه کوچک تر است.

**پرسش**

اگر ابعاد تصویر را ثابت نگه داشته و دقت تصویر را کاهش دهیم چه اتفاقی در هنگام بزرگنمایی روی می دهد؟

براي مثال يك تصوير با ابعاد 1×1 اينچ و با دقت تصویر )100 PPI (Resolution داراي تعداد 10000 )100×100( و يك تصوير ديگر با ابعاد 1×1 اينچ و با دقت 200 داراي 40000پيكسل می باشد. به هرحال به این نکته توجه داشته باشید که افزایش دقت تصویر يك فایل تصويری با کیفیت پايين تنها باعث می شود تعداد پیکسل های اضافه شده در مساحت بزرگ تر پخش شود يا به عبارت ديگر تكرار گردد و اين امر اگرچه كيفيت تصوير را تا حدودي افزايش می دهد اما افزایش کیفیت چندان قابل توجه نیست )شکل 5 ـ4(. **شکل 5 ـ4ـ تفاوت تصاویر با دقت های متفاوت**

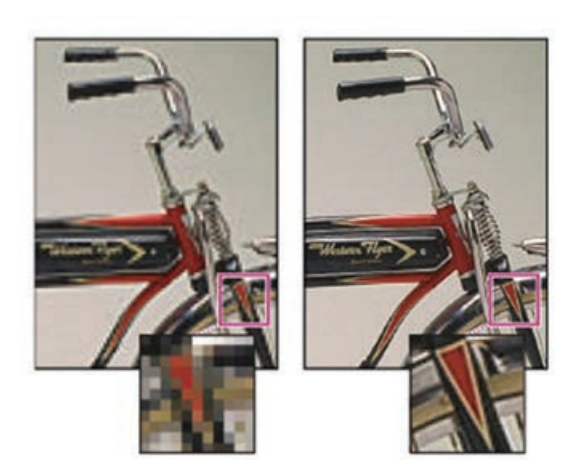

### **4ـ4ـ Size Image**

برای مشاهده و تغییر (افزایش یا کاهش) در اندازه و دقت تصویر از منوی Image گزینه Image Size را انتخاب کنید. پنجره ای مانند شکل زیر نمایش داده می شود: )شکل 6 ـ4(

| Image Size: 1/91M  |                                            |                    | ٥.                       | Image Size: 1/91M   |                                         |                    | o |
|--------------------|--------------------------------------------|--------------------|--------------------------|---------------------|-----------------------------------------|--------------------|---|
|                    | Dimensions: $\vee$ 1000 px $\times$ 667 px |                    |                          | Dimensions:         | 1000 px $\times$ 667 px<br>$\checkmark$ |                    |   |
|                    | Fit To: Original Size                      |                    |                          | Fit To:             | <b>Original Size</b>                    |                    |   |
| Width: 8/47        |                                            | <b>Centimeters</b> | w                        | Width: 8/47         |                                         | Centimeters        |   |
| 3<br>Height: 5/65  |                                            | Centimeters        | $\sim$                   | <b>Height: 5/65</b> |                                         | <b>Centimeters</b> |   |
| Resolution: 300    |                                            | Pixels/Inch        | $\overline{\phantom{a}}$ | Resolution: 300     |                                         | Pixels/Inch        |   |
| <b>Z</b> Resample: | Automatic                                  |                    | $\overline{\phantom{a}}$ | Resample:           | Automatic                               |                    |   |

**شکل ٦ ـ٤ـ پنجره Size Image**

در این پنجره در قسمت Dimensions ابعاد تصویر برحسب يكي از واحدهاي اندازه گيري و در بخش Resolution دقت تصویر دیده می شود. به طور كلى تمامى¤صاوير از نقاط يا پيكسلαهايى ايجاد شدهاند كه معمولاً اگر تعداد اين نقاط در يک اينچ افزايش يابد دقت يا كيفيت تصوير نيز افزايش يافته و برحجم فايل افزوده می شود. ضمن اينكه عكس اين حالت نيز صادق است. اما نكته اي كه الزم است به آن توجه شود آن است كه در هنگام تنظيم Resolution نصوير، حتماً به كيفيت دستگاه خروجي نيز توجه گردد. بهعنوان مثال اگر خروجي تصوير مانيتور باشد از دقت و تفكيک پذيرى DPI 72 استفاده مى گردد و اگر خروجى تصوير يک چاپگر ليزرى باشد معمولا از دقت تصویری 300 تا 600 DPI استفاده می گردد. البته با ظهور دستگاه های خروجی با کیفیت باالتر می توان از دقت های تصویری باالتری نیز بهره گرفت.

اگر برای وب طراحی می کنید به دقت بیش از 72 نیازی ندارید چون دقت صفحه نمایش نیز در همین حد است و نیاز به ایجاد تصویر دقیق تر از این نیست. بسیاری از برنامه های طراحی وب دقتی بیش از این حد را مجاز نمی دانند.

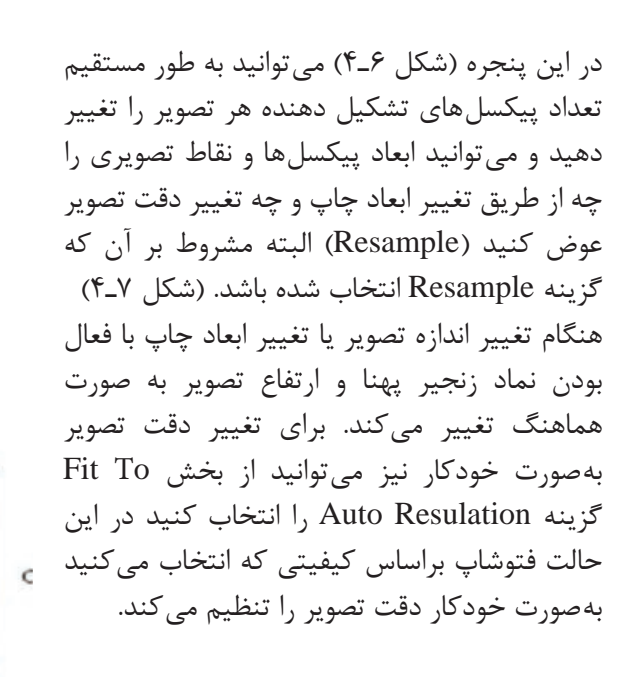

**نکته**

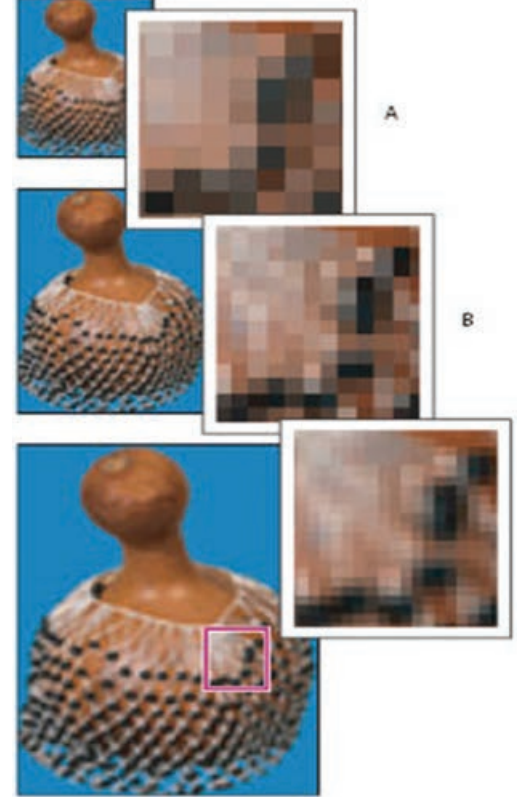

**شکل 7ـ4ـ عملیات Resampling ( بازسازی( B تصویر اصلی،A پسازبازآفرینیکاهشی،C پسازبازآفرینی افزایشی**

#### **5ـ4ـ اختالف تصاویر دیجیتالی و تصاویر چاپی**

همانطور که ً قبال در مورد تصاویر دیجیتالی و گرافیک پیکسلی گفتیم این گونه تصاویر دارای درجه های رنگی پیوسته ای هستند که با درجات متفاوتی از رنگ پیکسل های تصویری خود را پر می کنند. در مقابل دستگاه های چاپ قابلیت ایجاد و ساخت درجه های رنگی پیوسته را ندارند. به همین دلیل از تکنیکی به نام هافتون بهره می گیرند که در نتیجه آن درجه های رنگی پیوسته شبیه سازی می گردد. با این روش صفحه چاپ به خطوطی متشکل از نقاط ریز در اندازه های متفاوت و با زوایای مشخص و محاسبه شده که می تواند درجات رنگی مختلف و پیوسته تصویر را در هنگام چاپ بازسازی کنند، تبدیل خواهند شد که به این روش اصطالح خط کشی صفحه نیز گفته می شودو آنرا با واحد LPI) inch per Line (مورد سنجش قرار می دهند. به عنوان مثال كتابها معمولاً با كيفيت LPI 200 و روزنامهها با كيفيت 75 تا 85 LPI چاپ مىشوند.

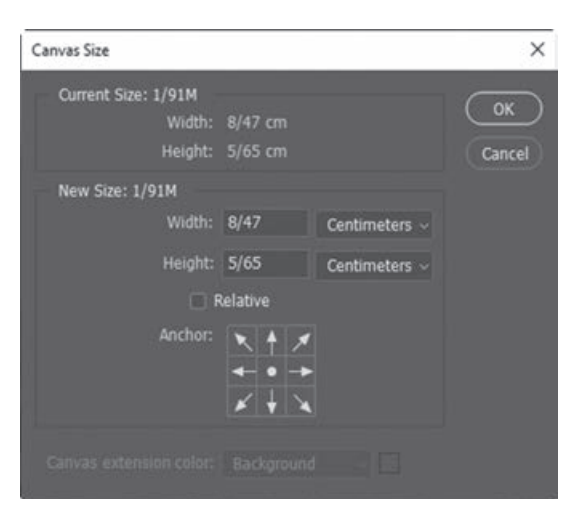

**شکل ٨ ـ٤ـ پنجره Size Canvas**

#### **6ـ4ـ نحوه تغ يير اندازه صفحه تصویر )بوم(**

عالوه بر تغيير اندازه تصوير گاهي اوقات براي اين كه ميدان عمل بيشتري را در هنگام كار با تصاوير ايجاد كنيم می توانيم اندازه بوم را كه تصوير بر روي آن قرار گرفته است را تغيير دهيم. با بزرگكردن بوم هيچ تغييري در اندازه تصوير به وجود نمی آيد. تنها به اطراف تصوير فضاي خالي بيشتري اضافه می گردد. ولي نكته قابل توجه در هنگام كار در تغيير اندازه بوم ها آن است كه با كوچك كردن يك بوم از اندازه تصوير موردنظر قسمت هايي از تصوير در هنگام نمايش و چاپ حذف خواهد شد، بنابراين به هيچ وجه اندازه بوم را از اندازه تصوير كوچك تر نمی كنند. با همه اين توضيحات براي تغيير اندازه بوم می توان Image / Canvas Size (Alt+Ctrl+C) دستور از استفاده کرد. )شکل 8 ـ4(

### **نکته**

با استفاده از بخش Anchor موجود در این پنجره می توان جهت بزرگ یا کوچک شدن صفحه تصویر )بوم( را مشخص کرد. در حقیقت Anchor نقطه لنگرگاهی یا نقطه مرجع تصویر می باشد که هریک از پیکان های این بخش را انتخاب کنید تصویر به آن سمت لنگر خواهد انداخت به عبارتی Anchor جهت گسترش یا جمع شدن بوم را تعیین می کند.

می خواهیم به اطراف تصویر با فرمت Psd به میزان یک سانتی متر فضای خالی اضافه کنیم برای این منظور مراحل زیر را انجام می دهیم: **1** فایل موردنظر را باز کنید. **2** از منوی Image دستور Duplicate را اجرا کرده و در پنجره باز شده نام فایل تکراری ایجاد شده را png.Sample گذاشته و آنرا ذخیره کنید. **نکته:** گاهی اوقات الزم است به جای کار بر روی فایل اصلی و اعمال تغییرات بر روی آن بر روی نسخه تکراری ازآن فایل به انجام عملیات بپردازیم. برای این منظور می توان از دستور Duplicate برای ایجاد یک نسخه تکراری از فایل موردنظر استفاده کرد. **3** دستور Size Canvas را اجرا کنید سپس در پنجره باز شده در بخش Anchor بر روی مربع وسط کلیک کرده حال به پهنا (Width ) و ارتفاع (Height) موجود یک سانتی متر اضافه کنید و بر روی دکمه OK کلیک کنید. مشاهده خواهید کرد به اطراف تصویر یک سانتی متر فضای خالی اضافه شده است.

**7ـ4ـ آشنايي با گزينههاي Transform يا تبديالت در Photoshop**

با استفاده از اين دستور که در منوی Edit قرار گرفته است، می توان عمليات تبديلي مختلفي را بر روي تصوير يا بخش هايي از آن اعمال کرد. با استفاده از اين دستور قابليت هاي مختلفي از جمله تغيير اندازه، چرخاندن، پيچاندن، به هم ريختن تصوير، قراردادن يك تصوير در يك زاويه مشخص، تغيير زاويه ديد، آيينه كردن يك تصوير يا به عبارت ديگر پشت و روکردن بخش هايي از يك تصوير و بسياري عمليات مشابه را مي توان بر روي تصاوير اعمال کرد كه در زير با مهم ترين آن ها آشنا می شويم.

**١ـ7ـ4ـ آشناييبا دستور Scale يا تغيير مقياس:** با استفاده از اين گزينه در بخش Transform می توان عمل تغيير مقياس يا اندازه تصاوير يا بخشي از آن ها را به راحتي انجام داد. با فرض اينكه بخشي از تصاوير انتخاب شده است با اجراي دستور Scale در اطراف بخش انتخاب شده محدوده اي ايجاد می شود كه داراي دستگيره هاي مختلفي برای تغيير اندازه در جهت هاي مختلف است. برخالف نسخه های قبلی شما می توانيد

> بدون پائين نگه داشتن كليد Shift و كشيدن يكي از گوشه هاي آن به طور متناسب بخش انتخاب شده را تغيير مقياس دهيد. توجه داشته باشيد چنانچه با استفاده از كليد Shift اين عمل را انجام دهيد تصوير از تناسب اوليه خود خارج خواهد شد و اصطالحا نامتناسب می گردد. در پایان برای اعمال تغییرات، در داخل محدوده Scale دابل کلیک کرده یا از کلید Enter برایاعمال تغییراتاستفادهکنید )شکل9ـ4(. **شکل 9ـ4ـ تغییر اندازه )Scale)**

**مثال**

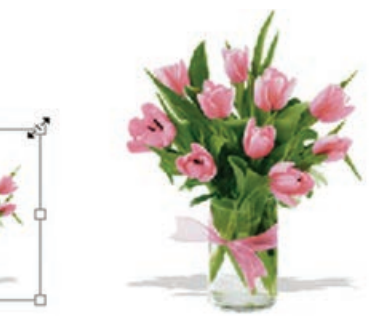

**2ـ7ـ4ـ آشناييبا دستورRotate ياچرخاندن:**همانطور كه می دانيد گاهياوقاتنيازبه چرخاندن كلتصوير يا بخش هايي از آن می باشد. به عنوان مثال ممكن است به دليل وارونه اسكن شدن يك تصوير نياز به چرخاندن آن در جهت هاي مختلف پيدا كنيم. براي اين منظور در بخش دستورات Transform گزينه اي به نام Rotate

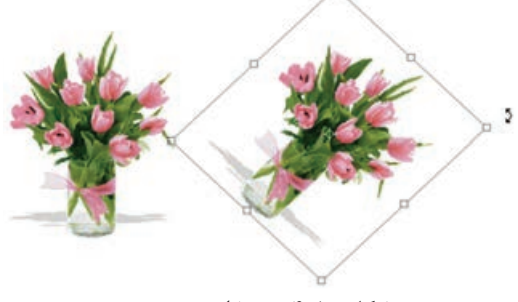

ساعت( را اجرا کنيد )شکل 10ـ4(. **شکل 10ـ4ـ چرخاندن تصویر**

**نکته**

با انتخاب دستور Transform روی تصویر کادری با دستگیره ایجاد می شود که با استفاده از آن ها می توان به صورت دستی چرخش و سایر تغییرات را انجام داد.

**3ـ7ـ4ـ آشنايي با گزينه Skew يا پيچاندن:** يكي از گزينه هاي مهم و كاربردي دستورات Transform دستور Skew می باشد. بطوري كه با انتخاب بخشي از تصوير و اجراي اين گزينه كادري به دور بخش انتخاب شده با دستگيره هاي مختلف ايجاد می شود كه كاربر را قادر می سازد تا بتواند با كشيدن دستگيره هاي موجود در چهارگوشه يا وسط اضالع بخش انتخاب شده را به حالت هاي مختلف تغيير فرم دهد. در حقيقت با اين

> عمل بخش موردنظر به صورت يك مدل قابل انعطاف در می آيد كه كاربر را قادر میسازد با جابهجا كردن دستگيره هاي مختلف تغييرات اساسي را برروي شكل اعمال کرده و در حقيقت بخش موردنظر را در زاويه هاي مختلف نمايش دهد. به طور خالصه از اين دستور براي مايل كردن تصوير موردنظر استفاده می شود )شکل 11ـ4(. **شکل 11ـ4ـ کج کردن تصویر**

قرارداده شده است كه با استفاده از آن می توانيد كل تصوير يا بخش هايي از آن را با زاويه هاي مختلف و در جهتهاي مختلف بچرخانید. براي اين منظور متناسب با نياز خود يكي از گزينه هاي 180 Rotate( چرخاندن به اندازه ۱۸۰ درجه)، Rotate90Cw (چرخاندن به اندازه ۹۰درجه در جهت عقربههاي ساعت)، Rotate90CCW )چرخاندن به اندازه90 درجه در خالفجهت عقربه هاي

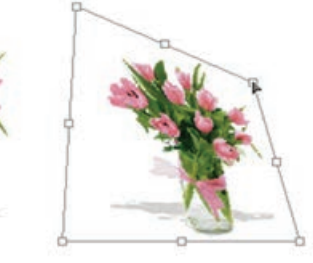

**4ـ7ـ4ـ آشناييبا دستورDistort:** با استفاده از اين دستور در Photoshop می توان عملي مشابه دستور Skew را انجام داد ضمن اينكه تا حدودي اين دستور عمل تغيير مقياس يا اندازه را نيز انجام می دهد. با اين تفاوت كه در اينجا وقتي كادر موردنظر در اطراف تصوير موردنظر ايجاد می شود هنگامی كه اقدام به كشيدن دستگيره هاي موجود مي کنيد اين امكان به شما داده می شود كه عالوه بر چهارگوشه، وسط اضالع نيز قابل كشيدن يا جابه جايي باشد. ضمن اين كه با كشيدن دستگيره هاي موردنظر تصوير انتخاب شده نيز در جهت **واحد کار چهارم: پیکسل ها**

جابه جايي منبسط يا منقبض می گردد. به طور خالصه اين دستور براي به هم ريختن (پيچاندن) فرم اصلي يك تصوير مورد استفاده قرار می گيرد. )شکل 12ـ4(

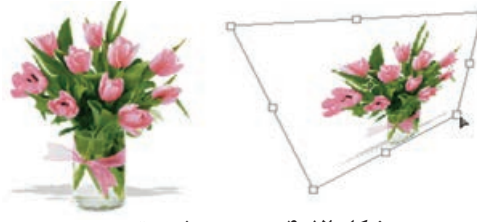

**شکل 12ـ4ـ به هم ریختن تصویر**

**5 ـ7ـ4ـ آشناييبا دستور Perspective يا عمق دادن:** به كمك اين دستور می توان بخش انتخاب شده يا كل يك تصوير را داراي عمق و زاويه ديد مشخصي کرد. اين گزينه يكي از مفيدترين و كاربردي ترين دستورات بخش Transform است، به طوري كه با اجراي آن و با ايجاد كادر انتخاب موردنظر در اطراف تصوير كاربر

> می تواند با استفاده ازدستگيره هاي موجوددر اين كادر به تصوير خود عمق و زاويه خاص بدهد. ضمن اينكه در اين دستور با تغيير دادن يک گوشه و جابهجا كردن آن، گوشه مقابل آن نيز متناسب با اين گوشه تغيير خواهد كرد. اين تفاوت اصلي ترين تفاوت اين دستور با دستور Distort می باشد. )شکل 13ـ4(

**6 ـ7ـ4ـ آشناييبا دستورWarp:** با اجرایدستور Warpیک شبکه توری شکل از نقاط در اختیار کاربر قرار می گیرد که با انتخاب هریک از نقاط و درگ آن در جهت مورد نظر می توان تصویر را کشیده، انحنا داده و از همه مهم تر به آن حجم داد )شکل 14ـ4(. از ویژگی های این شبکه تور مانند، قابلیت انعطاف آن عالوه بر محور X و Y در جهت محور Z می باشد. همین قابلیت باعث ایجاد حجم و تغییرات سه بعدی در ساختار تصویر می گردد.

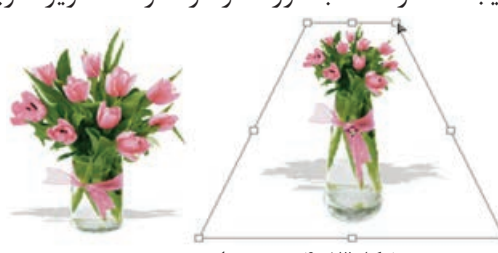

**شکل13ـ4ـ عمق دادن به تصویر**

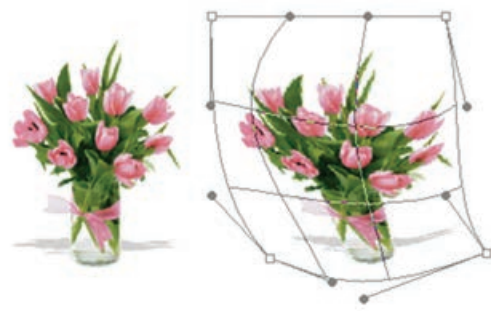

**شکل 14ـ4ـ دستور Warp**

**7 ـ7ـ4ـ آشناييبا دستورFlip:** با استفاده ازاين گزينه دربخشTransform می توان محدودهانتخابشده تصويررا قرینه کرد.در حقيقت اين گزينه می تواند دردو جهت افقي يا Horizontal وعمودي يا Vertical عمل

> قرینه كردن را انجام دهد. يكي از كاربردهاي ويژه دستور Flip را می توان در آ يينه كردن تصاوير يا قرينه كردن آن هادانست. )شکل 15ـ4(

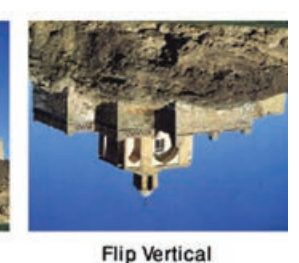

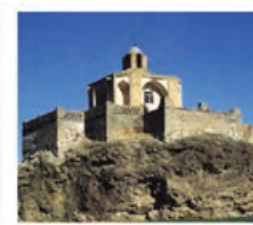

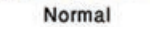

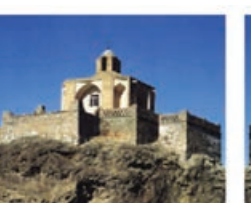

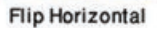

**نکته**

عالوه برگزينه هاي مختلف بخش Transform گزينه اي با عنوان Transform Free با كليد ميانبر T + Ctrl وجود دارد كه امكان انجام كليه تبديالت موردنظر را به صورت يكجا فراهم می كند. به طوري كه به راحتي می توانيد عملياتي چون چرخاندن، تغيير مقياس، بهم ریختن و مایل کردن را به كمك آن انجام دهيد. البته توجه داشته باشید که اگر در هنگام انجام FreeTransform کلید Ctrl را پایین نگه دارید عمل Distort صورت می گیرد و اگر کلیدهایShift و Ctrl را پایین نگه دارید Skew و باالخره با پایین نگه داشتن Alt و Ctrl و Shift عمل Prespective اتفاق خواهد افتاد.

**خودآزمایی** 

 انواع نرم افزارهای گرافیکی را نام ببرید و آن ها را با هم مقایسه کنید؟ Resolution یا تفکیک پذیری تصویر را تعریف کنید؟ کاربرد دستور Size Image چیست؟ برای خروجی های چاپی و Web از چه دقت تصویری استفاده می شود؟ از عملیات Transform چه استفاده ای می شود؟

#### **تمرین**

- **1** فایل psd دلخواهی را باز کرده و با نام psd01.Sample آن را ذخیره کنید. سپس با استفاده از دستور Size Image عملیات بازآفرینی کاهشی و افزایشی را روی آن انجام داده و نتیجه را با هم مقایسه کنید.
- **2** فایل psd دلخواهی را باز کرده و با نام psd2.Sampleo ذخیره کنید سپس به دوطرف تصویر 2 سانتی متر فضای خالی اضافه کنید.
- **3** یک فایل جدید با اندازه 20 در 20 سانتی متر با رزولوشن 96 DPI ایجاد کرده سپس از یک فایل دلخواه استفاده کرده و در فایل جدید ایجاد شده، انعکاس در آینه و آب را شبیه سازی کنید. **4** از یک تصویر دلخواه یک استوانه بسازید که در داخل آن چند شاخه گل قرار داشته باشد. **5** بر روی تصویر یک لیوان، تصویر چند گل را با استفاده از دستور موردنظر، جاگذاری کنید.
- **6** با استفاده از دستورات Transform و با تصاویر دلخواه چند بسته دستمال کاغذی طراحی و اجرا کنید.

### **پرسشهای چهار گزینهای**

**1** توسط كدام گزينه منويImage می توان درجه وضوح تصاوير را مشخص کرد؟ Apply Image)د Duplicate)ج Convas Size)ب Image Size)الف **2** چنانچه بخواهيم ابعاد صفحه كار تصوير را تغيير دهيم از كدام گزينه استفاده می کنيم؟ Apply Image (د Duplicate (ج Convas Size ) Size ) Apply Image (2

17ansform  
\n3.14. 
$$
+
$$
 5.16.  $+$  6.  $+$  7.  $+$  7.  $+$  8.  $+$  8.  $+$  9.  $+$  10.  $+$  11.  $+$  12.  $+$  13.  $+$  14.  $+$  15.  $+$  16.  $+$  17.  $+$  17.  $+$  18.  $+$  19.  $+$  10.  $+$  13.  $+$  14.  $+$  15.  $+$  16.  $+$  17.  $+$  17.  $+$  18.  $+$  19.  $+$  19.  $+$  10.  $+$  13.  $+$  14.  $+$  15.  $+$  16.  $+$  17.  $+$  17.  $+$  18.  $+$  19.  $+$  19.  $+$  10.  $+$  10.  $+$  11.  $+$  13.  $+$  14.  $+$  15.  $+$  16.  $+$  17.  $+$  18.  $+$  18.  $+$  19.  $+$  19.  $+$  10.  $+$  10.  $+$  13.  $+$  14.  $+$  15.  $+$  16.  $+$  17.  $+$  18.  $+$  18.  $+$  19.  $+$  19.  $+$  10.  $+$  10.  $+$  13.  $+$  14.  $+$  15.  $+$  16.  $+$  17.  $+$  18.  $+$  19.  $+$  19.  $+$  19.  $+$  10.  $+$  10.  $+$  11.  $+$ 

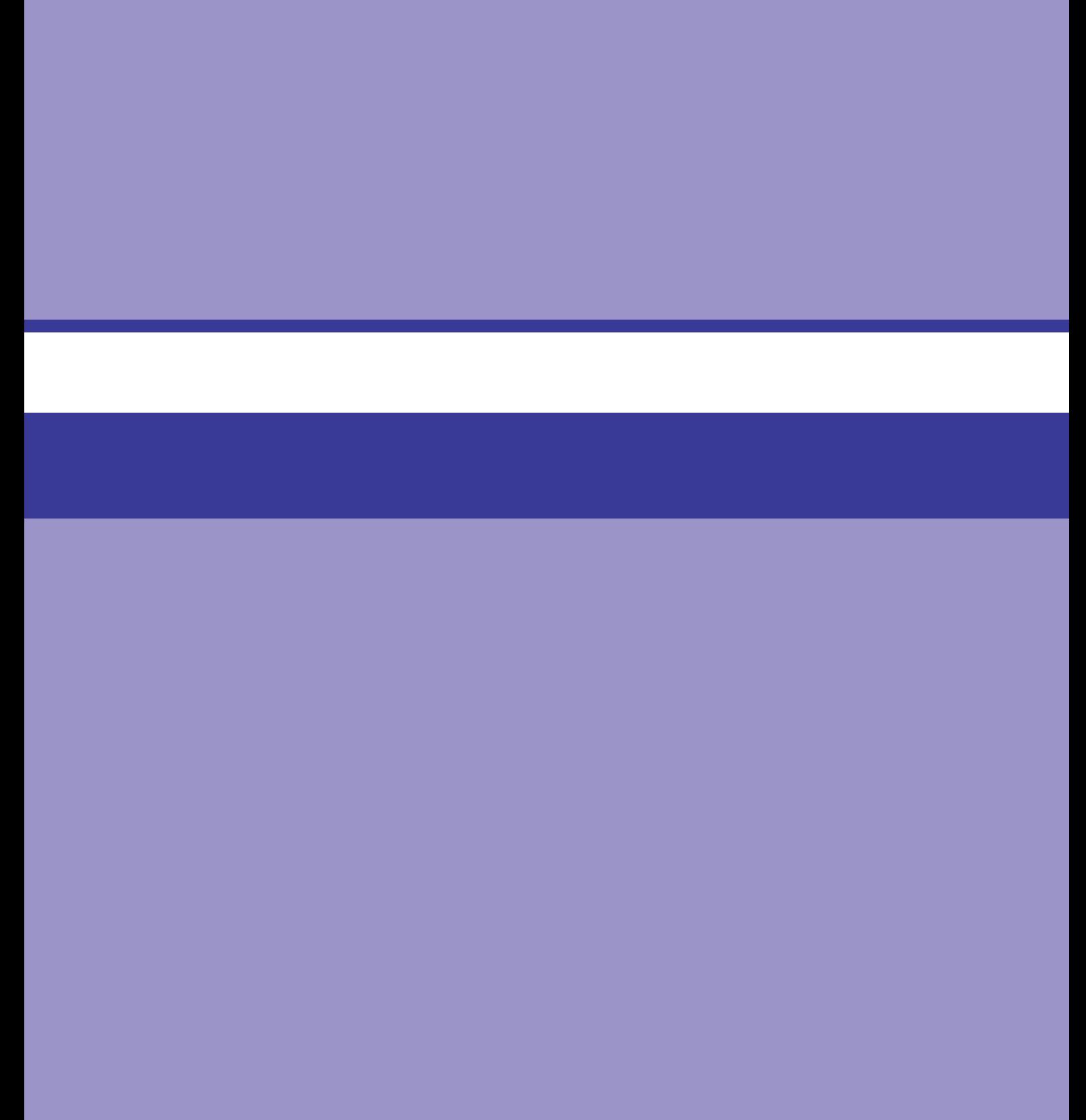
# **واحد کار پنجم**

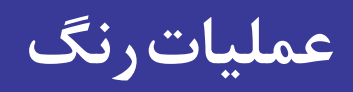

# **واحد کار پنجم**

# **عملیات رنگ**

**اهداف رفتاری**

در پایان این واحدکار از هنرجو انتظار می رود : مفهوم مدل و مد رنگی را توضیح دهد. انواع مدل های رنگی را نام ببرد. عمل تعریف رنگ در فتوشاپ را با ایجاد چند رنگ نمونه انجام دهد. مدل و مد رنگی RGB و کاربرد آن را توضیح دهد. مدل و مد رنگی CMYK و کاربرد آن را توضیح دهد. مد رنگی color Indexed و کاربرد آن را توضیح دهد. تفاوت های اساسی مدل های RGB و CMYK را توضیح دهد. در مورد کالیبره کردن مانیتور و نحوه انجام آن در فتوشاپ توضیح دهد. بتواند با ابزارهای نقاشی در محیط فتوشاپ به انجام عملیات بپردازد. کاربرد ویژه پانل History را توضیح دهد.

**1ـ5ـ رنگها و نحوه استفاده از آنها در Photoshop**

از آنجا كه رنگ ها نقش اصلي را در ايجاد پروژه های تصویرسازی و ویرایش تصاویر ايفا می كنند آشنايي با نحوه تعريف رنگ ها و انجام عمليات بر روی آن ها از اهميت بااليي برخوردار است. طراحان گرافیکی، در هنگام شروع یک پروژه، و اینکه در نهایت این پروژه به چه خروجی ارسال خواهد شد (صفحه نمایش یا چاپگر)، نوع مدل و مد رنگی متناسب با این خروجی را انتخاب می کنند. در Photoshop نيز به عنوان يك برنامه كاربردی ویرایش تصویر، آشنايي با مدل ها و مدهاي رنگ داراي اهميت فوق العاده بوده و در هنگام دريافت و يا ارسال يك تصوير به يك دستگاه خروجي نقش عمده اي را ايفا می كند. قبل از اينكه به بحث رنگ ها و مسائل مربوط به آن بپردازيم الزم است اين نكته مهم را يادآوري كنيم كه مدل رنگ در Photoshop در حقيقت روش تعريف يك رنگ در اين برنامه می باشد. در حالي كه مد رنگ به روش كار با مدل هاي رنگ گفته می شود كه در زير به بررسي هر يك از موارد فوق به صورت اختصاصی خواهیم پرداخت.

**2ـ5ـ انواع مدلهاي رنگ در Photoshop**

انواع مدل هاي رنگ در Photoshop عبارتند از :

- $RGB$
- $CMYK$ 
	- HSB<sub>n</sub>
- CIE LAB

ما ابتدا به معرفي اين مدل هاي رنگي پرداخته سپس نحوه استفاده از آن ها را در مدهاي رنگي مختلف بيان می كنيم. قبل از اينكه به بررسي انواع مدل هاي رنگي فتوشاپ بپردازيم الزم است با پنجره Picker Color و نحوه

تعريف يك رنگ در يك مدل رنگي خاص آشنا شويم.

**1ـ2ـ 5 ـ پنجره Picker Color:** براي بازكردن پنجره انتخاب رنگ، بايد روي يكي از دو مربع رنگی واقع در پايين جعبه ابزار كليك كنيد در اين حالت پنجره موردنظر باز می شود (شکل 1ـ۵). در سمت چپ اين پنجره يك مربع رنگ مشاهده مي كنيد كه در آن رنگ به صورت سايه روشن يا نوانسي وجود دارد كه با كليك روي يك نقطه از اين مربع، رنگ انتخاب شده و در ناحيه دو مستطيل سمت راست باالي اين ناحيه ظاهر می شود و مقادير رنگ هاي تشكيل دهنده آن در مستطيل هاي سمت راست اين ناحيه، ديده می شود. در سمت راست و باالی پنجره، نزدیک دکمه ها یک مربع را می بینید که به دو بخش تقسیم شده و چند عالمت ممکن است در کنار آن دیده شود. شکل مثلث همراه با عالمت تعجب نشان می دهد رنگ انتخابی برای چاپ مناسب نیست. زیر این عالمت، مربع رنگی کوچکی وجود دارد که نزدیک ترین رنگ به رنگ انتخابی شما که برای چاپ مناسب است را نشان می دهد. با کلیک روی آن عالمت هشدار چاپ از بین می رود. عالمت مکعب کوچک نشان دهنده خارج بودن رنگ انتخابی از محدوده رنگ های Web است. با استفاده از مربع رنگی زیر آن نزدیک ترین رنگ به رنگ انتخابی که برای Web مناسب است انتخاب می شود.

**نکته**

## اگر گزینه Color Web Only را انتخاب کنید فقط رنگ های مناسب Web نمایش داده می شود.

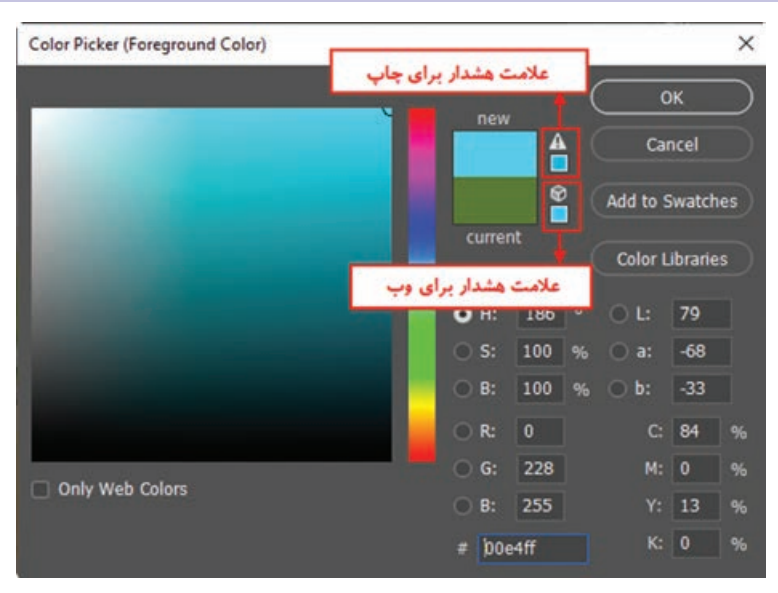

**شکل 1ـ 5 ـ پنجره انتخاب رنگ )Picker Color)**

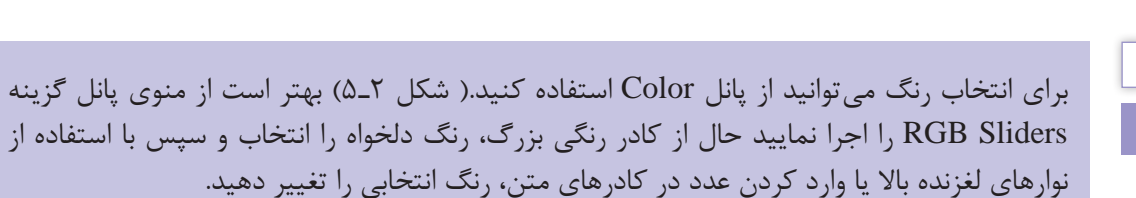

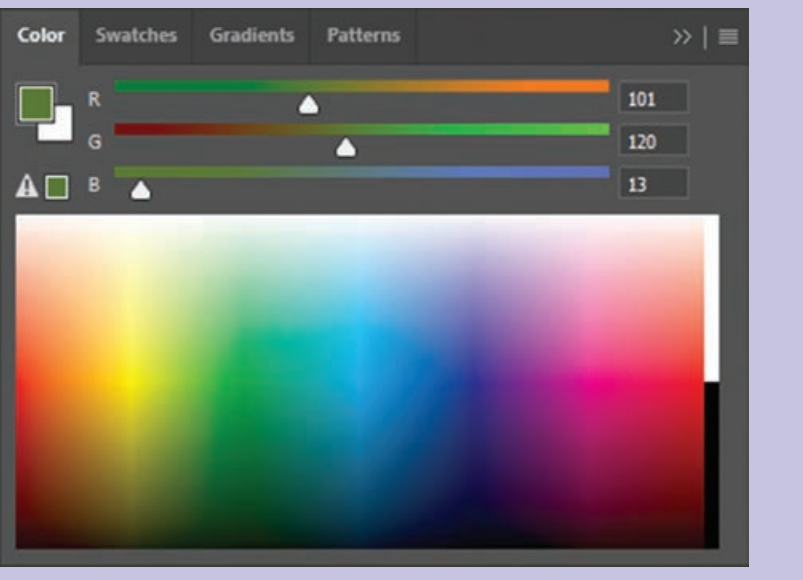

**شکل 2ـ 5 ـ پانل Color**

**نکته**

پس از انتخاب رنگ، با استفاده از ابزار Bucket Paint( سطل رنگ( می توانید مناطقی از تصویر یا تمام آن را را با رنگ رو زمینه یا یک الگو )Pattern )پر کنید. در تنظیمات این ابزار هر چه عدد مقابل Tolerance را افزایش دهید مناطق رنگی بیشتری را با نقطه ای که روی آن کلیک کرده اید، همرنگ دانسته و رنگ را بیشتر پخش می کند.

> **2ـ2ـ 5 ـ آشنايي با مدل رنگيRGB( قرمز ـ سبز ـ آبي(:**در اين مدل رنگي همانطور كه می دانيد از سه نور اصلي قرمز)Red )ـ سبز)Green)ـآبي)Blue)استفاده شدهاست. ضمناينكه اينرنگ ها می توانند مقاديربين 0 تا 255 راداشته باشند. )شکل 3ـ 5(همانطور كه می دانيد اگر در اين مدل رنگی مقادير هر سه رنگ برابر با صفر قرارداده شودرنگ سفيد خالص به وجودمي آيد.در حالي كه در سياه خالص نيز مقدار هر سه رنگ برابر 255 می باشد. توجه داشته باشيد كه در بحث رنگ ها منظور از مقدار رنگ قدرت يك رنگ می باشد كه در مدل RGB حداكثرمی تواند 255 باشد. اين مدل مناسب ترين مدل برای خروجي های نمایشی و تلويزيونی است.

**3ـ2ـ 5 ـ مدلرنگCMYK:** از اين مدل بيشتردر كارهاي چاپي و ليتوگرافي استفاده می شود به همين دليل در اين مدل رنگي از 4 رنگ Cyan يا فيروزه اي، Magenta يا سرخابي، Yellow يا زرد و Black يا مشكي كه چهار جوهر اصلي مورد استفاده در چاپگرهاي رنگي می باشند استفاده شده است ) شکل 4ـ 5(. بنابراين اگر خروجي فايل موردنظر يک خروجي چاپي است حتماً لازم است از اين مدل رنگي براي تعريف رنگ هاي موجود در تصوير استفاده شود.

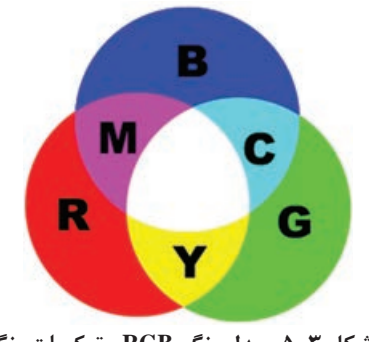

**شکل3ـ 5 ـ مدل رنگی RGB وترکیبات رنگی**

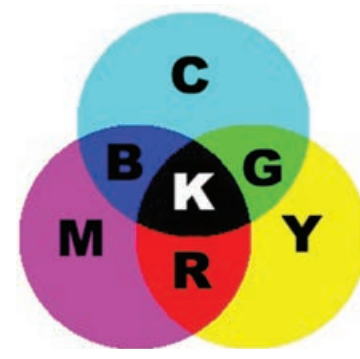

**شکل 4ـ 5 ـ مدل رنگی CMYK و ترکیبات رنگی**

**نکاتی در مورد مدل های رنگی RGB و CMYK: 1** فایل های مدل رنگیRGB کوچک تراز مدل CMYK می باشند. **2** محدودهرنگی )Gamut)مدل RGBبزرگ ترازCMYKمی باشد. **3** برای نمایش مانیتوری از مدل رنگی RGB و برای پروژه های چاپی مدل آن را به CMYK تبدیل کنید (شکل۵ـ۵).

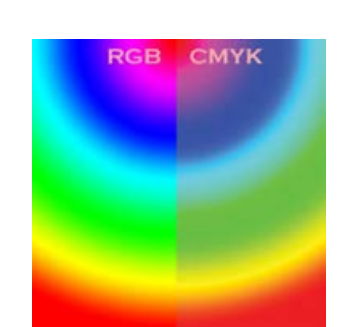

**شکل 5 ـ 5 ـ مقایسه رنگ ها در دومدل RGB و CMYK**

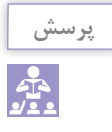

به نظر شما چرا وقتی تصویری را از مدل RGB به CMYK تبدیل می کنیم و سپس مجددا آن را به RGB برمی گردانیم تصویر اولیه حاصل نمی شود؟

**4ـ2ـ 5 ـ مدل رنگ HSB:** در اين مدل رنگي حرف H به معناي فام یا درجه رنگی و از كلمه Hue گرفته شده است. در Photoshop براي ايجاد يك رنگ از يك چرخه رنگ استفاده می شود كه داراي مقادير 0 تا 360 می باشد. اين مقادير درجه رنگ موردنظر را تعيين می كند و كاراكتر S از كلمه Saturation به معناي اشباع يا سيري رنگ گرفته شده است. همانطور كه می دانيم در حقيقت Saturation يا S ميزان قدرت يك رنگ را نشان می دهد. به عبارت ساده تر S درصدي از رنگ فام است كه پس از كم شدن مقدار خاكستري آن باقي مانده و نمايش داده می شود. اگر يك رنگ فاقد خاكستري باشد درصد اشباع آن صددرصد خواهد بود. در نهايت كاراكتر B در مدل رنگي HSB به معناي روشني يك رنگ است. در حقيقت B ميزان روشنايي رنگ را تغيير می دهد كه از كلمه Brightness گرفته شده است.

**5 ـ2ـ 5 ـ مدل رنگي LAB:** اين مدل رنگي كامل ترين مدل رنگ در ميان مدل هاي فوق می باشد. چرا كه در اين مدل رنگي می توان يك محدوده رنگي بسيار بزرگ ايجاد كرد. اين مدل رنگي مستقل از دستگاه استفاده كننده آن بوده و رنگ ها در مانيتور و چاپگر يكسان ديده می شود و يا چاپ می شود. با همه اين مزايا در هنگام كار با Photoshop به لحاظ وجود خروجي هاي خاص از دو مدل RGB( برای نمایش( و CMYK (جهت چاپ) استفاده مے شود.

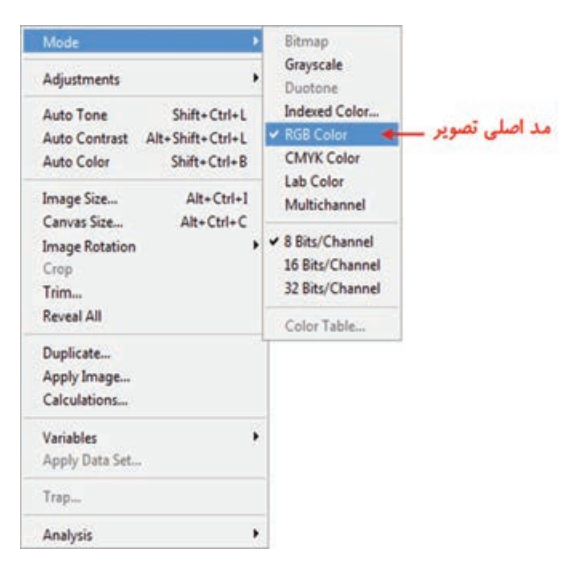

**3ـ5ـ مدهاي رنگي در Photoshop**

همانطور كه ً قبال گفتيم مد يا حالت رنگ به نحوه كار با يك مدل رنگي گفته می شود كه به همين منظور مد هاي رنگي مختلفي در فتوشاپ طراحي گرديده كه در زير با تعدادي از مهم ترين مد هاي رنگي فتوشاپ آشنا می شويم. اين مد ها عبارتند از:

RGB Color ,CMYK Color, Indexed Color, Gray Scale, Bitmap, Duotone, LabColor, Multichannel

با استفاده از منوی Image گزینه Mode می توان مد فعلی تصویر را مشاهده کرده و در صورت نیاز آن را تغییر داد. (شکل ۶ـ۵)

**شکل 6 ـ 5 ـ مدهای رنگی فتوشاپ**

قبل از اينكه بخواهيم در تصاوير مختلف به انجام عمليات بپردازيم الزم است بدانيم كه از تصوير موردنظر چه استفاده اي می شود و از چه دستگاه خروجي براي نمايش آن پس از اتمام عمليات استفاده خواهد شد. بدين لحاظ اولين و ابتدايي ترين عمل در هنگام كار با تصاوير تعيين مد رنگ موردنظر است. در ميان مدهاي رنگ فوق پنج مد رنگ به نوعي داراي بيشترين كاربرد در هنگام كار با تصاوير هستند كه ما در زير به بررسي آن ها می پردازيم.

**1ـ3ـ 5 ـ مدهايرنگBitmap و Grayscale :**درهنگام كار با تصاويرهنگامیكه نياز به يك خروجي سياه و سفيد می باشد از دو مد رنگ Bitmap و Grayscale استفاده می شود. اين مدهاي رنگ را می توان ساده ترين مدهاي رنگ به حساب آورد. چراكه در آن ها از دو مقدار رنگ سياه و سفيد استفاده شده است. مهم ترين تفاوتي كه مد رنگ Grayscale با مد Bitmap دارد آن است كه در آن از 256 سايه روشن رنگ خاكستري براي توليد تصاوير سياه و سفيد استفاده شده است. اين 256 رنگ از رنگ سفيد شروع شده و به رنگ سياه ختم می شود كه از اين ميان 254 رنگ سايه روشن خاكستري و دو رنگ سياه و سفيد می باشد. در حالی که در مد Bitmap تنها دو رنگ سیاه و سفید وجود دارد و به دلیل عدم وجود سایه روشن های خاکستری تصاویر خاصی را به صورت ترام (نقطه) ایجاد می کند، بدین لحاظ زمانی که می خواهید يک تصوير سياه و سفيد ايجاد كنيد و يا اينكه تصوير رنگي موردنظر را به يك چاپگر سياه و سفيد ارسال کنید از مد رنگ GrayScale استفاده كنيد تا كيفيت تصوير ايجاد شده در حد مطلوب باشد. براي اين منظور از منوی Image دستور Mode و مد رنگي Grayscale را انتخاب کنید )شکل 7ـ 5(.

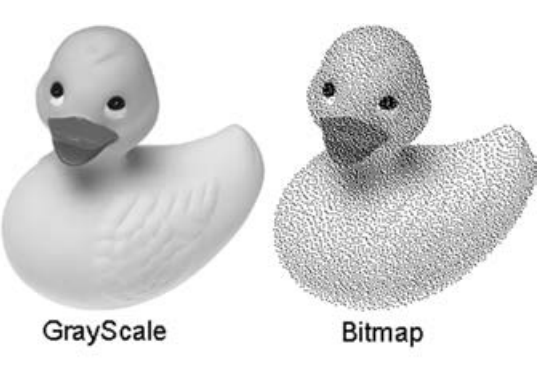

**شکل 7ـ 5 ـ مد های رنگی Bitmap و Grayscale**

براي ايجاد يك درجه خاص از رنگ الزم است چند جوهر با هم تر كيب شوند تا نتيجه مطلوبي بدست آيد. اما در هنگام چاپ در چاپگرها براي اينكه بتوانند هر چه بيشتر بر كيفيت تصوير اضافه كنند به جاي استفاده از جوهر سياه از جوهر Duotone استفاده می شود. همانطور كه می دانيد يك تصوير Grayscale از 256 رنگ خاكستري در تصاوير سياه و سفيد استفاده میكند و به ازاي هر جوهر تا 50 درجه رنگ خاكستري را نشان می دهد. بنابراين اگر براي چاپ تصوير از دو جوهر مختلف استفاده شود مشاهده خواهيد كرد كه به ميزان قابل توجهي بركيفيت تصوير خروجي شما اضافه می گردد. بنابراين وقتي يك تصوير Grayscale را به Duotone تبديل می كنيد در واقع ۵۰ درجه خاكستري جديد به آن اضافه می شود كه اين امر باعث افزايش كيفيت يك تصوير خواهد شد. بدين لحاظ در اكثر چاپخانه ها از تكن يك موردنظر هنگام چاپ تصاوير استفاده می شود.

**2ـ3ـ 5 ـ مد رنگيRGB:**زماني كه می خواهيم تصويرموردنظربرروي دستگاه خروجي مانند مانيتور نمايش داده شود از مد رنگ RGB استفاده می كنيم. بنابراين به ياد داشته باشيد كه اگر نياز به آن است كه تصويري را ايجاد كنيد كه مورد استفاده رایانه و يا بخشي از يك فيلم ويدئويي و يا حتي يك صفحه Web اينترنتي باشد حتما لازم است از مد رنگ فوق استفاده شود. زيرا مد RGB بهترين مد براي اين نوع تصاوير است. مد رنگي RGB سه رنگ قرمز )Red)، سبز )Green )و آبي )Blue )می باشد كه سه رنگ اصلي تصوير در ايجاد رنگ هاي مختلف ديگر می باشند. تمامی رنگ هاي ديگر قابل مشاهده از تركيب اين سه رنگ اصلي ايجاد می شوند.

هنگامی كه بخواهيم يك تصوير را در يك Website و يا به عبارتي ديگر در يك صفحه اينترنتي قراردهيد الزم است ابتدا آن را در مد RGB قرار داده و پس از اتمام عمليات آن را در مد رنگي Color Indexed برای استفاده در Web تغيیر دهيد.

**3ـ3ـ 5 ـ مد رنگي Color Indexed:** اين مد رنگ را می توان بهترين مد رنگ مورداستفاده در صفحات وب دانست. چراكه طراحان وب 216 رنگ مشترك بين رایانه های مكينتاش و IBM براي اين مد رنگ انتخاب نموده اند. مد رنگ Color Indexed داراي پانل هاي مختلف رنگي است كه به جاي 256 رنگ به 216 رنگ محدود می باشد. به همين دليل در هنگام كار با اين مد رنگ، كاربر از رنگ هاي موجود در خروجي نيز مطلع خواهد بود. ضمن اينكه داراي يك پانل ويژه نيز براي كاربردهاي وب و اينترنت می باشد. كه براي تعيين پانل موردنظر كافي است مد فوق را انتخاب كرده و از پنجره باز شده و از بخش پانل جعبه رنگ آن را انتخاب كنيد. در تصاويري كه در مد رنگي Color Indexed ايجاد می شود عمل ديترينگ )Dithering )انجام می شود. منظور از ديترينگ آن است كه بعضي از رنگ هاي خاص با يكديگر تركيب می شوند. به عبارت ديگر در اين حالت پيكسل هاي مجاور هم با يكديگر مخلوط شده و يك رنگ جديد را بوجود می آورند. از اين شيوه براي توليد رنگ هاي جديدي كه در پانل رنگ وجود ندارد استفاده می شود تا كيفيت رنگ تصوير افزايش يابد. اگر تعداد رنگ هاي يك تصوير كم باشد يك رنگ سايه روشن يكدست در آن به صورت پله ـ پله ديده می شود. به عبارت ديگر شما مرز تغيير رنگ ديگر را می توانيد تشخيص دهيد. علت اين پديده كمبود رنگ ها است. در اين حالت اگر بر روي يك تصوير كه تعداد رنگ هاي آن كم است و پله ـ پله شده است عمل ديترينگ انجام شود با مخلوط شدن رنگ پيكسل هاي مجاور هم مرز بين دو رنگ محو شده وكمتر قابل تشخيص خواهد شد و در نتيجه كيفيت تصوير بهتر می شود.

**4ـ3ـ 5 ـ مد رنگ Color CMYK :**همان طور كه می دانيد مد CMYK مد كاربردي و بسيار مهمی برای خروجی های چاپی می باشد. بنابراین همیشه اصلی ترین كار انجام شده در هنگام تصویرسازی چنانچه خروجی نهایی چاپی می باشد آن است كه مد موردنظر،CMYK باشد، زیرا در غير اين صورت بعضي از رنگ هاي نمايش داده شده برروي تصوير ممكن است با رنگ هاي چاپ شده تفاوت داشته باشد. توجه كنيد كه در تصاوير CMYK سفيد خالص از تركيب 4 رنگ CMYK با صفر درصد توليد می شود. **نکته**

Ш

**4ـ5ـ آشنايي با ابزارهاي نقاشي در فتوشاپ** 

قبل از آشنایی با نحوه کار ابزار های نقاشی الزم است با دو اصطالح رنگ رو زمینه یا Foreground و رنگ پس زمینه یا Background آشنا شوید. به طور کلی در فتوشاپ به طور همزمان دو رنگ فعال وجود دارد )شکل 8 ـ 5(که از طریق جعبه ابزار می توان به آن ها دسترسی پیدا کرد. رنگ رو زمینه یا Foreground به رنگ هایی گفته می شود که در نتیجه ابزار های نقاشی بر روی صفحه قرار می گیرد. برای این منظور یکی از ابزار های نقاشی مانند ابزار قلم مو را بر داشته و آن را بر روی صفحه بکشید. همانطور که مشاهده می کنید رنگی که در مربع باالیی قرار دارد بر روی صفحه نمایش داده می شود. در مقابل اگر ابزار پاک کن Eraser را انتخاب کرده و بر رنگ پس زمینه — روی صفحه بکشید رنگ به جای مانده از این ابزار به عنوان رنگ **شکل 8 ـ 5 ـ رنگ رو زمینه و پس زمینه** پس زمینه نمایش داده خواهد شد.

**نکته**

با ابزار Eyedropper می توان با کلیک بر روی هر نقطه از تصویر، رنگ آن نقطه را به عنوان رنگ رو زمینه انتخاب کرد. ضمن اینکه با Alt و کلیک نیز رنگ انتخابی به عنوان رنگ پس زمینه انتخاب خواهد شد.

> **1ـ4ـ 5 ـ آشناييبا BrushTool :**عملكردقلم مويمعمولي پاشیدن رنگ به طور يكنواخت بررويبوم می باشد. ضمن اينكه اگر در يك نقطه دكمه ماوس را پايين نگه داريم مانند اسپري رنگ آن نقطه تيره نخواهد شد. برایاستفاده از قلم ابتدا الزم است آشنایی مختصری با گزینه های نوار option این ابزار پیدا کنیم سپس به مباحث تکمیلی در مورد آن بپردازیم. همانطور که مشاهده می کنید پس از انتخاب این ابزار در نوار Option گزینه هایی نمایان می شودکه درذیل با تعدادی از آن ها آشنا می شویم )شکل 9ـ 5(.

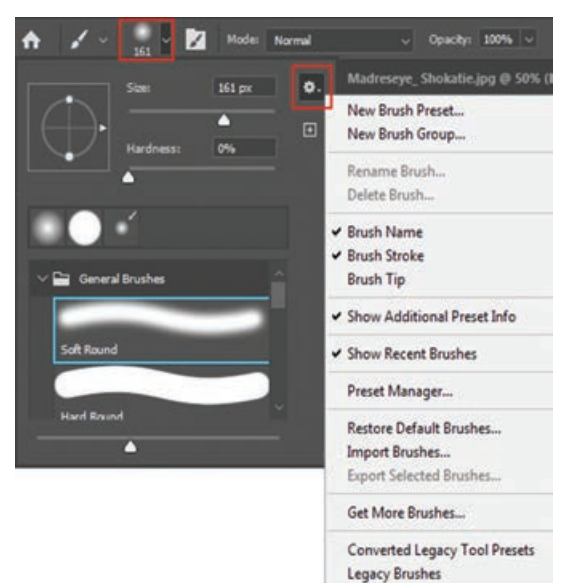

**شکل 9ـ 5 ـ تنظیمات قلم مو**

**1** در اولین بخش نوار option با کلیک بر روی لیست باز شدنی Brush، منویی باز خواهد شد که به آن Preset Brush گفته می شود. از پایین این قسمت می توان شکل قلم مو و از بخش Size می توان اندازه قلم مو و از قسمت Hardness نیز می توان نرم یا سخت بودن کناره های اثر قلم را تعیین کرد. **٢** عالوه بر قلم موهایی که در لیست Brush Preset موجود می باشد این امکان نیز برای کاربر وجود دارد

که از تصاویر یا ترسیمات موجود، یک نوک قلم موی جدید ایجاد کند. برای این منظور بر روی یک صفحه، شکل دلخواه خود را ایجاد کنید یا از یک تصویر آماده با استفاده از ابزار های انتخاب یک بخش مشخص را انتخاب کرده، حال از منوی Edit دستور Preset Brush Define را اجرا کنید. در پنجره باز شده )شکل 10ـ 5( به نوک قلم موی ایجاد شده یک نام دلخواه داده و بر روی دکمه OK کلیک کنید. حال مشاهده خواهید کرد نوک قلم موی جدید به انتهای نوک های قبلی اضافه شده است.

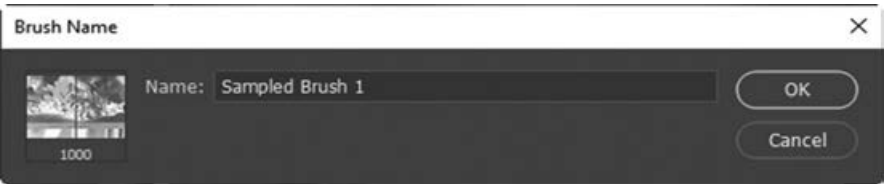

**شکل 10ـ 5 ـ ایجاد یک قلم موی جدید**

 با استفاده ازگزينه Opacity در نوار Option می توان ميزان كدر بودن و يا شفاف بودن اثرقلم مورا تغ ييرداد. با پايين نگه داشتن كليد Shift درهنگام استفاده از ابزار قلم مومی توانيد خطوط مستقيمی را ترسیم کنید. با استفاده از گزینه Flow در نوار Option می توان میزان جریان رنگ قرار گرفته بر روی تصویر را کم یا زیاد کرد.

**2ـ4ـ 5 ـ آشنايي با Brush History يا قلم موي حافظه دار :** همانطور كه روي شكل اين ابزار می بينيد از يك عالمت فلش رو به عقب بر روي آن استفاده شده است. به كمك اين قلم مو در Photoshop می توان قسمت هايي را كه قبالً توسط ابزار پاك كن از يك تصوير حذف شده است به حالت قبل از پاككردن برگرداند. براي اين منظور كافي است بر روي ناحيه پاك شده قلم موي موردنظر را حركت دهيد. در اين حالت بخش هاي حذف شده به حالت اوليه باز می گردد. در حقيقت اين قلم مو با كشيده شدن بر روي هر قسمت آن را به حالت قبل بر می گرداند.

Mode: Normal  $\sim$  Opacity: 100%  $\sim$  (  $\sim$  Flow: 100%  $\sim$  ( $\sim$   $\Delta$  0°  $\mathscr{C}$ 

**شکل 11ـ 5 ـ نوار تنظیمات ابزار Brush History**

**3 ـ4ـ 5 ـ آشنايي با Brush History Art :** اين قلم مو مانند قلم موي حافظه دار می تواند با عبور از نواحي پاك شده آن را به حالت قبل از پاك شدن درآورد. با اين تفاوت كه در حين بازگرداندن تصوير پاك شده، يك فيلتر هنري نيز بر روي قسمت هاي بازيابي شده قرار می دهد.

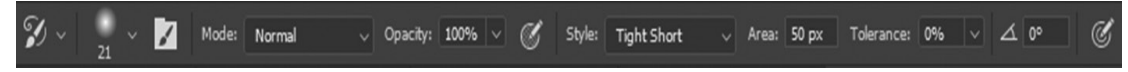

**شکل 12ـ ٥ ـ نوار تنظیمات ابزار Brush History Art**

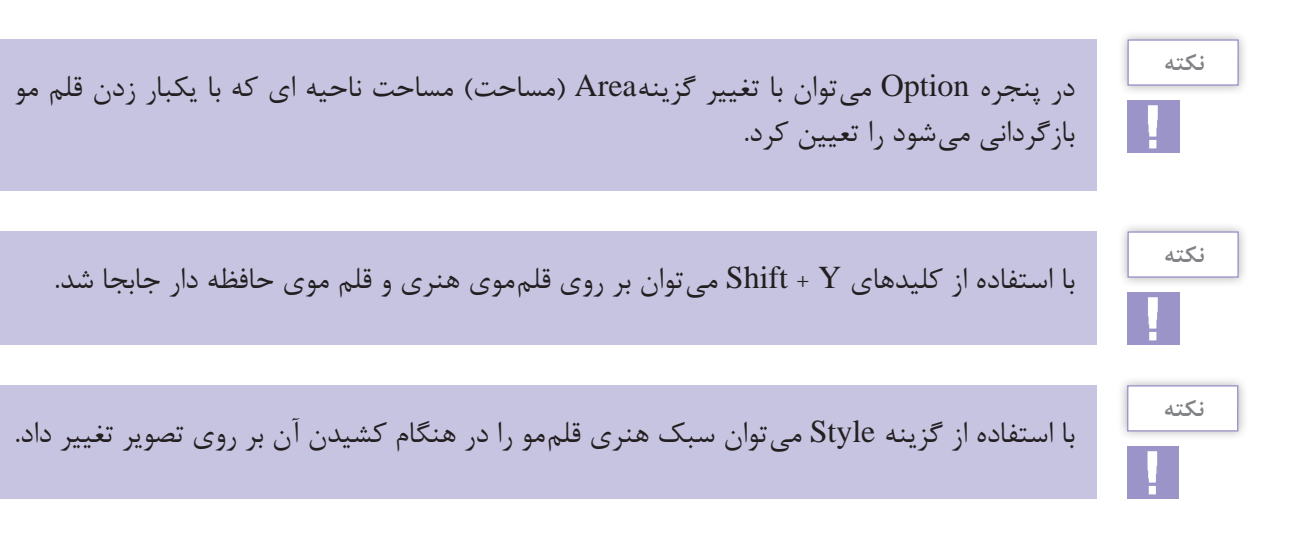

**4ـ4ـ 5 ـ آشنايي با پاك كردن معمولي يا Tool Eraser :** با استفاده از اين ابزار در Photoshop می توان عمل پاك کردن را برروي يك تصويربا قابليت هاي متفاوتي به انجام رساند. براي اين منظور كافي است برروي پنجره Option با تغيير گزينهOpacity ميزان تیرگی ابزار پاك كن با هربار پاك كردن را تعيين كنيد. عالوه بر پاك كن معمولي كه در باال گفته شد دو نوع پاك كن ديگر در فتوشاپ وجود دارد كه هر يك از آن ها داراي كاربرد خاصي می باشد، كه در زير به بررسي آن ها می پردازيم.

Model Brush v Opacity: 100% v & Flow: 100% v & Smoothing: 0% v & A 0° C Erase to History & SC

**شکل ١٣ـ ٥ ـ نوار تنظیمات ابزار Tool Eraser**

**5 ـ4 ـ 5 ـ پاك كن Eraser Ground Back  :** با استفاده از اين ابزار می توان برروي هراليه اي عمل پاك كردن را تا زمينه انجام داد. در حقيقت اين پاك كن می تواند رنگ هاي موجود در يك تصوير را تا BackGround يا زمينه عكس امتداد دهد. گزينه Sampling از نوار Option پاك كن داراي سه گزينه می باشد كه با گزينه Contiguous می توان عمل پاك كردن را بصورت پيوسته به انجام رساند. از اين گزينه زماني استفاده می شود كه در يك ناحيه دو رنگ مختلف وجود دارد و شما می خواهيد يكي از اين رنگ ها را حذف کنید. گزينه Once براي زماني استفاده می شود كه بخواهيد نواحي را پاك كنيد كه رنگ آن با رنگ كليك شده ابتدايي توسط اين ابزار يكي باشد. به عبارت ساده تر از اين گزينه براي پاك كردن نواحي كه رنگ آن ها يكدست می باشد استفاده میكنيم. ضمن اينكه گزينه Swatch Ground Back باعث می شود كه پاك كن موردنظر فقط رنگ زمينه را پاك كند. عالوه بر دو پاك كن فوق پاك كن ديگري به نام پاك كن سحرآميز )Eraser Magic )   در Photoshop وجود دارد كه با استفاده از آن می توان عمل پاك كردن پيكسل هاي مشابه يا نواحي كه داراي دامنه رنگي مشابه هستند را از تصوير موردنظر پاك کرد. در حقيقت اين ابزار مشابه عصاي سحرآميز از دامنه رنگي و پيكسل هاي مشابه براي حذف استفاده میكند.

**شکل 14ـ 5 ـ نوار تنظیمات ابزار Eraser Ground Back**

**6 ـ4ـ 5 ـ آشنايي با ابزار Pencil يا مداد :** اين ابزار ك ً امال مشابه ابزار قلم مو بوده با اين تفاوت كه كناره هاي آن در هنگام ترسيم خطوط ك ً امال واضح است.

 $2 \times 2$  Mode: Normal Opacity: 100% ~ ( Smoothing: 10% ~  $\frac{16}{5}$   $\Delta$  0°  $\Box$  Auto Erase (  $\Diamond$  \ \ \ \

**شکل 15ـ 5 ـ نوار تنظیمات ابزار Pencil**

**نکته**

در نوار Option هاي مربوط به مداد، گزينه اي بنام Erase Auto وجود دارد كه چنانچه اين گزينه را نتخاب کرده و مجدداً با استفاده از ابزار مداد بر روی خطوطی که از قبل توسط همین ابزار ترسیم شده است حرکت کنید، مداد به يك مداد پاك كن تبديل می گردد.

**7ـ4ـ 5 ـ آشنایی با ابزار سطل رنگ یا Bucket Paint :** با استفاده از این ابزار می توان مناطق موردنظر از تصویر را با یک رنگ یکنواخت (رنگ رو زمینه) و یا با یک الگو (Pattern) پر کرد. برای این کار ابتدا ابزار سطل رنگ را انتخاب کرده و در منطقه موردنظر کلیک کنید. برای تغییر نوع پر کننده از اولین بخش تنظیمات ابزار گزینه موردنظر را انتخاب کنید. اگر می خواهید منطقه موردنظر با یک الگو پر شود، از لیست الگوهای موجود، یک الگو را انتخاب کرده و سپس در منطقه موردنظر کلیک کنید. برای تغییر شفافیت پرکننده از گزینه Opacity و برای تنظیم دقت ابزار از گزینه Tolerance استفاده کنید.

 $\Diamond \triangleright$   $\vee$  Foreground  $\triangleright$ Mode: Normal

#### **شکل 16ـ 5 ـ نوار تنظیمات ابزار Bucket Paint**

**8 ـ4ـ 5 ـ آشناییبا ابزارشیب رنگیاGradient :** یکی از ابزارهای بسیارکاربردی جعبه ابزار فتوشاپ که با استفاده از آن می توان پس زمینه های رنگی بسیار زیبایی را ایجاد کرد ابزار Gradient یا نوانس رنگی یا همان شیب رنگی است. مهم ترین ویژگی ابزار در ایجاد پس زمینه های رنگی مختلف آنست که از رنگ رو زمینه و پس زمینه استفاده کرده و بر روی صفحه موردنظر از رنگ رو زمینه به پس زمینه یک انتقال تدریجی و نرم از رنگی به رنگ دیگر را به شکل های مختلف ایجاد می کند. برای استفاده از این ابزار پس از انتخاب آن بر روی صفحه یا محدوده انتخاب شده کلیک کرده ودر حالی که دکمه ماوس پایین نگه داشته شده به نقطه مقصد درگ کنید.

**شکل 17ـ 5 ـ نوار تنظیمات ابزار Gradient**

البته توجه داشته باشید با انتخاب این ابزار در نوار Option امکان انتخاب یکی از روش های شیب رنگ زیر وجود دارد.)شکل 18ـ 5(

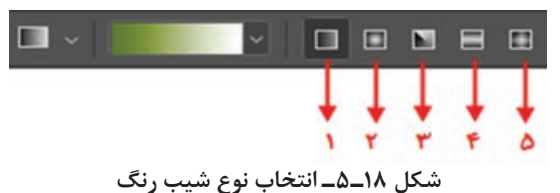

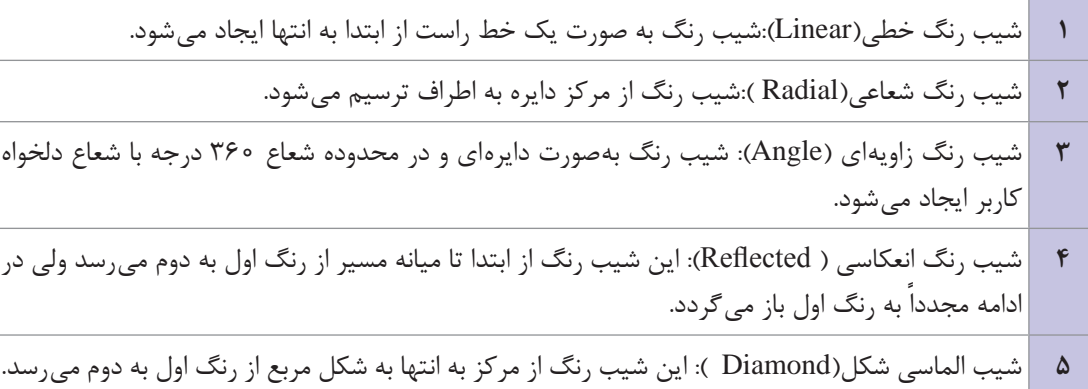

### **5ـ5ـ پانل History یا تاریخچه**

یکی از امکاناتی که در فتوشاپ برای کاربران فراهم شده، امکان برگشت به مراحل قبل، بازبینی و اصالح مراحل انجام شده است که برای این منظور شما می توانید با کلید های میانبر Z+Ctrl به صورت مرحله به مرحله به عقب برگردید. ضمن اینکه با کلید های Z+Ctrl+Shift به صورت مرحله به مرحله به جلو بروید. عالوه بر این، پانلی نیز در این زمینه در فتوشاپ تحت عنوان History وجود دارد که به کاربر امکان برگشت به مراحل قبل را می دهد و مراحل انجام عملیات توسط کاربر را در خود نگهداری می کند. از امکانات ویژه آن این است که می توان با کلیک بر روی دکمه Snapshot از هر مرحله دلخواهی عکس فوری گرفت به طوری که هر وقت نیاز باشد می توانید در پانل History با کلیک بر روی هریک از مراحل یا Snapshot به مرحله موردنظر برگشته و از عملیات بعدی صرف نظر کنید. این ویژگی، امکان بسیار مفیدی در اصالح عملیات انجام شده برای کاربر فراهم می کند.

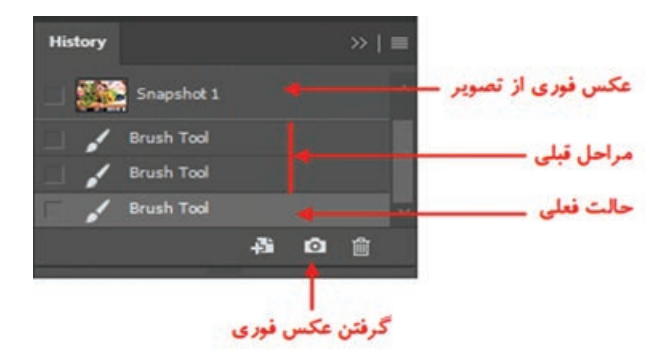

**شکل 19ـ 5 ـ پانل History**

### **خودآزمایی**

**1** مد و مدل رنگی را تعریف کنید و انواع مدل رنگی را نام ببرید؟ **2** برای خروجی های چاپی و Web از چه مد رنگی استفاده می شود؟ **3** چگونه می توان مد رنگی یک تصویر را تغییر داد؟ **4** به نظر شما آیا مدل رنگی RGB معکوس CMYK به حساب می آید؟ چیست؟ Art History Brush و History Brush تفاوت **5 6** انواع روش های ایجاد شیب رنگی را نام ببرید؟ **7** از پانل History چه استفاده ای در فتوشاپ می شود؟

#### **تمرین**

- **1** رنگ های زیر را در مد RGB ایجاد کنید: سفید خالص ـ سیاه ـ قرمز خالص ـ سبز خالص ـ آبی خالص **2** یک فایل با اندازه 20 در 20 سانتی متر با مد رنگی RGB و قدرت تفکیک 72 ایجاد کرده سپس سه رنگ اصلی را در سه مربع جداگانه ایجاد کنید و در جلوی این مربع ها رنگ های درجه دوم و سوم را ایجاد نمایید. **3** یک فایل با اندازه 20 در 20 سانتی متر با مد رنگی RGB و قدرت تفکیک 72 ایجاد کرده سپس 15 تنالیته (سفید) از رنگ آبی و ۱۵ تنالیته (سیاه) از رنگ آبی در یک جدول ۳۰ خانهای با دو ردیف ۱۵ تایی ایجاد کنید.
	- **4** رنگ های اصلی را ایجاد کرده سپس رنگ های مکمل هریک از رنگ های اصلی را ایجاد کنید.
- **5** یک فایل با اندازه 10 در 10 سانتی متر با مد رنگی RGB و قدرت تفکیک 72 ایجاد کرده سپس آن را به دو قسمت تقسیم کرده و کنتراست سرد و گرم را در آن ایجاد کنید. همین عمل را در مورد سایر کنتراست ها نیز انجام دهید.
- **6** یک فایل با اندازه 20 در 20 سانتی متر با مد رنگی RGB و قدرت تفکیک 72 ایجاد کرده سپس سه شکل اصلی مربع، دایره و مثلث را با رنگ های مربوط به هر شکل ترسیم کنید.
- **7** یک عکس سیاه و سفید را باز کرده از آن یک کپی تکراری به نام Oldimg\_Sample ایجاد کرده سپس با دادن یک درجه رنگی زرد به آن جلوه یک عکس قدیمی بدهید.

# **پرسشهای چهار گزینهای**

**1** كداميك از جمالت زير در مورد مدل و مد رنگ صحيح است؟ الف) مدل رنگ روش كار با رنگ و مد رنگ به معناي تعريف رنگ است. ب) مدل و مد رنگ معادل يكديگر بوده و به معناي تعريف رنگ می باشد. ج) مدل و مد رنگ معادل يكديگر بوده و به معناي روش كار با رنگ است. د) مدل روش تعريف رنگ و مد روش كار با رنگ در يک مدل خاص می باشد.

**2** در مدلRGB رنگ سفيد خالص در نتيجه كدام يك از تركيبات زير به وجود می آيد؟ R=0 B=0 G=0 )الف R=0 B=225 G=255 )ب R=255 B=255 G=255 )ج R=225 B=225 G=0 )د **3** در مدل رنگ RGB حداكثر قدرت يك رنگ برابر كدام يك از اعداد زير است؟ الف(صفر ب(255 ج(226 د(100 **4** كدام يك از مدل هاي رنگي زير براي كارهاي چاپي و ليتوگرافي استفاده می شود؟ CMYK)د CIE LAB)ج HSB)ب RGB)الف **5** در مدل رنگ HSB منظور ازHUE يا فام چيست؟ الف(اشباع يا سيري رنگ ب(رنگ پايه و اصلي به كار رفته در رنگ ج(روشني رنگ د(تيرگي رنگ **6** كدام يك از مدل هاي رنگ زيراز سايرمدل ها كامل تراست و می توان تعدادرنگ بيشتري در آن تعريف كرد؟ CIE LAB)د HSB)ج RGB)ب CMYK)الف **7** منظور از Saturation يا اشباع رنگ چيست؟ الف(رنگ اصلي موجود در رنگ موردنظر ب(ميزان روشني رنگ موردنظر ج(ميزان تيرگي رنگ موردنظر د(ميزان قدرت رنگ **8** كدام يك از مدهاي رنگ زير يك مد كامل براي صفحات وب می باشد؟ الف(RGB ب(HSB INDEXED COLOR)د CMYK)ج **9** در اين مد رنگي عالوه بر سياه و سفيد254،سايه روشن خاكستري می باشد نام اين مد چيست؟ Lab Color)د Grayscale)ج Duotone)ب Bitmap)الف **10** وسط كدام ابزار می توان قسمتي از يك تصوير را پاك کرد؟ Apply Image)د Duplicate)ج Eraser Tool )ب Pen Tool)الف **11** در هر لحظه در فتوشاپ چند رنگ فعال وجود دارد كه می توان با آن ها به انجام عمليات پرداخت؟ الف(16 ميليون رنگ ب(256 رنگ ج(دو رنگ د(بستگي به مد رنگي دارد **12** با استفاده از كدام ابزار زير می توان يك رنگ را برداشته و آن را به رنگ فعال در رو زمينه تبديل کرد؟ Airbrush)د Eyedropper)ج Paint Brush)ب Paint Bucket)الف

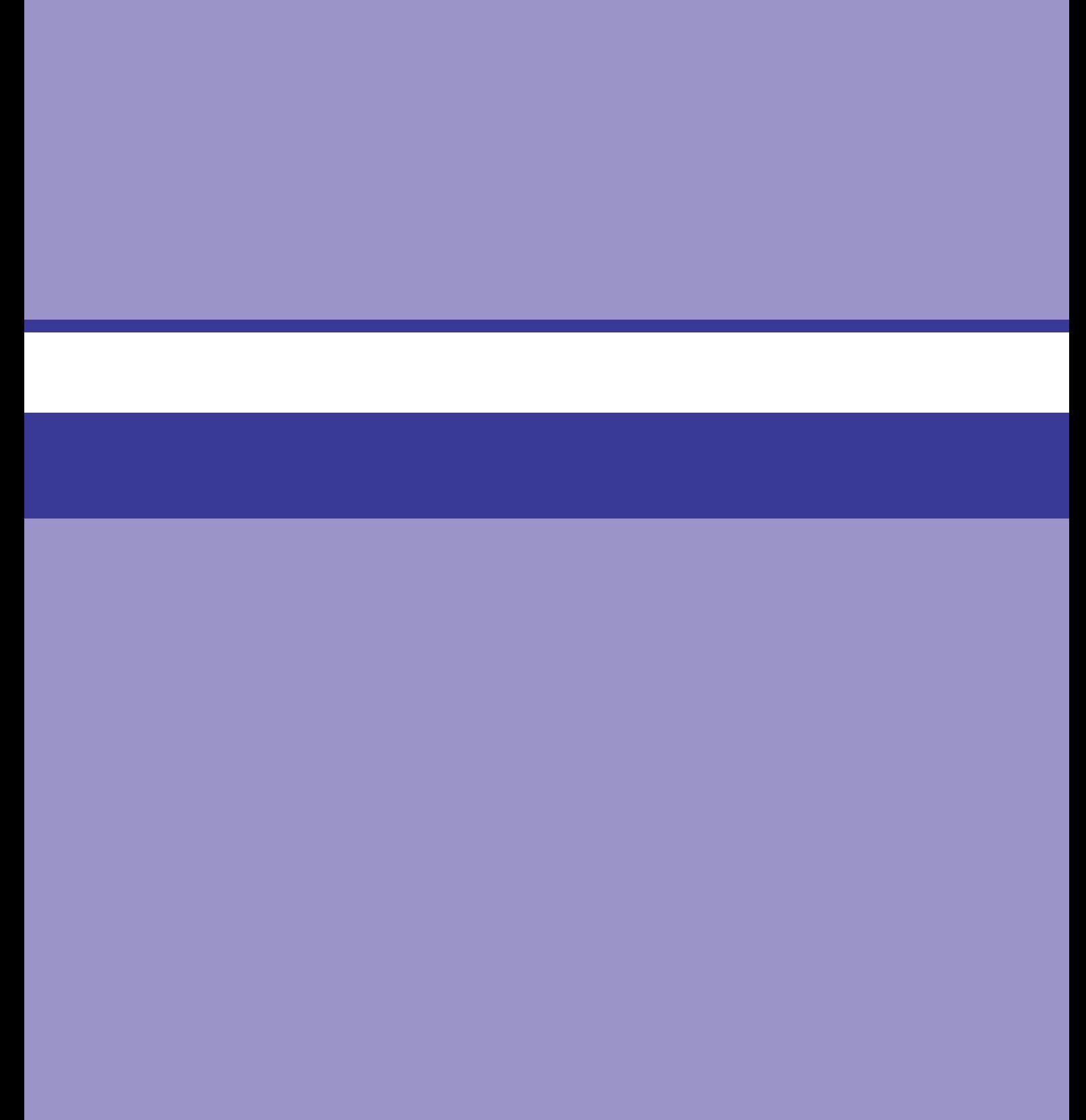

# **واحد کار ششم**

# دریافت تصاویر

# **واحد کار ششم**

# **دریافت تصاویر**

**اهداف رفتاری**

در پایان این واحدکار از هنرجو انتظار می رود : اسکنر را بشناسد و بتواند آن را به صورت سخت افزاری و نرم افزاری نصب کند. اسکنر و کاربرد آن را توضیح دهد. ویژگی های یک اسکن خوب را نام ببرد. روش های دریافت تصویر در فتوشاپ را فقط نام ببرد. بتواند به صورت عملی اسکن یک تصویر را انجام داده آن را در محیط فتوشاپ ذخیره کند. کاربرد خطوط و نقاط راهنما در فتوشاپ را توضیح داده و نحوه استفاده از آن ها را در فتوشاپ انجام دهد. کاربرد ابزار اندازه گیری را توضیح داده و بتواند از آن ها در فتوشاپ استفاده کند. در مورد اطالعاتی که ابزار اندازه گیری درپانل Info در اختیار ما قرار می دهد، توضیح دهد.

همانطور که می دانید برای اینکه تصاویر وارد محیط فتوشاپ گردند روش های مختلفی وجود دارد که از جمله این روش ها می توان به دریافت تصاویر توسط اسکنر، گرفتن عکس توسط دوربین های دیجیتالی و باالخره وارد کردن تصاویر ذخیره شده بر روی دیسک سخت یا سایر حافظه های کمکی که توسط سایر نرم افزار های گرافیکی در قالب تصویر ذخیره شده است، اشاره کرد. ما در این قسمت شما را با اسکنر ها و نحوه اسکن تصاویر و انتقال آن ها به برنامه فتوشاپ آشنا خواهیم کرد.

**1ـ6ـ اسکنکردن تصاویر**

قبل از اینکه به بررسی نحوه اسکن تصاویر در فتوشاپ بپردازیم الزم است بدانید اسکنر ها دستگاه های ورودی هستند که می توانند تصویر دادههای ورودی (متن یا تصویر)را در قالب دادههای دیجیتال و قابل پردازش به رایانه انتقال دهند. برای این منظور الزم است پس از اتصال سخت افزاری دستگاه، درایور اسکنر که توسط کارخانه سازنده به همراه دستگاه ارائه می شود نیز نصب گردد. پس از اینکه از نصب نرم افزاری و سخت افزاری دستگاه اسکنر خود مطمئن شدید حال نوبت آن است که عملیات اسکن تصاویر را آغاز کنید.

#### **نکاتی در مورد اسکن تصاویر:**

- **1** دقت اسکنر را قبل از اسکن تعیین کنید چرا که تغییر دقت تصاویر در داخل نرم افزار فتوشاپ کیفیت تصاویر را افزایش نخواهد داد.
- **2** در خرید اسکنر ها وکاری که با آن ها می خواهید انجام دهید دقت کنید. به عنوان مثال اگرتصویراسکن شده را برای خروجی چاپی آماده می کنید، توجه داشته باشید که اسکنر شما قابلیت اسکن تصویردر مد CMYK را داشته باشد. چراکه وقتی تصویری به این روش اسکن می شود مشکل خروج از حیطه رنگی تصاویر را نخواهد داشت ضمن اینکه در تبدیل تصویر با مد CMYK به RGB نیزمشکلی ایجاد نمی شود. چرا؟ ولی عکس این حالت در اسکنرهای معمولی وجود دارد و این اسکنر ها فقط در مد RGB عمل اسکن را انجام می دهند. معموال در هنگام تبدیل به مد CMYK کیفیت تصویر و رنگ آن دچار تغییرات اساسی می گردد.
- **3** همیشه در هنگام اسکن محدوده اسکن شده تصویر را کمی بزرگ تر از محدوده نهایی در نظر بگیرید تا در هنگام اسکن بخش هایی از تصویر در خروجی نهایی حذف نشده باشد.
- ا مناسب ترین دقت برای اسکن تصاویری که میخواهید بعداً چاپ کنید به کیفیت خروجی شما و LPI یا نعداد نقاط هافتون٬ چاپ شده در خروجی بستگی دارد. برای این منظور همیشه تصویری را که اسکن می کنید حدوداً ۲ برابر LPI خروجی چاپی خود اسکن نمایید. بهعنوان مثال در کتابها معمولاً LPI برای چاپ 150 تا 60 می باشد. بدیهی است اگر عکسی را برای استفاده در کتاب اسکن می کنید باید دارای دقت تصویری 300 تا 400 PPI باشد.

به نظر شما LPI مربوط به روزنامه ها و مجالت و کیفیت تصاویر مورد استفاده در آن ها چه قدر می باشد؟

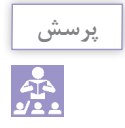

<sup>.1</sup> نقاط وسلول هایی هستند که در هنگام کار با چاپگرهای لیزری ایجاد شده و طرح نقطه هافتون به لیزر و کارخانه سازنده آن بستگی دارد.

**5** در هنگام اسکن تصویر، اندازه خروجی نهایی تصویر را مدنظر داشته باشیدو دقت اسکنر را به صورتی تنظیم کنید که تغییراندازه موردنیاز در هنگام چاپ در خروجی نهایی تأثیرگذار نباشد. به عنوان مثال فرض کنید می خواهیم یک عکس 3 در 4 سانتی متر را در خروجی نهایی به 9 در 12 سانتی متر تغییر اندازه داده ضمن اینکه LPI چاپ نیز 100 می باشد. برای تعیین کیفیت اسکن تصویر اولیه طبق قانونی که در باال گفتیم عدد LPI خروجی را در 2 ضرب می کنیم تا عدد 60 بدست آید از طرفی چون تصویر نهایی نسبت به تصویر اولیه ۳ برابر افزایش اندازه داشته است (در پهنا و ارتفاع) عدد ۶۰ را در ۳ نیز ضرب می کنیم تا عدد 600 به عنوان کیفیت یا دقت اسکنر شما در هنگام اسکن تصویر تعیین گردد.

### **2ـ6ـ وارد کردن تصاویر اسکن شده به فتوشاپ**

برای اینکه تصاویر اسکن شده به محیط فتوشاپ وارد گردد باید بدانید بیشتر اسکنرها در هنگام نصب نرمافزاری، دارای یک In Plug برای کار با نرم افزار فتوشاپ هستند که در صورت نصب In Plug مربوطه شما می توانید از منوی File و زیر منوی Import نام اسکنر نصب شده را کلیک کنید و عملیات اسکن تصویر را انجام دهید. در مقابل گاهی اوقات درایور اسکنر نرم افزار فتوشاپ را پشتیبانی نمی کند. در این حالت می توان از رابط TWAIN در فتوشاپ استفاده کرد. رابط TWAIN یک رابط نرم افزاری است که توسط آن می توان تصاویر دریافتی از اسکنر یا دوربین های دیجیتال رابه فتوشاپ انتقال و بر روی دیسک سخت ذخیره کرد. برای استفاده از رابط TWAIN در حالی که اسکنر روشن و تصویر آماده انجام اسکن می باشد، از منوی File و زیرمنوی Import گزینه Support Wia را انتخاب کنید تا عملیات انتقال تصویربه محیط فتوشاپ انجام گیرد.

اگر از هیچ یک از روش های فوق نتواستید تصویر موردنظر را اسکن کنید توسط نرم افزار خود اسکنر، تصویر مربوطه را به فرمت های TIF یا BMP با دقت مورد نیاز اسکن ونکاتی که در باال در مورد اسکن تصاویر گفتیم را رعایت کنید سپس برای انجام عملیات ویرایشی آن را در محیط فتوشاپ باز کنید.

> **نکته**IJ.

**نکته**

IJ.

نرم افزار هایی مانند فتوشاپ که دارای معماری باز می باشند این قابلیت را دارند که شرکت Adobe یا سایرشرکت های نرم افزاری اقدام به طراحی نرم افزار هایی نمایند که می تواند به نرم افزار اصلی )فتوشاپ( اضافه شده (Plugin) و قابلیت های حرفهای آن را گسترش دهد.

#### **3ـ6ـ استفاده از خطکش در فتوشاپ**

از آنجایی که در انجام بسیاری از پروژه های گرافیکی نیاز به انجام اندازه گیری های دقیق در هر بخش می باشد فتوشاپ نیز مانند سایر نرم افزار های گرافیکی دارای خط کش و ابزارهای اندازه گیری اختصاصی برای این منظور می باشد.

در شروع کار برای فعال کردن خط کش یا عدم نمایش آن از منوی View گزینه Rulers را انتخاب یا ازکلید میانبر R+Ctrl استفاده کنید. **واحد کار ششم: دریافت تصاویر**

قبل از اینکه از خط کش استفاده کنید الزم است مبدأ اندازه گیری خط کش با تصویر موردنظر تنظیم گردد. برای این منظور اشاره گر ماوس را به محل تالقی خط کش افقی و عمودی برده و در نقطه تالقی کلیک کنید.در این حالت با پایین نگه داشتن دکمه سمت چپ ماوس و درگ خطوط متقاطع نمایش داده شده به گوشه سمت چپ و باالی تصویر، نقطه صفر خط کش عمودی و افقی را با محل تقاطع لبه سمت چپ و لبه باالیی تصویر تنظیم کنید )شکل1ـ6(.

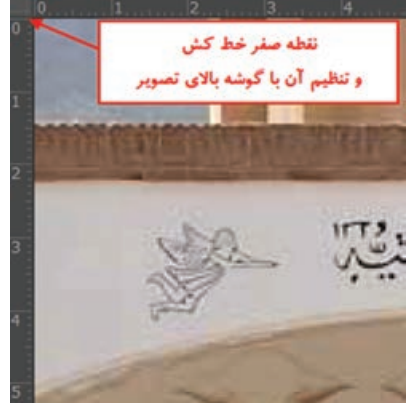

**شکل1ـ6ـ تنظیم نقطه صفر خط کشباگوشه سمت چپ وباالی تصویر**

**4ـ6ـ تغییر تنظیمات خطکش** 

یکی دیگر از مواردی که قبل از کار با خط کش الزم است تنظیم گردد تعیین واحد اندازه گیری خط کش می باشد. برای این منظور یکی از راه های زیر را انجام دهید: روی خط کش دو بار کلیک کنید تا پنجره تنظیمات خط کش باز شود. از منوی Edit | Preferences گزینه Units & Rulers از منوی Edit | Preferences با انجام یکی از راه های فوق پنجره زیر باز می شود )شکل 2ـ6(.

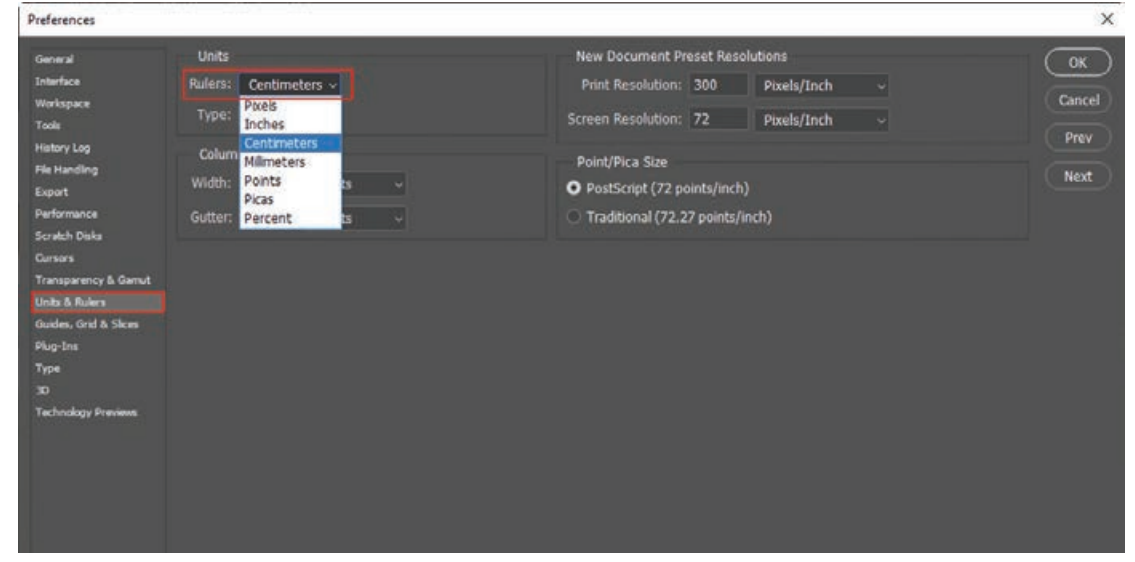

**شکل 2ـ6 ـ پنجره تنظیم واحد خط کش**

در پنجره باز شده فوق از بخش Units واحد اندازه گیری را سانتی متر تعیین کنید. عالوه بر روش هایی که در باال گفته شده با کلیک راست بر روی خط کش نیزمی توان واحد اندازه گیری آن را تغییر داد. **5ـ6ـ ابزار اندازهگیری یا tool Ruler**

 $\frac{1}{2}$   $\frac{1}{2}$   $Y: 0/00$  $W: 0/00$  $H: 0/00$ A: 0/09 L1: 0/00 L2:

**شکل 3ـ6 ـ نوار تنظیمات ابزار Ruler**

از این ابزار در فتوشاپ برای اندازه گیری بین دونقطه و همچنین زوایای موجود در یک تصویر استفاده می شود. برای اینکه ً عمال کار با این ابزار را یاد بگیرید به مثال زیر توجه کنید:

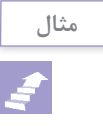

**1** فایل دلخواهی را باز کنید. **2** Tool Ruler را از بخش ابزار های ویژه فتوشاپ انتخاب کنید. **3** مطابق تصویر مقابل در نقطه A کلیک کرده سپس با درگ آن را به نقطه B متصل کنید. در این حالت اگر کلید Alt را پایین نگه دارید می توانید نقطه B را بهC متصل کنید. به این ترتیب فاصله بین دو نقطه A وB و همچنین زاویه بین پاره خط AB و AC محاسبه شده و در پانل Info نمایش داده می شود. )شکل 4ـ6(

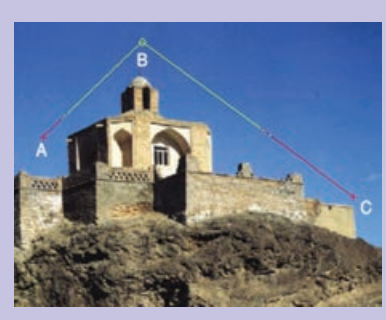

**شکل 4ـ 6 ـ ابزار اندازه گیری و کاربرد آن در فتوشاپ**

همانطور که در Bar Option مشاهده می کنید A یا Angle زاویه بین دو پاره خط، 1D یا )Distance)  $\rm{Y}$  فاصله بین نقاط  $\rm{A}$  و $\rm{B}$  و همچنین  $\rm{D2}$  فاصله بین نقاط  $\rm{B}$  و  $\rm{C}$  و  $\rm{C}$  و  $\rm{C}$  و  $\rm{C}$  و  $\rm{D}$ نیز مختصات نقطه شروع را نمایش می دهد.

**6ـ6ـ خطوط و نقاط راهنما در فتوشاپ**

در هنگام کار با ابزارهای ترسیمی فتوشاپ و انجام امور تصویرسازی که نیاز به دقت و اندازه گیری های دقیق دارد معمولاً علاوه بر خط کش، از ابزارهای کمکی تحت عنوان خطوط و نقاط راهنما استفاده می کنیم. از مهم ترین ویژگی های این خطوط و نقاط کمکی آنست که اگرچه بر روی صفحه نمایش داده می شوند و کاربر را در انجام عملیات بر روی تصویر کمک می کنند ولی غیرقابل چاپ می باشند و در خروجی های چاپی نمایش داده نمی شوند. برای استفاده از خطوط راهنما ابتدا خط کش را فعال کرده سپس با انتقال اشاره گر به خط کش های افقی یا عمودی و با کلیک و درگ خطوط افقی یا عمودی به صفحه اضافه می شوند که از این خطوط می توان برای تنظیم اندازه گیری های دقیق و تراز کردن لبه های عناصر موجود در تصویر به صورت دستی اقدام کرد.

برای مخفی کردن خطوط راهنما از منوی View و زیرمنوی Show،گزینه Guides( Ctrl + );را غیرفعال کنید. **نکته**

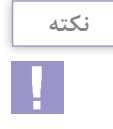

برای اینکه ابزارهای انتخاب دقیقاً به خطوط راهنما بچسبند کافی است از منوی View و زیر منوی Snap گزینه Guides در حالت انتخاب باشد.

برای آشنایی بیشتر با این ابزار وکاربرد آن در فتوشاپ به مثال زیرتوجه کنید.

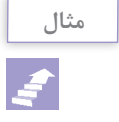

 یک فایل جدید به اندازه 1024 در 768 با دقت تصویر 72 PPI ایجاد کنید. فایل موردنظر را به سه بخش افقی تقسیم کرده )با استفاده از خطوط راهنما( به طوری که ناحیه اول پیکسل، ناحیه دوم 500 پیکسل و ناحیه سوم 68 پیکسل باشد. هریک از نواحی را با یک رنگ دلخواه به کمک ابزار انتخاب و ابزار سطل رنگ پر کنید. برای جابجایی خطوط راهنما از ابزار Move استفاده کنید اما اگر بخواهید خطوط راهنما بر روی صفحه ثابت مانده و جابجا نشوند می توانید از منوی view دستور Guides Lock را اجرا کنید.

> عالوه بر خطوط راهنما که در باال با کاربردشان آشنا شدید یکی دیگراز ابزارهای کمکی فتوشاپ در حین انجام عملیات، نقاط راهنما می باشند. این نقاط به صورت شبکه ای بر روی تصویر قرار گرفته و عناصرترسیمی و انتخاب می توانند به این شبکه نقطه ای قفل شده یا متصل شوند و امکان انجام ترسیماتی دقیق تر و راحت تر را برای کاربر فراهم کنند (شکل ۵ـ۶). برای نمایش نقاط راهنما بر روی تصویر از منوی view و زیرمنوی show گزینه ('+Ctrl (Grid را فعال کنید.

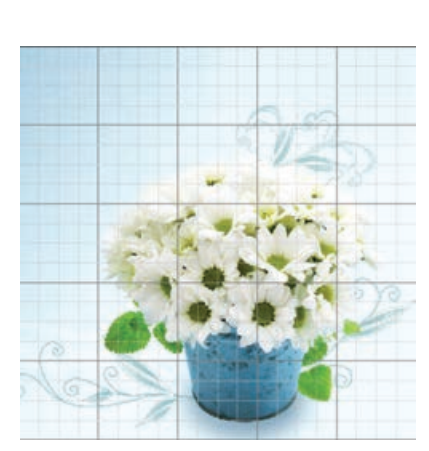

**شکل 5 ـ6 ـ نقاط راهنما در فتوشاپ**

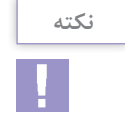

برای چسبیدن محدوده های انتخاب و یا ابزارهای ترسیم به نقاط راهنما از منوی View و زیر منوی to Snap گزینه Grid را فعال کنید.

**نکته**

برای نمایش یا عدم نمایش خطوط و نقاط راهنما بر روی صفحه از منوی View دستور Extras را اجرا کرده یا از کلید میانبر H+Ctrl استفاده کنید.

## **7ـ6ـ ابزار Zoom در فتوشاپ**

در هنگام کار با تصاویر و در انجام بعضی از پروژه ها، مانند ویرایش تصاویر، روتوش و اصالح رنگ و بسیاری موارد مشابه دیگر، یکی از ابزارهای کاربردی که می تواند طراح را در انجام هرچه بهتر و دقیق تر پروژه کمک کند استفاده از ابزار Zoom می باشد، که با استفاده از آن می توان عمل بزرگنمایی و کوچک نمایی تصاویر موردنظر را انجام داد. برای این منظوردر فتوشاپ روش های مختلفی وجودداردکه در ادامه به بررسی مهم ترین آن ها می پردازیم: با کلیک بر روی ابزار Zoom یا با استفاده از کلید Z می توان ابزار موردنظر را فعال کرد.

- برای بزرگنمایی)in Zoom )توسط ابزار Zoom می توان از کلیک و برای کوچک نمایی )out Zoom) می توان از Alt+کلیک استفاده کرد.
- روش دیگر Zoom نگه داشتن کلید Alt و استفاده از چرخش اسکرول موس است. برای این کار، نشانگر موس را در محلی که می خواهید به آن سمت Zoom کنید قرار داده و با نگاه داشتن Alt، اسکرول کنید.
- مقدار بزرگنمایی در دو ناحیه نمایش داده می شود. مقداری که در باال و جلوی اسم فایل و زبانه مشخص است، صرفاً جهت اطلاع و نمایش مقدار Zoom است و مقداری که درقسمت چپ و پایین پنجره نمایش داده میشود امکان تغییر بزرگنمایی تصویر را به صورت دستی نیز فراهم می کند (شکل ۶ـ۶).

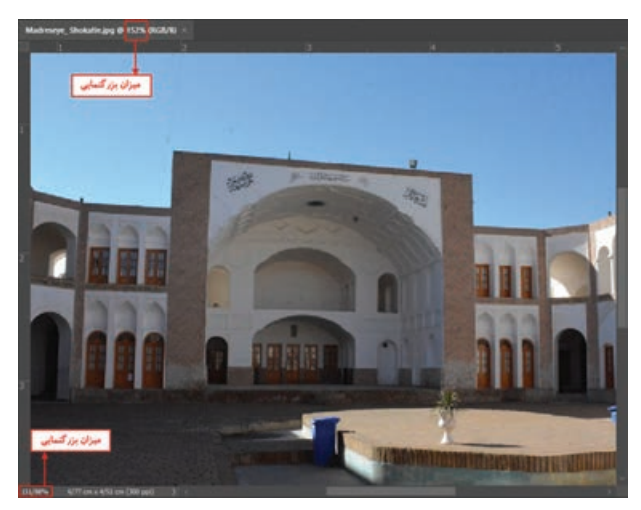

**شکل 6 ـ6 ـ میزان بزرگنمایی تصویر**

در قسمت چپ و پایین پنجره، روی ناحیه Zoom با پایین نگه داشتن دکمه ماوس و کلید Ctrl و در ادامه با درگ کردن می توان عمل بزرگنمایی و کوچک نمایی تصویر را انجام داد. با این کار که به آن روش Scrubby می گویند، نشانگر موس به حالت اسالیدر در می آید. به طوری که با نگه داشتن کلید Ctrl و درگ کردن، می توانید درجة Zoom را به راحتی روی مقدار دلخواه تنظیم کنید )شکل 7ـ6(.

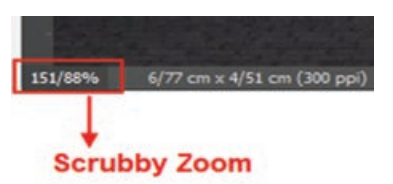

**شکل 7ـ 6 ـ تغییر میزان بزرگنمایی تصویر به روش Scrubby**

- با انتخاب ابزار Zoom، در نوار Option گزینهای به نام Scrubby Zoom وجود دارد که با غیرفعال کردن  $\Box$ این گزینه، اگر در یک ناحیه از تصویر درگ کنید در آن ناحیه Zoom انجام شده و به اندازه کل صفحه بزرگنمایی می شود.
- از کلید های ترکیبی ++Ctrl برای بزرگنمایی و از کلید های +-Ctrl نیز برای کوچک نمایی و از کلید ترکیبی +0-Ctrlبرای تنظیم اندازه تصویر به اندازه صفحه (Fit On Screen)استفاده می شود.
- با نگه داشتن کلیدهای Ctrl+spacebar، می توانیم ابزار Zoom را بهصورت موقت فعال کنیم. برای این  $\blacksquare$ کار، کلیدهای Ctrl+spacebar را نگاه داشته و در محل موردنظر کلیک کنید تا Zoom in انجام شود.
- برای Zoom به عقب سریع نیز، می توانید با نگاه داشتن کلیدهای Ctrl+Alt+spacebar و کلیک کردن، T به عقب باز گردید.

**نکته**

در هنگام Zoom برای اینکه بتوان بر روی تصویر حرکت کرد می توان ابزار Hand را مورد استفاده قرار داد. برای فعال کردن این ابزار می توان از کلید H استفاده کرد و برای دسترسی سریع به ابزار می توان از کلید Spacebar استفاده کرد.

**خودآزمایی** 

**1** ویژگی های یک اسکن خوب را نام ببرید. **2** روش های دریافت تصویر در فتوشاپ را فقط نام ببرید. **3** فتوشاپ با چه روش هایی می تواند تصاویر اسکن شده را دریافت کند. **4** کاربرد خطوط و نقاط راهنما در فتوشاپ را توضیح دهید. **5** کاربرد ابزار اندازه گیری را در فتوشاپ توضیح دهید. **6** انواع روش های Zoom را در فتوشاپ توضیح دهید.

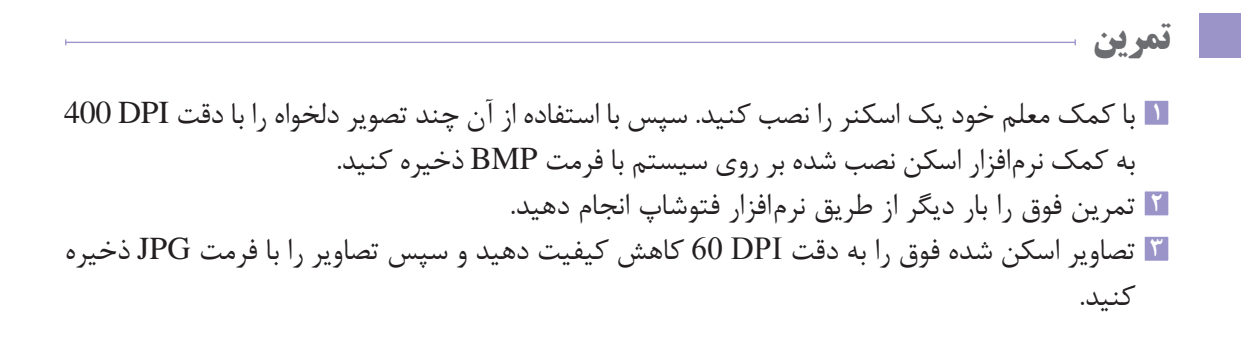

# **پرسشهای چهار گزینهای**

**1** با استفاده از ابزار Measure كداميك از اعمال زير را می توان انجام داد ؟ الف( محاسبه فاصله بين دو نقطه روي تصوير ب( محاسبه ابعاد فايل ج( محاسبه ظرفيت فضاي موجود در هارد ديسك د( گزينه الف و ج صحيح است. **2** براي فعال كردن خطوط شبكه از كدام فرمان زير استفاده ميكنيم؟ Clear Grid )د Snap To Object )ج Lock Grid )ب Show Grid )الف **3** كداميك از جمالت زير غلط است؟ الف( با فعالكردن Ruler Show>View يك خط كش در كناره هاي صفحه مشاهده می شود. ب( برای نمایش یا عدم نمایش خط کش ها می توان از کلید های میانبر R+Ctrl استفاده کرد ج( رنگ خطوط راهنما در فتوشاپ قابل تنظيم است. د( در فتوشاپ نمی توان خطوط راهنماي عمودي ترسيم کرد. **4** چنانچه بخواهيم تصاويري را که اسكنر و يا دوربين هاي ديجيتال توليد نموده اند را دريافت کنیم استفاده از كدام مورد زير مناسب است؟ الف( گزينه Import از منويFile ب( گزينه Export از منوي File ج( گزينه New از منوي File د(گزينه Save از منوي File **5** چنانچه بخواهيم در فتوشاپ رنگ خطوط راهنما را تغيير دهيم از چه دستوري استفاده می شود؟ Color Picker )د Preferences)ج Show Grides )ب Show Grid )الف **6** براي اينكه در اطراف صفحه كار خط كش داشته باشيم از چه طريقي بايد اقدام كرد؟ الف( روي جعبه ابزار آيكن مربوطه كليك كنيم. ب( در منوي View گزينه هاي Rulers را انتخاب كنيم. ج( در منوي Window گزينه Rulers Show را انتخاب كنيم. د( در منوي View گزينه هاي Grid/Show را انتخاب كنيم.

# **واحد کار هفتم**

**الیهها در فتوشاپ**

# **واحدکار هفتم**

# **الیهها در فتوشاپ**

**اهداف رفتاری**

در پایان این واحد کار از هنرجو انتظار می رود : مفهوم الیه را در فتوشاپ توضیح دهد. ترتیب الیه ها را در پانل الیه عوض کند. بتواند الیه ها را مخفی، آشکار و به یکدیگر مرتبط کند. بتواند یک فایل الیه باز را به یک فایل Flat یا تخت تبدیل کند. بتواند متن را در فتوشاپ وارد کرده و جلوه های مختلفی را بر روی آن اعمال کند. بتواند سبک و Style الیه را در فتوشاپ تغییر دهد. بتواند در پانل الیه ها مدیریت الیه شامل کپی الیه، حذف الیه را انجام دهد. بتواند الیه ها را با روش های مختلفی با یکدیگر ادغام کند.

## **1ـ7ـ آشنايي با اليهها و انجام عمليات بر روي آنها**

فایلهای فتوشاپ که قابلیت تغییر و ویرایش دارند معمولاً از یک یا چند لایه مستقل تشکیل شدهاند. الیه های فتوشاپ مانند طلق های شفافی هستند که می توانید از بین مناطق شفاف یک الیه به الیه های زیر مراجعه کنید. شما برای قرار دادن مطالب روی الیه، مانند کشیدن روی یک طلق شفاف، یک الیه را حرکت می دهید. همچنین می توانید میزان کدری یک الیه را تغییر دهید تا محتوای آن تا حدی شفاف شود. این ویژگی موجب می شود، بدون اينكه اين تغييرات بر روي ساير صفحات تأثير گذارد بتوان بر روی یک الیه به انجام عملیات پرداخت و در نهایت نیز مجموع این الیه ها بر روی هم هستند که تصویر نهایی را ایجاد خواهند کرد. نمونه بارز اين كار را می توان در انیمیشن سازي مشاهده كرد که طراحان به صورت دستی با استفاده از صفحات نیمه شفاف، بر روی هر صفحه ترسیم و تغییراتی ایجاد کرده ضمن اینکه همزمان با انجام تغییرات، محتویات صفحات قبلی را نیز مشاهده می کنند. از الیه ها برای انجام کارهایی مانند ترکیب چند تصویر، اضافه کردن متن به تصویر یا اضافه کردن شکل های گرافیکی برداری و مواردی مشابه استفاده می کنند.

#### **2ـ7ـ انجام عمليات بر روي اليهها**

قبل از انجام عمليات بر روي اليه ها الزم است از منوي Window گزينه Layer را اجرا کنید و یا 7F را بفشارید. در اين حالت می توانيد با باز شدن پانل اليه ها اقدام به انجام عمليات برروي آن ها نمایيد. با باز شدن اين پنجره و با كليككردن بر روي آیکن منوی پانل گوشه سمت راست و باالي اين پنجره مي توانيد با اجراي گزينه Options panel از پنجره باز شده اندازه تصوير پيش نمايش را تغيير دهيد. اين پنجره داراي بخش size Thumbnail اندازه ناخن انگشتي است كه با استفاده از آن می توان يكي از اندازه هاي موردنظر

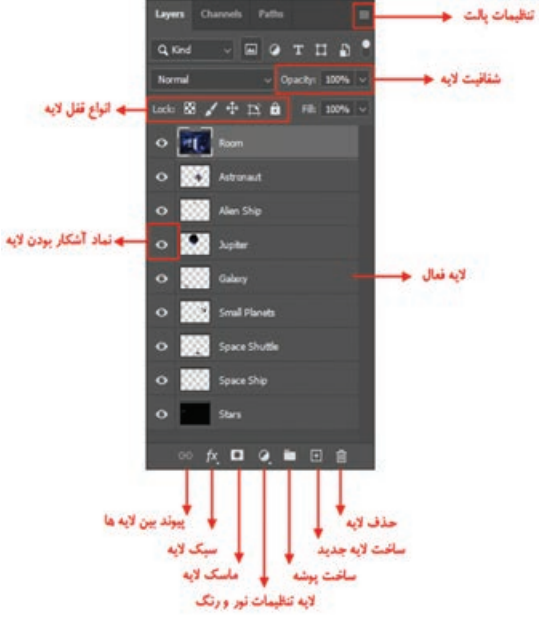

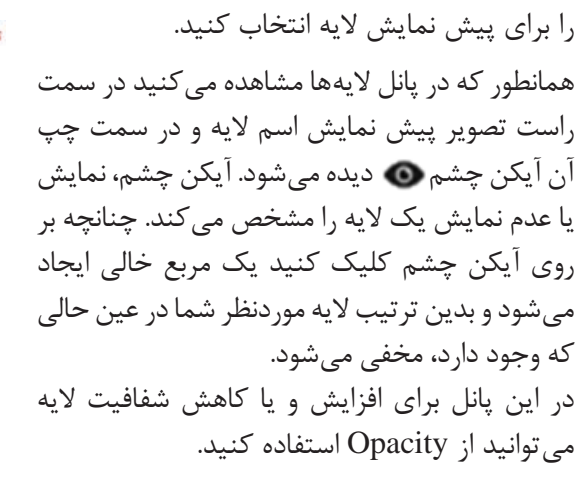

**شکل 1ـ7ـ پانل Layers**

توجه داشته باشید که می توان الیه یا قسمتی از آن را به طور کامل قفل کرد همانطور که در تصویر باال مشاهده می کنید در باالی پانل الیه ها چهار قفل وجود دارد که اولین قفل از سمت چپ باعث محافظت بخش های شفاف الیه از انجام عملیات ویرایش می شود. قفل قلم مو برعکس قفل قبلی عمل کرده و بخش های تصویری فایل را از ویرایش مصون می کند و قفل سوم نیزکه به آن قفل جابه جایی گفته می شودمانع از جابجایی الیه قفل شده می گردد. یکی دیگر از آیکن هایی که در این بخش قرار دارد آیکن می باشد که از آن برای قفل الیه های مربوط به Artboard استفاده می شود. آخرین قفل نیز که به آن All Lock می گوییم، تمامی قفل های قبلی را بر روی یک الیه اعمال می کند. برای قفل کردن یک الیه کافی است ابتدا الیه را انتخاب کرده و سپس بر روی قفل الیه کلیک کنید.

براي اين منظور می توانيد در پايين پانل اليه ها بر روي عالمت صفحه كليك كنيد یا از منوی Layer گزينه Layer New را اجرا كنيد. در اين حالت يك اليه جديد به اليه هاي قبلي اضافه می گردد. **3ـ7ـ نحوه ايجاد يك اليه جديد**

**4ـ7ـ نحوه تغییر نام الیهها** برای تغییر نام الیه روی نام الیه موردنظر دابل کلیک کنید و نام جدید را وارد کرده و کلید Enter را بفشارید.

**5ـ7ـ نحوه تنظیم ترتیب اليهها**

ترتیب قرارگیری الیه ها در پانل در شکل گرفتن تصویر نهایی تأثیر بسزایی دارد. برای تغییر محل یک الیه در پانل الیه ها یکی از روش های زیر را انتخاب کنید: **1** در پانل لایهها، لایه موردنظر را انتخاب کرده و با درگ کردن به بالا و پایین، آن را به محل موردنظر منتقل کنید. **2** الیه موردنظر را انتخاب کرده و با استفاده از میانبر Ctrl+ [به یک الیه باالتر و با Ctrl+ ]به یک الیه پایین تر منتقل کنید.

برای انتقال الیه به باالترین الیه از میانبر ]+Shift+Ctrl و برای انتقال به پایین ترین الیه از [+Shift+Ctrl استفاده کنید.

## **6ـ7ـ نحوه حذف اليهها**

براي حذف اليه ها، اليه موردنظر را انتخاب كرده و یکی از روش های زیر را انجام دهید:

- روی آیکن منوی پانل واقع در گوشه بااليي آن كليك كنيد، سپس از منوي ظاهر شده گزينه Delete Layer را انتخاب كنيد.
- روی دکمه سطل آشغال پانل لایهها کلیک کنید. (و یا لایه موردنظر را به سمت سطل آشغال پانل درگ کنید) از منوی Layer گزینه Layer / Delete را انتخاب کنید.

**نکته**

#### **7ـ7ـ نحوه ارتباط دادن الیهها**

در پانل الیه ها، ابتدا الیه هایی که قصد ارتباط دادن آن ها را دارید، با استفاده از Shift و کلیک انتخاب کرده، سپس با کلیک راست از منوی زمینه ای یا منوی پانل گزینه Layers Link را اجرا کنید. در اين حالت مشاهده خواهید کرد که با جابجا كردن اليه های Link شده، این الیه ها با هم جابجا خواهند شد.

**8ـ7ـ نحوه نسخهبرداری از الیهها**

برای ایجاد نسخه تکراری از الیه ها، ابتدا الیه موردنظر را انتخاب کرده و یکی از روش های زیر را انتخاب کنید: منوی پانل را باز کرده سپس گزينه Layer Duplicate را انتخاب میكنيد. از منوی Layer گزینه Duplicate Layer را انتخاب کنید.  $\blacksquare$ الیه موردنظر را روی دکمه Layer New در پایین پانل درگ کنید. کلید Alt را پایین نگه داشته و الیه را درگ کنید.

## **9ـ7ـ مخفي و آشكاركردن اليهها**

در هنگام كار با اليه ها گاهي اوقات به دليل تعدد اليه هاي ايجاد شده و شلوغ شدن محيط كار مي توانيم اقدام به مخفي كردن بعضي از اليه ها نمایيم. همانطور كه در پانل اليه ها می بينيد در كنار اسم اليه يك نماد چشم در آن ديده می شود كه به معناي آشكار بودن اليه موردنظر است. شما می توانيد با كليك كردن بر روي نماد چشم با حذف اين آيكن،اليه موردنظر را در حالت مخفي قرار دهيد.

### **10ـ7ـ تبدیل محدوده انتخاب به الیه**

برای تبدیل محدوده انتخاب به الیه دو راه وجود دارد: **1** ابتدا محدوده موردنظر را انتخاب کرده و سپس از منوی Layer و زیر منوی New گزینه via Layer

- copy را اجرا می کنیم. در این روش از محدوده موردنظر در تصویر یک کپی در یک الیه جدید ایجاد می شود و تصویر اصلی بدون تغییر باقی می ماند.
- **2** ابتدا محدوده موردنظر را انتخاب کرده و سپس از منوی Layer و زیر منوی New گزینه cut via Layer را اجرا می کنیم. در این روش محدوده موردنظر در تصویر برش خورده و به یک الیه جدید انتقال می یابد.

**11ـ7ـ ادغام يا تركيب اليهها در Photoshop**

هر چه تعداد لايههاي يک تصوير بيشتر باشد عملاً حجم فايل تصويري شما افزايش پيدا کرده و مقدار بسيار زيادي از فضاي ديسك شما اشغال می گردد. در این حالت امكان كاركردن بر روي اليه هاي تصوير ميسر است. این فرمت، فرمت پيش فرض و معمولي Photoshop يعني PSD می باشد.هرچند فرمت Tif نیز مانند Psd امکان ذخیره فایل به صورت الیه ای را داراست ولی در سایر فرمت های تصویری، امكان كار بر روي فايل هايي

كه از اليه هاي مجزا تشكيل شده اند وجود ندارد در اين حالت براي اينكه بتوان از تصوير موردنظر استفاده كرد و آن را با فرمتهاي ديگر ذخيره كرد حتما لازم است لايههاي موجود با يكديگر تركيب شده و به يک اليه تبديل گردد. براي اين منظور در Photoshop از دستور Image Flatten استفاده میكنيم. پس از تركيب اليه ها با يكديگر می توانيد عمليات مختلفي برروي فايل اعمال كرده و آن را در فرمت هاي مختلف ذخيره کنید. برای ادغام الیه ها در فتوشاپ نیز روش های مختلفی وجود دارد که مهم ترین آن ها عبارتند از: با انتخاب الیه های مختلف و در ادامه با کلیک راست یا از منوی Layer، با اجرای دستور Layers Merge امکان ادغام الیه های انتخاب شده در قالب یک الیه فراهم می شود.

- با دستور Merge Down) می توانید لایه انتخاب شده را با لایه پایینی ادغام كنید. T
	- با دستور Visible Merge نيز امكان ادغام اليه هاي آشكار وجود دارد.

پس از انتخاب الیه های موردنظر، با کلیک بر روی نماد زنجیر یا با کلیک راست و اجرای دستور Layers Link می توان الیه های انتخاب شده را با یکدیگر مرتبط کرد. با این روش امکان جابجایی همزمان الیه های مرتبط شده برای کاربر فراهم می شود.

**نکته**

**نکته**

ПU.

در Photoshop دستوري تحت عنوان Image Flatten وجود دارد كه با استفاده از آن می توان عمل يكدست كردن تمامی اليه هاي آشكار را در يك اليه فشرده انجام داد. در اين حالت اگر اليه مخفي وجود داشته باشد هنگام Flatte كردن حذف خواهد شد. براي اين منظور كافي است از منوي Layer دستور Image Flatten را اجرا كنيد.

**12ـ7ـ تغ ییرات در الیه Background**

برای ایجاد برخی تغییرات در الیه Background مانند جابه جا کردن آن، ابتدا باید آن را به یک الیه معمولی تبدیل کرد. برای این کار ابتدا الیه Background را انتخاب کرده و از منوی Layer و زیر منوی New گزینه Background from Layer را کلیک کنید، سپس در پنجره ای که باز می شود برای الیه نامی را انتخاب کنید و یا همان نام پیش فرض )0Layer )را انتخاب کنید. همچنین اگر فایل شما لایهای بنام Background نداشت و به آن نیاز داشتید، ابتدا لایهای برای آن ایجاد کرده و با انتخاب منوی Layer و زیر منویNew و گزینه Layer from Background آن را به الیه Background تبدیل کنید.

### **13ـ7ـ نحوه ویرایش غیرتخریبی الیهها**

در این روش از ویرایش تصویر، بهجای اینکه تغییرات را مستقیماً روی تصویر اعمال کنیم، از یک لایه برای اعمال تغییرات موردنظر استفاده می کنیم. به عبارت دیگر چون تغییرات در یک الیه مجزا اعمال می شود، امکان حذف و یا تغییر آن وجود دارد. در این صورت تصویر موردنظر همیشه بدون تغییر حفظ می شود. به این روش ویرایش غیر تخریبی لایه (Nondestructive Editing) گفته می شود. برای این کار می توان از الیه های تنظیم رنگ، الیه های جلوه گذاری و ماسک های الیه استفاده کرد.

#### **آشنايي با ايجاد اليههاي تنظيم رنگ**

با استفاده از دستورات منوی Image و زیر منوی Adjustments می توان عمل تنظيم رنگ را بر روي الیه تصویر یا محدوده انتخاب شده به راحتي انجام داد اما از آن جايي كه در هنگام تغيير و تنظيم رنگ ممكن ست به طور ناخواسته بخش،ايي از تصوير داراي رنگ،هاي نامناسبي گردند معمولاً در اين سري از موارد براي اينكه كنترل بيشتري بر روي عمليات وجود داشته باشد با استفاده از پانل اليه يك اليه تنظيم رنگ به وجود می آورند سپس دستور موردنظر را برروي اين اليه اعمال می کنند. در نتيجه در اين حالت اگر عمليات تنظيم رنگ به درستي انجام شده باشد اليه يا اليه هاي تنظيم رنگ را با اليه هاي اصلي تصوير ادغام كرده تا تصوير مطلوب و موردنظر حاصل گردد.

براي انجام اين عمليات پانل لايه را باز كرده سپس از پايين پانل آيكن Create new fill or New O

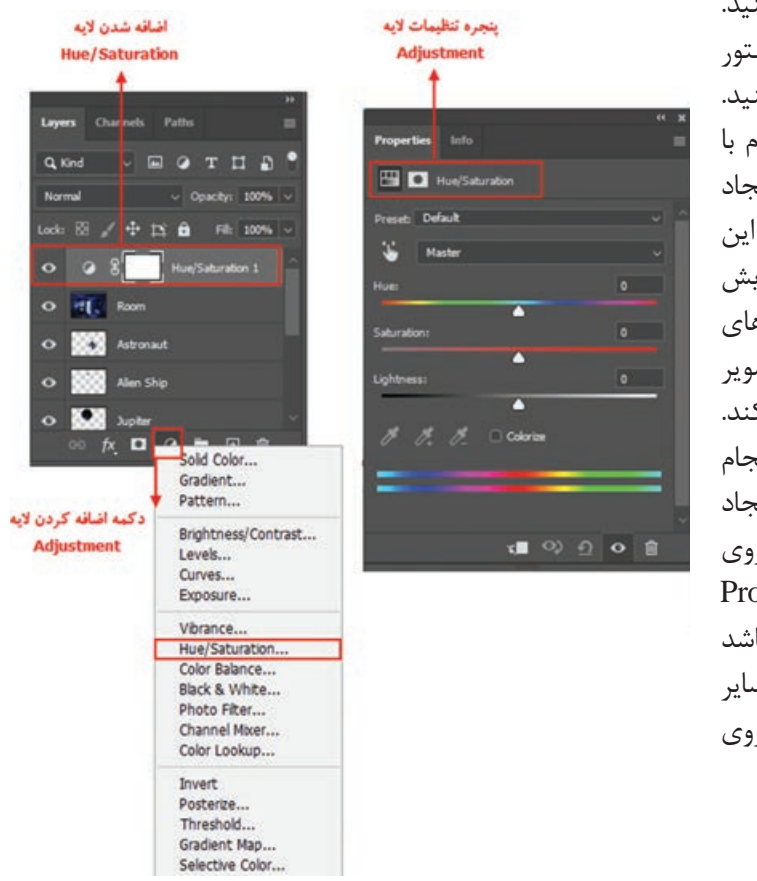

Laryer Adjustment را اجرا كنيد. سپس از لیست مربوط به آن، دستور تنظیم رنگ دلخواه را انتخاب کنید. در اين حالت یک الیه جدید همنام با دستور انتخابی شمادر پانل الیه ها ایجاد شده و گزینه های مربوط به تنظیم این دستور در پانل Properties به نمایش درمی آید. با تغییر دادن گزینه های تنظیمی در پانل Properties تصویر شما به شکل دلخواه تغییر می کند. حال اگرتنظيمات رنگ به درستي انجام نشده باشد به راحتي می توان اليه ايجاد شده را حذف کرد و یا با کلیک روی آن عمل ویرایش رادر پانل Properties انجام داد. اگر به درستي اجرا شده باشد می توان با ادغام اليه تنظيم رنگ با ساير اليه ها، تنظيمات مربوطه را بر روي تصوير اعمال کرد.

**شکل 2ـ7ـ انواع الیههای تنظیم رنگ**

یکی از انواع الیه های موجود در فتوشاپ الیه های متنی هستند. برای استفاده از متن در فتوشاپ ابتدا ابزار متن  $\mathbf T$  را انتخاب کنید سپس در محل موردنظر کلیک کرده و شروع به تایپ متن موردنظر کنید تا یک متن

Ŧ

 $T$ 

هنری ایجاد شود. عالوه بر این چنانچه با انتخاب ابزار متن بر روی صفحه درگ کنید، یک متن پاراگرافی ایجاد خواهد شد. همزمان با کلیک روی صفحه یک الیه متنی در پانل الیه ها به وجود می آید و تا زمانی که یک الیه از نوع متن است به شما امکان ویرایش متن را می دهد. ابزارهای ایجاد متن عبارتند از:

- T Horizontal Type Tool IT Vertical Type Tool <sup>19</sup> Vertical Type Mask Tool "If" Horizontal Type Mask Tool **شکل 3ـ7ـ ابزارهای متن**
- Tool Type Horizontal : ابزار ایجاد و ویرایش متن به صورت افقی
- Tool Type Vertical : ابزار ایجاد و ویرایش متن به صورت عمودی
- Tool Mask Type Vertical : ابزار ماسک متنی عمودی، که با استفاده از آن می توان یک ناحیه انتخاب متنی ایجاد کرد.
- Tool Mask Type Horizontal : مانند ابزار قبلی است فقط جهت آن افقی است. برای ویرایش متون وارد شده ابزار متن را انتخاب کرده و روی متن موردنظر کلیک کنید تا مکان نما به شکل

درآید سپس متن را ویرایش کنید.

برای تنظیمات متن مانند نوع قلم، اندازه متن، سبک، جهت نوشتن، رنگ و... می توانید از پانل Character و برای انجام عملیات پاراگرافی مانند ترازبندی متن از پانل Paragraph استفاده کنید.

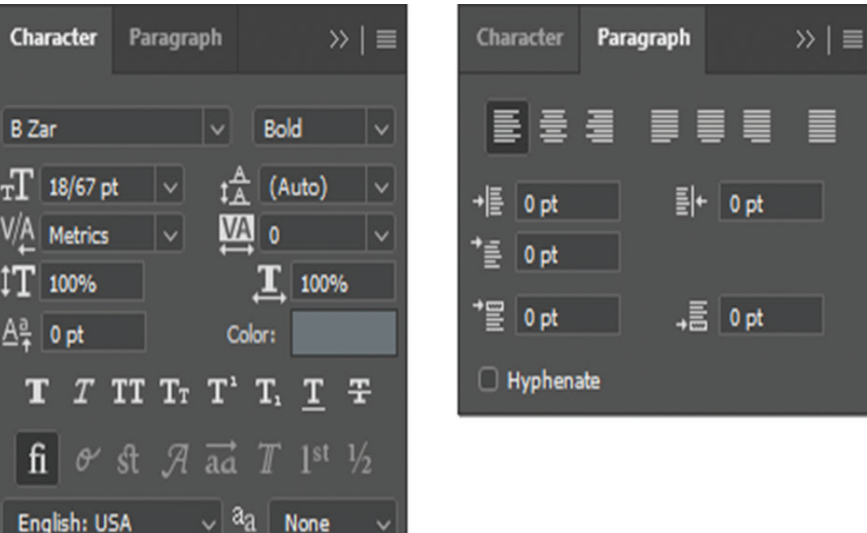

**شکل 4ـ7ـ پانلهای تنظیمات متن**

a<sub>a</sub> None

**نکته**

در كنار اليه هاي متني حرف T مشاهده می شود و اين نشانگر اليه متني می باشد. براي پیکسلی كردن اليه و يا خارج كردن اليه از حالت متني، پس از انتخاب الیه متنی موردنظر از منوی /Rasterize /Layer Type را اجرا کرده يا با كليك راست بر روی الیه متنی گزينة Type Rasterize را اجرا كنيد.

**15ـ7ـ کار با پاراگرافها در فتوشاپ**

پاراگراف را می توان مجموعه ای از کلمات مرتبط به هم دانست که در قالب یک یا چند جمله در کنار یکدیگر قرار می گیرند. به عبارت ساده تر زمانی که در هنگام تایپ متن کلید enter را می زنیم و مکان نما به سطر بعد می رود یک پاراگراف جدید ایجاد شده است. برای ایجاد پاراگراف در فتوشاپ کافی است ابزار متن را انتخاب کرده و این بار به جای کلیک برروی صفحه، با درگ کردن یک کادر مستطیلی به اندازه پاراگراف موردنظر ایجاد کنید، حال با ظاهر شدن مکان نما می توانید شروع به نوشتن متن موردنظر نمایید و یا حتی متن تایپ شده در نرم افزار هایی مانند word را به داخل کادر مربوطه paste کنید. همانطور که مشاهده می کنید با رسیدن کلمات به آخر سطر، ادامه آن ها به سطر بعد منتقل خواهد شد.

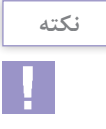

برای تبدیل یک متن کاراکتری به پاراگرافی، الیه متنی را در پانل الیه ها انتخاب و از منوی Type دستور Text Paragraph to Convert و برعکس برای تبدیل یک متن پاراگرافی به متن کاراکتری دستور .کنید اجرا را Convert to Point Text

**نکته**

چنانچه متن قرار گرفته در کادر بیشتر از اندازه کادر باشد در گوشه سمت راست و پایین آن عالمت ظاهر می شود که به معنای سرریز متن می باشد. در این حالت می توان با کشیدن گوشه های کادر اندازه آن را افزایش داد.

**نکته**

اگر در هنگام کشیدن گوشه های کادر به جای ابزار متن از ابزار Move یا جابجایی استفاده کنید متن در سطر یا ستون تغییری نمی کند بلکه ستون کشیده تر و یا فشرده تر خواهد شد.

# **16ـ7ـ آشنایی با پانل پاراگراف**

از آن جایی که در هنگام کار با متون پاراگرافی نیازمند تغییرات و تنظیماتی می باشید، می توانید از پانل اختصاصی پاراگراف استفاده نمایید که برای فعال کردن این پانل می توانید از منوی window استفاده کنید.

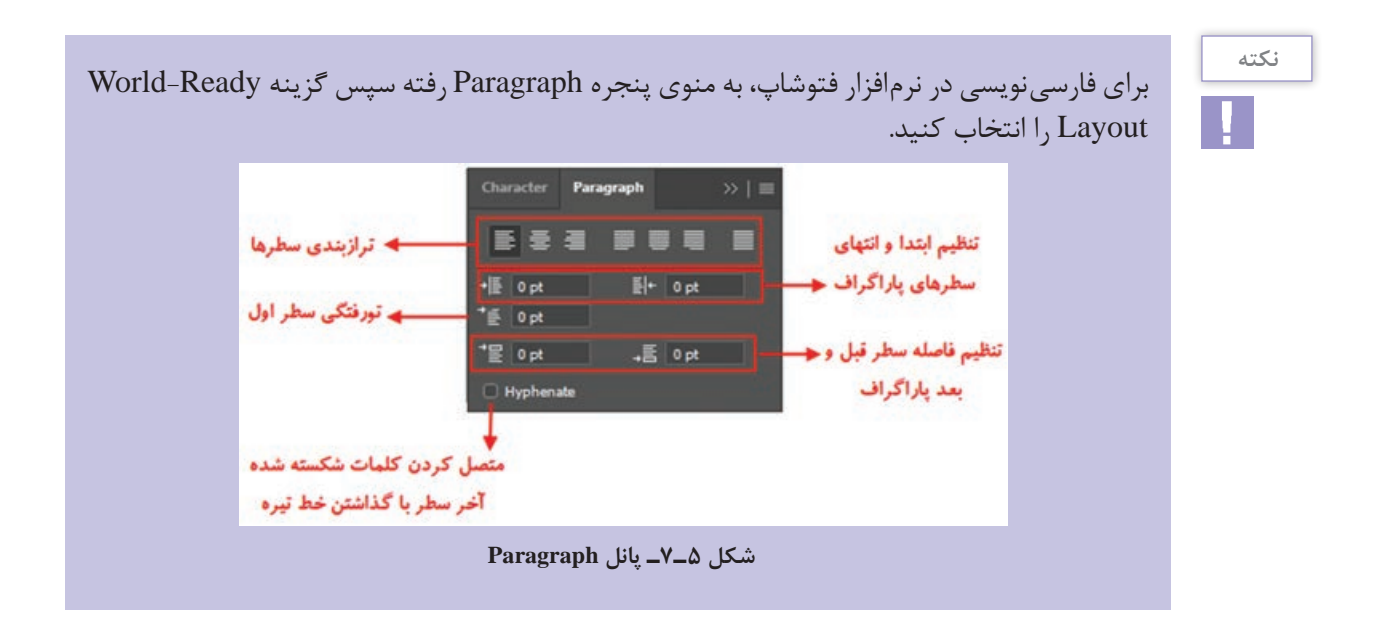

برای تغییر سریع فونت یا قلم در متون مختلف کافی است ابتدا با ابزار متن، الیه متن را انتخاب کنید سپس در نوار options روی یک فونت دلخواه کلیک کرده تا به حالت انتخاب در آید سپس با ابزارهای مکان نمای صفحه کلید و یا دکمه غلتکی وسط ماوس فونت را عوض کنید. مشاهده خواهید کرد که همزمان با این تغییر، فونت متن نیز عوض می شود.

# **17ـ7ـ اعوجاج دادن متن**

برای ایجاد پیچ و تاب یا اعوجاج در متن می توانید از گزینه Text Warped Create   در نوار options استفاده کنید. با انتخاب این گزینه پنجره ای باز شده که در آن می توانید نوع اعوجاج را مشخص کنید.

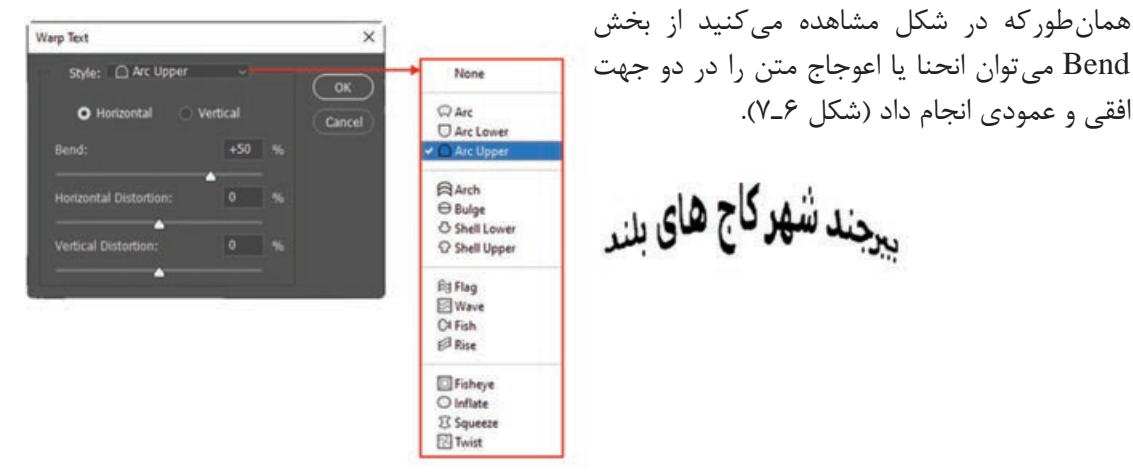

**شکل 6ـ7ـ اعوجاج متن**

**نکته**
**18ـ7ـ جلوههای ویژه الیه )Style Layer)**

فتوشاپ دارای سبک یا جلوه های بسیار زیبا و قدرتمندی برای اعمال بر روی متن و الیه هاست که از مهم ترین آن ها می توان به جلوههای سايه (drop shadow)، ابزارهای درخشندگي (glow)، بيرون زدگي )bevel)، برجسته سازي )emboss)، هم پوشانی )overlay )اشاره کرد. به خاطر داشته باشيد كه می توانيد جلوه ها را عالوه بر متن بر اشيا نيز اعمال كنيد. برای استفاده از جلوه های ویژه الیه، ابتدا الیه موردنظر را انتخاب کرده و یکی از روش های زیر را اجرا کنید:

- در پانل الیه ها در قسمت خالی از نام الیه دابل کلیک کنید تا پنجره Style Layer باز شود.
- در پایین پانل لایهها روی آیکن $\bm{\kappa}$  Style  $\bm{\kappa}$  a layer Style کلیک کنید سپس یکی از سبک ها یا جلوههای  $\blacksquare$ موردنظر را انتخاب کنید.
	- از منوی Layer گزینه Style Layer و سپس سبک یا جلوه موردنظر را انتخاب کنید.

سپس در پنجره باز شده روی سبک موردنظر در سمت چپ کلیک کرده و تنظیمات مربوط به آن را در سمت راست انجام دهید.

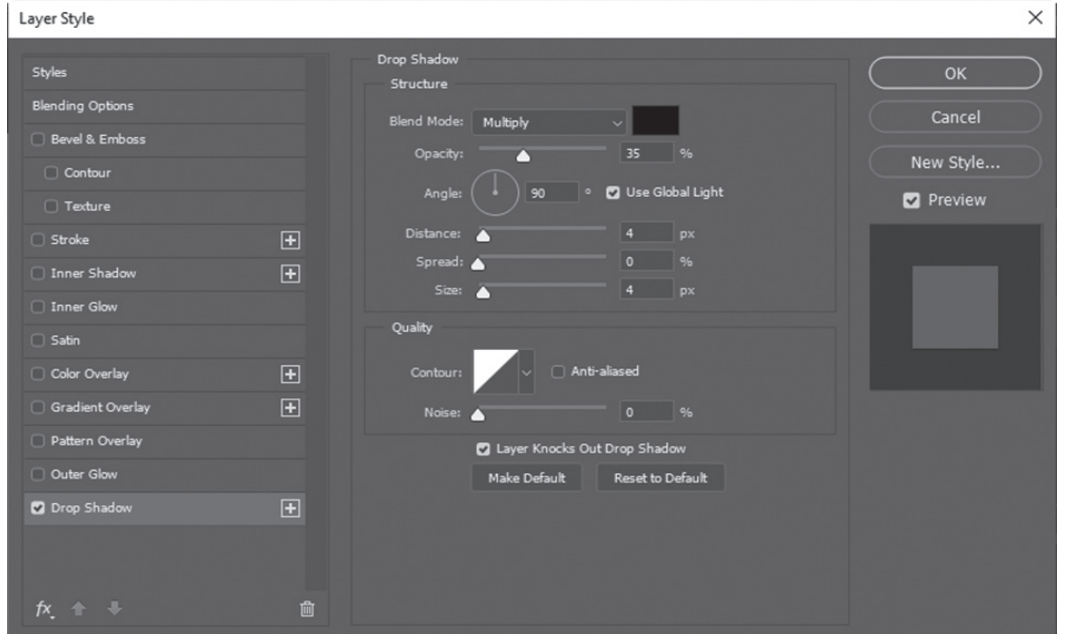

**شکل 7ـ7ـ پنجره Style Layer**

**1ـ18ـ7ـ اعمال سايه:** اعمال سايه به متن يا تصوير به آن بعد داده و موجب می شود برجسته تر شود. سايه جلوه خاص و زيبايي براي تأكيد بر روي يك شیء و جلب توجه بيشتر می باشد.

سايه را در همه جا استفاده نكنيد! اگر از سايه در همه جاي تصوير استفاده شود، همه چيز به يك نسبت به چشم می آيد و شما مزيت استفاده از سايه را براي جلب توجه يك شيء از دست خواهيد داد. **نکته**

**89**

دقت كنيد تمام سايه ها يكنواخت باشند! اگر در يك ناحيه به چند شيء سايه اعمال می كنيد، توجه داشته باشید كه تمام سايه ها يكسان بوده و »عمق« آن ها مناسب باشد، اگر سايه ها متفاوت و اتفاقي باشند، اين تفاوت ها مشخص خواهد بود. سايه را زياد تيره نكنيد! زيرا ممكن است عمق و تيرگي بيش از آنچه كه قرار است جلب توجه كند به چشم بيايد. سايه ها را روشن و ظريف ايجاد كنيد. Opacity : تعيين ميزان كدر بودن سايه توسط اين گزينه صورت می گيرد. Angle : زاويه تابش نور در اين قسمت مشخص می شود. Distance : فاصلة سايه تا جسم موردنظر در اين قسمت تعيين می شود. Spread : انتشار و وسعت سايه در اين قسمت مشخص می شود. Size : اندازه سايه به وسيله اين گزينه تنظيم می گردد. قسمت QUALITY : Contour : طرح يا محيط مرئي را مشخص میكند. Noise : توسط اين قسمت می توان پيكسل هاي مربوط به سايه را انتشار داد. چنانچه در اين كادر گزينةPreview فعال باشد تمام تغييرات را به طور همزمان مشاهده میكنيد. براي ايجاد سايه روي متن مراحل زير را انجام دهيد: **1** يك سند جديد با پسزمينه سفيد باز كنيد وتوسطابزارتايپ متن موردنظررا با فونت دلخواهتان تایپ كنيد. **2** از منوي Layer قسمت Layer style گزینه shadow drop را انتخاب كنيد تا كادر مكالمه مربوط به آن باز شود. گزينة preview را عالمت بزنيد تا بتوانيد در حين كار تغييرات را مشاهده كنيد. نكتة مهم اين كار در اين است كه صفحة نمايش را طوري مرتب كنيد كه بتوانيد كادر مكالمه و متني را كه بر روي آن كار می كنيد به طور همزمان مشاهده كنيد. **3** براي حالت آميختگي )Mode Blend )يكي از حالت هاي multiply ،normal، يا darken را انتخاب كنيد. در غير اين صورت با انتخاب گزينه هاي ديگر نمی توانيد سايه را مشاهده كنيد. براي تغيير رنگ سايه بر روي نمونه رنگ در كنار منوي بازشونده Mode Blend كليك كنيد. اين كادر موجب باز شدن پنجرہ color picker مے شود. **4** ميزان تيرگي )opacity )و زاويه )angel )سايه را با كليك و كشيدن لغزنده در شكل ساعت وار تنظيم كنيد و يا عددي در پنجره هاي مربوط وارد كنيد. **5** فاصلة سايه )distance )را از كلمه يا شيء تنظيم كنيد، اندازه )size )را بر اساس مقدار سايه اي كه می خواهيد مشاهده كنيد، تنظيم كنيد. مقدار spread مشخص می كند تا چه حد لبه هاي سايه مشخص باشند. بعد از انجام تنظيمات موردنظر دكمة OK را كليك كنيد. البته هنوز هم مي توانيد آن را اصالح كنيد تا قبل از ادغام اليه ها می توانيد هر تغييري را اعمال كنيد.

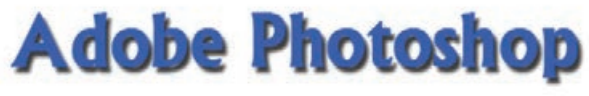

**شکل 8 ـ7ـ جلوه سایه**

عالوه بر Shadow Drop یا سایه گزینه دیگری با نام Shadow Inner یا سایه داخلی نیز وجود دارد که سایه را به طرف داخل ایجاد می کند.

## **Adobe Photoshop**

**شکل 9ـ7ـ جلوه سایه داخلی**

**2ـ18ـ7ـ ايجاد درخشندگي:** عالوه بر سايه )shadow drop )در اين منو، جلوه هاي جالب ديگري نيز موجود می باشند. حال به بررسی جلوه درخشندگي )glow )می پردازیم. می توانید درخشندگی را از داخل (inner glow) اعمال كنید كه به نظر می رسد، حروف خودشان می درخشند. اين جلوه براي تأكيد بر روي بخشي از متن يا جدا كردن آن از پس زمينه شلوغ مناسب است. جلوهٔ (outer glow) بيشتر براي مشخص كردن چيزي در پس زمينه و در جاهايي كه استفاده از سايه مناسب نيست، كاربرد دارد. ساير اشيا نيز می توانند درخشندگي داشته باشند.

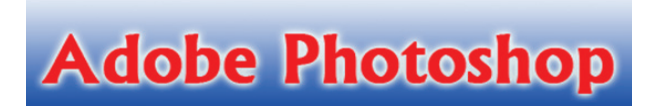

**شکل 10ـ7ـ جلوه درخشندگی**

**3ـ 18ـ7ـ جلوههاي بيرون زدگي و برجسته سازي )Emboss and Bevel):** اين دو ابزار نيزدر قسمت layer style قرار دارند و هر دوي آن ها متن را برجسته می كنند. جلوهٔ bevel بر لبه هاي متن تأثير گذاشته و آن ها را برجسته می سازد، اما سطح حروف صاف هستند. در حالي كه جلوة emboss ظاهر حروف را گرد یا انحناوار مے كند.

**Adobe Photoshop** 

**شکل 11ـ7ـ جلوه برجسته سازی**

**4ـ 18ـ7ـ جلوه زرق و برق:** با استفاده از گزینه Satin می توانید جلوه زرق و برق به وجود آورید. این جلوه مانند یک روکش طالیی است.

# **Adobe Photoshop**

**شکل 12ـ17ـ جلوه زرق و برق**

**5 ـ 18ـ7ـ جلوههای پوشش با رنگ، شیب رنگ و یا الگو:** با استفاده از گزینه overlay Color می توانید موضوع موردنظر را با یک رنگ و با استفاده از Overlay Gradient با شیب رنگی و با استفاده از Overlay Pattern با یک الگو پر کنید. در هر کدام از این حالت ها می توانید مقدار شفافیت را با استفاده از Opacity تنظیم کنید.

### **Adobe Photoshop**

# **Adobe Photoshop**

### Adobe Photoshop

**شکل 13ـ7ـ جلوه پوشش**

به ترتیب از بالا به پایین (Pattern Overlay، Gradient Overlay، Color Overlay)

**6ـ 18ـ7ـ اعمال دور خط:** با استفاده از گزینه Stroke می توانید به موضوع موردنظر دور خط با یک رنگ و پهنای دلخواه اعمال کنید تا موضوع شما در تصویر مشخص تر باشد و از زمینه اش جدا شود.

### Adobe Photoshop **شکل 14ـ7ـ جلوه دور خط**

**19ـ7ـ ایجاد سبک یا Style**

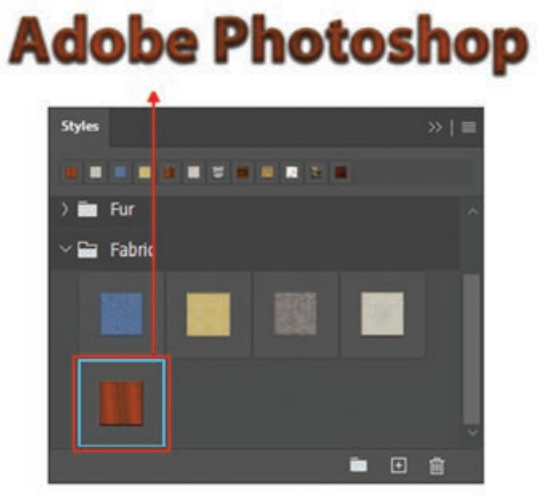

**شکل 15ـ7ـ پانل Styles**

شما می توانید در فتوشاپ مجموعه ای از یک یا چند جلوه ویژه را برای یک الیه ایجاد کرده و آن را نحت یک نام ذخیره کنید تا بتوانید مجدداً از آن استفاده کنید. به این مجموعه ها سبک یا شیوه یا Style گفته می شود. در پنجره Style Layer پس از اینکه جلوه های موردنظر را اعمال کردید می توانید با استفاده از دکمه Style New آن ها را تحت یک نام ذخیره کنید. برای استفاده از سبک های پیش فرض و آماده فتوشاپ می توانید از پانل Styles استفاده کنید. فقط کافی است الیه موردنظررا فعال کرده و روی سبک موردنظر در پانل Styles کلیک کنید.

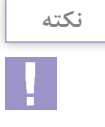

پس از اعمال افکت به یک الیه می توانید از منوی Layer و یا با کلیک راست روی الیه و انتخاب گزینه Style Layer Copy افکت الیه را کپی کرده و با استفاده از Style Layer Paste روی الیه های دیگری اعمال کنید و یا با استفاده از Style Layer Clear افکت الیه موردنظر را حذف کنید.

**20ـ7ـ کارگاه پوستر** 

یک رسانه بصری که در حالت معمول فاقد تاخوردگی بوده و از آن برای ارائه یک پیام فرهنگی، سیاسی، تجاری و... استفاده می شود به پوستر و در آلمانی پالکات و در روسی پالکارد و باالخره در زبان فرانسه آفیش گفته می شود. اندازه پوستر ها بر اساس قطع های کاغذ موجود در یک کشور و بر اساس مضربی از آن ها ایجاد می شوند. در ایران از آنجایی که کاغذ های موجود در بازار در دو قطع 70 × 100 سانتی متر )معروف به چهار و نیم برگی( و ۶۰×۹۰سانتیمتر(معروف به سهبرگی) در بازار وجود دارند پوسترها عمدتاً در سه قطع استاندارد زیر تهیه می شوند: الف( 35 × 50 سانتی متر ب( 70 × 50 سانتی متر ج( 70 × 100 سانتی متر همانطور که می دانید یکی از اندازه کاغذ هایی که در چاپخانه ها مورد استفاده قرار می گیرد اندازه 1B یا همان 70 × 100 است. طبیعی است اگر شما از قطع های استاندارد پوستر که همگی دارای نسبت 5 به 7 دارند استفاده کنید کمترین دور ریز از کاغذ اصلی به وجود آمده و در هزینه های اقتصادی پوستر صرفه جویی زیادی می شود. البته در تعداد کم می توان از ابعادی غیر از نسبت های استاندارد پوستر نیز استفاده کرد.

**1ـ20ـ7ـ ساختار کلی یک پوستر:** به طور کلی برای ایجاد یک چیدمان مناسب و حرفه ای در یک پوستر الزم است آشنایی کلی با ساختار اصلی یک پوستر داشته باشیم. برای این منظور مراحل زیر را دنبال می کنیم: **1** به اندازه پهنای پوستر از باال به پایین و از پایین به باال بر روی ارتفاع جدا می کنیم. در این حالت کادر پوستر ما به سه بخش شامل دو مستطیل و دو مربع تقسیم بندی می شود.

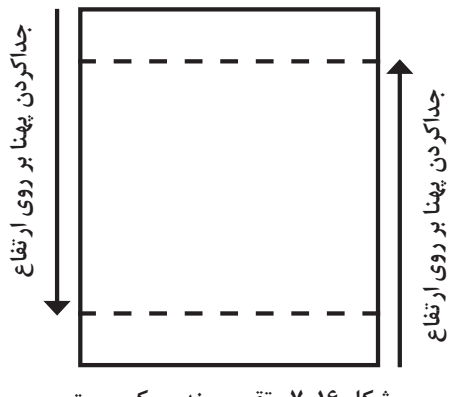

**1** به مستطیل های ایجاد شده اصطلاحا مستطیل رهنمونگر و به مربع های ایجاد شده عنوان مربع شاخص را می دهیم.

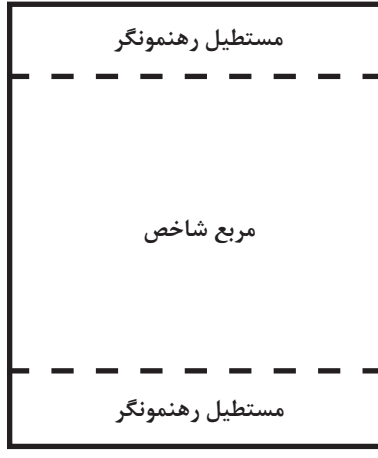

**شکل 17ـ7ـ ساختار کلی یک پوستر**

- ً از مستطیل های رهنمونگر برای قرار دادن عنوان یک پوستر استفاده می شود. هرچند امروزه در **3** معموال پوستر های معاصر، این اصل یا قانون نیز بیشتر اوقات رعایت نمی شود و گرافیست گاهی اوقات ممکن است متون را با المان های تصویری چفت و بست نماید.
- ً **4** از آنجایی که مربع شاخص بخش اعظم یک پوستر را به لحاظ فضا در اختیار گرافیست قرار می دهد معموال میدان مانور ترکیب بندی های مختلف گرافیست به شمار می آید. به طوری که گرافیست با توجه به موضوع و فضای کاری از ترکیب بندی های مختلف برای چیدن المان های تصویری و متنی استفاده می کند. به عنوان مثال فرض کنید می خواهیم در یک پوستر با عنوان اعتیاد از فضای موجود در مربع شاخص برای ترکیب بندی استفاده کنیم. بدیهی است در این بخش می توان از یک ترکیب بندی نامتعادل و غیرایستا مانند یک مثلث فرضی که با خط افق زاویه پیدا کرده است استفاده کرد. به طوری که در این ترکیب بندی تمامی المان های تصویری و متنی دارای چیدمان ناپایدار می باشند.

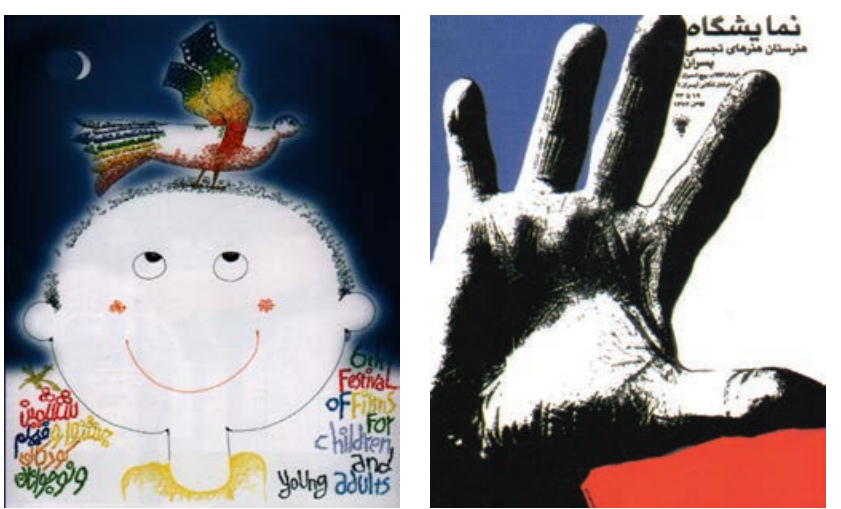

**شکل 18ـ7ـ نمونههایی از ترکیببندی برای چیدمان عناصر در پوستر**

به قرارگیری نوشتهها در پوسترهای نمایشگاه هنرستان هنرهای تجسمی پسران اثر علیرضا کوشش فرد و پوستر ششمین جشنوارۀ فیلم کودک اثر مهدی حمزه پوریان، در مستطیل های رهنمونگر بالا و پایین کادر دقت کنید. **5** در طراحی پوستر یک سانتی متر از دور تا دور کادر را اضافی یا دور ریخته فرض کنید و المان های تصویری یا نوشتاری خود را با توجه به این بخش در داخل کادر تنظیم نمایید. در چاپ به این بخش یک سانتی متری دور تا دور پوستر که جزء سطح مؤثر پوستر به حساب نمی آید و به عنوان دور ریز یا اضافی کادر محسوب میشود اصطلاحاً لب پنجه می گویند.

> **2ـ20ـ7ـ اصول کاربردی در طراحی پوستر:** پوسترها نیزمانند سایر آثار گرافیکی و رسانه های بصری دو عامل فرم و رنگ دارند که از عوامل اصلی مؤثر در ساخت و ایجاد آن ها به حساب می آیند. گرافیست باید در استفاده مناسب از این دو عامل اصلی اطالعات و تسلط کافی داشته باشد. اگرچه بسیاری از پوستر هاکه امروزه توسط افرادغیرتخصصی طراحی می شوند از اصول و ساختار خاصی تبعیت نمی کنند ولی باید بدانید در طراحی یک پوستر حرفه ای که توسط یک فرد تحصیل کرده و تخصصی ایجاد می گردد معمولاً اصول بسیار زیادی مورد توجه قرار می گیرد. که ما در زیر شما را با تعدادی از این اصول و نکات کاربردی آشنا می کنیم:

> هرپوسترمتناسب با موضوع، تصاویربه کار رفته در آن و محل نصب، میتواند به صورت عمودی یا افقی طراحی گردد. معمولاً کادرهای عمودی از تمرکز بیشتری برخوردارهستند.

> به عنوان مثال به پوستر روبه رو که از یک کادر عمودی در آن استفاده شده توجه کنید.

البته محل نصب پوستر نیز در طراحی عمودی یا افقی آن تأثیرگذار می باشد. به عنوان مثال در ایستگاه مترو معمولاً از کادرهای افقی که به موازات خط حرکت قطار (افق) ایجاد شدهاند استفاده میشود. دلیل این امر آنست که بیننده (مسافر مترو) در حال حرکت با مترو میدان دید بیشتری برای مشاهده پوستر داشته باشد. پس در حالت هایی که بیننده ثابت و پوستر متحرک است مانند تبلیغات روی اتوبوس ها و در حالتی که بیننده متحرک و پوستر ثابت می باشد مانند مثال مترو الزم است پوستر به صورت افقی طراحی گردد.

به نظر شما عامل یا عوامل دیگری نیز وجود دارد که بتوان بر اساس آن یک پوستر افقی طراحی کرد؟

**95** در یک پوستر باید از شلوغ کردن کادر و پرشماری عناصر بصری اعم از تصویر و متن پرهیز کرد از آنجایی که پوستر ها و عوامل بصری موجود در آن ها در زمانی حدود ده ثانیه در معرض دید بیننده قرار می گیرند الزم است تصاویر و نوشته ها ً کامال مشخص و واضح به بیننده ارائه شوند. ضمن اینکه به گونه ای طراحی شوند که از فاصله 3 تا 4 متری قابل تشخیص باشند. الزم است ترکیب بندی رنگ و عناصر بصری با موضوع پوستر تناسب و هماهنگی داشته باشد. به عنوان مثال

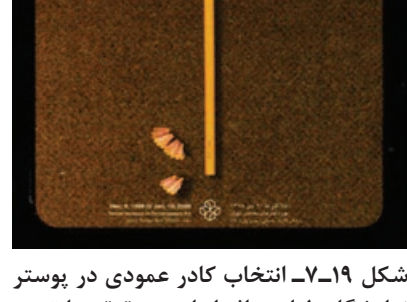

**نمایشگاه طراحی اثر ابراهیم حقیقی با توجه به عناصر عمودی موجود در کادر**

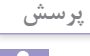

در یک پوستر با موضوع مذهبی معمولا از فرمهای دوار و رنگ&ای سبز و آبی که معنویت و روحانی بودن را تداعی می کنند بیشتر استفاده می شود. از عواملی که می تواند در یک پوستر باعث جلب توجه بیشتر گردد ایجاد ریتم های بصری مختلف با استفاده از اصل کنتراست یا تضاد است. معمولاً در یک پوستر، متن با یکی از المانهای تصویری ترازبندی میشود. به عبارت ساده تر در یک پوستر جای نوشته را باید به صورتی مشخص کرد که بین نوشته و تصویر یک ارتباط و چفت و بستی وجود داشته باشد. در این حالت اصطلاحاً می گویند نوشته به تصویر اشاره می کند و تصویر به نوشته پس با این توضیح و با نگاهی به پوستر های معاصر در می یابید که امروزه در یک پوستر جای مشخصی (مانند مستطیل رهنمونگر) برای قرار دادن نوشته وجود ندارد. این تفکر و خالقیت طراح است که می تواند جایگاه المان های تصویری و نوشتاری را در یک پوستر تعیین نماید.

تمامی اصولی که در باال گفته شد اگرچه ممکن است در بسیاری از پوستر ها به صورت مشترک به چشم بخورند، اما خالقیت و نوآوری در کار یک گرافیست تنها اصلی است که می تواند به کار فرد شخصیت داده وکار او را از سایرین متمایز نماید. **واحد کار هفتم: الیهها در فتوشاپ**

 چرا از الیه ها استفاده می کنیم؟ روش های ایجاد الیه را نام ببرید. چگونه می توان چندین الیه را با هم جابجا کرد یا تغییر اندازه داد؟ کاربرد الیه های تنظیم رنگ چیست؟ چگونه می توان از الیه های متن استفاده کرد؟ متن های به وجود آمده چگونه ویرایش می شوند؟ **خودآزمایی** 

#### **تمرین**

**1** تصاویر سه بعدی زیر را ایجاد کرده و سپس آن ها را با فرمت PSD ذخیره کنید.

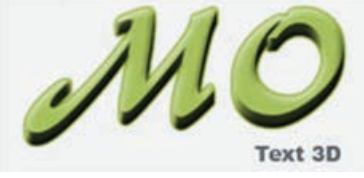

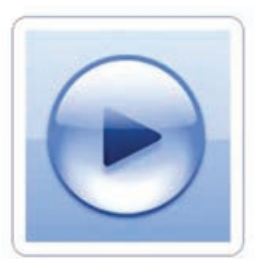

**٢** پوستر جشنواره گل نرگس را درنظر بگیرید سپس تصاویر موردنیاز آن را از فضای مجازی جمع آوری کرده و ترکیب زیر را برای یکی از محصوالت بومی استان خود ایجاد کنید.

#### **ابزارها و تکنیکهای مورد استفاده:**

- ابزارهای انتخاب
- Paint Bucket ابزار
	- ابزار Type
	- ابزار Eraser
- استفاده از Style Layer:
	- Stroke
	- Drop Shadow
- Gradient Overlay

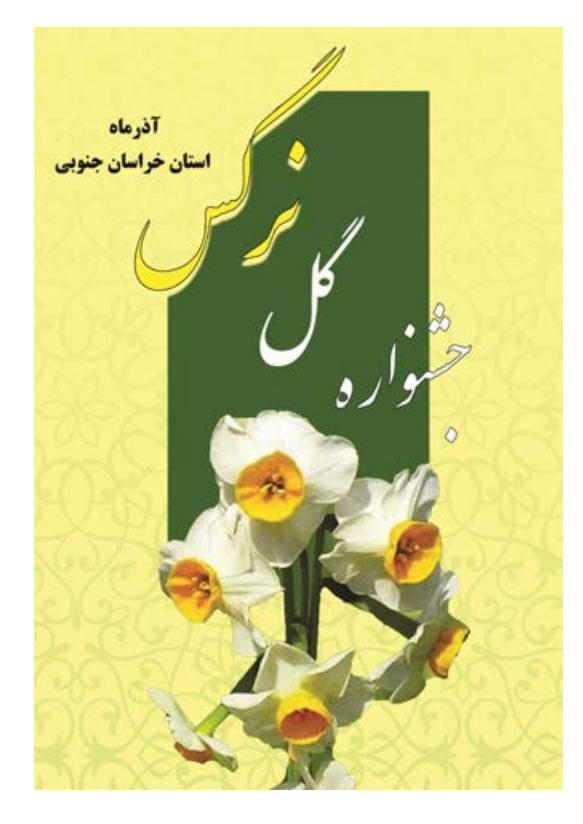

### **پرسشهای چهار گزینهای**

**1** توسط كدام ابزار می توان يك متن را به تصوير اضافه کرد؟ Hand Tool)د Pen Tool)ج Type Tool)ب Line Tool)الف **2** دستور Image Flatten در منويLayer چه كاري انجام می دهد؟ الف( اليه فعال را با اليه زيرين ادغام می کند. ب( اليه فعال را با اليه روي آن ادغام می کند. ج( تمام اليه ها را به صورت يك اليهBackground در می آورد. د( فقط اليه هايي كه ديده می شوند را باهم ادغام می کند. **3** وجود قلم موي نقاشي در كنار اليه نشانه چيست؟ الف( اتصال اليه ب( گروه شدن اليه ج( فعال بودن اليه د( ادغام اليه **4** براي اينكه جلوه هاي يك اليه را بر روي اليه ديگر كپي نماییم از كدام گزينه استفاده می کنيم؟ Layer>New منوي از Layer Via Copyانتخاب( الف ب( از منوي Style Layer>Layer گزينه Style Layer Copy را انتخاب کرده و سپس در اليه مزبور Paste را از منويEdit انتخاب می کنیم. ج( از منوي Style Layer> Layer گزينهStyle Layer Copy را انتخاب کرده و سپس در اليه مزبور Style Layer Paste را از همين منو انتخاب می کنيم. Layer>New منوي از Layer Via Cut انتخاب( د **5** با اجراي كدام يك از دستورات زير اليه باالیی با الیه زیرین در يك اليه ادغام می شود؟ Flatten Image)د Delete Layer)ج Merge Linked)ب Merge Down)الف

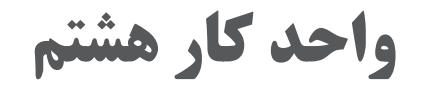

**مسیرها در فتوشاپ**

### **واحد کار هشتم**

**مسیرها در فتوشاپ**

**اهداف رفتاری**

در پایان این واحد کار از هنرجو انتظار می رود : بتواند یک محدوده انتخاب را به مسیر تبدیل کند. روش های ایجاد مسیر را نام ببرد. بتواند ادغام مسیرها را در فتوشاپ انجام دهد. با اصول استفاده از رنگ در مسیرها آشنا شود.

#### **١ـ ٨ ـ كار با مسيرها در Photoshop**

در قسمت هاي قبل با روش هاي مختلف انتخاب كردن و ابزارهاي متفاوت آن در فتوشاپ آشنا شديم. اما نكته اي كه درمورد انتخاب محدوده ها حائز اهميت بود، عدم ذخيره محدوده هاي انتخاب شده و عدم بازيابي اين محدوده ها در موارد موردنياز است. هر چند كه با استفاده از پنجره History امكان بازيابي عمليات وجود دارد اما راه حل اساسي و كاربردي در اين زمينه معرفي مسيرها یا Path ها می باشد. با استفاده از مسيرها اين امكان به كاربر داده می شود كه بتواند نواحي مورد نظر خود را انتخاب كرده و سپس آنها را ذخيره کند. نكته قابل توجه آن است كه وقتي يك محدوده انتخاب شده به عنوان يك مسير انتخاب می شود به همراه تصوير موردنظر در داخل فايل تصوير عمل ذخيره سازي صورت می گيرد. عالوه بر این برای انجام عملیات ترسیمی، نیز می توان از مسیرها استفاده کرد که برای این منظور يكي از كاربردي ترين ابزارهاي ايجاد مسير ابزار Pen می باشد که در ادامه به بررسی کامل این ابزار می پردازیم.

#### **٢ـ ٨ ـ نحوه ايجاد مسير در فتوشاپ**

به طور كلي براي آنكه بخواهيم در فتوشاپ اقدام به ايجاد يك مسير كنيم دو روش اساسي وجود دارد: **روش اول:** ابتدا محدوده موردنظر را انتخاب كرده و سپس با استفاده از پانل Paths محدوده مورد نظر را به يك مسير تبديل كنيم. **روش دوم:** در اين روش با استفاده از ابزار های ترسیم مسیر مانند Pen می توان به طور دستي اقدام به ايجاد مسير کرد.

**٣ـ ٨ ـ نحوه تبديل محدوده انتخاب شده به مسير**

براي اين كه يك محدوده خاص از يك تصوير را تبديل به مسير کنیم عمليات زير را انجام می دهيم: **1** از یک تصوير، محدوده موردنظر خود را Select می كنيم. )با استفاده از ابزارهاي انتخاب( **2** از منوي Window گزینه Paths را انتخاب كرده تا پانل مربوط به مسير يا Path نمايش داده شود.

**3** از منوي پانل دستورPath Work Make را اجرا می كنيم. )يا از پایين پانل، آيكن را اجرا میكنيم(

**نکته**

در هنگام استفاده از دستور Path Work Make پنجره اي باز می شود كه ميزان Tolerance محدوده انتخاب شده را تعيين می كند. منظور از Tolerance آن است كه مسير ايجاد شده تا چه حد الزم است نزديك به كادر انتخابي شما ايجاد گردد. به عبارتی با استفاده از Tolerance تعيين ميكنيم تا چند پيكسل اطراف محدوده انتخاب شده در هنگام تعريف مسير انتخاب گردد. )شکل 1ـ 8(

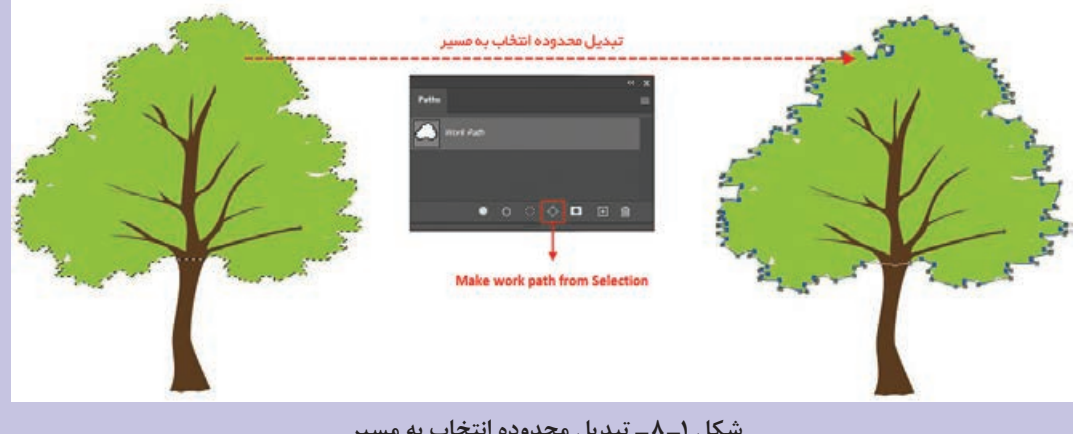

**شکل ١ـ ٨ ـ تبدیل محدوده انتخاب به مسیر**

چنان چه در پنجره Paths بر روي Path Work دابل كليك كنيم مسير مورد نظر تحت يك نام خاص ذخيره می گردد. همچنين در اين پنجره اگر بر روي مسير انتخاب شده دابل كليك كنيم پنجره تغيير نام مسير ظاهر می گردد. براي حذف يك مسيراز دستور Path Delete استفاده می كنيم. )شکل 2ـ 8(

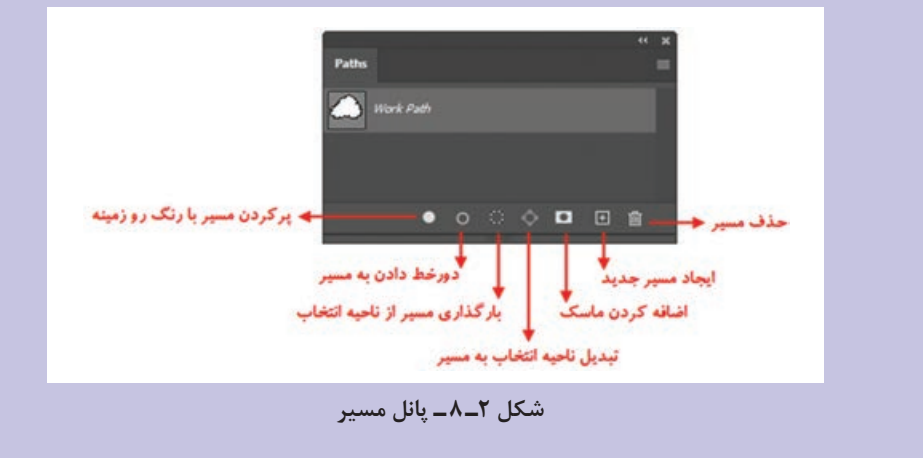

با استفاده از دستور Path Fill در منوی پانل Paths می توان محدوده مسير را با رنگ رو زمينه پر کرد و با استفاده از دستور Path Stroke می توان اطراف محدوده مسير موردنظر را با رنگ رو زمينه پر كرد. عمليات مورد نظر را با استفاده از آيكن هاي پایين پانل Path نيز می توان انجام داد. **نکته**

**نکته**

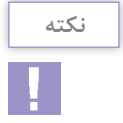

با استفاده از دستور path work Make در منوی پانل Paths می توان مسير موردنظر را به يك محدوده انتخاب تبديل كرد.

#### **٤ـ ٨ـ مفهوم مسیر و انواع نقطه در یک مسیر**

مسیر ها مجموعه ای از خطوط می باشند که از نقاطی به نام points Anchor یا نقاط لنگری تشکیل شده اند. وجود نقاط بر روی مسیر در حقیقت قابلیت انعطاف و تغییر شکل مورد نظر را به طراح یا کاربر می دهد. در یک مسیر به فاصله بین هر دو نقطه، یک قطعه مسیر Path( **PATH SEGMENT** (Segment میگوییم. بنابراین می توان گفت مسیرها مجموعه ای از قطعه مسیرهایی می باشند که اساس و ساختار آنها را نقاط تشکیل **Anchor Point** می دهند. قطعه مسیر ها می توانند به صورت منحنی یا خطوط مستقیم **شکل ٣ـ ٨ ـ قطعه مسیر و نقاط لنگری** ترسیم شوند.

در نرم افزار Photoshop ابزارهای ترسیم مسیر مختلفی وجود دارد که با استفاده از آنها میتوان مسیرها و اشکال مختلفی را ترسیم کرد که در ادامه به بررسی تعدادی از این ابزار ها و کاربرد آنها میپردازیم.

#### **٥ـ ٨ ـ نحوه ايجاد مسير با استفاده از ابزار Pen) P(**

دومين روش براي ايجاد مسير در فتوشاپ استفاده از ابزار كاربردي Pen است كه با استفاده از آن ميتوان به صورت دستي محدوده مورد نظر را به عنوان يك مسير تعیین کرد. براي اين منظور كافي است با استفاده از اين ابزار محدوده موردنظر را نتخاب كنيم. اگر در جعبه ابزار دقت كرده باشيد براي ايجاد مسير با استفاده از ابزار Pen می توان از سه قلم مختلف استفاده کرد كه عبارتند از قلم معمولي که این قلم به شما امکان می دهد با دقت بسیار باال بخش ها و منحنی ها را بکشید. دومین ابزار ايجاد مسير قلم آزاد است كه برخالف قلم معمولي امكان دوربري محدوده هاي مختلف و ترسیم مسیرهای آزاد را برای كاربر فراهم

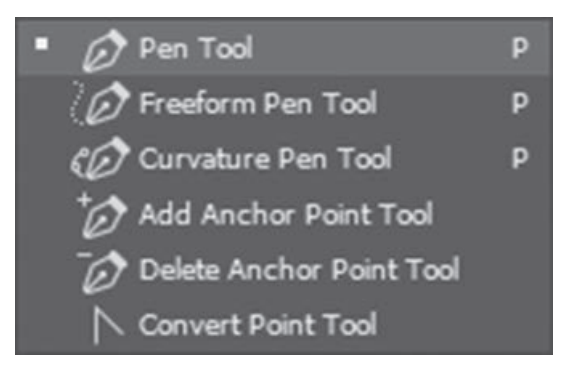

می آورد. در كنار اين دو ابزار، در نسخه های CC یک ابزار pen Curvature نیز اضافه شده است که برای ترسیم مسیرهای منحنی و مستقیم، یک ابزار کاربردی و اختصاصی است و بسیار کار با آن برای طراحان ساده تر است. همچنین برای ویرایش نقاط مسیر نیز، ابزار اضافه كردن نقطه به مسیر هما ، ابزار كم كردن نقطه از مسیر و ابزار تبدیل نقطه كه از آن براي تغيير دادن و تبدیل نقاط موجود در يك مسير استفاده می شود، وجود دارد. )شکل 4ـ 8( **شکل ٤ـ ٨ ـ ابزارهای ایجاد مسیر و تغییر نقاط**

دو ابزار دیگر نیز برای کار با مسیرها وجود دارد. ابزار Selection Path یا انتخاب مسیر که از آن برای انتخاب و جابه جایی مسیر استفاده می شود و ابزار Selection Direct یا انتخاب مستقيم که از آن براي انتخاب و حركت دادن نقاط و دستگيره هاي يک مسير استفاده می شود. (شکل ۵ـ۸)

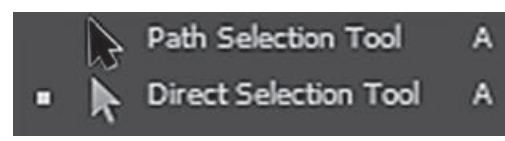

**شکل٥ ـ ٨ ـ ابزارهای انتخاب و ویرایش مسیر**

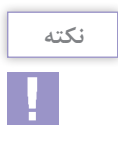

در كنار كار با ابزار Pen با استفاده از كليدهاي P + Shift می توان بر روي هر يك از ابزارهاي قلم موجود سوئيچ كرد. ضمن اينكه با كليد + ابزار اضافه كردن نقطه به مسير و با استفاده از كليد – ابزار حذف كردن نقطه از مسير انتخاب خواهد شد.

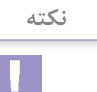

می توانيد با پایين نگه داشتن كليد Ctrl در هنگام کار با ابزار Pen عمليات تغيير و اصالح مسير موردنظر را توسط ابزار Selection Direct انجام دهيد.

برای ایجاد یک مسیر دلخواه در فتوشاپ با استفاده از ابزار Pen به صورت زیرعمل کنید: **1** ابتدا ابزار Pen را انتخاب کنید. **2** از نوار Options یکی از گزینه های Shape( ایجاد مسیر توپر( و یا Path )ایجاد مسیر توخالی( را انتخاب کنید. چنان چه گزینه Path را انتخاب کنید در پایان می توانید با کلیک بر روی گزینه Shape در نوار options، مسیر توخالی را به یک شکل توپر تبدیل کنید. )شکل6ـ8( **3** در نقطه شروع مسیر کلیک کنید تا یک نقطه به وجود آید. **4** مسیر مورد نظر را با اضافه کردن نقطه ها و تنظیم آنها ادامه دهید. **حالت توپر و توخالی 5** برایپایان کار، اگرمی خواهید مسیربسته ایداشته باشید نقطه انتهارا به نقطه شروع وصل کنید. )شکل7ـ 8(

**شکل 6ـ ٨ـ تبدیل مسیر به** 

 $\varnothing$ 

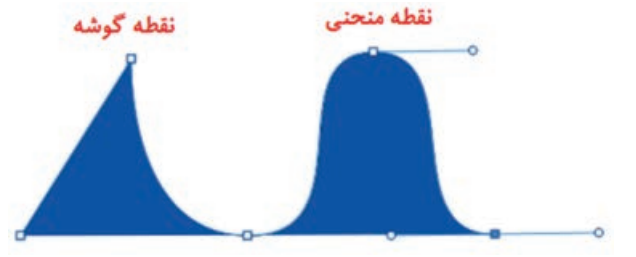

**شکل ٧ـ ٨ـ نحوه ایجاد مسیر با Pen**

**٦ـ ٨ ـ انواع نقطه در یک مسیر** 

نقاطی که در یک مسیر سبب ارتباط خطوط به یکدیگر می شوند شامل دو گروه زیر می باشند. **نقطه گوشه )Point Corner):** نقاطی هستند که سبب اتصال مسیر ها به یکدیگر به صورت تند و زاویه دار می شوند. این نقاط می توانند عالوه بر ارتباط دو خط مستقیم، خطوط منحنی به مستقیم را نیز به یکدیگر متصل نمایند.

- **نقطه منحنی )Point Curve):** این نقاط بر خالف نوع قبلی سبب ارتباط دو مسیربه یکدیگربه صورت نرم و منحنی می شوند که در این میان نقطه منحنی ها خود به سه دسته مختلف تقسیم می شوند که عبارتند از:
	- **1** نقاط متقارن االکلنگی )Symmetrical): نقاطی هستند که دستگیره های آنها حالت االکلنگی داشته یعنی با باال رفتن یک دستگیره، دستگیره مقابل پایین می رود. ضمن اینکه با کشیدن یک دستگیره، دستگیره مقابل نیز برابر با آن کشیده مے شود.( شکل  $\lambda$ ـ $\lambda$ )
	- **2** نقاطنامتقارن االکلنگی)Smooth): نقاطیهستند که دستگیره های آنها حالت االکلنگی داشته یعنی با باال رفتن یک دستگیره، دستگیره مقابل پایین می روداما باکشیدن یک دستگیره،دستگیرهمقابل هیچ گونه تغییری نمی کند. )شکل 9ـ 8(
	- **3** نقاطنامتقارنغیراالکلنگی)Cusp): نقاطیهستند که دستگیره های آنها حالت االکلنگی نداشته و با کشیدن یک دستگیره، دستگیره مقابل هیچ گونه تغییری نمی کند. به این نقاط منقاری نیز گفته مے شود. (شکل ۱۰\_۸)

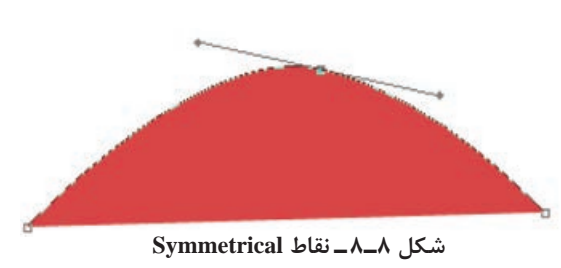

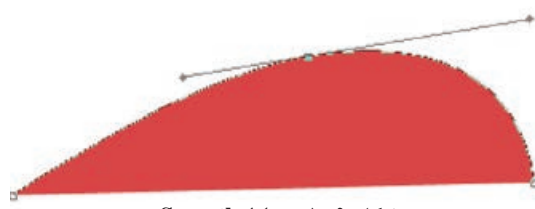

**شکل ٩ـ ٨ ـ نقاط Smooth**

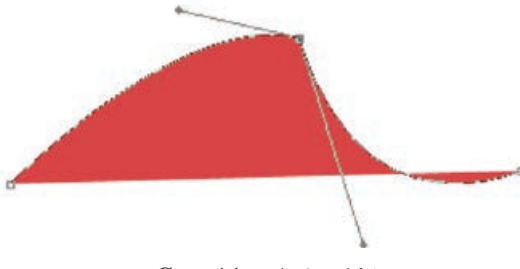

**شکل ١٠ـ ٨ـ نقاط Cusp**

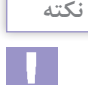

پس از ایجاد نقاط با استفاده از ابزار point Convert می توان نوع نقاط را تغییر داد. برای این منظور اگر بر روی نقطه منحنی کلیک کرده تبدیل به نقطه گوشه و اگر بر روی نقطه گوشه کلیک و درگ کنید، تبدیل به نقطه منحنی خواهد شد.

**نکته**

برای ترسیم مسیرهای منحنی حتماً لازم است دو اصل زیر مد نظر قرار گیرد: در ترسیم مسیرهای منحنی، همیشه استفاده از نقاط کمتر، باعث ترسیم مسیرهای نرم تر می شود. در ترسیم یک منحنی به جای استفاده از سه نقطه کافی است از دو نقطه منحنی در دو سر منحنی استفاده کنید.

به عنوان مثال در منحنی های ترسیم شده رو به رو فقط کافی است در نقطه ابتدا و انتهای مسیر از کلیک و درگ برای ترسیم مسیر مورد نظر استفاده کنید. )شکل 11ـ ٨(

ابزار Pen Curvature به شما امکان می دهد منحنی های صاف و خطوط مستقیم را با سهولت ترسیم کنید. با استفاده از این ابزار بصری، می توان اشکال دلخواه خود را ترسیم کرد یا مسیرهای دقیقی

**٧ـ ٨ ـ ایجاد مسیر با ابزار pen Curvature**

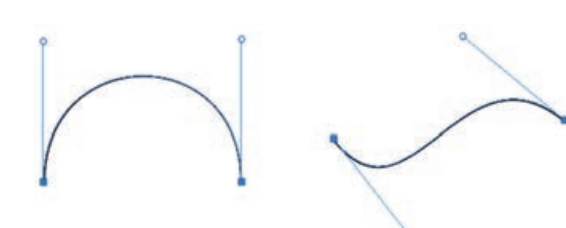

**شکل ١١ـ ٨ ـ ترسیم منحنی با کمک دو نقطه**

**شکل ١٢ـ ٨ ـ ایجاد مسیر با ابزار Pen Curvature**

را برای تنظیم دقیق تصاویرتان ایجاد کنید. در حین انجام این کار، بدون نیاز به تعویض ابزار، می توانید نقاط صاف یا گوشه ای را ایجاد کرده، تغییر داده و ویرایش کنید. برای ترسیم مسیر با این ابزار کافی است مراحل زیر را انجام دهید: **1** ابزار pen curvature را انتخاب کنید. **2** بر روی نقطه اول کلیک کنید. **3** در ادامه اگر می خواهید بین نقطه اول و دوم یک منحنی ترسیم شود کافی است در نقطه دوم کلیک کرده و چنان چه می خواهید یک مسیر مستقیم ترسیم کنید الزم است دابل کلیک کنید.

**4** همین عملیات را تا انتهای مسیر مورد نظر خود ادامه دهید.

**نکته**

اولین بخش مسیر شماهمیشه در ابتدا به صورت یک خط مستقیم برروی بوم ظاهرمی شود. بسته به اینکه اَیا یک قسمت خمیده یا مستقیم را ترسیم میکنید، فتوشاپ بعداً اَن را تنظیم میکند. اگر بخش بعدی که ترسیم می کنید، منحنی است، فتوشاپ نسبت به بخش بعدی منحنی اول را به نرمی ترسیم می کند.

**٨ـ ٨ ـ ایجاد مسیر با ابزار pen Freeform**

ابزار قلم آزاد ابزاری است که با آن به راحتی می توانید شکل های دلخواه برداری ایجاد کنید. فقط کافی است مکان نمای ماوس را در نقطه شروع مسیر قرار داده و دکمه چپ ماوس را پایین نگه دارید و مانند مداد معمولی مسیر را بکشید. در هنگام ترسیم مسیر، فتوشاپ حرکت مکان نمای ماوس را دنبال می کند و بعد از اتمام ترسیم، بهترین خطی که بر مسیر حرکت شما منطبق باشد ایجاد می کند. از این ابزار به صورت مغناطیسی نیز می توانید استفاده کنید و مسیر هایی دقیق تر نسبت به تصویر موردنظرتان

را ایجاد کنید. برای این کار در نوار تنظیمات ابزار گزینه Magnetic را فعال کنید و در محل شروع مسیر کلیک کنید، ابزار به جستجوی لبه ها می پردازد تا مسیر منطبق بر آن را ایجاد کند. )شکل 13ـ 8(

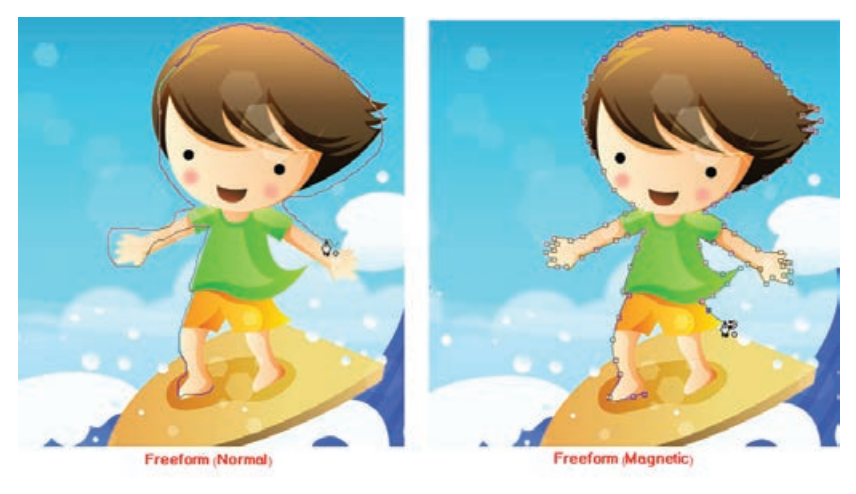

**شکل ١٣ـ ٨ ـ ابزار Freeform در دو حالت معمولی و مغناطیسی**

#### **٩ـ ٨ ـ استفاده از مسیرهای آماده )U )**

برای ترسیم شکل های برداری آماده، گروه ابزارهای برداری در فتوشاپ قرار دارد که از آنها می توانید برای ترسیم شکل های مورد نظرتان مانند مربع و مستطیل، دایره و بیضی، چند ضلعی و غیره استفاده کنید. ابزارهای این گروه عبارتند از :

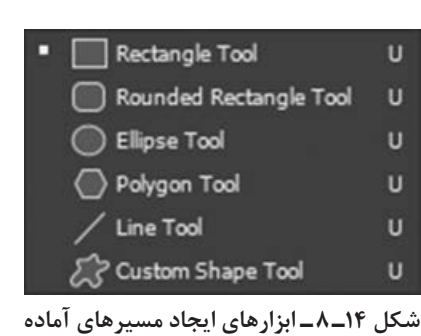

**Tool Rectangle:** ابزار ترسیم مستطیل و مربع برداری. برای ترسیم مربع هنگام استفاده از این ابزار کلید Shift را پایین نگه دارید.

Shape v File Stroke: 0 px V W: 249 px GO H: 204 px |■ + ※ ☆ ◎ Align Edges

**شکل ١٥ـ ٨ ـ نوار تنظیمات ابزار Tool Rectangle**

#### **Tool Rectangle Rounded:** ابزار ترسیم مستطیل و مربع برداری با لبه های گرد.

برای تنظیم میزان گردی لبه ها عدد مورد نظر را در بخش Radius نوار options ابزار وارد کنید.

**نکته**

با استفاده از پانل style می توان یک شیوه یا سبک خاص را به مسیر اعمال کرد ضمن اینکه برای برداشتن Style نیز کافی است بر روی گزینه None در پانل Style کلیک کنید.

- 
- **Tool Elipse:** ابزار ترسیم دایره و بیضی برداری. برای ترسیم دایره هنگام استفاده از این ابزار کلید Shift را پایین نگه دارید. **Tool Polygon:** ابزار ترسیم چند ضلعی برداری.
- برای تنظیم کردن تعداداضالع چند ضلعی در نوارoptions ابزار،عددمورد نظررادر بخش Sides واردکنید.
	- **Tool Line:** ابزار ترسیم خط برداری. برای تنظیم پهنای خط، در نوار options ابزار، پهنای مورد نظر خود را در بخش Weight وارد کنید.
- **Tool Shape Custom:** ابزار ترسیم شکل های مختلف برداری آماده. برای انتخاب شکل دلخواه خود در نوار options ابزار از بخش Shape شکل مورد نظر خود را انتخاب کنید.

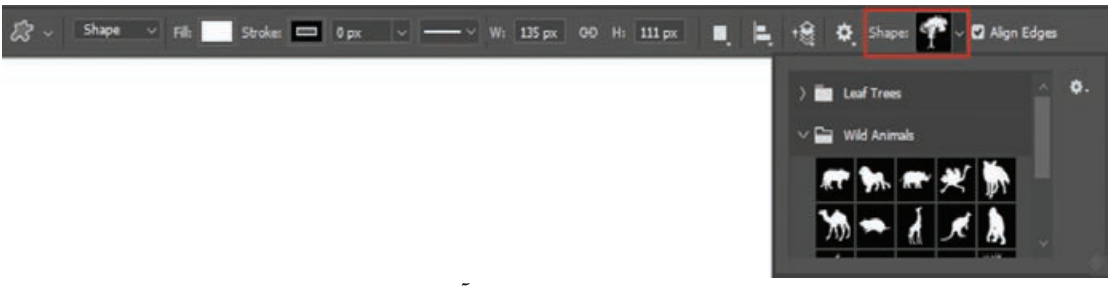

**شکل 16ـ ٨ـ مسیرهای آماده**

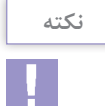

درهنگام ترسیم مسیرهای ترسیمی از نوع Shape در نوار Options یا در پانل Properties، امکان تغییر رنگ شکل، رنگ دور خط، ضخامت و نوع خط نیز وجود دارد. )شکل 17ـ8(

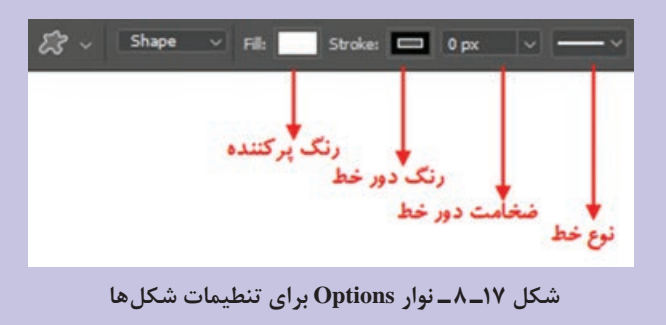

**10ـ ٨ ـ ایجاد یک شکل سفارشی جدید** 

ابتدا مسیر دلخواه خود را با یکی از روش های گفته شده ایجاد کنید، سپس از منوی Edit گزینه Define Shape Custom را انتخاب کرده و نامی برای شکل خود وارد کنید. از این پس شکل شما به لیست شکل های سفارشی اضافه شده است.

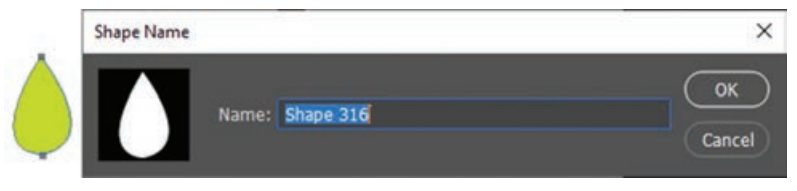

**شکل 18ـ ٨ـ ایجاد Shape جدید**

#### **11ـ ٨ ـ تبدیل الیه Shape به یک الیه معمولی**

هنگام ترسیم شکل های برداری توپر از نوع Shape، پس از ترسیم شکل یک الیه از نوع Shape در پانل الیه ها ایجاد می شود و تازمانی که الیه شکل از نوع Shape باشد با استفاده از ابزارهای ویرایشی امکان تغییر شکل مورد نظر وجود دارد.

برای تبدیل الیه ها به یک الیه معمولی، در پانل الیه ها روی الیه مورد نظر کلیک راست کرده و گزینه Layer Rasterize را انتخاب کنید. در این حالت امکان تغییر نقاط آن وجود ندارد.

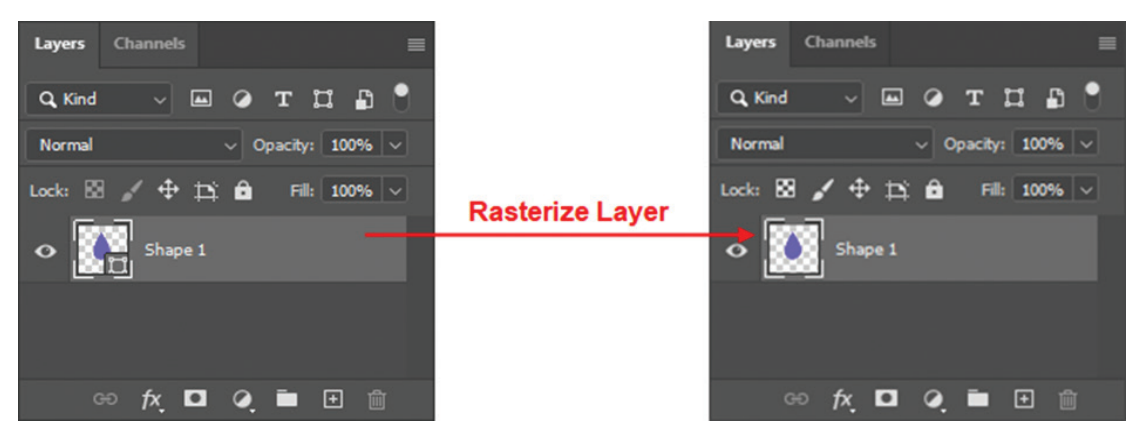

**شکل 19ـ ٨ـ تبدیل الیه Shape به Raster**

**12ـ ٨ـ ترکیب مسیرها با یکدیگر** 

در هنگام ترسیم مسیرها در فتوشاپ می توانید چند مسیر را با همدیگر ترکیب کنید. در نوار تنظیمات ابزارهای ترسیمی برداری، می توانید نحوه ترکیب مسیرها را مشخص کنید. )شکل 20ـ8(

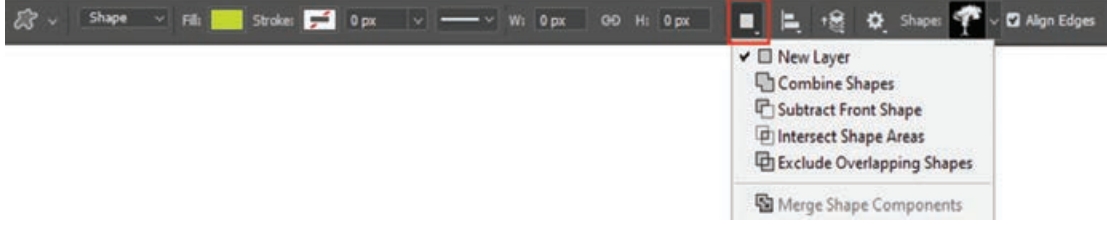

**شکل 20ـ ٨ـ انواع ترکیب مسیر**

- **Layer New:** برای هر شکل ترسیمی یک الیه Shape جدید ایجاد می کند.
	- **shapes Combine:** ترسیم جدید را به ترسیمات قبلی اضافه می کند.
	- **shape front Subtract:** ترسیم جدید را از ترسیمات قبلی کم می کند.
- **area shape Intersect:** فصل اشتراک ترسیم جدید را با ترسیمات قبلی نگه می دارد.
- **shapes Overlapping Exclude:** مناطقی از ترسیمات جدید که روی ترسیمات قبلی می افتد را حذف می کند.
	- **Components Shape Merge:** عمل ادغام کلیه اشکال ترکیبی را انجام می دهد.

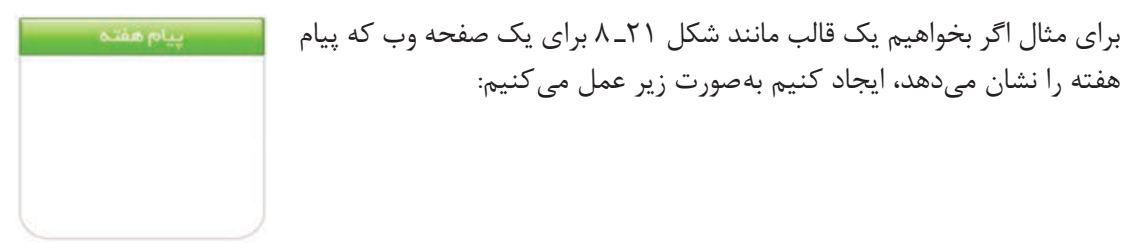

**شکل ٢١ـ ٨ـ یک قالب وب**

این قالب از دو مسیر تشکیل شده است، یک مستطیل با لبه های تیز که برای کشیدن آن از ابزار Rectangle استفاده می کنیم و یک مستطیل با دو لبه گرد که برای کشیدن آن از ابزار Rectangle Rounded

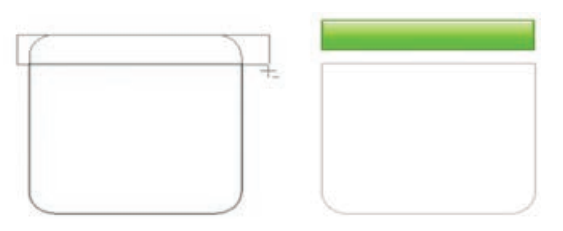

**شکل ٢٢ـ ٨ـ ترکیب دو مسیر**

استفاده می کنیم. پس از کشیدن مستطیل با لبه های گرد، ابزار Rectangle را انتخاب می کنیم، از نوار تنظیمات ابزار گزینه shape front Subtract را انتخاب کرده و از قسمت باالی مستطیل لبه گرد محدوده ای به شکل مستطیل کم می کنیم تا شکل مورد نظر به دست آید. )شکل 22ـ8( **واحد کار هشتم: مسیرها در فتوشاپ**

**13ـ٨ ـ کارگاه اوراق اداری** 

معمولا به مجموعه سربرگ،کارت ویزیت و پاکت نامه اصطلاحا اوراق اداری گفته میشود. ما در این کارگاه به بررسی اوراق اداری، ویژگی های گرافیکی آنها و اصول کاربردی در طراحی و ایجاد آنها خواهیم پرداخت.

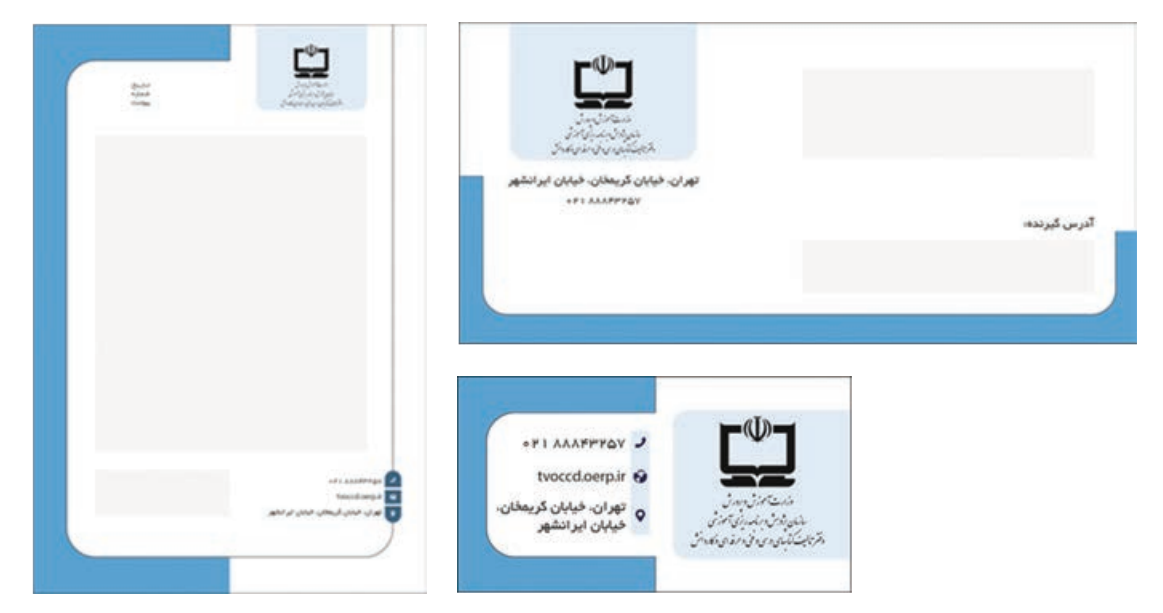

**شکل ٢٣ـ ٨ـ اوراق اداری**

ًدر اندازه 4A( 29/7× 21 س م( و 5A( 21×14/8 س م( طراحی **١ـ١٣ـ ٨ـ سربرگ:** اوراقی هستند که معموال می گردند و از آنها برای انجام مکاتبات اداری شرکت ها، مؤسسات یا حتی اشخاص حقیقی استفاده می شود. **١ـ١ـ١٣ـ ٨ـ ساختار طراحی یک سربرگ:** به طور کلی می توان یک سربرگ را در طراحی شامل سه بخش اصلی زیر دانست: **1** سرصفحه **2** بخش مکاتبات و نوشته ها **3** پاصفحه از سر صفحه برای قرارگیری عنوان، نشانه و بخش هایی چون تاریخ و شماره و پیوست استفاده می شود در مقابل پاصفحه بخشی برای قرارگیری آدرس ها و نشانی ها شامل آدرس پستی، شماره تلفن و آدرس پست لکترونیکی و یا سایت های اینترنتی استفاده می کنیم. بخش بین این دو قسمت را که معمولاً بیشترین فضای صفحه را به خود اختصاص می دهد برای مکاتبات و نوشته ها از آن استفاده می کنیم. **٢ـ١ـ١٣ـ ٨ـ نکات مهم در مورد سربرگ** ً محل قرارگیری نشانه یا آرم مؤسسه یا شرکت در باالی صفحه در بخش سمت راست یا وسط **1** معموال سر صفحه تعیین می شود که این امر در اوراق اداری سازمان های دولتی بسیار مشهود است. هر چند که

 محل درج تاریخ، شماره و پیوست معمولا در سمت چپ صفحه تعیین میگردد. چرا که این امر کار بایگانی را در پیدا کردن یک نامه با تاریخ یا شماره مشخص راحت تر می کند. اندازه قلم نوشته ها در سر صفحه یک سربرگ بین 10 تا 14 Point با قلم Bold تعیین می گردد. ۴ عنوان مؤسسه یا شرکت معمولا در کنار آرم شرکت و با توجه به شکل آرم ترازبندی می *گ*ردد. اندازه قلم نوشتهها در پاصفحه که معمولاً شامل نشانی یا آدرس مؤسسه یا شرکت میباشد معمولاً بین تا 12 Point درنظرگرفته می شود.

- ً حدود یک سانتی متر می باشد. **6** فاصله عناصر موجود در سربرگ از حاشیه ها معموال ً زمینه سربرگ بدون رنگ یا از رنگ های روشن انتخاب می گردد تا در هنگام کپی، تیره و سیاه **7** معموال نشود.
- ً سفید رنگ بوده یا **8** بخش بین سرصفحه و پاصفحه که برای انجام مکاتبات از آن استفاده می شود معموال از رنگ های روشن در آنها استفاده می شود تا نوشته های قرار گرفته در این بخش خوانا باشد.
- **9** طراحی گرافیکی سربرگ در قطع های مختلف یک موضوع یکسان است فقط اندازه قلم نوشته ها و عناصر موجود در سربرگ به تناسب اندازه تغییر می کند.
- **10** در صورتی که از آرم یا نشانه سربرگ در بخش مکاتبات صفحه بین سرصفحه یا پاصفحه استفاده شود الزم است کم رنگ بوده تا در هنگام نوشتن یا کپی یک سربرگ مشکلی در خوانایی متون ایجاد نگردد.

ً یک قطع استاندارد 5 در 9 سانتی متر است که برای اطالع رسانی در مورد **٢ـ١٣ـ ٨ ـ کارت ویزیت:** معموال زمینه ها و عناوین کاری یک مؤسسه، شرکت یا شخص حقیقی استفاده می شود.

#### **١ـ٢ـ١٣ـ ٨ـ نکات مهم در مورد کارت ویزیت**

- **1** عناصری که در یک کارت ویزیت معمولاً موجود میباشد شامل آرم، عنوان، نشانی و شرح مختصری از عناوین کاری شرکت یا مؤسسه می باشد.
- **1** اندازه قلم نوشتهها در کارت ویزیت معمولاً حداکثر ۱۲ پوینت درنظر گرفته میشود و اگرچه می توان از فونت ها یا قلم های مختلفی استفاده کرد ولی شباهت بصری باید بین قلم ها وجود داشته باشد. البته توجه داشته باشید که با توجه به انتخاب نوع فونت می تواند اندازه قلم تغییرکند ضمن اینکه به این اصل توجه داشته باشید که در کارت ویزیت تأکید بر جلب توجه بیننده به عنوان شرکت است به همین دلیل اندازه قلم عنوان نسبت به سایر عناصر بزرگ تر می باشد.
- **تا** برای انسجام گرافیکی بیشتر در یک کارت ویزیت معمولاً بهتر است علاوه بر ترازبندی ابتدا و انتهای نوشته ها آنها را با عناصر بصری موجود در کادر تراز نماییم.
	- **4** استفاده از تصاویر زیاد در کارت ویزیت به دلیل کوچک بودن کادر توصیه نمی شود.
- **5** اگرچه قطع 9 در 5 سانتی متر یک اندازه استاندارد می باشد ولی اندازه های دیگری مانند 8 در5،10 در5 و اندازه های متفاوت دیگری نیز گاهی اوقات در کارت ویزیت ها مشاهده می شود.

**٣ـ١٣ـ ٨ـ پاکت نامه:** سومین عضو خانواده اوراق اداری را پاکت های نامه تشکیل می دهند. از این پاکت ها برای ارسال نامه های اداری یک مؤسسه یا شرکت استفاده می شود. ابعاد پاکت نامه متناسب با ابعاد سربرگ ً 4A می باشد تعیین می گردد. به طوری که اندازه پاکت نامه یک سوم قطع 4A به اضافه 6 میلی متر که معموال به پهنا و ارتفاع میباشد. بر این اساس اندازه یک پاکت نامه قطع A4 را حدوداً ۲۱/۵ در ۱۰/۵ یا ۲۲ در 11 سانتی متر در نظر می گیرند.

**١ـ٣ـ١٣ـ ٨ ـ نکات مهم در مورد پاکت نامه** ً شاملآرم وعنوانشرکتبودهضمناینکه درج آدرسیا نشانیبررویپاکت ضروریاست. **1** پاکتنامه معموال ً در بخش سمت چپ و باالی پاکت قرار می گیرد. ضمن اینکه **2** محل قرارگیری آرم یا عنوان شرکت معموال نیمه سمت راست پاکت نامه برای الصاق تمبر و انجام عملیات پستی خالی می باشد. ً آدرس گیرنده و در بخش سمت چپ و باال آدرس **3** در زیر بخش الصاق تمبر و عملیات پستی معموال فرستنده یا همان آدرس مؤسسه و شرکت قرار می گیرد. هرچند که در بعضی از چیدمان ها آدرس شرکت یا مؤسسه مربوطه در پایین پاکت نامه نیز قرار می گیرد.

**٤ـ١٣ـ ٨ـ اصل اساسی در طراحی اوراق اداری:** مهم ترین اصل در طراحی اوراق اداری وجودترکیب بندی و الگوی ثابت، رنگ بندی مشترک در میان سربرگ، کارت ویزیت و پاکت نامه می باشد. به طوری که گرافیست، ابتدا الگوی اولیه در طراحی اوراق اداری با سربرگ یا کارت ویزیت را انجام می دهد سپس این الگو و طرح پیاده شده به سایر اوراق اعمال می گردد.

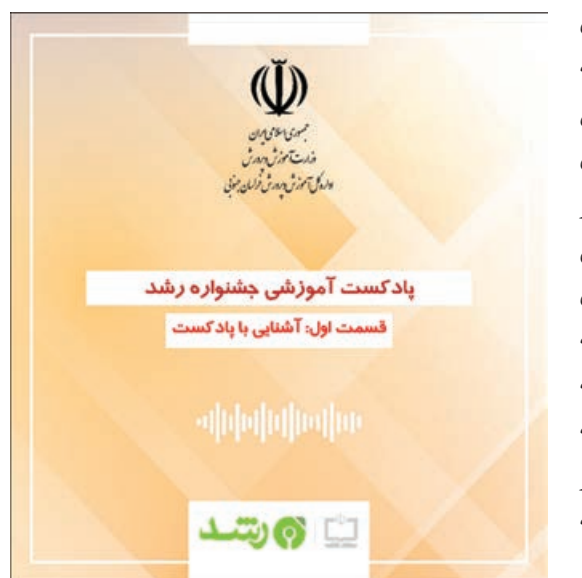

**شکل ٢٤ـ ٨ـ کاور پادکست**

از جمله مهم ترین اجزای تشکیل دهنده کاور در رسانه های اجتماعی می توان به تصاویر، متون، اشکال هندسی و خطوط اشاره کرد که نه تنها مهارت ترکیب بندی آن ها در کنار یکدیگر مهم بوده بلکه رعایت نکات زیر از مرحله شروع تا خروجی گرفتن می تواند منجر به ایجاد یک کاور مناسب شود: **1** اولین قدم در شروع مرحله ساخت کاور، ایجاد یک سند با پارامترهای زیر است: ابعادکاور باید برابربا ابعادمحتوای ساخته شده باشد برابرباشد امادر رسانه های اجتماعی از ابعاد Square )1080×1080 پیکسل یا نسبت 1:1( و Tall( 1135×1080 پیکسل یا نسبت 5:4( استفاده می شود. حالت رنگی بهتر است در حالت RGB و کیفیت سند برابر Inch/Pixels72 قرار گیرد.

**14ـ٨ ـ کارگاه طراحی کاور محتوا**

انتشار پادکست، ویدیو و تصاویر در رسانه های اجتماعی یکی از رایج ترین روش های ارائه محتوا به مخاطبین قرار گرفته است و همواره تولیدکنندگان محتوا به دنبال روش هایی هستند تا عالقه مندی مخاطب در استفاده از محتوا را افزایش دهند از ً در شروع این رو استفاده از یک تصویر کاور که معموال محتواهای تولید شده قرار می گیرد اهمیت زیادی دارد. کاور محتوا یک تصویر است که نکات برجسته محتوا را در خود جای می دهد تا بتواند مخاطب را به سرعت در میان سایر محتواهای به اشتراک گذاشته شده در رسانه های اجتماعی به سمت استفاده از محتوا هدایت کند. کاور محتوا در واقع شناسنامه تصویری معرفی پادکست، ویدیو، آلبوم تصاویر و سایر محتواهایی از این قبیل می باشد.

**2** بعد از ایجاد سند، تعیین فضای مفید برای قرارگیری عناصر اصلی کاور مهم می باشد چرا که بعد از بارگذاری کاور در رسانه های اجتماعی یکسری اطالعات تکمیلی نظیر شماره اسالید، زمان باقی مانده ویدیو، آیکن قطع و وصل صدا و... توسط برنامه روی محتوا قرار می گیرد لذا بهتر است نحوه قرارگیری محتوا به گونه ای انتخاب شود که با این گونه اطالعات تکمیلی تداخل نداشته باشد. از آن جایی که بیشتر اطلاعات تکمیلی در چهار گوشه تصویر قرار می گیرد مطابق تصویر زیر فضای مفید سند را به صورت یک دایره فرضی در نظرمی گیریم و از این به بعد سعی می کنیم تا عناصر اصلی کاور را در داخل این دایره قرار گیرند.

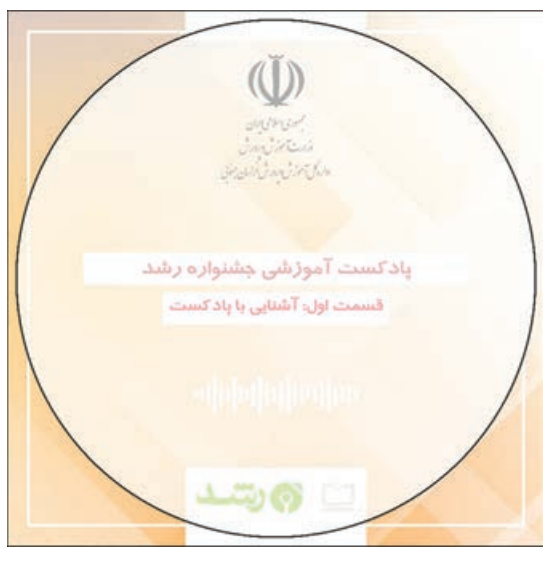

**شکل 25ـ ٨ ـ درنظر گرفتن فضای مفید در کاور**

- **3** استفاده از متن برای بیان نکات برجسته در کاور غیرقابل اجتناب است به همین دلیل سعی کنید نکات زیر را در استفاده از متن رعایت کنید:
	- متون به کار رفته در کاور را کوتاه و عاقالنه انتخاب کنید.
- متون را بخش بندی و متون عنوان و زیر عنوان را مشخص کنید. همین طور در قرارگیری متون زیر عنوان سعی کنید کمی فرورفتگی به داخل نسبت به متون عنوان موردنظر خود داشته باشند.
- بیش از دو قلم برای متون خود استفاده نکنید یکی برای عنوان کاور و دیگری برای سایر متون به کار رفته در کاور. چنان چه در کاور خود نیاز دارید بین متن عنوان و زیر عنوان تمایز قایل شوید بهتر است از سلسله مراتب قلم استفاده کنید یعنی یک قلم را انتخاب و با تغییر اندازه و سبک آن دسته بندی های مختلفی را به وجود آورید.
- ز قلمهایی استفاده کنید که شکل صحیح حروف را نشان داده و توپُر باشند و از قلمهای فانتری و نازک خودداری کنید.
- **4** استفاده از رنگ می تواند در جلب توجه مخاطب و به دنبال آن در افزایش تأثیرگذاری مفید باشد. هدف استفاده از رنگ ها، گروه بندی و برجسته سازی مطالب مهم در کاور است. موضوعات مرتبط به یکدیگر باید از یک طیف رنگ استفاده کنند و برای برجسته سازی مطالب مهم از رنگ متضاد )گاهی نیز از تغییر اندازه) استفاده می شود.
- **5** از اشکال هندسی و خطوط برای ایجاد تمرکز و هدایت چشم بیننده در کاور استفاده می شود. همان طور که در شکل ٢٥ـ ٨ مشاهده می کنید مستطیل های سفید رنگ در زیر نوشته برای افزایش خوانایی متون استفاده شده است و استفاده از خطوط در چهار گوشه کاور عالوه بر ایجاد زیبایی سبب هدایت چشم ببیننده به سمت اطالعات مهم کاور شده است.
- **6** ترکیب بندی تصاویر، خطوط، اشکال هندسی و متن باید به گونه ای باشد که در کمترین زمان مفهوم کلی محتوا را به ببیننده منتقل کند به همین خاطر الزم است تا از ترکیب بندی شلوغ، استفاده از مطالب اضافه، ناهماهنگی در عناصر، رنگ و قلم در کاور خودداری کنید.

**واحد کار هشتم: مسیرها در فتوشاپ**

 چگونه می توان یک محدوده انتخاب را به مسیر تبدیل کرد یا بالعکس؟ چند روش برای ایجاد مسیر وجود دارد؟ انواع نقطه در یک مسیر را نام برده و توضیح دهید. دو اصل ترسیم مسیرهای منحنی را توضیح دهید. چگونه می توان مسیر ها را با یکدیگر ترکیب کرد؟ **خودآزمایی** 

**تمرین**

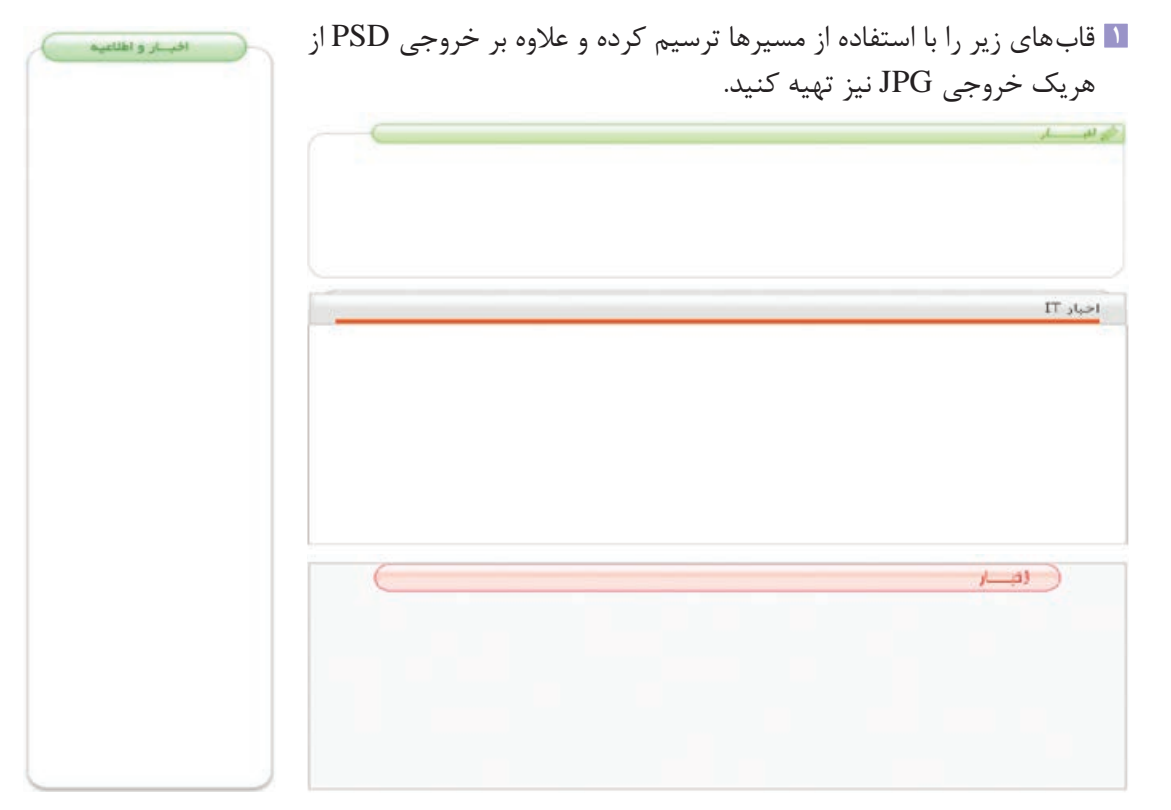

**2** با استفاده از مسیرها مجموعه دکمه های زیر را طراحی و اجرا کنید و هر یک را به صورت جداگانه در قالب

یک فایل PSD ذخیره نمایید.

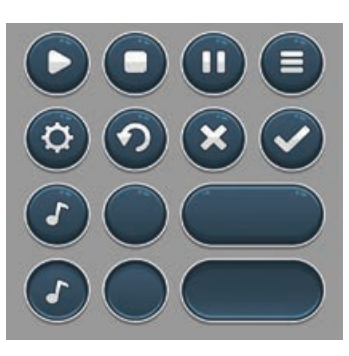

**3** با استفاده از مسیرها اینفوگرافیک زیر را طراحی و اجرا کنید و آن را با فرمت PSD ذخیره نمایید.

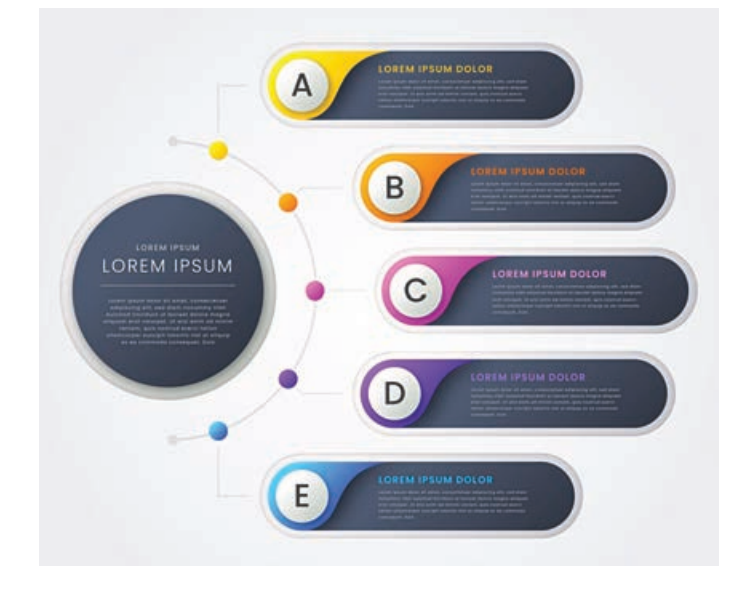

**پرسشهای چهار گزینهای 1** با كدام يك از دستورات زير می توان براي خط يك مسير، رنگ دلخواه تعيين كرد؟ Save Path)د Clipping Path)ج Stroke Path)ب Fill Path)الف **2** توسط كدام ابزار می توان يك مسیر دلخواه ترسیم کرد؟ Hand Tool)د Pen Tool)ج Type Tool)ب Line Tool)الف **3** در شکل زیر از چه نوع گره ای استفاده شده است؟ الف) Node ( Symmetrical ( ج ص Smooth ج) Smooth ج( Cusp بالف) **4** کدام گزینه مسیر جدید را به ترسیمات قبلی اضافه می کند. Subtract front shape )ب Combine shapes )الف

Exclude Overlapping shapes (د Intersect shape area  $(z<sub>z</sub>)$ 

### **واحد کار نهم**

### **کانالها و ماسکها**

#### **واحد کار نهم**

#### **کانالها و ماسک ها**

**اهداف رفتاری**

در پایان این واحدکار از هنرجو انتظار می رود : مفهوم کانال در فتوشاپ را توضیح دهد. کاربرد کانال های آلفا و Spot را بیان کند. ماسک را تعریف کرده و کاربرد های آن در فتوشاپ را نام ببرد. کاربرد ماسک الیه را در فتوشاپ شرح دهد. نحوه ایجاد یک ماسک برشی را ً عمال انجام دهد. مفهوم Mask Clipping را توضیح دهد.

**١ـ٩ـ آشنايي با کانالها** 

فتوشاپ حالت رنگ را با کانال ها نشان می دهد.كانال ها تصاوير خاكستري هستند كه انواع مختلفي از اطالعات را ذخيره می كنند. كانال هاي اطالعات رنگ، در هنگام باز كردن يك تصوير جديد به صورت اتوماتيك ايجاد می شوند. مد رنگ تصوير تعيين كننده تعداد كانال هاي ايجاد شده می باشد. براي مثال، يك تصوير در مد RGB به صورت پيش فرض داراي چهار كانال به صورت كانال هاي قرمز، سبز و آبي و به عالوه يك كانال تركيبي كه براي ويرايش تصوير به كار می رود می باشد.

شما می توانيد يك كانال آلفا براي ذخيره درجه خاكستري تصوير هاي 8 بيتي انتخاب شده ايجاد كنيد. شما كانال آلفا را براي ايجاد و ذخيره ماسك به كار می بريد كه اين كانال به شما اجازه دست كاري، ايزوله كردن و حفاظت قسمت هايي از يك تصوير را می دهد. عالوه بر این، بخش هایی از تصویر را می توان به صورت کانال آلفا تبدیل کرده و سپس با فرمت Psd فایل را ذخیره کرد. اگرچه در حالت معمول کانال آلفا قابل مشاهده نیست اما نرم افزار هایی مانند Premiere می توانند آن را تشخیص داده و با روش های ویژه بخش آلفا شده تصویر را به حالت شفاف درآورند.

شما هم چنین می توانيد كانال هاي Color Spot براي تعيين پانل هاي اضافي براي چاپ با جوهر هاي Spot Color ايجاد کنید.

يك تصوير می تواند تا 24 كانال داشته باشد. اندازه فايل موردنياز براي كانال بستگي به اطالعات پيكسل در كانال دارد. فرمت Tiff و فرمت هاي فتوشاپ اطالعات كانال ها را فشرده می كنند و در نتيجه فايل به فضاي كمتري نياز خواهد داشت.

در هنگام ذخيره كردن فايل ها، فرمت هايي كه مدهاي رنگ را پشتيباني می كنند كانال ها را نيز ذخيره میكنند. كانال آلفا تنها در فرمت هاي Tiff, Pixar, Pict,PdF, Psd يا Raw می تواند حفظ شود و فرمت تنها كانال Spot انگهداري میكند. DCS 2.0

#### **٢ـ٩ـ استفاده از پانل کانالها**

پانل کانال ها به شما اجازه مديريت کانال ها و همچنين مشاهده تأثير ويرايش ها را می دهد. پانل Channels، ليست تمام كانال هاي تصوير را نشان می دهد.

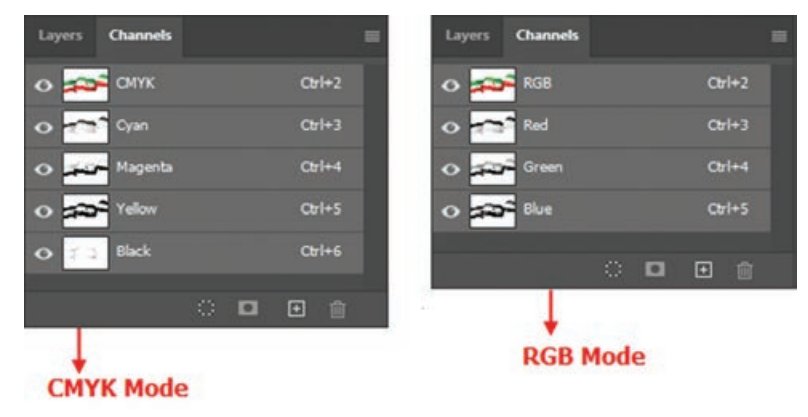

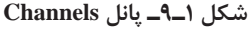

#### **٣ـ٩ـ مشاهده کانالها**

توسط پانل كانال ها شما می توانيد هر تركيبي از كانال ها را مشاهده كنيد. براي نمايش پانل كانال ها گزينه Channels را از منوي Window كليك کنید.

#### **٤ـ٩ـ نحوه ذخیره و بارگذاری کانالها**

یکی از دستوراتی که در منوی Select استفاده زیادی از آن می شود دستور Selection Save است که توسط آن می توان یک محدوده انتخاب را ذخیره کرد. برای این منظور بخشی از تصویر را انتخاب کرده و این دستور را اجرا کنید تا پنجره آن باز شود. همان طور که در این پنجره مشاهده می شود در بخش Destination و در قسمت Name می توان نامی برای محدوده انتخاب تحت عنوان یک کانال تعیین کرد. حال اگر به پانل کانال برگردید مشاهده می کنید که ناحیه انتخاب شده در قالب یک کانال ایجاد شده است.

> البته این عمل را می توان ازدکمه Save channel در پایین پانل کانال نیز انجام داد. توجه داشته باشید برای بار گذاری مجدد ناحیه انتخاب شده که در قالب کانال ذخیره شده است و یا تمامی کانال های آلفا، می توان از منوی Load selection دستور و select استفاده کرد. )شکل 2ـ9(

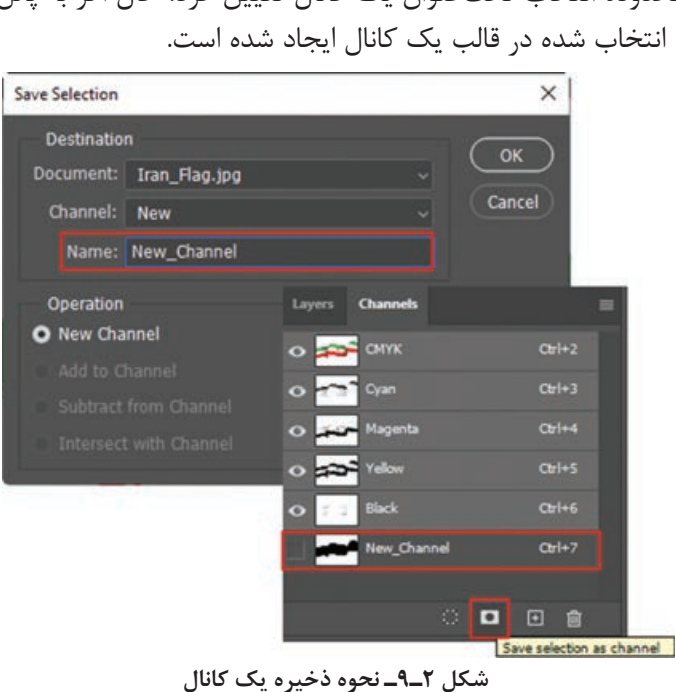

#### **٥ـ٩ـ انتخاب و ويرايش كانالها**

شما می توانيد يك يا چند كانال را در پانل كانال انتخاب کنید. نام تمام كانال هاي انتخاب شده يا فعال به صورت Highlight درمی آيند. هر ويرايش يا تغييري كه شما انجام می دهيد در تمامی كانال هاي فعال اعمال می گردد. براي انتخاب نام يك كانال بر روي آن كليك كنيد و براي انتخاب چندين كانال يا از حالت انتخاب خارج كردن آنها دكمه Shift را هنگام كليك پايين نگه داريد. براي ويرايش كانال می توانيد از ابزار نقاشي استفاده کنید. نقاشي با رنگ سفيد باعث افزايش شدت رنگ كانال تا %100 و نقاشي با خاكستري باعث افزايش رنگ كانال در شدت پايين می شود.

**واحد کار نهم: کانال ها و ماسک ها**

**٦ـ٩ـ مديريت كانالها** 

شما می توانيد ترتيب كانال ها را عوض كنيد، كانال ها را دوتا كنيد، يك كانال را در بين تصويرهاي جدا از هم تقسيم كنيد، كانال هايي از تصوير هاي جدا از هم را براي تصوير جديد تركيب كنيد و بعد از اتمام كار،

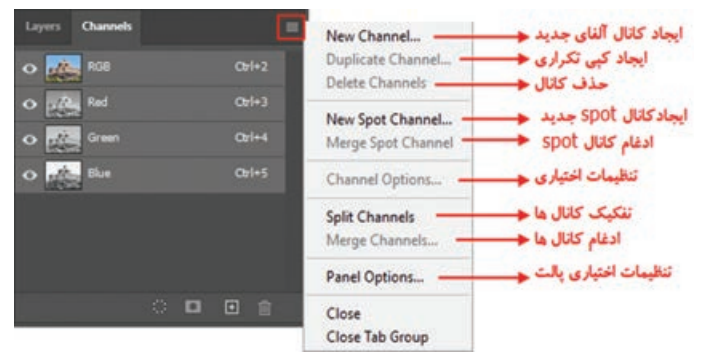

**شکل ٣ـ٩ـ دستورات منوی کانال**

كانال هاي آلفا و Spot را حذف كنيد. شما می توانید در یک تصویر با مد CMYK کانال های رنگی تصویر را از هم جدا کنید و سپس کانال ها را جدا از هم ذخیره کنید و یا کانال های جدا شده را با هم ادغام کنید. در شکل روبه رو تصویری دیده می شود که کانال های رنگی آن از هم جدا شده اند.

#### **٧ـ٩ـ تغيير تركيب كانالها**

كانال هاي پيش فرض به صورت استاندارد در باالي پانل کانال ها ظاهر می شوند و بعد از آنها كانال هاي Spot و آلفا قرار می گيرد. شما كانال هاي پيش فرض را نمی توانيد جابه جا كنيد يا تغيير نام دهيد اما ميتوانيد كانال هاي Spot و آلفا را در موقعيت مورد نظرتان قرار دهيد يا تغيير نام دهيد. براي تغيیر ترتيب كانال هاي آلفا يا Spot می توانيد نام آنها را در پانل به باال يا به پايين درگ کنید. توجه داشته باشید شما در صورتي می توانيد كانال هاي آلفا يا Spot را در باالتر از كانال هاي پيش فرض قرار دهيدكه تصوير از مسیر Mode/Image در حالت Multichannel باشد. براي تغيير نام يك كانال آلفا يا Spot بر روي نام آن در پانل كانال دو بار كليك كرده و نام جديد را وارد کنيد.

**٨ـ٩ـ آشنايي با ماسكها**

ماسک اجازه ايزوله کردن و حفاظت ناحيههايي از يک تصوير را در هنگام تغيير رنگ، اعمال فيلتر يا ساير اعمال بر روي بقيه تصوير را به شما می دهد. وقتي كه قسمتي از تصوير را انتخاب میكنيد نواحي انتخاب نشده ناحيه »ماسك شده« يا »حفاظت شده از ويرايش« ناميده می شود. ماسك ها همچنين می توانند براي ويرايش تصاوير پيچيده، نظير اعمال رنگ هاي تدريجي يا اثرات فيلتر به يك تصوير بهكار روند. بعالوه ماسك ها اجازه می دهند تا شما نواحی انتخاب شده را به عنوان كانال آلفا ذخيره كرده و آنها را دوباره بهكار گيرید. وقتي كه يك كانال ماسك در پانل كانال ها انتخاب می شود رنگ هاي پس زمینه )Background )و رو زمینه )Foreground )به صورت مقادير خاكستري ظاهر می شوند.

#### **٩ـ٩ـ ايجاد ماسكهاي موقت یا سریع در Mask Quick**

فتوشاپ روشي بسيار سريع و آسان را براي ايجاد نوعي ماسك موقتي و قابل ويرايش، بدون استفاده از پانل کانال ها ارائه می دهد كه ماسك سريع يا Mask Quick ناميده می شود. يكي از مزيت هاي اين نوع ماسك آن است كه می توانيد تصوير و ماسك را به طور همزمان مشاهده كنيد.

مزيت ديگر ويرايش ماسک سريع تقريبا امکان استفاده از تمامي ابزارها و فيلترها براي ويرايش آن ميباشد. براي مثال اگر شما يك انتخاب مستطيلي با ابزار Marquee انجام داده باشيد می توانيد باداخل شدن به حالت ماسك سريع و با به كارگيري ابزار Brush ناحيه انتخاب را گسترش يا جمع كنيد يا اين كه فيلتري را براي اعوجاج مرز ناحيه انتخاب شده اعمال كنيد. كانال ماسك سريع زماني كه در Quick Mask كار مي كنيد در پانل كانال ها ظاهر

می شود. به هر حال شما می توانيد كليه ويرايش ها رادر پنجره تصويرانجام دهيد. براي ايجاد يك ماسك موقت به صورت زير عمل میكنيم : **1** ناحيه اي از تصوير را كه می خواهيد تغيير دهيد، انتخاب كنيد. **2** دكمه حالت Mask Quick را در جعبه ابزار كليك كنيد. در این حالت ناحیه غیرمحدوده انتخاب به صورت رنگی درآمده که این امر باعث می شود ناحیه مورد نظر از هرگونه تغییرات مصون مانده و عملیات فقط در ناحیه انتخاب شده انجام گیرد. به صورت پيش فرض رنگ هاي Mask Quick قرمز با درجه ماتي %50 می باشند.

- **3** براي ويرايش ماسك، ابزار نقاشي يا ويرايش را از نوار ابزار انتخاب كنيد. به صورت پيش فرض نقاشي بارنگ سياه به ماسك اضافه می كند و ناحيه انتخاب شده را كم می كند و نقاشي با رنگ سفيد نواحي را از حالت ماسك خارج می كند و ناحيه انتخاب شده را افزايش می دهد و باالخره نقاشي با خاكستري يا رنگ هاي ديگر ناحيه نيمه Transparent ايجاد می كند كه مفيد براي پرزدار كردن يا aliased-Anti می باشد.
- **4** با كل يك بر روي دكمه مد Standard در نوار ابزار حالت ماسك سريع از بين رفته و به تصوير اصلي برگشت داده می شويد. حال خط چين انتخاب، ناحيه حفاظت نشده توسط ماسك سريع را احاطه كرده است. اگر ماسک پرزدار تبديل به يک انتخاب شود، خط مرزي بين پيکسل هاي سياه و سفيد براساس پخش شدگي رنگ ماسک جابه جا می شود. به عبارت ديگر خط مرزي، پيكسل هاي با بيش از ۵۰٪ و كمتر از ۵۰٪ می باشد.
	- **5** تغييرات موردنظرتان را بر روي تصوير بدهيد. تغييرات تنها در ناحيه انتخاب شده اعمال ميشود. **6** گزينه Deselect | Select را برای خارج كردن ناحيه انتخاب شده از حالت انتخاب، كليك كنيد يا اينكه ناحيه انتخاب شده را ذخيره كنيد.

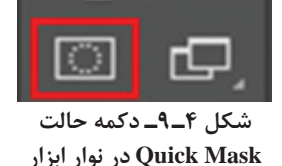

**شکل ٥ـ٩ـ افزایش و کاهش ناحیه انتخاب با استفاده از Mask Quick**

**١٠ـ٩ـ ايجاد و ويرايش ماسك اليه** 

ميتوان براي كل اليه يا مجموعه اليه ها و يا ناحيه انتخاب شده ماسك اليه به كار برد. همچنين ميتوان ماسك اليه را برای اضافه يا كم كردن از ناحيه ماسك شده ويرايش كرد. ماسك اليه يك تصوير خاكستري است، بنابراين نقاشي با سياه آن را مخفي و نقاشي با سفيد آن را نشان می دهد و نقاشي با خاكستري آن را با سطح شفافيت متفاوت نشان خواهد داد.

**١١ـ ٩ـ اضافه كردن ماسك برای مخفي كردن يا نمايش كل اليه**

- **1** فرمان Deselect | Select را برای پاك سازي هرنوع انتخاب در تصوير اجرا کنيد. **2** در پانل اليه ها، اليه يا مجموعه اليه اي را كه می خواهيد بر آن ماسك اعمال كنيد، انتخاب نمایيد. **3** يكي از موارد زير را انجام دهيد:
- **All Reveal:** اگر می خواهيد ماسكي ايجاد كنيدكه كل اليه را نمايش دهد دكمه mask a Add را از پایين پانل اليه ها كليك كنيد يا اينكه فرمان All Reveal | Mask Layer | Layer را اجرا كنيد.
- **All Hide:** براي ايجاد ماسكي كه كل اليه را مخفي كند به همراه Alt دكمه mask a Add را از پایين پانل اليه ها كليك كنيد يا فرمان All Hide | Mask Layer | Layer را اجرا كنيد.

**١٢ـ٩ـ ترکیب یا تلفیق تصاویر با ماسک الیه** 

یکی دیگر از تغییرات غیرتخریبی تصاویر استفاده از ماسک الیه است. ماسک ها را به راحتی می توان ویرایش و یا حذف کرد بدون اینکه تصویر اصلی تغییر کند.

- **1** در پانل اليه ها، دو الیه را بر روی هم قرار داده به طوری که الیه دوم به طور کامل روی الیه اول را پوشانده و مانع از نمایش آن شود.
- **2** الیه دوم را انتخاب کرده سپس با استفاده از آیکن mask a Add یک ماسک به الیه دوم اضافه کنید.
- **3** حال با ابزار Gradient، بر روی صفحه عمل کشیدن و رها کردن )Drop and Drag )را انجام دهید و همان طور که مشاهده می کنید در پانل الیه ها بر روی ماسک الیه یک شیب رنگ از سفید به مشکی ایجاد شده است. اگر به ماسک الیه دقت کنید بخش هایی که سفید رنگ است به معنای کدری و باعث نمایش دادن الیه باالیی، بخش های خاکستری موجب تلفیق دوالیه و بخش مشکی نیز به معنای شفافیت الیه باالیی و در نتیجه نمایش الیه پایینی شده است.
- **4** از نوار options ابزار Gradient، سایر حالت های این ابزار را انتخاب کرده و مجدد بر روی صفحه عمل کشیدن و رها کردن را انجام دهید. همان طور که مشاهده می کنید حالت های تلفیق تصاویر با یکدیگر تغییر خواهد کرد.

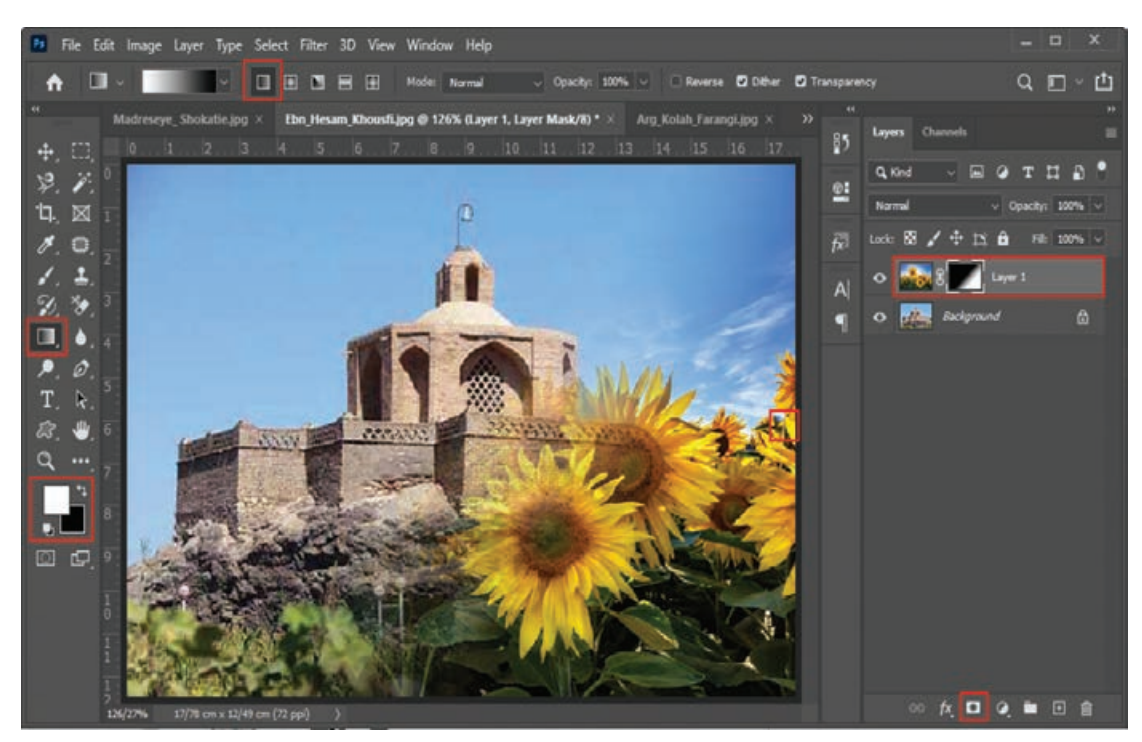

**شکل ٦ـ٩ـ ترکیب دو تصویر با استفاده از Mask**

الزم به توضیح است ابزار Gradient یکی از ابزارهای نقاشی است که توسط آن می توان از رنگ رو زمینه به پس زمینه یک شیب رنگ ایجاد کرد.

**١٣ـ٩ـ اصول جابهجا کردن یک الیه ماسک**

Lock: **RF** /  $\oplus$  **H**<sup></sup> **H A** Fill: 100% v  $\circ$   $\blacksquare$   $\uparrow$   $\uparrow$   $\downarrow$   $\downarrow$ **شکل ٧ـ٩ـ جابهجایی ماسک الیه**

برای این منظور در پانل الیه ها بر روی عالمت زنجیر کنار ماسک الیه کلیک می کنیم تا غیرفعال شود سپس با ابزار Move و با درگ کردن آن را جابه جا می کنیم. در این حالت ماسک نیز با حرکت ماوس جابه جا خواهد شد اما تصویر بدون حرکت باقی می ماند.

**١٤ـ٩ـ آشنايي با ماسک برشی)Mask Clipping )**

گاهی اوقات در پروژه های تصویرسازی نیاز به آن است که تصاویر از داخل شکل یا محدوده ای خاص قابل نمایش باشند. در این حالت می توان از اشکالی به عنوان ماسک برشی که قابلیت برش زدن تصویر را به شکل مورد نظر دارند استفاده کرد. به عنوان مثال فرض كنيد شما يك شکل دلخواه داريد که می خواهيد درون آن را با يك عكس پر كنيد. براي اين كار می بايست اليه اي كه می خواهيد درون شكل خود را از آن پر كنيد در باالي اليه مورد نظر و اليه
**واحد کار نهم: کانال ها و ماسک ها**

شكل خود را در پايين قرار دهيد. البته به جای استفاده از اشکال برداری جعبه ابزار، می توانید در یک الیه خالی با قلم مو نیز شکل دلخواهی ترسیم کنید. به این نکته توجه داشته باشیدکه بخش هایی از الیه شکل الزم است Transparent یا شفاف باشند.

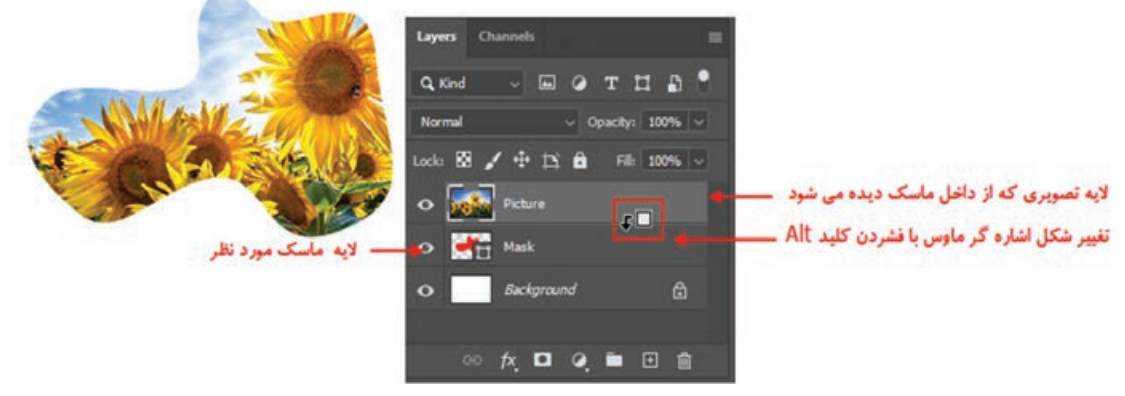

**شکل ٨ ـ٩ـ نحوه قرارگرفتن الیهها برای Mask Clipping**

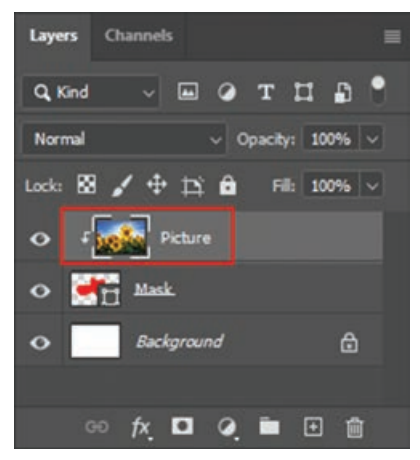

**شکل 9ـ٩ـ نحوه قرارگرفتن الیهها پس از Clipping Mask**

حاال براي ایجاد ماسک برشی، كافي است كليد Alt را پايين نگاه داريد و سپس بين دو اليه 1 Layer و 1 Shape رفته و يک بار كليك كنيد. زماني كه كليد Alt را پايين نگاه داريد و سپس بين دو اليه كليك كنيد در كنار لايه بالايي (Layer1) يك فلش كوچك به سمت پايين ايجاد می شود كه نشان دهنده گروه شدن آن اليه با اليه زيرين خود می باشد.

حالا اگر به نتیجه كار دقت كنید می بینید كه تصویر لایه بالایی به شكل لایه پایینی برش خورده و از داخل أن قابل نمایش است به این عمل اصطلاحاً Clipping Mask یا ماسک برشی می گویند.

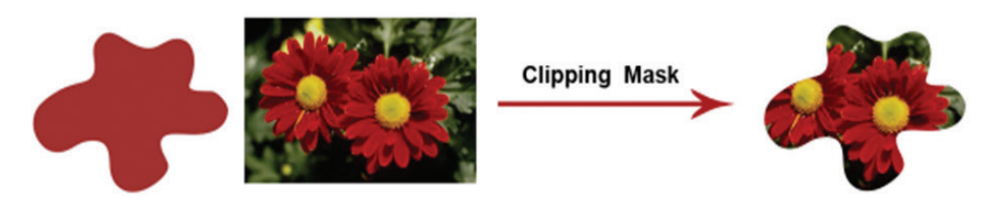

**شکل 10ـ٩ـ Mask Clipping کردن الیهها**

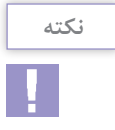

برای Mask Clipping عالوه بر روش فوق، می توانید از منوی Layer گزینه Clipping Create Mask یا کلید میانبر G+Ctrl+Alt را اجرا کنید.

**١٥ـ٩ـ ابزار (K (Frame**

یکی دیگر از راه های ایجاد قاب برای تصاویر استفاده از ابزار Frame است برای استفاده از این ابزار مراحل زیر را دنبال کنید: **1** تصویر موردنظر خود را در الیه جداگانه وارد پروژه خود کنید. **2** ابزار Frame را از جعبه ابزار انتخاب و نوع شکل قاب (مستطیلی و دایره ای) را از نوار تنظیمات مشخص کنید. **3** اکنون روی تصویر موردنظر، قاب تصویر یا Placeholder را به اندازه الزم ترسیم کنید.

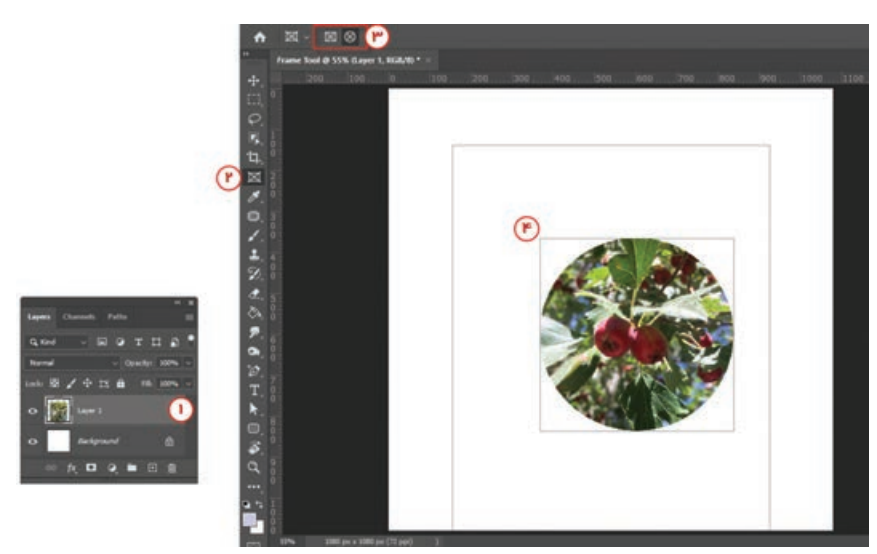

**شکل ١١ـ٩ـ ایجاد قاب با استفاده از ابزار Frame**

**4** همان طور که در پانل Layers مشاهده می کنید، Layers Channels Paths قاب ترسیم شده به عنوان یک ماسک روی تصویر Q Kind v H 2 T H B <sup>0</sup> عمل کرده که با کلیک بر روی تصویر یا قاب Normal  $\sim$  Opacity: 100%  $\sim$ در الیه مورد نظر می توانید عملیات های ویرایشی Lock:  $\boxtimes$   $\angle$   $\oplus$   $\cong$   $\oplus$   $\cong$   $\oplus$   $\cong$   $\oplus$   $\cong$   $\cong$ نظیر Transform را روی آنها انجام دهید. **Capability Strate** با کلیک روی فضای خالی الیه می توان هم قاب و هم تصویر را با هم به حالت انتخاب درآورد.  $\triangle$ ◎ 女 口 Q ■ 田 會

**شکل ١٢ـ٩ـ وضعیت الیه Frame**

**١٦ـ٩ـ کارگاه گرافیک چند رسانهای**

به ترکیبی از متن، صدا، تصویر، انیمیشن و فیلم گفته می شود که برای انتقال یک مفهوم یا پیام از آن استفاده می شود. از این روش تأثیرگذار امروزه در تهیه و تولید CD های آموزشی، چند رسانه های تبلیغاتی، نشریه های الکترونیکی و بسیاری موارد مشابه دیگر استفاده می شود. از آن جایی که گرافیک موجود در چند رسانه ای یکی از روش های جلب توجه و جذب مخاطب می باشد ما در این کارگاه سعی خواهیم کرد شما را با استاندارد ها و اصول گرافیکی موجود در یک چندرسانهای آشنا نماییم. صولاً اگر یک چندرسانهای را به لحاظ گرافیکی مورد بررسی قرار دهیم معمولاً اجزای زیر را می¤وان از یکدیگر تفکیک کرد: User Interface ارابط گرافیکی کاربر یا

- دکمه ها یا Buttons
	- قاب ها Frames
	- پانل های کنترلی
		- آیکن ها

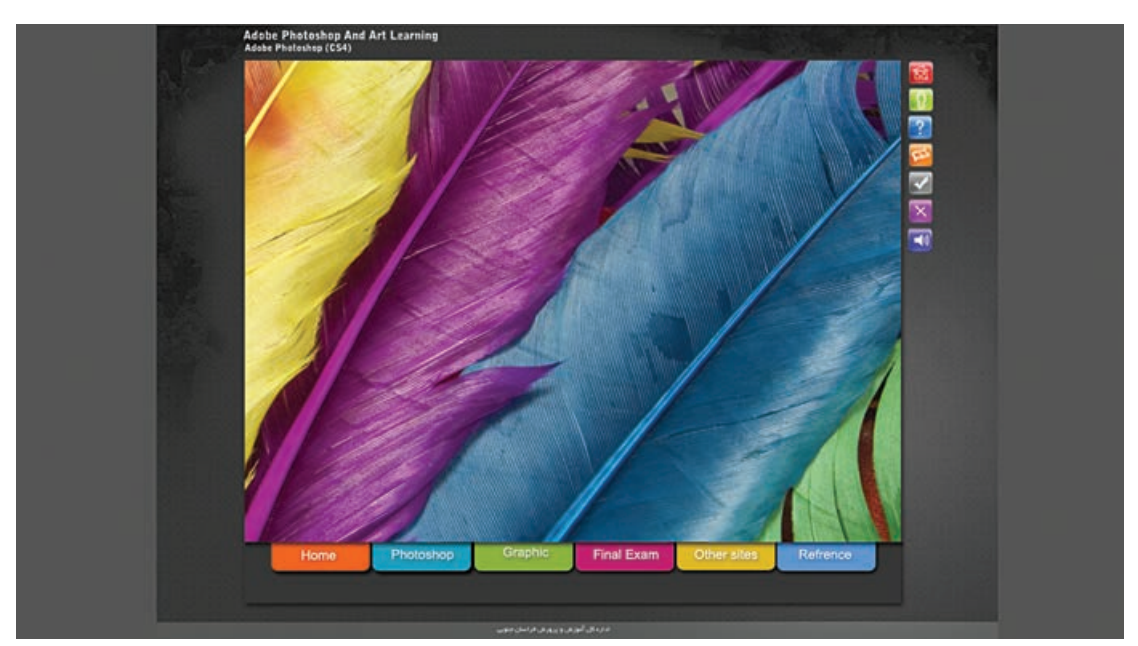

**شکل ١٣ـ٩ـ نمایی از یک گرافیک چندرسانهای**

**١ـ١٦ـ٩ـ رابط گرافیکی)Interface):** پنجرهاصلیبرنامه و سایرپنجره هایفرعیکه عناصریک چند رسانه ای بر روی آن قرار می گیرند. **١ـ١ـ١٦ـ٩ـ ویژگیهای گرافیکی Interface:** برای طراحی یک Interface یا صفحه گرافیکی یک چند رسانه ای در فتوشاپ به موارد زیر توجه کنید: **1** اندازه های استاندارد مورد استفاده در طراحی یک Interface شامل دو اندازه 720×1280 پیکسل )نسبت 16:9( یا 768×1024 پیکسل )نسبت 4:3( در نظر گرفته می شود.

**2** مد رنگی صفحه در فتوشاپ RGB می باشد. **3** دقت تصویر DPI 72 در نظر گرفته می شود. ً JPG انتخاب می شود. **4** فرمت خروجی فایل صفحه معموال **٢ـ١٦ـ٩ـ دکمهها )Buttons):** یکی از اجزای بسیار اساسی صفحات گرافیکی در یک چند رسانه ای را دکمه های موجود در صفحات تشکیل می دهد که کاربر از طریق این دکمه ها می تواند به بخش های مختلف چند رسانه ای رفته و یا به صفحه اصلی برگشت نماید. این دکمه ها را می توان شامل موارد زیر دانست: دکمه های صفحه اصلی: مانند دکمه های عناوین دروس، دکمه آزمون ها، دکمه About و دکمه خروج دکمه های Navigate صفحات: مانند دکمه های Back، Next، Menu to Back ■ دکمههای کنترل صدا و تصویر: مانند Stop ،Pause ،Forward ،Backward و Play دکمه های امکانات: مانند دکمه های Search، سرگرمی، سایت های مرتبط و... از آن جایی که دکمه ها دارای سه حالت Up، Down وOver می باشند در طراحی دکمه ها باید برای هر دکمه سه حالت مختلف

در دکمه هایی با زمینه شفاف از فرمت های Png و gif استفاده می شود تا بتوان در نرم افزار تولید چندرسانهای این زمینهها را حذف کرد.

از آن جایی که دکمه های سه بعدی و ساخت آنها در فتوشاپ دارای تکنیک های مختلفی است و دکمه نیز در چند رسانه ای از اهمیت باالیی برخوردار است در زیر شما را با نحوه ساخت یک دکمه آشنا می نماییم. **١ـ٢ـ١٦ـ ٩ـ طریقه ساخت یک دکمه سه بعدی در فتوشاپ:**در ابتدا يك فايل با اندازه 50×110 پيكسل ايجاد نماييد. سپس يک لايه جديد ايجاد نماييد. شماره رنگ FCE338# را به عنوان Foreground Color وارد نما ييد. حال ابزار Rounded Rectangle Tool را انتخاب نماييد و سپس Option آن را مانند زير تنظيم كنيد.

U v Shape v Fi: Stoke S Opx v - v W: Sipx 00 H: 27 px E + 8 0 Fadus: 50 px 0 Algn Edges

**شکل ١٥ـ٩ـ نوار تنظیمات رسم مستطیل دورگرد**

حال در گوشه|ی از صفحه یک بار کلیک کنید تا پنجره روبه و

 $\times$ Create Rectangle Width: 91 px Height: 27 px From Center OK Cancel

**شکل ١٤ـ٩ـ حالتهای مختلف یک دکمه**

**OVER** 

**DOWN** 

**شکل 16ـ٩ـ تنظیمات الزم برای ایجاد مستطیل**

**نکته**

ظاهر شود.

روبه رو طراحی گردد.

**واحد کار نهم: کانال ها و ماسک ها**

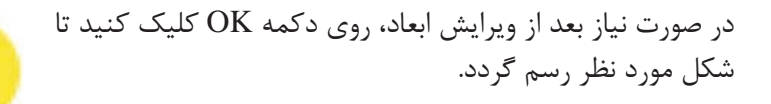

**شکل 17ـ٩ـ مستطیل دورگرد ترسیم شده**

بعد از رسم شكل بر روي اليۀ همين شكل دوبار كليك كنيد تا پنجره مربوط به Effect هاي اليه باز شود و يا از منوي Style Layer\Layer گزينه Shadow Drop را انتخاب كنيد. در پنجره اي كه باز می شود ابتدا به قسمت Shadow Drop رفته و مقادير آن را به ترتيبي كه در شكل زیر می بينيد تغيير دهيد.

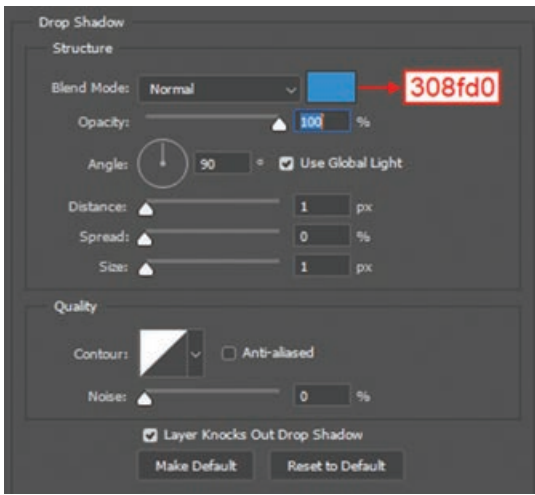

**شکل 18ـ ٩ـ تنظیمات سایه**

سپس به قسمت Shadow Inner رفته و مقادير آن را نيز به ترتيب شكل زیر تغيير دهيد.

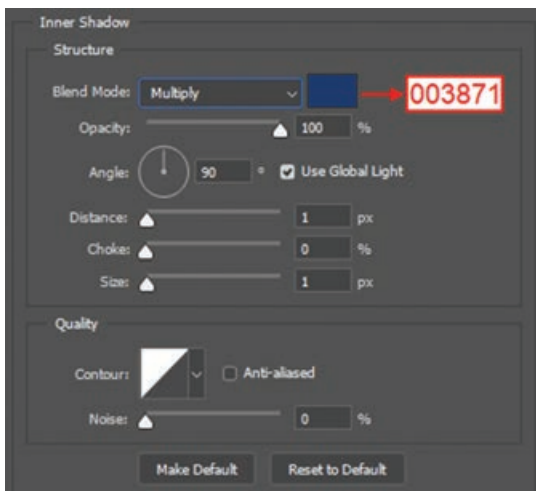

**شکل 19ـ ٩ـ تنظیمات سایه داخلی**

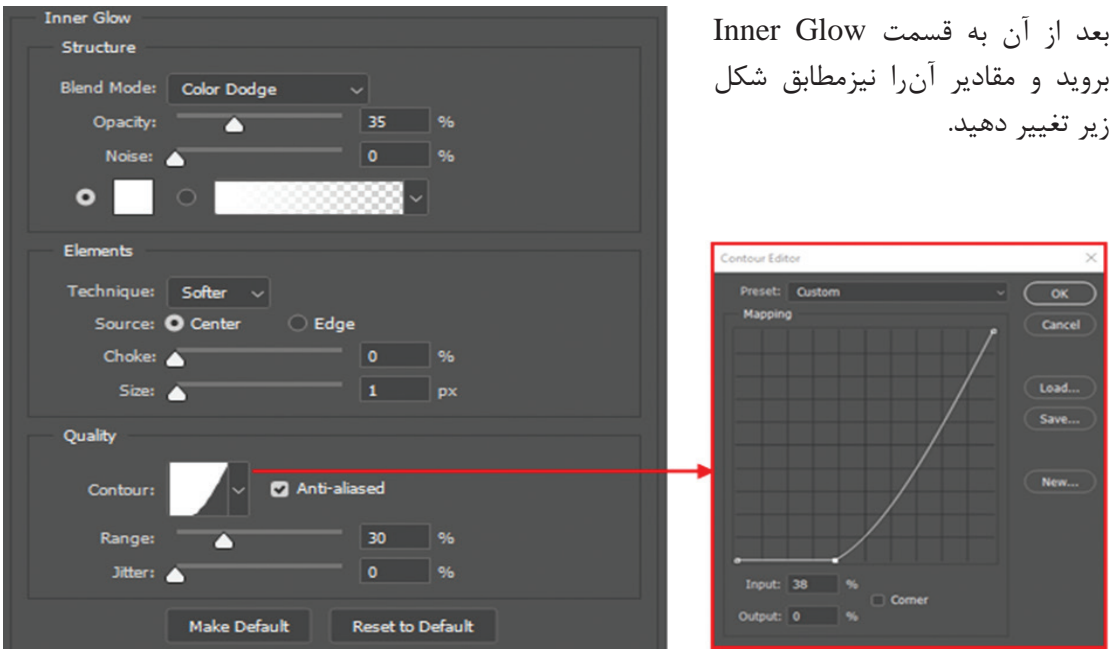

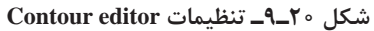

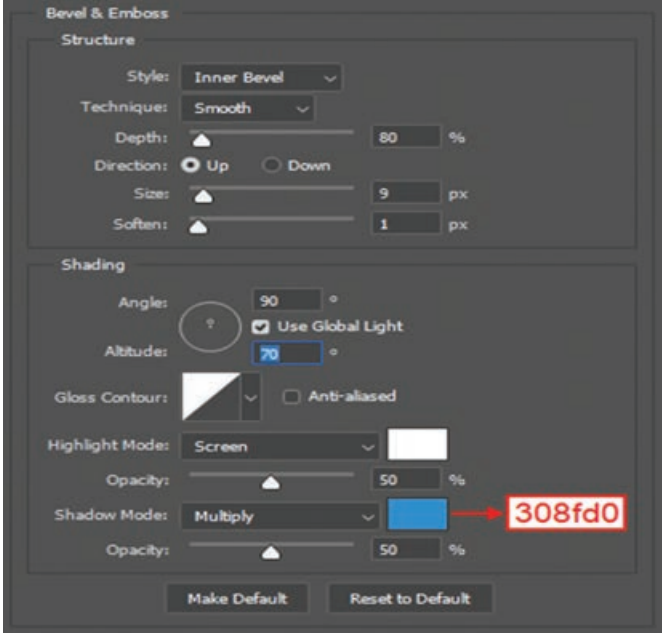

**شکل ٢١ـ٩ـ کار با جلوه برجستهسازی تصویر**

حال پس از فشردن كليد $\rm OK$  و بازگشت به محيط فتوشاپ طرح شما آماده شده است و مانند شكل زير میباشد.

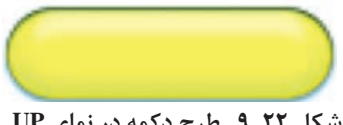

**شکل ٢٢ـ٩ـ طرح دکمه در نمای UP**

Bevel and Embossقسمت سپسبه رفته و مقادير آن را مانند شكل روبه رو تغيير دهيد.

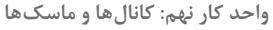

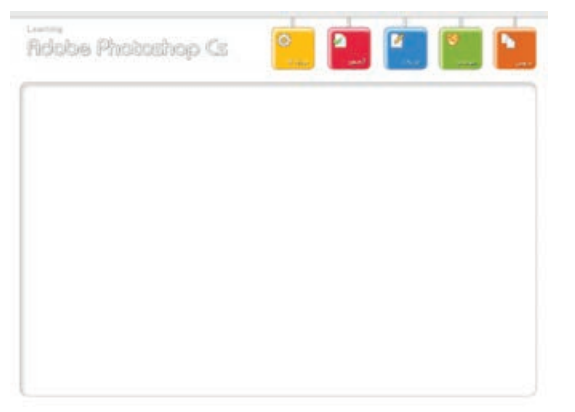

**٣ـ١٦ـ ٩ـ قابها )Frames):** به بخش کادر مانند و بسته ای که از آن برای قرارگیری فیلم ها، انیمیشن ها و تصاویر در یک صفحه چند رسانه ای استفاده میشود قاب گفته میشود. اصولاً قابها در یک صفحه چند رسانه ای باعث تمرکز بیشتری می گردند. بدین لحاظ در Interface User های با اندازه ً قاب در وسط صفحه با 720×1280 پیکسل معموال اندازه ۲۴×۲۴×۱ پیکسل در نظر گرفته می شود. ضمن ً اندازه اینکه در اندازه 768×1024 پیکسل نیز معموال قاب را 600×800 پیکسل در نظر می گیرند.

**شکل ٢٣ـ٩ـ نمایی از یک رابط گرافیکی**

**٤ـ١٦ـ ٩ـ پانلهای کنترلی:** یک صفحه یا پانل که از آن برای قرارگیری دکمه های کنترلی یک چند رسانه ای استفاده می شود مانند پانل کنترلی صدا و تصویر.

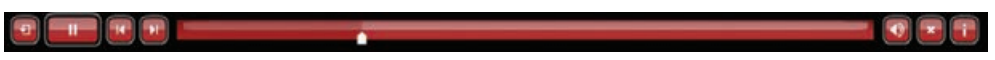

#### **شکل ٢٤ـ٩ـ نوار منوی کنترلی صدا و تصویر**

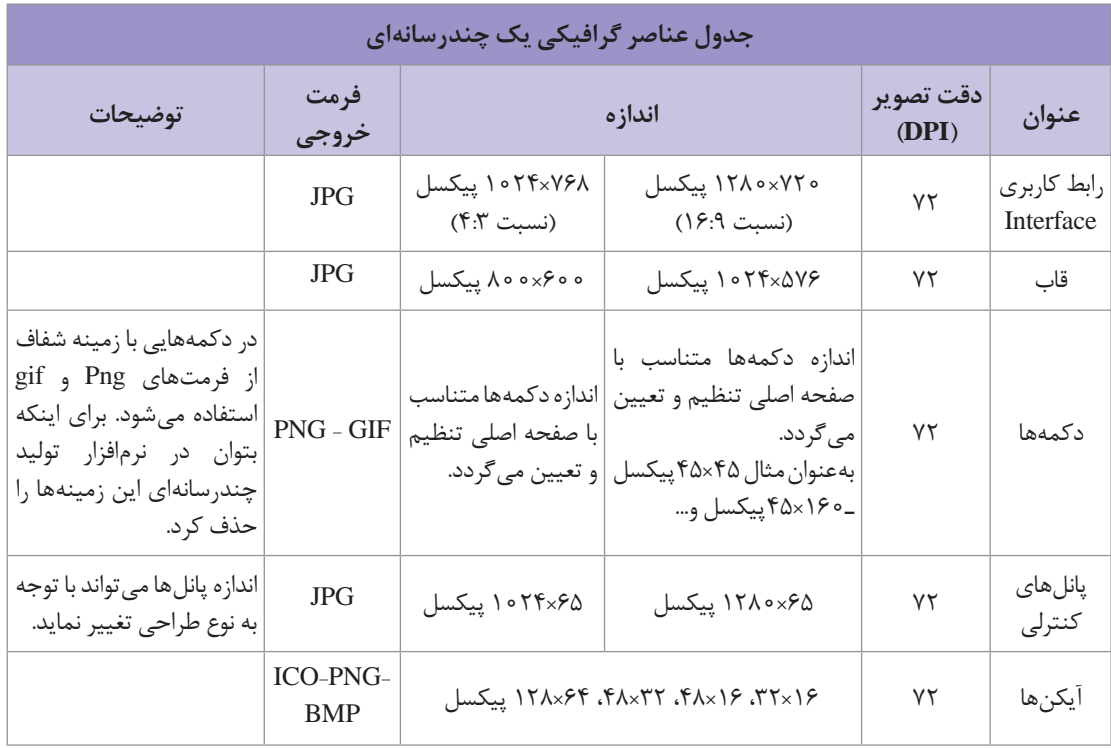

**٥ ـ١٦ـ٩ـ آیکنها )Icons):** نماد ها یا تصویر ک هایی هستند که به عنوان معرف یک عنوان در یک Cd یا چند رسانه ای از آنها استفاده می شود. ضمن اینکه از آیکن برای نماد شناسایی یک چند رسانه ای در هنگام اجرای خودکار آن نیز استفاده می شود.

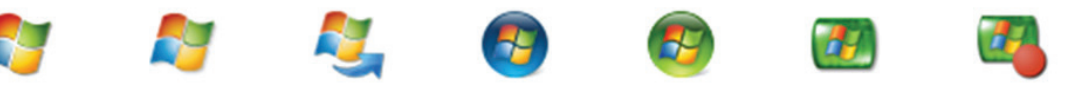

**شکل ٢٥ـ٩ـ نمایش نمونهای از آیکنها**

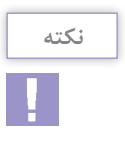

فرمت خروجی آیکنها معمولاً ICO یا PNG میباشد اما بهدلیل اینکه نرمافزار فتوشاپ قادر به تولید خروجی Ico نمیباشد می توانید از فرمت هایی چون BMP یا PNG با اندازه های 16×،32 16×،48 32×،48 64×128 پیکسل استفاده نمایید.

**17ـ9ـ کارگاه تغ ییر فضای رنگی عکس با استفاده از کانالها )Grading Color)**

همواره ترکیب رنگی یک تصویر می تواند ما را در بیان هر چه بهتر داستان و موضوع عکس کمک کند. در واقع با تنظیم رنگ می توان فضای تصویر را به گونه ای تغییر داد تا احساسات مختلفی از قبیل شادابی، شکست، گذر زمان و برجسته سازی شخصیت را به ببینده منتقل کرد. عالوه بر استفاده از کانال های رنگی روش های تغییر روشنایی، سیاه و سفید کردن، تغییر رنگ چهره نیز برای تغییر فضای تصویر به کار می روند. مراحل زیر تغییر فضای رنگی یک عکس را با استفاده از کانال های رنگی نشان می دهد.

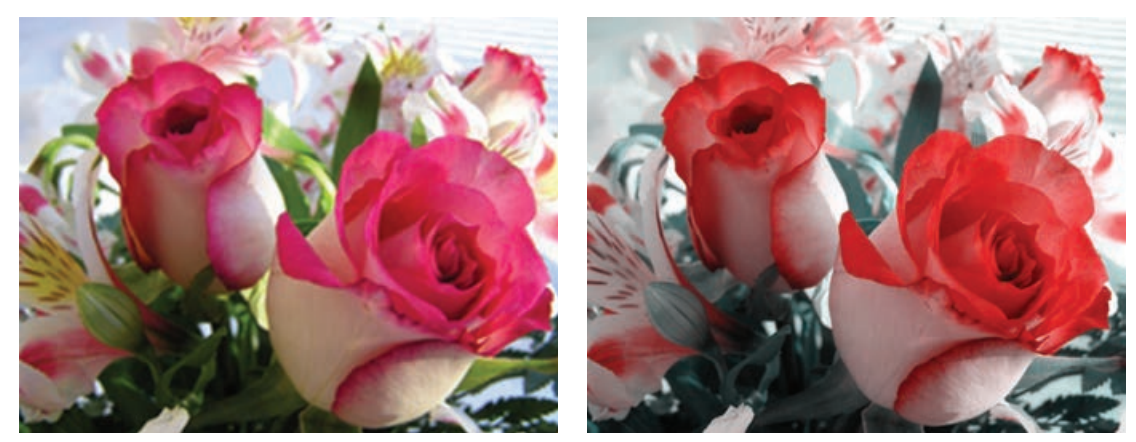

**شکل 26ـ٩ـ تغییر فضای تصویر**

**1** ابتدا تصویر مورد نظر رنگی خود را وارد برنامه فتوشاپ کرده و حالت رنگی آن را روی RGB قرار دهید. **2** از منوی Window پانل Channels را انتخاب کنید تا کانال های رنگی تصویر را مشاهده کنید. **واحد کار نهم: کانال ها و ماسک ها**

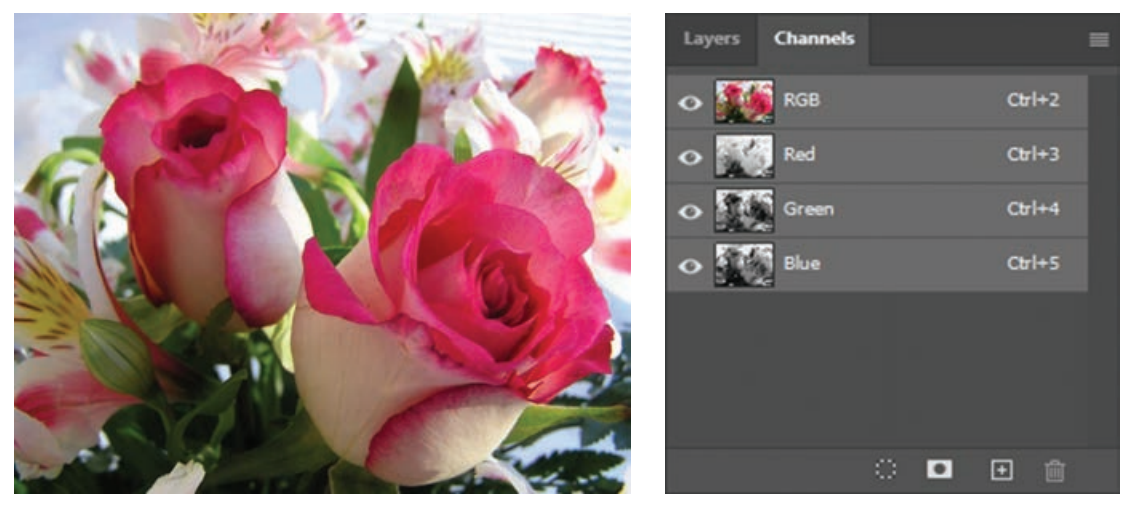

**شکل 27ـ٩ـ پانل Channels**

**3** در تصویر باال روی کانال Green کلیک کرده و از منوی Select دستور All) A+Ctrl (را انتخاب کنید تا تمام تصویر به حالت انتخاب درآید سپس دستور Copy/Edit) C+Ctrl (را انجام داده تا یک کپی از تصویر کانال Green داشته باشید.

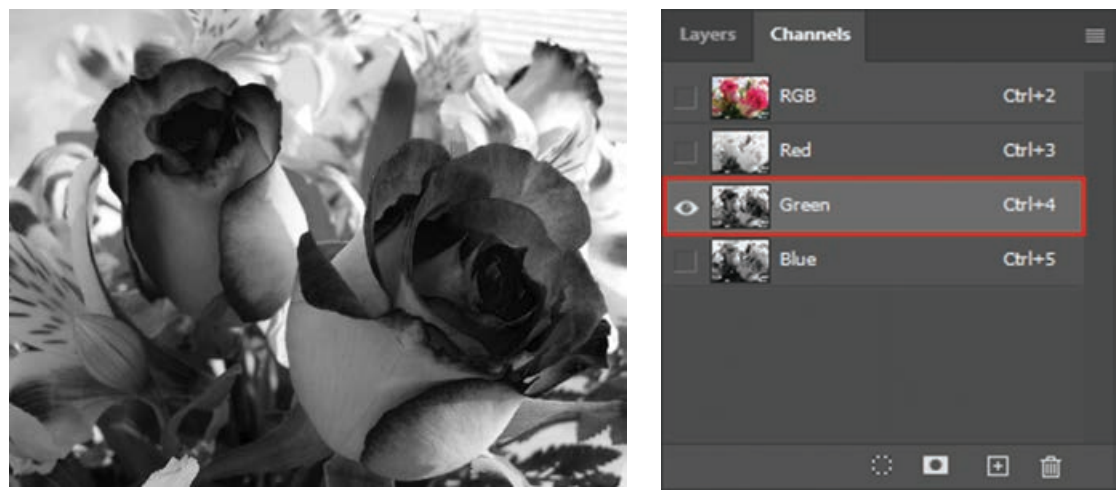

**شکل 28ـ٩ـ انتخاب کانال Green**

**4** از پانل Channels روی کانال Blue کلیک کرده و با زدن V+Ctrl( دستور Paste/Edit )تصویر کپی شده در مرحله قبل را در کانال Blue قرار دهید این کار باعث می شود تا فقط شدت روشنایی پیکسل ها در کانال سبز به کانال آبی منتقل شوند و شدت روشنایی پیکسل ها در کانال قرمز دست نخورده باقی بمانند. نکته قابل توجه در این قسمت این است که فقط شدت روشنایی هر پیکسل منتقل شده و رنگ هر کانال سرجای خودش قرار دارد. از طرفی دیگر در یک کانال رنگی مانند کانال آبی هر چه رنگ یک پیکسل تیره تر باشد (شدت روشنایی نزدیک به صفر) به این معناست که رنگ آبی در آن پیکسل کمتر

و همین طور هرچه رنگ یک پیکسل روشن تر (شدت روشنایی نزدیک به ۲۵۵) میزان رنگ آبی در آن پیکسل بیشتر است.

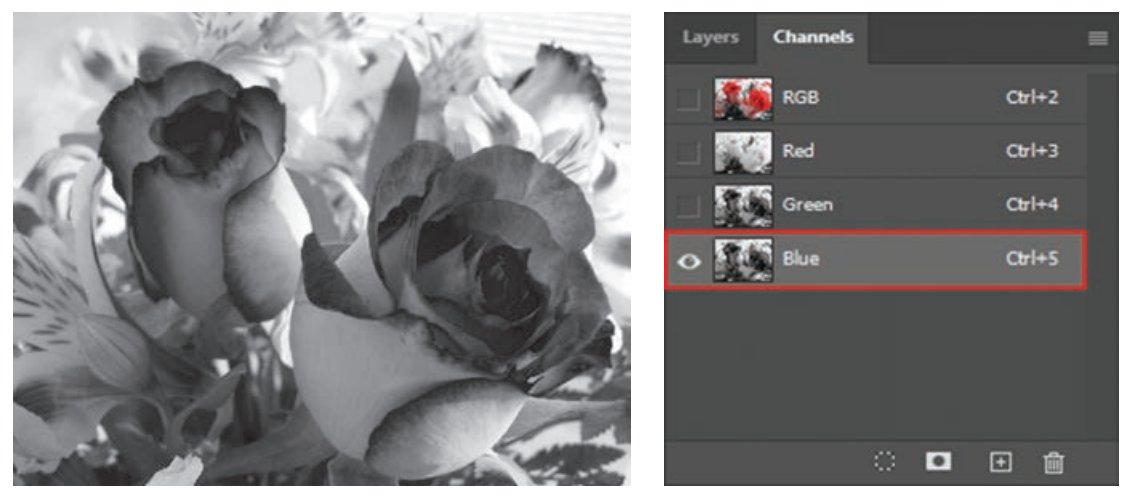

**شکل 29ـ٩ـ انتخاب کانال Blue و تصویر کانال Green بعد از کپی شدن به کانال Blue**

**٥** حال با کلیک روی کانال RGB سعی کنید تا تمام کانال ها به حالت انتخاب درآیند )کانال ها با یکدیگر ترکیب) و نتیجه کار را مشاهده کنید.

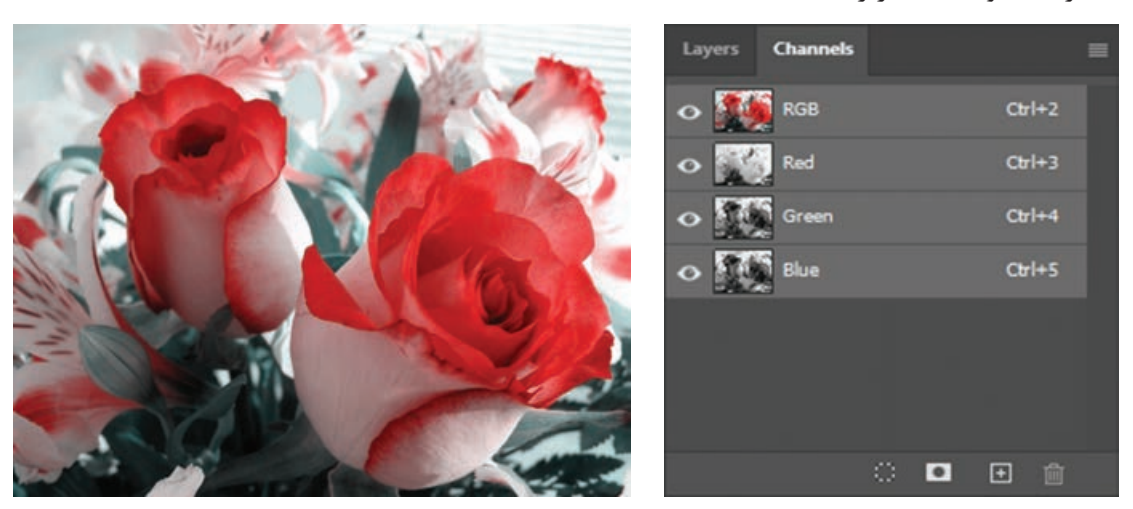

**شکل 30ـ٩ـ نمایش نتیجه نهایی**

**نکته**

با توجه به اینکه ابزارهای انجام تنظیم رنگ (Color Grading) و تصحیح رنگ (Color Correction) در برنامه فتوشاپ یکسان است اما این دو تکنیک با یکدیگر تفاوت هایی نیز دارند به طوری که منظور از تصحیح رنگ اشاره به همسان سازی ترکیب رنگی دو تصویر گرفته شده از دو دوربین مختلف یا بهبود تصاویر با حذف لکه های مزاحم نظیر لکه های پوستی، نورخوردگی دارد و در مقابل تنظیم رنگ به گونه ای ترکیب رنگی تصویر را تغییر می دهد که بیننده برداشت احساس خاصی از تصویر داشته باشد.

**واحد کار نهم: کانال ها و ماسک ها**

### **خودآزمایی**

 چگونه می توان کانال های رنگی یک تصویر را مشاهده کرد؟ چه کانال هایی می توان به تصویر اضافه کرد؟ کاربرد ماسک ها چیست؟ ماسک سریع را شرح دهید.

### **تمرین**

- **1** با استفاده از ماسک الیه و تلفیق محتویات الیه ها با یکدیگر 5 تصویر را به صورت افقی کنار هم قرار داده به طوری که این تصاویر با یکدیگر از لبه های سمت چپ و راست تلفیق شده باشند. **2** یک مسیر دلخواه ترسیم کرده سپس دو یا چند تصویر را با این مسیر ترکیب کنید. **3** از Shape های آماده فتوشاپ تصویر پروانه را بر روی صفحه قرار داده و آن را با یک تصویر دلخواه ترکیب کنید. **4** با استفاده از تکنیک ماسک برشی، قاب تصویر زیر را ایجاد کنید.
	- **ابزارها و تکنیکهای مورد استفاده:** ابزار Ellipse Direct Selection و Path Selection ابزارهای Clipping Mask تکنیک ابزارهای انتخاب

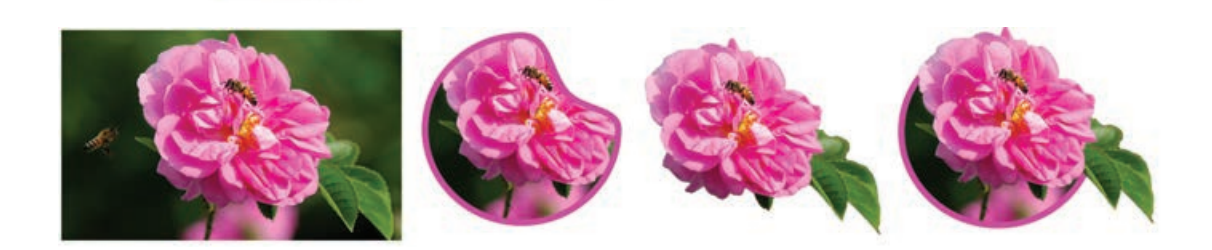

**5** تصویری دلخواه با زمینه رنگی یکنواخت باز کرده و پس از ایجاد یک کپی تکراری از آن زمینه آن را به صورت کانال آلفا تعریف کرده و با فرمت Psd آن را ذخیره کنید.

## **پرسشهای چهار گزینهای**

**1** با استفاده از كدام پانل يا پنجره زير می توان کانال های تصوير را مدیریت کرد؟ الف( پانل Info ب( پانلNavigator ج( پانلChannel د( پانلLayer **2** كدام يك از گزينه هاي زير نادرست است؟ الف) مسيرهاي ذخيره شده در يک فايل حجم آن را افزايش می دهند. ب) ماسک موجود در يک فايل حجم فايل را افزايش می دهد. ج) افزايش تعداد رنگ تصوير حجم آن را افزايش می دهد. د) ماسک ها و مسيرها تأثيري در افزايش حجم فايل ندارند. **3** در یک تصویر با مد رنگی RGB چند کانال رنگ وجود دارد؟ الف( 3 ب( 4 ج( 5 د( نامحدود **4** اگر بخواهيد ماسكي ايجاد كنيدكه كل اليه را نمايش دهد از چه دستوری استفاده می کنید؟ Layer | Add Layer Mask | Reveal All )الف Layer | Add Layer Mask | Hide All )ب Layer | Add Layer Mask | Reveal Selection )ج د) امکان چنین کاری وجود ندارد. **5** با کدام دستور می توان يك ماسك برای مخفي سازي ناحيه انتخاب شده در یک الیه ایجاد کرد؟ Layer | Add Layer Mask | Reveal All )الف Layer | Add Layer Mask | Hide All )ب Layer | Add Layer Mask | Reveal Selection )ج Layer | Add Layer Mask | Hide Selection )د **6** در یک تصویر با مد رنگی CMYK چند کانال رنگ وجود دارد؟ الف( 3 ب( 4 ج( 5 د( 1 **7** كدام يك از گزينه هاي زير معرفی است براي كانال ها؟ الف) محل ذخيره نواحي انتخاب ب ) محل نگهداري اطلاعات رنگ ج) محل ذخيره كردن ماسك@ها در همه موارد و در همه موارد  $( \times )$ **8** در حالت Mask Quick رنگ قسمت هاي انتخاب نشده تصوير به طور پیش فرض چه رنگي می شود؟ الف) قرمز ب( سياه ج) سفيد د) بدون تغيير باقي مي ماند. **9** براي ذخيره كردن اطالعات مربوط به رنگ و ناحيه انتخاب، از كدام پانل زير استفاده می شود؟ الف) Fath (Swatches (ج(Channels ب) Swatches ج(Region 1) Swatches بود ( Path (Swatches  $\epsilon$ 

# **واحد کار دهم**

# **ویرایش تصاویر**

# **واحدکار دهم**

## **ویرایش تصاویر**

**اهداف رفتاری**

در پایان این واحد کار از هنرجو انتظار می رود : ابزارهای روتوش تصویر در فتوشاپ را نام ببرد. کاربرد ویژه ابزار Sponge را توضیح دهد. تفاوت ابزارهای Stamp Clone و Brush Healing را توضیح دهد. دستوراتی که میزان روشنایی تصویر را تنظیم می کنند نام ببرد. کاربرد دستورات Dodge و Burn را شرح دهد. بتواند با استفاده از Balance Color یک تصویر را تصحیح رنگی کند. با دستور Saturation/Hue یک تصویر سیاه و سفید را رنگی کند.

**١ـ١٠ـ روتوش تصاوير و ابزارهاي كاربردي Photoshop**

در عكاسی۵ها حتما روتوش عكس را زیاد شنیدهاید. روتوش در اصطلاح عكاسان به بازسازی، تعمیر و افزایش كيفيت عكس گفته می شود كه در قدیم به صورت دستی ولی امروزه به راحتی در نرم افزارهایی مانند فتوشاپ قابل انجام است. فتوشاپ در اين زمينه داراي ابزارهاي ويژه اي است كه با استفاده از آنها می توان به صورت خيلي ساده و سريع عمليات روتوش تصاوير را به صورت نرم افزاري انجام داد. اين ابزارها می توانند عملياتي چون ترمیم عكس هاي آسيب ديده، كهنه، محو و پاره شده و حتی رنگ، نور و تنظیمات وضوح و کیفیت آنها را به راحتي انجام دهند.

**٢ـ١٠ـ ابزارهای روتوش یا اصالح و ویرایش تصویر** 

برای روتوش تصاویر در فتوشاپ سه دسته ابزار اصلی شامل ابزار های گروه Stamp، گروه ابزاری تغییر Focus و ابزار های گروه تغییر درجه رنگی را می توان نام برد. ما در این بخش به بررسی این ابزار ها و نحوه استفاده از آنها می پردازیم.

**١ـ٢ـ١٠ـ آشنايي با ابزار Stamp Clone يا مهر الستيكي )S):** يكي از ابزارهاي روتوش تصاوير است كه قابليت كپي كردن يك بخش از تصوير بر روي ساير بخش ها را فراهم می كند به طوري كه می توان با الگوبرداري از يك نقطه يا محدوده خاص از تصوير يك مهر الستيكي ايجاد كرده و سپس در ساير قسمت ها كپي کرد. اين ابزار شامل دو مكان نما می باشد كه مكان نماي اول به صورت عالمت + بوده و می تواند از يك نقطه مرجع، پيكسل هاي آن را برداشته و مكان نماي دوم پيكسل هاي اين نقطه را در قسمت هاي ديگري از تصوير كپي می کند.

نحوه كار با اين ابزار به اين صورت است كه ابتدا ابزار مهر لاستيكي را انتخاب كرده سيس مكان نما را بر روي نقطه|ی که قرار است پيکسل هاي آن در ناحيه ديگري از تصوير کپي شود قرار می دهيم. سپس با پايين نگه داشتن كليد Alt و كليک كردن، نقطه موردنظر انتخاب می شود. آنگاه ماوس را در نقطهای كه قرار است پيكسل ها در آن نقطه كپي شود قرار داده و با پايين نگه داشتن دكمه ماوس و كليک كردن و يا درگ كردن، عمليات كپي نقطه مرجع كه در زير مكان نماي اول (+) قرار دارد را انجام می دهيم. از آن جايي كه عملكرد مهر الستيكي شبيه قلم مو می باشد، اندازه و شكل مهر الستيكي درهنگام انجام عمليات بر روي تصوير مشابه قلم مو در پنجره تنظیماتآن قابل تغییرمی باشد. مهر الست يكي رادر حقيقت می توان يك قلم موي كپي كاري دانست.

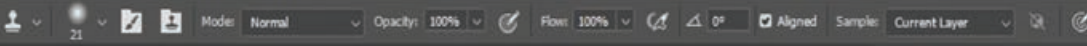

**شکل ١ـ١٠ـ نوار تنظیمات ابزار Stamp Clone**

در هنگام استفاده از ابزار مهر الستيكي اگر گزينه Aligned به حالت فعال در آمده باشد ابزار را به صورت هوشمند درمی آورد به طوری كه اگر یک كپی از نقطه مرجع در ناحیه جدید ایجاد شده باشد مجدداً كپی ديگري بر روي اين قسمت قرار نمی گيرد ولي در حالتي كه اين گزينه غيرفعال باشد دو يا چند كپي از نقطه مرجع نيز در ناحيه مقصد كپي خواهد شد.

از كاربردهاي ويژه مهر لاستيكي تصحيح قسمت هاي معيوب يک عکس، از جمله شکستگي هاي سطح عکس میباشد. ضمن اينكه با استفاده از اين ابزار میتوانيم يک ناحيه از تصوير را عينا بر ناحيهای ديگر كپی كنيم.

**٢ـ٢ـ١٠ـ آشنايي با مهر الستيكي الگودار يا Stamp Pattern)  S(:** عالوه بر مهر الستيكي معمولي، مهر الستيكي ديگري نيز در Photoshop وجود دارد كه با استفاده از آن می توان از يك محدوده انتخاب شده الگوبرداري كرده و يك Stamp ايجاد كرد. با ايجاد Stamp يا مهر ايجاد شده می توانيد با كليك یا درگ كردن ماوس در نقاط دلخواه، الگوي Stamp شده را بر روي اين نواحي كپي كنيد. نحوه ايجاد الگو بدين صورت است كه ابتدا محدوده مورد نظر را انتخاب كرده سپس از منوي Edit گزينه Pattern Define را اجرا می كنيم. در اين حالت پنجره اي باز می شود كه در اين پنجره اسم الگوي مورد نظر را وارد كرده و OK می کنیم. حال اگر مهر الستيكي الگودار را انتخاب كنيم خواهيم توانست با انتخاب الگوي مورد نظر آن را در نواحي مختلف تصوير كپي نماييم.

 $\cup \quad \text{Opach}_{\mathbb{P}} \quad 100\% \quad \cup \quad \text{C} \qquad \text{Hom} \quad 100\% \quad \cup \quad \text{C} \qquad \text{A} \quad \text{D} \circ \qquad \quad \text{C} \qquad \text{Algned} \quad \text{C} \quad \text{Impressionist} \quad \text{C} \qquad \quad \text{C} \qquad \text{C} \qquad \quad \text{C} \qquad \text{C} \qquad \quad \text{C} \qquad \quad \text{C} \qquad \quad \text{C} \qquad \quad \text{C} \qquad \quad \text{C} \qquad \quad \text{C} \q$ Mode: Normal

**شکل ٢ـ١٠ـ نوار تنظیمات ابزار Stamp Pattern**

**٣ـ٢ـ١٠ـ ابزارBrush Healing Spot) J (:** یکی از ساده ترین وکاربردی ترین ابزار های روتوش تصویر است که با استفاده از آن می توان نقاطی از تصویر را تنها با یک کلیک، با نواحی اطراف آن جایگزین کرد. از این ابزار بیشتر برای ترمیم و روتوش نقطه ای تصویر استفاده می شود. به عنوان مثال با این ابزار به راحتی می توان، جوش های صورت را در یک تصویر روتوش کرده و از بین برد.

$$
\bigcap_{19}^{\bullet} \mathbb{R} \times \bigcap_{19}^{\bullet} \times \text{ Mode: Normal } \cup \text{Type: Content-Aware } \text{ Create Texture } \mid \text{ Procsimly Match } \text{ 0 Sample All layers } \Delta \text{ 0° } \text{ 0000 in the image.}
$$

**٤ـ٢ـ١٠ـ ابزار ترمیم Brush Healing) J (:** عملکرد این ابزار بسیار مشابه ابزار مهر الستیکی است یعنی توسط این ابزار نیز از محل سالم تصویر برای ترمیم بخش یا بخش های معیوب عکس استفاده می شود. تنها تفاوت این ابزار با مهر الستیکی آن است که این ابزار عالوه بر ترمیم ناحیه مورد نظر، نور و رنگ آن را نیز با توجه به محیط اطراف تنظیم می کند. اگر در بخش تنظیمات ابزار در نوار Optionss گزینه Sampled را انتخاب کنید، ترمیم را با استفاده از بافت نمونه برداری شده و اگر گزینه Pattern را انتخاب کنید، ترمیم را براساس الگویی که انتخاب می کنید انجام می دهد. ) شکل 5 ـ10( **نکته**

**نکته**

**شکل ٣ـ١٠ـ نوار تنظیمات ابزار Brush Healing Spot**

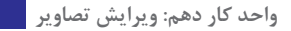

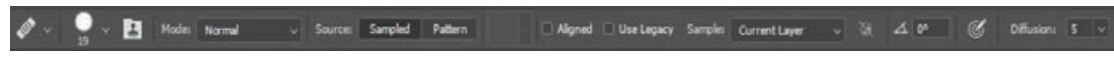

**شکل ٤ـ١٠ـ نوار تنظیمات ابزار Brush Healing**

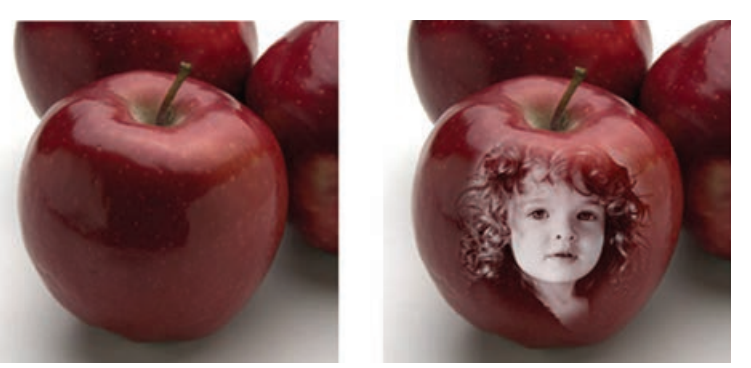

**شکل ٥ ـ١٠ـ تغییر بافت با Brush Healing**

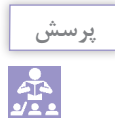

به نظر شما چه تفاوت عمده ای بین این ابزار و ابزار مهر الستیکی وجود دارد؟

**٥ ـ٢ـ١٠ـ ابزار وصله Patch) J(:** کار این ابزار نیز ترمیم است و این امکان را می دهد که منطقه ای از تصویر را که سالم است به منطقه دیگری که خرابی دارد وصله بزنید. این ابزار نور و رنگ را با توجه به محیط اطراف منطقه موردنظر تنظیم میکند. اگر در بخش تنظیمات ابزار گزینه Source (مبدأ) را انتخاب کنید بخشی را که انتخاب می کنید باید تغییر کند و اگر Destination( مقصد( را فعال کنید، بخش انتخاب شده به عنوان بافتی که ترمیم را انجام دهد انتخاب می شود ولی نور و رنگ را از بخشی که معیوب است و قرار است ترمیم شود، می گیرد. برای این منظور ابزار Patch را انتخاب کرده سپس اطراف محدوده ای که خراب است با پایین نگه داشتن دکمه ماوس یک محدوده انتخاب ایجاد کنید. سپس این محدوده را به محلی که سالم است درگ کنید. مشاهده خواهید کرد محدوده سالم مقصد جایگزین محدوده معیوب مبدأ می گردد. ضمن اینکه نور و رنگ مبدأ نیز تنظیم خواهد شد. )شکل 7ـ10(

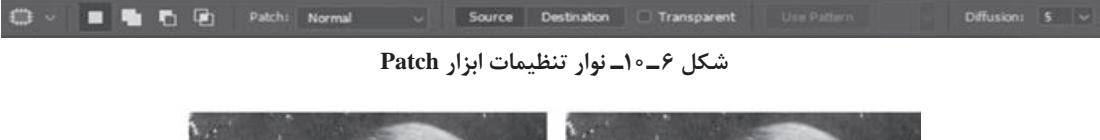

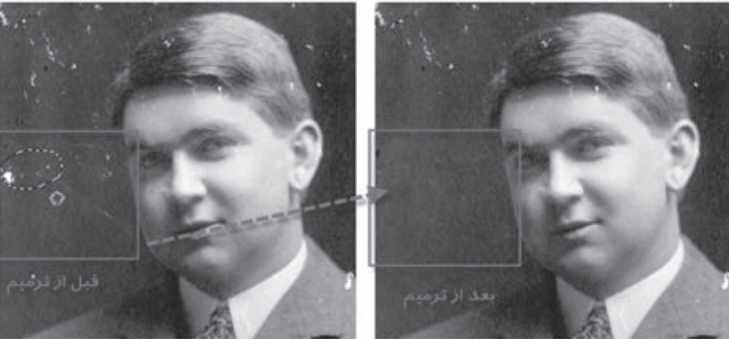

**شکل ٧ـ١٠ـ تغییر بافت با Patch**

## **٣ـ١٠ـ آشنايي با ابزارهاي Focus( فوكوس ( در Photoshop**

مجموعه ابزارهايي هستند كه با استفاده از آنها می توان ميزان كنتراست يا وضوح تصاوير را كم و زياد کرد. ضمن اينكه يكي از ابزارهاي آن قابليت پخش و مخلوط كردن رنگ هاي تصوير را نيز دارا است. نماد اين مجموعه ابزارها در جعبه ابزار نماد قطره است كه شامل سه ابزار Blur، Sharpen و Smudge می باشد كه در زير به بررسي كامل آنها می پردازيم.

**١ـ٣ـ١٠ـ ابزار Smudge يا انگشت اشاره :** در نقاشي، اصطالحي تحت عنوان پخش كردن رنگ با Smudge وجود دارد، به طوري كه در بعضي از كارهاي نقاشي، فرد نقاش با استفاده از انگشت يا پارچه اقدام به مخلوط كردن دو يا چند رنگ می کند. مشابه اين عمل ابزاري تحت عنوان Smudge می باشد كه داراي آيكن دست به همراه انگشت اشاره می باشد. اين ابزار توانايي انجام عمليات فوق را در تصاوير براي كاربران فراهم می كند. با انتخاب اين ابزار گزينه هايي در نوار Options ظاهر می شود كه توجه به آنها در هنگام كار با اين ابزار از اهميت بااليي برخوردار است. يكي از مهم ترين اين گزينه ها، گزينه Strength ميزان فشار ابزار بر روي تصوير می باشد. گزينه ديگري نيز تحت عنوان Finger Painting (نقاشي با انگشت اشاره) وجود دارد كه چنان چه اين گزينه به حالت فعال درآيد در حين كشيدن ابزار انگشت روي تصوير، رنگ رو زمینه با رنگ نقاطي كه اين ابزار از روي آن عبور می كند به صورت مخلوط شده و كثيف درمی آيد. ضمن اينكه با غيرفعال بودن اين گزينه نيزمی توان با پایین نگه داشتن كليد Alt، به طور موقت گزينه Painting Finger را فعال كرد. ز اين ابزار نيز معمولاً براي تصحيح بعضي از قسمتهاي تصوير استفاده ميشود.

Mode: Normal Strength: 50% v 4 0° Sample All Layers Finger Painting Z

**شکل ٨ ـ١٠ـ نوار تنظیمات ابزار Smudge**

**٢ـ٣ـ١٠ـ ابزار Blurيا محوكننده :** دربخشابزارهايفوكوس عالوهبرابزارانگشت اشاره،دوابزارديگرنيز به نامهاي Blur و Sharpen وجود دارد كه از آنها براي كم و زياد كردن ميزان كنتراست و وضوح تصوير استفاده می شود. همان طور كه می دانيد در بعضي از موارد تصاوير به داليل مختلفي از كيفيت هاي مناسبي برخوردار نمی باشند در اين حالت می توان با ابزار Blur مقداري آن را محو كردتا بدين ترتيب تفاوت رنگ كمتري احساس شود. منظور از محوتر در اين جا آن است كه اين ابزار باعث می شود كه در قسمت هايي كه رنگ پ يكسل ها عوض مي شود تفاوت رنگ كمتري احساس گردد. بدين لحاظ فتوشاپ به كمك اين ابزار مقدار رنگ پيكسل ها را اندكي ازآنچه كه هستند كمترمی كند تارنگ هامحوتر يا به اصطالح نرم تر شوند.درنوارOptions گزينه ايتحت عنوان Strength وجود دارد كه می توان با استفاده از آن میزان فشار ابزار بر روی تصویر را تعیین كرد.

$$
\bullet \ \lor \ \__{13} \ \lor \ \__{13} \ \lor \ \__{24} \ \ \text{Mode: Normal} \qquad \ \lor \quad \ \text{Stength: } \ \ 50\% \ \ \lor \ \_A \ \ \text{0}^{\circ} \ \ \_ \ \ \ \text{Sample All layers} \quad \ \ \textcircled{C}
$$

**شکل 9ـ١٠ـ نوار تنظیمات ابزار Blur**

در هنگام كار با ابزار Blur بهتر است از نوك قلم موهايي استفاده شودكه داراي كناره هاي محو می باشند.

**نکته**

**٣ـ٣ـ١٠ـ ابزار Sharpen يا وضوح :** عملكرداين ابزار بر خالف عملكردابزار Blur است.در حاليكه ابزار Blur مقدار كنتراست رنگ پيكسل ها را كمتر می كند تا تفاوت رنگ آنها كمتر به چشم آيد، ابزار Sharpen با باز كردن كنتراست رنگ پيكسل ها باعث می شود كه تفاوت رنگ بين دو پيكسل مجاور هم افزايش يابد و در نتيجه مرز بين رنگ ها در عكس مشخص تر می شود. عمليات Sharp تصوير زماني بهترين نتيجه را می دهد كه اين كار به صورت تدريجي و هر مرتبه با مقدار كم انجام گيرد. در هنگام استفاده از این ابزار با گزينه Strength از نوار Options می توان ميزان فشار ابزار را در حين كار بر روي تصاوير تنظيم كرد. هنگام كار با اين ابزار سعي كنيد از ميزان کم Strength براي روتوش تصوير استفاده کنید.

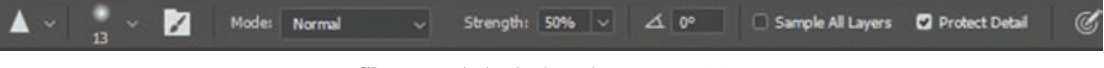

#### **شکل 10ـ10ـ نوار تنظیمات ابزار Sharpen**

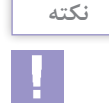

در هر لحظه دلخواه در حين كار با ابزارهاي تغيير Focus می توان با زدن Alt ابزار Blur را به Sharpen و يا برعكس تبديل کرد. )شکل 11ـ10(

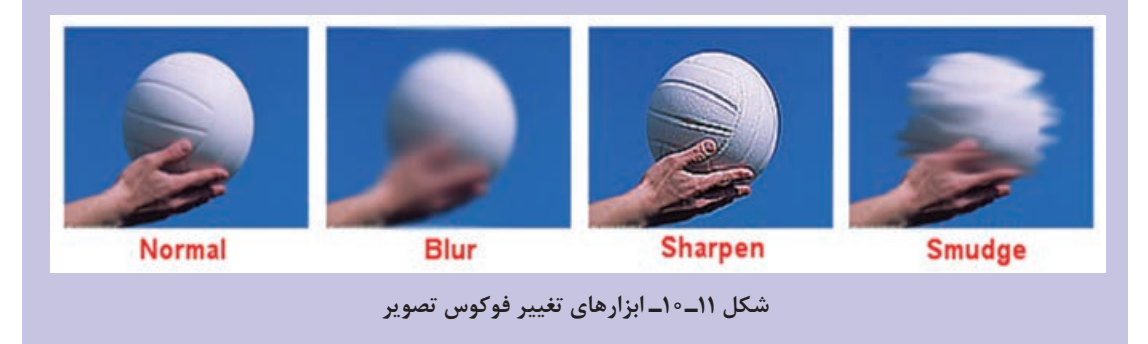

**٤ـ١٠ـ آشنايي با ابزارهاي تغيير درجه رنگی در Photoshop**

همانطور كه ً قبال گفتيم نرم افزار Photoshop به عنوان يك نرم افزار كار بر روي عكس اين امكان را به كاربران می دهد كه با استفاده از آن می توانند بسیاری از تكنیك های سنتی و قدیمی انجام شده در عكاسی ها را به شكلی بسيار راحت تر و با قابليت هاي ويژه بر روي عكس هاي مختلف پياده سازی کنند. يكي از مهم ترين بخش هاي مربوط به جعبه ابزار به بخشي اختصاص دارد كه عمليات مربوط به تغيير درجه رنگ تصاوير را انجام می دهد، به طوري كه با استفاده از اين دستورات می توان عملياتي چون تيره كردن و روشن كردن بخش هاي مختلف يك تصوير را به راحتي انجام داد. اين ابزارها نيز جزء ابزارهاي روتوش تصاوير در Photoshop به حساب می آيند. (بهطور كلي به ميزان روشني يا تيرگي يک محدوده اصطلاحاً تناژ گفته ميشود.) در بخش درجه رنگ تصاوير سه ابزار كاربردي وجود دارد كه عبارتند از Dodge( يا سد نور يا روشن تر كردن( و Burn( يا عبور دادن نور يا سوزاندن( و Sponge( يا اسفنج( که در ادامه به بررسی كامل آنها می پردازیم.

**١ـ٤ـ١٠ـ ابزار Dodge) O(:** اين ابزاردر Photoshop باعث روشن تر شدن تصويرموردنظر يا بخش هايي از آن می شود. ابزار Dodge برگرفته از يك تكنيك قديمی در عكاس خانه هاي سنتي است. به طوري كه وقتي عكاسان با عكس هايي مواجه می شدند كه تيره گرفته شده اند، براي اينكه نور بيشتري را در سطح عكس ايجاد نمايند و يا به عبارت ساده تر آن را روشن تر كنند با استفاده از يك چوب يا مقوا كه متصل به يك سيم بود و با دادن حركات مويي بين فيلم موجود در دستگاه آگرانديسمان و كاغذ عكس مانع از عبور نور به سطح عكس می شدند. در نتيجه نواحي كه نور كمتري به آنها رسيده بود در عكس از روشنايي بيشتري برخوردار می شد. ابزار Dodge در Photoshop اين عمل را شبيه سازي كرده است.

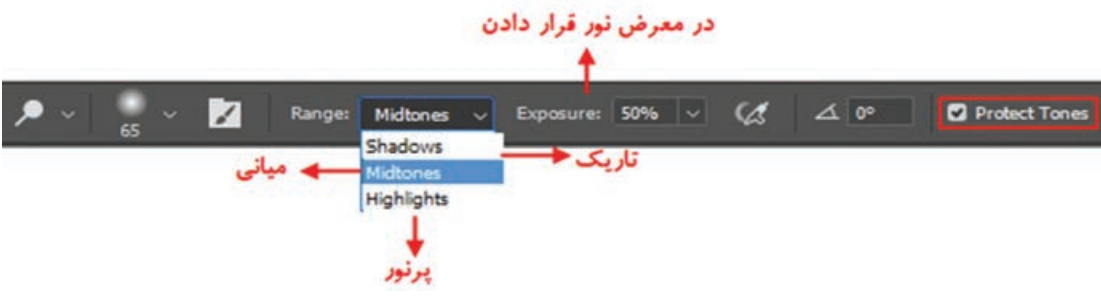

**شکل ١٢ـ١٠ـ نوار تنظیمات ابزار Dodge**

انتخاب گزینه tones protect باعث محافظت اطالعات اصلی رنگ ناحیه موردنظر شده و کیفیت حاصله را باالتر می برد.

ً عكس ابزار Dodge عمل می كند. به طوري كه از آن براي **٢ـ٤ـ١٠ـ ابزار Burn)   O(:** اين ابزار دقيقا تيره كردن يك عكس يا بخش هايي از آن استفاده می شود. نحوه انجام عمليات اين ابزار نيز برگرفته از يك تكنيك استفاده شده در عكاس خانه هاي سنتي می باشد. به طوري كه عكاسان براي اينكه يك قسمت از تصوير را تيره تر کنند از يك صفحه كه وسط آن سوراخ داشته و به يك دسته متصل بوده است، استفاده میكردند. ضمن اينكه بعضي از آنها نيز با استفاده از دست، راه رسيدن نور به مابقي عكس را سد می كردند. در نتيجه با اين روش قسمت هايي از عكس كه روشن به نظر می رسيد پس از ظاهر شدن عكس تيره می شد. ابزار Burn در Photoshop نيز همين كار را انجام می دهد به طوري كه با استفاده از آن می توان تصوير يا ناحيۀ خاصي از آن را تيره تر کرد.

\n
$$
\text{Case 1: } \quad \text{Range: } \text{Midtones} \rightarrow \text{Exposure: } 50\% \rightarrow \text{C4: } \quad \text{A} \quad \text{C2: } \quad \text{Product Tones: } \quad \text{C4: } \quad \text{C5: } \quad \text{C6: } \quad \text{C7: } \quad \text{C8: } \quad \text{C9: } \quad \text{C0: } \quad \text{C1: } \quad \text{C2: } \quad \text{C3: } \quad \text{C4: } \quad \text{C5: } \quad \text{C6: } \quad \text{C7: } \quad \text{C8: } \quad \text{C8: } \quad \text{C9: } \quad \text{C1: } \quad \text{C1: } \quad \text{C2: } \quad \text{C3: } \quad \text{C4: } \quad \text{C5: } \quad \text{C6: } \quad \text{C6: } \quad \text{C7: } \quad \text{C8: } \quad \text{C8: } \quad \text{C9: } \quad \text{C1: } \quad \text{C1: } \quad \text{C2: } \quad \text{C3: } \quad \text{C4: } \quad \text{C5: } \quad \text{C6: } \quad \text{C7: } \quad \text{C8: } \quad \text{C9: } \quad \text{C1: } \quad \text{C1: } \quad \text{C2: } \quad \text{C3: } \quad \text{C4: } \quad \text{C5: } \quad \text{C6: } \quad \text{C7: } \quad \text{C8: } \quad \text{C9: } \quad \text{C1: } \quad \text{C1: } \quad \text{C2: } \quad \text{C3: } \quad \text{C4: } \quad \text{C5: } \quad \text{C6: } \quad \text{C7: } \quad \text{C8: } \quad \text{C9: } \quad \text{C1: } \quad \text{C1: } \quad \text{C2: } \quad \text{C3: } \quad \text{C4: } \quad \text{C4: } \quad \text{C5: } \quad \text{C6: } \quad \text{C7: } \quad \text{C8: } \quad \text{C9: } \quad \text{C1: } \quad \text{C1: } \quad \text{C1: } \quad \text{C2: } \quad \text{C3: } \quad \text{C4: } \quad \text{
$$

**٣ـ٤ـ١٠ـ ابزار Sponge)    O(:** اين ابزار نيز يك ابزار تار يك خانه اي است. هنگامیكه در تشتك ظهورعكس، يك عكس به اندازه كافي تيره نباشد يا شدت رنگ هاي آن كم باشد عكاس با ريختن مقداري داروي ظهور روي يك اسفنج و ماليدن مستقيم آن روي فيلم يا كاغذ چاپ شده رنگ هاي عكس را بيشتر **نکته**

ظاهر می كند و در حقيقت قدرت رنگ هاي آن افزايش می يابد. در نتيجه رنگ ها تازه تر و شفاف تر می گردند. البته هرگز به خوبي يك تصوير كه از ابتدا داراي كيفيت مناسب بوده نخواهد شد. ابزار Sponge در Photoshop نيز همين كار را انجام می دهد. در تصاوير سياه و سفيد با رساندن ميزان خاكستري به سطح متوسط باعث افزايش يا كاهش كنتراست قسمت هاي گوناگون می گردد و در يك تصوير رنگي با استفاده از ابزار Sponge می توان ميزان اشباع يا درصد خلوص رنگ را افزايش )با استفاده ازگزينه Saturated از نوار Options )و يا كاهش )با استفاده ازگزينه DeSaturated از نوار Options )داد. بنابراين اين ابزار به طور كلي باعث افزايش و يا كاهش درصد اشباع رنگ يك تصوير می شود. از این تکنیک برای دادن حالت فانتزی و اغراق بیش از حد در رنگ های یک تصویر برای جلب توجه بیننده در یک پوستر و یا هر اثر گرافیکی استفاده می شود. (شکل ۱۵ـ۱۰)

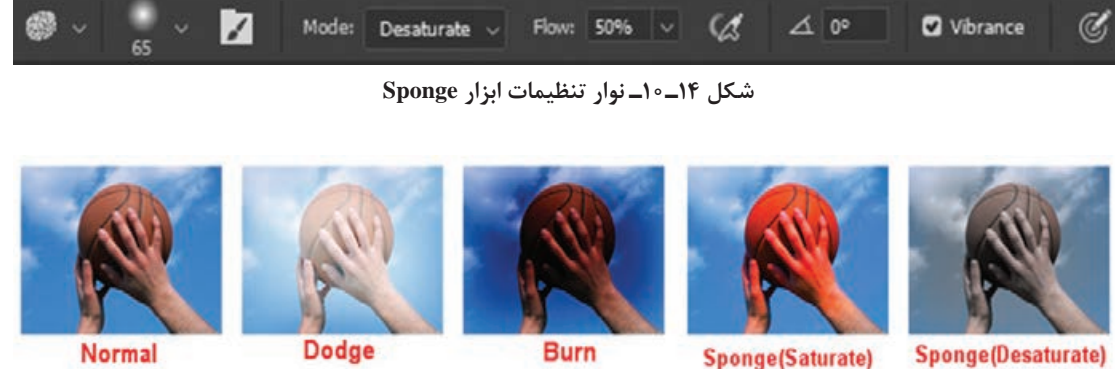

**شکل ١٥ـ١٠ـ ابزارهای تغییر درجه رنگی تصویر**

Sponge(Desaturate)

**٥ـ١٠ـ دستورات روتوش** 

**١ـ ٥ـ١٠ـ انجام تنظيمات رنگ در يك تصوير:** در قسمت هاي قبل با مد هاي مختلف رنگي از جمله RGB وGrayscale وCMYK و... آشنا شديم و همان طور كه گفتيم هر يك از اين مد هاي رنگي داراي يك سري رنگ هاي مخصوص به خود و ويژگي هاي اختصاصي می باشند كه در هنگام كار با تصاوير بايد آنها را مورد توجه قرار داد. در اين قسمت می خواهيم با انجام تنظيمات رنگي موجود در تصاوير به عملياتي چون تغيير روشنايي تصاوير، تغيير و تنظيم رنگ ها و انجام جلوه هاي ويژه رنگي بر روي تصاوير اشاره نماييم. قابل توجه است بدانيد دستورات اين قسمت نيز براي روتوش تصاوير و تغيير و تصحيح رنگ تصاوير مورد استفاده قرار می گيرندكه در زير به بررسي كامل دستورات روتوش تصوير در زير منوي Adjustments می پردازيم. گاهي اوقات می بينيم به داليل مختلفي ممكن است رنگ هاي موجود در تصوير مورد نظر تغييرات جزئي يا كلي پيدا كرده باشند. Photoshop به عنوان يك نرم افزار كار بر روي تصاوير اين امكان را به كاربران خود می دهد كه بتوانند به ميزان مورد نظر رنگ هاي تغيير يافته را تا حد بسيار زيادي به شكل اوليه درآورند. اين تغييرات ممكن است شامل روشن شدن بيش از حد تصاوير و يا حتي تاريك شدن بيش از حد آن باشد. ضمن اينكه در بعضي از تصاوير ديگر نيز ممكن است يك رنگ خاص به عنوان رنگ غالب سطح تصوير را پوشانده باشد. از جمله اين تصاوير می توان به بعضي از عكس هاي قديمی اشاره كرد كه يك رنگ زرد سطح تصوير را پوشانده است. بدين لحاظ دستورات خاصي در Photoshop وجود دارند كه به شكلي بسيار راحت می توانند با روتوش تصوير مورد نظر اين تغييرات رنگي را تصحيح کرده و كيفيت عكس مورد نظر را تا حد بسيار زيادي به شكل مطلوب آن نزديك کند.

**٢ـ ٥ ـ١٠ـ دستور Levels) L+Ctrl(:** قبل از انجام هر كاري براي استفاده از اين دستور از منوي Image گزينه Adjustments را انتخاب كرده سپس دستور Levels را اجرا می كنيم. در اين حالت پنجره مربوط به تصوير مورد نظر باز می شود. از دستور Levels در Photoshop براي تنظيم ميزان روشني يا تيرگي تصاوير استفاده می شود. در وسط اين پنجره يك هيستوگرام قرار گرفته كه با استفاده از آن می توان ميزان روشني تصوير، تيرگي تصوير و رنگ هاي متوسط تصوير را تغيير داد. (هيستوگرام) نمودار ميله اي است كه وضعيت رنگ تصاوير را مشخص ميكند. به عبارت ساده تر با استفاده از آن می توان دريافت كه مقدار رنگ هر پيكسل رنگي به چه نحوي در طول افقي تصوير پخش شده است.

در اين پنجره اگر به طور دقيق تر به هيستوگرام نگاه كنيد، خواهيد ديد كه ميزان پخش رنگ هاي تيره تصوير در سمت چپ هيستوگرام و ميزان پخش رنگ هاي روشن تصوير در سمت راست هيستوگرام و ميزان پخش رنگ هاي متوسط تصوير در وسط هيستوگرام توزيع شده است كه با استفاده از آن كاربر می تواند از هيستوگرام براي دريافت و يا تنظيم دقيق روشني و تيرگي يك تصوير استفاده كند. نكته قابل توجهي كه در اينجا وجود دارد آن است كه قبل از انجام هرگونه تنظيماتي الزم است ابتدا مد رنگي تصوير تعيين گردد. در اين حالت وقتي دستور Levels اجرا می گردد، در جعبه ليست كانال در باالي اين پنجره عالوه بر مد رنگي مورد نظر، رنگ هاي موجود در اين مد رنگي نيز به طورتفكيك شده قرار گرفته است. به عنوان مثال اگر مد رنگي RGB را انتخاب كرده باشيم در جعبه ليست كانال عالوه بر RGB رنگ هاي قرمز، سبز و آبي نيز وجود دارند كه كاربر می تواند عالوه بر تغيير جداگانه هر يك از اين رنگ ها به صورت تركيبي نيز در مد رنگي موردنظر روشنايي اين رنگ ها را كم يا زياد كند. چنان چه در اين پنجره گزينه Perview را انتخاب كنيم هرگونه تغييراتي كه در پنجره اعمال می شود هم زمان به روي تصوير اعمال خواهد شد. )شکل 16ـ10(

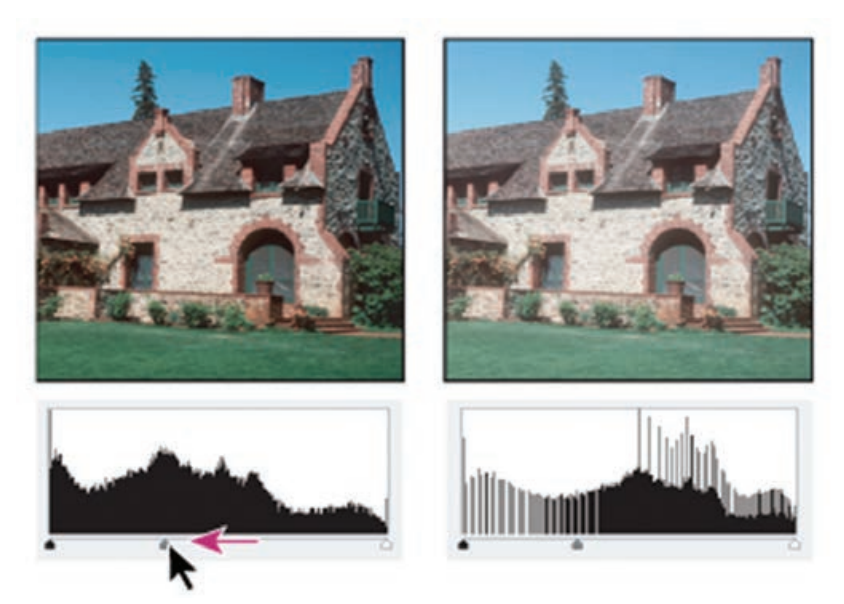

**شکل ١٦ـ١٠ـ هیستوگرام دستور Level**

در زير هيستوگرام، سه مثلث جداگانه وجود دارد كه برروي يك خط قرار گرفته اند. مثلث سفيد ميزان رنگ هاي روشن تصوير، مثلث تيره ميزان رنگ هاي تيره تصوير و مثلث وسطي يا خاكستري ميزان رنگ هاي متوسط تصوير را نشان می دهد. حال اگر مثلث وسطي را گرفته و به سمت چپ Drag کنیم )به سمت مثلث سياه) همه رنگ هاي تيره تصوير حذف می شوند و در نتيجه تصوير روشن تر می شود و اگر عكس اين عمل را انجام دهيم و اين مثلث را به سمت راست Drag کنیم، رنگ هاي روشن تصوير حذف شده و در نتيجه تصوير تيره تر خواهد شد. براي اينكه كنتراست يا تفاوت بين رنگ هاي مختلف يك تصوير را تعيين كنيم الزم است از بخش Level Output استفاده كنيم. در اين بخش همان طور كه ديده می شود دو فلش يا مثلث سياه و سفيد وجود دارد. مثلث سياه كنترل كننده وضوح سايه هاي تصوير است. به طوري كه هر چه اين مثلث را به سمت راست ببريم تصوير كم,رنگ تر شده و رنگ&اي تيره آن كم مي شود (در حقيقت با اين عمل سايه روشن هاي تصوير محوتر مي شود) اما اگر فلش سفيد رنگ را به سمت چپ بكشيم تصوير موردنظر تيره تر می گردد. (سايه روشن ها واضح تر می شود) يعني اگر چه سايه روشن هاي تصوير محوتر می شوند ولي بر كنتراست تصوير افزوده می شود.

اگر دقت كرده باشيد در اين پنجره سه نماد قطره چكان ديده می شود كه از قطره چكان سفيد (سمت راست) براي برداشتن رنگ هاي روشن و قطره چكان (سمت چپ) براي برداشتن رنگ هاي تيره و از قطره چكان وسطي نيز براي برداشتن رنگ هاي متوسط تصوير استفاده می شود. اگر بر روي قطره چكان خالي سمت راست كليك کرده سپس روي يك نقطه از تصوير كليك نمایيم هر درصدي ازكانال رنگ را كه انتخاب كرده باشيد و در آن نقطه وجود داشته باشد، اين ميزان از رنگ كل نقاط تصوير كم می شود. به عنوان مثال اگر قطره چكان خالي را بر روي نقطه اي كليك کنیم كه تنها %20 رنگ آبي دارد از كل نقاط تصوير، اين %20 رنگ آبي كم می شود. عكس اين حالت نيز زماني است كه با قطره چكان پر بر روي يك نقطه از تصوير كليك كنيم. در اين حالت اين نقطه هر مقدار درصدي از رنگ را كه شامل شود به كل تصوير اين ميزان اضافه خواهد شد. در كنار اين دو، قطره چكان خاكستري عمل بينابيني را انجام می دهد. يعني اينكه گاهي به يك رنگ خاص يك درصد خاص را اضافه و گاهي كم میكند. با كليك كردن بر روي دكمه Auto عمل تنظيم ميزان روشني و تيرگي تصوير به صورت اتوماتيك توسط خود فتوشاپ انجام می شود.

**٣ـ ٥ ـ١٠ـ دستور Curves) M+Ctrl(:** يكي ديگر از دستورات تنظيمات رنگ فتوشاپ است كه با استفاده از آن می توان همانند دستور Levels ميزان روشني و تيرگي تصوير را تنظيم كرد. مهم ترين تفاوت اين دستور با Level آن است كه به جاي تنظيم رنگ توسط Histogram دستور Curves می تواند هر كانال رنگ را به طور مجزا و جداگانه و به اندازه موردنظر تعيين کند. ضمن اينكه به جاي تنظيم سه سطح تيرگي در تصوير يعني سياه، سفيد و نقطه مياني ميتواند تمام نقطه هاي تصوير كه از نظر تيرگي با يكديگر تفاوت دارند را تنظيم كند.

با اجراي اين دستور پنجره اي باز می شود كه حاوي يك كادر مربعي و يك خط قطري می باشد. در اين كادر مربعي ضلع افقی ترازهاي ورودي رنگ و ضلع عمودي ترازهاي خروجي رنگ را نمايش می دهد. در حالت معمولي منحني موجود در كادر مربعي به صورت يك خط قطري در آن قرار گرفته است. دليل اين امر آن است كه هيچ مقدار جديدي به رنگ هاي ورودي و خروجي اضافه نشده است. حال اگر بر روي يك نقطه از تصوير كليك كرده و دكمه ماوس را پائين نگه داريم و با همين عمل ماوس را به اطراف حركت دهيم خواهيم ديد كه مربع كوچكي بر روي خط قطري كادر مربعي پیوسته در حال تغيير و حركت می باشد. شما می توانيد با Drag كردن خط منحني به باال و پایين عمل تنظيم روشنايي رنگ هاي موجود در تصوير را به راحتي انجام دهيد. توجه داشته باشيد كه چنان چه بخواهيم يك يا چند نقطه از تصوير بدون تغيير باقي بماند كافي است بر روي منحني موجود کلیک کرده تا نماد مربعی شکلی بر روی نمودار ظاهر شود. حال با Drag كردن منحني نقطه هاي موردنظر شما بدون تغيير باقي می ماند. )شکل 17ـ10(

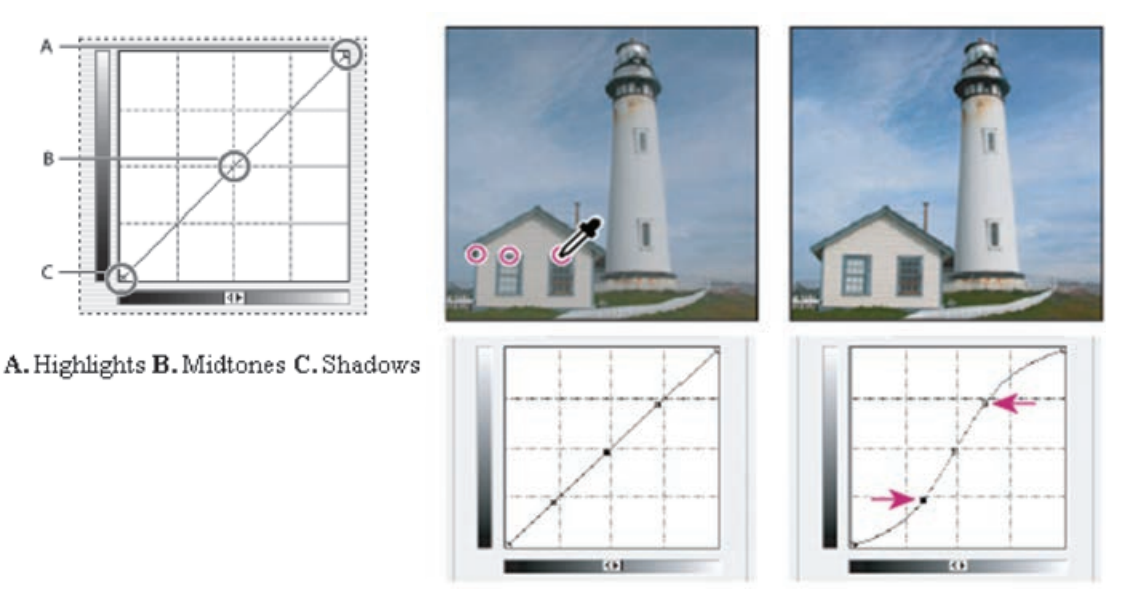

**شکل ١٧ـ١٠ـ منحنی Curve**

براي حذف يك نقطه از روي منحني كافي است نقطه مورد نظر را به خارج كادر مربعي Drag كنيم. براي اينكه عمل تنظيم رنگ را با دقت بيشتري دنبال كنيم كافي است نقاط راهنماي موجود در كادر را ظاهر كنيم كه براي اين منظور باید در هنگام كليك كردن دكمه Alt را پایين نگه داريم. **نکته نکته**

**نکته**

در پنجره Curves چنان چه رأس بااليي منحني را گرفته و آن را به طور عمودي در امتداد ضلع سمت راست Drag كرده و به سمت پایين حركت دهيم مقدار رنگ موجود در كانال انتخاب شده كمتر می شود و عكس اين حالت زماني كه رأس منحني را از راست به چپ Drag می كنيم مقدار رنگ موجود در كانال انتخاب شده افزايش می يابد. ضمن اينكه اگر نقطه پایيني منحني را در امتداد ضلع عمودي سمت چپ به سمت باال Drag كنيم رنگ انتخاب شده در كانال مورد نظر به كل تصوير اضافه می شود و هنگامی كه گوشه پایين منحني تراز را با ماوس گرفته و به سمت راست در امتداد ضلع پایين نمودار بكشيد باعث می شود كه از كل تصوير رنگ انتخاب شده كم شود.

**٤ـ ٥ ـ١٠ـ دستور Exposure :** به طور کلی به عمل نوردهی عکس در عکاسی Exposure گفته می شود که در فتوشاپ این دستور، عمل تنظیم نور پیکسل های تصویر را به لحاظ تیرگی و روشنی تنظیم می کند. به عبارتی با استفاده از این دستور می توان میزان نور تصویر را تنظیم کرد. كاربرد اصلی این فرمان در تصاویر 1 است. با اجرای این دستور پنجره ای باز می شود که شامل گزینه های زیر است : HDR

- **Exposure:** بر روی بخش های روشن تصویر، نور را تنظیم می کند بدون اینکه به بخش های تیره تصویر کاری داشته باشد.
- **Offset:** نور بخش های تیره و رنگ های متوسط تصویر را تنظیم می کند بدون اینکه به بخش های روشن تصویر کاری داشته باشد.
	- **Correction Gamma:** میزان گامای تصویر را تصحیح می کند گاما به شما این امکان را می دهد تا نحوه نمایش یک تصویر در مانیتور خود را تنظیم کنید. به عنوان مثال، تنظیمات اشتباه گاما می تواند تصویر شما را بیش از حد تاریک یا محو کند.

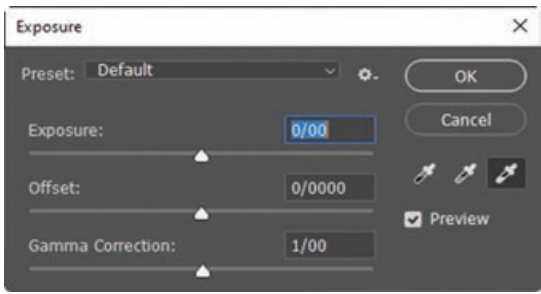

**شکل ١٨ـ١٠ـ پنجره Exposure**

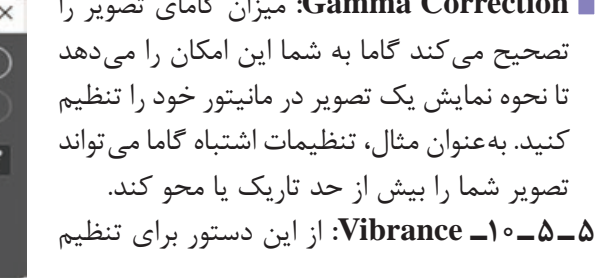

میزان خلوص رنگ تصویر استفاده می شود که در این میان گزینهVibrance بیشتر روی پیكسلهایی از تصویر تأثیر میگذارد كه غلظت رنگی كمتری داشته باشند. در حالی که Saturation میزان خلوص رنگ تصویر را تنظیم می کند.

**٦ـ ٥ ـ١٠ـ دستور Balance Color) B+Ctrl):** يكي ديگر از دستورات كاربردي فتوشاپ است كه از آن براي تصحيح رنگ هاي يك تصوير و موازنه رنگي تصوير استفاده می شود. با اجراي اين دستور پنجره اي باز خواهد شد كه در اين پنجره سه رنگ اصلي موجود در تصوير به همراه رنگ هاي Contrast و يا متضاد آنها نمايش داده شده است. در ابتدايي كه پنجره مورد نظر باز ميشود اهرم هاي تنظيم رنگ به صورت موازنه شده در وسط قرار گرفته اند كه كاربر می تواند به دلخواه هر يك از رنگ هاي موردنظر را كم و زياد کند. از آنجايي

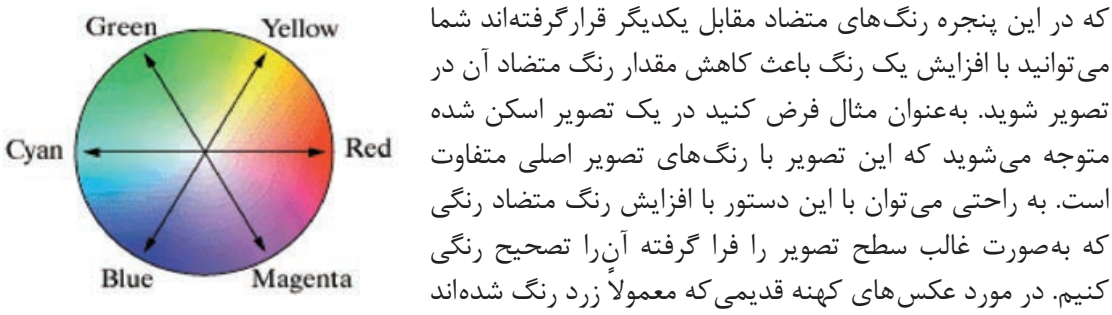

.1 تصاویر با دامنه دینامیکی باال )Range Dynamic High )میزان درخشندگی یک صحنه واقعی را در خود ذخیره می کند به طوری که در ویرایش های بعدی می توان نوردهی تصویر را مانند هنگام عکاسی از یک صحنه در دنیای واقعی تنظیم کرد.

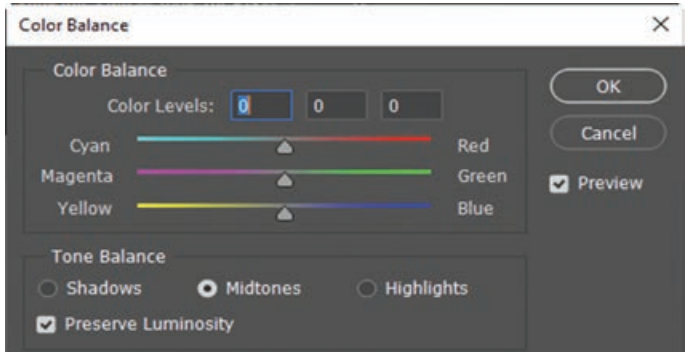

نيزبا اين دستور می توان با افزايش رنگ آبي )رنگ متضاد زرد( ميزان رنگ زرد تصويررا كاهش داده يا به طور كامل اين رنگ را از بين برد. براي آشنايي هرچه بيشتر شما در چرخه رنگ زير هر رنگ و متضاد آن نمايش داده شده است. )شکل 19ـ10(

**شکل ١٩ـ١٠ـ پنجره Balance Color**

ضمناً از بخش Tone Balance نيز ميتوان ميزان درجه رنگي يا تناليته رنگ را (روشني و تيرگي يک رنگ) به ميزان مورد نظر تغيير داد. در اين بخش سه گزينه وجود دارد كه گزينه Shadows رنگهاي تيره، Midtones رنگ هاي متوسط و HighLight رنگ هاي روشن را شامل می شود كه شما ميتوانيد با انتخاب رنگ مورد نظر عمل تنظيم رنگ را بر روي كانال رنگ انتخاب شده به راحتي انجام دهيد.

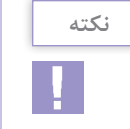

**نکته**

با انتخاب گزينه Luminosity Preserve با تغيير دادن رنگ هاي تصوير، روشني تصوير حفظ می شود و چنان چه اين گزينه را انتخاب نكنيم روشني تصوير مورد نظر نيز تغيير خواهد كرد.

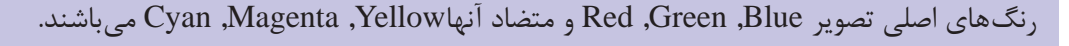

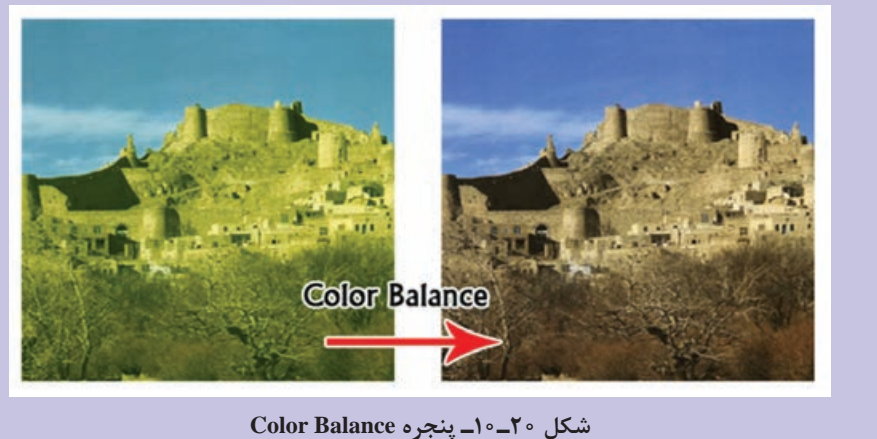

**٧ـ ٥ ـ١٠ـ دستور Contrast / Brightness:** با استفاده از اين دستور می توان درجه رنگی )تيرگي و روشني) رنگ ها را تنظيم کرد. از اين دستور بيشتر براي تصحيح رنگ هايي استفاده می شود كه تيرگي يا روشني آنها به حالت غيرطبيعي درآمده است. اگرچه اين عمل را با دستوراتي مانند Levels يا Curves **واحد کار دهم: ویرایش تصاویر**

نيز می توان انجام داد ولي اين دستور عمل مورد نظر را سريع تر و با دقت بيشتري انجام می دهد. با اجراي

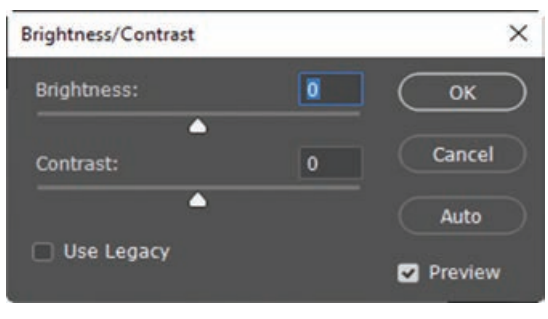

اين دستور پنجره اي باز می شود كه حاوي دو گزينه است. گزينه اول آن Brightness یا روشني را تغيير می دهد وگزينه Contrast تفاوت رنگ بين پيكسل ها را افزايش يا كاهش می دهد. منظور از كنتراست، مرز بين رنگ هاي سايه روشن يك تصوير است كه هرچه Contrast افزايش يابد تفاوت رنگ بين پيكسل ها بيشتر می شود و هرچه كنتراست كمتر شود تفاوت رنگ نيز كاهش می يابد. )شکل 21ـ10( **شکل ٢١ـ١٠ـ پنجره Contrast/Brightness**

**نکته**

در منوي Image با استفاده از دستور Contrast Auto می توان به صورت خودكار تيره ترين و روشن ترين نقاط تصوير را به ترتيب به رنگ سياه و سفيد تبديل كرد. به اين ترتيب نقطه هاي روشن، به صورت روشن تر و نقطه هاي تيره به صورت تيره تر ظاهر می شوند. اگرچه اين كار بهترين روش تنظيم نمی باشد ولي سريع ترين روش خواهد بود.

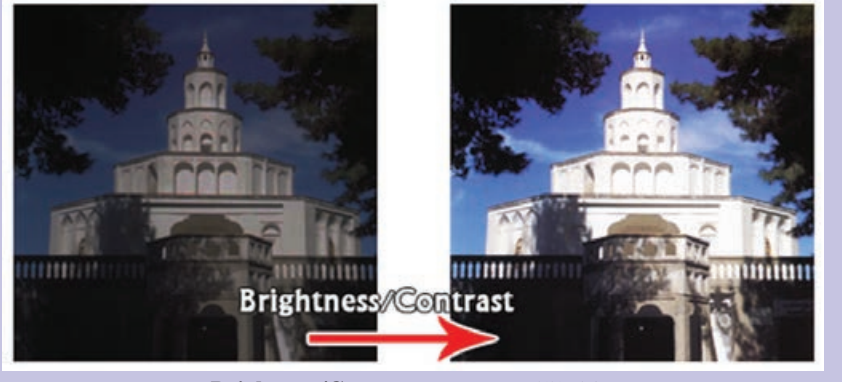

**شکل ٢٢ـ١٠ـ دستور Contrast/Brightness**

**٨ ـ ٥ ـ١٠ـ دستور Saturation /Hue) U+Ctrl(:** با استفاده از اين دستور می توان مقادير رنگ فام يا Hue و همچنين درصد اشباع يا سيري رنگ يا Saturation و ميزانBrightness يا روشني تصوير را تغيير داد. همان طور كه ً قبال گفتيم رنگ هاي Hue يا فام رنگ هاي اصلي هستند كه در يك تصوير وجود دارد و Saturation نيز درصد اشباع رنگ مورد نظر را مشخص می كند. در حقيقت ميزان رنگ خاكستري كه با يك رنگ اصلي تركيب می شود می تواند درصد اشباع رنگ مورد نظر را تعيين کند. به عبارت ساده تر اشباع رنگ درصدي از رنگ فام است كه پس از كم شدن مقدار خاكستري موجود در اين رنگ از آن باقي می ماند. اگر يك رنگ فام فاقد رنگ خاكستري باشد درصد اشباع آن %100 است و اگر يک رنگ به طور كامل خاكستري باشد درصد اشباع رنگ آن صفر خواهد بود. با استفاده ازگزينه Saturation/ Hue می توان به راحتي مقاديررنگ هاي فام، اشباع رنگ و همچنين روشني رنگ تصوير را تنظيم كرد و تغيير داد. اين دستور يكي از مناسب ترين

دستورات براي تنظيم و تغيير سريع رنگ هاي موجود در يك تصوير می باشد. براي استفاده از اين دستور پس از انتخاب محدوده رنگي مورد نظر در پنجره فوق ميزان رنگ فام،درصد اشباع و روشنايي رنگ مورد نظر را تنظيم کنید. )شکل 23ـ10(

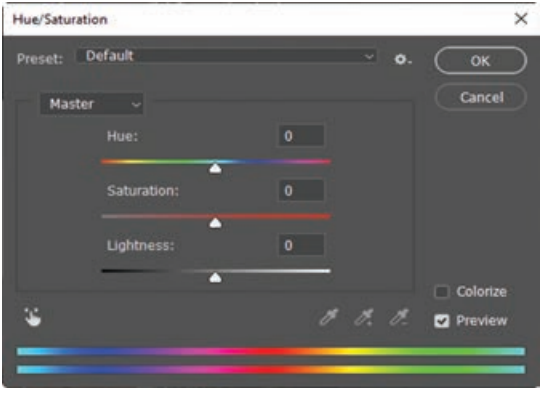

**شکل ٢٣ـ١٠ـ پنجره Saturation/Hue**

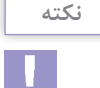

در كادر محاورهاي Hue/Saturation يك ليست كشويي وجود دارد كه از طريق اين ليست می توان يک رنگ غالب )Master )را انتخاب كرد. اين رنگ تمام رنگ هاي موجود در تصوير، يا بخش انتخاب شده اي از تصوير را به صورت همزمان تنظيم می كند.

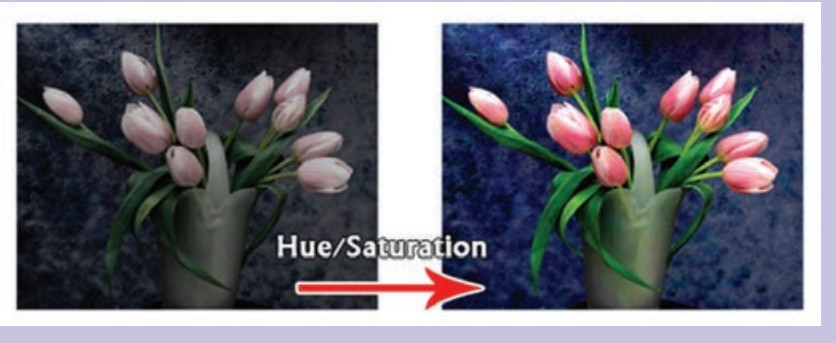

**شکل ٢٤ـ١٠ـ دستور Saturation/Hue**

**٩ـ ٥ ـ١٠ـ دستور Color Selective:** از اين دستور براي تصحيح رنگ تصاوير بر پايه جدول رنگي استفاده می شود كه مقادير رنگ مورد استفاده براي ايجاد يك رنگ اصلي را نمايش می دهد. در حقيقت كاربرد اصلي اين دستور در هنگام خروجي هاي چاپي نمايان می شود، به طوري كه با استفاده از اين دستور می توان بعضي از رنگ هايي كه در هنگام چاپ به درستي نمايش داده نشده اند را تصحيح كرده يا تغيير داد. لذا از Selective Color براي تصحيح رنگ هاي يک تصوير براي عمليات چاپ استفاده مي گردد.

**نکته**

در هنگام افزايش و كاهش مقادير رنگي برای تصحيح رنگ هاي اصلي تصوير می توان به دو روش عمل كرد. روش اول با استفاده از گزينه Relative يا نسبي و روش دوم استفاده از گزينه Absolute يا مطلق می باشد.

**واحد کار دهم: ویرایش تصاویر**

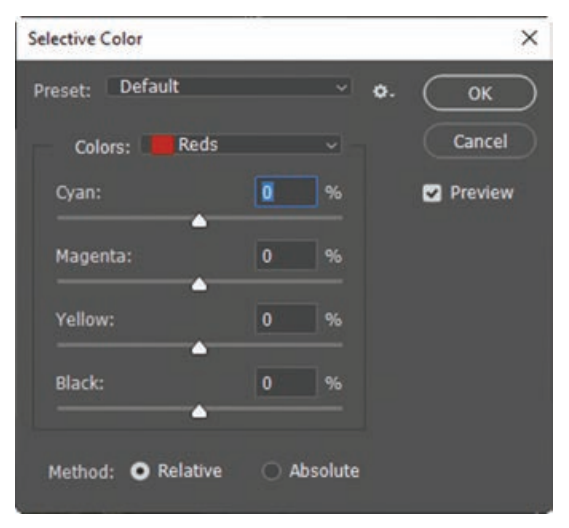

**شکل 25ـ١٠ـ پنجره Color Selective**

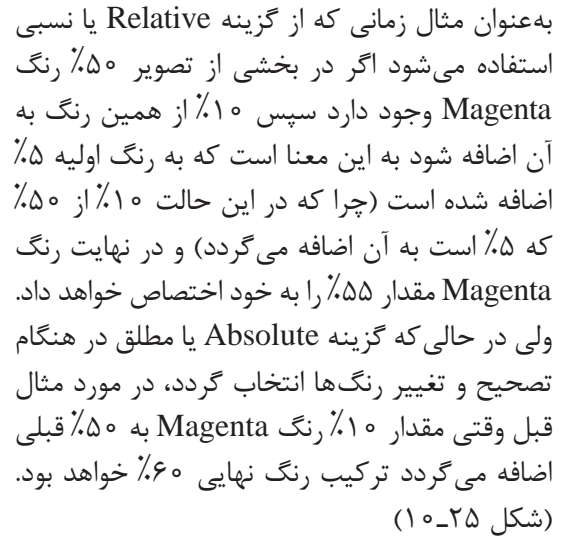

**١٠ـ ٥ ـ١٠ـ دستور Map Gradient:** با استفاده از اين دستور می توان تمامی سايه روشن هاي موجود در يك تصوير را با يك نوانس يا شيب رنگي پرکرد. در حقيقت اين دستور سطح تصوير را با يك شيب رنگي كه معمولاً از يک رنگ شروع ميشود و به يک رنگ ديگر خاتمه می يابد، می پوشاند. )شکل 26ـ10(

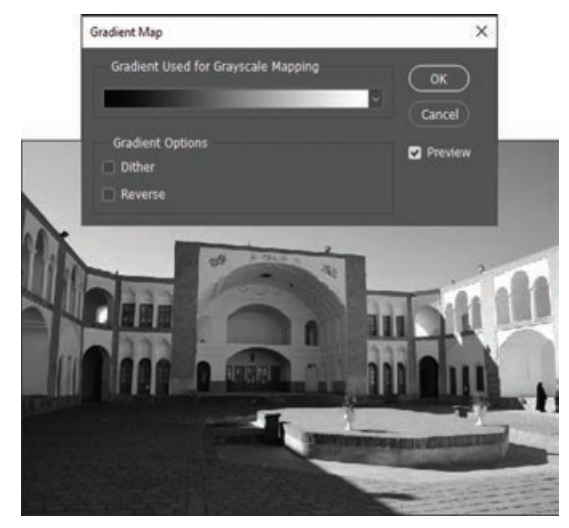

**شکل ٢٦ـ١٠ـ پنجره Map Gradient**

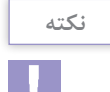

چنان چه نتیجه نوانس رنگی به صورت ناهموار و پله پله باشد، می توانید از گزينه Dither استفاده کنید تا يك سري پيكسل هاي رنگي به صورت تصادفي سطح نوانس رنگي را فراگرفته تا باعث كاهش پهنا و تعداد سايه روشن هاي رنگي افكت موردنظر شود و در نهایت نتیجه نوانس رنگی هموارتری به دست آید.

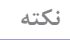

در هنگام استفاده از اين دستور چنان چه از گزينه Reverse استفاده شود، رنگ هاي موجود در نوانس رنگي عكس می شود. **١١ـ ٥ ـ١٠ـ دستور Color Replace:** با استفاده از اين دستور در فتوشاپ می توان با انتخاب يك رنگ از تصوير آن را با رنگ هاي تغيير يافته و جديد جايگزين کرد. در حقيقت اين دستور می تواند با انتخاب رنگ پيكسل هاي يك ناحيه ميزان رنگ فام، درصد اشباع رنگ و روشنايي آن را تغيير داده و آن را با رنگ جديد ايجاد شده جايگزين کند. به عبارت ساده تر اين دستور بر روي بخش هايي از تصوير، ماسك يا محدوده انتخاب ايجاد كرده و سپس رنگ هاي آنها را با رنگ هاي جديد جايگزين می نمايد.

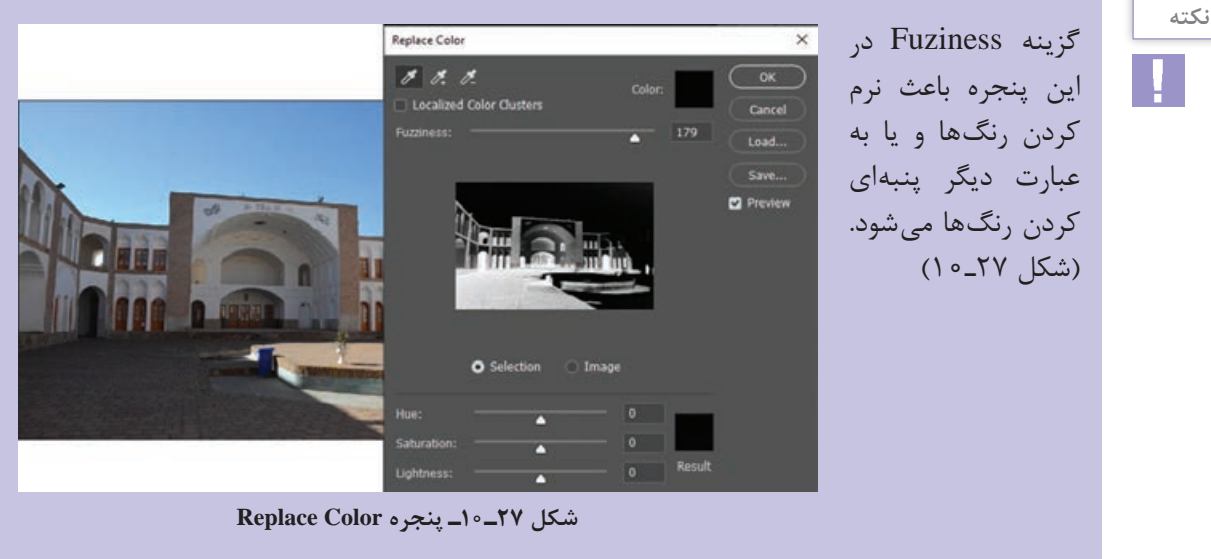

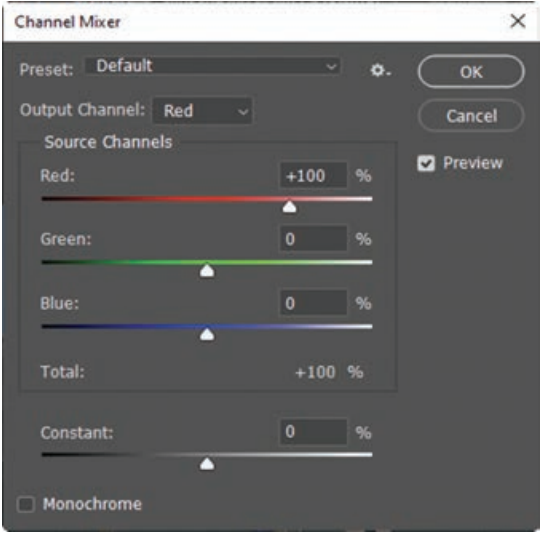

**شکل ٢٨ـ١٠ـ پنجره Mixer Channel**

**١٢ـ ٥ ـ١٠ـ دستور ChannalMixer:**همان طوركه ً قبال گفتيم مد هاي رنگي در يك تصوير تركيبي از رنگ هاي مختلف می باشند كه هر يك از اين رنگ ها به صورت مجزا و تفكيك شده تشكيل يك كانال رنگي را می دهند. در فتوشاپ يكي ديگر از دستورات تنظيم رنگ دستوريتحت عنوان Mixer Channal می باشد كه متناسب با مدهاي رنگي انتخاب شده پنجرهاي را در اختيار شما قرار می دهد كه در آن می توان با انتخاب هريك از كانال هاي رنگي، عمليات تغيير و با تركيب هر يك از آنها با رنگ هاي ديگر باعث مخلوط شدن كانال هاي رنگي تصوير شد. ضمن اينكه امكان افزايش و كاهش Contrast كانال هاي رنگي نيز در اين پنجره فراهم شده است. )شکل 28ـ10(

**واحد کار دهم: ویرایش تصاویر**

**١٣ـ ٥ ـ١٠ـ دستور Invert) I+Ctrl(:** با استفاده از اين دستور در فتوشاپ می توان عمل عكس كردن رنگ هاي موجود در تصوير را انجام داد. با اجراي اين دستور در حقيقت رنگ هاي موجود در تصوير با رنگ هاي متضاد خود جايگزين می گردند و به تصوير مورد نظر يك جلوه نگاتيوي مشابه فيلم عكاسي می دهند. (شکل 7۹\_۱۰)

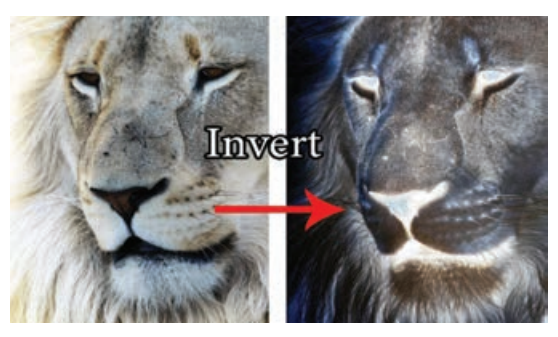

**شکل 29ـ١٠ـ دستور Invert**

**١٤ـ ٥ ـ١٠ـ آشنايي با دستور Equalize:** با استفاده از اين دستور می توان روشني و تيرگي تصويرمورد نظر را افزايش داد. در حقيقت خروجي اين دستور در تصاوير مختلف متفاوت می باشد. به عنوان مثال در يك تصوير كه بسيار روشن است اين دستور ميزان تيرگي تصوير را افزايش می دهد و در مقابل در تصويري كه تيره است ميزان روشني تصوير افزايش خواهد يافت.

در حقيقت اين دستور ابتدا نقاط روشن و تار يك تصوير را پيدا كرده سپس با توجه به تعداد نقاط روشن

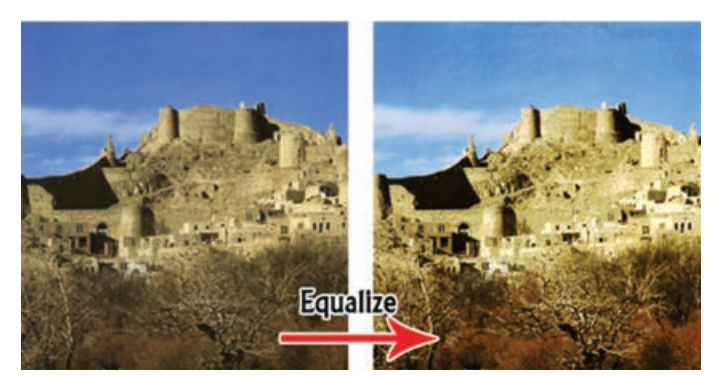

**شکل 30ـ١٠ـ دستور Equalize**

و تاريک تصوير مجدداً ميزان روشني و تيرگي تصوير را موازنه می کند. به همين دليل در تصويري كه تار يك است پس از اجراي دستور ميزان روشني تصوير افزايش می يابد و در تصويري كه روشن است ميزان تيرگي تصوير افزايش خواهد يافت. به عبارت ساده می توان گفت Equalize ميزان نور تصوير را باالنس كرده يا موازنه می نمايد. (شكل ٣٥ـ١٥)

**١٥ـ ٥ ـ١٠ـ آشنايي با دستور Threshold:** با استفاده از اين دستور می توان از تصوير مورد نظر يك تصوير سياه و سفيد با كنتراست باال ايجاد کرد. در حقيقت اين دستور با افكتي كه بر روي تصاوير اعمال می نمايد آنها را به يك تصويربا كنتراست سياه و سفيد تبديل می كند. ( شكل ٣١ـ١٥)

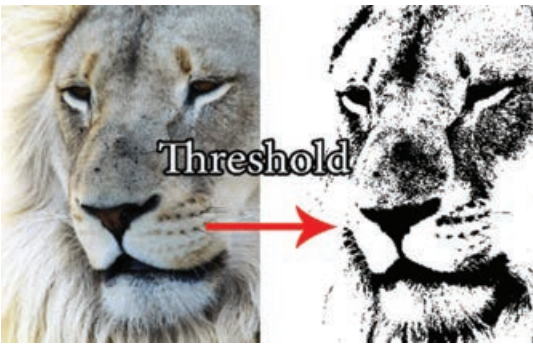

**شکل ٣١ـ١٠ـ دستور Threshold**

**١٦ـ ٥ ـ١٠ـ آشنايي با دستور Posterize:** هر مد رنگ تركيبي از دو يا چند كانال رنگي می باشد. ارتباط بين رنگ هاي مختلف به شکلی است كه وقتي در حالت عادي به يك تصوير نگاه می كنيم به دليل وجود سايه روشن هاي مختلف و متعدد، مرز بين رنگ ها را مشاهده نخواهيم كرد. در حالي كه گاهي اوقات برداشتن دو يا چند سایه روشن رنگي از يك تصوير می تواند باعث متمایز شدن رنگ هاي موجود در آن و ايجاد تكنيك Posterize گردد. بنابراين با اجراي دستور Posterize پنجره اي باز می شود كه با تعيين درجه سطح آن می توان با حذف تعدادي از سايه روشن هاي رنگي، مرز بين رنگ هاي مختلف را مشخص کرده و جلوه رنگي بسيار زيبايي به تصوير مورد نظر اعمال کرد. )شکل 32ـ10(

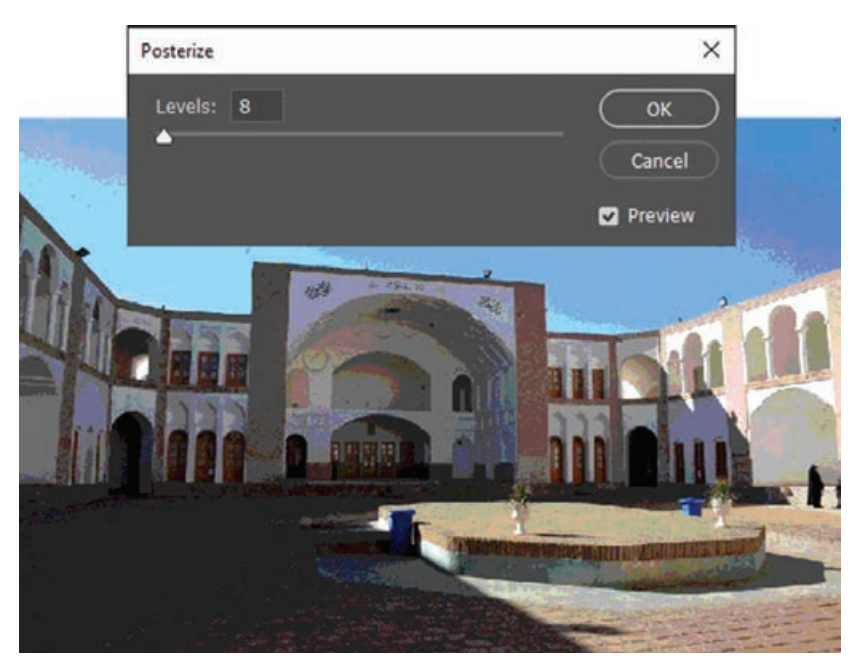

**شکل ٣٢ـ١٠ـ دستور Posterize**

**١٧ـ ٥ ـ١٠ـ آشنايي با دستور Color Match:** در فتوشاپCC ابزار قدرتمندی به نام Color Match وجود دارد که توسط آن میتوان به دو یا چند تصویر یک درجه رنگی خاص را اختصاص داد. از این دستور برای تطبیق رنگ تصاویر استفاده می شود همچنین با استفاده از آن می توان دو تصویر با تنظیمات نور متفاوت را نیز با یکدیگر به لحاظ نور و روشنایی، همسان سازی کرد. به عنوان مثال فرض کنید بخواهید یک بخش انتخابی در یک تصویر را با رنگ یک بخش انتخابی دیگر در تصویر دوم به لحاظ نور و رنگ یکسان کنید برای این منظور کافی است مراحل زیر را انجام دهید:

- **1** دو تصویر مورد نظر را باز کرده و از منوی Window و زیر منوی Arrange گزینه vertical\_up2- را اجرا کرده تا تصاویر کنار یکدیگر نمایش داده شوند.
- **2** در تصویر اول بخش یا الیه ای که قرار است به عنوان منبع تغییر رنگ باشد را انتخاب کنید. همین عمل را در تصویر دوم یا مقصد که قرار است تحت تأثیر رنگ منبع در تصویر اول قرار گیرد را نیز انتخاب کنید. (شکل 7۳-0)

**واحد کار دهم: ویرایش تصاویر**

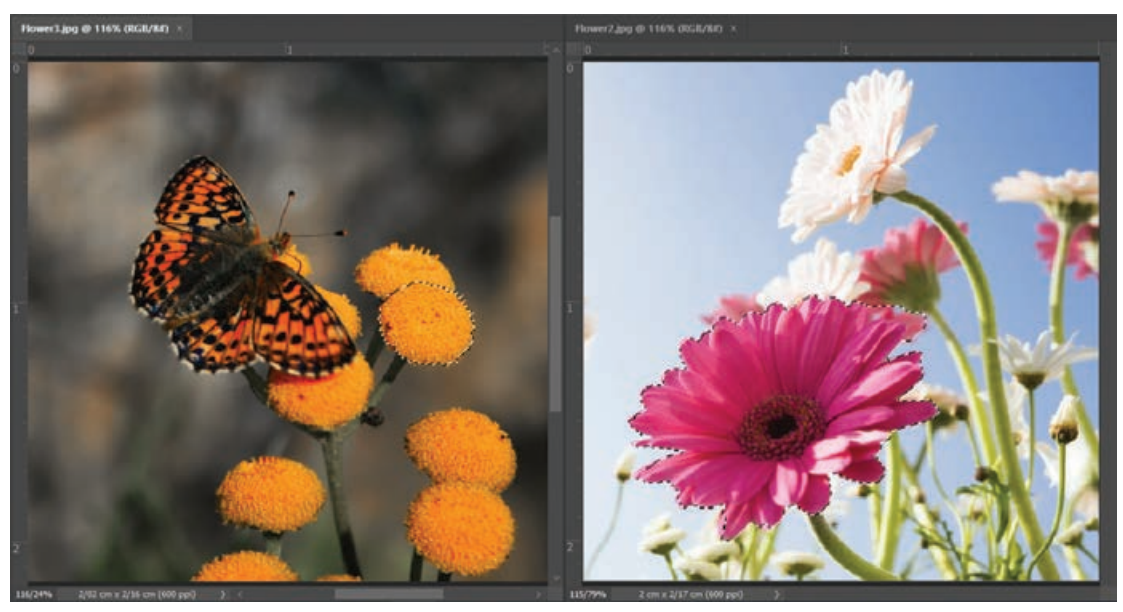

**شکل ٣٣ـ١٠ـ دستور Color Match**

- **3** بر روی تصویر مقصد قرار گرفته و دستور Color Match از زیر منوی Adjusments و منوی Image اجرا کنید تا پنجره تنظیمات دستور باز شود.
- **4** در پنجره باز شده قسمتی به نام Statistics Image وجود دارد. یکی از بخش های این قسمت Source نام دارد که روی حالت None تنظیم شده است. این منو را باز کنید و تصویری را که مرجع تنظیمات رنگ است یعنی تصویر اول را انتخاب نمایید. از زیر این بخش نیز می توانید الیه مرجع تنظیمات رنگ را انتخاب کنید. )شکل 34ـ10(

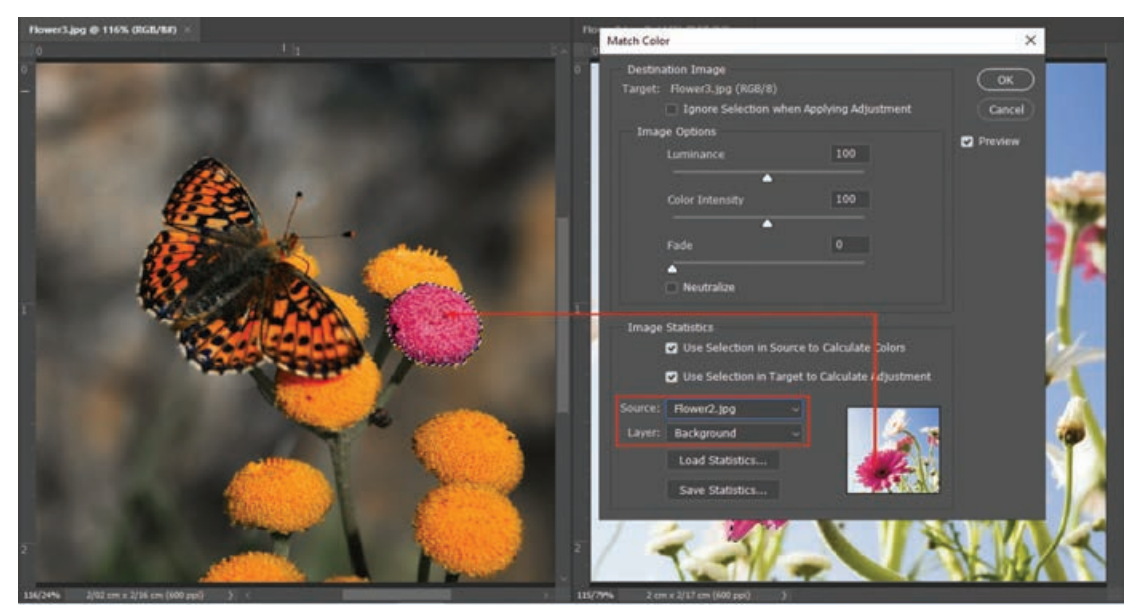

**شکل ٣٤ـ١٠ـ پنجره تنظیمات دستور Color Match**

**5** همان طور که مشاهده می کنید با فعال بودن گزینه Preview، تصویر دوم یا مقصد مطابق با درجه رنگی تصویر اول تغییر خواهد کرد. ضمن اینکه می توانید با استفاده از گزینه Luminance میزان روشنایی یا نور تصویر و با استفاده از Intensity Color نیز میزان شدت رنگ و به کمک گزینه fade مقدار سرد یا گرم بودن رنگ مورد نظر را تنظیم نمایید. **6** در پایان بازدن دکمه OK تنظیمات انجام شده بر روی تصویر مقصد اعمال خواهد شد.

**٦ـ١٠ـ کارگاه رنگی کردن عکسهای سیاه و سفید** 

یکی از کارهایی که امروزه در عکاسی ها و بازار رایج شده و شاید شما هم دیده اید تبدیل عکس های سیاه و سفید قدیمی به رنگی و تبدیل عکس رنگی به سیاه و سفید است. ما در این قسمت سعی خواهیم کرد شما را با فرایند این عمل و روش های مختلف آن آشنا نماییم. برای رنگی کردن عکس های سیاه و سفید به رنگی، روش های مختلفی وجود دارد. یکی از رایج ترین روش های رنگی کردن عکس استفاده از الیه های معمولی، Layer Adjustment، مدهای آمیختگی، ماسک ها و ابزار قلم مو می باشد که در زیر به بررسی مراحل انجام کار می پردازیم.

**١ـ٦ـ١٠ـ روش اول: استفاده از الیههای معمولی، مدهای آمیختگی و ابزار قلم مو**

**1** یک عکس سیاه و سفید دلخواه مانند تصویر زیر را ابتدا اسکن کرده سپس در محیط فتوشاپ آن را باز کنید و حالت رنگی آن را از مسیر Mode/Image روی RGB قرار دهید.

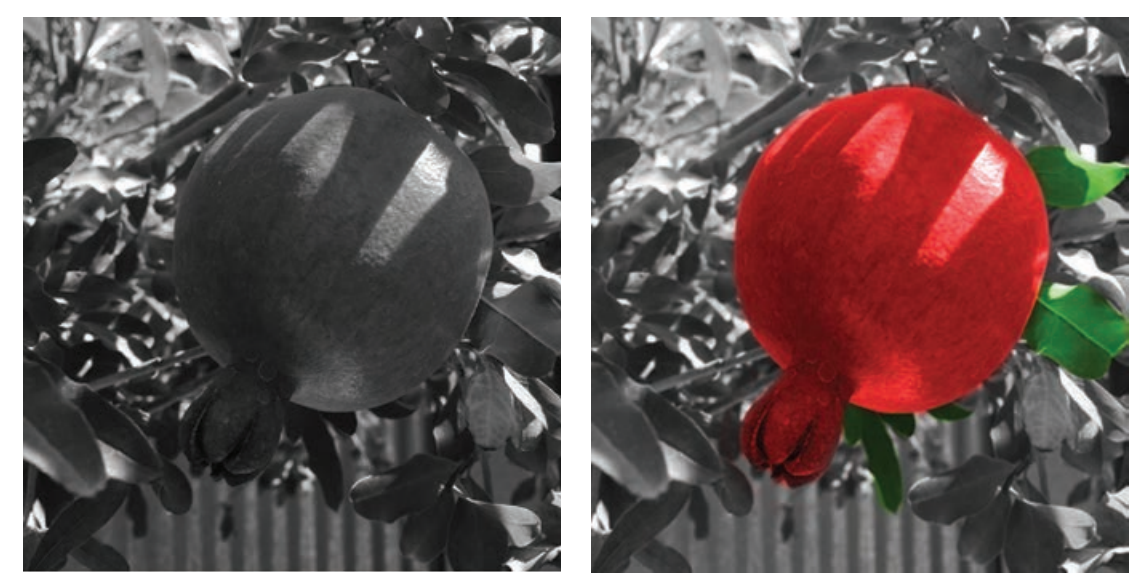

**شکل ٣٥ـ١٠ـ رنگی کردن تصاویر**

**2** از آنجایی که در این تصویر بخش های متعددی برای رنگی کردن وجود دارد، بهتر است برای هر قسمت یک الیه ایجاد کرد، در این مرحله می خواهیم از رنگ آمیزی انار در تصویر شروع کرده و یک الیه ایجاد کنید.

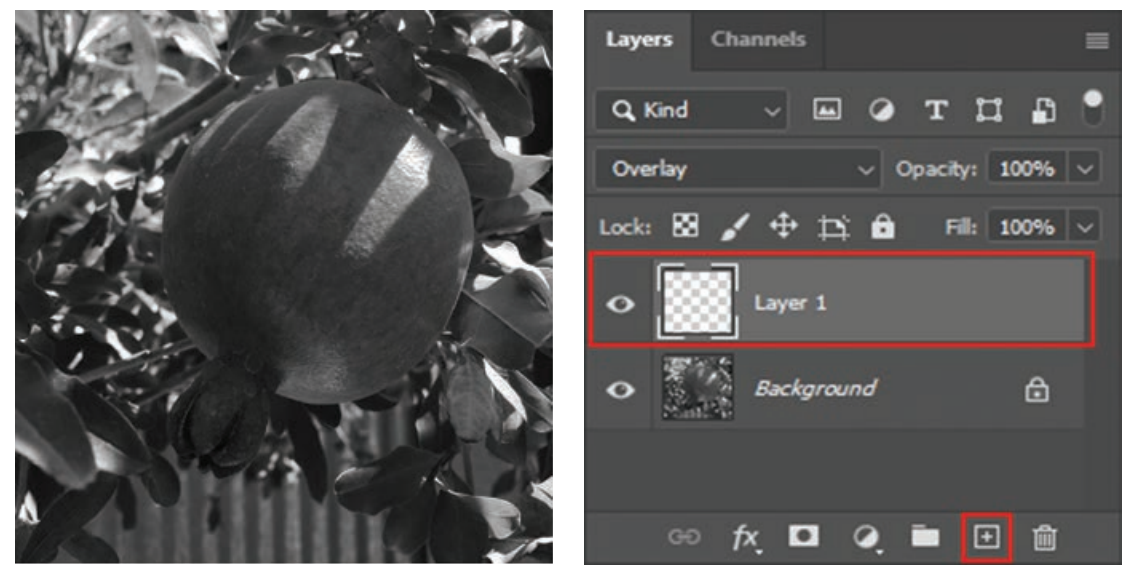

**شکل ٣٦ـ١٠ـ ایجاد الیه**

**3** سپس ابزار قلم مو )Brush )را انتخاب و سایز آن و رنگ موردنظر را تنظیم کنید و در الیه ایجاد شده سعی به رنگ آمیزی ناحیه مورد نظر بپردازید. چنان چه بخواهید ناحیه رنگ آمیزی شده را تصحیح کنید از ابزار Eraser می توانید استفاده کنید.

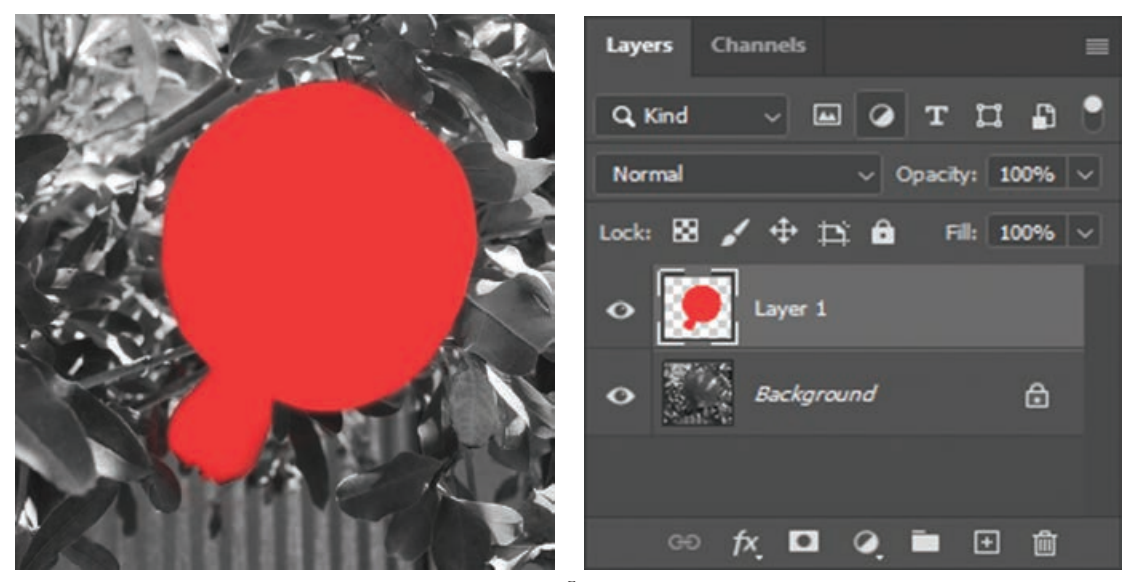

**شکل ٣٧ـ١٠ـ رنگآمیزی ناحیه موردنظر**

**4** همان طور که مشاهده می کنید رنگ آمیزی انجام شده ناحیه عکس را به طور کامل پوشانیده است اما الزم است تا رنگ در بافت عکس قرار بگیرد برای همین منظور بخش Mode Blending از پانل Layers را روی گزینه Overlay یا Color قرار دهید.

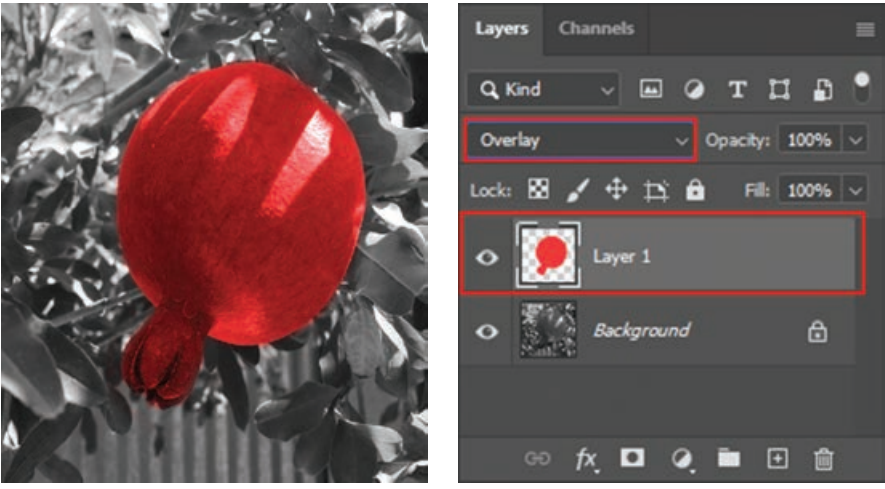

**شکل ٣٨ـ١٠ـ تنظیم حالت آمیختگی رنگ**

**5** برای رنگی کردن سایر نواحی عکس سیاه و سفید نیز می توانید مراحل 2 تا 4 را تکرار کنید تا نتیجه دلخواه خود را به دست آورید.

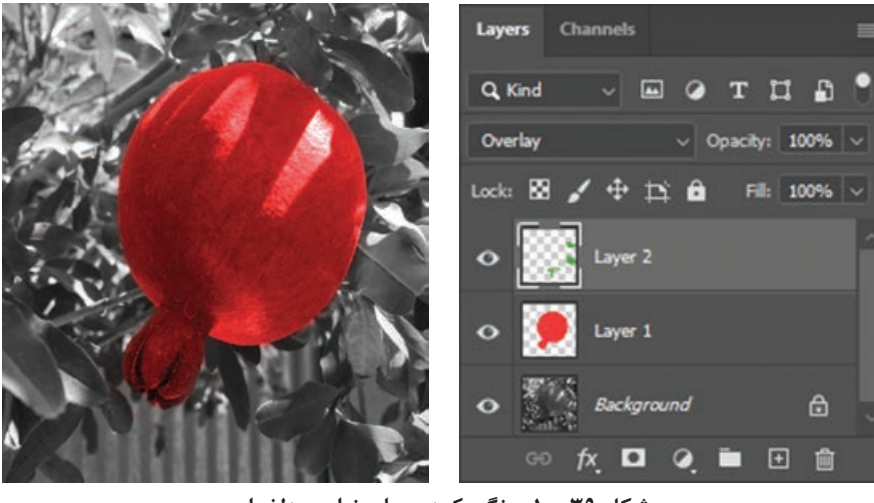

**شکل ٣٩ـ١٠ـ رنگی کردن سایر نواحی دلخواه**

- **٢ـ٦ـ١٠ـ روش دوم: استفاده از Layer Adjustment، مدهای آمیختگی، ماسک ها و قلممو 1** یک عکس سیاه و سفید دلخواه مانند تصویر زیر را ابتدا اسکن کرده سپس در محیط فتوشاپ آن را باز کنید و حالت رنگی آن را از مسیر Mode/Image روی RGB قرار دهید.
- **2** همان طور که می دانیم با استفاده از الیه های تنظیم رنگ )Layer Adjustment )می توان الیه هایی را ایجاد کرد تا برای رنگ آمیزی و تنظیم رنگ، تمام الیه های آنها را تحت تأثیر قرار داد. که در ادامه به معرفی و کاربرد لایههای تنظیم رنگ Color Balance، Solid Color و Hue/Saturation می پردازیم.
**واحد کار دهم: ویرایش تصاویر**

**3** برای ناحیه هایی از تصویر که نیاز داریم تا رنگ یک دستی را در بافت عکس قرار دهیم ابتدا دکمه Create Laryer Adjustment New Or Fill New از پانل Layers را زده و از منوی باز شده گزینه Solid Color را انتخاب کنید، سپس پنجره ای باز شده که می بایست رنگ مورد نظر برای اعمال در بافت را انتخاب و دکمه OK را بزنید. توضیحات گفته شده را برای انار در تصویر با رنگ قرمز انجام می دهیم.

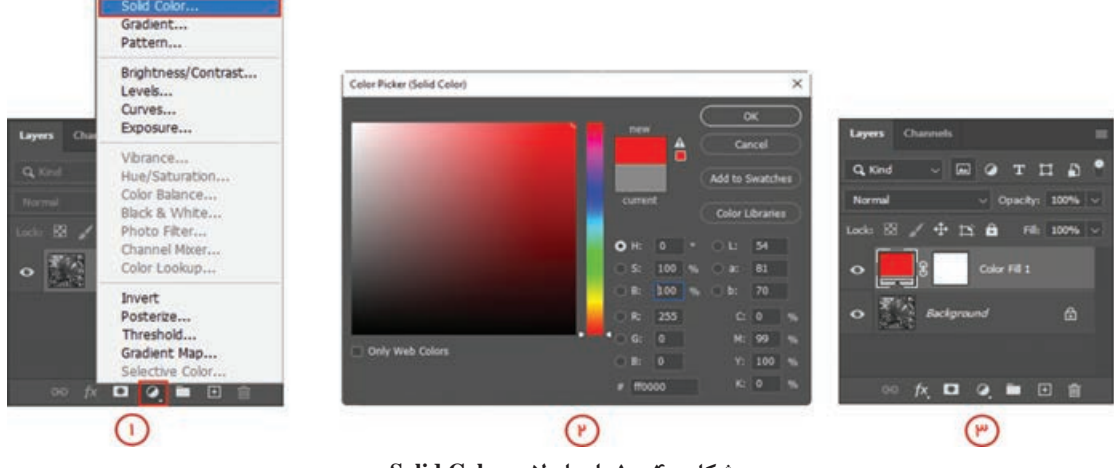

**شکل ٤٠ـ١٠ـ ایجاد الیه Color Solid**

**4** همان طور که در مرحله قبل مشاهده می کنید الیه Fill Color ایجاد شده، رنگ مورد نظر را در تمام صفحه قرار داده است و این در حالی است که ما می خواهیم تنها ناحیه خاصی در تصویر مانند ناحیه میوه انار را تنها رنگ آمیزی کنیم با نگاهی در الیه Fill Color در پانل Layer می بینید که در کنار آن، الیه ماسک نیز فعال شده است که بخش های سفید رنگ سبب نمایش رنگ انتخاب شده الیه Fill Color در تمام سطح عکس می شوند اما اگر الیه ماسک را مطابق تصویر انتخاب و در مسیر Adjustmnets /Image دستور Invert را اجرا کنید سبب می شود تا ماسک به رنگ مشکی در بیاید و تصویر الیه پایینی نمایان شود حال بهتر می توان نواحی مورد نظر را رنگ آمیزی کرد.

| Levers Channels                                                                                                    | File Edit Image Layer Type Select Filter<br>Mode                                                          |                                                                                                    | Livers Chimnels                                                                                                    |
|----------------------------------------------------------------------------------------------------|----------------------------------------------------------------------------------------------------|----------------------------------------------------------------------------------------------------|----------------------------------------------------------------------------------------------------|
| $9$ T I D<br>同<br>Q Kind<br>Normal<br>$\sim$ Opacity: 100% $\sim$<br>Lock: 88<br>$\frac{1}{2}$<br>×<br>300% V<br>$\mathbf{B}$<br>a<br>Fill:<br>Color Fill 1<br>$\circ$<br>Background<br>a.<br>$\bullet$ | <b>Adjustments</b>                                                                                        | Brightness/Contrast                                                                                                    | Q Kind<br>$\sqrt{2}$<br>E.                                                                                                    |
|                                                                                                    | Shift+Ctrl+L<br>Auto Tone<br>Alt+Shift+Ctrl+L<br><b>Auto Contrast</b><br>Auto Color<br>$Shift - Crit + B$ | Levels<br>$Cth-L$<br>$Ctrl+M$<br>Curves<br>Exposure                                                                                                   | Normal<br>Opacity: 100%<br>Lock: 图 / 中 IN<br>Fill: 100%<br>a<br>Color Fill 1<br>$\bullet$<br><b>Background</b><br>$\bullet$ . $\bullet$<br>$\triangle$<br>00 灰 <b>口 Q m</b> 日 音 |
|                                                                                                    | Image Size<br>Alt+Ctrl+1<br>Canvas Size<br>Alt+Ctrl+C<br>Image Rotation<br>Crop<br>Trim<br>Reveal All     | Vibrance<br>$Crit-U$<br>Hue/Saturation<br>Color Balance<br>$Cul+8$<br>Black & White Alt+Shift+Ctrl+B<br>Photo Filter<br>Channel Mixer<br>Color Lookup |                                                                                                    |
|                                                                                                    | Duplicate<br>Apply Image<br>Calculations                                                                  | $Ctrl+1$<br>Invert<br>Posterize<br>Threshold                                                                                                    |                                                                                                    |
|                                                                                                    | Variables<br>Apply Data Set                                                                               | Gradient Map<br>Selective Color                                                                                                    |                                                                                                    |
|                                                                                                    | Trap                                                                                                    | Shadows/Highlights<br><b>HDR</b> Toning                                                                                                    |                                                                                                    |
|                                                                                                    | Analysis<br>٠                                                                                             | Shift+Ctrl+U<br>Desaturate                                                                                                    |                                                                                                    |
|                                                                                                    | P                                                                                                    | Match Color<br>Replace Color<br>Equalize                                                                                                    |                                                                                                    |

**شکل ٤١ـ١٠ـ معکوس کردن ماسک الیه Color Solid**

**5** ضمن انتخاب ماسک با ابزار Eraser ناحیه میوه انار را پاک کنید )با انجام عمل پاک کردن، ناحیه سیاه رنگ ماسک به رنگ سفید رنگ آمیزی شده که در نتیجه رنگ قرمز لایه Color Fill نمایان می شود) و چنان چه بخواهید ناحیه رنگ آمیزی شده را تصحیح کنید می توانید از ابزار Brush استفادهکنید.در نهایت مانند روش قبلی می توانید حالت Blendig در پانل Layers را روی Color یا Overlay قرار دهید.

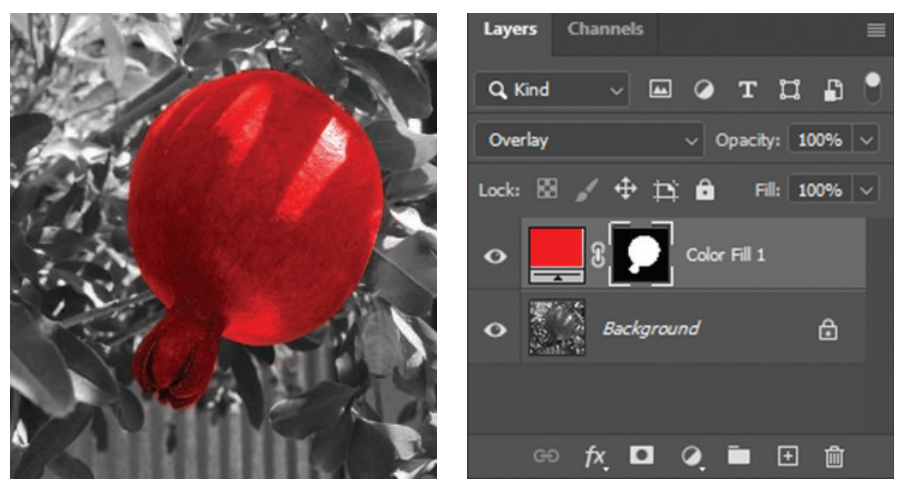

**شکل ٤٢ـ١٠ـ رنگآمیزی ناحیه موردنظر و تعیین حالت آمیختگی مناسب**

**6** گاهی اوقات الزم است تا میزان رنگ هایی از نواحی تصویر مانند ناحیه صورت اشخاص را به میزان الزم تغییر دهیم در این گونه موارد الزم است ابتدا با یکی از ابزارهای انتخاب مانند tool Lasso Magnetic ناحیه مورد نظر از عکس را به حالت انتخاب درآورید سپس از گزینه Balance Color در منوی دکمه .کنید استفاده Layers پانل در Create New Fill Or New Adjustment Laryer

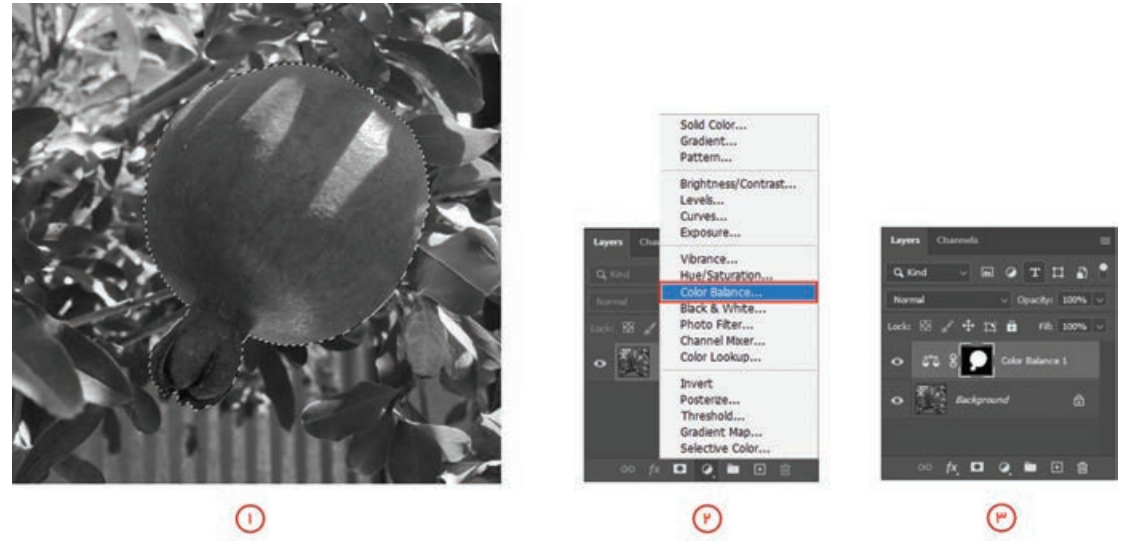

**شکل ٤٣ـ١٠ـ ایجاد الیه Balance Color**

بعد از ایجاد یک الیه Balance Color پنجره تنظیمات آن باز شده و با تغییر نوارهای لغزان می توانید میزان رنگ های مشخص مطابق تصویر باال را تغییر دهید.

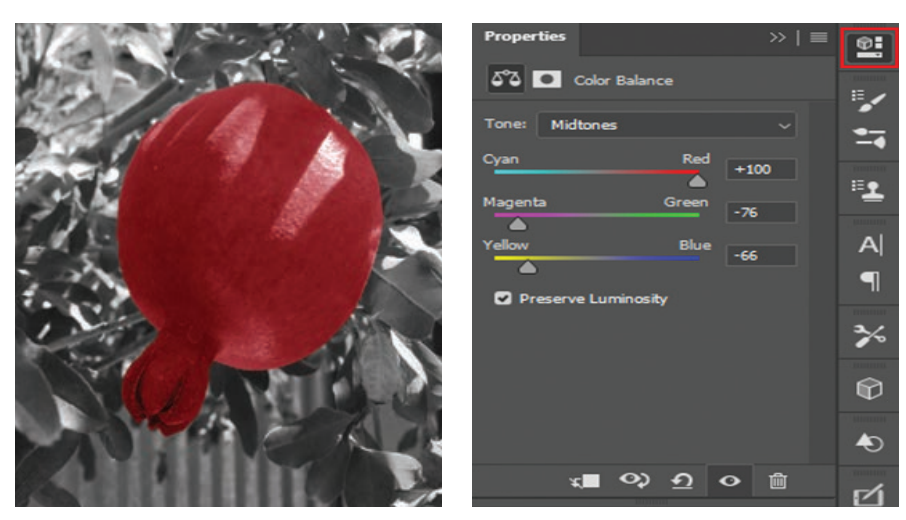

**شکل ٤٤ـ١٠ـ انجام تنظیمات الیه Balance Color**

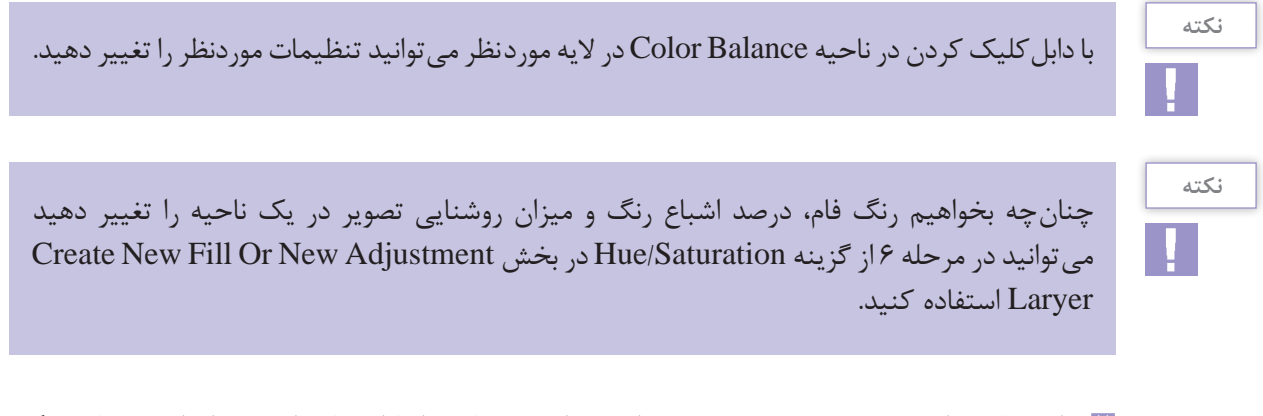

**7** برای سایر نواحی الزم در تصویر نیز می توانید مراحل 3 تا 6 را با استفاده از هرکدام از الیه های رنگی .دهید انجام را Hue/Saturation و Solid Color، Color Balance

**٧ـ١٠ـ کارگاه حذف اشیا از تصویر** 

یکی از توانایی های فتوشاپ قابلیت Fill Aware-Content است که با استفاده از محتوای تصویر می تواند به یک آگاهی الزم درباره تصویر برسد و هرگاه اشیایی در تصویر انتخاب شده باشد از دانش و آگاهی خود استفاده کرده و به صورت خودکار ناحیه انتخابی را با محتوای پس زمینه تصویر پر کرده که در نهایت سبب حذف شیء از تصویر

می شود.

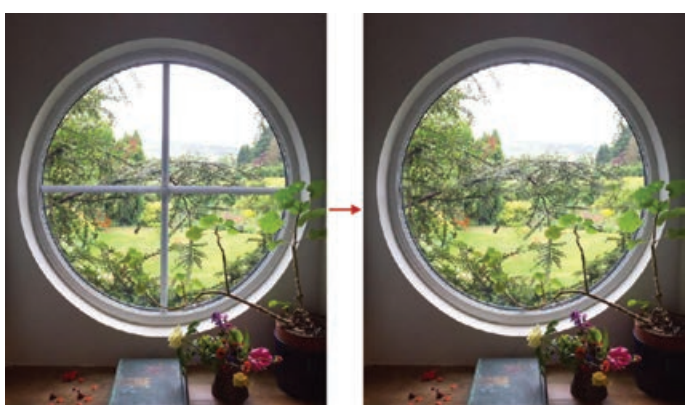

**شکل ٤٥ـ١٠ـ حذف اشیا با قابلیت Fill Aware-Content**

با دنبال کردن مراحل زیر با نحوه ایجاد ناحیه انتخابی با Mask Quick و قابلیت Fill Aware-Content آشنا خواهید شد:

**1** تصویر مورد نظر را به داخل برنامه فتوشاپ وارد کنید و برای شروع ناحیه مورد نظر برای حذف شدن را با یکی از ابزارهای مناسب به حالت انتخاب درآورید. برای این منظور می توانید از قابلیت Mask Quick استفاده کرده و از جعبه ابزار گزینه Mode Mask Quick in Edit را انتخاب و با ابزار Brush، نرده های پنجره را رنگ آمیزی کنید. نکته قابل توجه در رنگ آمیزی این است که اندازه قلم مو باید کمی بزرگ تر از ضخامت نردههای پنجره باشد (ناحیهای که می خواهیم حذف شود).

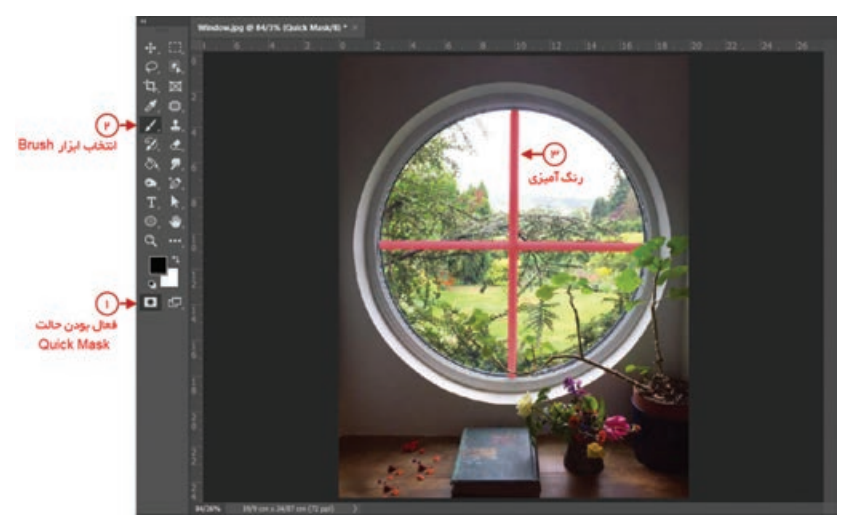

**شکل ٤٦ـ١٠ـ انتخاب ناحیه موردنظر با استفاده از قابلیت Mask Quick**

چنان چه می خواهید ناحیه رنگ آمیزی شده را تصحیح کنید می توانید از ابزار Eraser کمک بگیرید. **2** حال براساس اصول Mask Quick با زدن گزینه Mode Standard in Edit در جعبه ابزار، ناحیه رنگ آمیزی نشده انتخاب می شود که می بایست با اجرای دستور (I+Ctrl+Shift (Inverse / Select ناحیه انتخاب فعلی را معکوس کرده و نرده های پنجره به حالت انتخاب در بیایند.

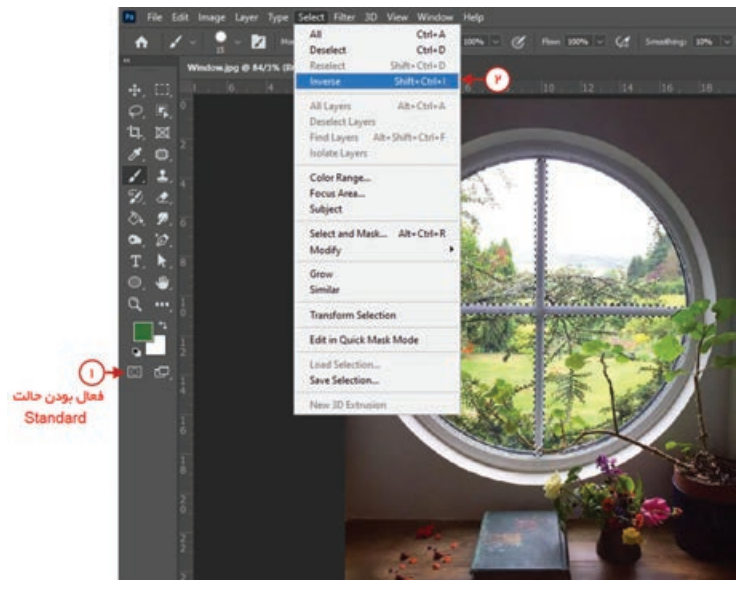

**شکل ٤٧ـ١٠ـ برگشت به حالت Standard و معکوس کردن ناحیه انتخابی**

**3** برای حذف نرده های پنجره که اکنون در حالت انتخاب هستند، به منوی Edit رفته و دستور -Content Fill Aware را اجرا کنید تا وارد محیط کاری به همین نام شوید. برنامه فتوشاپ با کمک اطالعات بصری موجود در ناحیه سبز رنگ (ناحیه نمونهبرداری) دانش و آکاهی لازم برای پر کردن ناحیه انتخابی را به دست می آورد که می توانید با کمک ابزار های موجود در این محیط کاری، ناحیه سبز را گسترش یا کاهش دهید یا ناحیه انتخاب شده را کم یا زیاد کنید.

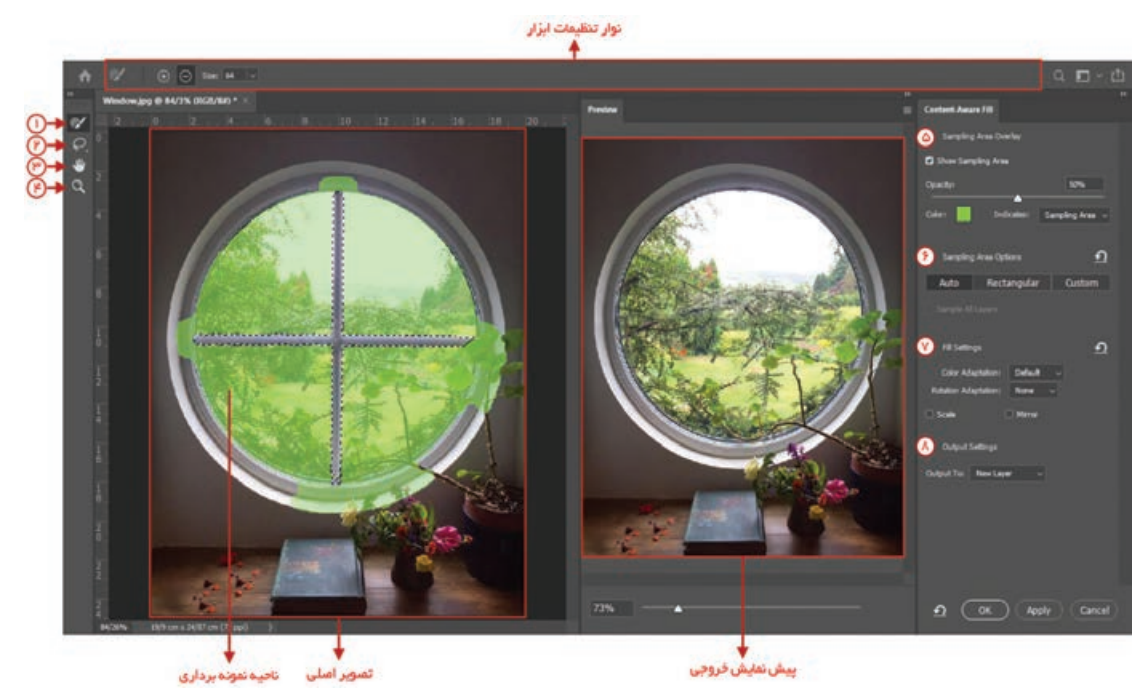

**شکل ٤٨ـ١٠ـ محیط کاری Fill Aware-Content**

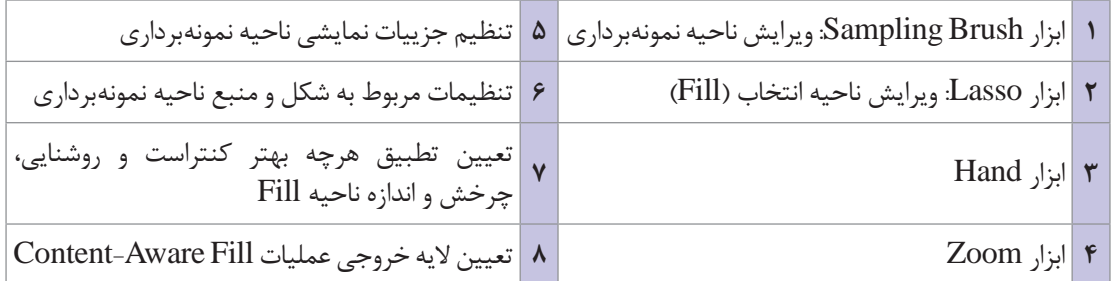

**4** هم زمان با تغییر تنظیمات، نتیجه در تصویر سمت راست قابل مشاهده است و بعد از رسیدن به خروجی موردنظر می توانید با زدن دکمه OK تغییرات انجام شده را روی تصویر اعمال کنید.

**٨ـ١٠ـ کارگاه اعمال جلوه قدیمیبه عکسهای رنگی** 

همان طوری که با ظهور تکنولوژی عکس رنگی، تبدیل عکس های سیاه و سفید به رنگی جذابیت زیادی داشت امروزه تعدادی از مشتریان نیز سیاه و سفید بودن و تناژ زرد عکس های قدیمی برای آنها جذابیت داشته خواهان سیاه و سفید شدن عکس های رنگی خود هستند. برای این منظور و با استفاده از فتوشاپ این کار بسیار ساده و سریع انجام می گیرد. به طوری که کافی است مراحل زیر را بر روی آن انجام دهید: **1** به عنوان مثال فایل psd.Eagle را باز کرده و یک Duplicate از فایل به نام eagle\_Sample ایجاد کنید و فایل اصلی را ببندید. **2** از منوی Image و زیر گزینه Mode گزینه Grayscale را انتخاب کنید تصویر شما به یک تصویر سیاه و سفید تبدیل شده است اما هنوز جلوه عکس های قدیم به خود نگرفته است.

ً از منوی Image و زیر گزینه Mode این بار گزینه Dutone را جرا کنید سپس **3** در ادامه کار، مجددا در پنجره باز شده از بخش Type گزینه Dutone را انتخاب کرده و از بخش 2Ink رنگ زرد را انتخاب نمایید. همان طور که مشاهده می کنید. عکس رنگی مورد نظر به یک عکس قدیمی سیاه و سفید با جلوه زرد رنگ تبدیل شده است.

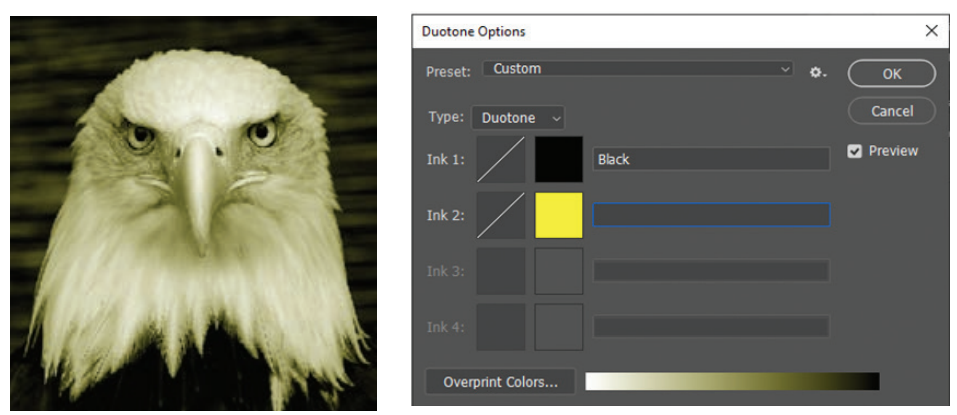

**شکل ٤٩ـ١٠ـ پنجره Options Doutone**

**١ـ ٨ ـ١٠ـ سیاه و سفید کردن بخشی از یک عکس رنگی:** گاهی اوقات برای جلب توجه بیننده به بخش خاصی از یک تصویر یا پوستر، بخش مورد نظر رنگی و بقیه بخش ها سیاه و سفید می شود. برای این منظور نیز الزم است مراحل زیر را انجام دهید.

- **1** فایل jpg.Ducky را باز کرده و مثل همیشه یک Duplicate از فایل با نام ducky\_Sample ایجاد کنید و سپس فایل اصلی را ببندید.
- **2** یکی از ابزارهای انتخاب مانند Tool Lasso Magnetic را انتخاب و پس از آن که Feather را برابر یک قرار دادید، محدوده ای که قرار است رنگی بماند را انتخاب کنید.
	- **3** از منوی select با دستور Inverse محدوده انتخاب را معکوس کنید.
- **4** دستور Map Gradient را از منوی Image و زیر گزینه Adjusments اجرا نمایید و شیب رنگی سیاه و سفید را انتخاب کنید. مشاهده می کنید تصویر به جز نوک اردک سیاه و سفید شده است.

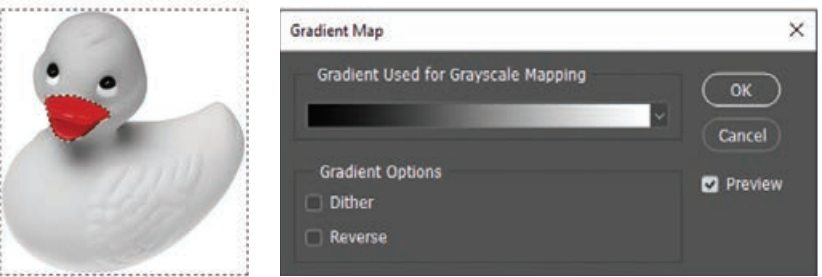

**شکل ٥٠ـ١٠ـ پنجره Map Gradient**

از این تکنیک در پوستر برای جلب توجه بیننده و تمرکز بر روی ناحیه خاصی از تصویر استفاده می شود.

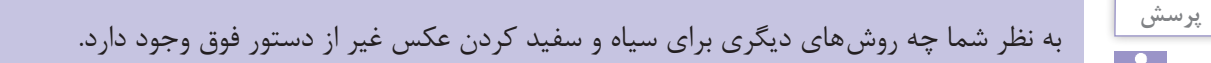

## **خودآزمایی**

**1** کاربرد ابزارهای Stamp Clone و Stamp Pattern چیست و چه تفاوتی دارند؟ **2** برای تنظیم تیرگی و روشنایی تصویر از چه ابزارها و دستوراتی استفاده می شود؟ **3** کاربرد دستور Balance Color را شرح دهید؟ **4** با کدام یک از ابزارهای فتوشاپ می توان بافت را بدون تغییر نور و رنگ ترمیم کرد؟ **5** دستور Equalize بر روی یک تصویر چه عملی انجام می دهد؟ **6** از دستور Color Match به چه منظوری استفاده می شود؟

## **تمرین**

ً چهره( اسکن کرده از آن یک Duplicate با نام **1** یک عکس معیوب سیاه و سفید قدیمی )ترجیحا Image old\_01Sample ایجاد کرده سپس عملیات زیر را بر روی آن انجام دهید: شکستگی های موجود در تصویر را بازسازی و روتوش کنید. موهای سر این فرد را در تصویر یک بار کم و یک بار دیگر اضافه کنید. چشم چپ فرد موجود در تصویر را با دقت جایگزین چشم سمت راست او کنید. تصویر ترمیم شده را رنگی کنید. **2** یک تصویر رنگی دلخواه را باز کرده از آن یک Duplicate با نام Image old\_02Sample ایجاد کرده

آن را به یک عکس قدیمی با درجه رنگ زرد تبدیل کرده سپس با استفاده از دستورات روتوش، درجه رنگ زرد را از آن حذف کنید.

## **پرسشهای چهار گزینهای**

**1** منظور ازSaturation يا اشباع رنگ چيست؟ الف( رنگ اصلي موجود در رنگ مورد نظر ب(ميزان روشني رنگ مورد نظر ج( ميزان تيرگي رنگ مورد نظر د(ميزان قدرت رنگ خام **2** كدام ابزار می تواند به وضوح تصوير كمك كند؟ الف( Blur ب( Smudge ج( Sharpen د( Burn **3** براي افزايش يا كاهش غلظت رنگ هاي يك منطقه از تصوير از چه ابزاري استفاده ميكنيم؟ Sponge Tool )د Burn Tool )ج Blur Tool )ب Sharpen tool )الف **4** در ويرايش تصوير كدام يك از اين گزينه ها عمل موازنه رنگ ها را انجام می دهد؟ الف( Level ب( Curves ج( Balance Color د( همه موارد **5** برای واضح نمودن تصاوير تار از كدام فيلتر استفاده میكنيم؟ Dry Blur )د Motion Blur )ج Sharpen )ب Smart Blur )الف

**6** با كدام يك از مجموعه ابزار هاي زير می توان كنتراست يا وضوح بخشي از تصوير را كم و زياد کرد؟ Smudge- Blur )ب Sharpen-Smudge )الف Blur-Sharpen )د Blur- Burn )ج **7** كدام يك از مجموعه ابزار هاي زير باعث تيره و روشن شدن بخشي از تصوير می شود؟ Smudge-Burn )ب Smudge-Dodge )الف Dodge-Blur )د Burn-Dodge )ج **8** با استفاده از كدام ابزار زير می توان ميزان اشباع رنگ يك ناحيه از تصوير را كم و زياد کرد؟ الف( Smudge ب( Dodge ج( Blur د( Sponge **9** در يك عكس كهنه كه رنگ آن به زرد متمايل شده با كدام يك از دستورات و با افزايش چه رنگي می توان رنگ زرد تصوير را كاهش داد؟ الف( Balance Color و افزايش رنگ سبز ب( Balance Color و افزايش رنگ آبي ج( Color Replace و افزايش رنگ قرمز د( Color Replace و افزايش رنگ سرخابي **10** كدام يك از دستورات زير درصد اشباع رنگ تصوير را كاهش می دهد؟ الف( Curve ب( Level ج( Autolevel د( Desaturate **11** با استفاده از كدام دستور زير می توان تصوير مورد نظر را به يك تصوير سياه و سفيد با كنتراست باال تبديل كرد؟ الف( Invert ب( Threshold Replace Color )د Equalize )ج **12** با استفاده از كدام دستور زير می توان عالوه بر تغيير ميزان تيرگي و روشني تصوير، ميزان كنتراست تصوير را كم و زياد کرد؟ Autocontrast )ب Brightness/Contrast )الف Hue/Saturation )د Autolevel )ج

**169**

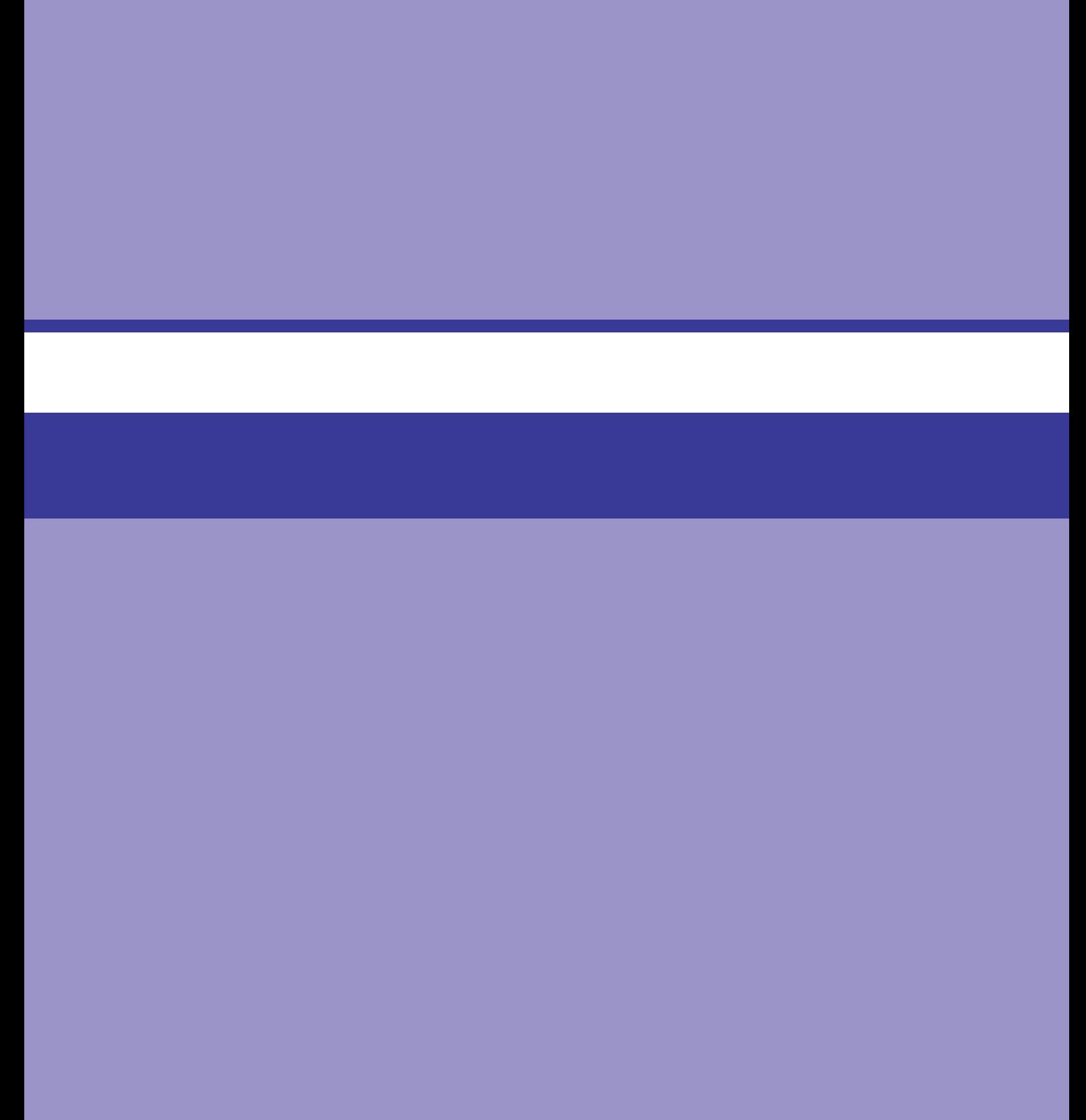

# **واحد کار یازدهم**

**استفاده از فیلترها و Actionها**

## **واحد کار یازدهم**

## **استفاده از فیلترها و Actionها**

**اهداف رفتاری**

در پایان این واحد کار از هنرجو انتظار می رود : انواع گروه های فیلتری در فتوشاپ را نام ببرد. تفاوت بین فیلتر ها و ابزار های مشابه را بیان کند. بتواند با فیلتر Liquify به انجام عملیات بپردازد. کاربرد فیلتر Blur Smart را توضیح دهد. کاربرد ویژه فیلتر Mask UnSharp را بیان کند. با استفاده از فیلتر Effects Lighting بتواند یک تصویر را نورپردازی کند. بتواند فیلتر Flare lens را بر روی یک تصویر اعمال کند. کاربرد Action ها را شرح دهد. Action های پیش ساخته فتوشاپ را بر روی یک تصویر اعمال کند. ً عمال یکسری از عملیات انجام شده در فتوشاپ را به صورت Action در آورد.

#### **١ـ١١ـ آشنايي با فيلترها**

فيلترها در فتوشاپ به افکت ها و جلوه های ويژه اي گفته می شود که بر روي تصاوير يا بخشي از آن می توان پیاده سازی کرد. براي استفاده بهتر و راحت تر از فيلترها آنها را به صورت طبقه بندي شده در گروه های مختلفی تقسیم بندی کرده اند که هریک از این گروه های فیلتری، عملیات ویژه و خاصی را انجام می دهند. از مهم ترين گروه هاي فيلتري می توان به فيلترهاي هنري، فيلترهاي محوكننده، واضح كننده، پيكسلي، بافتي و بسياري موارد مشابه ديگر اشاره کرد كه در ادامه با تعدادی از این فيلترها آشنا می شويم.

**١ـ١ـ١١ـ نکات مهم در مورد استفاده از فیلترها**

- **1** فیلترها در فتوشاپ می توانند بر کل تصویر یا بخش انتخاب شده ای از تصویر نیز اعمال گردند. **2** تفاوت فیلترها با دستورات مشابه در جعبه ابزار آن است که فیلترها به صورت یکدست و یکنواخت بر تصویر یا بخشی از آن اعمال می شوند در حالی که ابزار چنین حالتی را ایجاد نمی کند. به عنوان مثال می توانید نتیجه انجام عملیات با فیلتر Blur و ابزار blur را با یکدیگر مقایسه نمایید.
- **3** از آنجایی که عملیات فیلترها در حافظه RAM انجام می گیرد برای انجام بهینه آنها می توانید از دستور All/Purge منوی Edit ابتدا حافظه RAM سیستم خود را پاک کرده و سپس فیلتر مورد نظر را بر روی تصویر اعمال کنید.
- **4** از آنجایی که تعدادی از فیلتر ها در مد های رنگی خاص اعمال می شوند در نتیجه کار کردن با بعضی از مد های رنگی، فیلترهای خاصی فعال شده و تعدادی فیلتر نیز غیرفعال می شوند. به عنوان مثال مد رنگی تصویر مورد نظر را CMYK قرار دهید. حال اگر منوی فیلتر نرم افزار را باز کنید مشاهده خواهید کرد تعدادی از گروه های فیلتری در این مد غیرفعال شده اند.

در کدام یک از مد های فتوشاپ کلیه فیلترها غیرفعال می باشند؟

**پرسش** $\mathbf{r}$ 

- **5** فیلترها عالوه بر اینکه می توانند بر روی کل کانال های تصویر اعمال گردند این امکان نیز برای آنها وجود دارد که می توانند بر روی یک یا چند کانال رنگی خاص نیز اجرا شوند که در این حالت نتایج متفاوتی نسبت به اعمال بر روی کل کانال ها ایجاد خواهند کرد.
- **6** چنانچه فیلتر های موجود در منوی فیلتر را به صورت یک object Smart اعمال کنید فیلترها به صورت غیرتخریبی بر روی تصویر اعمال شده به طوریکه هر زمان که خواستید می توانید فیلترهای اعمال شده را تغییر داده و یا حتی حذف کنید. برای این منظور دستور filters smart to convert را اجرا کنید. در این حالت یک مربع کوچک در گوشه سمت راست و پایین الیه ایجاد می شود. حال می توانید فیلتر مورد نظر را بر روی آن اعمال کنید. برای حذف فیلتر نیز با کلیک راست بر روی نشانگر جلوی اسم الیه گزینه Filters Smart Clear را اجراکنید.

#### **٢ـ١١ـ فیلتر Liquify**

فیلتر Liquify تا حدودی شبیه ابزار Smudge عمل می کند اما امکانات و قابلیت های آن بسیار قوی تر از این ابزار است. این فیلتر قدرتمند به تصویر حالت مایع داده به طوری که توسط ابزار های موجود در این فیلتر می توان پیکسل ها را مانند یک مایع به حرکت در آورد. کاربرد ویژه این ابزار برای کشیدن و جابجا کردن پیکسل ها و به طور کلی ایجاد تصاویرکاریکاتوری در محیط فتوشاپ می باشد. با اجراي Liquify از منوی Filter كادر محاوره اي آن به صورت )شکل 1ـ11( ظاهر می شود. با استفاده از ابزار هاي موجود در سمت چپ، ميتوان اعوجاج ها و تغییرات مورد نظر را در تصوير به وجود آورد. ضمن اینکه در سمت راست نیز گزینه هایی قرار داده شده که کنترل ابزار های سمت چپ را برعهده دارند. اگرچه ابزارهای این فیلتر و تنظیمات آنها بسیار زیاد است ولی کار کردن با فیلتر بسیار ساده و راحت است. بدین لحاظ ما از جزییات موجود در ابزار صرف نظر کرده و به صورت کلی نحوه عملکرد این فیلتر را مورد بررسی قرار می دهیم.

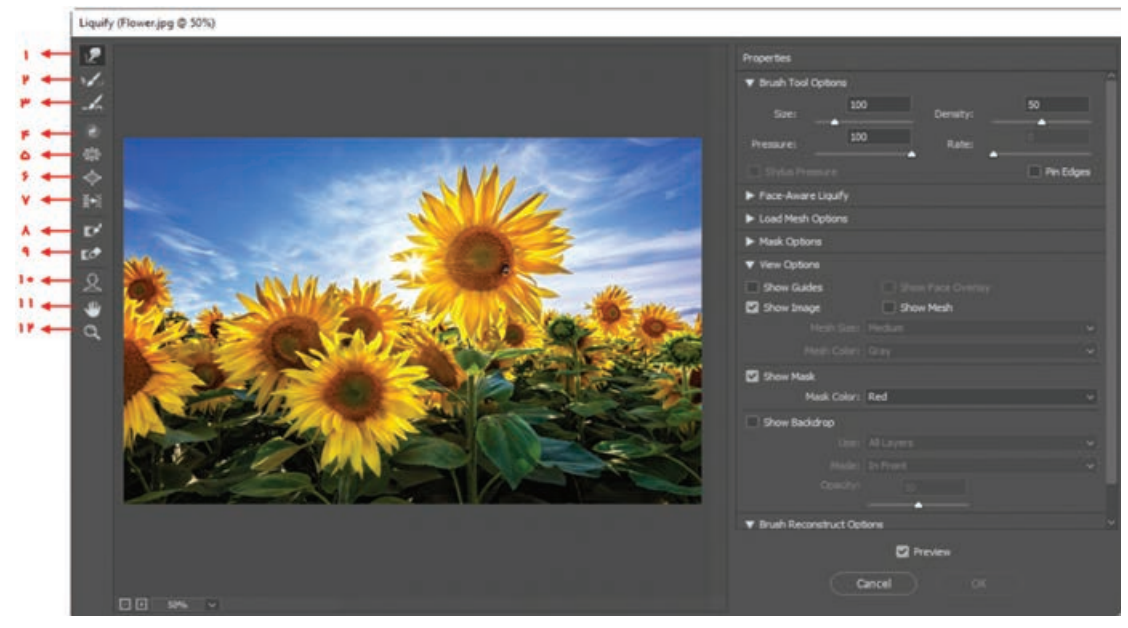

**شکل ١ـ١١ـ فیلتر Liquify**

همانطور که در شکل 1ـ11 مشاهده می کنید در سمت چپ پنجره ابزارهای کاربردی وجود دارد که به دلیل تعداد زیاد آنها به صورت اجمالی به معرفی آنها می پردازیم:

- **1** tool warp Forward: از این ابزار برای جابجایی پیکسل ها استفاده می شود. این ابزار به تصویر حالت خمیری داده و با حرکت مکان نما پیکسل ها نیز به دنبال آن کشیده می شوند.
- **2** tool Reconstruct: این ابزار به نوعی عکس ابزار Warp عمل کرده و نقاطی از تصویر که پیکسل های آن جابه جا شده را به حالت اول برگردانده و بازسازی می کند.
- **3** tool Smooth: با انتخاب این ابزار می توانید در قسمت هایی که تغییرات ایجاد کرده اید ناحیه ها را کمی نرم کنید.

**4** clockwise Twirl: توسط این ابزار همان طور که از نام آن پیداست، می توان بخشی از تصویر را در جهت عقربه های ساعت چرخش داد. برای استفاده از این ابزار بر روی یک نقطه از تصویر دکمه ماوس را پایین نگه دارید تا نتیجه کار را مشاهده کنید. با نگه داشتن کلید alt، چرخش برخلاف عقربههای ساعت انجام می شود. **5** Tool Pucker: از این ابزار برای جمع کردن پیکسل ها و کشیدن آنها به سمت مرکز قرارگیری اشاره گر

- ماوس استفاده می شود. به عبارت ساده تر این ابزار به نوعی در تصویر فرورفتگی ایجاد می کند.
- **6** Tool Bloat: این ابزار عکس ابزار قبل ناحیه ای از تصویر را که مکان نمای ماوس قرار دارد برجسته و برآمده می کند.
- **7** Tool Left Push: این ابزارها در حین جابجایی پیکسل ها عملکرد متفاوتی از خود نشان می دهد به طوری که وقتی ابزار را از باال به پایین با فشردن دکمه ماوس حرکت می دهیم پیکسل ها به سمت راست و وقتی حرکت عمودی از پایین به باال صورت می گیرد پیکسل ها به سمت چپ جابه جا می شوند.

**پرسش**

به نظر شما در انجام حرکت افقی از چپ به راست و بر عکس چه اتفاقی می افتد؟

**8** Tool Mask Freeze: گاهی اوقات الزم است بخشی از تصویر از انجام عملیات Liqufy در امان بماند. این ابزار به شما این امکان را می دهد که آن منطقه را محافظت کرده و از تغییرات مصون نمایید. بادرگ کردن بر روی تصویر درحالی که ابزار freeze انتخاب می باشد این نواحی با رنگ خاصی متمایز شده و ماسک می شوند. در این حالت ابزارهای تغییردهنده Liqufy که در باال به آنها اشارهکردیم براین منطقه بی تأثیر خواهند بود. ً عملکردی عکس ابزار فوق دارد به طوری که توسط این ابزار می توان **9** Tool Mask Thaw : این ابزار دقیقا ناحیه محافظت شده را حذف کرده و مجدداً آنرا در معرض تغییر قرار دهیم.

**10** ابزار Tool Face :این ابزار برای انجام عملیات بر روی چهره طراحی شده به طوری که با انتخاب این گزینه خطوطی در اطراف صورت و اجزای چهره به صورت خودکار قرار می گیرد. با حرکت موس روی هر یک از بخش های چهره آیکون ها و ابزار هایی ظاهر می شوند که می توانید تغییراتی را ایجاد کنید. )شکل 2ـ11(

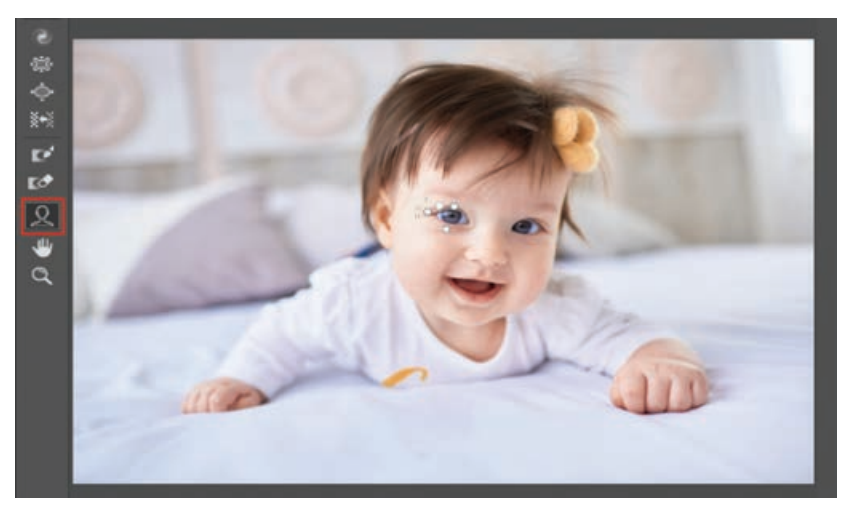

**شکل ٢ـ١١ـ استفاده از ابزار Tool face**

ابزار های Hand و Zoom نیز همانطور که ً قبال در مورد آنها صحبت کردیم برای جابجایی و همچنین بزرگ نمایی و کوچک نمایی تصویر استفاده می شود. حال که با یکی از فیلتر های بسیار کاربردی فتوشاپ و ابزار های موجود در آن آشنا شدید در ادامه به بررسی فیلتر های اصلی فتوشاپ و گروه های فیلتری مختلف آن می پردازیم :

**٣ـ١١ـ فيلترهاي محو كننده يا Blur**

اين سري فيلترها همان طور كه از نام آنها پيداست كاربرد ويژۀ آن در تصاويري است كه از کنتراست بااليي برخوردار بوده و داراي اختالف رنگ زيادي بوده كه می توانند از اختالف رنگ كم كرده و تصوير را محو و نرم نمايند كه در زير با آنها به طور اختصاصي آشنا می شويم.

**١ـ٣ـ١١ـ تفاوت ابزار Blur با فيلتر آن:** به طور كلي ابزار Blur اگر چه عمل محو تصوير يا بخشي از آن را انجام می دهد اما عمل محو كردن در محدودۀ موردنظر يكنواخت انجام نمی گيرد، درحالي كه فيلتر Blur عمل محو كردن را بر روي تصوير يا محدودۀ موردنظر بصورت يكنواخت انجام می دهد.

**٢ـ٣ـ١١ـ فيلتر Blur** : با استفاده از اين فيلتر می توان تصوير يا محدوده اي از تصوير را به صورت محو شده و هموار در آورد.

> **٣ـ٣ـ١١ـ فيلتر More Blur:** اين فيلتر نيز عمل محو تصوير را انجام می دهد با اين تفاوت كه نسبت به فيلتر قبلي عمل محو يا كم كردن Contrast تصوير در آن بيشتر است و با هر بار اجرا عمل محو تصوير بيشتر صورت می گيرد. ) شکل 3ـ11(

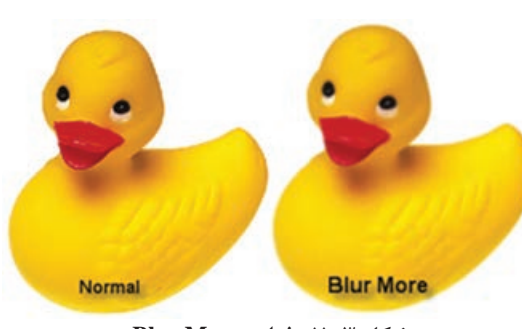

**شکل ٣ـ١١ـ فیلتر More Blur**

**٤ـ٣ـ١١ـ فیلتر Blur Box :** از فیلتر های جدیدی است که به گروه فیلتری Blur اضافه شده است و مبنای محوشدگی پیکسل ها در این فیلتر براساس میانگین پیکسل های مجاور که در محدوده عملیات قرار دارند، صورت می گیرد.

**٥ـ٣ـ١١ـ فيلتر Blur Gaussian :** مشخصه ويژۀ اين فيلتر در محو كردن آن است كه نسبت به فيلترهاي ديگر با سرعت بيشتري عمل محو را انجام می دهد. ضمن اينكه برخالف دو فيلتر قبلي داراي پنجرۀ تنظيمات می باشد كه می توان در آن شعاع پيكسلي كه عمل محو فيلتر بر روي آن صورت می گيرد را تعريف كرد. می توانيد برای كسب جلوه دلخواه، فيلتر Blur را چند بار اعمال كنيد و يا فيلتر Blur Gaussian را استفاده كنيد تا كنترل بيشتري بر روي آن داشته باشيد. اين فيلتر براي محاسبه دقيق تغييرات هر دو پيكسل از يك فرمول رياضي استفاده می كند. در نتيجۀ اين عمل، پيكسل هاي محو شده درحد وسط دو رنگ يا مقدار

**واحد کار یازدهم: استفاده از فیلترها و Actionها**

تعيين شده قرار می گيرند يعني در هيچ يك از دو انتهاي طيف قرار نمی گيرند. اين كار موجب جلوه هاي محوكننده اي می شود كه نه تصوير را روشن میكند و نه تيره. )شکل 4ـ11(

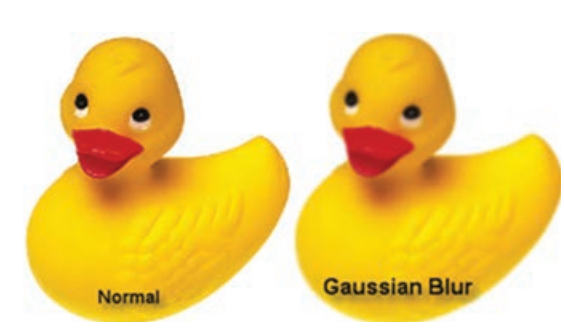

**شکل ٤ـ١١ـ فیلتر Blur Guassian**

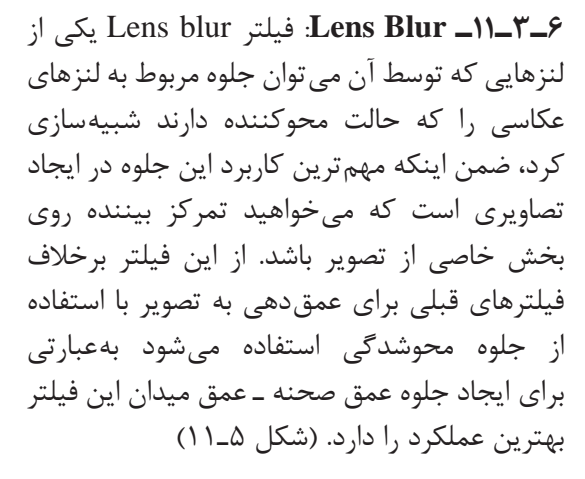

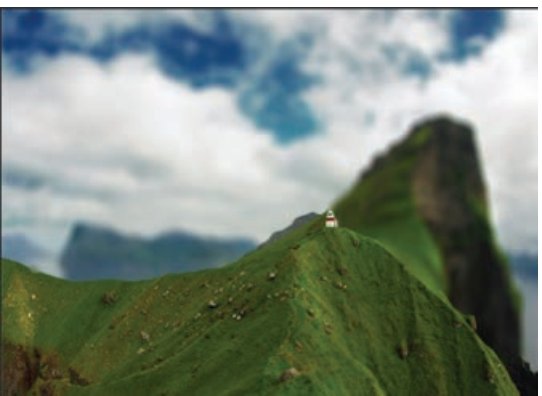

**شکل ٥ـ١١ـ فیلتر Blur Lens**

**٧ـ٣ـ١١ـ فيلتر Blur Radial :** اين فيلتر درصورتي كه به دقت اعمال شود بسيار جالب است. اين فيلتر عمل محو تصوير را به دو صورت انجام می دهد : Spin و Zoom. در حالت Spin اين طور به نظر می رسد كه تصويرحول نقطه مركزي چرخانده شده است. حالت Zoom از نظر تئوري اين طور به نظر می رسد كه دوربين را نسبت به تصوير دور يا نزديك كرده ايد. شما هم می توانيد ميزان تأثير اين فيلتر را توسط پارامتر Amount( مقدار( تعيين كنيد )كه می تواند از 1 تا 100 باشد( و هم می توانيد كيفيت عكس را توسط پارامتر Quality (كيفيت) تعيين كنيد. سه كيفيت وجود دارد كه عبارتند از: Draft (طرح اوليه)، Good (خوب)، Best (بهترين).

در محو Spin عمل محوكردن حول يك محور و به صورت چرخشي انجام می گيرد. درحالي كه در محو Zoom عمل محو از مركز به سمت گوشه هاي تصوير صورت خواهد گرفت. )شکل 6ـ11(

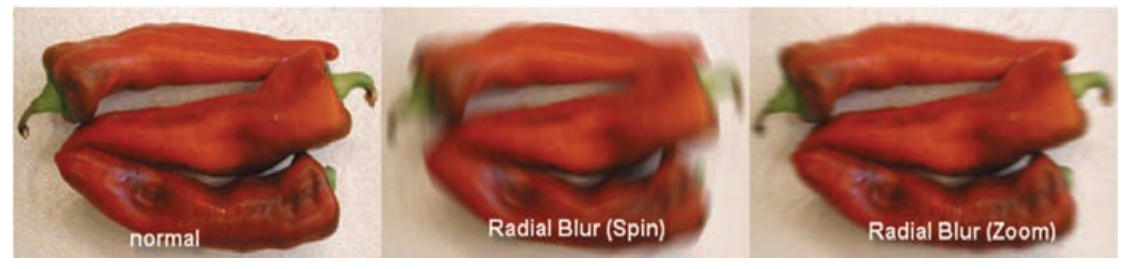

**شکل ٦ـ١١ـ عملکرد فیلتر Blur Radial**

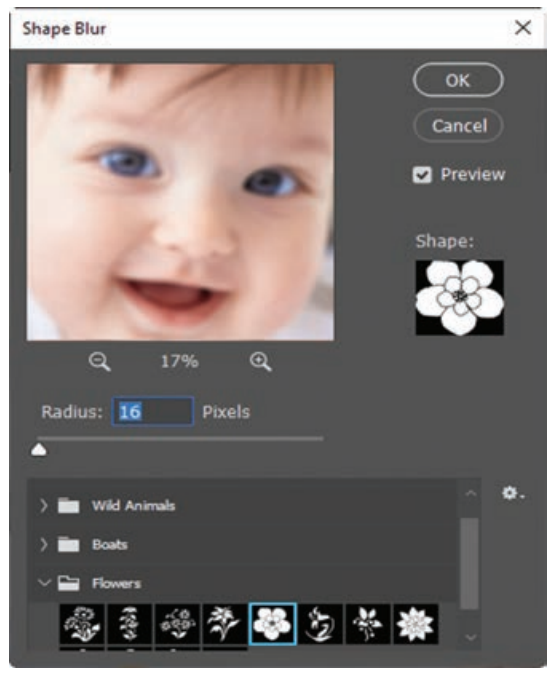

**٨ـ٣ـ١١ـ فیلتر Blur Shape:** یکی دیگر از فیلترهای جدیدی است که به گروه Blur اضافه شده است. در این فیلتر همان طور که در پنجره باز شده مشاهده می کنید عمل محو کردن بر مبنای شکل انتخابی توسط کاربر صورت گرفته و در حقیقت نرم افزار فتوشاپ اساس محوشدگی را شکل انتخابی و شعاع محدوده تنظیمی توسط کاربر قرار داده و آن را بر تصویر مورد نظر اعمال می کند. )شکل 7ـ11(

**شکل ٧ـ١١ـ فیلتر Blur Shape**

**٩ـ٣ـ١١ـ فيلتر Blur Smart :** اين فيلتر به گونه اي هوشمند عمل می كند كه تمامی قسمت هاي تصوير را به جز لبه ها و كناره ها به حالت محو شده در می آورد. در حقيقت عمل محو را بر روي خطوط تشكيل دهنده تصوير انجام نمی دهد. به عنوان مثال اگر بخواهيم در يك تصوير چهره، چين و چروك هاي صورت را گرفته و به تصوير يا چهرۀ مورد نظر حالت جوان تري اعمال نمائيم اين فيلتر يكي از مناسب ترين فيلترهاست كه می تواند با عمل، محو عملیات فوق را انجام دهد. (شکل ۸ـ11)

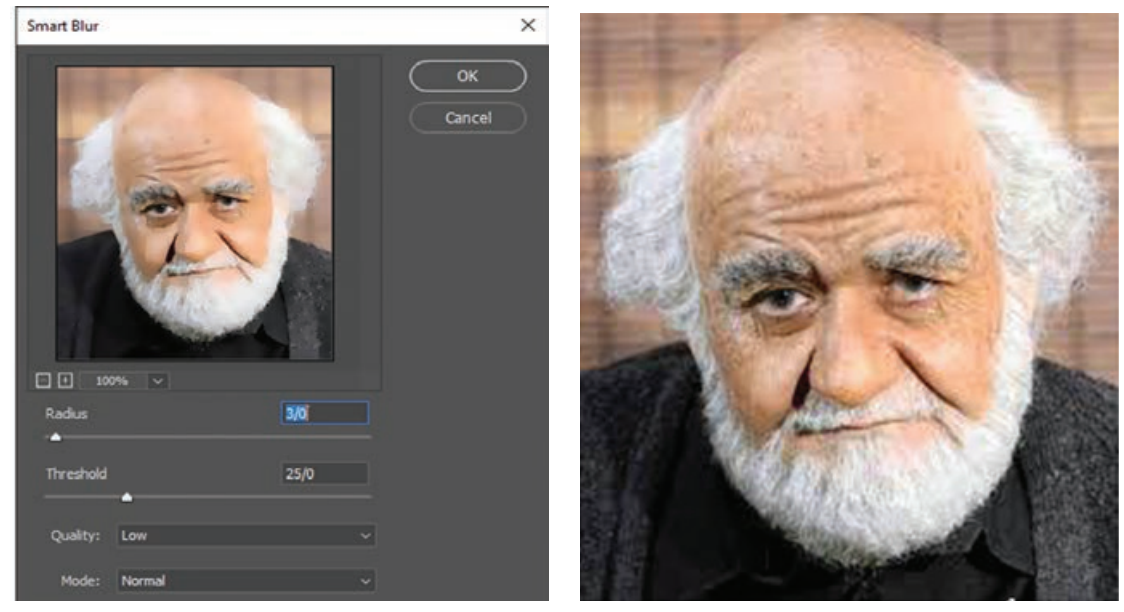

**شکل ٨ ـ١١ـ فیلتر Blur Smart**

**١٠ـ٣ـ١١ـ فيلتر Blur Motion :** هر زمان كه در يك نقاشي يا كارتون، در پشت يك ماشين يا كشتي يا گربه چند خط عمودي يا افقي ديده می شود، ما اين طور برداشت می كنيم كه آن جسم درحال حركت است. اين خطوط در واقع همان Blur Motion يا محوي ناشي از حركت را نشان می دهند كه در واقع يك خطاي

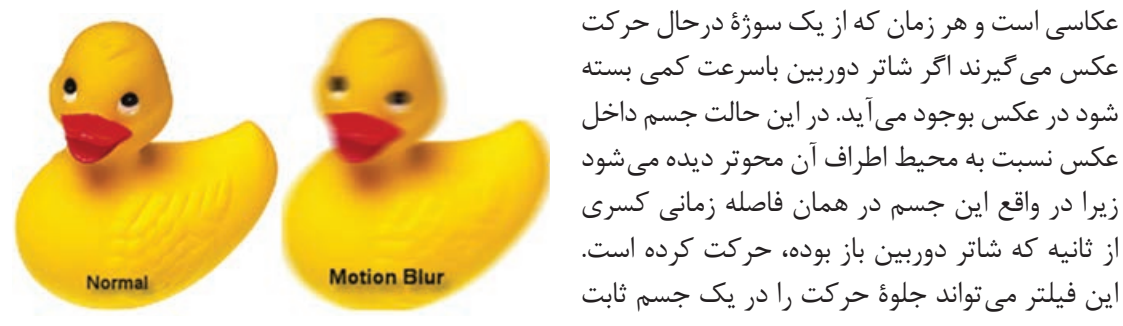

ايجاد كند. )شکل 9ـ11( **شکل ٩ـ١١ـ فیلتر Blur Motion**

**١١ـ٣ـ١١ـ فیلتر Blur Surface :** در بسیاری اوقات در هنگام اسکن تصاویر و یا تصاویر گرفته شده توسط تلفن همراه با تصاویری مواجه می شوید که دارای نویز و دانه دانه شدن محدوده ای از تصویر هستند. برای رفع این مشکل فیلتر جدیدی به گروه فیلتری blur اضافه شده که تا حد بسیار زیادی نویز موجود در تصاویر را با عمل محو شدگی از بین خواهد برد.)شکل 10ـ11(

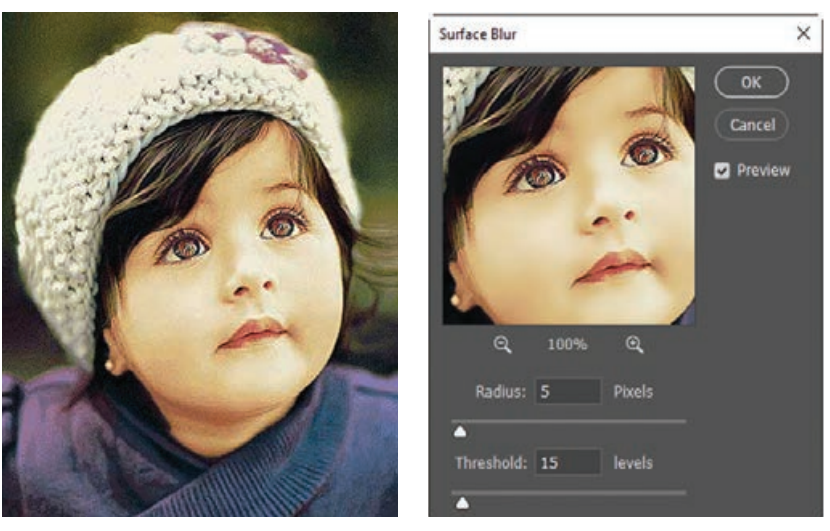

**شکل ١٠ـ١١ـ فیلتر Blur Surface**

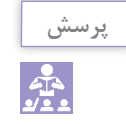

به نظر شما چه تفاوتی بین ابزار های Blur و فیلترهای گروه Blur به لحاظ عملکرد وجود دارد؟

**نکته**

عالوه بر فیلترهای گروه Blur که به روش های مختلفی عمل محوشدگی را بر روی تصویر انجام می دادند در فتوشاپ گروه دیگری نیز از فیلتر های محوکننده به نام Gallery Blur وجود دارند که قابلیت کنترل این فیلتر ها نسبت به مجموعه Blur بیشتر است. به طوری که با باز کردن این گروه شما می توانید از پانل های تنظیمی برنامه چند نوع مختلف از این فیلتر ها را انتخاب کرده ضمن اینکه هریک از این فیلتر ها این امکان را به کاربران می دهند که با کلیک در نقاط مختلف تصویر، اقدام به ایجاد نقاطی نمایند که هریک به طور مستقل قابلیت تنظیم محوشدگی داشته عالوه بر این، هریک از این گروه های فیلتری می توانند به روش هایی مختلف اقدام به محو نقاط مختلف تصویر مورد نظر کنند. ما کار با این گروه فیلتری را به شما واگذار کرده و از شما می خواهیم با تصاویر مختلف و به کمک مجموعه فیلترهای گروه Gallery Blur اقدام به ایجاد تصاویری کنید که در آنها از تکنیک Blur استفاده شده است.

**٤ـ١١ـ فيلترهاي واضح كننده يا Sharpen**

اين دسته از فيلترها در حقيقت مخالف با فيلتر هاي Blur عمل می كند، به طوري كه می توان با استفاده از آنها عمل وضوح تصوير يا افزايش Contrast تصوير را انجام داد كه در زير با هريك از آنها آشنا ميشويم:

**١ـ٤ـ١١ـ فیلتر Sharpen :** اين فيلتر می تواند باعث افزايش وضوح تصوير شده و به نوعي تصوير مورد نظر را واضح تر کند.

**٢ـ٤ـ١١ـ فیلتر More Sharpen:** اين فيلتر نيز مشابه فيلتر قبل عمل می كند با اين تفاوت كه به ميزان بيشتري عمل وضوح تصوير را انجام خواهد داد. كاربرد ويژۀ اين فيلتر ها در تصاويري است كه از Contrast پایینی برخوردارند و یک حالت محو و تار به خود گرفتهاند.این فیلتر دقیقاً دو برابر فیلتر Sharpen عمل می كند. )شکل 11ـ11(

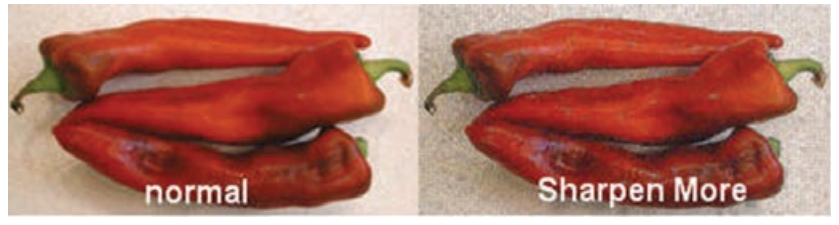

**شکل 11ـ11ـ فیلتر More Sharpen**

**٣ـ٤ـ١١ـ فیلتر Edges Sharpen :** اين فيلتر همان طور كه از نام آن پيداست عمل Sharp يا وضوح تصويري را بيشتر بر روي لبه ها، كناره ها و مرزهاي تشكيل دهندۀ يك تصوير انجام می دهد. )شکل 12ـ11(

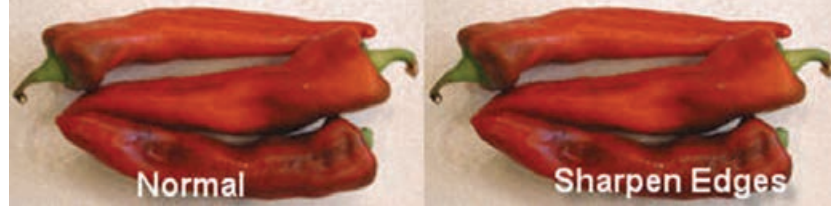

**شکل ١٢ـ١١ـ فیلتر Edges Sharpen**

**٤ـ٤ـ١١ـ فیلتر Mask UnSharp** : فيلترهاي Mask UnSharp از تكنيك هاي قديمی است كه سال ها در صنعت چاپ مورد استفاده قرارگرفته است. اين روش بهترين راه واضح كردن تصوير است. اين فيلتر هرگونه محو شدن در تصوير اصلي يا اسكن شده يا تار شدن تصوير در طي روند چاپ را اصالح میكند. بسياري از متخصصان فتوشاپ توصيه می كنند كه بهتر است اين فيلتر را روي هر تصوير حداقل یک بار اجرا کنید. )شکل 13ـ11(

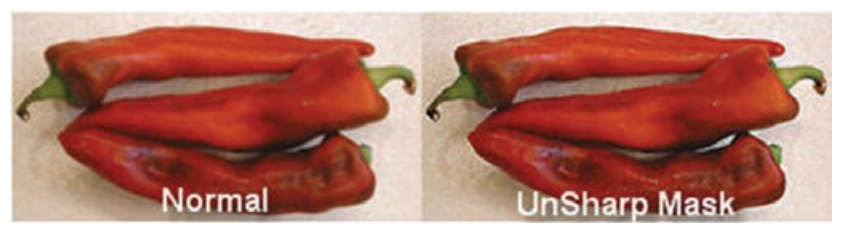

**شکل ١٣ـ١١ـ فیلتر Mask UnSharp**

**٥ـ١١ـ فيلترهاي گروه Distort**

فيلترهاي گروه Distort از ايجاد تغييرات اندك تا به هم ريختن كل تصوير را می توانند انجام دهند. ً مثال اين فيلترها می توانند كاري كنند كه به نظر برسد سوژۀ عكس شما درحال فرورفتن در خاك است يا اينكه كاري می كنند كه سوژه به صورت متورم درآيد. به طور كلي فيلترهاي اين دسته باعث به هم ريختن ساختار تصاوير می شوند.

**١ـ٥ـ١١ـ فیلتر Displace** : استفاده از اين فيلترمستلزم استفاده از يك نقش است. )نقش نيزمانند بافت يك فايل گرافيكي است كه در آن يک تصوير وجود دارد، اين تصوير ترجيحاً بهتر است يک الگو باشد. مثلاً بافت يک پارچه يا چوب) در حقيقت اين فيلتر تصوير موردنظر را با يک بافت جايگزين می كند. (شکل ١٤ـ١١)

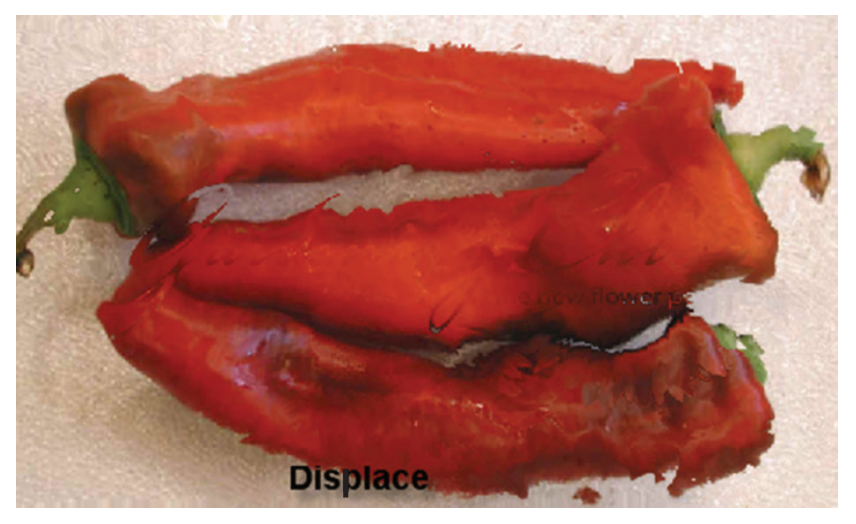

**شکل ١٤ـ١١ـ فیلتر Displace**

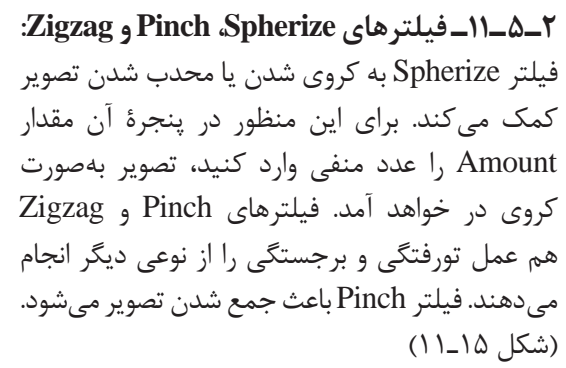

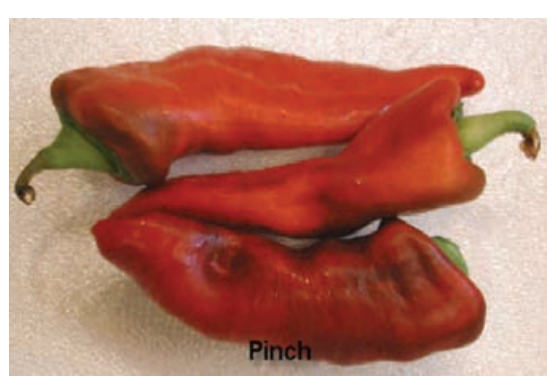

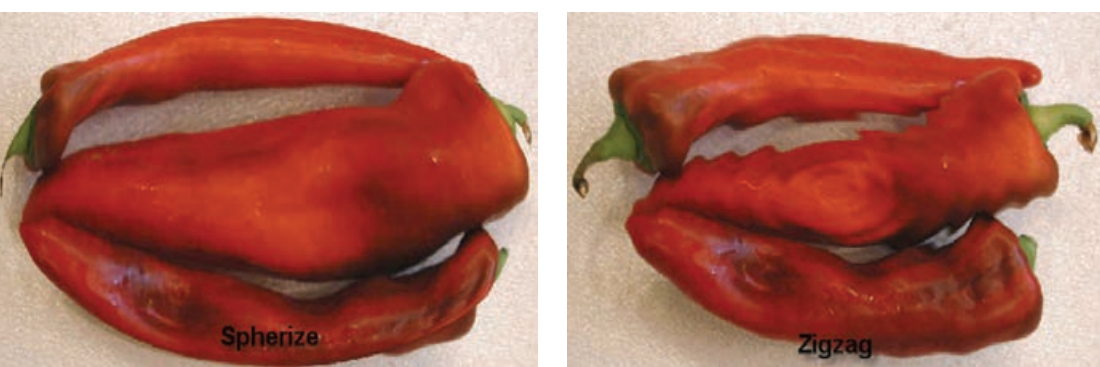

**شکل ١٥ـ١١ـ فیلترهای Spherize ،Zigzag و Pinch**

**٣ـ٥ـ١١ـ فیلتر Shear**: اين فيلترتصاويررا به صورت افقي می چرخاند.در واقع اين فيلترآنها را نسبت به يك خط عمودي جابه جا می كند. اين فيلتر تنها در يك جهت (افقي) می تواند روي تصوير پيچ و تاب بهوجود آورد. اگر می خواهيد يك عكس به صورت عمودي تاب بردارد كافي است قبل از اجراي فيلتر، ابتدا عكس را 90 درجه بچرخانيد و بعد از اعمال اين فيلتر، مجدداً آن را ٩٠ـ درجه بچرخانيد تا به حالت اول خود در آيد. (شكل ١٤ـ١١)

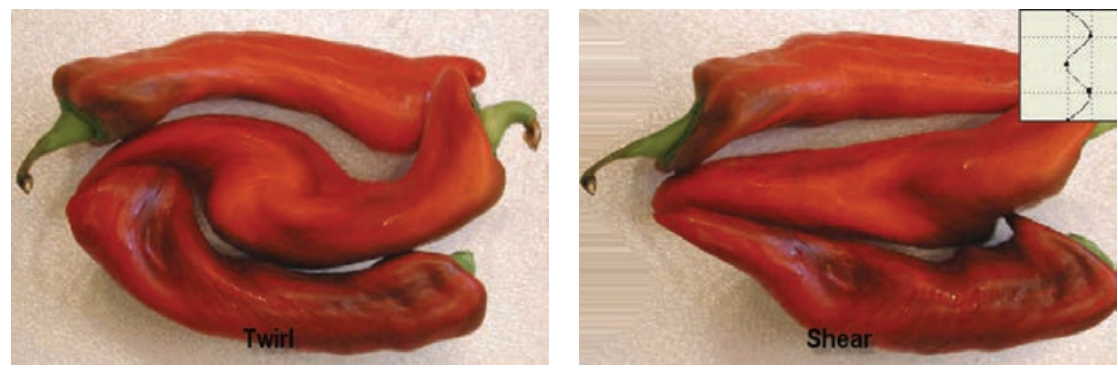

**شکل ١٦ـ١١ـ فیلتر Shear**

**۴ــ10ــ فيلتر Twirl**: اين فيلتر عكس را به دور يک نقطه می پيچاند (مانند گرداب). به وسيلۀ اين فيلتر می توان يك گرداب را شبيه سازي كرد.

تفاوت فيلترهاي اين گروه در نحوه جمع كردن پيكسل هاي به دورهم است. بهتر است اين فيلتر ها را فقط روي عكس هايي كه موضوعات آنها ساده و با جزئيات كم است و در ضمن كنتراست آنها زياد است، اجرا كنيد. )يعني عكس هايي كه يك موضوع روشن با كناره هاي واضح، در زمينۀ تيره قرار گرفته يا برعكس (

**٦ـ١١ـ فيلترهاي گروه Pixelate**

**١ـ٦ـ١١ـ فیلتر Crystallize :** اكثر فيلترهاي گروه Pixelate هنگامی بهترين جلوه ممكن را بوجود می آورند كه پارامترهاي آنها كمترين مقدار ممكن را داشته باشند. درغير اين صورت عكس از حالت طبيعي خارج شده و دانه ها يا كريستال هاي به وجود آمده روي عكس آنقدر بزرگ می شوند كه سوژه عكس غير قابل تشخيص می شود. اجراي اين فيلتر باعث كريستالي يا دانه دانه شدن تصوير مورد نظر می شود. )شکل 17ـ11(

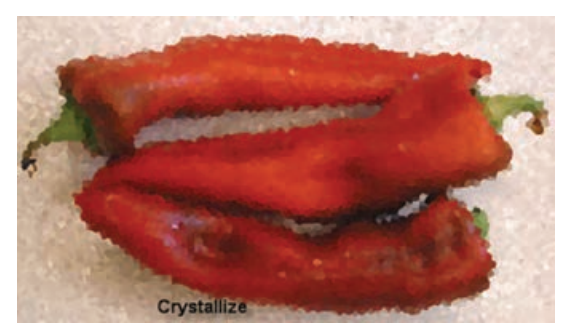

**شکل ١٧ـ١١ـ فیلتر Crystallize**

**٢ـ٦ـ١١ـ فیلترهای Mosaic و Pointillize:** فيلتر Pointillize باعث نقطه نقطه شدن تصوير می شود درحالي كه فيلتر Mosaic گروه هاي كوچك پيكسل ها را دور هم جمع كرده و گروه هاي پيكسلي بزرگتري به وجود می آورد. مشابه آنكه تصوير با يك بافت كاشي يا موزائيك پوشانده شده است. )شکل 18ـ11(

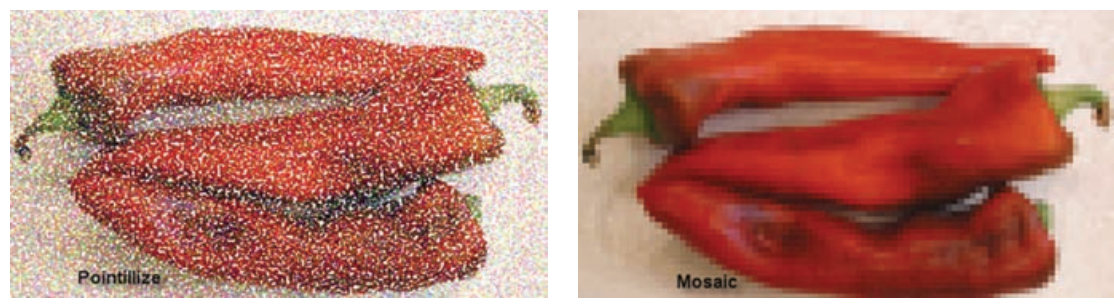

**شکل ١٨ـ١١ـ فیلترهای Mosaic و Pointillize**

**٣ـ٦ـ١١ـ فيلترهاي گروه Stylize** : از اين فيلترها می توان براي اضافه كردن جلوه هاي نهايي به يك تصوير استفاده كرد. در حقيقت فيلترهاي اين گروه يك سبك خاص را در تصوير مورد نظر ايجاد می كنند كه در زير به بررسي آنها می پردازيم.

**٤ـ٦ـ١١ـ فیلترهای Edges Find و Contour Trace:** فيلتر Edges Find بيشتر رنگ اجسام

داخل عكس را حذف كرده و به جاي آنها به دور هر قسمت از جسم كه تشخيص بدهد يك ناحيه مجزا بوده، يك خط رسم می كند. رنگ اين خطوط به رنگ آن نقطه در عكس اصلي بستگي دارد. به اين ترتيب كه روشن ترين نقاط باعث می شوند خط به رنگ زرد درآمده و هرچه نقاط تيره تر می شوند رنگ خطوط نيز به ارغواني (زرشكي) نزديك تر می شود. در اين صورت به نظر می رسد كه يك نفر از روي اين عكس با مداد رنگي يك كپي تهيه كرده است. فيلتر Contour Trace بيشتر رنگ هاي تصوير را حذف كرده و تنها رنگ خطوط كناره هاي اجسام را ترسيم می كند. )شکل 19ـ11(

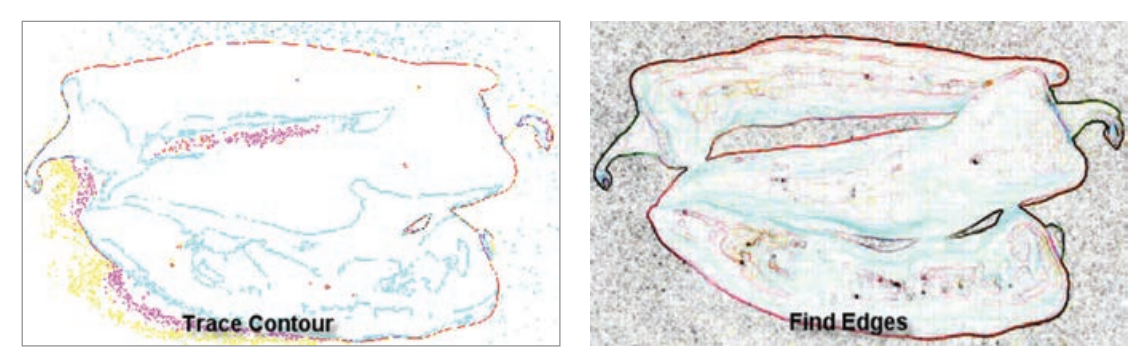

**شکل ١٩ـ١١ـ فیلترهای Edges Find و Contour Trace**

**٥ـ٦ـ١١ـ فیلتر Wind:** اين فيلتر يك نوع محوي جالب در يك جهت خاص در تصوير به وجود می آورد كه به اندازه كافي شبيه به حالتي است كه در اثر وزش باد در يك جسم انعطاف پذيري به وجود می آيد. از اين فيلتر براي ايجاد توهم حركت و نيز كار بر روي حروف و نوشته ها استفاده می شود. اين فيلتر هنگامی بهترين نتيجه را دربردارد كه به جاي كل تصوير آن را بر روي ناحيه انتخاب شده اي از تصوير انجام دهيد. )شکل 20ـ11(

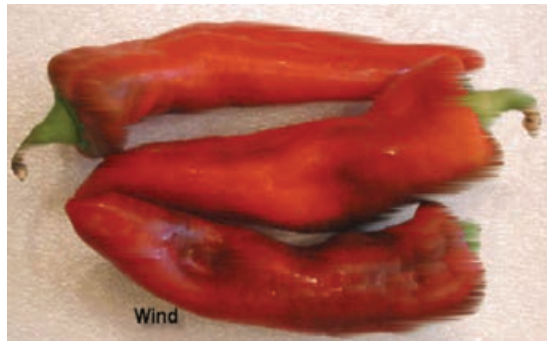

**شکل ٢٠ـ١١ـ فیلتر Wind**

**٦ـ٦ـ١١ـ فیلتر Emboss:** اين فيلتر در حين اعمال برجسته سازي، زمينۀ عكس را به رنگ خاكستري متوسط در می آورد. ضمن اينكه اين فيلتر نيز بر روي حروف و نوشته بهترين عملكرد را دارد. )شکل 21ـ11(

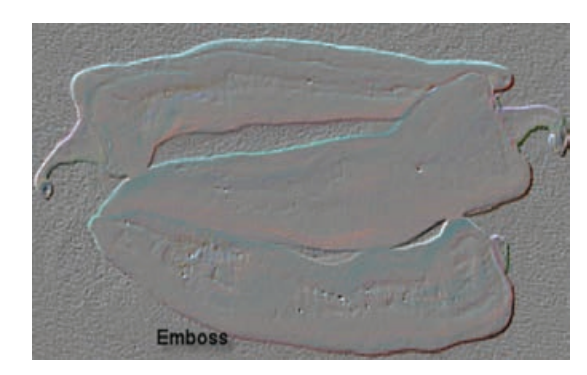

**شکل ٢١ـ١١ـ فیلتر Emboss**

**٧ـ١١ـ فيلترهاي گروه Render**

فیلترهایی هستند كه جلوههای مختلف و متفاوتی از رنگ و نور در یک تصویر ایجاد می كنند. معمولاً از فیلترهای اين گروه براي ايجاد فوم ها و زمينه هاي رنگي و نورپردازي بخش هاي مختلف تصوير استفاده ميشود.

**١ـ٧ـ١١ـ فیلتر Clouds:** اين فيلتر با استفاده از مقاديري رنگ كه بين رنگ هاي رو زمينه و پس زمينه متغير می باشد يک طرح به شكل ابر ايجاد می كند.

**٢ـ٧ـ١١ـ فیلتر Clouds Difference:** يك جلوۀ ابري با رنگ هاي پيش زمينه و پس زمينه و تصوير زيرينش به صورت متضاد بوجود ميآورد. )شکل 22ـ11(

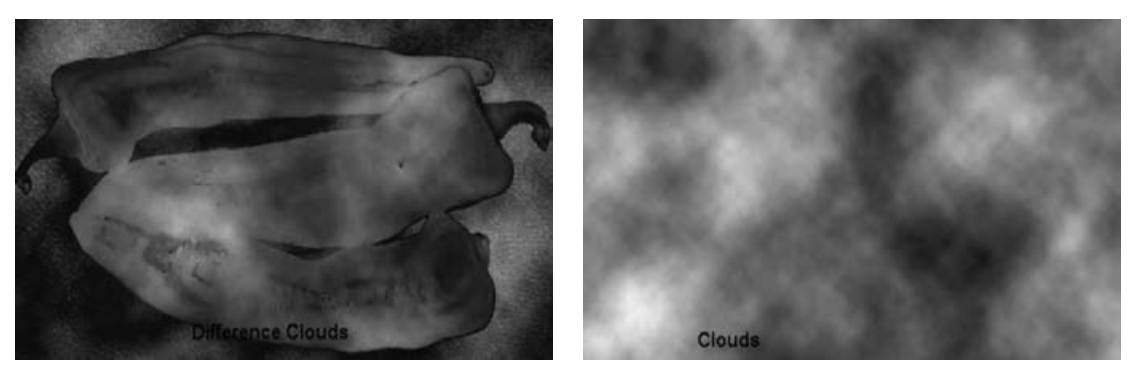

**شکل ٢٢ـ١١ـ فیلترهای Clouds و Clouds Difference**

**٣ـ٧ـ١١ـ فیلتر Flare Lense:** اين فيلتر بازتاب نور تابيده شده به درون لنز دوربين را شبيه سازي میكند و يك جلوۀ انعكاس نور خورشيد در تصوير به وجود می آورد كه قابل تنظيم است.

**٤ـ٧ـ١١ـ فیلتر Effect Lighting:** اين فيلتر با 17 سبك تابش نور، سه نوع نور متفاوت و تنظيم خصوصيات هريك امكان جلوه هاي نورپردازي متنوع و متعددي را در تصاوير فراهم می كند. )شکل 23ـ11(

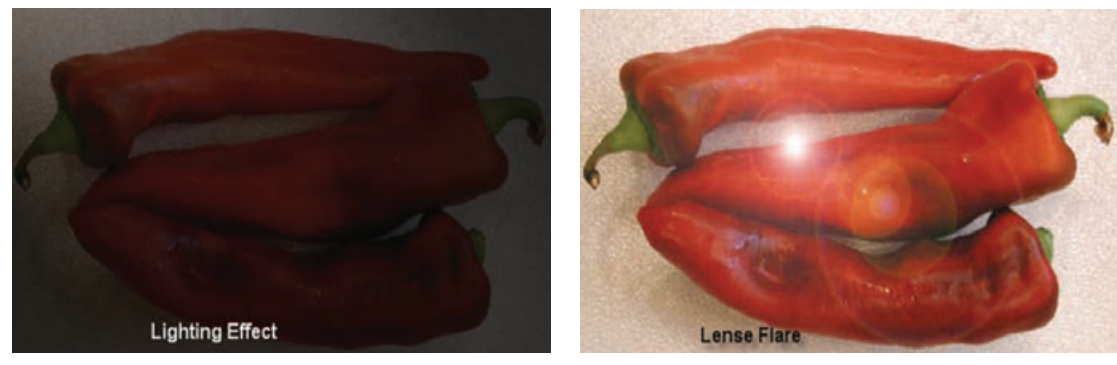

**شکل ٢٣ـ١١ـ فیلترهای Flare Lense و Effect Lighting**

**٨ـ١١ـ آشنايي با Actionها**

اگر با فتوشاپ در یک محیط حرفه ای مانند عکاسی ها مشغول به کار هستید پس از مدتی مشاهده خواهید کرد بسیاری از کارهایی که انجام می دهید یا سفارش هایی که مشتریان می دهند تکرار کارهای روزمره شماست. از این گذشته گاهی اوقات یک مشتری در کاری که سفارش می دهد یکسری کار مشخص و مشابه هم را می خواهد. به عنوان مثال گرفتن عکس دیجیتال از مشتری و چاپ تعدادی عکس 3 در .4 از طرفی مشاهده کرده اید فتوشاپ عملیات کاری انجام شده در محیط نرم افزار را در پانل History تا چندین مرحله قبل ذخیره می کند. با این توضیحات باید گفت فتوشاپ برای انجام کارهای تکراری شما و انجام یکسری کارهای مشابه هم، از Action برای ذخیره عملیات انجام شده و سپس اعمال این عملیات ضبط شده بر روی سایر تصاویر استفاده می کند. ما در این قسمت شما را با Action ها، نحوه ایجاد یک Action و همچنین اجرا و اعمال آن بر روی تصاویر آشنا خواهیم کرد. بنابراین به طور ساده می توان گفت يك Action مجموعه ای از دستوراتی است كه می توان آنها را در يك فايل

ذخيره كرد تا بتوان آنها را مجددا اجرا كرد. ضمن اينكه اغلب دستورات و عملكرد ابزارها قابل ذخيرهسازي در Action ها هستند.

**٩ـ١١ـ استفاده از پانل Action**

از پانل Action در فتوشاپ برای مدیریت Action ها شامل ضبط، ويرايش و حذف Action و همچنين ذخيره و بارگذاري فايل هاي Action استفاده می شود. برای فعال کردن پانل Action به منوی Window رفته و گزینه Action) 9F+Alt (را فعال می کنیم. با اجرای این دستور پانل Action به همراه یکسری از Action های ساخته شده و پیش فرض به صورت لیست باز شده یا در یک پوشه نمایش داده می شود.

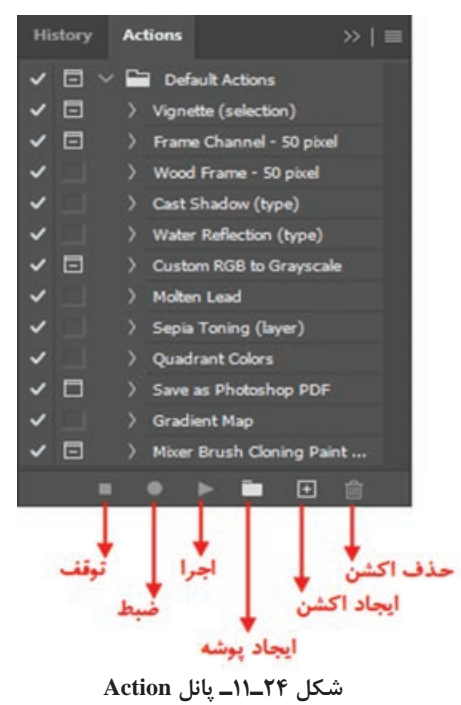

#### **١٠ـ١١ـ ايجاد يك Action جديد**

برای ایجاد یک Action جدید باید به این نکته توجه داشته باشید در هنگام ضبط، تمامی عملیاتی را که بر روی یک تصویر انجام می دهید در پانل مربوطه ذخیره کرده و با زدن دکمه توقف عملیات ضبط فرمان ها خاتمه می یابد. براي اینکه با مراحل ايجاد يك Action جديد آشنا شوید عملیات زير را با یک مثال دنبال کنید : می خواهیم از فایل دلخواه کپی تکراری ایجاد کرده سپس مد رنگی آن را Grayscale کرده و در نهایت در مد رنگی Dutone به آن جلوه قدیمی بدهیم. پس برای این منظور فایل موردنظر را باز کرده و مراحل زیر را انجام دهید.

- **1** از پایین پانل Action یک Set یا پوشه برای قرارگیری Action موردنظر و دستورات ذخیره شده با نام sample\_Dutone ایجاد کنید.
	- **2** در پانل Action دكمه Action New را كليك كنيد )شکل 24ـ11( يا اينكه گزينه Action New را از منوي پانل كليك کنید تا پنجره New Action باز شود. )شکل 25ـ11(

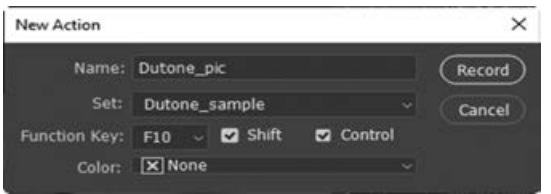

**شکل ٢٥ـ١١ـ ایجاد اکشن جدید**

**3** يك نام براي Action وارد كنيد. به عنوان مثال pic\_Dutone ضمن اینکه می توانید از فهرست كشويي Set نام پوشه sample\_Dutone را انتخاب كنيد تا Action ایجاد شده در این پوشه قرار گیرد. همچنین از بخش Key Function یک کلید تابعی به عنوان مثال 10F را انتخاب کنید تا برای اجرای Action بتوانید از کلیدهای 10F+Ctrl+Shift استفاده کنید.

- **4** دكمه Record را كليك كنيد. در اين صورت دكمه ضبط )Record )در پانل Action به رنگ قرمز تبديل می شود.
- **5** فرمان ها را انتخاب كنيد و عملياتي كه می خواهيد ضبط شود را انجام دهيد. به عنوان مثال از منوی Image دستور Duplicate را اجرا کرده و در پنجره باز شده نام پیش فرض داده شده را تأیید کنید. سپس از منوی Image و زیر گزینه Mode دستور Grayscale را اجرا کنید و در انتها نیز از زیر منوی Mode دستور Dutone را اجرا کنید و به تصویر یک تناژ زرد رنگ اضافه کرده و دکمه Ok را کلیک کنید.
- **6** براي توقف ضبط دكمه Stop را كليك كنيد يا اينكه كليد Esc را فشاردهيد. براي ادامه عمليات ضبط دكمه Recording Start را از منوي پانل Action انتخاب کنید. مشاهده می کنید مجموعه عملیات انجام شده در پوشه sample\_Dutone ذخیره شده و آماده اعمال و اجرا بر روی سایر فایل های تصویری است.

#### **١١ـ١١ـ اجراي Actionها**

پس از اینکه عملیات ضبط Action به پایان رسید نوبت آن است که آن را بر روی فایل یا فایل های موردنظر خود اعمال نماییم. لذا براي اجراي Action قبلی آن را بر روی یک فایل دلخواه اجرا می کنیم : **1** فايل مورد نظر را باز كنيد.

**2** براي اجراي کامل Action، نام Action را از پانل Action انتخاب كرده و بر روي دكمه Play در پایین پانل Action كليك كنيد يا اينكه گزينه Play را از منوي Action فشار دهيد. در این مثال ما از پوشه sample\_Dutone نام Action مربوطه یعنیpic\_Dutone را انتخابکرده ودکمه Play راکلیک می کنیم.

**نکته**

براي اجراي قسمتي از يك Action فرماني را كه می خواهيد Action از آنجا شروع شود را انتخاب كرده و سپس دكمه Play را كليك كنيد.

براي اجراي يك فرمان تکی از يك Action بر روی فایل مورد نظر به صورت زير عمل كنيد: **1** فرماني كه می خواهيد اجرا كنيد را انتخاب كنيد. به عنوان مثال فرمان Grayscale از Action ایجاد شده قبلی. **2** به همراه كليد Ctrl بر روي دكمه Play در پانل Action كليك كنيد و يا كليد Ctrl را پايين نگه داشته

و بر روي فرمان دوبار كليك كنيد.

**نکته**

براي Undo كردن يك Action، قبل از اجراي Action، ابتدا در پانل History يك Snapshot ايجاد كنيد و سپس همين Snapshot را براي Undo كردن Action انتخاب كنيد.

**١٢ـ١١ـ ذخيره و بارگذاري Actionها** 

یکی از امکانات بسیار جالب فتوشاپ آن است که به شما اجازه می دهد Action ایجاد شده را در قالب یک ً در پوشه Action زیرشاخه Presets در مسیر نصب برنامه Photoshop فایل ذخیره کنید. action ها معموال ذخیره می شوند. در این پوشه عالوه بر Action هایی که شما ذخیره می کنید یکسری Action ساخته شده توسط فتوشاپ نیز قرار دارد. براي ذخيره يك مجموعه از Action ها به صورت زير عمل كنيد : **1** مجموعه Action که در قسمت قبل ایجاد کردیم )پوشه sample\_Dutone )را انتخاب کنید. **2** از منوي پانل Actions گزينه Actions Save را كليك كنيد. **3** در پنجره باز شده مجموعه Action مورد نظر، با نام دلخواه)sample\_Dutone )و با پسوند ATN در مسیر موردنظر ذخیره خواهد شد. براي بارگذاری يك مجموعه از Action ها از منوي پانل Actions گزينه Actions Load را انتخاب كنيد يا اينكه از انتهاي پانل Action مجموعه Action مورد نظر را انتخاب کنید.

**١٣ـ١١ـ بارگذاری يك مجموعه از Actionهای پیش ساخته فتوشاپ** 

عالوه بر Action هایی که کاربران می توانند برای انجام امور مختلف خود طراحی و ایجاد کنند، فتوشاپ نیز دارای یکسری Action  های پیش ساخته می باشد که برای استفاده از این Action ها میتوانید به ترتیب زیر عمل کنید: **1** منوي پانل Action را بازکرده سپس از قسمت انتهایی این منوگزینه Frames را اجراکنید. )شکل 26ـ11(

**واحد کار یازدهم: استفاده از فیلترها و Actionها**

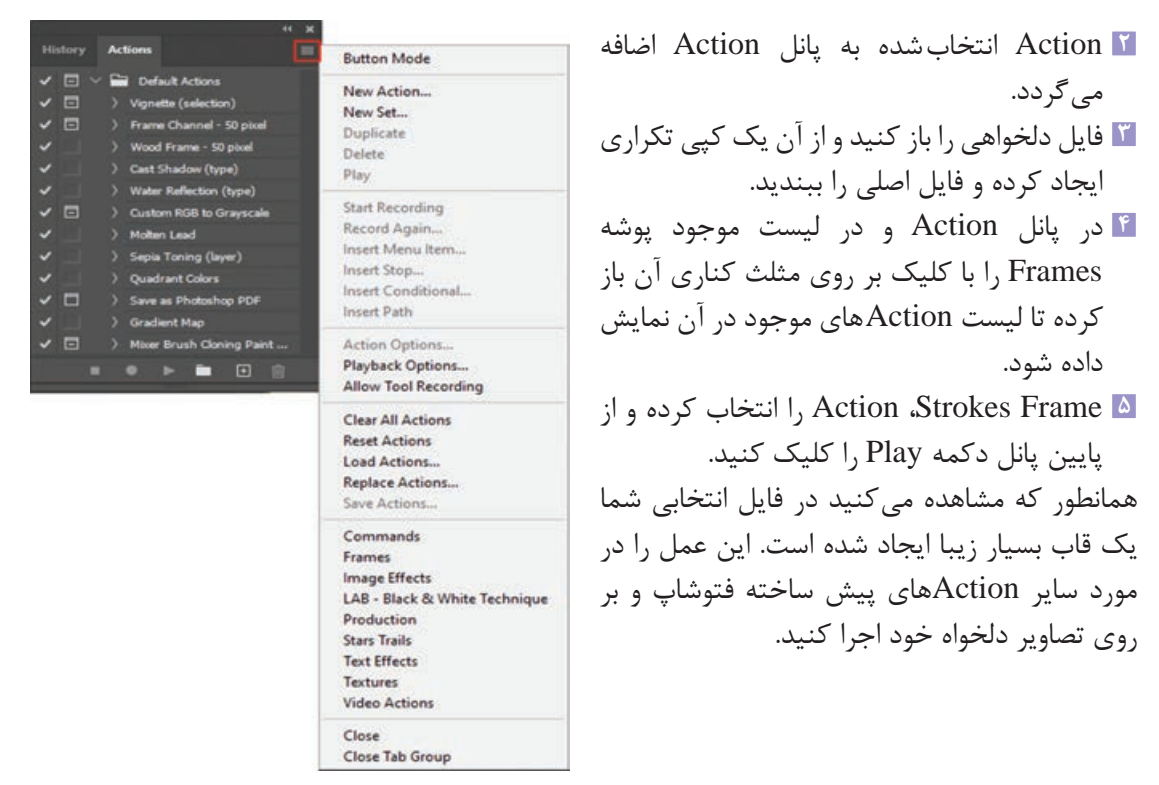

**شکل ٢٦ـ١١ـ منوی اکشن**

**١٤ـ١١ـ آشنایی با دستورات Automate( خودکارسازی عملیات(**

**١ـ١٤ـ١١ـ آشنایی با دستور Batch و کاربرد آن**:همانطور که می دانید برای اجرای یک action بر روی یک تصویر کافی است دکمه play را از پانل action اجرا کنیم. اما عالوه بر این روش شما می توانید از منوی file و زیر منوی automate دستور batch را انتخاب کنید. با انجام این دستور شما قادر به ورود مجموعهای از تصاویر و اعمال action مورد نظر برروی تک تک آنها خواهید بود.

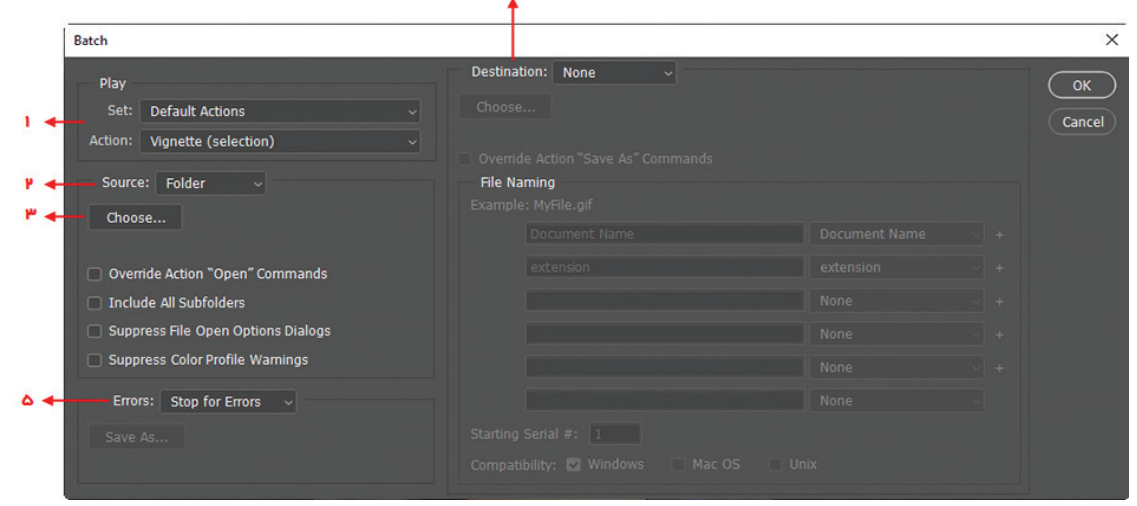

**شکل ٢٧ـ١١ـ پنجره Batch**

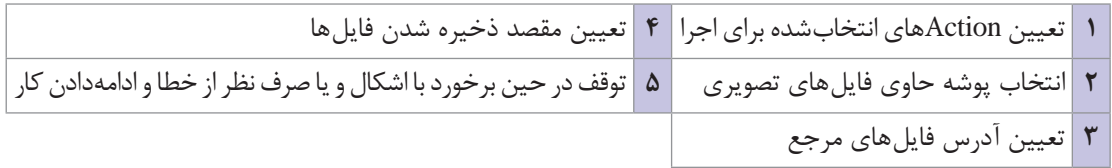

بازدن دکمه $\rm OK$  تصویر به صورت مستقل وارد فتوشاپ شده و دستورات موجود در action برروی آنها اجرا می شود.

**نکته**

اگر در بخش Destination به جای گزینه None دستور Close & Save انتخاب شود فایل های تولید شده به صورت خودکار بسته شده و در همان پوشه مرجع ذخیره می گردند.

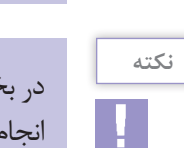

در بخشErrors چنانچه به جای گزینه Error for Stop دستور File Errorsto Log انتخاب شوددرحین انجام عملیات مربوط به Action، خطاهای احتمالی به صورت یک فایل توضیح خطا ذخیره می گردند که می توانید با مشاهده این فایل متنی در صورتی که خطای جدی و تأثیر گذاری بهوجود آمده باشد آن را رفع کنید.

**2ـ١٤ـ١١ـ Droplet( قطره( و نحوه ساختن آن:** اگرچه خودکارسازی عملیات توسط Action ها در انجام کارهای تکراری از هدر رفتن وقت شما جلوگیری می کند اما فتوشاپ برای راحت تر کردن کار و تسریع عملیات از روشی تحت عنوان Droplet استفاده می کند. به طوری که می توانید پس از ساخت یک Action خاص از آن یک Droplet ایجاد کرده سپس تصویر یا تصاویر مورد نظر را برروی این Droplet درگ کنید. عملیات مربوط به Action مورد نظر راحت تر و در زمان کمتری بر روی تصاویر موردنظر انجام خواهد گرفت. برای ایجاد یک Droplet از منوی File زیر منوی Automate دستور Droplet Create را انتخاب کنید سپس در پنجره باز شده با کلیک بر روی دکمه Choose، می توانید در مسیر دلخواه و با نام دلخواه Droplet مورد نظر را در قالب یک فایل .exe ذخیره نمایید.

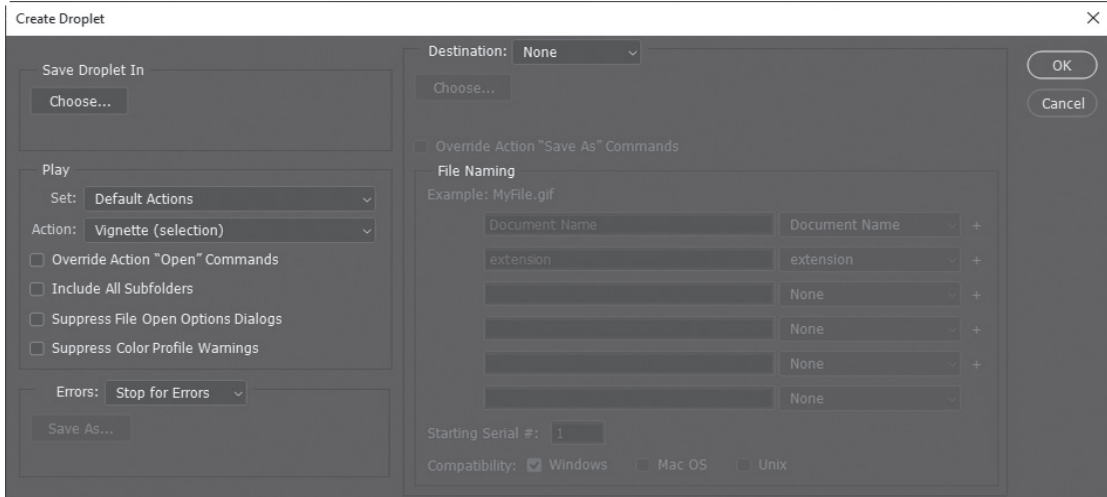

**شکل ٢٨ـ١١ـ Droplet Create**

حال اگر از محیط فتوشاپ خارج شده و درمسیر ذخیره Droplet تصویر و یا حتی پوشه های حاوی تصاویر را بر روی Droplet مورد نظر درگ کنید، عملیات مربوط به آن در قالب یک Action به صورت یکجا و سریع در محیط فتوشاپ اجرا می گردد.

به عنوان مثال با استفاده از یک Droplet می توان بر روی تعداد زیادی صفحه از قبل آماده شده با کمترین زمان ممکن یک Watermark یا آرم کمرنگ قرار داد.

**٣ـ١٤ـ١١ـ Photos Straighten and Crop دور بری و جدا کردن تصاویر:** بسیاری از اوقات درهنگام اسکن تصاویر به صورت همزمان چند عکس یا تصویر مختلف را در کنار هم قرار داده و سپس آنها را در یک فایل اسکن می کنید.در پایان با ابزار crop می توانید این تصاویررا ازهم جداکرده ودر فایل های جداگانه ذخیرهکنید. دستور Photo Straighten and Crop ازمنویFile وزیرمنویAutomate این کار را برایشما انجام می دهد. کافی است فایل مورد نظر را باز کرده و این دستور را اجرا کنید. فتوشاپ هر یک از تصاویر را از هم جدا کرده و در فایل جداگانهای قرار می دهد.

**٤ـ١٤ـ١١ـ Processor Image پردازشگر تصویر**: یکی ازدستورات بسیارکاربردی در مجموعه دستورات خودکارسازی عملیات در فتوشاپ است که میتواند تبدیل فرمت عکس ها به یکدیگر، تنظیم ابعاد مجموعه ای از تصاویر و حتی Action های ساخته شده را بر مجموعه ای از تصاویر اعمال نماید. برای این منظور از منوی Scripts/File دستور موردنظر را اجرا کنید.

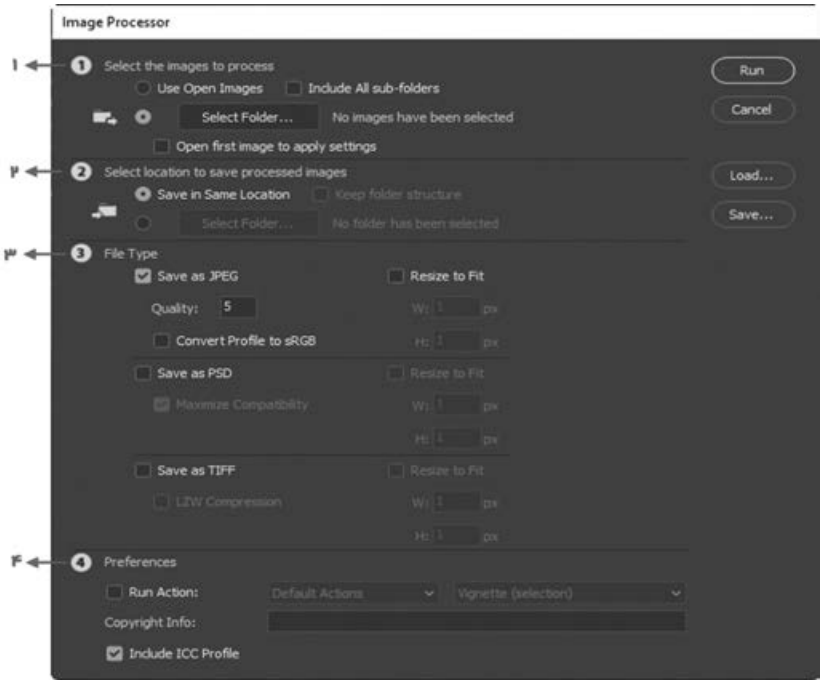

**شکل ٢٩ـ١١ـ پنجره تنظیمات Processor Image**

|                                |  | تعیین تصاویری که قرار است عملیات روی آنها انجام <mark>  ب</mark>  انتخاب نوع فرمت خروجی و تعیین حداقل و حداکثر  <br>  اندازه تصویر |  |
|--------------------------------|--|----------------------------------------------------------------------------------------------------|--|
| ۴  اعمال Actionها بر روى تصوير |  | ۲   محل ذخیره فایلهای نتیجه                                                                                                    |  |

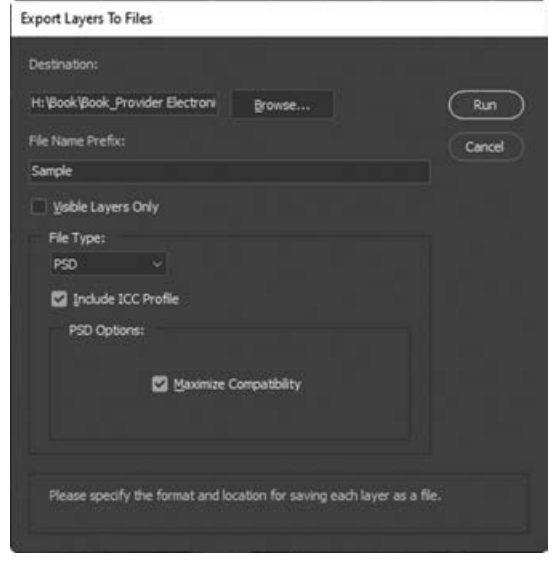

**٥ـ١٤ـ١١ـ دستور Files to Layers Export:** با استفاده از این دستور می توان الیه های موجود در یک فایل psd رادر فایل های مجزا و با فرمت دلخواهذخیره کرد. برای این منظور فایل مورد نظر را باز کرده سپس از منوی File و زیر منوی Export دستور Layers Files to را اجرا کنید. در پنجره باز شده محل ذخیره فایل ها، پیشوند فایل ها و فرمت خروجی آنها را تعیین کرده و دستور run را اجرا کنید.

**شکل 30ـ١١ـ پنجره Files To layers Export**

**٦ـ١٤ـ١١ـ دستور Stack into Files Load**: با استفاده از این دستور که در زیر منوی Scripts/File قرار دارد، می توان به طور همزمان و به صورت خودکار تعدادی تصویر را در قالب یک فایل psd ترکیب کرد. در حقیقت هریک از فایل های مورد نظر در فایل psd به عنوان یک الیه ذخیره خواهند شد. برای این منظور از پنجره باز شده از بخش Use گزینه File را انتخاب کرده سپس با کلیک بر روی دکمه Browse فایل های مورد نظر را انتخاب کنید. با اجرای دکمه OK فایل های انتخابی در قالب یک الیه به صورت یک فایل psd در کنار هم قرار خواهند گرفت.

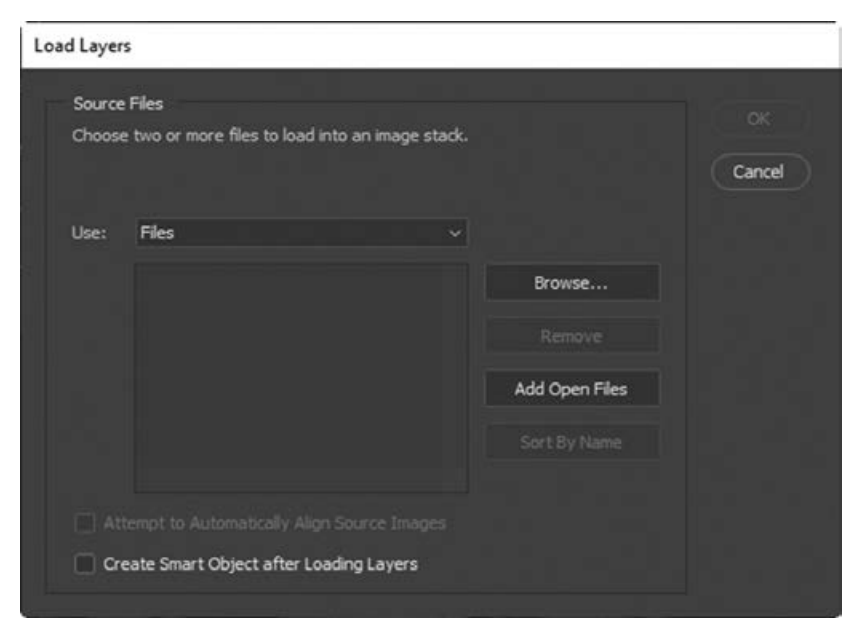

**شکل ٣١ـ١١ـ دستور Stack into Files Load**

#### **15ـ11ـ کارگاه نحوه ایجاد 12قطعه عکس 3 در 4سانتیمتری برای چاپ در عکاسی ـــ**

همانطور که می دانیم عملیات کاری انجام شده در فتوشاپ تا چندین مرحله در پانل History در دسترس هستند و از طرفی دیگر فتوشاپ با در اختیار گذاشتن قابلیت Action این امکان را به کاربر می دهد تا عملیات دلخواه خود را در قالب یک Action ذخیره و بدون آن که در هر بار استفاده الزم باشد عملیات را تکرار کند فقط کافی است Action ذخیره شده را اجرا کند.

در این کارگاه قصد داریم یکی از عملیاتهای تکراری یک عکاس که شامل چیدمان یک عکس ۳ در ۴سانتی متری در دو ردیف 6 تایی در یک صفحه 4A و سپس چاپ آن است را در قالب یک Action ذخیره کنیم تا در استفاده های بعدی روی عکس های دیگر پیاده سازی و الزم نباشد عملیات های تکراری را هربار جداگانه انجام دهیم. برای این کار کافی است مراحل زیر را دنبال کنیم.

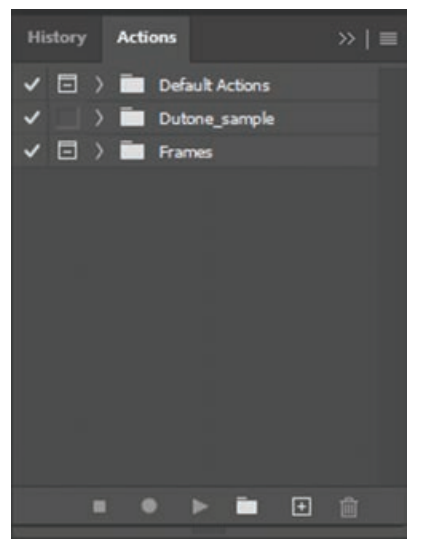

**شکل ٣٢ـ١١ـ پانل Action**

**1** ابتدا در محیط فتوشاپ عکس 3 در 4 موردنظر را باز کنید. **2** از این مرحله به بعد می خواهیم عملیات های موردنظر را ضبط کنیم. برای این منظور می بایست از منوی Window پانل Action را انتخاب کنید تا در محیط کاری نمایش داده شود.

**3** برای ایجاد یک Action بهتر است آن را در یک Set قرار دهیم چرا که یک Set می تواند تعدادی از Action ها را در خود جای دهد. ابتدا روی دکمه set new Create در پانل Action کلیک کرده و در پنجره ظاهر شده نامی دلخواه را وارد کنید و سپس روی دکمه OK کلیک کنید.

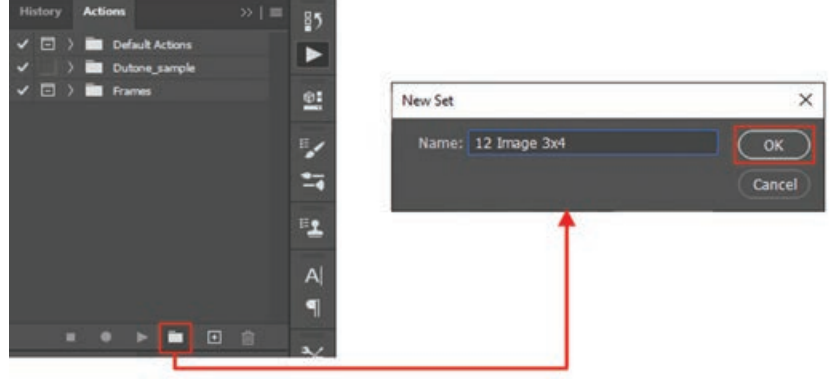

**شکل ٣٣ـ١١ـ ایجاد یک Set جدید**

اکنون Set ساخته شده را انتخاب و یک Action جدید باکلیک روی دکمه action new Create ایجادکنید. در این حالت پنجره Action New باز شده که پس از انتخاب یک نام دلخواه برای Action در بخش Name و انجام سایر تنظیمات الزم روی دکمه Record کلیک کنید تا فرایند ذخیره عملیات های موردنظر شروع شود.

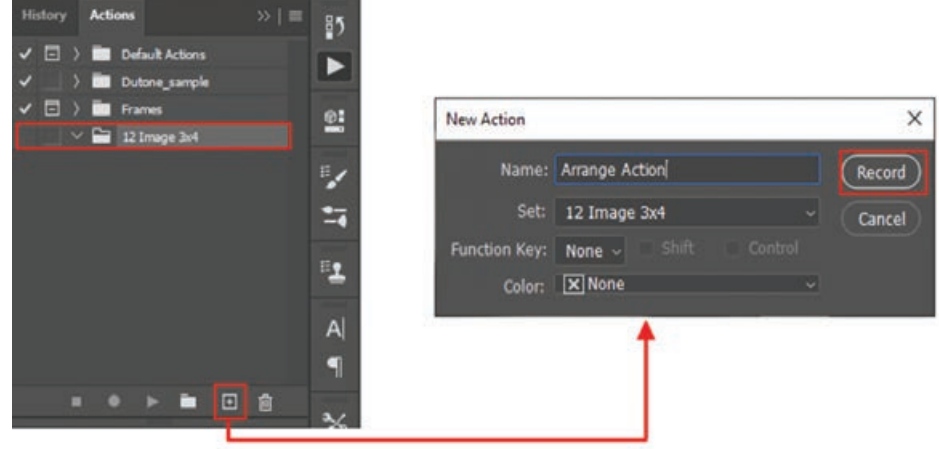

**شکل ٣٤ـ١١ـ ایجاد یک Action جدید**

از این مرحله به بعد هر عملیاتی که در فتوشاپ انجام شود در Action موردنظر ذخیره خواهد شد. **4** برای ایجاد دو ردیف 6 تایی از عکس 3 در 4 مورد نظر، نیاز به یک سند با ویژگی های نام 12\_Image، ابعاد 4A، کیفیت Inches/Pixels 300 و ایجاد مد رنگی CMYK می باشد. برای ایجاد یک سند جدید از منوی File روی دستور New کلیک کنید و در صفحه Document New سندی با ویژگی های گفته شده را تنظیم و درنهایت روی دکمه Create کلیک می کنیم تا سند جدید ایجاد شود.

**5** به تصویر 3 در 4 موردنظر برگشته و از منوی Layer دستور Layer Duplicate را انتخاب می کنیم تا پنجره تنظیمات آن باز شود. دستور Layer Duplicate سبب می شود تا یک کپی از عکس موردنظر ایجاد و در یکی از سندهای باز شده در برنامه فتوشاپ منتقل شود. بعد از مشخص کردن سند مقصد عکس که همان سند 12\_Image است، دکمه OK را بزنید. حال با رفتن به سند 4A می بینید که یک کپی از تصویر 3 در 4 در آن قرار گرفته است.

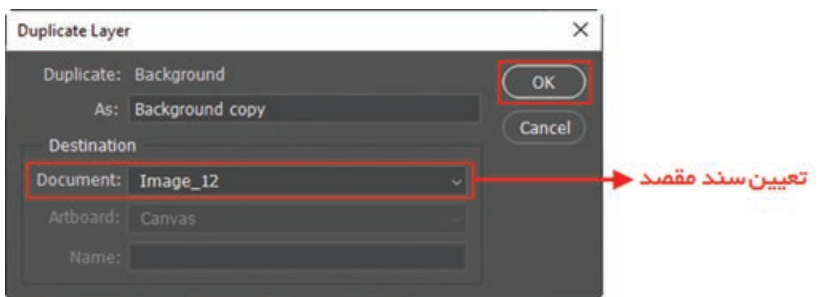

**شکل ٣٥ـ١١ـ پنجره Layer Duplicate**

**6** حال نوبت به آن می رسد که کپی های الزم از عکس را ایجاد کنیم. برای این کار ابزار Move از جعبه ابزار را انتخاب کنید و سپس درحالی که دکمه Alt از صفحه کلید را پایین نگه داشته اید، عکس مورد نظر را به سمت راست درگ و در محل موردنظر کلید ماوس را رها کنید تا یک کپی از آن ایجاد شود. این کار را برای ایجاد 12 قطعه عکس انجام دهید.

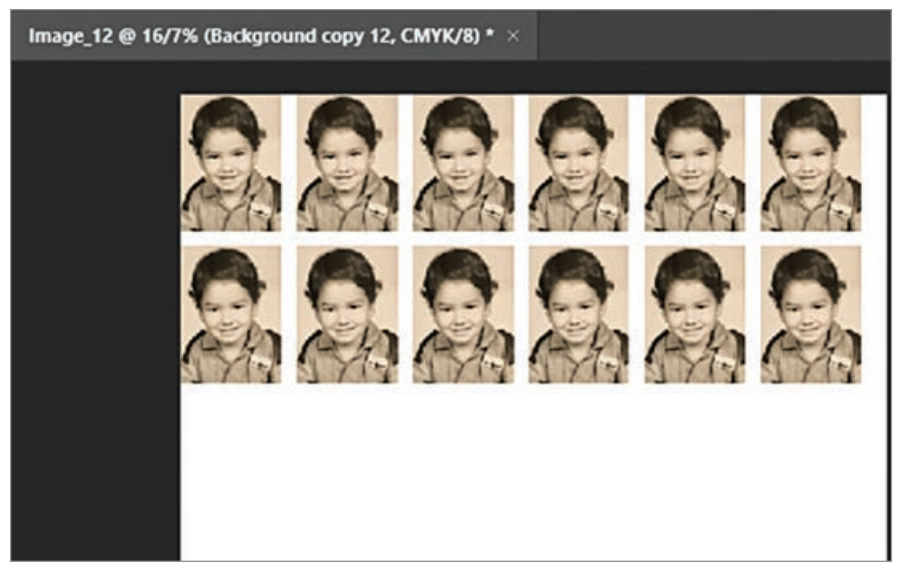

**شکل ٣٦ـ١١ـ چینش 12 تایی تصویر**

**7** بعد از چیدمان 12 قطعه عکس نوبت به آن می رسد تا عکاس آن را چاپ کند برای این منظور به منوی File رفته و دستور Print را اجرا کنید.در صفحه ظاهر شده بعد از انتخاب چاپگر موردنظر و انجام سایر تنظیمات روی دکمه Print کلیک می کنیم تا فایل به چاپگر موردنظر ارسال شود و عملیات چاپ انجام شود.

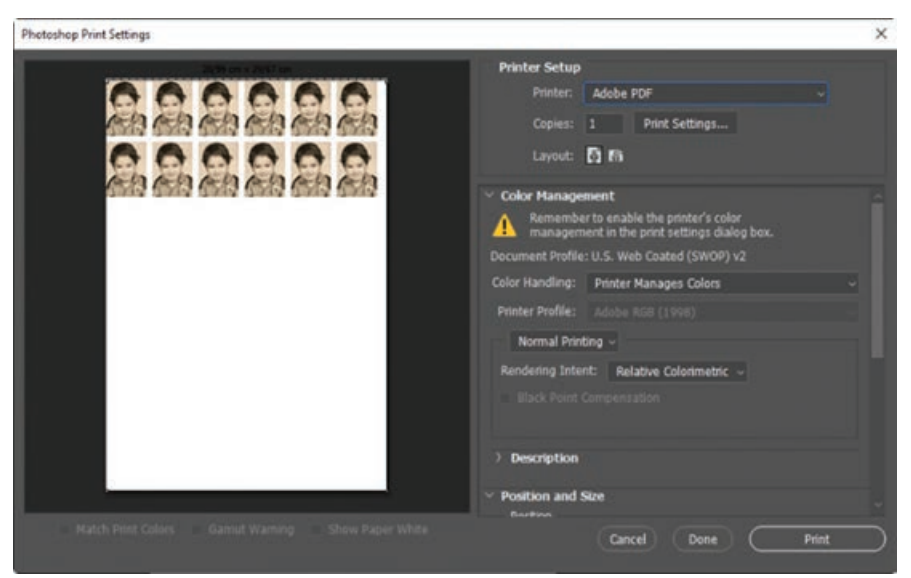

**شکل ٣٧ـ١١ـ پنجره تنظیمات چاپ )Settings Print Photoshop)**

**8** در این مرحله عملیات های موردنظر به اتمام رسیده و می بایست فرایند ضبط عملیات در Action موردنظر را متوقف کنید که این کار با کلیک روی دکمه Stop playing/recording انجام می شود. همانطور که در تصویر روبه رو مشاهده می کنید عملیات های انجام شده در Action با نام دلخواه قرار گرفته اند.

| <b>History</b>                                            | Actions                |                          | >> |  |  |  |  |
|-----------------------------------------------------------|------------------------|--------------------------|----|--|--|--|--|
| Е                                                         | У                      | <b>Default Actions</b>   |    |  |  |  |  |
| ✓                                                         | 5<br>Dutone sample     |                          |    |  |  |  |  |
| ✓<br>ь                                                    | <sup>3</sup><br>Frames |                          |    |  |  |  |  |
|                                                           | v.<br>−                | 12 Image 3x4             |    |  |  |  |  |
| ソリンソン ソンソンソンソンソン<br>$\checkmark$<br><b>Arrange Action</b> |                        |                          |    |  |  |  |  |
|                                                           | У                      | Make                     |    |  |  |  |  |
|                                                           | э                      | Select previous docum    |    |  |  |  |  |
|                                                           | 5                      | Duplicate current layer  |    |  |  |  |  |
|                                                           | У                      | Select next document     |    |  |  |  |  |
|                                                           | У                      | Copy current layer       |    |  |  |  |  |
|                                                           | У                      | Copy current layer       |    |  |  |  |  |
|                                                           | 5                      | Copy current layer       |    |  |  |  |  |
|                                                           | У                      | Copy current layer       |    |  |  |  |  |
|                                                           | У                      | Copy current layer       |    |  |  |  |  |
|                                                           | y.                     | Copy current layer       |    |  |  |  |  |
|                                                           | 5                      | Copy current layer       |    |  |  |  |  |
|                                                           | ×                      | Copy current layer       |    |  |  |  |  |
|                                                           | ×                      | Copy current layer       |    |  |  |  |  |
|                                                           | X                      | Copy current layer       |    |  |  |  |  |
|                                                           | х                      | Copy current layer       |    |  |  |  |  |
|                                                           | y                      | Print Print Options of c |    |  |  |  |  |
|                                                           |                        | <b>Print One Copy</b>    |    |  |  |  |  |
|                                                           |                        | □                        | 谕  |  |  |  |  |
| Stop playing/recording                                    |                        |                          |    |  |  |  |  |

**شکل ٣٨ـ١١ـ توقف ضبط Action توسط Stop playing/recording کلید**

|                                                                                                    | <b>Button Mode</b>                                                                                                    |
|----------------------------------------------------------------------------------------------------|----------------------------------------------------------------------------------------------------|
| <b>History</b><br><b>Actions</b><br><b>Default Actions</b><br>o<br>Dutone_sample<br>e<br>Frames<br>12 Image 341<br><b>Arrange Action</b><br><b>Make</b><br>u<br>×<br>Select previous docum<br>x<br>u<br>Duplicate current layer<br>٠<br>×<br>Select next document<br>z<br>x<br>Copy current layer<br>u<br>э.<br>z<br>Copy current layer<br>×<br>J<br>Copy current layer<br>x<br>u<br>Copy current layer<br>У<br>۰<br>Copy current layer<br>,<br>u<br>Copy current layer<br>У<br>Copy current layer<br>u<br>٠<br>Copy current layer<br>u<br>х | New Action<br>New Set<br>Duplicate<br>Delete<br>Play<br>Start Recording<br>Record Again<br>Insert Menu Item<br>Insert Stop<br>Intert Conditional<br><b>Insert Path</b><br>Set Options<br>Playback Options<br>Allow Tool Recording<br>Clear All Actions<br><b>Reset Actions</b><br>Load Actions<br>Replace Actions |
| Copy current layer<br>u<br>٠<br>u<br>Copy current layer<br>х<br>×<br>Copy current layer<br>х<br><b>Print Print Oplons of c</b><br>х<br><b>Print One Cary</b><br>$\Box$<br>R                                                                                                    | Save Actions.<br>Commands<br><b>Frames</b><br>Image Effects<br>LAB - Black & White Technique<br>Production<br>Start Trails<br><b>Text Effects</b><br><b>Textures</b><br>Video Actions<br>Dutone sample<br>Close<br>Close Tab Group                                                                                |

**9** قبل از اجرای Action ذخیره شده بهتر است تا آن را برای استفاده های بعدی ذخیره کنید. با انتخاب Set موردنظر و رفتن به منوی پانل Action روی دستور Action Save کلیک کنید و در پنجره ظاهر شده مسیر و نام موردنظر خود را وارد کرده و در نهایت دکمه Save را بزنید.

**شکل ٣٩ـ١١ـ ذخیره سازی Action**
**واحد کار یازدهم: استفاده از فیلترها و Actionها**

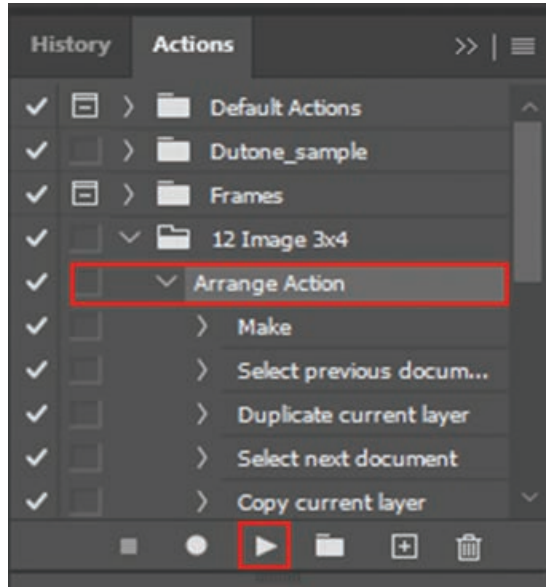

**10** حال نوبت به آن می رسد تا Action را روی یک فایل جدید اجرا کنید تا نتیجه کار را به صورت عملی مشاهده کنید. برای این منظور ابتدا یک عکس 3 در 4 جدید را از منوی File و زدن دستور Open در محیط برنامه فتوشاپ باز کنید، سپس از پانل Action، در Set مورد نظر باید Action ساخته شده را انتخاب و روی دکمه Selection Play کلیک کنید.

**شکل 40ـ١١ـ اجرای Action توسط دکمه Selection Play**

### **١٦ـ١١ـ کارگاه ویرایش سطوح در تصاویر پرسپکتیو**

بیشتر اوقات با تصاویری مواجه هستیم که در آنها فضا، حس عمق و یا اشکال دارای بُعد به کار رفته است که از سطوح مختلف تشکیل شده اند.

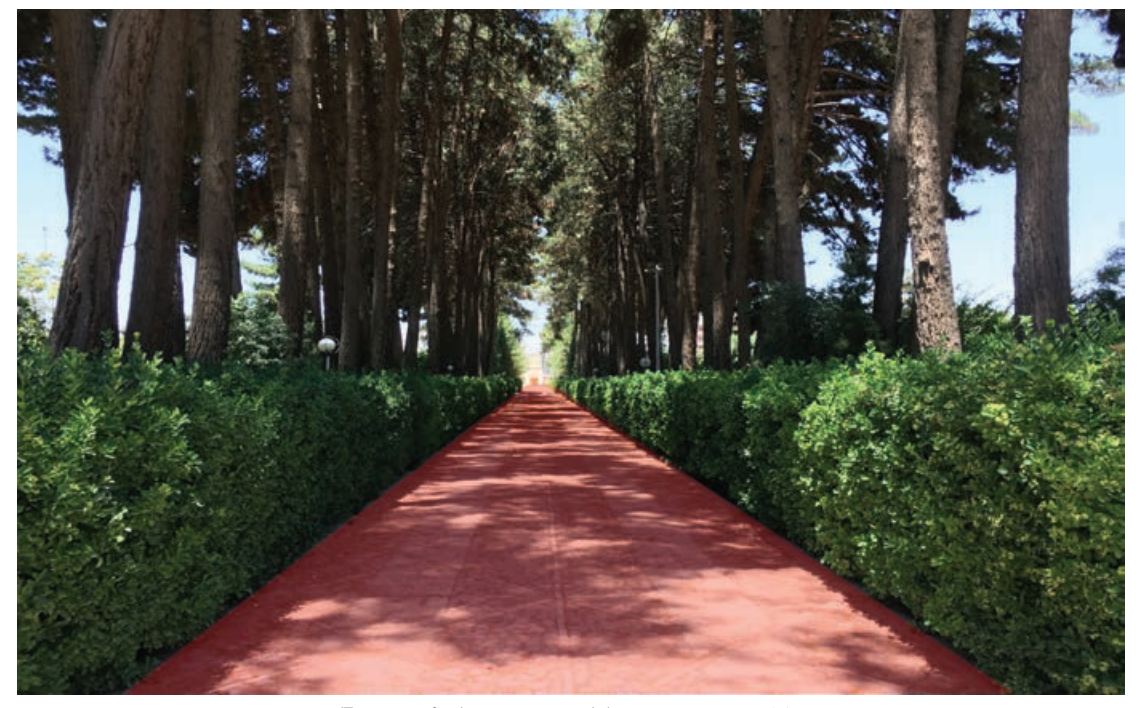

**شکل ٤١ـ١١ـ تصویر دارای حس عمق )Perspective)**

به عنوان نمونه تصویر صفحه قبل را درنظر بگیرید، با آنکه ارتفاع بوته های سبز در تمام نقاط آن یکسان است اما با هرچه دور شدن از دوربین، ارتفاع آنها کوتاه تر بهنظر می رسد (ناحیه قرمز رنگ یک سطح را نشان می دهند). حال برنامه فتوشاپ برای آنکه انجام عملیات هایی نظیر ایجاد ناحیه انتخاب، رنگ آمیزی، اندازه گیری، ترمیم و ننظیمات Transform روی سطوح تصویر دارای بُعد به صورت هرچه طبیعی تر انجام شود امکان ایجاد صفحات پرسپکتیو فرضی )Planes Perspective )را در قابلیت Point Vanishing گنجانده است. در ادامه با استفاده از قابلیت گفته شده، طرح دلخواهی را به عنوان پوشش کاغذی روی جعبه زیر قرار می دهیم:

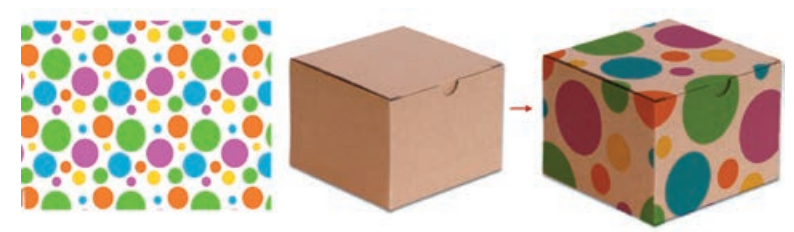

**شکل ٤٢ـ١١ـ خروجی Point Vanishing**

برای این کار کافی است مراحل زیر را دنبال کنیم: **1** ابتدا دو تصویر مورد نظر )جعبه و کاغذ رنگی( را به داخل برنامه فتوشاپ وارد کنید. **2** ناحیه ای از تصویر کاغذ رنگی را با استفاده از ابزار مناسب به حالت انتخاب درآورده و آن را Copy کنید. **3** به تصویر جعبه موردنظر رفته و روی الیه جعبه یک الیه جدید ایجاد کنید. این الیه محل قرارگیری Planes Perspective و کاغذ رنگی خواهد بود و حال از منوی Filter دستور Point Vanishing (V+Ctrl+Alt (را انتخاب کنید تا پنجره زیر باز شود.

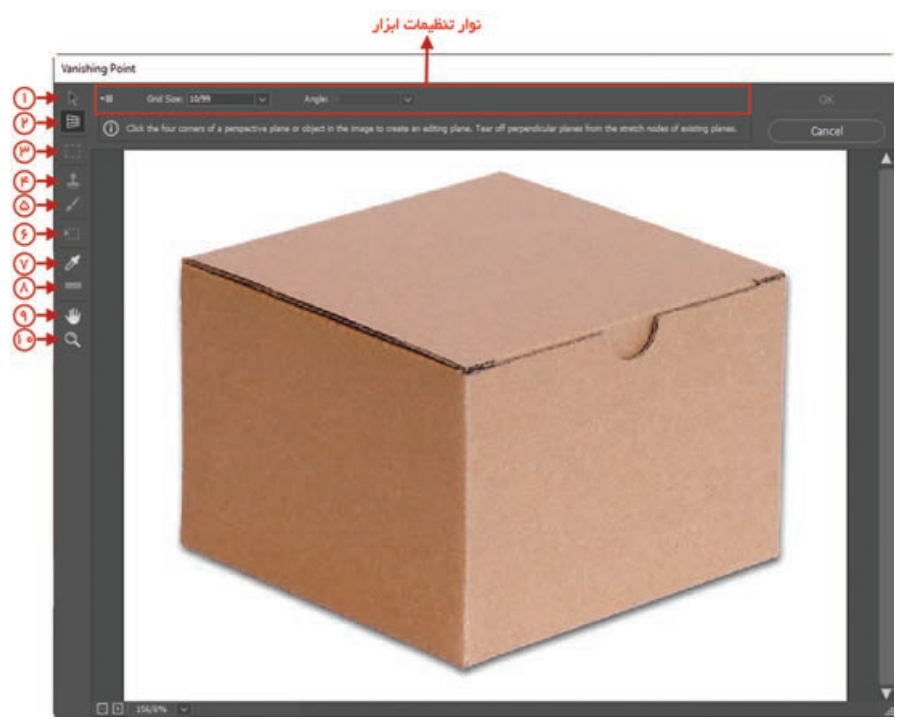

**شکل ٤٣ـ١١ـ پنجره Point Vanishing**

**واحد کار یازدهم: استفاده از فیلترها و Actionها**

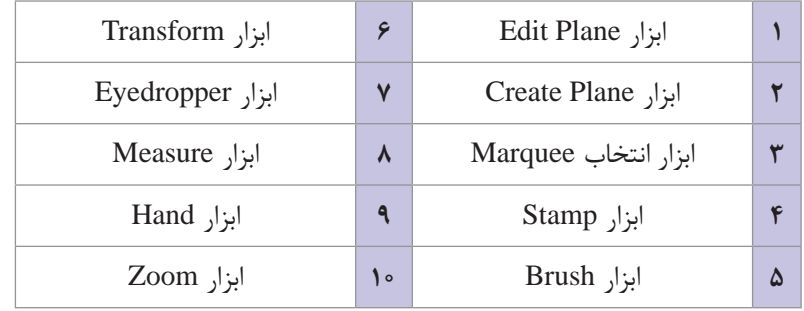

**4** همانطور که در تصویر صفحه قبل مشاهده می کنید در پنجره Point Vanishing تعدادی ابزار ویرایشی وجود دارد که برای فعال شدن آنها ابتدا می بایست صفحات فرضی را با استفاده از ابزار Plane Create 'یجاد کنید. برای این کار کافی است روی هر یک از چهار گوشه بُعد بالایی جعبه کلیک کرده تا درنهایت به یک شکل بسته مطابق تصویر زیر درآید.

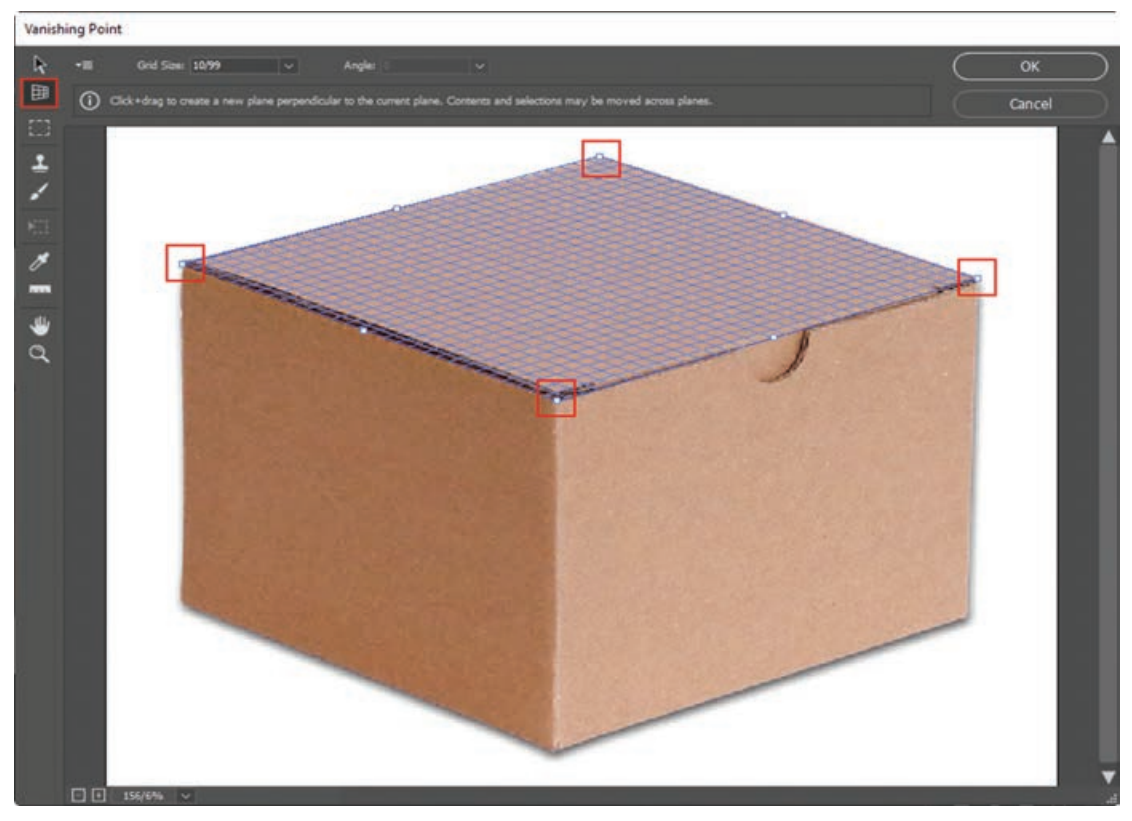

**شکل ٤٤ـ١١ـ ایجاد Plane Perspective**

**5** با دقت در تصویر جعبه خواهیم دید که یک صفحه فرضی روی وجه باالیی جعبه ایجاد شده است و می بایست آن را به دو وجه باقیمانده گسترش دهیم تا یک صفحه فرضی ترکیبی ایجاد شود بههمین دلیل برای هردو وجه، جداگانه ابزار Plane Create را انتخاب کرده سپس صفحه باالیی را انتخاب و اشاره گر ماوس را از

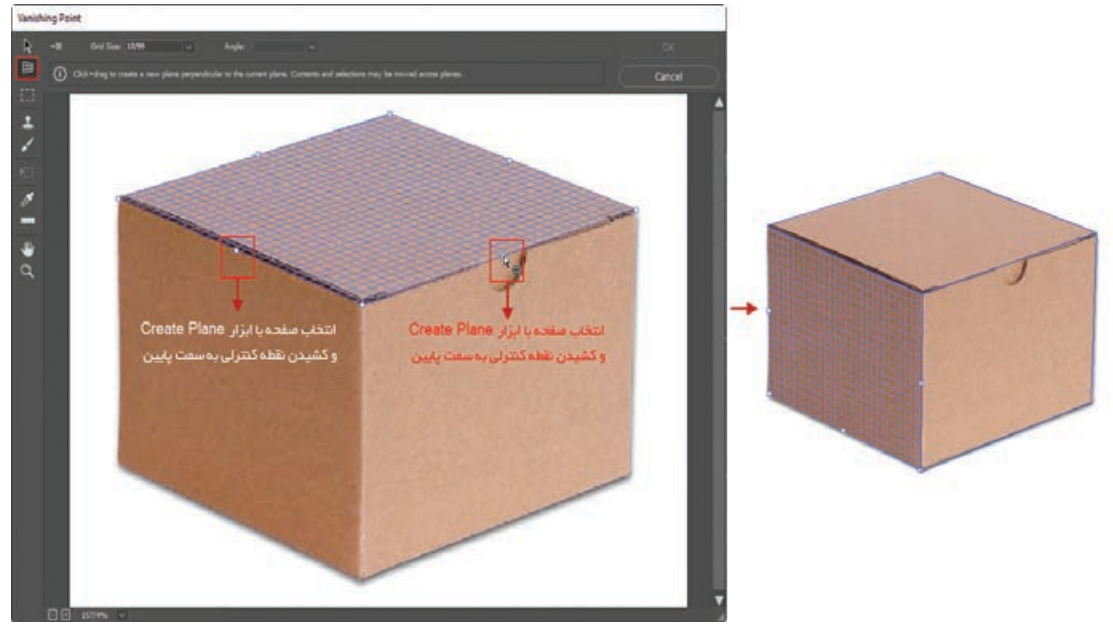

روی نقاط مشخص شده در تصویر به سمت پایین بکشید تا صفحات فرضی روی وجوه باقیمانده قرار بگیرند.

**شکل ٤٥ـ١١ـ ایجاد یک صفحه ترکیبی**

**6** بعد از ایجاد صفحه فرضی موردنظر می بایست تصویر کاغذ رنگی کپی شده در مرحله 2 را با زدن کلیدهای V+Ctrl به پنجره Point Vanishing اضافه کنید.

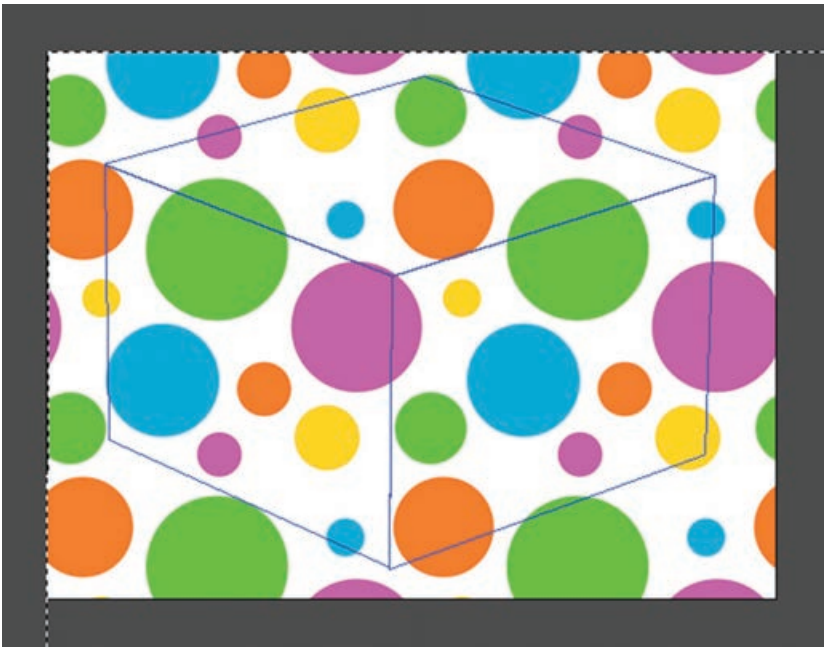

**شکل ٤٦ـ١١ـ Paste کردن کاغذ رنگی در پنجره Point Vanishing**

**7** درحالی که ابزار Marquee در حالت انتخاب است با کشیدن تصویر کاغذ رنگی به داخل صفحه فرضی مشاهده می کنید که کاغذ رنگی به عنوان یک پوشش با رعایت حس عمق روی جعبه قرار می گیرد که به عنوان مثال می توانید با انتخاب ابزار Transform کاغذ رنگی را تغییر اندازه داده یا بچرخانید.

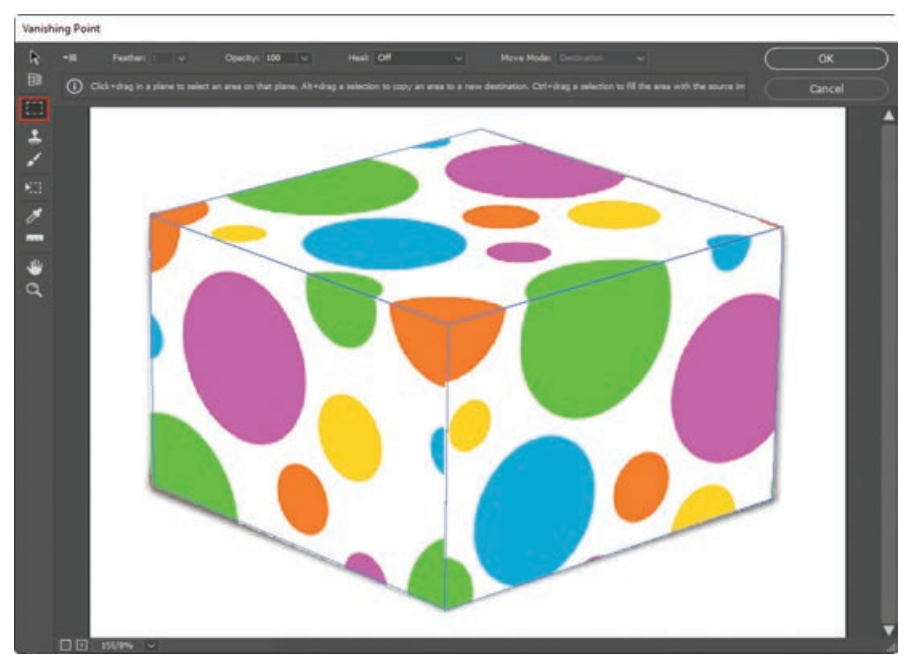

**شکل ٤٧ـ١١ـ استفاده از ابزار Marquee و جایگذاری کاغذ رنگی در صفحه فرضی**

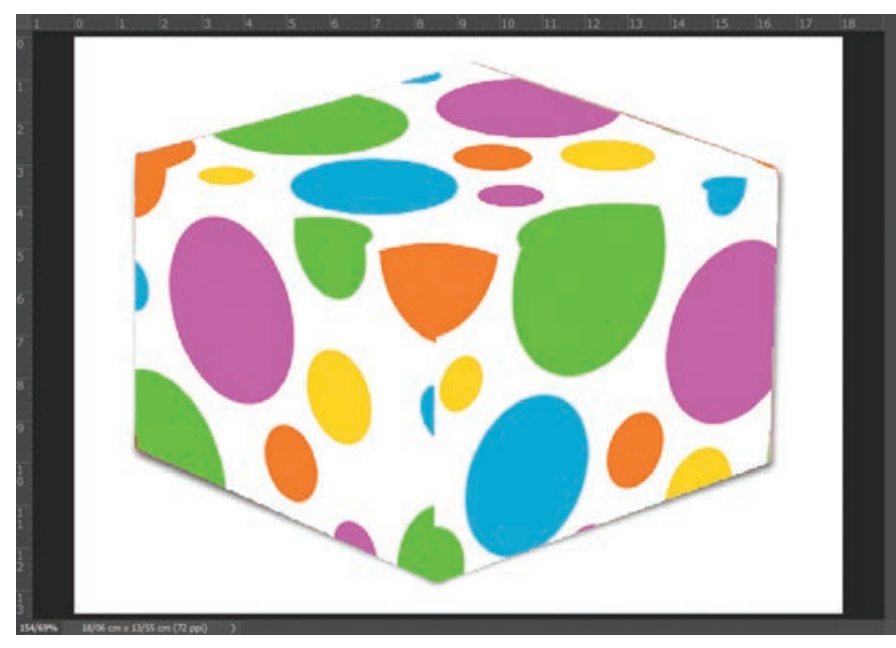

پس از انجام تنظیمات لازم پنجره را با زدن دکمه OK ببندید تا تغییرات اعمال شود.

**شکل ٤٨ـ١١ـ خروجی تنظیمات پنجره Point Vanishing**

**8** همانطور که مشاهده می کنید هرچند عمق میدان رعایت شده است اما گزینه های دیگری نظیر سایه و بافت جعبه از بین رفته است برای رفع این مشکل الیه کاغذ رنگی از پانل Layers را انتخاب کرده و از قسمت Blending یکی از حالت های آمیختگی مانند Multiply را انتخاب و نتیجه را مشاهده کنید.

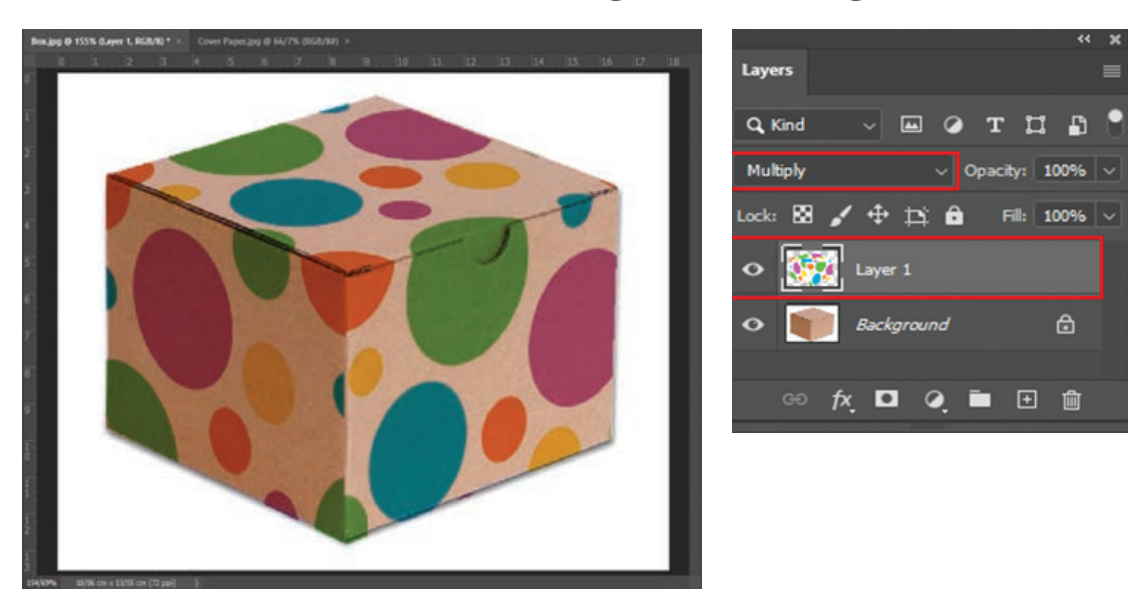

**شکل ٤٩ـ١١ـ خروجی نهایی پروژه**

**خودآزمایی** 

 فیلتر چیست و گروه های فیلتری فتوشاپ را نام ببرید؟ تفاوت فیلتر های گروه Blur و Sharpen با ابزارهای مشابه در جعبه ابزار چیست؟ از فیلتر Blur Smart چه استفاده کاربردی بر روی یک تصویر می شود؟ از چه فیلتری در فتوشاپ برای نورپردازی استفاده می شود؟ Action چیست؟ و چه کاربردی دارد؟

**تمرین**

 یک تصویرچهره که دارای چین وچروک و لکه باشد را با فیلتر مناسب روتوش کرده و چین و چروک های سطح پوست را برطرف کنید. 5 فوم رنگی با استفاده از فیلتر ها ایجاد کنید. با استفاده از فیلترها تصاویر زیر را ایجاد کنید:

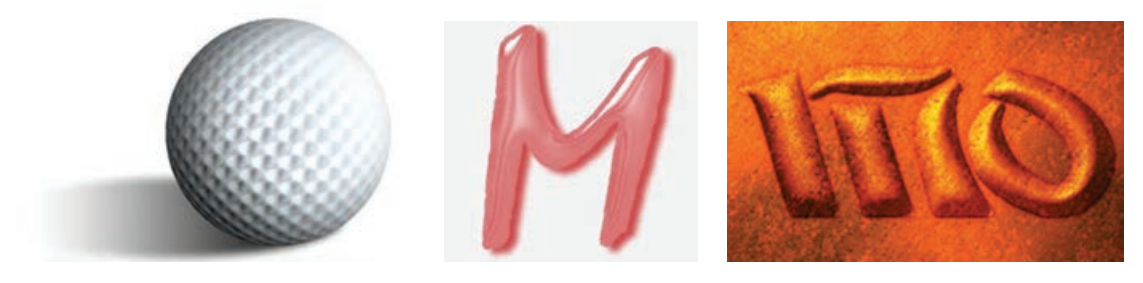

**4** Action های زیر را در فتوشاپ ایجاد کرده و ذخیره نمایید.

- ساخت 3 قاب با شکل دلخواه
- تبدیل تصاویر RGB به color Indexed همراه با ذخیره فایل و بستن فایل اصلی

### **پرسشهای چهار گزینهای**

**1** با كدام يك از فيلتر هاي زير می توان به تصوير حالت كروي يا محدب داد؟ Zig Zag )ب Spherize )الف  $Twirl(3)$  Shear ( $\tau$ ) **2** با استفاده از كدام فيلتر می توان رنگ اجسام را حذف کرده و رنگ خطوط كناره هاي جسم را به رنگ روشن تبديل كرد؟ الف) Wind بالف) و Wind بال Trace Contours (د Glowing Edges ) جو Glowing Edges (ج

**3** با كدام يك از فيلتر هاي زير می توان عمل نورپردازي قسمت هاي مختلف تصوير را انجام داد؟ Lighting Effects )ب Clouds )الف Unsharp Mask )د Difference Clouds )ج **4** كدام يك از فيلتر هاي زير به تصوير بافت سنگفرشي يا كاشي می دهد؟ Poster Edge )ب Mosaic Tiles )الف Emboss )د Find Edge )ج **5** با كدام يك از فيلتر هاي گروه Sharpen می توان فقط كنتراست يا وضوح كناره هاي اجسام داخل تصوير را افزايش داد؟ Unsharp Mask )ب Sharpen More )الف Sharpen Edges )د Sharpen )ج **6** اگر در يك تصوير چهره بخواهيم چين و چروك هاي صورت را از بين ببريم )محو كردن تمام قسمت هاي تصوير به غير از كنارهها) كدام يك از فيلتر هاي گروه Blur مناسب تر است؟ Radial Blur )ب Smart Blur )الف Motion Blur (د Gaussian Blur )  $\frac{1}{x}$ **7** كدام يك از فيلتر هاي زير هرگونه محو شدن در تصوير اصلي يا اسكن شده يا تار شدن تصوير در طي روند چاپ را اصالح می نمايد؟ Unsharp Mask )ب Smart Blur )الف Gaussian Blur (د Sharpen Edges ) ج Sharpen Edges (ج **8** با استفاده از كدام فيلتر زير می توان تصوير موردنظر را به صورت دانه دانه يا بلور مانند تبديل کرد؟ الف( Twirl ب( Crystallize Stylize ( $\sim$  Displace ( $\approx$ **9** فيلتر ............. يك جلوه محوكننده در يك جهت شبيه اثر وزش باد ايجاد می كند از اين فيلتر براي ايجاد توهم حركت در يك تصوير استفاده می شود. Find Edge )ب Emboss )الف Glowing Edges (د Wind  $(z - k)$ 

# **واحد کار دوازدهم**

# **عملیات چاپ در فتوشاپ**

## **واحد کار دوازدهم**

## **عملیات چاپ در فتوشاپ**

**اهداف رفتاری**

در پایان این واحد کار از هنرجو انتظار می رود : اصول کاربردی چاپ را شناخته و در مورد فرایند چاپ توضیح دهد. تفاوت مدل های رنگی CMYK و RGB را بیان کند. در مورد دالیل استفاده از رنگ مشکی در مدل رنگی CMYK توضیح دهد. بتواند عمل چاپ یک تصویر را در فتوشاپ انجام دهد.

**١ـ١٢ـ اصول کاربردی چاپ** 

از آنجایی که در این واحدکار به بحث چاپ و نحوه تنظیم خروجی های چاپی در فتوشاپ می پردازیم الزم است ابتدا شما را با نحوه ایجاد رنگ در یک کار چاپی و جزییات مدل CMYK آشنا کرده و سپس به جزییات چاپ در فتوشاپ بپردازیم.

ً شاید با این موضوع مواجه شده اید که وقتی چند نقطه رنگی بسیار کوچک را در کنار هم قرار می دهیم اصوال تا زمانی که از فاصله نزدیک به آنها نگاه می کنیم آنها را به صورت نقاط رنگی مجزایی مشاهده می کنیم. حال اگر در همین حالت فاصله خود را از این نقاط رنگی افزایش دهیم به تدریج رنگ این نقاط روی هم افتاده و باهم ترکیب شده و ما برآیند رنگی آنها را در قالب یک رنگ مشاهده خواهیم کرد.

براساس این اصل فرض کنید ما یک نقطه زرد رنگ را در کنار یک نقطه رنگی آبی قرار دهیم، هنگامی که از فاصله مشخصی به آنها نگاه می کنیم یک نقطه رنگی سبز را که از ترکیب این دور رنگ بدست آمده، مشاهده خواهیم کرد. در همین حالت اگر نقطه زرد رنگ نصف نقطه آبی رنگ قطر داشته باشد طبیعی است که رنگ ایجاد شده به دلیل بزرگ تر بودن رنگ آبی در هنگام ترکیب، رنگ سبز آبی یا فیروزه ای را ایجاد خواهد کرد. حال که با نحوه ترکیب رنگ ها در حین چاپ آشنا شدید، می توان دریافت در یک خروجی چاپی، رنگ ها از ترکیب سه رنگ فیروزه ای، ارغوانی و زرد و با اضافه شدن رنگ مشکی به مجموعه سه رنگ فوق حاصل می آیند به طوری که در نتیجه فرایند چاپ مراحل زیر انجام می گیرد:

**1** در نتیجه تفکیک رنگ ها در یک تصویر، رنگ های فیروزه ای، ارغوانی و زرد در قالب نقاط رنگی بزرگ و کوچک در آمده و از یکدیگر تفکیک می گردند. )شکل 1ـ12(

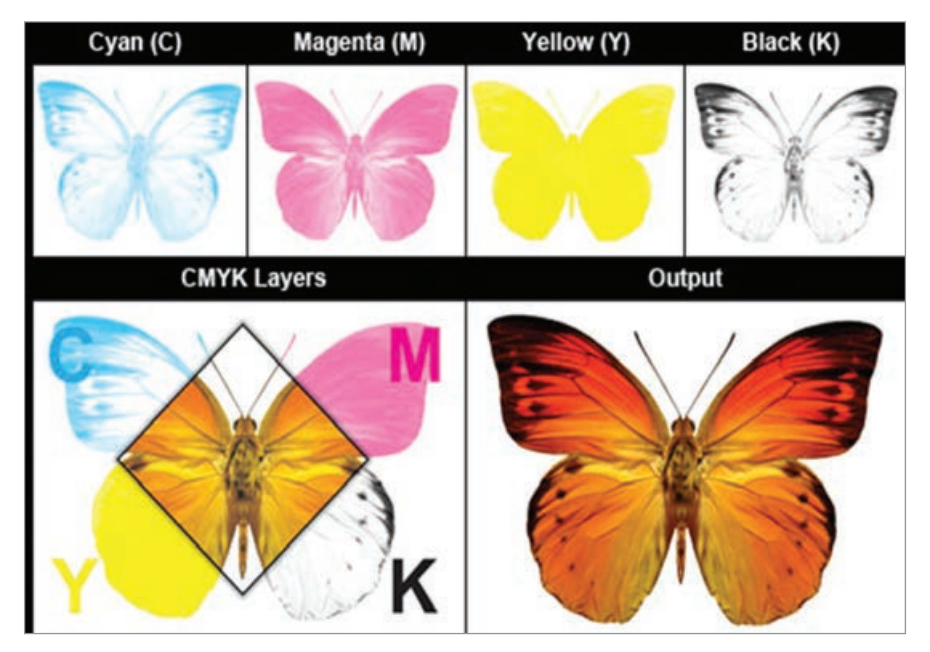

**شکل ١ـ١٢ـ چهار تصویر تفکیکی مد CMYK**

**2** برای قرار دادن منظم نقاط در عمل تفکیک رنگ، آنها را روی خطوطی مستقیم تحت زاویه مشخصی پشت سر هم قرار می دهند. برای آگاهی از زوایای هریک از ترام های رنگی به شکل مقابل توجه کنید.

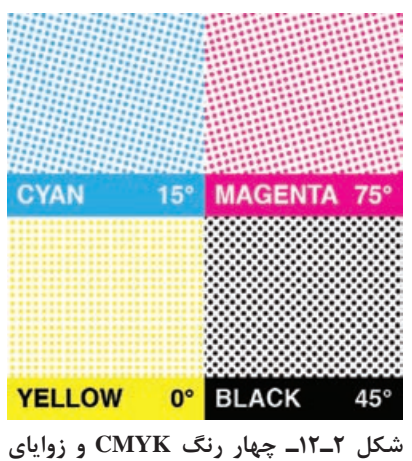

**چاپ هر رنگ**

- **3** برای جلوگیری از روی هم افتادن رنگ ها زاویه خطوطی که نقاط رنگی بر روی آنها قرار گرفته اند را با هم متفاوت درنظر می گیرند.
- **4** اندازه نقاط به صورتی در نظر گرفته می شود که از فاصله مشخصی با یکدیگر ترکیب شده و برآیند رنگی آنها به چشم بیننده ارسال شود.

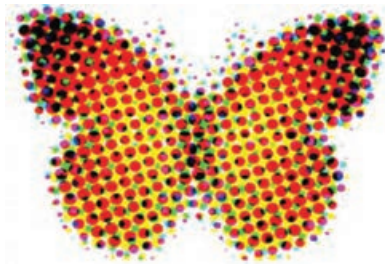

**شکل ٣ـ١٢ـ یک تصویر چاپی از نزدیک**

ها برای افزایش شدت یک رنگ معمولاً در هنگام چاپ کاری می کنند که نقاط رنگی با یکدیگر در بعضی نقاط هم پوشانی داشته باشد. با انجام عملیات فوق برای چاپ یک تصویر، سه تصویر تفکیکی با سه رنگ CMY بر روی هم چاپ شده و یک تصویر رنگی را ایجاد خواهند کرد. به طوری که زوایای متفاوت سه تصویر تفکیکی ایجاد شده رنگ های موجود در تصویر نهایی را به ما نمایش خواهد داد.

توجه داشته باشید نقاط رنگی که در باال در موردآنها توضیح دادیم به دلیل ریزبودن با چشم غیرمسلح در یک کار چاپی قابل مشاهده نیستند. به همین دلیل تکنسین های چاپ برای مشاهده این نقاط از ذره بین های چاپ تحت عنوان LOUP استفاده می کنند به طوری که با استفاده از این روش می توان نقاط رنگی موجود بر روی صفحه را از نزدیک به شکل گل ترام هایی مشاهده کرد که از ترکیب گلبرگ های آنها نقاط رنگی صفحه ایجاد شده است. با همه این نکاتی که در مورد چاپ نقاط رنگی در مدل CMYK توضیح دادیم جای یک سؤال باقی می ماند و آن این است که رنگ مشکی یا Black در مدل CMYK چه نقشی را ایفا می کند؟ و چرا با وجود اینکه با ترکیب سه رنگ CMY رنگ مشکی حاصل می شود در چاپگر ها از جوهر مشکی نیز استفاده شده است؟ جواب این سؤال را می توان به دو دلیل پاسخ داد. اولین دلیل این که، اگر چه سه رنگ CMY با ترکیب خود می توانند رنگ مشکی را ایجاد نمایند اما این رنگ به طور کامل مشکی نبوده و برای ایجاد مشکی تیره (مشکی زاغی) نیاز به استفاده از جوهر مشکی می باشد. دومین دلیل استفاده از این رنگ بحث اقتصادی چاپ می باشد. به طوری که جوهر مشکی بسیار ارزانتر از سه جوهر رنگی دیگر است. طبیعی است برای چاپ رنگ مشکی به صرفه تر خواهد بود که از جوهر مشکی به جای ترکیب سه رنگ استفاده شود. **واحد کار دوازدهم: عملیات چاپ در فتوشاپ**

نکته قابل توجه در مورد این مدل رنگی آن است که رنگ سفید همان رنگ کاغذ چاپ می باشد به طوری که در این حالت مقدار چهار رنگ مدل رنگی صفرخواهد بود. در مقابل رنگ مشکی از ترکیب چهار رنگ با حداکثر مقدار بوجود می آید به طوری که ترکیب این چهار رنگ با جذب نور مانع از نمایش رنگ سفید کاغذ شده و بدین ترتیب رنگ مشکی نمایش داده می شود.

به نظر شما چرا مدل RGB را نقطه مقابل مدل CMYK می دانند؟

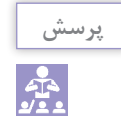

**٢ـ١٢ـ تصحیح حیطه رنگ در هنگام تبدیل RGB به CMYK**

ً همان طور که ً قبال نیز گفتیم به دلیل تفاوت محدوده رنگی که بین مد RGB و CMYK وجود دارد معموال آنچه چاپ می شود با آنچه در صفحه مانیتور مشاهده می کنید بسیار متفاوت است. دلیل آن نیز این است که وقتی تصویر به مد CMYK تبدیل می شود مقدار زیادی از رنگ های آن از بین می رود. به این ترتیب تصویر ایجاد شده دارای رنگ های RGB اما در طیف رنگی CMYK می باشد. اما برای این مشکل و اینکه چه رنگ هایی در هنگام چاپ دچار تغییر خواهند شد راه حلی وجود دارد که می تواند به کاربر نشان دهد چه رنگ هایی در محدوده رنگی CMYK وجود ندارند تا به این وسیله کاربر با تصحیح این رنگ ها تصویر مورد نظر را آماده چاپ نماید. دستوری که این عمل را برای ما انجام می دهد دستور Warnning Gamut از منوی View می باشد. وقتی این دستور را اجرا می کنید بخش هایی از تصویر به رنگ خاکستری در می آیند که به عنوان یک هشدار به کاربر اعالم می کنند در تبدیل RGB به CMYK این سری از بخش های تصویر دچار تغییر میگردند و کاربر می تواند با شناسایی این محدوده های رنگی آنها را تصحیح نماید. برای این منظور و انجام عملی این روش به مثال زیر توجه کنید:

- **1** فایل دلخواهی را باز کنید از آن یک کپی تکراری ایجاد کرده و با نام Sample ذخیره نمایید. فایل اصلی را ببندید.
	- **2** دستور Warnning Gamut را از زیرمنوی View انتخابکنید. با اجرای این دستور بخش هایی از تصویر به رنگ خاکستری در خواهد آمد. (شکل ۴\_۱۲) .<br>پخش های خارج شده از محدوده **CMYK**

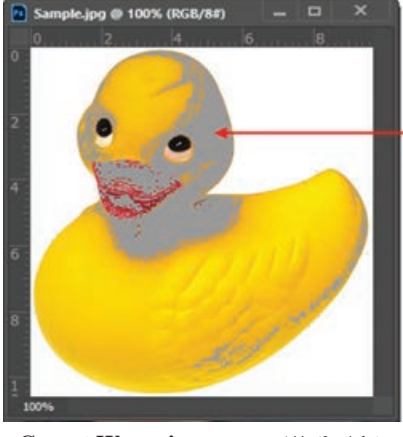

**شکل ٤ـ١٢ـ دستور Warnning Gamut**

- **3** ابزار Sponge یا اسفنج را انتخاب کرده و در حالت Desaturate بر روی این بخش های خاکستری بکشید تا این بخش ها رنگ خود را از دست بدهند به طوری که رنگ های خاکستری هشداردهنده از تصویر به طور کامل پاک شوند.
- **4** تصویر را به مد رنگی CMYK تبدیل کنید همان طور که مشاهده می کنید تغییر رنگی حاصل نمیشود.
- **5** حال که این سری از بخش های تصویر را تصحیح رنگ نمودید اگر دقیق به این بخش ها توجه کنید مشاهده خواهید کرد رنگ این قسمت ها بسیار کمرنگ و بی حال شده است. برای رفع این مشکل نیز ً ابزار Sponge یا اسفنج را بردارید و با انتخاب حالت Saturate در نواحی که در مد CMYK مجددا رنگ پریدگی وجود دارد ابزار را بکشید تا رنگ این نقاط به حالت قبلی برگردد. در این حالت چون در مد CMYK هستید مشکل خارج شدن از محدوده رنگی نیز به وجود نخواهد آمد.

همان طور که در باال مشاهده کردید ما یک تصویر را با روش هایی که گفته شد به مد CMYK تبدیل کرده و پس از تصحیح رنگ های خارج از محدوده آن را آماده برای چاپ نمودیم.

**٣ـ١٢ـ نحوه چاپ تصویر در فتوشاپ** 

پس از اینکه عملیات ویرایشی بر روی تصویر مورد نظر به پایان رسید در انتهای کار برای اینکه از آن خروجی چاپی تهیه کنید آن را به مد CMYK تبدیل کرده و عملیات چاپ را بر طبق مثال زیر انجام دهید: **1** فایل دلخواهی را باز کنید از آن یک Duplicate ایجاد کرده و فایل اصلی را ببندید. **2** از منوی Image و زیر منوی Mode برای آن مد رنگی CMYK را انتخاب کنید. **3** از منوی File گزینه Print را اجرا کرده تا پنجره زیر باز شود. )شکل 5ـ12(

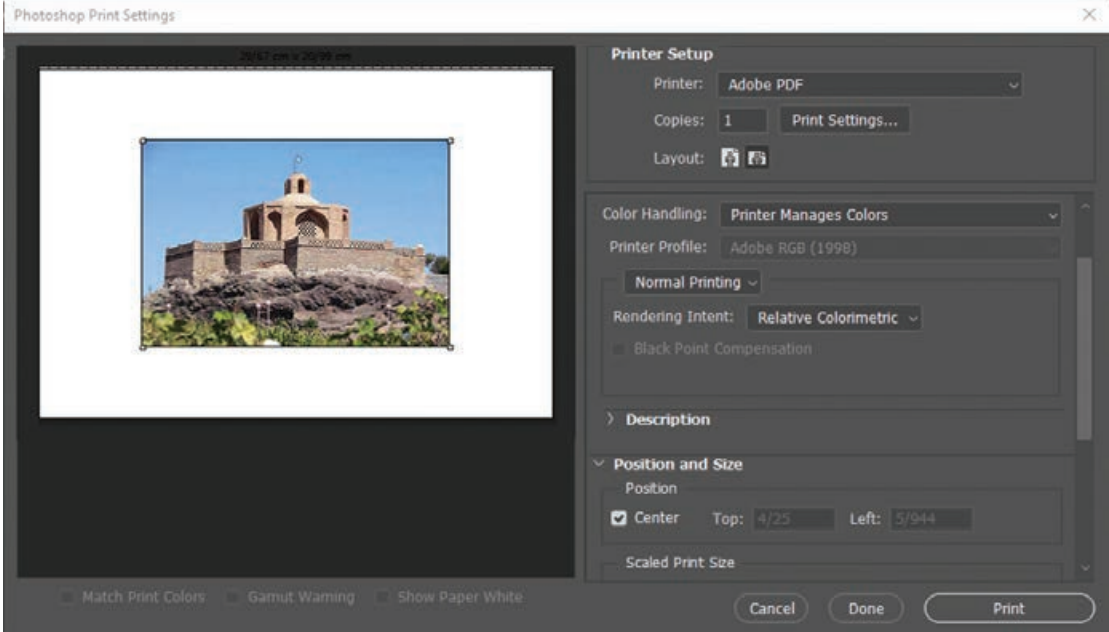

**شکل 5ـ12ـ پنجره تنظیم اندازه و موقعیت تصویر در صفحه**

**واحد کار دوازدهم: عملیات چاپ در فتوشاپ**

**4** در پنجره باز شده از بخش Printer نام چاپگر مورد نظر را انتخاب می کنیم. ضمن اینکه از بخش Copies تعداد نسخه های چاپ و از بخش Layout نیز عمودی یا افقی بودن صفحه تعیین می گردد. همچنین از بخشPosition محل قرارگیریعکس در صفحه و از بخشSize Print Scale نیزاندازه آن تعیین می شود.

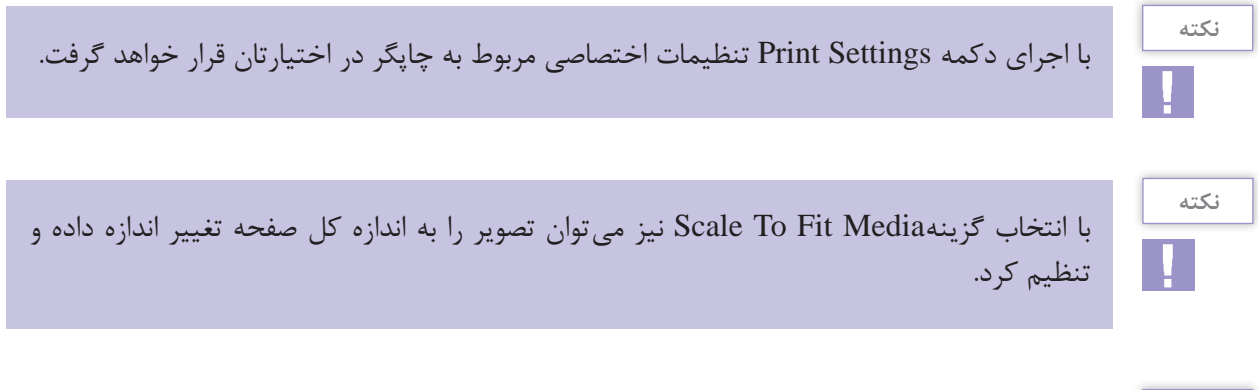

**نکته**

چنانچه بخشی از تصویر در حالت انتخاب باشد و بخواهیم فقط بخش انتخاب شده را چاپ نمایید کافی است گزینه Area Selected print را انتخاب کنید.

**خودآزمایی** 

 چه تفاوت ساختاری بین مدل رنگی RGB و CMYK وجود دارد؟ نقاط رنگی در مدل CMYK چگونه بر روی صفحه چاپی شکل می گیرند؟ رنگ مشکی در مدل های رنگی RGB و CMYK چگونه بوجود می آید؟ برای انتخاب کیفیت خروجی چاپ از چه بخشی و از چه پنجره ای در فرایند چاپ استفاده می شود؟

**تمرین**

- **1** از فایل دلخواهی یک کپی تکراری ایجاد کرده سپس محدوده های رنگی خارج از محدوده آن در مد CMYK را تصحیح کرده و آن را با تصویر اصلی مقایسه کنید. سپس از تصویر تصحیح شده یک Print در اندازه 3A با کیفیت Normal تهیه کنید.
- **2** فایل دلخواهی را باز کرده سپس به آن در مد Dutone یک تناژ زرد رنگ مانند یک عکس قدیمی اعمال کرده و از آن یک Print با کیفیت Best در اندازه 4A تهیه کنید.
- **3** فایل دلخواهی را با مد RGB باز کرده و پس از ایجاد یک کپی تکراری از آن، تصویر را به مد CMYK برده و با استفاده از دستور مناسب،آن را تصحیح رنگی کرده سپس از آن خروجی چاپی تهیه کنید.

#### **پرسشهای چهار گزینهای**

ً براي چاپ فايل موردنظر در يك پرينتر ليزري رنگي با كيفيت باال از چه دقت يا Resolution **1** معموال تصويري استفاده می شود؟  $\uparrow \circ \circ \text{DPI}$  إلف)  $\sqrt{9}$  DPI (2)  $\sqrt{9}$  VY DPI ( $\approx$ **2** كداميك از مدل هاي رنگي زير براي كارهاي چاپي و ليتوگرافي استفاده می شود؟  $\text{RGB}(\cup \text{RGB}$  $CMYK(3)$  CIELAB( $\tau$ **3** در هنگام چاپ یک تصویر برای انتخاب بهترین کیفیت کدامیک از گزینه های زیر را انتخاب می کنیم؟ الف) fast بالفا  $Low(s$  Best  $(z$ **4** برای انتخاب تعداد نسخه های چاپ تصویر از کدام گزینه پنجره print استفاده می شود؟ print range )ب Copies )الف print to file( $\delta$  printer ( $\zeta$ **5** برای انتخاب جهت صفحه از کدام گزینه پنجره print استفاده می کنیم؟ الف( Landscape ب( Layout Scale to fit Media  $\circ$  Portrait  $(z)$ 

# **واحد کار سیزدهم**

# **طراحی گراف یکی صفحات وب**

## **واحد کار سیزدهم**

**طراحی گرافیکی صفحات وب**

**اهداف رفتاری**

در پایان این واحدکار از هنرجو انتظار می رود : فرمت های مختلف مورد استفاده در وب را نام ببرد. در مورد فرمت $\mathrm{d}$ ی JPG،GIF و Png و ویژگی $\bullet$ ای آنها توضیح دهد. فرمت فایل های انیمیشن مورد استفاده در وب را نام ببرد. بتواند یک انیمیشن با فرمت Gif برای استفاده در وب تولید کند. بتواند یک صفحه وب در فتوشاپ ایجاد کرده و برش های مختلف آن را به صفحات وب لینک دهد.

**واحد کار سیزدهم: طراحی گرافیکی صفحات وب**

**١ـ١٣ـ آشنايي با فضای کاری وب** 

قبلاً با انواع فضاهای کاری در فتوشاپ آشنا شدهاید. یکی از این فضاهای کاری (فضای کاری Graphic and Web) برای طراحی وب آماده شده است. در نسخه های قبلی، برنامه دیگری به نام ImageReady به همراه فتوشاپ ارائه می شد. ImageReady، برنامه گراف يكي شركت Adobe براي وب ميباشد. اين برنامه بسياري از قابليت هاي تصحيح رنگ، نقاشي و انتخاب ابزارهايي كه همانند فتوشاپ می باشند را شامل می شود. در ImageReady عالوه برابزارهاي فتوشاپ، مجموعه اي از ابزارهاي قدرتمند وب براي بهينه سازي تصويرها و مشاهده نمونه پيش نمايش آنها ارائه شده است. همچنين با استفاده از آن می توان تصويرهاي متحرك )Animation )مبتني بر قالب بندي Gif ايجاد كرد. از نسخه 2CS به بعد نرم افزار فتوشاپ، دیگر نرم افزار ImageReady به همراه آن ارائه نشده است و قابلیت های آن در فضای کاری وب فتوشاپ قرار گرفته است. برای استفاده از این ویژگی ابتدا با استفاده از

Web and Graphic/Workspace/Window وارد فضای کاری وب شده و از امکانات آن استفاده کنید.

**٢ـ١٣ـ فرمت فايلهاي مهم براي صفحات وب**  سه استاندارد قالب بندي تصوير در وب مورد استفاده قرار می گيرد كه عبارتند از :  $Gi f$  $Jpeg$ قالب بندي جديد به نام PNG اما برنامه هاي مرورگر قديمی نمی توانند آن را پشتيباني كنند. در اينترنت هرچه حجم فايل ها كمتر باشد زمان بارگذاري آن كمتر خواهد شد. در اين مورد فتوشاپ ميتواند در كم كردن حجم فايل ها كمك کند. همانطور که می دانید صفحات وب به عنوان بستری برای قرار گرفتن اطالعات در شبکه اینترنت از اهمیت بسیار باالیی برخوردار بوده به طوری که در دهکده جهانی امروز به جرئت می توان گفت همه چیز در وب و سایت های اینترنتی خالصه می شود. از آنجایی که در این میان، تصاویر نقش بسیار عمده ای را در یک صفحه وب برعهده دارند ما در این واحدکار به مبحث گرافیک وب شامل طراحی Homepage یک سایت و صفحات مرتبط با آن می پردازیم. حال با توجه به اینکه تمام صفحات وب شامل تصاویر هستند، تصاویر صفحات وب چه ویژگی هایی باید داشته باشند؟ آنچه بسیار مهم می باشد این است که تصاویر ایجاد شده برای وب باید در اکثر رایانه ها قابل دسترس و نمایش باشند و ثانیاً حجم آنها باید کم باشد تا در حین کار با یک صفحه وب سرعت کار را کم نکنند. بدین لحاظ یکی از روش ها برای ایجاد صفحات گرافیکی وب استفاده از فرمت های فایلی کم حجم میباشد که سه فرمت jpeg،png و gif از فرمت های اصلی برای استفاده در وب می باشند. البته پس از تعیین فرمت فایل، حجم آن نیز باید بهصورتی تنظیم گردد که بهراحتی و با سرعت بالا قابل دسترسی باشد. معمولاً فایلهای تصویری با حجم فایلی حدود 30 کیلوبایت، فایل های مناسبی برای صفحات وب هستند. البته برای انتقال فایل های بزرگتر نیز راه حل هایی وجود دارد. قبل از اینکه به بررسی یک صفحه وب و اجزای تشکیل دهنده آن بپردازیم شما را با ویژگی های فرمت های فایلی وب آشنا می کنیم. **١ـ٢ـ١٣ـ فرمت JPEG) Group Experts Photographic Join(**: از آنجایی که فرمت JPEG قابلیت پشتیبانی۶ میلیون رنگ را دارد، برای ارسال عکس و تصاویری مناسب است که تناژ رنگ های تدریجی در آنها وجود دارد. البته توجه داشته باشید که چون بعضی از مرورگرهای وب نمی توانند این تعداد رنگ را پشتیبانی کنند با روش فشرده سازی بسیاری از این اطالعات رنگی حذف خواهند شد. بنابراین چون این فرمت قابلیت فشرده سازی و تغییر حجم فایل را داراست یکی از فرمت های مناسب برای وب می باشد. همان طورکه ً قبال گفتیم برای اينكه در فتوشاپ بتوانيد فايل خود را با قالب بندي JPEG ذخيره كنيد بايد ابتدا مد رنگ را در حالت RGB قرار دهید. سپس با استفاده از گزينه as Save | File می توانيد فايل خود را در قالب JPEG ذخيره كنيد و يا اينكه با استفاده از گزينه Web for Save | Export | File عمل ذخيره سازي فایل موردنظر را انجام دهید. در كادر محاوره اي as Save نامی براي آن تعيين كرده و بر روي دكمه Save كليك کنید. پس از آن كادر محاوره اي زير ظاهر می شود. )شکل 1ـ13(

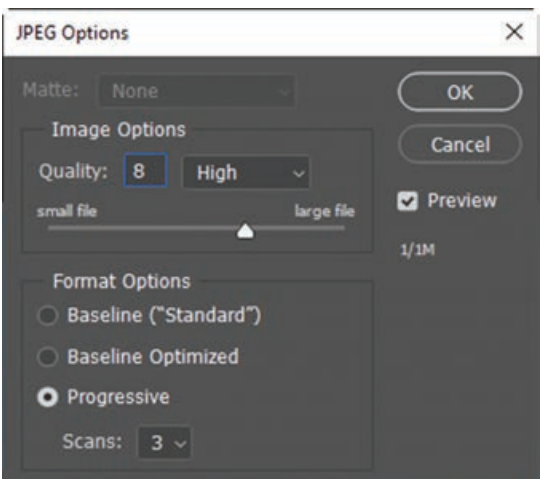

**شکل 1ـ13ـ پنجره تنظیمات خروجی JPEG**

همان طور که در کادر محاوره ای فوق مشاهده می کنید گزینه های زیر وجود دارد:

- **گزينه (Standard(BaseLine:** حالت استاندارد و پیش فرض در فرمت فایلی JPEG می باشد.
- **گزينه Optimized BaseLine :** اين گزينه رنگ هاي موجود در فايل را بهينه سازی كرده و حجم فایلی کوچکتری را ايجاد می کند.
- **گزينه Progressive :** برای قرار دادن تصویر در وب این گزینه بسیار مناسب می باشد چرا که با این روش، دریافت تصاویر از Server در چند مرحله صورت گرفته به طوری که در هر مرحله کیفیت تصویر افزایش می یابد.

**٢ـ٢ـ١٣ـ فرمتGIF) Format Interchange Graphic):** یکی دیگر از فرمت های مورد استفاده در وب می باشد که قابلیت پشتیبانی از 256 رنگ دارد. درحالی که می دانیم رایانه های مکینتاش و IBM در برنامه های مرورگر وب، قادر به نمایش تنها 216 رنگ مشترک می باشند. به همین دلیل از این فایل ها نمی توان برای انتقال تصاویری با تناژ های رنگ تدریجی استفاده کرد و این یکی از تفاوت های اساسی بین فرمت GIF و JPEG محسوب می شود. به هر حال از این فرمت معموال برای تصاویر پس زمینه، ایجاد دکمه ها و بخش های گرافیکی دیگر می توان استفاده کرد.

**٣ـ٢ـ١٣ـ فرمت PNG) Graphic Network Portable(**: سومین فرمت کاربردی برای استفاده در وب که به دلیل جدید بودنش توسط همه مرورگرها پشتیبانی نمیشود فرمت فایلی PNG می باشد. از این فرمت دو نوع 8 بیتی و 24بیتی وجود دارد در فرمت 8 بیتی از رنگهای 8 بیتی استفاده می شود و ضمن اینکه توسط مرورگرهای قدیمی پشتیبانی می شود. از آنجایی که در این فرمت هنگام فشرده سازی، اطالعات از بین نمیرود تصاویری که حاوی حروف متنی باشند را به خوبی حفظ می کند. ضمن اینکه به این نکته نیز توجه داشته باشید روش فشرده سازی PNG از فشرده سازی GIF پیشرفته تر است یعنی فایل هایی که با فرمت PNG ایجاد می شوند حدود 10 تا 30 درصد نسبت به فایلهایی با پسوند GIF حجم کمتری اشغال می کنند. در PNG بیست و چهار بیتی از آنجایی که از سیستم رنگ 24 بیتی استفاده می گردداین فرمت برای تصاویری

به کار می رود که از تناژ های رنگی پیوسته استفاده شده است. این فایل ها نسبت به فایل های JPEG بسیار کم حجم تر می باشند. البته برای ذخیره تصاویری که بر روی پس زمینه شفاف قرار دارند و ویژگی یکنواخت کردن لبه ها نیز به آنها اعمال شده باشد، بهتر است از فایل های PNG هشت بیتی استفاده کرد چراکه وقتی این فایل ها را به نرم افزار های دیگر مانند نرم افزارهای تولید چندرسانه ای و سایر نرم افزار های مشابه انتقال می دهید که قابلیت حذف زمینه شفاف را دارند زمینه آنها به راحتی و بسیار دقیق حذف خواهد شد. به عنوان مثال برای ساخت دکمه ها با زمینه شفاف برای استفاده در نرم افزار های تولید محتوای الکترونیکی، فرمت GIF یا PNG هشت بیتی نتیجه بهتری ایجاد خواهد کرد.

با بیان توضیحات باید گفت فرمت های GIF و PNG هشت بیتی و همچنین فرمت های JPEG و PNG 24بیتی به لحاظ حجم و تعداد رنگ عملکردی مشابه دارند.

**٣ـ١٣ـ ايجاد تصويرهاي متحرك )Animation )**

یکی از رسانه های بسیار جذاب در یک صفحه وب که می تواند تعداد کاربران و بازدیدکنندگان یک سایت را به میزان قابل توجهی افزایش دهد، انیمیشن می باشد که با فرمت های مختلفی از جمله GIF و SWF قابل اضافه کردن به یک صفحه وب می باشند. فضای کاری وب در فتوشاپ می تواند فرمت GIF را ایجاد کند. برای این منظور وارد محیط نرم افزار می شوید و برای تولید یک انیمیشن مراحل زیر را انجام دهید. برای این منظور در محیط نرم افزار قرار گرفته و برای تولید یک انیمیشن مراحل زیر را انجام دهید.

- **1** از منوی file دستور New را اجرا کرده و از بخش Web یکی از Preset های موجود، به عنوان مثال Web Minimum را انتخاب کنید.
- **2** به منوی Window و زیر منوی Workspace رفته و گزینه Motion را فعال کنید. در این حالت پانل Timeline در پایین پنجره نمایان خواهد شد. سپس در ادامه از جعبه ابزار فتوشاپ توسط ابزارهای tool Ellipse یک دایره بر روی صفحه ترسیم کنید.
- **3** همانطور که در پانل Timeline مشاهده می کنید، گزینه Timeline Video Create را انتخاب کنید سپس مطابق شکل صفحه بعد گزینه animation frame to Convert را انتخاب کنید.

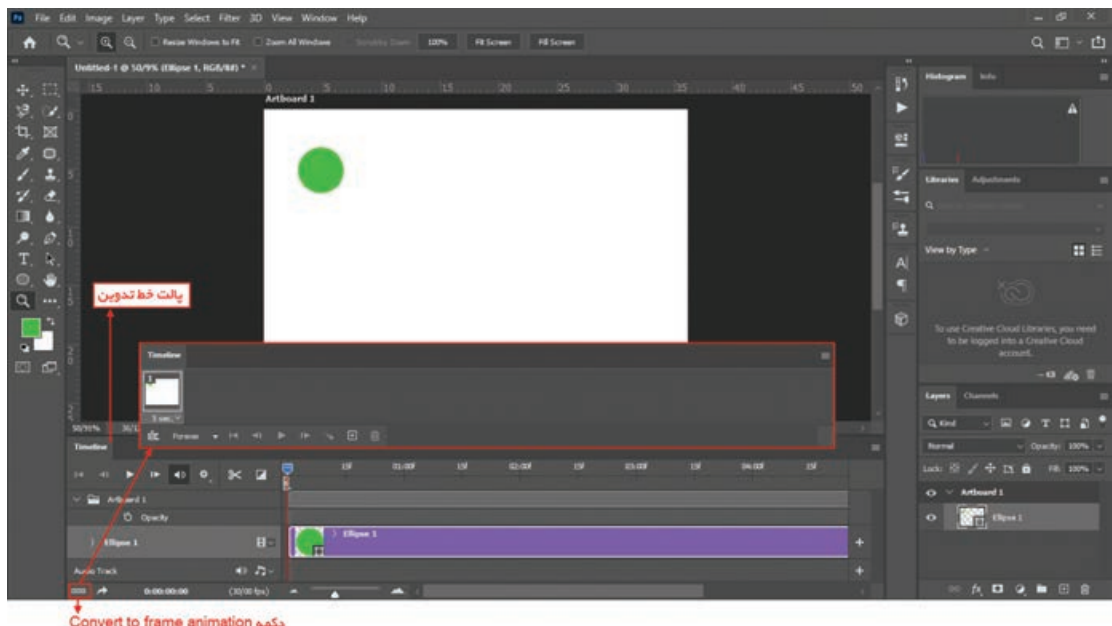

**شکل ٢ـ١٣ـ دو حالت نمایشی پانل Animation**

**4** از پایین پانل Timeline بر روی آیکن frames selected Duplicates کلیک کنید و با استفاده از ابزار Move موقعیت دایره ترسیمی را بر روی صفحه نسبت به موقعیت قبلی تغییر دهید.

**5** همین عمل را می توانید برای چند فریم دیگر انجام داده و در هر فریم موقعیت دایره را در پنجره فایل تغییر دهید و یا می توانید با ایجاد فریم ابتدا و انتها و انتخاب آنها روی آیکن مستا Tweens animation frames کلیک کرده و در پنجره باز شده تعداد فریمهایی که می خواهید اضافه شود را وارد کنید تا فریم های بین فریم ابتدا و انتها به صورت خودکار ایجاد شوند. )شکل 3ـ13( برای مشخص کردن مدت زمان پخش فریم روی عالمت مثلث آن کلیک کرده و زمان مورد نظر خود را انتخاب کنید.

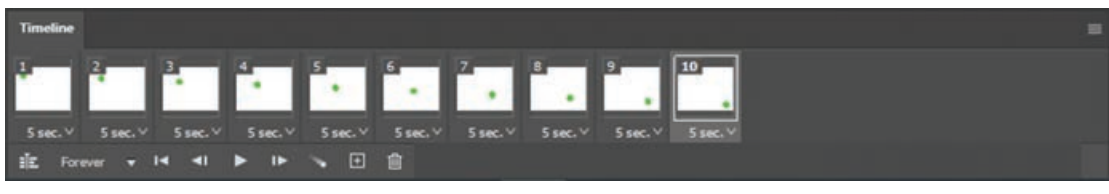

**شکل ٣ـ١٣ـ فریمهای ایجاد شده**

- **6** براي اجراي انيميشن بر روي دكمه Play در پایين پانل Animation كليك كنيد و براي توقف انيميشن بر روي دكمه Stop كليك نمایید.
- **7** در پایان از منوی File و از زیرگزینه Export دستور Web for Save را اجرا کرده و آن را با فرمت Gif ذخیره نمایید.

#### **٤ـ١٣ـ ايجاد تصاوير HTML**

براي ايجاد تصاویر HTML با استفاده از ابزار Slice تصوير را به نواحي مختلف تقسيم كنيد. براي تقسيم تصوير به نواحي مختلف پس از انتخاب ابزار Tool Slice ناحيه اي كه می خواهيد تقسيم كنيد را با اين ابزار درگ کنید.

با استفاده از ابزار Tool Select Slice می توان نواحي تقسيم بندي شده را كنترل کرد. به عبارت ديگر با درگ اضالع ناحيه انتخاب شده توسط ابزار Tool Select Slice می توان ناحيه را تنظيم کرد و يا اينكه پس از انتخاب ناحيه، می توان با فشردن كليد Delete تقسيم بندي را حذف کرد.

توسط ابزار Slice می توان در داخل نواحي، نواحي ديگري ايجاد كرد و در نهايت می توان هر يك از نواحي را براي منظوري در صفحات وب به كار برد. براي انجام این عملیات، مراحل زیر را انجام دهید:

- **1** ناحيه مورد نظر را با استفاده از ابزار Slice انتخاب كنيد. با استفاده از ابزار tool select Slice می توانید Slice ایجاد شده را تغییر دهید.
- **2** پس از ایجاد تمامی Slice های مورد نیاز از منوی File و زیر منوی Export گزینه web for Save را انتخاب کرده و با پسوند دلخواه مناسب وب )JPEG ،PNG،GIF )ذخیره کنید. با این کار هر کدام از Slice ها به صورت یک فایل جداگانه ذخیره شده اند که می توانید از هر کدام به منظور خاصی در صفحات وب استفاده کنید.

برای مثال تصویر زیر )شکل 4ـ13( شامل ،10 Slice است که پس از ذخیره سازی با web for Save هرکدام از Sliceها در یک فایل ذخیره می شوند.

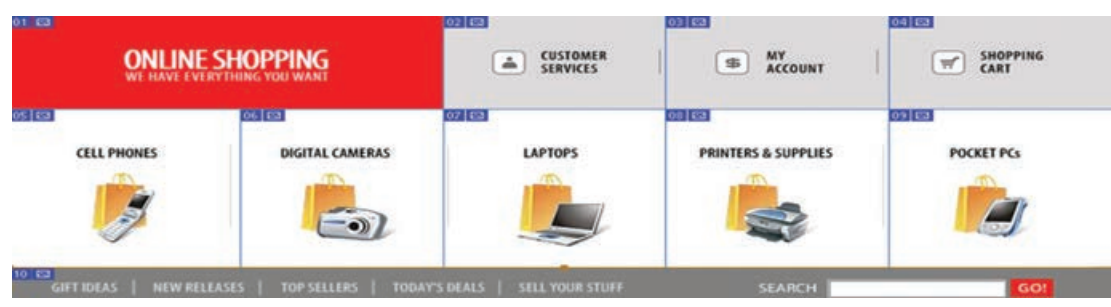

**شکل ٤ـ١٣ـ ایجاد Slice**

**٥ـ١٣ـ کارگاه طراحی گرافیکی صفحات وب** 

بکی از سفارشاتی که در انجام امور گرافیکی معمولاً انجام میشود طراحی گرافیکی یک صفحه وب است. اکثر شرکتها و مؤسساتی که به طراحی صفحات وب مشغولند در کنار واحد برنامهنویسی وب معمولاً یک واحد گرافیک وب دارند که کلیه امور گرافیکی مربوط به یک سایت را با هماهنگی مدیر پروژه و واحد برنامه نویسی وب انجام می دهند. ما در این قسمت سعی خواهیم کرد شما را با اجزاء صفحه وب و بخش های مختلف آن و در نهایت طراحی یک صفحه استاندارد وب آشنا نماییم.

ً اصلی ترین بخش یک وب سایت را صفحه **١ـ٥ـ١٣ـ صفحه آغازین سایت و اجزاء آن:** در سایت ها معموال اولیه یا Homepage تشکیل می دهد. که یک گرافیست وب نیز بر این اساس فقط الزم است این صفحه را

طراحی نماید. هرچند که در بعضی از سایت ها صفحات دیگری نیز به جز صفحه اصلی وجود دارد که آنها را نیز باید طراحی کرد. ً در طراحی یک صفحه وب سه مرحله اصلی زیر وجود دارد : معموال **1** مرحله طراحی صفحه **2** مرحله برش **3** مرحله بهینه سازی صفحه و ذخیره پروژه

**٢ـ٥ـ١٣ـ مرحله طراحی اجزاء اصلی صفحه:** اگربه صفحه آغازین چند صفحه وبنگاهی بیندازید مشاهده خواهید کرد که در اکثر این صفحات بخش های اصلی زیر وجود دارد (شکل ۵ـ١٣) :

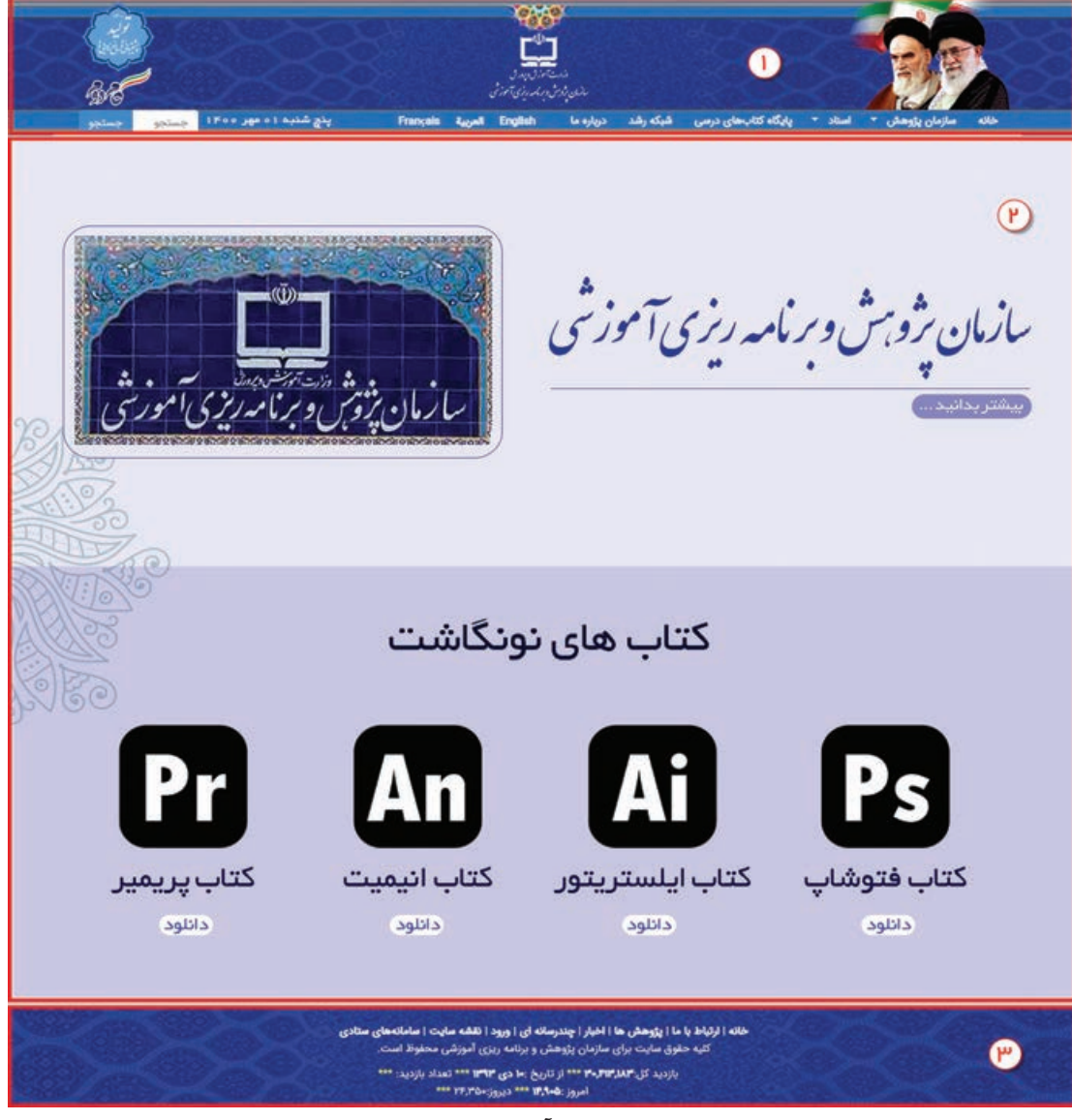

**شکل ٥ـ١٣ـ صفحه آغازین یک صفحه وب**

- ً در باالی صفحه اصلی قرار گرفته به عنوان سردر یک **1 سرصفحه یا Header  :** این بخش که معموال سایت یا تابلوی شناسایی سایت موردنظر آن را می شناسند بنابراین تمامی طراحان گرافیک تمرکز و خالقیت های گرافیکی خود را در این بخش متمرکز کرده و توسط این قسمت موضوع و عنوان سایت را معرفی می نمایند. این بخش از اجزاء زیر تشکیل شده است. عنوان یا Title سایت توضیح کوتاهی از سایت تصاویر مرتبط با موضوع سایت )شامل تصاویر و لوگوی سایت( منوی اصلی سایت **2 بخش نمایش اطالعات صفحه یا بدنه )Body):** در این بخش همان طور که از نام آن پیداست اطالعات موجود در یک وب سایت مانند: اخبار، پیوندهای مفید، سخن روز، تابلو اعالنات و... قرار داده می شود که معمولا هریک از این بخش۵ا برای نمایش اطلاعات خود از یک کادر یا قاب استفاده مینمایند. این بخش از اجزاء زیر تشکیل شده است:
	- قاب های نمایش اطالعات
	- $\blacksquare$ نوار پیمایش یا Navigation bar
- قا *ته صفحه یا Footer*: این بخش که معمولاً در پایین صفحه قرار گرفته و حاوی گزینههای مختلف مانند: درباره ما، تماس با ما، لینک های مفید، نقشه سایت، موقعیت جغرافیایی سازمان و... است.

#### **٣ـ٥ـ١٣ـ نکات مهم و کاربردی در طراحی گرافیکی صفحات وب**

**1** با توجه به اینکه پلتفرم های مختلفی برای نمایش صفحات وب در دنیا وجود دارد لذا اندازه استاندارد قابل نمایش Homepage در هرکدام از اندازه خاصی تبعیت می کند که ترکیب بندی و اندازه اجزای تشکیل دهنده وبسایت با توجه به هدف سایت (رسمی، هنری، گردشگری، خبری و…) متفاوت است. در جدول زیر رایج ترین ابعاد استاندارد در صفحه نمایش پلتفرم های مشهور دنیا آورده شده است.

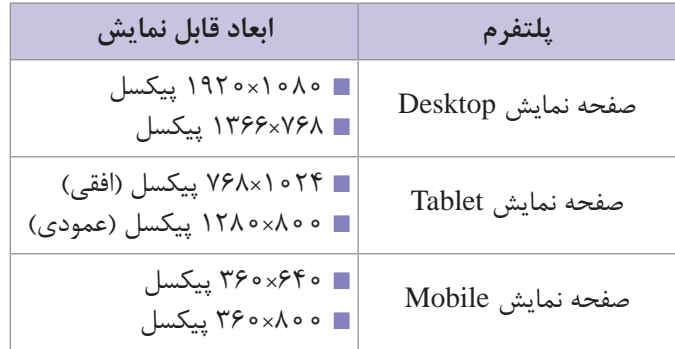

**2** با توجه به اینکه سایت های اینترنتی خاصیت پیمایشی دارند لذا گاهی اوقات طراح گرافیکی اندازه ارتفاع )Height )صفحه وب را در فتوشاپ بیشتر درنظر می گیرد اما برنامه نویس وب همواره همان اندازه های جدول باال را مالک قرار می دهد چرا که با بیشتر شدن مطالب بدنه سایت با پیمایش یا Scroll کردن می توان سایر قسمت های سایت را در همان اندازه قابل نمایش استاندارد بازدید کرد.

- ً JPG و در بعضی موارد PSD در نظر گرفته **3** مد رنگی صفحه در زمان طراحی RGB و فرمت فایل معموال می شود.
	- **4** دقت تصویر در یک صفحه وب Inch/Pixels 72 تنظیم می گردد.
	- **5** الزم است هارمونی رنگی مناسبی بین اجزاء مختلف یک صفحه وب برقرار باشد.
- ا<sup>ع</sup> در طراحی سر صفحه وب سایتهای ایرانی معمولاً عنوان متنی سایت در نقاط طلایی سمت چپ صفحه قرار می گیرند.
- **7** قاب ها متناسب با بخش نمایش اطالعات صفحه و با توجه به موضوعات نمایش داده شده در آنها در اندازه های مختلفی طراحی می شوند.

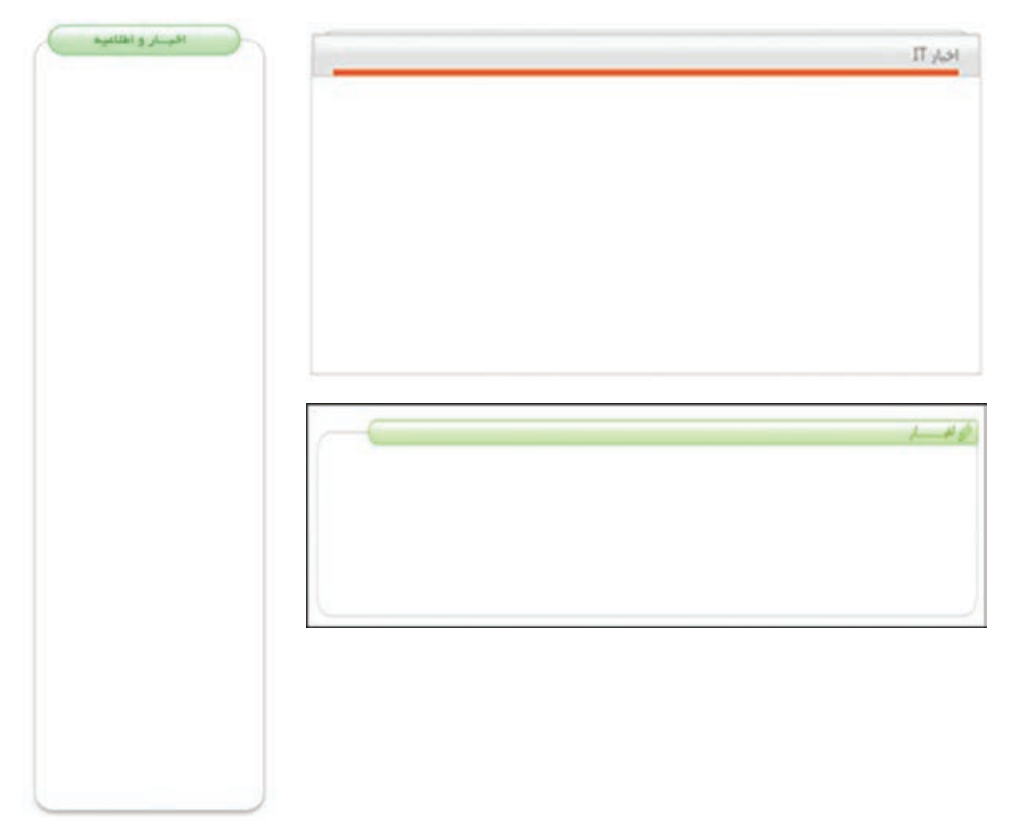

**شکل ٦ـ١٣ـ بخشهای مختلف یک صفحه وب**

**واحد کار سیزدهم: طراحی گرافیکی صفحات وب**

**خودآزمایی** 

**1** فرمت های تصویری مورد استفاده در وب را نام ببرید. **2** تفاوت بین فرمت های فایلی JPEG،GIF و PNG را توضیح داده آنها را با یکدیگر مقایسه نمایید. **3** چه فرمت های انیمیشنی را می توان برای استفاده در وب ایجاد کرد. **4** منظور از بهینه سازی یک تصویر چیست؟ **5** از ابزار Slice چه استفاده ای می شود؟

**تمرین**

**1** یک انیمیشن ایجاد کنید که حرکت یک توپ را در حال برخورد با زمین شبیه سازی کند. **2** یک Title تحت عنوان ANIMATION AN IS THIS ایجاد کنید و آن را به صورت انیمیشن بر روی صفحه نمایش دهید.

**پرسشهای چهار گزینهای 1** چنانچه بخواهيم خروجي يك فايل را برروي صفحه وب منتشر کنیم دقت يا Resolution را چه عددي درنظر می گيریم؟ الف)ODPI 300 DPI ب  $100 \text{ DPI}$  (3  $72 \text{ DPI}$   $\sim$ **2** كدام يك از مجموعه فرمت هاي فايلي براي انتشار تصاوير در وب به كار می رود؟ الف)TIF\_GIF\_EPS  $PROERAW_PCI(3)$  TIF\_EPS\_PDF( $\tau$ **3** كدام يك از مدهاي رنگ زير يك مد كامل براي صفحات وب می باشد؟ الف(RGB ب(HSB INDEXED COLOR( $\sim$  CMYK $\left(\right.$ **4** صفحه هاي وب چند رنگ را به درستي نشان می دهند؟ الف)ميليون ها رنگ ب)۲۵۶رنگ ج)۲۱۶رنگ د)۱۱۷رنگ **5** كدام حالت رنگي زير قادر است تا محدوده رنگ وسيع تري در اختيار كاربر قرار دهد؟ RGB ( CMYK بالف INDEX COLOR  $\circ$  LAB COLOR  $\circ$ **6** با کدام ابزار زیر می توان تصویر مورد نظر را برای وب برش زد؟ Marquee ( سب Crop ( الف Pen ( $\circ$  Slice  $(z_7)$ 

**777** 

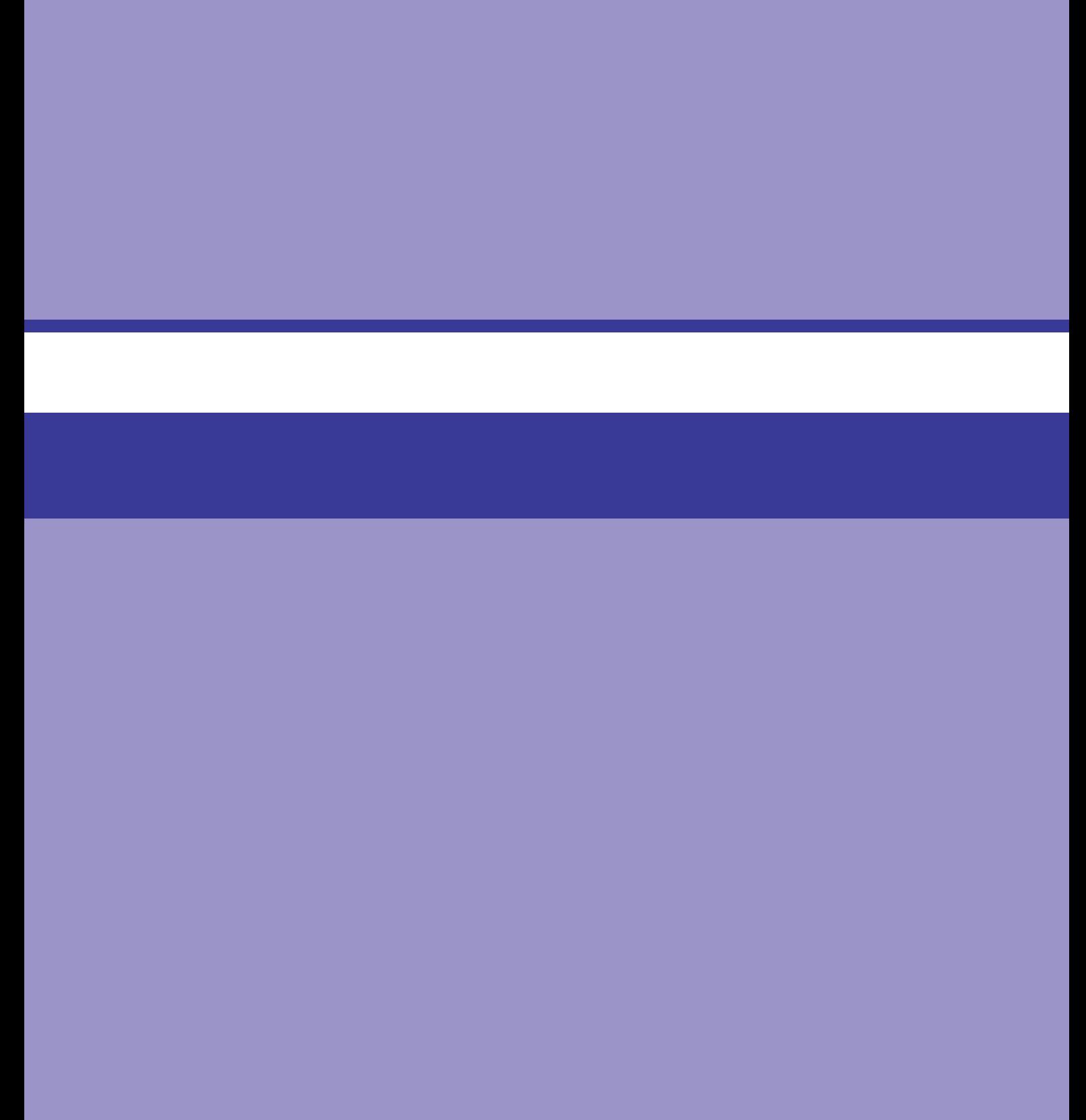

# **واحد کار چهاردهم**

# **توانایی کار با محیط Illustrator Adobe**

## **واحد کار چهاردهم**

#### **توانایی کار با محیط Illustrator Adobe**

**اهداف رفتاری** در پایان این واحدکار از هنرجو انتظار می رود: قابلیت ها و توانایی های نرم افزار Illustrator را نام ببرد. با قسمت های مختلف پنجره برنامه آشنا شده و بتواند با آنها کار کند. بتواند ابزارهای موجود در جعبه ابزار را شناسایی کرده و به استفاده از آنها بپردازد. بتواند پانل ها را شناسایی کرده و به انجام عملیات با آنها بپردازد. بتواند در Help نرم افزار به جستجو بپردازد.

**١ـ١٤ـ آشنایی با 2020 Illustrator و کاربردهای آن**

Illustrator به معنی تصویرگر یک نرم افزار گرافیکی برای طراحی و تصویرسازی است که با ابزار های مختلف موجود در برنامه می توان اقدام به خلق آثار برداری و جلوه های گرافیکی بسیار جذابی کرد. از این نرم افزار برای طراحی لوگو، کشیدن نقشه های راهنما، کشیدن عکس و تصویربرداری، کشیدن طرح های اطالع رسانی یا Info graphics و طراحی گرافیکی اوراق اداری، بروشور، تقویم، صفحات وب، چندرسانه ای و کاتالوگ هاي تبليغاتي می توان استفاده کرد. این نرم افزار محصول شرکت آدوبی است بنابراین با نرم افزار Photoshop و سایر محصوالت این شرکت سازگاری کامل دارد. نسخه ای که در این کتاب مورد بررسی قرار خواهد گرفت، نسخه Illustrator 2020 یا همان Creative Cloud است که دارای قابلیت سازگاري با فناوري روز دنيا و اضافه شدن ذخيره سازي ابري است. با رشد بسیار سریع اینترنت در سراسر جهان و استفاده بسیار زیاد از انواع دستگاه های الکترونیکی مانند: انواع رایانه ها، تلفن های همراه هوشمند، گجت ها و.... این ایده به وجود آمد که برای استفاده همزمان کاربران از چند دستگاه و قابلیت سریع دسترسی به اطالعات در هر لحظه، نرم افزار های طراحی شده جدید دارای قابلیت رایانش ابری باشند به طوری که کاربران بتوانند اطالعات خود را در یک فضای اختصاصی آپلود کرده و در هر لحظه و با هر دستگاهی که به اینترنت متصل است به اطالعات خود دسترسی داشته و نیازی به کپی کردن یک نوع اطالعات به صورت تک تک در دستگاه های متعدد نباشد، بدین لحاظ بعد از نسخه 6Cs، شرکت آدوبی به جای نسخه 7 نرم افزار، اقدام به طراحی نسخه CC با قابلیت رایانش ابری کرده است. به خاطر داشته باشید در این تکنولوژی در هر لحظه اطالعات هر شخص مانند یک ابر باالی سر او و قابل دسترس برای او است. البته از ویژگی های مهم این تکنولوژی آن است که به طور همزمان یک گروه از گرافیست ها می توانند فارغ از مکان جغرافیایی، بر روی یک پروژه به طور مشترک کار کرده و از همه مهم تر در هر لحظه به پروژه دسترسی داشته باشند. مادر این کتاب عالوه برآشنایی با محیط برنامه وکاربردابزار ها ودستورات موجوددر نرم افزار CC Illustrator، به صورت عملی نیز، شما را با کاربرد های حرفه ای آن آشنا خواهیم کرد.

**٢ـ١٤ـ ویژگیها و قابلیتهای جدید نرمافزار نسخه CC Illustrator Adobe**

طراحی آثار برداری مختلف پیاده سازی سریع تر و آسان تر ایده های طراحی در محیطی با ابزار های متنوع آماده سازی گرافیک برداری برای سایر نرم افزار ها پانل کنترل رنگ بسیار پیشرفته

امکان کار کردن سریع و راحت با نقاط موجود در یک مسیر برداری

قابلیت ویژه نرم افزار در انجام عمل Crop، برای ایجاد برش های محدوده ای برای گرفتن خروجی قابلیت گروه بندی عناصر و آبجکت های طراحی، جهت ویرایش سریع و راحت آنها امکان تایپ متن سریع به خاطر وجود امکانات متنی کاراکتری و پاراگرافی 6CS Central Device Adobe ابزار طراحی گرافیکی برای تلفن همراه امکان گرفتن خروجی استاندارد جهت استفاده بر روی وب قابلیت ایجاد خروجی های pdf امکان تولید گرافیک های متحرک و جلوه های ویژه بصری قابلیت ساخت نمادها و سمبل های گرافیکی برای سایر نرم افزار ها مانند Flash پشتیبانی از زبان فارسی قابلیت تایپوگرافی بسیار پیشرفته با ابزار مخصوص این کار قابلیت طراحی طرح های وکتور بسیار پیچیده با ابزار های بسیار پیشرفته

**3ـ١٤ـ حداقل امکانات مورد نیاز سیستم برای نصب نرمافزار**

- **CPU**: پردازنده چند هسته ای 64 بیتی
- **OS:** سیستم عامل ویندوز 10 نسخه 1809 و باالتر
	- **RAM:** 8 گیگابایت
- (**Unit Processing Graphic** (**GPU**: شرکت Adobe پیشنهاد می کند حداقل از کارت های گرافیکی یک گیگابایتی استفاده کنید.
- **Resolution Monitor:** حداقل وضوح صفحه نمایش 678×1024 پیکسل می باشد که برای عملکرد بهتر توصیه می شود از صفحه نمایش با قدرت وضوح 1080×1920 پیکسل استفاده شود.
	- **Disk Hard:** حداقل 2 گیگابایت فضا برای نصب
- **Writer DVD/CD** یا **Memory Flash** برای قرار دادن خروجی نهایی بر روی لوح فشرده یا حافظه قابل حمل
	- **OpenGL:** مشخصات سیستم با 4.0 OpenGL سازگار باشد.
- برای استفاده از فضای کاری لمسی در Illustrator، می بایست از یک تبلت یا مانیتور لمسی سازگار با ویندوز 10 استفاده کنید که در این مورد 3 Pro Surface Microsoft توصیه می شود.

#### **٤ـ١٤ـ شناخت اصول نصب نرمافزار**

برای نصب نرم افزار Illustrator Adobe مانند سایر نرم افزارها به پوشه نرم افزار رفته و فایل exe.Setup را اجرا می کنیم. نرم افزار پس از چک کردن سیستم از داشتن حداقل امکانات سخت افزاری جهت نصب پنجره زیر را نمایش می دهد.

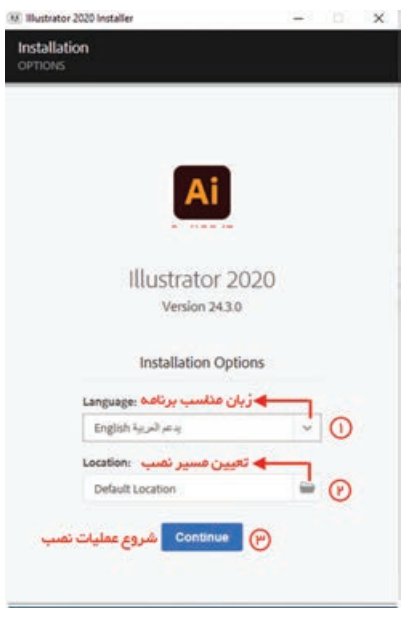

**شکل ١ـ١٤ـ پنجره نصب برنامه**

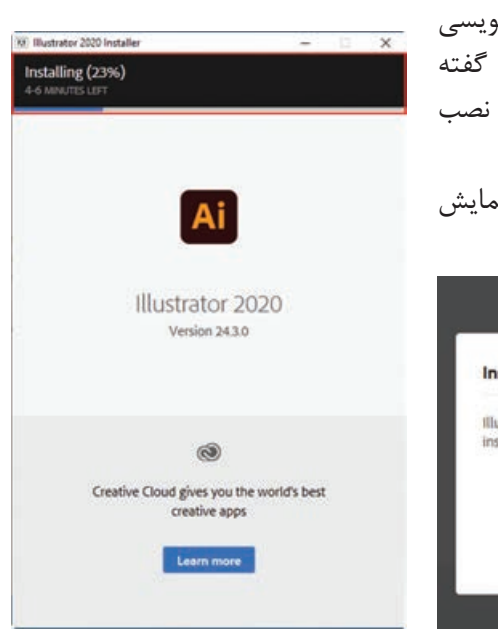

نکته حائز اهمیت در این مرحله این است که زبان مناسب برنامه مطابق تصویر باال تعیین شود تا تنظیمات و امکانات فارسی نویسی به درستی در برنامه پیاده سازی شود. بعد از انجام تنظیمات گفته شده بر روی دکمه Continue کلیک کرده تا برنامه فرآیند نصب را ادامه دهد.

پس از انتخاب پایان موفقیت آمیز بودن نصب پنجره زیر نمایش داده می شود.

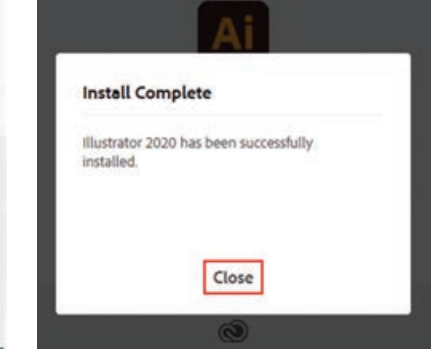

**شکل ٣ـ١٤ـ پنجره نصب برنامه شکل ٢ـ١٤ـ پنجره نصب برنامه**

**٥ـ١٤ـ آشنایی با قسمتهای مختلف محیط CC Illustrator**

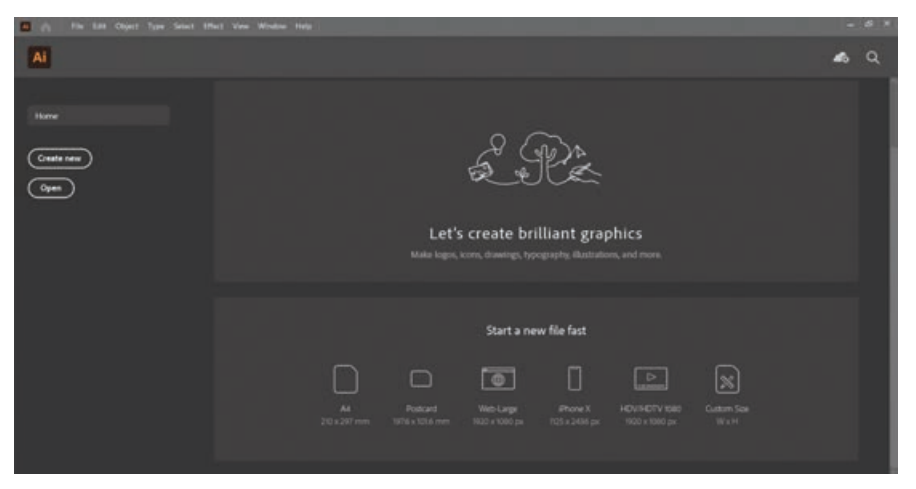

به محض اجرا کردن برنامه Illustrator وارد صفحه شروع یا Screen Home( شکل 4ـ14( خواهید شد:

**شکل 4ـ14ـ صفحه شروع )Screen Home)**

بعد از ایجاد یک سند جدید که در ادامه به آن می پردازیم، محیط اصلی برنامه Illustrator را می بینید. پنجره اصلی برنامه عالوه بر قسمت هاي معمولی مانند نوار دستورات، نوار ابزار و... که در ساير نرم افزارها وجود دارند، داراي يكسري بخش هاي اختصاصي نیز می باشد که در شکل 5ـ14 مشاهده می کنید:

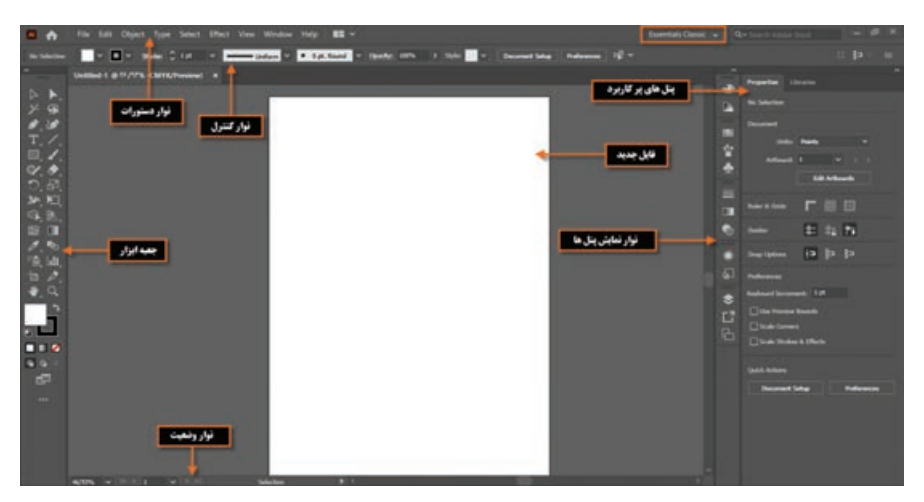

**شکل ٥ـ١٤ـ پنجره اصلی برنامه و قسمتهای مختلف آن**

با تغییر محیط کاری برنامه به حالت Classic Essentials از مسیر Workspace/Window می توان سریع تر به قسمت های اصلی و ضروری برنامه دسترسی داشت. همانطور که مشاهده می کنید در پنجره فوق چند بخش اصلی وجود دارد که به معرفی هریک از این بخش ها می پردازیم: **١ـ٥ـ١٤ـ نوار دستورات )bar Menu)**:همانطورکه مشاهده می کنید این نوار شامل 9 منوی اصلی است که در هر یک از این منوها دستورات و زیر گزینههایی برای انجام عملیات بر روی اثر گرافیکی مورد نظر وجود دارد که بعضی از این دستورها را در سایر نرم افزارهای گرافیکی مشابه نیز مشاهده کرده اید (Window، window) file edit و Help). در عین حال بعضی از گزینهها نیز (Object، Effect) اختصاصا برای Illustrator ایجاد شدهاند. **٢ـ٥ـ١٤ـ نوار کنترل )bar Control)**: از آنجایی که بسیاری از ابزارهای موجود در جعبه ابزار برنامه دارای ویژگی ها و تنظیمات اختصاصی برای انجام عملیات می باشند این موارد همواره در نوار کنترل )bar Control ) قابل دسترسی، تغییر و تنظیم می باشند ) شکل5 ـ14(. به طوری که با تغییر پارامترهای موجود در این نوار می توان عملکرد ابزار انتخابی را تنظیم کرد. در صورتی که این نوار بر روی صفحه وجود ندارد کافی است به منوی Window رفته و گزینه Control را فعال کنید.

**٣ـ٥ـ١٤ـ جعبه ابزار )Toolbox):** جعبه ابزار برنامه كه به طور پیش فرض در قسمت چپ پنجره اصلي قرار داردو حاوی ابزار های مختلفی برای انتخاب، جابجایی، ترسیم و تصحیح و ویرایش، تایپ متن و بسیاری ابزار های کاربردی دیگر برای طراحی و تصویرسازی است که كاربران می توانند به كمك اين امكانات و ابزارهاي ويژه عملیات مختلفی را بر روی پروژههای گرافیکی مورد نظر خود انجام دهند. برای نمایش یا پنهان سازی جعبه ابزار می توانید از مسیر Window/Toolbars یکی از گزینههای Advanced (نمایش دو ستونی) یا Basic (نمایش یک ستونی) را فعال کرده یا از حالت انتخاب خارج کنید.

| $\triangleright$ $\blacktriangleright$<br><b>State</b><br>ابزارهای تمودار<br>ジー<br>all Column Graph Tool<br><b>A</b> Publicate Tool<br>Co. Selection Tool<br>$\mathcal{F}$ For Task<br>٠<br>۰<br>810<br><b>Jr.</b> Starked Galaxie Gogle Tool<br><b>S</b> Add Avalue Puist Tool<br>190 Bish Brush Tool<br><b>Gull-4</b><br>$T_{.}$<br><b>Cirect Selection Tool</b><br>٨<br>The Grigh Tool<br><b>Childs Archer Point Trad</b><br>o.<br>×<br><sup>2</sup> Group Selection Tool<br>CV them had<br>Gulleria<br>$\alpha$<br><b>E.</b> Stated for Graph Text<br>N Andhor Publi Tool<br><b>Selbic</b><br>$P$ Forci Tod<br>つぶ<br>/ Huge Wand Tink<br>C Line Drugh Trail<br><b>Canadan Tool</b><br><b>P</b> Smooth Tool<br>Skiller-<br>加阻<br><b>PD</b> Area Graph Tool<br><sup>2</sup> Arthurd Tast<br>$540-0$<br>G. B.<br>F Fully Export Tend<br>/ Line Surgerent Tool<br><b>Cor Scultur Graph Tool</b><br>23 日<br><b>R</b> Leve Ted<br>Yell Joan Tool<br>×<br>$C$ As Tall<br>グモ<br><b>Co</b> Pe Grigh Tool<br>高山<br><b>Bill Spiral Tool</b><br><b>CO</b> Radiat Graph Toul<br>أمز أرهای نماد<br>ایزارهای تنن<br>ø<br>ы<br><b>EEE</b> Returnsdan Grid Tool<br><b>Types</b><br><b>THE Symbol Sprayer Tool</b><br>Shiftes<br>$\bullet$ $\circ$<br><b>B</b> Polar Gred Tool<br>×<br>T Tow Tail<br><b>Control Subar Text</b><br>ایزارهای پرش<br>n<br>ئ<br><b>TT</b> Area Type Tool<br><b>Recharge Trail</b><br><b>G.B. Sended Screenber Tool</b><br>$2$ then had<br>"C Type on a Futh Tool<br><b>Rounded Rectangle Tool</b><br><b>Construction Test</b><br><sup>10</sup> Sky Selection Trul<br>80 C<br>T Welscal Type Tool<br><b>C (Rese Tast)</b><br>$\bullet$<br><b>CP: Sended Spinsor Tool</b><br>t.<br>國際<br><b>TET</b> Werthold Arms Typer Tool<br><b>B</b> Pulsar Tall<br>ابزارهای عمق میدان دید<br><b>Pat Sential States Tool</b><br>Vertical Type on a Path Tool<br><b>B.</b> Persective Grid Taxi<br><b>AME</b><br>To Ne Ted<br><b>Girl Symbol Screener Tool</b><br>11 Small Type Tool<br><b>Seller</b><br>F Flam Tool<br>P.O. Horsportive Selection Tool<br><sup>C</sup> Synthed Styler Tool<br>أبز أرهاي تقاشى<br>ابزارهای تغییر شکل<br><b>Holly</b><br>sink.<br><b>Dutch Radio</b><br><b>Dubet Tad</b><br><b>John mouth Your</b><br>٠<br>٠<br>Shiftville<br><b>X</b> Figuret Hiarp Tool<br>D & Hellect Tool<br>$\alpha$<br><b>K</b> Warp Tool<br>$94h+8$<br><b>K.</b> Free Transferre Taxl<br><b>EE</b> Health Tool<br>مقارشي سازي جعبه ابزار<br>u<br><b>BUT THAT RM</b><br><b>Ball Made Tool</b><br>٠<br><b><i>A</i></b> Embrayer Tod<br>Ca. Shaw Bulder Tool<br>Shiftson<br><b>OB</b> Packer Tool<br><b>Or Show York</b><br><b>P</b> Houses Tool<br><b>Co. Live Part Bucket</b><br><b>Carl Time</b><br>K Redupe Tool<br>St. Uve Raid Schuben Test<br>Skillers.<br><b>Ro stand find</b><br>E Sollen Ted<br><b>Card Container Text</b><br><b>Course</b> Tool<br>Simplies<br>ابزارهای تغییر میدان دید<br><b>Touristates</b><br><b>DE</b> Woods Tool<br>$\mathbf{X}^{\mathbb{C}}_n$ Sciences Tool<br><b><i>I</i></b> when<br><b>W</b> Hand Tool<br>٠<br><b>The Thing Tool</b> | : ایزارهای انتخاب | ابزارهای ترسیس |  |  |                |
|----------------------------------------------------------------------------------------------------|-------------------|----------------|--|--|----------------|
|                                                                                                    |                   |                |  |  |                |
|                                                                                                    |                   |                |  |  |                |
|                                                                                                    |                   |                |  |  |                |
|                                                                                                    |                   |                |  |  |                |
|                                                                                                    |                   |                |  |  |                |
|                                                                                                    |                   |                |  |  |                |
|                                                                                                    |                   |                |  |  |                |
|                                                                                                    |                   |                |  |  |                |
|                                                                                                    |                   |                |  |  |                |
|                                                                                                    |                   |                |  |  |                |
|                                                                                                    |                   |                |  |  |                |
|                                                                                                    |                   |                |  |  |                |
|                                                                                                    |                   |                |  |  | <b>Skilled</b> |
|                                                                                                    |                   |                |  |  |                |
|                                                                                                    |                   |                |  |  |                |
|                                                                                                    |                   |                |  |  |                |
|                                                                                                    |                   |                |  |  | $348 + 1$      |
|                                                                                                    |                   |                |  |  | Skillery       |
|                                                                                                    |                   |                |  |  |                |
|                                                                                                    |                   |                |  |  |                |
|                                                                                                    |                   |                |  |  |                |
|                                                                                                    |                   |                |  |  |                |
|                                                                                                    |                   |                |  |  | ٠              |
|                                                                                                    |                   |                |  |  |                |
|                                                                                                    |                   |                |  |  |                |
|                                                                                                    |                   |                |  |  | ۰              |
|                                                                                                    |                   |                |  |  |                |
|                                                                                                    |                   |                |  |  |                |
|                                                                                                    |                   |                |  |  |                |
|                                                                                                    |                   |                |  |  |                |
|                                                                                                    |                   |                |  |  |                |

**شکل ٦ـ١٤ـ جعبه ابزار و قسمتهای مختلف آن**

جعبه ابزار برنامه می تواند به صورت تک ستونی یا دو ستونی بر روی صفحه نمایش داده شود که برای این منظور می توانید بر روی عالمت مربوط به پانل کلیک نمایید. نکته قابل توجه در مورد ابزارهایی که در گوشه پایین و سمت راست آنها یک فلش کوچک به معنای گروه ابزاری وجود دارد، آن است که با کلیک بر روی ابزار و پایین نگه داشتن دکمه ماوس برای چند لحظه سایر ابزارهای موجود در این گروه نمایش داده خواهد شد و عالمت فلش موجود در این قسمت به معنای وجود گروهی از ابزارهای مرتبط به هم می باشد که در ادامه در مورد آنها صحبت خواهیم کرد.

**٦ـ١٤ـ نحوه مرتبسازی پنجره فایلهای باز شده در محیط کار**

نرم افزار Illustrator برای نمایش همزمان اسناد از دو روش شناور )Float )و زبانه ای )tabbed )استفاده می کند. در حالت اول پنجره ها به صورت آزاد در صفحه قابل جابجایی هستند. در مقابل در روش زبانه ای با روش های متفاوتی پنجره ها می توانند در فضای موجود در صفحه چیده شوند. از امکانات بسیار کاربردی این نرم افزار، در نمایش همزمان چند فایل، استفاده از دکمه documents Arrange( شکل 7ـ14( در باالی پنجره برنامه، کنار نوار دستورات است که شما می توانید به دلخواه هریک از روش های مرتب سازی پنجره ها را انتخاب نمایید. برای اینکه بیشتر با این بخش و گزینه های آن آشنا شوید مراحل زیر را دنبال کنید:

**1** چند فایل دلخواه را باز کنید. **2** به منوی Window و زیر منوی Arrange رفته و یکی از گزینه های زیر را انتخاب کنید: **Cascade:** نمایش پنجره ها به صورت آبشاری **Tile:** نمایش پنجره ها به صورت کاشی **window In Float:** نمایش پنجره به صورت شناور **windows all Float:** نمایش تمام پنجره ها به صورت شناور )شکل 7ـ14( **all Consolidate:** تمامی پنجره فایل های باز شده به صورت زبانه ای بر روی صفحه قرار می گیرد. )شکل 7ـ14(

**277**
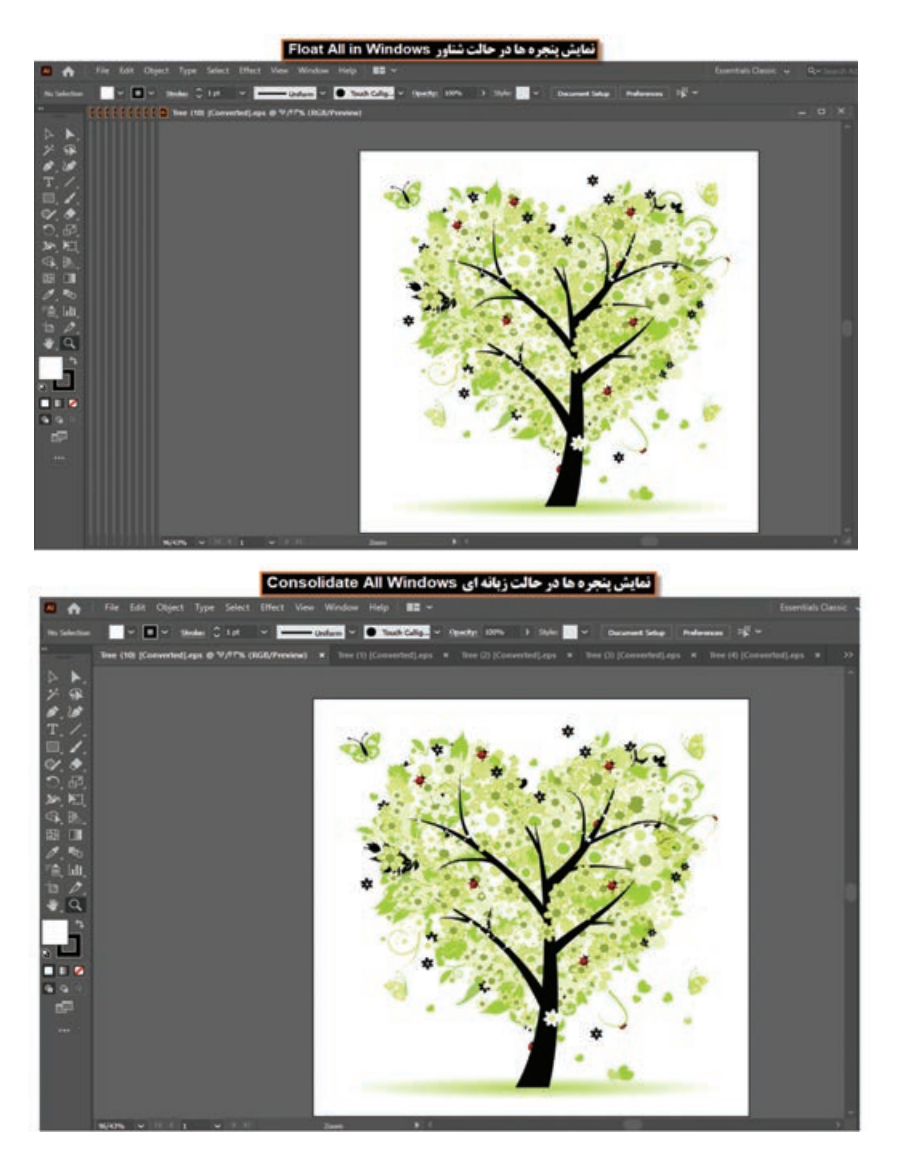

**شکل ٧ـ١٤ـ مرتبسازی پنجرهها**

علاوه بر منوی Arrange می توان با کلیک بر روی آیکن Arrange documents نیز از زیر منوی باز شده Consolidate all ،Tile All In Grid، Tile All Vertically، Tile All Horizontally یکی از حالت های و روش انتخابی تعداد پنجرهها (2-Up، 3-Up و...) را انتخاب کرد. به عنوان مثال: چهار فایل دلخواه را باز کرده تا به صورت زبانه ای در صفحه قرار داده شوند سپس از بخش documents Arrange، روش مرتب سازی up4 را اجرا کنید تا نحوه قرارگیری همزمان تصاویر در این روش نمایش داده شود.

در چه حالتی گزینه های Tile و Cascade زیر منوی Arrange فعال می شوند؟

**پرسش**

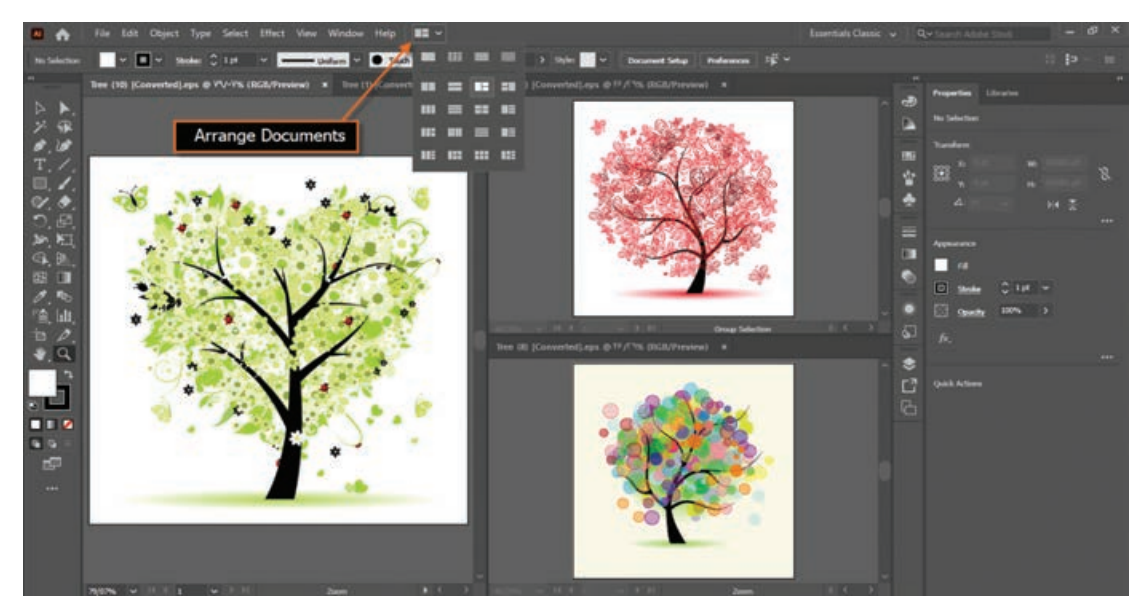

**شکل ٨ ـ١٤ـ مرتبسازی پنجرهها )حالت upـ3(**

**٧ـ١٤ـ نحوه استفاده از ابزارها در برنامه**

همان طور که در جعبه ابزار برنامه مشاهده کردید ابزار های متفاوتی در گروه های مختلفی وجود دارد که شما می توانید با انتقال مکان نما بر روی هر ابزار نام ابزار و حرف میانبر یا Hotkey انتخاب ابزار را مشاهده کنید.

**مثال**

مکان نما را بر روی اولین ابزار از سمت چپ منتقل کنید. پس از چند لحظه مشاهده خواهید کرد که نام ابزار (Selection tool) و یک حرف میانبر (V) نمایش داده می شود. علاوه بر کلیک بر روی ابزار ها با زدن حرف مربوط به هر ابزار از صفحه کلید نیز می توانید ابزار مربوطه را انتخاب نمایید.

اگر به ابزار های موجود در جعبه ابزار دقت کنید مشاهده خواهید کرد در گوشه پایین و سمت راست بعضی از آنها مثلث کوچکی دیده می شود که به معنای وجود یک گروه ابزاری است به طوری که اگر بر روی این ابزار ها کلیک کرده و دکمه ماوس را برای چند لحظه پایین نگه دارید یا راست کلیک کنید، سایر ابزار های موجود در این مجموعه نمایان می شوند )شکل 9ـ14( البته با Click+Alt بر روی این ابزار ها نیز می توان نوع ابزار را در مجموعه ابزاری مورد نظر تغییر داد.

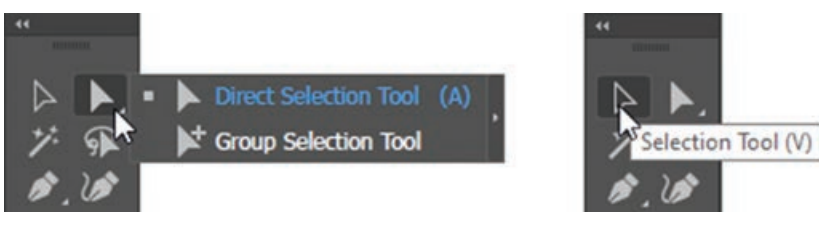

**شکل ٩ـ١٤ـ ابزارهای گروهی در جعبه ابزار**

**واحد کار چهاردهم: توانایی کار با محیط** Illustrator Adobe

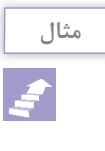

بر روی ابزار های انتخاب Direct selection (ابزار اول از سمت راست) رفته و دکمه ماوس را پایین نگه دارید تا زیر مجموعه ابزار های آن نشان داده شود. با کلیک بر روی این ابزار، زیر مجموعه ابزاری آن را ببندید.

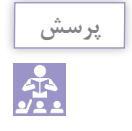

به نظر شما با Click+Alt بر روی ابزار های گروهی جعبه ابزار چه اتفاقی می افتد؟

نکته قابل توجه در مورد ابزار های گروهی نرم افزار Illustrator این است که با باز شدن گروه ابزاری مورد نظر، در سمت راست زیر گروه باز شده عالمت فلشی قرار دارد که می توان با کلیک بر روی آن، این ابزار ها را به صورت یک پانل مستقل در کنار دست طراح یا کاربر مورد نظر قرار داد تا عملیات انجام شده توسط این گروه ابزاری براحتی و با سرعت بیشتری انجام گیرد (شکل ۱۰ـ۱۴) این امکان به خصوص در مورد ابزارهای ترسیمی مانند ابزار pen بسیار مفید خواهد بود.

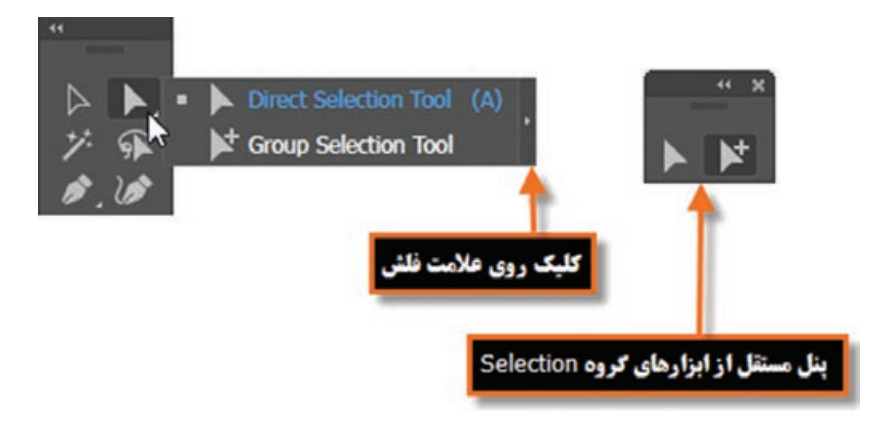

**شکل ١٠ـ١٤ـ جداسازی ابزارهای گروهی از جعبه ابزار در یک پانل مستقل**

#### **٨ـ١٤ـ پانلها**

در قسمت راست پنجره اصلی برنامه به طور پیش فرض پنجره های کوچکی و جود دارد که بر روی سایر پنجره ها باز شده و به آنها عنوان پانل می دهیم. تعدادی از پانل ها همزمان با باز شدن برنامه به صورت پیش فرض در پنجره اصلی نمایان می شوند. پانل ها در حقیقت به عنوان پنجره هایی برای مدیریت عملیات درحال انجام برنامه به کمک کاربر می آیند به عنوان مثال بزرگنمایی، ترکیب رنگ، الیه ها، کانال ها، مسیر ها و به طور کلی کمک به کاربر برای انجام عملیات بر روی تصاویر مورد استفاده قرار می گیرند. ما در ادامه به طور اختصاصی به بررسی تعدادی از این پانل ها خواهیم پرداخت. **٩ـ١٤ـ نحوه استفاده از پانلها در برنامه**

جدای از پانل هایی که با اجرای برنامه معمولاً بر روی صفحه نمایان میشوند، برای فعال کردن یک پانل و نمایش آن برروی صفحه از منوی Window بر روی نام پانل مربوطه کلیک کنید. همانطور که در پنجره برنامه مشاهده می کنید پانل هایی که وجود دارند به صورت گروهی قرار گرفته اند ً از چند به طوری که هر گروه معموال Color Color Guide انتخاب ینل Color پانل تشکیل شده که برای استفاده از ക  $\sqrt{2}$ آنها الزم است بر روی زبانه مربوط به ■ إنل Color Guide پانل کلیک نمایید. در این حالت پانل فعال بر روی سایر پانل ها قرار می گیرد. **Color, Color Guide بنل های گروهی** )شکل 11ـ14(

**شکل ١١ـ١٤ـ گروه پانلها و فعال کردن یک پانل**

یکی از ویژگی های پانل ها در Illustrator، شناور بودن آنها ست به طوری که می توان با درگ کردن آنها را به هر نقطه ای از صفحه و در باالی هر پنجره ای که خواستید قرار دهید. هر پانل در گوشه سمت راست و باالی خود یک دکمه مدیریتی دارد که با کلیک بر روی این دکمه می توان

دستورات اختصاصی مربوط به هر پانل را باز کرده و از آنها استفاده کرد. برای بستن می توانید روی دکمه مدیریتی مجدد کلیک کرده یا از کلید Esc استفاده کنید. )شکل 11ـ14(

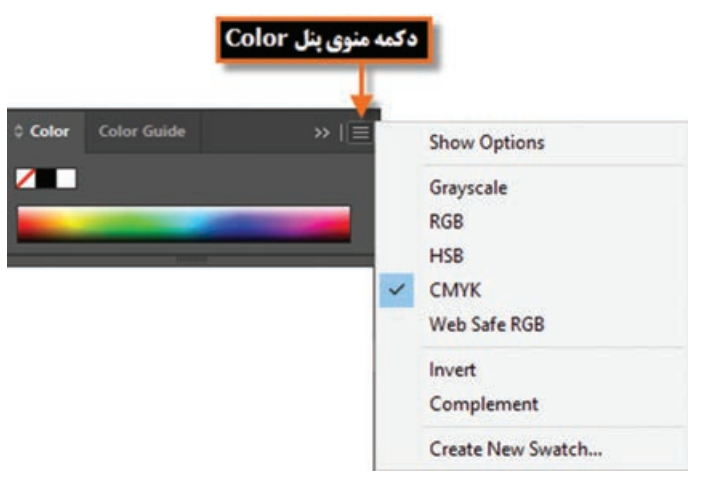

**شکل ١٢ـ١٤ـ فعال کردن منوی پانل**

در پانل های گروهی چنانچه بخواهید ترتیب پانل ها را عوض کرده یا یک پانل را ازگروه مربوطه جدا نمایید کافی است مراحل زیر را انجام دهید : ١ـ ابتدا بر روی آیکن مربوط به پانل مورد نظر کلیک نمایید تا باز شود. ٢ـدر پانل باز شده برروی زبانه پانل دلخواه رفته و با پایین نگه داشتن دکمه ماوس، آن را به بیرون درگ نمایید.

به عنوان مثال در پانل های برنامه بر روی پانل Color کلیک کرده تا باز شود سپس زبانه مربوط به این پانل را گرفته و به بیرون درگ نمایید همان طور که مشاهده می کنید )شکل 13ـ14( پانل به صورت مستقل از

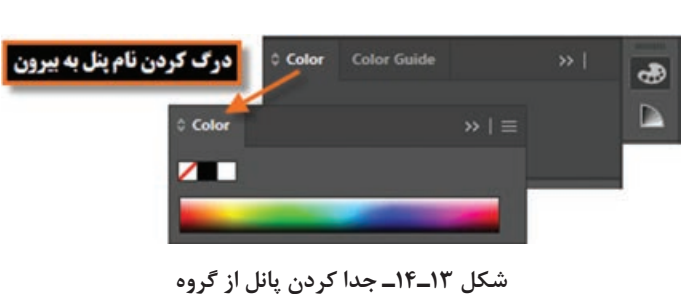

سایر پانل ها بر روی صفحه شناور است. برای قرار دادن مجدد آن در گروه مربوطه یا در محل کانال پانل ها که در سمت چپ و راست پنجره اصلی برنامه قرار دارد مجدداً زبانه پانل را گرفته و آن را در فضای نامبرده قرار دهید البته برای جای دهی پانل ها، نوار آبی رنگی در محل مربوطه ظاهر خواهد شد.

پانل ها مانند سایر پنجره ها قابلیت بستن، حداقل کردن و تغییر اندازه را دارند. البته تعداد معدودی از پانل ها نیز قابلیت تغییر اندازه ندارند.

**نکته**

در هنگام استفاده از پانل های لنگری، چنانچه بخواهید پس از باز کردن پانل، با کلیک بر روی صفحه، به صورت خودکار پانل بسته شود کافی است بر روی یکی از پانل ها کلیک راست کرده و گزینه Panels Iconic Collapse ـ Auto را فعال نمایید.

## **١٠ـ١٤ـ نوار وضعیت )bar Status)**

این نوار که در قسمت پایین پنجره اصلی نرم افزار قرار دارد دارای بخش هایی شامل بخش بزرگنمایی سند، انتخاب صفحه کاری مورد نظر و بخش نمایش اطالعات مربوط به فایل مورد نظر است. برای نمایش اطالعات مربوط به سند مورد نظر کافی است بر روی مثلث موجود در این بخش )شکل 14ـ14( کلیک کرده سپس با انتخاب گزینه Show زیر منوی مربوط به آن را باز نمایید: **Name ArtBoard:** نام صفحه کاری جاری را نمایش می دهد. **Tool Current:** نام ابزار فعال را نمایش می دهد. **Time and Date:** تاریخ و ساعت جاری سیستم را نمایش می دهد. **Undoes Of Number:** تعداد دفعات برگشت به حالت قبل را نمایش می دهد. **Profile Color Document:** پروفایل مربوط به رنگ سند جاری را نمایش می دهد.

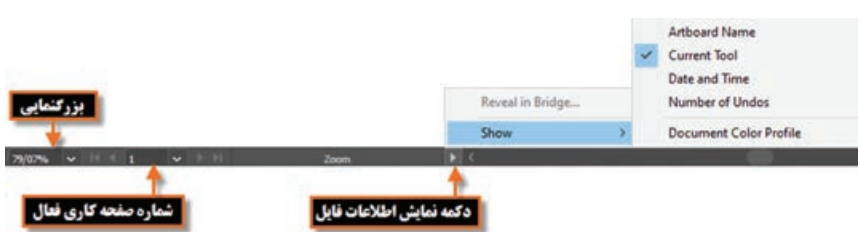

**شکل 14ـ14ـ نوار وضعیت و منوی نمایش اطالعات فایل**

## **١١ـ١٤ـ شناسایی اصول بهکارگیری Help**

برای گرفتن اطالعات کمکی در مورد محیط برنامه، ابزار ها، دستورات، کلید های میانبر و مفاهیم در نرم افزار Illustrator می توان از Help نرم افزار استفاده کرد. برنامه Help Illustrator Adobe یک راهنمای کامل و کاربردی در مورد این برنامه و دستورات آن در اختیار کاربران قرار می دهد که برای استفاده از این راهنمای کاربردی از منوی Help دستور Help Illustrator را اجرا کرده یا از کلید تابعی 1F استفاده می کنیم. با اجرای این گزینه )شکل 15ـ14( مشاهده خواهید کرد که به صورت آنالین از سایت com.adobe.helpx://https امکان دریافت امکانات کمکی مورد نیاز کاربران فراهم می گردد.

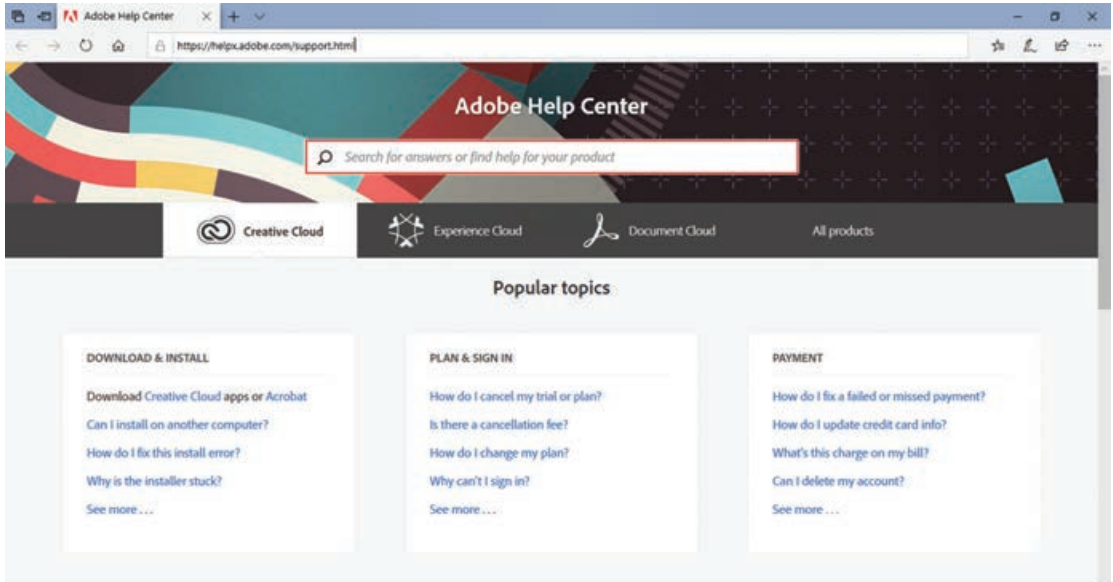

**شکل ١٥ـ١٤ـ پنجره Help برنامه Illustrator**

**١٢ـ١٤ـ تنظيمات پیش فرض محیط کار**

معمولاً در شروع كار با يک نرمافزار اكثر تنظيمات اوليه برنامه بهصورت پيش فرض تعيين ميگردد كه Illustrator نيز اگرچه اين كار را انجام می دهد ولي اين امكان را نيز براي كاربران خود فراهم كرده كه بتوانند با تعيين اولويت هاي مورد عالقه خود محيط برنامه را مطابق با شرايط ويژه و اختصاصي تنظيم نمايند كه انجام اين امر توسط دستور Preferences از منوی Edit ميسر می باشد. یکی از مهم ترین تنظیماتی که لازم است در شروع کار انجام گیرد تعیین دیسک@ای چرکiویس (Scratch disks) برنامه می باشد. در هنگام انجام عمليات ویرایشی بر روی تصویر و ذخیره تغییرات اعمال شده در فایل، نرم افزار Illustrator برای افزایش سرعت کار و امکان بازیابی مجدد فایل ها، عالوه بر حافظه RAM از ديسك سخت به عنوان چرك نويس فايل هاي موقت خود استفاده می كند كه در بخش Disks Scratch می توان محل ذخيره اين

فايل ها را بر روي ديسك سخت سيستم تعيين کرد. درصورتی که این عمل انجام نشود به طور پیش فرض از درایو محل نصب برنامه برای ذخیره این گونه فایل ها استفاده می شود که پس از مدتی به دلیل پرشدن فضای دیسک موردنظر، برنامه اجرا نخواهد شد. بدین لحاظ شما می توانید از زیرمنوی Preferences دستور Plug\_ins & scratch disks (اجرا کرده سپس در پنجره باز شده (شکل ۱۶ـ۱۴) از بخش Plug\_ins & scratch disks نام اولین و دومین، دیسک چرک نویس را تعیین کنید تا در صورت پرشدن دیسک اولیه از فضای دیسک های بعدی برای ذخیره فایل های موقت استفاده گردد.

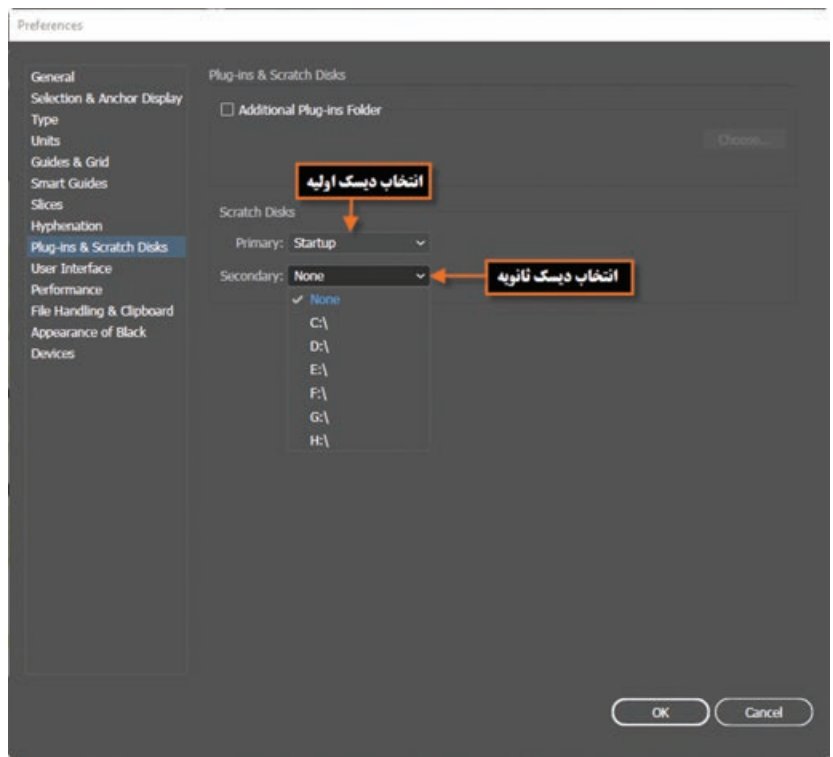

**شکل ١٦ـ١٤ـ تعیین دیسکهای چرکنویس برنامه**

# **خودآزمایی**

**1** کاربردها و قابلیت های نرم افزار Illustrator را نام ببرید. **2** پنجره اصلی نرم افزار Illustrator از چه بخش هایی تشکیل شده است؟ **3** کاربرد نوار کنترل در پنجره برنامه چیست؟ **4** جعبه ابزار برنامه از چه قسمت هایی تشکیل شده است؟ با استفاده از صفحه کلید چگونه می توان ابزاری را فعال کرد؟ **5** پانل چیست و از آن در نرم افزار Illustrator چه استفاده ای می شود؟ **6** دیسک چرک نویس یا Disks Scratch به چه منظور استفاده می شود؟

# **تمرین**

ً بر روی صفحه نمایش دهید. **1** پانل color را از گروه آن جدا نمایید و سپس آن را بسته و مجددا **2** ابزارهای گروه Type را به شکل یک پانل مستقل روی صفحه قرار دهید. **3** سه فایل دلخواه را باز کرده و پنجره ها را به حالت آبشاری نمایش دهید. **4** جعبه ابزار و نوار کنترل برنامه را مخفی کرده و دوباره نمایش دهید. **5** اطالعات مربوط به فایل جاری را از روی نوار وضعیت نمایش دهید.

# **پرسشهای چهارگزینهای**

**1** برای نصب برنامه Illustrator حداقل مقدار RAM پیشنهادی چقدر است؟ الف( 2 گیگابایت ب( 4 گیگابایت ج( 6 گیگابایت د( 8 گیگابایت **2** کدام گزینه در نوار دستورات قرار گرفته و نحوه مرتب سازی پنجره ها را مشخص می نماید؟ Arrange windows )ب Float all windows )الف Tabbed )د Arrange Documents )ج **3** حداقل Ram کارت گرافیک برای اجرای نرم افزار Illustrator چقدر باید باشد؟ الف( 256 مگابایت ب( 1 گیگا بایت ج( 512 مگابایت د( 2 گیگا بایت **4** برای تغییر نوع ابزار انتخاب شده در یک گروه از ابزارهای جعبه ابزار کدام کلیدها به کار می رود؟ Shift+Click )ب Alt+Click )الف ج( Click Double د( Alt+کلید میانبر ابزار **5** برای نمایش پانل ها از کدام منو استفاده می کنیم؟ الف( Edit ب( View ج( Window د( Select **6** كدام كليد ميانبر ابزار Tool Selection می باشد؟ الف( M ب( Y ج( O د( V

در مورد تکنولوژی رایانش ابری و کاربردهای دیگر آن اطلاعاتی را جمع آوری کرده و برای همکلاسی هایتان ارائه دهید.

**پژوهش**

 $\mathcal{Q}$ 

# **واحد کار پانزدهم**

**توانایی ایجاد و مدیریت اسناد در نرمافزار AdobeIllustrator**

# **واحد کار پانزدهم**

**توانایی ایجاد و مدیریت اسناد در نرمافزار Illustrator Adobe**

**اهداف رفتاری** در پایان این واحدکار از هنرجو انتظار می رود: انواع نرم افزار های گرافیکی را نام ببرد. تفاوت نرم افزار های گرافیکی Raster و Vector را توضیح دهد. فایل با فرمت های مختلف را باز کرده و ذخیره نماید. فرمت های مختلف فایل های تصویری را شناخته و در مورد آنها توضیح دهد.

## **1ـ15ـ انواع نرمافزارهاي گرافيكي**

تصاویری که در کامپیوتر وجود دارند را می توان به دو دسته تصاویر برداری و تصاویر پیکسلی تقسیم بندی کرد. دسته اول یعنی تصاویر برداری به تصاویری گفته می شودکه در نرم افزار هایی مانند CorelDraw، Freehand و Illustrator ایجاد می شوند. این سری از تصاویر به دلیل اینکه ساختار آنها را بردارها و منحنی هایی تشکیل می دهد که براساس فرمول های <sub>د</sub>یاضی محاسبه وایجاد شدهاند بنابراین دارای قابلیت مقیاس پذیری یا Scaleable بوده به طوری که تغییر اندازه و بزرگ و کوچک کردن آنها هیچ تأثیری بر کیفیت تصویر یا ترسیم مورد نظر ندارد. در تصاویربرداری هر شیء ساختاری مستقل دارد و در هنگام تغییر، محاسبات مستقلی براساس فرمول های خاصی برروی آنها صورت می گیرد. به همین دلیل، این دسته از نرم افزارها را برداری یا Vector می نامند. دسته دوم تصاویر، آنهایی هستند که توسط نرم افزار هایی مانند فتوشاپ ایجاد می گردند که اساس تشکیل تصویر در این دسته از نرم افزار ها، مجموعه ای از نقاط مربع شکلی است که ما آنها را به عنوان پیکسل می شناسیم. در این گونه تصاویر برخالف نوع قبلی، اشیای موجود در تصویر به صورت مجموعه ای از نقاط کنار هم می باشند که ساختاری غیر مستقل و وابسته به یکدیگر دارند به طوری که با تغییر و ویرایش یک تصویر پیکسلی الزم است گروهی از پیکسل ها مورد اصالح و ویرایش قرار گیرند.بدین لحاظ دسته دوم نرم افزار های گرافیکی را نرم افزار های پیکسلی یا Raster نام گذاری کرده اند.

**١ـ١ـ١٥ـ نرمافزارهاي گراف يكي پیکسلی )Raster)**: در گرافيك Bitmap تصاویر شامل شبکه ای از نقاط مربع شکلی در کنار هم میباشد که ما اصطلاحاً به هریک از این مربعها پیکسل می گوییم. پیکسلها دارای پهنا، ارتفاع و رنگ مشخصی بوده و از اجتماع آنها در کنار هم یک تصویر Bitmap تشکیل می شود. ضمن این که در هنگام کار با تصاویر Bitmap، به جای موضوعات یا اشکال، این

پيكسل هاهستند که ويرايش می شوند.

از آنجایی که تصاوير با درجه رنگی پيوسته از قبيل عكس ها يا نقاشي هاي ديجيتالي از سایه روشن هایی درجه بندی شده تشکیل شده اند که یک محدوده رنگی مشخص را نشان می دهند تصاوير Bitmap يكي از بهترين نوع تصاویری هستند که می توانند این گونه عکس ها را نمایش دهند. به همین دلیل نرم افزار های پیکسلی مانند فتوشاپ، اختصاصاً برای ویرایش تصاویر مورد استفاده قرار می گیرند. همانطور که در باال به آن اشاره کردیم، کوچکترین واحد تصویری در یک تصویر نقشه بیتی را پیکسل می نامند. بدیهی است در این نوع تصاویر هرچه تعداد مربعهای تصویری یا پیکسل ها بیشتر باشد وضوح و کیفیت تصویر باالتر خواهد بود و برعکس نمایش تصویر با تراکم پیکسلی کم باعث خواهد شد در هنگام تغییر اندازه و بزرگ کردن تصویر، بسیاری از جزئيات تصویر از بین رفته و ناهمواری های ایجاد شده منجر به کاهش کیفیت نمایش تصویر گردد. (شکل ۱ـ۱۵)

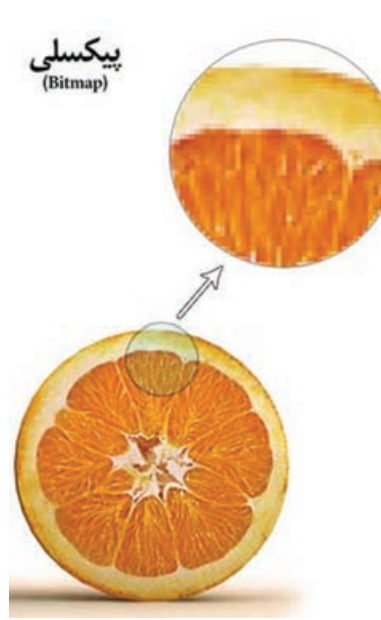

**شکل ١ـ١٥ـ وضعیت پیکسلها هنگام بزرگ کردن تصاویر پیکسلی**

**244**

**نکته**

درگرافیک پیکسلی به دلیل اینکه هرپیکسل دارای اطالعات رنگی مشخصی است افزایش تعدادپیکسل ها می تواند به میزان چشم گیری حجم فایل های موردنظررا افزایش دهد.

**٢ـ١ـ١٥ـ نرمافزارهاي گرافيکي برداري:** گرافيك برداري مجموعه ای از خط ها و منحني هایی هستند که بر اساس فرمول های ریاضی، تغییرات موجود در آنها محاسبه و تعریف می گردد. بدیهی است اگر تغییری

در این گونه تصاویر ایجاد شود چون براساس فرمول های ریاضی این

تغییرات محاسبه و سپس بر روی اشکال اعمال می شود عملیاتی چون تغییر اندازه یا بزرگ کردن هیچ گونه تأثیری بر کیفیت آنها نخواهد داشت. )شکل 2ـ15( اما مهم ترین عیب این گونه نرم افزار های گرافیکی آن است که برای ویرایش تصاویر با درجه رنگی پیوسته مناسب نمی باشند به همین دلیل شرکت های تولیدکننده این گونه نرم افزار ها آنها را مناسب کار های ترسیمی می دانند نه تصویری. ضمن اینکه گرافيك هاي برداري بهترين انتخاب براي گرافيك هايي هستند كه بايد در اندازه های مختلف و متفاوت ظاهر شوند. نرم افزار illustrator در میان انواع نرم افزار های گرافیکی بسیار شبیه Photoshop می باشد با این تفاوت که این نرم افزار برداری است و فتوشاب جزء نرم|فزارهای پیکسلی محسوب میشود. شکل ۲\_۱۵\_وضعیت پیکسل ها هنگام بزرگ

**کردن تصاویر برداری**

**٢ـ١٥ـ شناخت اصول باز کردن اسناد موجود**

از آنجایی که Illustrator یک نرم افزار ترسیمی برداری می باشد اولین اقدام در انجام عملیات بر روی طرح ها و ترسیم ها، باز کردن آن در محیط برنامه است. آثار ترسیمی را می توان از همان ابتدا در نرم افزار Illustrator ایجاد کرد و به تصویرسازی در اسناد مربوطه پرداخت یا اینکه بر روی اسناد ایجاد شده در سایر نرم افزار ها به انجام عملیات پرداخت. ما در این بخش عالوه بر کلیک روی دکمه Open در صفحه شروع، شما را با انواع روش های باز کردن اسناد و مدیریت آنها در محیط Illustrator و همچنین ایجاد یک سند آشنا خواهیم کرد. **١ـ٢ـ١٥ـ روش اول:** در این روش کافی است به منوی File رفته و سپس گزینه Open را انتخاب کنید )O+Ctrl )در ادامه با انتخاب فایل مورد نظر از مسیر مربوطه و کلیک بر روی دکمه Open فایل در محیط Illustrator باز خواهد شد. )شکل 3ـ 15(

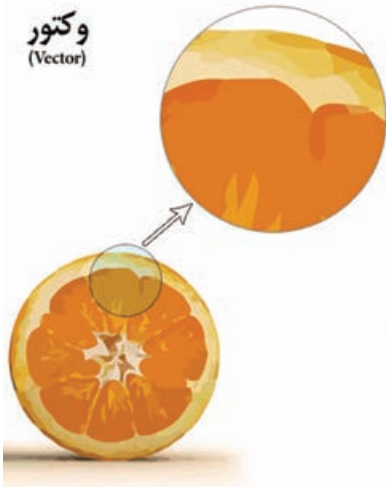

**واحد کار پانزدهم: توانایی ایجاد و مدیریت اسناد در نرمافزار Illustrator Adobe**

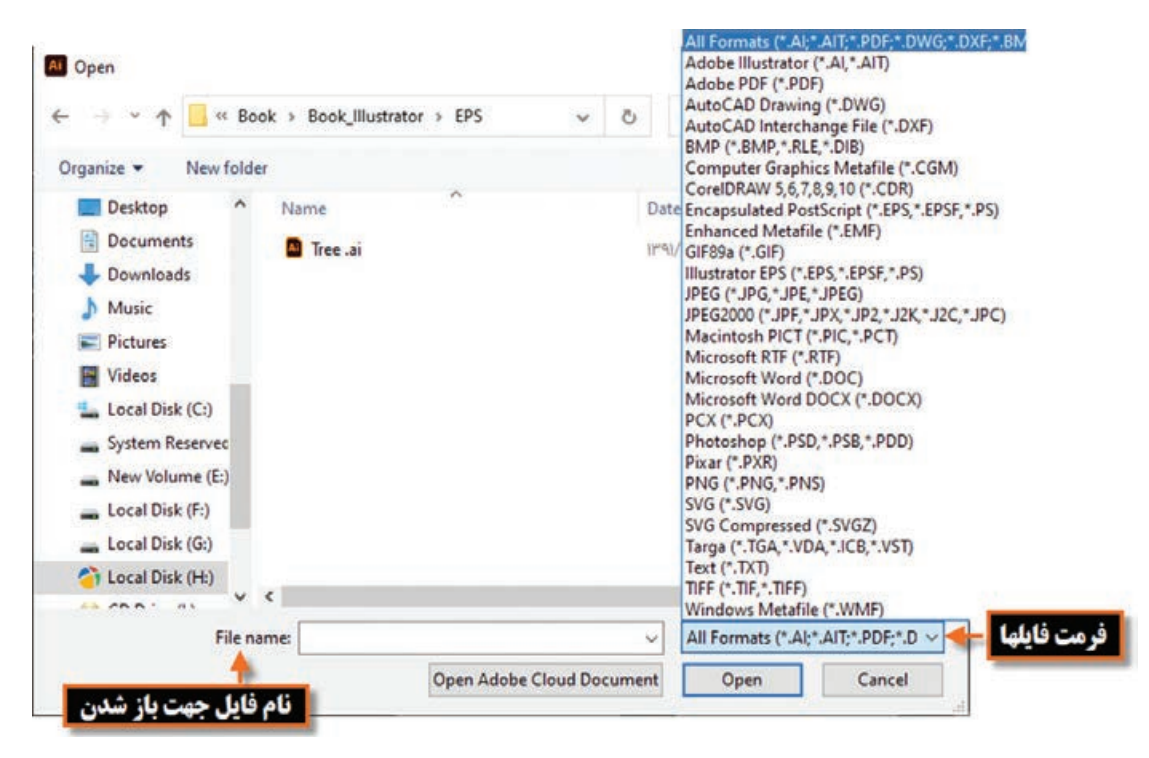

**شکل ٣ـ١٥ـ پنجره Open و فرمت فایلها**

با استفاده از دستور File | Open Recent Files می توان لیست فایل هایی را که اخیراً باز نموده و با آنها بهانجام عملیات پرداختهاید را مشاهده کرده و با کلیک بر روی اسم فایل مورد نظر آن را مجدداً باز نمایید. **نکته**

**٢ـ٢ـ١٥ـ روش دوم:** در این روش کافی است زمانی که مرتب سازی اسناد فعال در حالت Consolidate Windows All باشد در بخشی از فضای خالی نواری که نام پروژه های فعال در آن قرار گرفته اند کلیک راست کرده و دستور Document Open را اجرا کنید. اکنون پنجره Open باز خواهد شد که شما می توانید با انتخاب فایل مورد نظر از مسیر مربوطه آن را به محیط برنامه وارد کنید. **٣ـ٢ـ١٥ـ روش سوم:** یک روش دیگر برای باز کردن فایل ها در محیط Illustrator، کافی است بر روی فضای خالی و خاکستری رنگ پنجره اصلی که با مرتب سازی اسناد فعال در برنامه به حالت شناور مانند حالتی که پس از اجرای دستور Windows All in Float/Arrange/Window، نمایان می شوددوبارکلیک نمایید. با این عمل پنجره Open باز خواهد شد که شما می توانید با انتخاب فایل مورد نظر از مسیر مربوطه آن را به محیط برنامه بارگذاری نمایید. برای اینکه یک پروژه گرافیکی را از ابتدا شروع کنید نیاز به باز کردن یک سند جدید دارید اما باز کردن فایل جدید در Illustrator با نرم افزاری مانند Photoshop که به لحاظ کارکرد مشابه آن است، چند تفاوت اساسی دارد یکی از این تفاوت ها، بخشی به نام Bleed یا ناحیه نشتی است که حاشیه اطمینان برای برش خروجی نهایی در هنگام چاپ را تنظیم می کند. برای اینکه بیشتر با این پنجره و بخش های مختلف آن آشنا شوید، مراحل زیر را دنبال کنید: **1** به منوی file رفته و گزینه New را اجرا کنید یا از کلید ترکیبی N+Ctrl استفاده نمایید. **2** در پنجره باز شده در بخش Name نام دلخواهی را برای سند خود تایپ نمایید )شکل 4ـ 15( **3** در بخش Profile یکی از پیش تنظیمات مورد نظر و سند کاری خود را انتخاب کنید: **Mobile:** پروفایل ایجاد سند برای انواع دستگاه های الکترونیکی مانند تلفن همراه **Web:** پروفایل ایجاد سند برای ایجاد صفحات وب **Print:** پروفایل ایجاد سند برای انجام عملیات چاپی **Video & Film:** پروفایل ایجاد سند برای انجام خروجی های ویدیویی و تلویزیونی **Illustration & Art:** پروفایل ایجاد اسناد پرکاربرد هنری و طراحی **<sup>4</sup>** در بخش Artboards of Number همانطور که ً قبال گفتیم می توانید تعداد صفحات گرافیکی یا صفحات کاری موجوددر یک سند را تنظیم نمایید. به همین دلیل با تنظیم بیش از یک صفحه گزینه Spacing فعال خواهد شد که با استفاده از آن می توان فواصل بین صفحات کاری را تنظیم کرد. ه از لیست بازشوی Size با توجه به پروفایل انتخاب شده اندازههای متفاوتی در اختیار کاربر قرار می گیرد هرچند که در بخش Width و Height می توان به صورت Custom یا سفارشی نیز ابعاد پهنا و ارتفاع را تنظیم کرد. درهمین بخش Unit واحد اندازه گیری، Orientation عمودی یا افقی بودن صفحه و باالخره Bleed فضای

امن ناحیه برش صفحه را از باال )Top)، پایین )Bottom)، چپ )Left )و راست )Right )تنظیم می کند.

با کلیک بر روی عالمت زنجیر و باز کردن آن چه تغییری در هنگام انجام تنظیمات ناحیه Bleed اتفاق می افتد؟

- **پرسش** $\frac{1}{\sqrt{2}}$
- **6** بر روی گزینه باز شوی Advanced کلیک کرده تا تنظیمات پیشرفته تری برای ایجاد یک سند جدید در اختیار شما قرار گیرد:

**Mode Color:** تعیین مد یا حالت رنگ برای سند مورد نظر که برای اسناد ایجاد شده برای مانیتور یا تلویزیون از RGB و برای اسناد چاپی از CMYK استفاده می شود ضمن اینکه از Grayscale نیز برای حالت رنگ خاکستری استفاده می کنیم.

**Effect Raster:** تعیین کیفیت یا تفکیک پذیری )Resolution )صفحات در اسناد با ساختار پیکسلی یا Raster از آن استفاده می شود.

**Mode Preview:** از این گزینه برای پیش نمایش اسناد در حالت برداری )Vector)، پیکسلی )Pixel ) و خروجی چاپ )Overprint )و همین طور برای مشاهده رنگ های هم پوشانی شده، استفاده می شود. **7** پس از انجام تنظیمات فوق برروی دکمه Create کلیک کرده تا سند جدید برروی صفحه نمایش داده شود.

**واحد کار پانزدهم: توانایی ایجاد و مدیریت اسناد در نرمافزار Illustrator Adobe**

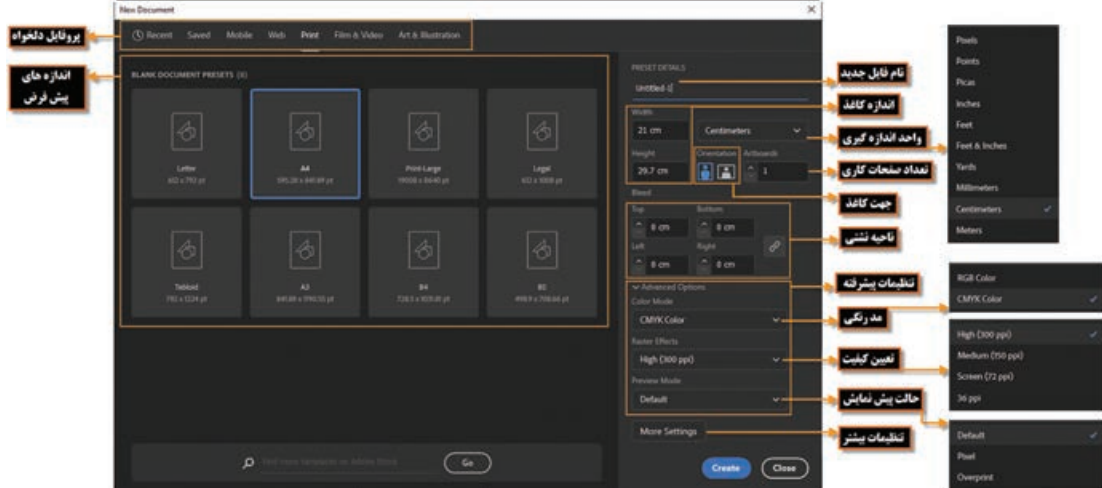

**شکل ٤ـ١٥ـ پنجره ایجاد سند جدید**

**نکته**

یکی دیگر از راه های ایجاد سند این است که به محض باز شدن برنامه Illustrator روی دکمه Create New در صفحه شروع )Screen Home )کلیک کنید، سپس پنجره Document New باز خواهد شد.

**٤ـ١٥ـ فرمتهای مختلف فایلهای تصویری** 

فرمت یا قالب بندی یک فایل به روش ذخیره اطالعات موجود در یک فایل گفته می شود. به طوری که فایل های با فرمت های مختلف می توانند دارای اطالعات و در عین حال حجم فایلی متفاوتی باشند. بکی از عواملی که معمولاً در تعیین فرمت یک فایل مؤثر است نوع استفادهای است که از فایل مورد نظر در گرافیک های مختلف می شود. به عنوان مثال وقتی می خواهیم یک تصویر را در یک صفحه وب مورد استفاده قرار دهیم به دلیل اینکه فایل تصویری مورد نظر سریع تر دانلود شود از فرمت های فایلی استفاده می شود که حجم فایلی کمتری داشته باشند. که مناسب ترین فرمت ها برای این منظور فرمت های تصویری Gif ،JPG و Png می باشند.

## **٥ـ١٥ـ ذخیره فایلها در فرمتهای مختلف**

وقتی فایلی در محیط نرم افزار ایجاد می شود و یا اسناد آماده مورد ویرایش قرار می گیرند در پایان الزم است اطلاعات موجود در سند مربوطه ذخیره گردد که برای این منظور می¤وانید از دستور (Ctrl+s) save برای ذخیره و یا از دستور (S+Ctrl+Shift (As Save برای ذخیره مجدد سند با نام و مسیر دلخواه استفاده نمایید که این دستورات در تمامی نرم افزار های مشابه دیگر نیز وجود دارد، اما نکته قابل توجهی که در مورد این دو دستور باید مدنظر داشت آن است که با ذخیره فایل با این دو دستور، ساختار برداری نرم افزار و تمامی عناصر موجود در سند با ماهیت اصلی شان حفظ شده به طوری که می توان دوباره آنها را در نرم افزار Illustrator باز کرده و مورد ویرایش قرار داد.

بنابراین در حین کار یا در پایان انجام عملیات با یک پروژه گرافیکی با یکی از دستورات فوق عمل ذخیره فایل با پسوند پیش فرض نرم افزار Illustrator یعنی Ai یا سایر پسوندهای سازگار با این نرم افزار یعنی FXG،PDF،EPS و SVG صورت خواهد گرفت تمامی این پسوندها به دلیل ساختار برداری سازگار با Illustrator بوده و قابل بازشدن و ویرایش در این نرم افزار می باشند.

**١ـ٥ـ١٥ـ ذخیره فایل با فرمت SVG:** این فرمت زبانی برای توصیف گرافیک 2 بعدی و برنامه های گرافیکی در XML است. این تکنولوژی مخفف کلمات Graphics Vector Scalable می باشد و از آن برای ایجاد گرافیک های برداری در صفحات وب استفاده می شود ضمن اینکه با بزرگنمایی روی عکس های SVG کیفیت آنها تغییری نمی کند. با استفاده از این تکنولوژی جدید حجم عکس ها کاهش یافته و کیفیت آنها در کلیه سایزها حفظ می شود.

SVG نسخه 1.1 در ژانویه 2003 برای اولین بار توسط C3W توصیه شد. شرکت های ,Adobe Sun Apple, IBM, Kodak ازجمله شرکتهایی بودند که بر روی این پروژه کار کردهاند. همچنین فرمت SVGZ نسخه فشرده شده SVG است.

هنگامی که سند مورد نظر خود را با این فرمت ذخیره می کنید پس از باز شدن پنجره ذخیره سازی فایل و کلیک بر روی دکمه Save پنجره تنظیمات Svg باز خواهد شد که می توانید با انتخاب گزینه های مورد نظر عمل ذخیره سازی فایل مربوطه با فرمت مورد نظر را انجام دهید ما در ادامه بیشتر در مورد این فرمت صحبت خواهیم کرد. (شکل ۵ـ۱۵)

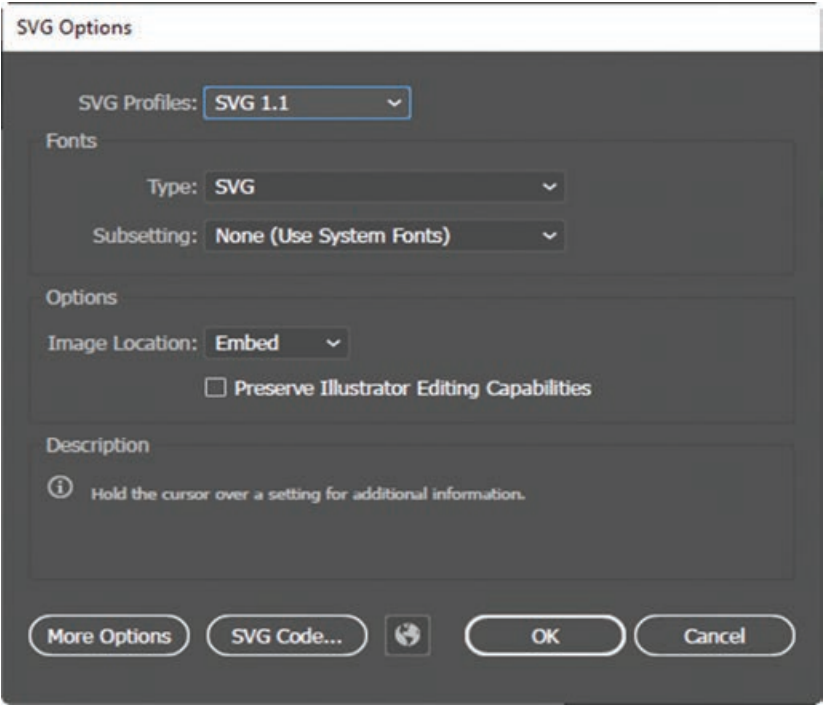

**شکل ٥ـ١٥ـ پنجره تنظیمات ذخیره فایل با فرمت SVG**

**واحد کار پانزدهم: توانایی ایجاد و مدیریت اسناد در نرمافزار Illustrator Adobe**

**٢ـ٥ـ١٥ـ ذخیره فایل با فرمت PDF:** فرمت PDF اولین بار توسط شرکت Adobe طراحی شده و مخفف Format Document Portable است و به معنای فرمت سند قابل انتقال می باشد. امروزه اکثر کتاب های لکترونیکی با این فرمت عرضه می شوند. فایل های PDF دقیقا با همان صفحه بندی، فونت و عکس های موجود در مانیتور، چاپ می شوند. در هنگام ذخیره فایل با این فرمت نیز پنجره تنظیمات فایل باز خواهد شد که شامل قسمت های زیر است. (شکل ۶ـ۱۵)

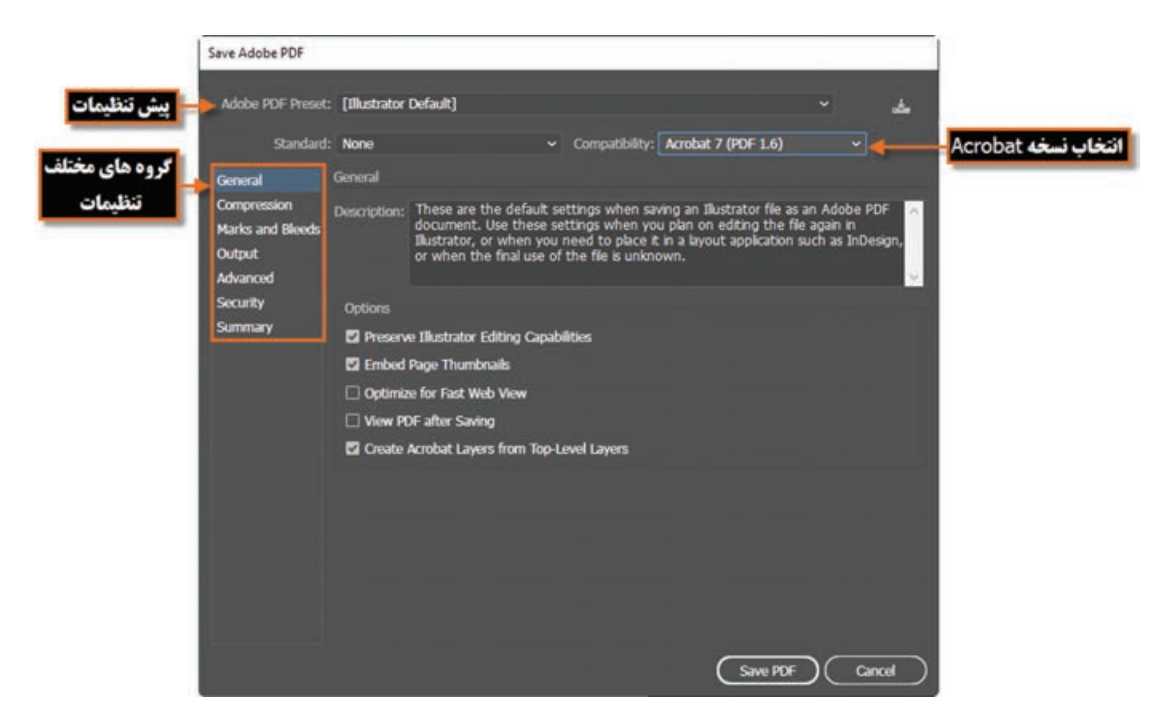

**شکل ٦ـ١٥ـ پنجره تنظیمات ذخیره فایل با فرمت PDF**

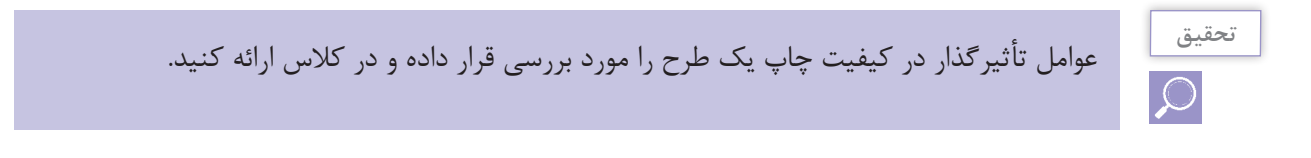

**٣ـ٥ـ١٥ـ ذخیره فایل با فرمت EPS:** فایل EPS مخفف )Script Post Encapsulated )می باشد، یک فایل رابط بین نرم افزارهای گرافیکی است. فایل PS یا همان Script Post همان طور که از نامش پیداست، نوعی خاصی از فایل است که بعد از پردازش توسط نرم افزار گرافیکی و به هنگام گرفتن خروجی، به این زبان برگردانده می شود و مترجم آن به صورت سخت افزار در دستگاه چاپ )پالتر، پرینتر، دستگاه های چاپ دیجیتال) قرار دارد. پسوند یا علامت Post Script که معمولاً روی پلاترها یا دستگاههای چاپ می.بینیم، منظورشان این است که در داخل این دستگاه سخت افزار مترجم Script Post وجود دارد که البته این دستگاهها معمولاً گران تر از نوع معمولی خودشان هستند. این تکنولوژی، که در دهه هشتاد توسط شرکت

Adobe ابداع شد، وظیفه اش این است که اطالعات تصویری از قبیل خطوط و فونت را با کیفیت بسیار باالتر از سیستم Bitmap چاپ کند. این روش زمانی کاربرد دارد که بخواهید این فایل ها را بین نرم افزارهای گرافیکی جابه جا کنید. به عنوان مثال بردن یک نقشه خطی )وکتور( از AutoCAD به یک نرم افزار گرافیکی مثل Illustrator ،Photoshop، CorelDraw و یا یک فایل وکتوری از Illustrator به Photoshop و غیره. برای ذخیره سند در محیط Illustrator توسط فرمت EPS نیز با زدن دکمه Save پنجره تنظیمات EPS باز خواهد شد که شامل گزینه های زیر است. )شکل 7ـ15(

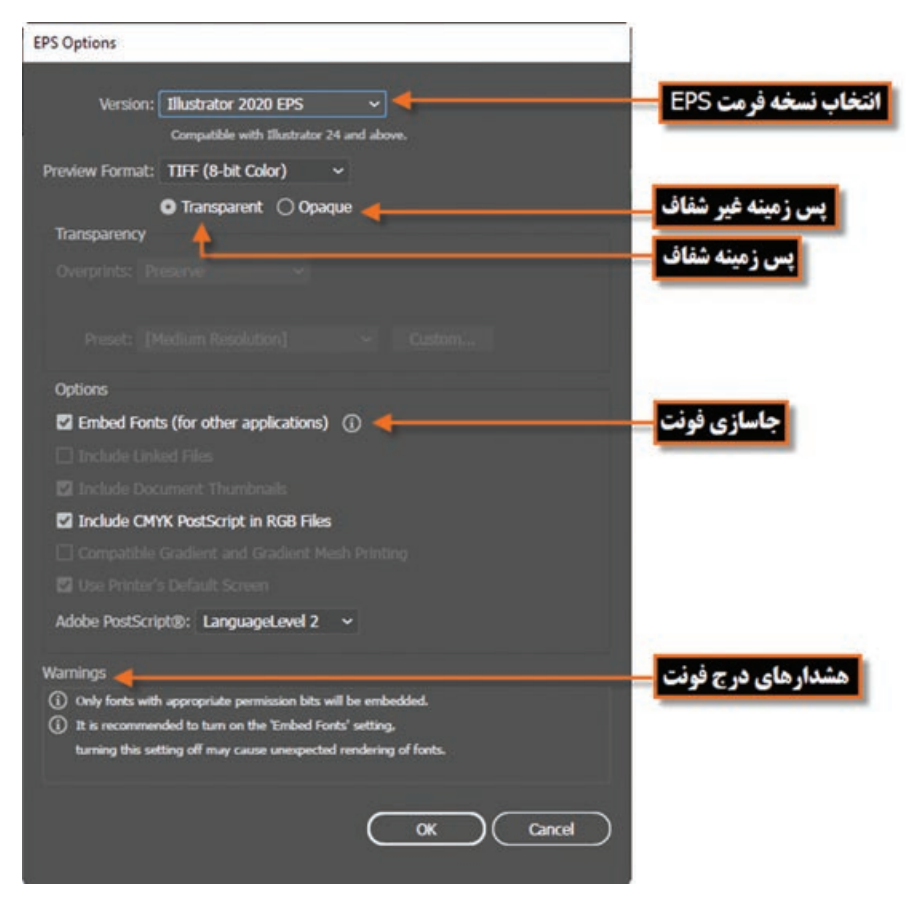

**شکل ٧ـ١٥ـ پنجره تنظیمات ذخیره فایل با فرمت EPS**

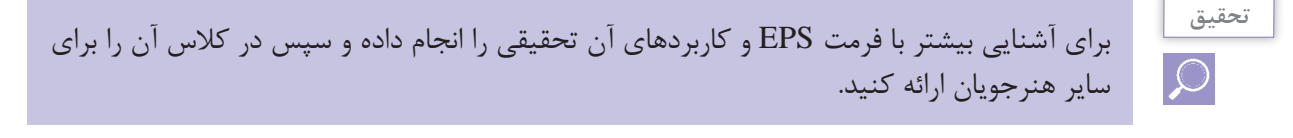

#### **٦ـ١٥ـ نحوه چاپ صفحات کاری در Illustrator**

پس از اینکه کارتان با یک پروژه گرافیکی به پایان رسید عالوه بر ایجاد خروجی های مختلف، یکی از پرکاربردترین گزینه ها، گرفتن خروجی چاپی است. همه ما می دانیم یک پروژه گرافیکی زمانی نتیجه بخش است که عالوه بر فرمت های خروجی مختلف، بتوان از آن یک خروجی چاپی با کیفیت و مناسب تهیه کرد. برای اینکه بیشتر با این گزینه و تنظیمات آن آشنا شوید کافی است در پایان کار پس از ذخیره پروژه به منوی File رفته. گزینه Print را اجرا کرده یا از کلید های ترکیبی P+Ctrl برای این منظور استفاده کنید. در این حالت پنجره Print باز شده که می توانید تنظیمات زیر را برای عملیات چاپ انجام دهید:

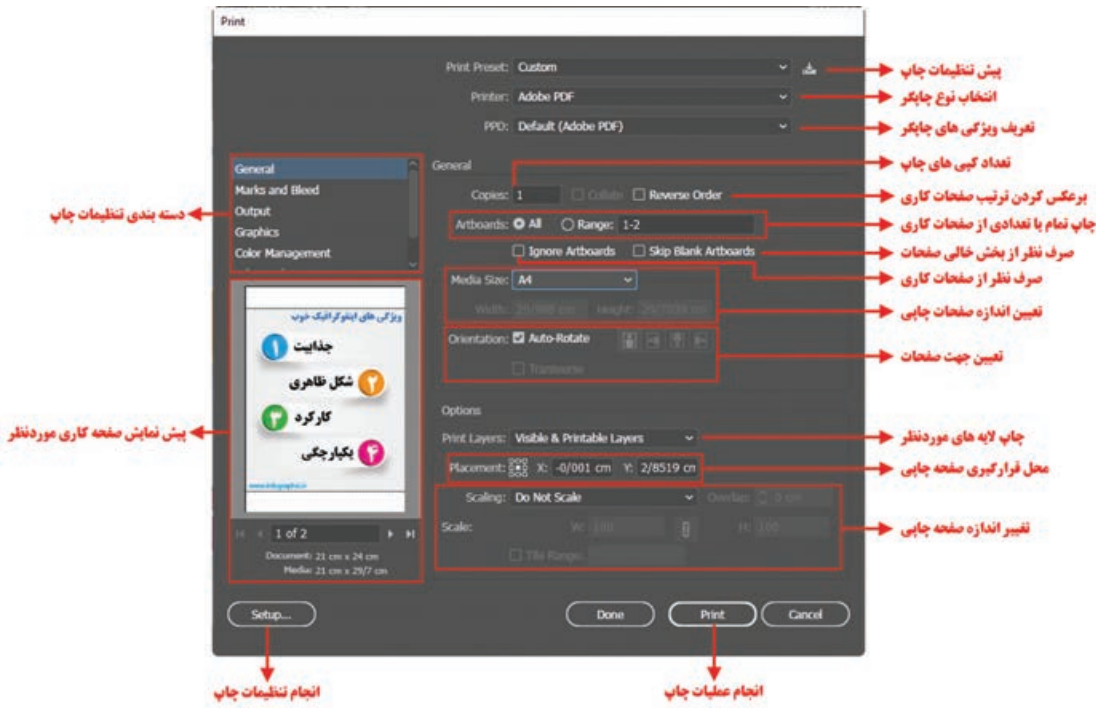

**شکل ٨ـ١٥ـ پنجره تنظیمات چاپ**

**٧ـ١٥ـ آشنایی با Artboard و کاربرد آن**

همانطور که در ابتدای این واحد کار به آن اشاره کردیم نرم افزار Illustrator، جزء آن دسته از نرم افزار هایی است که در یک فایل امکان قرار دادن چند صفحه کاری را دراختیار طراحان و کاربران خود قرار می دهد. این امکان در پروژه های چند صفحه ای که طراح الزم است از چند صفحه برای خروجی نهایی استفاده نماید یک ویژگی محسوب شده و امکان مدیریت منسجم، در دسترس و قابل کنترل تری را فراهم خواهد کرد؛ به عنوان مثال در یک مجموعه اوراق اداری که معمولاً شامل کارت ویزیت، سربرگ، پاکت نامه میباشد در ایجاد یک فایل جدید می توان از 3 صفحه یا Artboard برای یک فایل استفاده کرد.

## **٨ـ15ـ شناخت اصول بهکارگیری چند Artboard**

حال که با مفهوم پروژه های چند صفحه ای و نحوه ایجاد آنها در Illustrator آشنا شدید برای اینکه بتوان با این صفحات به انجام عملیات پرداخته و آنها را مدیریت کرد در Illustrator پانلی به نام Artboards قرار داده شده که توسط آن امکان نمایش صفحات کاری، ایجاد، حذف و جابجایی آنها فراهم شده است. ضمناً فضای کاری Layout نیز که از زیر منوی Workspace منوی Window در دسترس می باشد از جمله فضاهای کاری اختصاصی است که پانل Artboards را برای مدیرت هرچه بهتر چیدمان عناصر در یک پروژه گرافیکی در اختیار طراحان قرار می دهد.

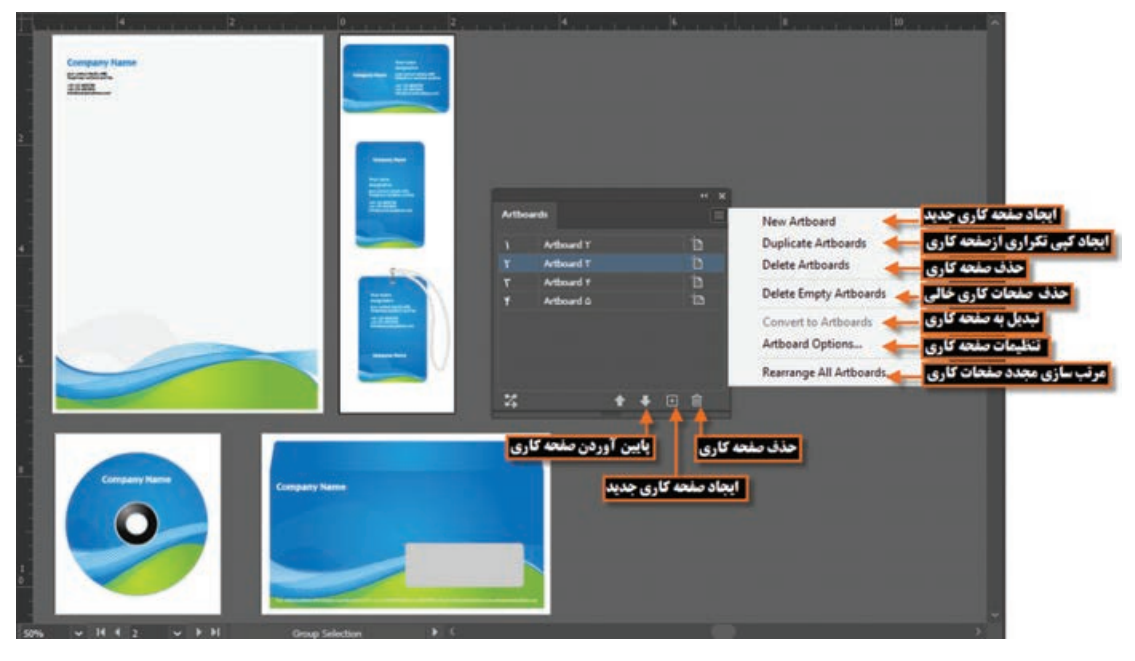

**شکل ٩ـ١٥ـ آشنایی با قسمتهای مختلف پنجره Artboards**

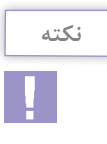

برای تغییر اندازه، جابجایی و یا حذف یک صفحه کاری می توانید از ابزار)O+Shift (Tool Artboard نیز استفاده نمایید. برای این منظور با ابزار Artboard بر روی صفحه مورد نظر کلیک کرده تا فعال شود در این حالت امکان تغییر اندازه صفحه و یا با زدن کلید Delete از نوار کنترل یا صفحه کلید، امکان حذف آن فراهم می شود.

**نکته**

برای تغییر نحوه چیدمان، تعداد سطرها و فضای بین صفحات کاری می توانید از منوی پانل Artboards، دستور Artboards Rearrange را اجرا نمایید.

**واحد کار پانزدهم: توانایی ایجاد و مدیریت اسناد در نرمافزار Illustrator Adobe**

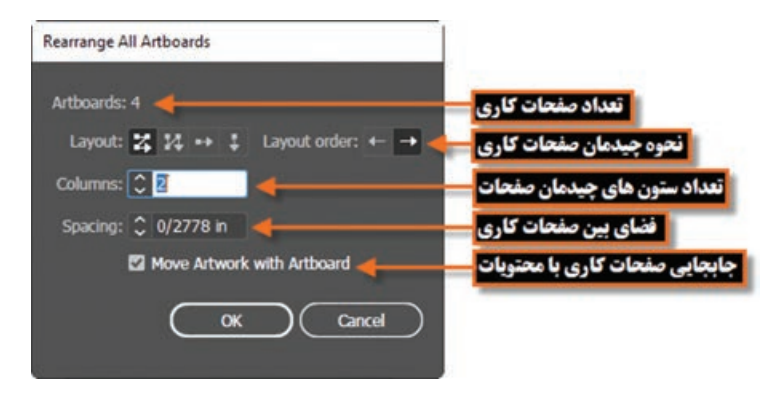

**شکل 10ـ15ـ آشنایی با قسمتهای مختلف پنجره Artboards All Rearrange**

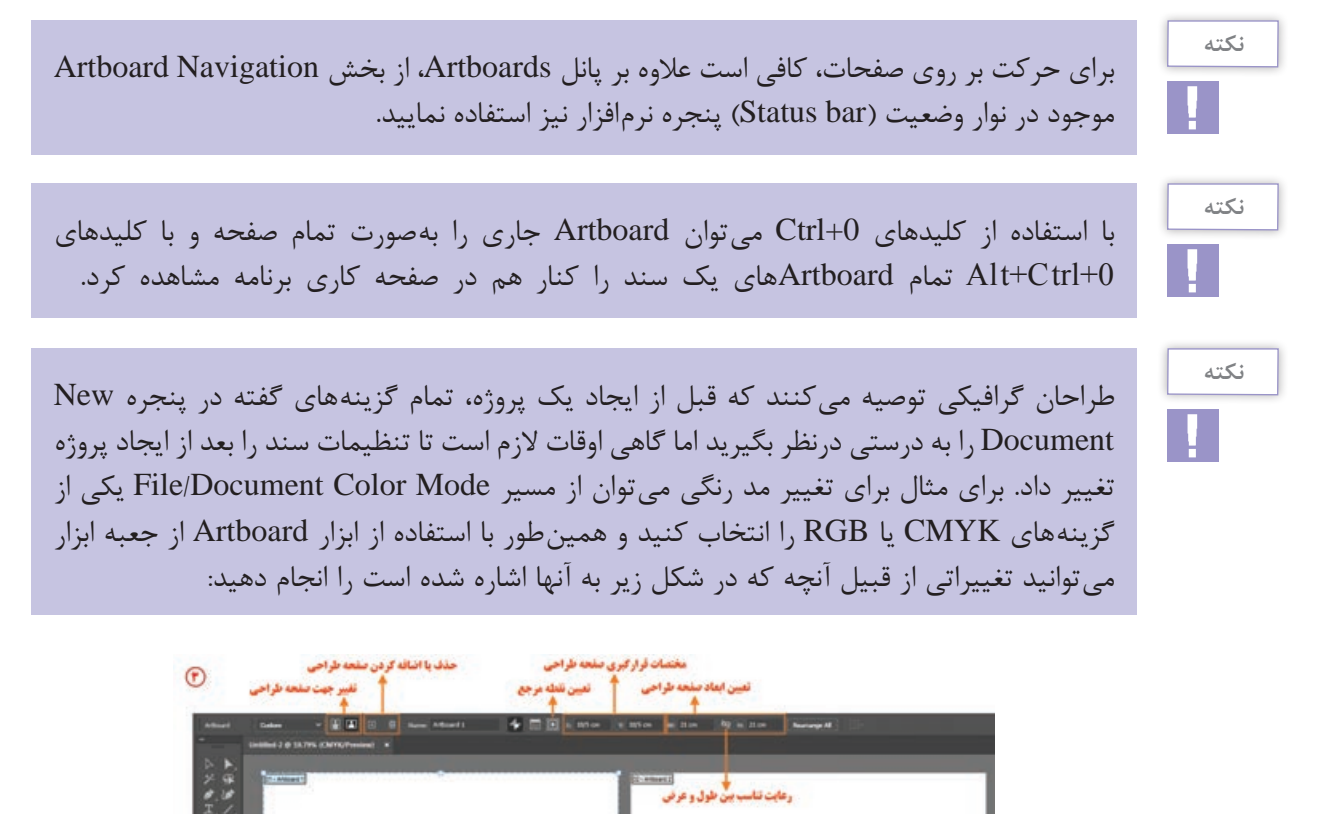

**شکل ١١ـ١٥ـ کار با ابزار Artboard**

(۲) کلیک روی Artboard موردنظر

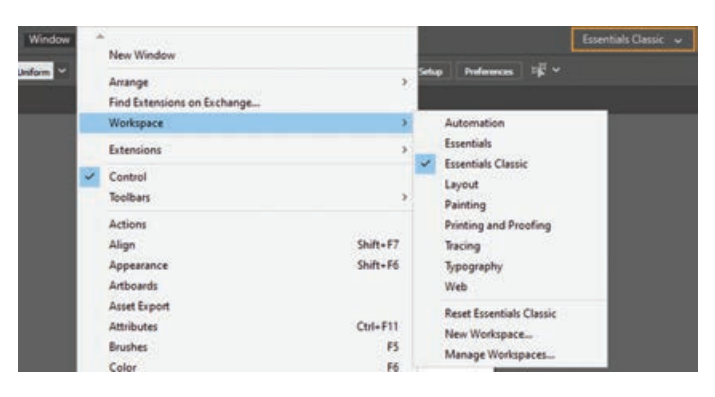

**شکل ١٢ـ١٥ـ فضاهای کاری مختلف**

یکی از امکانات این نرم افزار فضاهای کاری )workspace )مختلفی است که در اختیار کاربر قرار می دهد تا کاربر بتواند با توجه به فعالیت های مدنظر خود در محیط نرم افزار از محیط کاری اختصاصی آن استفاده نماید. برای قرار گرفتن در فضای کاری مورد نظر از منوی window زیر منوی workspace ً از دکمه را انتخاب نمایید یا مستقیما موردنظر در محیط کاری استفاده کنید.

همانطور که مشاهده می نمایید فضاهای کاری متفاوتی در این قسمت قرار گرفته اند. که از مهم ترین آنها می توان به: **Automation:** فضای کاری برای خودکارسازی عملیات در Illustrator **Essentials:** فضای کاری اصلی و پیش فرض با نمایش پانل های ضروری برنامه **Classic Essentials:** فضای کاری با نمایش اکثر پانل های کاربردی و مورد نیاز برنامه **Layout:** فضای کاری که از آن برای مشاهده چیدمان عناصر موجود در یک پروژه استفاده می شود **Painting:** فضای کاری نقاشی به همراه پانل های مورد نیاز **and Painting Proofing:** فضای کاری نقاشی و تصحیح رنگ و چاپ **Tracing:** فضای کاری اختصاصی برای مدیریت تبدیل تصاویر پیکسلی به برداری **Typography:** فضای کاری مربوط به تایپ متن و پانل های تنظیمی مربوط به آنها **Web:** فضای کاری مربوط به طراحی صفحات وب و امکانات مورد نیاز در این زمینه البته توجه داشته باشید که با درگ کردن پانل ها در هر یک از فضاهای کاری برنامه می توان آنها را به صورت شناور در صفحه قرار داد. بنابراین پس از اینکه یکی از فضاهای کاری مورد نظر را باز کرده و آن را مطابق با نیاز خود تنظیم کردید. با استفاده از منوی Window و زیر منوی Workspace و اجرای دستور New Workspace، امکان ذخیره فضای کاری مورد نظر نیز وجود دارد.

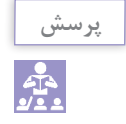

با کدام یک از دستورات زیر منوی workspace می توان پانل ها را به حالت اولیه برگرداند؟

## **10ـ١٥ـ استفاده از خطکش در Illustrator**

قبل از اینکه از خط کش استفاده نمایید الزم است مبدأ اندازه گیری خط کش با تصویر مورد نظر تنظیم گردد. برای این منظور اشاره گر ماوس را به محل تلاقی خط کش افقی و عمودی <mark>برده اس</mark> برده و در نقطه تالقی کلیک نمایید. در این حالت با پایین نگه داشتن دکمه سمت چپ ماوس و درگ خطوط متقاطع نمایش داده شده به نقطه دلخواه از تصویر، نقطه صفر خط کش عمودی و افقی با محل مورد نظر از تصویر

از آنجایی که در انجام بسیاری از پروژه های گرافیکی نیاز به انجام اندازه گیری های دقیق در هر بخش می باشد این نرم افزار نیز مانند سایر نرم افزار های گرافیکی دارای خط کش و ابزارهای اندازه گیری اختصاصی برای انجام کارهای مختلف است.

در شروع کار برای فعال کردن خط کش از منوی view گزینه Rulers و سپس گزینه Rulers Show را کلیک نمایید البته این گزینه در دفعه بعد به Rulers Hide تغییر یافته و باعث مخفی شدن خط کش ها خواهد شد. برای سرعت عمل بیشتر جهت آشکار یا مخفی کردن خط کش ها می توانید از کلید میانبر R+Ctrl استفاده کنید.

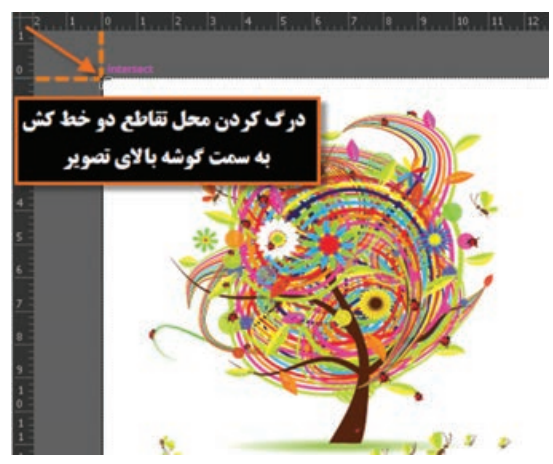

**شکل ١٣ـ١٥ـ تنظیم نقطه صفر خطکشها با گوشه باال از تصویر**

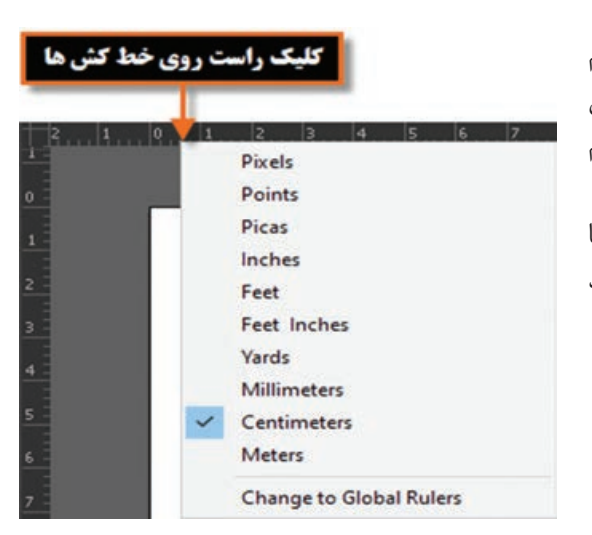

**شکل ١٤ـ١٥ـ تغییر واحد اندازهگیری با کلیک راست روی خطکش**

**١١ـ١٥ـ تغییر تنظیمات خطکش**

تنظیم می شود. )شکل13ـ15(

یکی دیگر از مواردی که قبل از کار با خط کش الزم است تنظیم گردد تعیین واحد اندازه گیری خط کش می باشد برای این منظور یکی از راه های زیر را انجام دهید: روی یکی از خط کش ها کلیک راست نمایید تا منوی انتخاب واحد اندازه گیری خط کش باز شود سپس واحد مورد نظر را انتخاب کنید.

Edit | Preferences| Units منوی از را انتخاب کنید تا پنجره زیر باز شود. (شکل ۱۵ـ ۱۵)

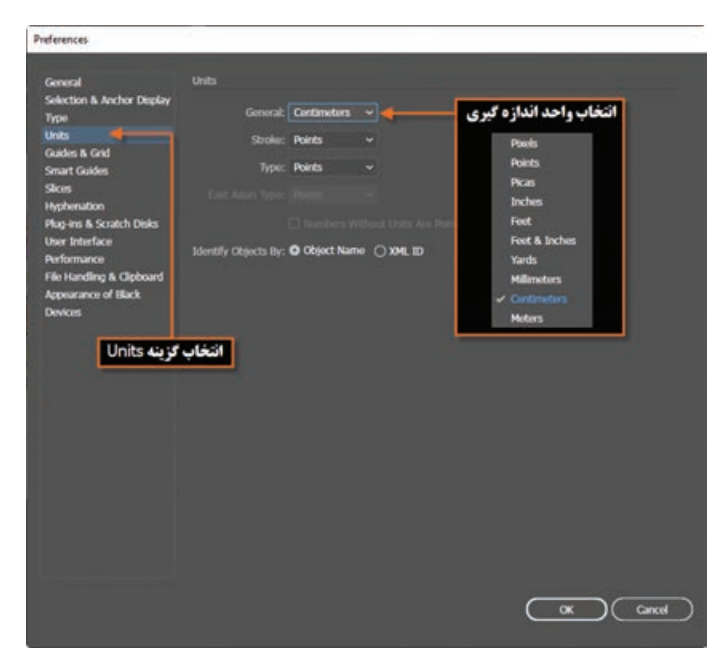

**شکل 15ـ15ـ پنجره تنظیم واحد خطکش**

در پنجره باز شده فوق از بخش Unit واحد اندازه گیری مورد نظر را تعیین کنید.

# **١٢ـ١٥ـ ابزار اندازهگیری یا Tool Measure**

از این ابزار برای اندازه گیری بین دونقطه و همچنین زوایای موجود در یک تصویر استفاده می شود. برای اینکه عمال کار با این ابزار را یاد بگیرید به مثال زیر توجه کنید:

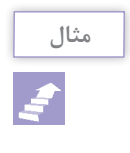

**1** از پوشه فایل دلخواهی را باز نمایید. **2** ابزار Tool Measure را انتخاب کنید. **3** روی تصویر از یک نقطه دلخواه انتخاب ابزار Measure Tool و درگ گردن قاصله بین دو نقطه به نقطه ای دیگر در صفحه درگ لختمات تعله شروع نمایید. به این ترتیب مختصات نقطه شروع، فاصله بین دو نقطه ارتفاع و همچنین زاویه بین پاره خط أ فاصله دو نفطه  $u_0$ و خط افق محاسبه شده و در پانل Info نمایش داده می شود. (شکل ۱۶\_۱۵)

**شکل ١٦ـ١٥ـ ابزار اندازهگیری Tool Measure و کاربردهای آن**

**١٣ـ١٥ـ خطوط و نقاط راهنما در Illustrator**

برای استفاده از خطوط راهنما ابتدا خط کش را فعال کرده سپس با انتقال اشاره گربه خط کش های افقی یاعمودی و با کلیک و درگ خطوط افقی یا عمودی به صفحه، آنها را اضافه نمایید. از این خطوط می توان برای تنظیم اندازه گیری های دقیق و تراز کردن لبه های عناصر موجود در تصویر به صورت دستی نیز استفاده کرد. (شکل ۱۷ـ۱۵)

در هنگام کار با ابزارهای ترسیمی و انجام امور تصویرسازی که نیاز به دقت و اندازه گیری های دقیق دارد معمولا علاوه بر خط کش، از ابزارهای کمکی تحت عنوان خطوط و نقاط راهنما استفاده مینماییم. از مهم ترین ویژگی این خطوط و نقاط کمکی آن است که اگرچه بر روی صفحه نمایش داده می شوند و کاربر را در انجام عملیات بر روی تصویر کمک می نمایند ولی غیرقابل چاپ می باشند و در خروجی های چاپی نمایش داده نمی شوند.

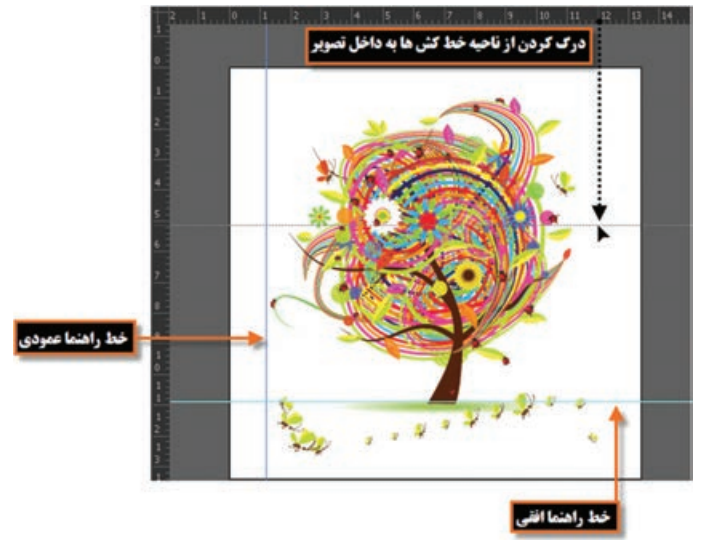

**شکل ١٧ـ١٥ـ ایجاد خطوط راهنما روی تصویر**

برای جابجایی خطوط راهنما کافیست ابزار Selection را انتخاب کرده سپس با درگ کردن خطوط راهنما را به محل دلخواه انتقال دهید. البته دستور Guides | View Guides Lock |باعث ثابت شدن خطوط راهنما در صفحه شده و مانع جابه جایی آنها می گردد.

**نکته**

برای مخفی کردن خطوط راهنما از دستور Guides hide|Guides|View، همچنین کلیدهای میانبر );+Ctrl )استفاده می کنیم البته با فشردن مجدد این کلیدها دوباره خطوط راهنما نمایش داده می شوند.

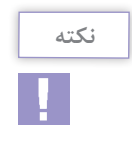

برای حذف یک خط راهنما آن را انتخاب کرده کلید Delete از صفحه کلید را بفشارید همچنین برای حذف تمام خطوط راهنما دستور Guides Clear|Guides|View را اجرا نمایید.

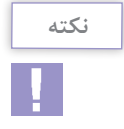

اگر در هنگام ایجاد خط راهنما کلید Alt را نگه داریم خط راهنما افقی به عمودی )و بالعکس( تبدیل خواهد شد.

**نکته**

برای افزودن خطوط راهنما می توان در موقعیت مورد نظر روی خط کش افقی یا عمودی دابل کلیک کرد. همچنین برای قراردادن خطوط راهنما در موقعیت های مشخص و دقیق می توان بعد از ترسیم  $X$  خط راهنما، آن را انتخاب و از قسمت Transform در نوار کنترل مقدار Y برای خطوط افقی و مقدار را برای خطوط عمودی تغییر داد تا خط راهنمای انتخاب شده دقیقاً در موقعیت مورد نظر قرار بگیرد. برای آشنایی بیشتر با این ابزار و کاربرد آن به تمرین زیر توجه کنید.

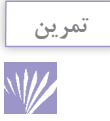

**1** یک فایل جدید به اندازه 1024 در 768 پیکسل ایجاد کنید. **2** فایل مورد نظر را به سه بخش تقسیم کرده )با استفاده از خطوط راهنما( به طوری که ناحیه اول 200 پیکسل، ناحیه دوم 500 پیکسل و ناحیه سوم 68 پیکسل باشد. **3** درهریک از نواحی، یک چهارضلعی به اندازه نواحی ایجاد شده ترسیم کنید. عالوه بر خطوط راهنماکه در باال باکاربردشان آشنا شدید یکی دیگر از ابزارهای کمکی Illustrator در حین انجام عملیات، نقاط راهنما می باشند. این نقاط به صورت شبکه ای بر روی تصویر قرار گرفته **Company Name** و عناصر ترسیمی و انتخاب می توانند به این شبکه نقطه ای قفل شده یا متصل شوند. و امکان انجام ترسیماتی دقیق تر و راحت تر را برای طراح فراهم نمایند. (شکل ۱۸\_۱۵) برای نمایش نقاط راهنما بر روی تصویر از منوی view گزینه Grid Show را اجرا کرده یا کلید میانبر )" + Ctrl )را اجرا کنید. **شکل ١٨ـ١٥ـ نقاط راهنما Grid**

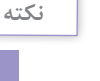

برای چسبیدن محدوده های انتخاب و یا ابزارهای ترسیم به نقاط راهنما از منوی View گزینه Grid    to  Snap را فعال نمایید.

برای انجام تنظیمات دلخواه روی نقاط راهنما دستور Grid & Guides|Preferences|Edit را اجرا کرده تا پنجره شکل 19ـ 15 نمایش داده شده و تنظیمات مورد نظر را انجام دهید. **واحد کار پانزدهم: توانایی ایجاد و مدیریت اسناد در نرمافزار Illustrator Adobe**

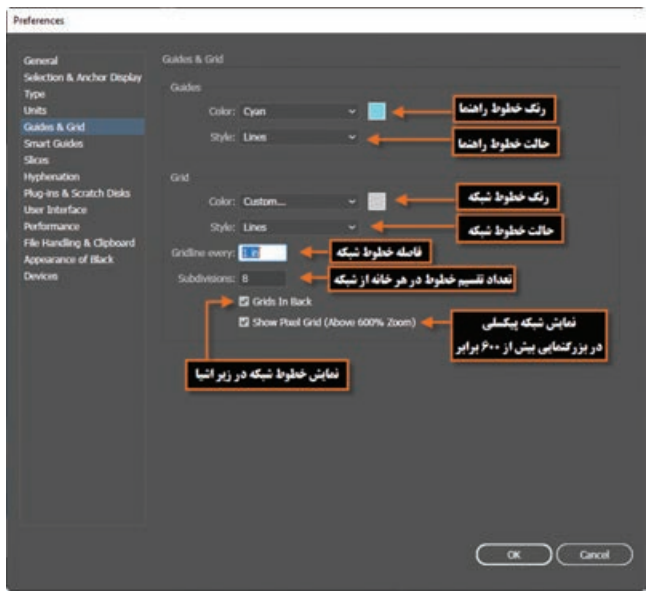

**شکل ١٩ـ١٥ـ پنجره تنظیمات Guides و Grid**

**١٤ـ١٥ـ راهنمای هوشمند Guides Smart**

**نکته**

در نرم افزار Illustrator عالوه بر خطوط راهنمای معمولی، امکان استفاده از خطوط راهنمای هوشمند Guides Smart نیز وجود دارد با فعال کردن این گزینه خطوط راهنمای هوشمند، در هنگام استفاده از ابزار های ترسیمی و انتخاب، در کنار اشاره گر ابزار ظاهر شده و عالوه بر کمک به هم راستا بودن و هم مرکز بودن با سایر اشیاء و... به طراح در چیدن بهتر عناصر در صفحه کمک می کنند ضمن اینکه اطالعات مورد نیاز طراحان را نیز بر روی صفحه به صورت پویا و هوشمند نمایش می دهند. برای فعال شدن این خطوط در هنگام جابجایی اشیاء گزینه Guides Smart|View را فعال کنید. همچنین کلیدهای میانبر U+Ctrl نیز سبب فعال یا غیرفعال شدن این خطوط می گردد. بطوط راهنما **درگ کردن شی به سمت شی دیگ** dX: 75.45 mm

**شکل ٢٠ـ١٥ـ خطوط راهنمای هوشمند**

در هنگام استفاده از خطوط راهنمای هوشمند باید گزینه Grid to Snap|View غیرفعال باشد.

## **خودآزمایی**

**1** تصاویر پیکسلی و برداری را تعریف کرده و تفاوت آنها را توضیح دهید. **2** چند نرم افزار که تصاویر پیکسلی و یا برداری تولید می کنند را نام ببرید. **3** پیکسل را تعریف کنید. **4** تغییرات روی تصاویر برداری و پیکسلی چه تفاوتی دارد؟ **5** چرا افزایش تعداد پیکسل ها در گرافیک پیکسلی به میزان چشمگیری حجم فایل ها را افزایش می دهد؟ **6** به چه روش هایی می توان یک فایل تصویری را در Illustrator باز کرد؟ **7** کاربرد گزینه Mode Preview در پنجره New چیست؟ **8** از چه فرمت های فایلی برای وب استفاده می شود؟ **9** فرمت EPS را توضیح دهید؟ **10** سه نمونه از فضاهای کاری )Workspace )در محیط Illustrator را نام ببرید. **11** منویی که با کلیک راست روی خط کش ها ظاهر می شود چه کاربردی دارد؟ **12** کار دستور Guides Lock چیست؟

**تمرین**

**1** فایل جدیدی به اندازه 4A به شکل افقی با چهار صفحه کاری برای نمایش در مانیتور با حالت پیکسلی و کیفیت 300 ppi ایجاد کنید. **2** فایل دلخواهی را باز کرده سپس آن را با فرمت های GIF، JPG و PNG ذخیره نمایید سپس اطالعات این فایل ها را با هم مقایسه کنید. کدامیک از فرمت ها حجم بیشتری ذخیره کرده و کدام یک دارای حجم فایلی کمتری است؟ **3** فایل فوق را با فرمت PDF جهت 8 Acrobat ذخیره نمایید.

**4** نقاط راهنما را به گونه ای نمایش دهید که در پشت تصاویر قرار گیرد.

## **پرسشهای چهارگزینهای**

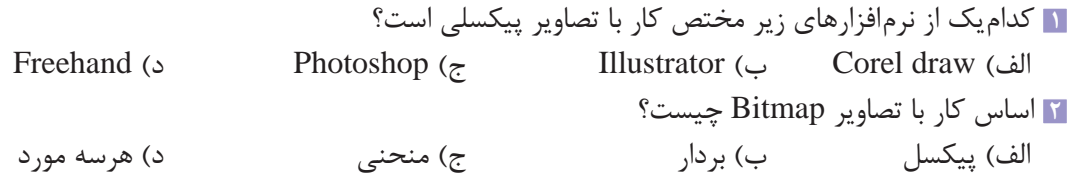

■ کنام جمله درست نیست؟

\n(لفه اجملو زیاد کیفیت تمویر را بالا میبرد.

\n(لیاد کیفیت تمویر را بالا میبرد.

\n(d)

\n(e)

\n(f) 
$$
\frac{1}{2}
$$

\n(g)  $\frac{1}{2}$ 

\n(h)  $\frac{1}{2}$ 

\n(i)

\n(j)

\n(k)

\n(k)

\n(l)

\n2

\n2

\n3

\n4

\n5

\n6

\n6

\n7

\n8

\n8

\n9

\n10

\n11

\n11

\n12

\n13

\n2

\n3

\n4

\n5

\n5

\n6

\n6

\n7

\n8

\n8

\n9

\n10

\n11

\n11

\n12

\n13

\n14

\n14

\n15

\n16

\n17

\n18

\n19

\n10

\n10

\n11

\n11

\n11

\n12

\n13

\n14

\n2

\n3

\n4

\n5

\n5

\n6

\n6

\n7

\n8

\n19

\n10

\n11

\n11

\n2

\n2

\n3

\n4

\n5

\n5

\n6

\n7

\n8

\n8

\n9

\n10

\n11

\n11

\n2

\n2

\n3

\n

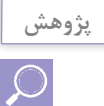

در مورد مزایای فرمت SVG نسبت به فرمت های JPG وGIF اطالعاتی را جمع آوری کرده و در کالس ارائه دهید.

**261**

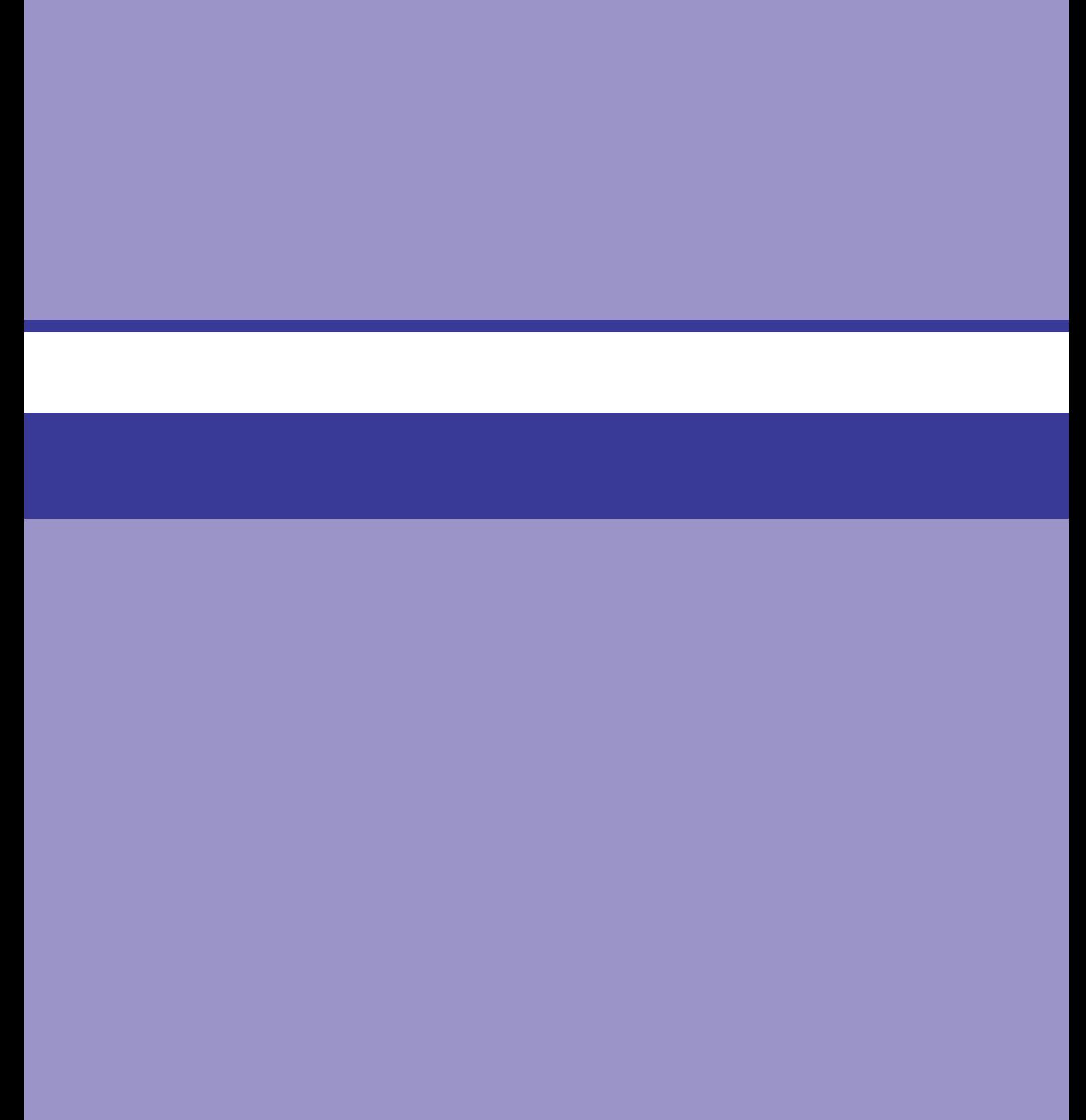

# **واحد کار شانزدهم**

# **توانایی ایجاد Object در نرمافزار AdobeIllustrator**

# **واحد کار شانزدهم**

**توانایی ایجاد Object در نرمافزار Illustrator Adobe**

**اهداف رفتاری** در پایان این واحدکار از هنرجو انتظار می رود: مفهوم مسیر را توضیح دهد. انواع نقاط در یک مسیر را نام ببرد و تفاوت آنها بیان کند. روش های ایجاد مسیر را نام ببرد. نحوه ایجاد، ویرایش و تغییر مسیر را با ابزارهای ترسیمی بیان کند. نحوه استفاده از ابزارهای Pen را در محیط نرم افزار بیان کند. بتواند در محیط نرم افزار، اشکال پایه را ترسیم و تنظیم نماید.

**١ـ١٦ـ آشنایی با Path، انواع و کاربرد آن**

می باشند که اساس و ساختار آنها را نقاط تشکیل می دهد. قطعه مسیرها می توانند به صورت منحنی یا

خطوط مستقیم ترسیم شوند. (شکل ۱ـ۱۶)

همان طور که قبالً در نرم افزار های برداری گفتیم این نرم افزارها از بردار ها، خطوط و منحنی هایی تشکیل شدهاند که با محاسبات ریاضی، موقعیت  $\rm X$  و  $\rm Y$  شیء، تغییرات اعمال شده بر روی آنها، جابجایی و بسیاری موارد مشابه دیگر، محاسبه و اجرا می گردند. اساس کار این نرم افزار ها بر پایه مسیر یا path قرار دارد. مسیر ها مجموعه ای از خطوط می باشند که از نقاطی به نام points Anchor یا نقاط لنگری تشکیل شده اند. وجود نقاط بر روی مسیر در حقیقت قابلیت انعطاف و تغییر شکل مورد نظر را به طراح یا کاربر می دهد. در یک مسیر به فاصله بین هر دو نقطه، یک قطعه **PATH SEGMENT** مسیر )Segment Path )می گوییم. بنابراین می توان گفت مسیرها مجموعه ای از قطعه مسیرهایی

**Anchor Point** 

**شکل ١ـ١٦ـ قطعه مسیر و نقاط لنگری**

در نرم افزار برداری Illustrator ابزار های ترسیم مسیر مختلفی وجود دارد که با استفاده از آنها می توان مسیرها و اشکال مختلفی را ترسیم کرد. ما در ادامه به بررسی تعدادی از این ابزار ها و کاربرد آنها می پردازیم.

**٢ـ١٦ـ کار با Tool Pencil و انجام تنظیمات آن**

یکی از ابزار های ترسیم مسیر است که از آن برای انجام ترسیمات خطی آزاد به ویژه برای قلم نوری استفاده می شود. برای ترسیم مسیر با ابزار Pencil مراحل زیر را انجام دهید: **1** ابزار Pencil را از جعبه ابزار انتخاب کنید یا کلید N از صفحه کلید را فشار دهید. • C Shaper Tool (Shift+N) **2** اشاره گر ماوس را به محل ترسیم برده و با درگ کردن اقدام به ترسیم مورد نظر نمایید. **Pencil Tool**  $(N)$ 360 **Smooth Tool**  $\bigcirc$ **Path Eraser Tool** 図  $\mathcal{A}$  Join Tool

چنانچه درهنگام ترسیم توسطابزارPencil کلیدALT را پاییننگه دارید یک مسیربسته ایجاد خواهد شد.

**نکته**

**شکل ٢ـ١٦ـ انتخاب ابزار Pencil**

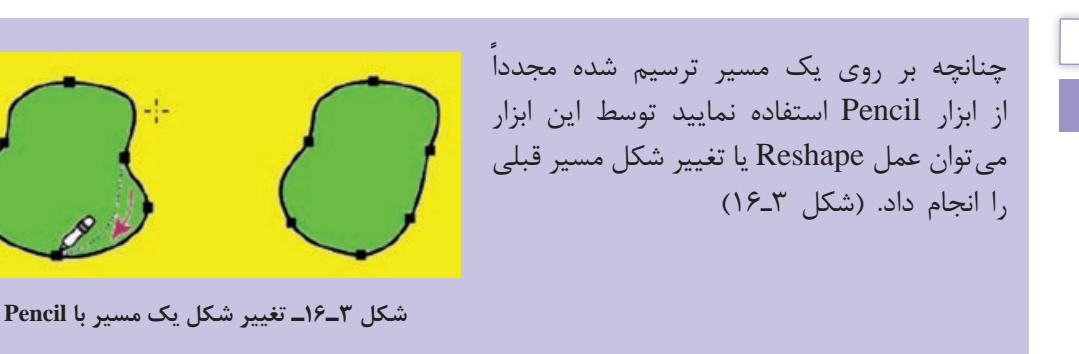

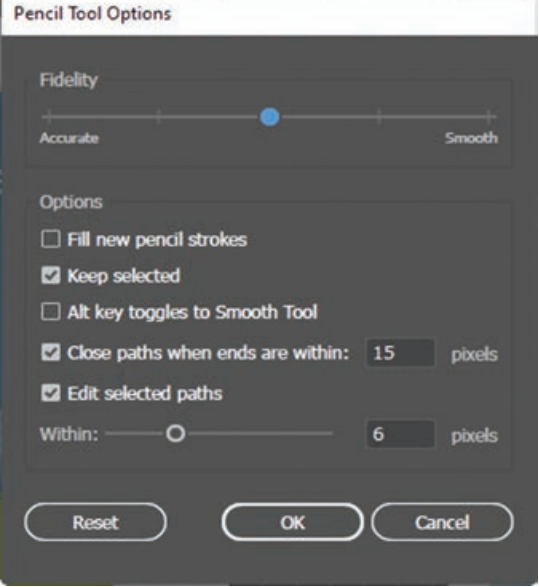

**شکل ٤ـ١٦ـ پنجره تنظیمات ابزار Pencil**

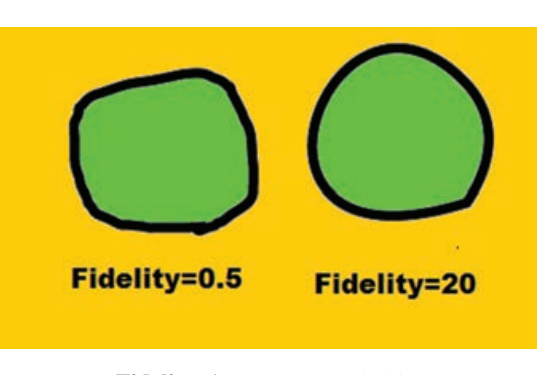

**شکل5ـ16ـ تغییر مقدار Fidelity**

در پنجره Options Tool Pencil می توان تنظیمات زیر را انجام داد: **Fidelity:** با استفاده از این گزینه می توان میزان

با دابل کلیک بر روی ابزار Pencil در جعبه ابزار، پنجره تنظیمات آن باز می شود )شکل 4ـ16( که

شامل گزینه های زیر است.

- دقت ابزار را در هنگام ترسیمات تعیین کرد به طوری که با افزایش این مقدار، ابزار دقت خود را از دست داده و عالوه بر کاهش تعداد نقاط، قطعه مسیرهای ترسیمی نیز نرم تر می شوند. در حالیکه با کاهش مقدار آن دقیقاً همان ترسیمی که طراح کشیده است ایجاد خواهد شد. )شکل 5 ـ16(
- **Strokes Pencil New Fill:** با انتخاب این گزینه هنگام ترسیم جدید، رنگ پرکننده ای که در ترسیم قبلی برای شکل انتخاب کرده ایم در ترسیم جدید نیز وجود خواهد داشت. با غیرفعال کردن این گزینه

**نکته**

برای هر ترسیم جدید رنگ پرکننده قبلی از بین رفته و شکل بدون رنگ خواهد بود

**Selected Keep:** انتخاب این گزینه باعث خواهد شد پس از ترسیم، طرح مورد نظر به حالت انتخاب شده باقی بماند.

- **Tool Smooth to toggles key Alt:** با نگه داشتن کلید Alt و سپس شروع کردن به ترسیم، ابزار Smooth فعال می شود و می توان خطوط ترسیم شده را نرم تر کرد.
- **within are ends when paths Close:** چنانچه فاصله بین دو سر یک مسیر ترسیم شده، از مقدار تعیین شده در این قسمت کمتر باشد، برنامه به طور خودکار دو سر مسیر را به هم متصل می کند تا یک شکل بسته ایجاد شود.
- **Paths Selected Edit:** انتخاب این گزینه باعث می شود کاربر بتواند پس از ترسیم با استفاده از Pencil مسیر مورد نظر را ویرایش کند.

**٣ـ١٦ـ ابزار Pen**

ابزار Pen یکی از ابزارهای ترسیمی نرم افزار Illustrator می باشد که مهم ترین کاربرد این ابزار، ترسیم اشکال توسط مسیر ها است. همان طور که می دانید مسیر ها (Paths) به مجموعه ای از نقاط مرتبط به هم گفته می شود

**شکل ٦ـ١٦ـ مسیرها و نقاط اتصالدهنده آنها**

که هر یک از این نقاط قابلیت ویرایش و تغییر داشته و همین ویژگی انعطاف بسیار زیادی را در هنگام ترسیم اشکال به کاربران و طراحان می دهد. ضمن اینکه نقاط موجود در مسیرها می توانند سبب ارتباط بین خطوط مستقیم یا منحنی شوند. )شکل 6ـ16(

نقاطی که در یک مسیر سبب ارتباط خطوط به یکدیگر می شوند شامل دو گروه زیر می باشند: **نقطه گوشه )Point Corner):** نقاطی هستند که سبب اتصال مسیر ها به یکدیگر به صورت تند و زاویه دار می شوند. این نقاط می توانند عالوه بر ارتباط دو خط مستقیم، خطوط منحنی به مستقیم را نیز به یکدیگر متصل نمایند.

> **نقطه منحنی)Point Smooth):** این نقاط بر خالف نوع قبلی سبب ارتباط دو مسیر به یکدیگر به صورت نرم می شوند.

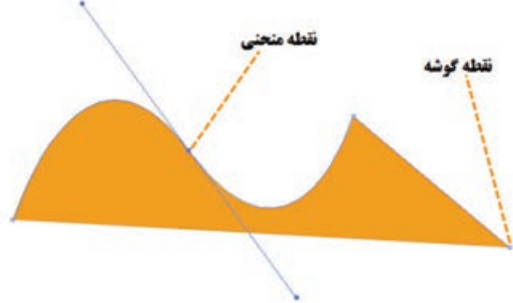

**شکل ٧ـ١٦ـ انواع نقاط در یک مسیر**

به طور کلی در هنگام ایجاد مسیر ها در اکثر نرم افزار های گرافیکی از جمله Illustrator سه نوع نقطه ایجاد می شود که عبارتند از:

> **1 نقاط متقارن االکلنگی )Symmetrical):** نقاطی هستند که دستگیر ههای آنها حالت الاکلنگی داشته یعنی با باالرفتن یک دستگیره، دستگیره مقابل پایین می رود ضمن اینکه با کشیدن یک دستگیره، دستگیره مقابل نیز برابر با آن کشیده می شود. (شکل ۸ ـ۱۶)

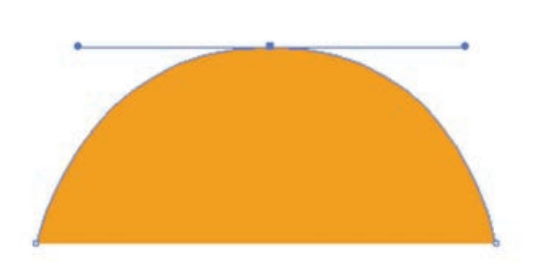

**شکل ٨ـ١٦ـ نقاط Symmetrical**

**2 نقاط نامتقارن االکلنگی )Smooth):** نقاطی هستند که دستگیره های آنها حالت االکلنگی داشته یعنی با باال رفتن یک دستگیره، دستگیره مقابل پایین می رود اما با کشیدن یک دستگیره، دستگیره مقابل هیچ گونه تغییری نمی کند. )شکل 9ـ16(

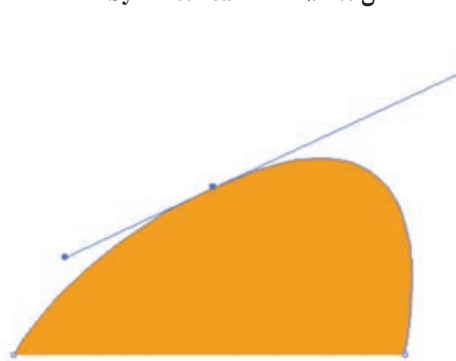

**شکل ٩ـ١٦ـ نقاط Smooth**

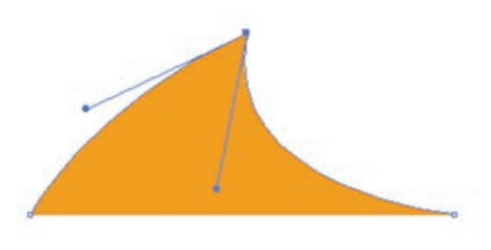

**شکل ١٠ـ١٦ـ نقاط Cusp**

**3 نقاط نامتقارن غیراالکلنگی )Cusp):** نقاطی هستند که دستگیره های آنها حالت االکلنگی نداشته و با کشیدن یک دستگیره، دستگیره مقابل آنها هیچ گونه تغییری پیدا نمی کند. به این نقاط منقاری یا شکسته نیز گفته می شود. )شکل 10ـ16(

### **٤ـ١٦ـ نحوه ترسیم مسیر توسط ابزار Pen**

حال که با انواع نقاط در یک مسیر آشنا شدید می خواهیم شما را با نحوه ترسیم مسیر و ایجاد نقاط مختلف توسط ابزار Pen آشنا کنیم. برای این منظور کافی است پس از انتخاب این ابزار )کلید میانبرP )در نقطه مورد نظر بر روی صفحه کلیک کنید، همانطور که مشاهده می کنید یک نقطه گوشه در ابتدای مسیر ایجاد می شود. حال اگر در ادامه در نقطه دوم نیز کلیک کنید، در این حالت نرم افزار نقاط اول و دوم را توسط یک پاره خط به یکدیگر متصل می کند. توجه داشته باشید که اگر به جای کلیک، از کلیک و درگ استفاده کنید به جای نقطه گوشه، این بار دستگیره هایی ظاهر می شوند که باعث ایجاد یک نقطه منحنی خواهند شد.
در هنگام مسیرهای منحنی توسط ابزار Pen اگر چه می توان با تعداد نقاط زیادی منحنی های مختلفی ایجاد کرد، اما تمامی طراحان و گرافیست ها در هنگام ترسیم منحنی ها، دو اصل زیر را برای ترسیم منحنی های یک دست و نرم مدنظر قرار می دهند: در ترسیم مسیرهای منحنی، همیشه استفاده از نقاط کمتر، باعث ترسیم مسیرهای نرم تر می شود. در ترسیم یک منحنی به جای استفاده از سه نقطه کافی است از دو نقطه منحنی در دوسر منحنی استفاده کنید. به عنوان مثال فرض کنید بخواهیم یک مسیر S شکل منحنی ایجاد کنیم برای این منظور الزم است مراحل زیر را انجام دهید: **1** ابزار pen را انتخاب کنید. **2** در اولین نقطه کلیک و درگ نمایید تا یک نقطه منحنی ایجاد شود. **3** در دومین نقطه نیز کلیک و درگ نمایید تا نقطه منحنی اول به نقطه منحنی دوم متصل شود البته در هنگام درگ الزم است دستگیره حاصل از نقطه منحنی دوم را به سمت پایین درگ نمایید. )شکل 11ـ16(

**شکل ١١ـ١٦ـ نحوه ترسیم یک مسیر منحنی** S **شکل**

از آنجایی که در هنگام ترسیم مسیرها باید امکان اضافه کردن، حذف و یا تغییر نقاط به یکدیگر وجود داشته باشد، می توان با کلیک بر روی ابزار Pen در جعبه ابزار و سپس پایین نگه داشتن دکمه ماوس باعث باز شدن زیر ابزار های آن شد که در این حالت برای اینکه تمامی ابزار های زیر مجموعه pen در دسترس باشد

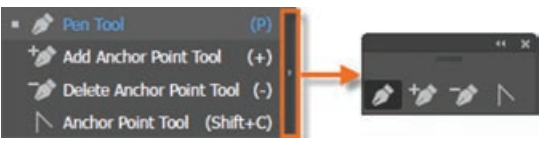

**شکل ١٢ـ١٦ـ مجموعه ابزارهای زیر گروه Pen**

همانطور که ً قبال گفتیم بهتر است پس از باز شدن زیر منوی مربوطه بر روی عالمت فلش سمت راست زیر منو کلیک کرده تا این مجموعه ابزاری به صورت یک پانل قابل جا به جایی در دسترس طراح باشد )شکل 12ـ16(.

همانطور که مشاهده می کنید در این زیر منو یا پانل اختصاصی، برای حذف نقاط از مسیر ابزار Point Anchor Delete را انتخاب کرده و بر روی نقطه مورد نظر کلیک کنید. در مقابل برای اضافه کردن نقطه نیز ابتدا ابزار Point Anchor Add را انتخاب کرده سپس بر روی Stroke یا مسیر مورد نظر کلیک کنید ضمن اینکه برای تبدیل نقاط به یکدیگر می توان از ابزار Point Anchor Convert استفاده کرد.

برای تبدیل نقاط به یکدیگر، عالوه بر ابزار Point Anchor Convert، از نوار کنترل برنامه و از بخش نیز می توان استفاده کرد.

**نکته**

**نکته**

**نکته**

در هنگام استفاده از ابزار Pen با پایین نگه داشتن دکمه Alt این ابزار به ابزار Point Anchor Convert تبدیل شده و سبب تبدیل نقاط به یکدیگر می شود.

#### **٥ـ١٦ـ ایجاد مسیر با ابزار Curvature**

ابزار Curvature به شما امکان می دهد منحنی های صاف و خطوط مستقیم را با سهولت ترسیم کنید. با استفاده از این ابزار بصری، می توان اشکال دلخواه خود را ترسیم کرد یا مسیرهای دقیقی را برای تنظیم دقیق تصاویرتان ایجاد کنید. در حین انجام این کار، بدون نیاز به تعویض ابزار، می توانید نقاط صاف یا گوشه ای را ایجاد کرده، تغییر داده و ویرایش کنید. برای ترسیم مسیر با این ابزار کافی است مراحل زیر را انجام دهید: **1** ابزار Curvature را انتخاب کنید. **2** بر روی نقطه اول کلیک کنید. **3** در ادامه اگر می خواهید بین نقطه اول و دوم یک منحنی ترسیم شود کافی است در نقطه دوم کلیک کرده و چنانچه می خواهید یک مسیر مستقیم ترسیم کنید الزم است دابل کلیک کنید.

**4** همین عملیات را تا انتهای مسیر مورد نظر خود ادامه دهید. همچنین برای پایان ترسیم می تواند از کلید ESC از صفحه کلید استفاده کنید.

اولین بخش مسیر شما همیشه در ابتدا به صورت یک خط مستقیم بر روی صفحه کاری ظاهر می شود. ً آن را تنظیم می کند. بسته به اینکه آیا یک قسمت خمیده یا مستقیم را ترسیم می کنید، برنامه بعدا اگر بخش بعدی که ترسیم می کنید، منحنی است، برنامه نسبت به بخش بعدی منحنی اول را به نرمی ترسیم می کند.

**٦ـ١٦ـ ویرایش مسیرها در Illustrator**

در Illustrator برای این که بتوان نقاط موجود در مسیر ها را مشاهده یا ویرایش کرد می توانید از ابزار Selection Direct استفاده کنید. با فعال کردن این ابزار )کلید میانبر A )کافی است بر روی خطوط محیطی اشکال یا همان Stroke کلیک کنید، در این حالت نقاط موجود در یک مسیر قابل مشاهده و دستگیره های موجود در آنها در اختیار کاربر قرار می گیردکه می توان بادرگکردن دستگیره هاینقاط، اقدام به ویرایش و تغییر شکل آنها کرد. (شکل ۱۳ـ۱۶)

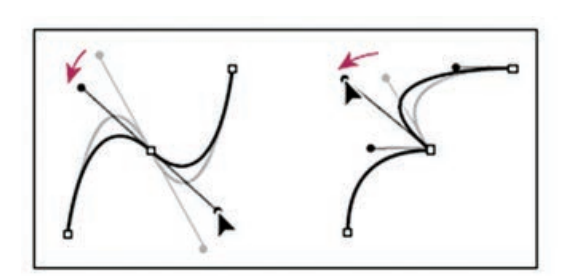

**شکل ١٣ـ١٦ـ دستگیرههای تغییر در یک مسیر**

**نکته**

همانطور که مشاهده کردید در هنگام ترسیم یک نقطه منحنی توسط ابزار Pen به طور پیش فرض نقاط Symmetrical ایجاد می شود در حالی که، هنگام استفاده از ابزار Selection Direct و درگ کردن دستگیره های نقطه منحنی مورد نظر، نقاط Symmetrical به نقاط Smooth تبدیل می شوند با پایین نگه داشتن کلید Alt مشاهده خواهید کرد که این ابزار به شکل در می آید که در این حالت می توان با گرفتن دستگیره ها، نقطه منحنی مورد نظر را به یک نقطه Cusp تبدیل کرد.

#### **٧ـ١٦ـ آشنایی با Fill و Stroke**

در ترسیمات انجام شده در نرم|فزارهای برداری، معمولاً دو بخش در هر ترسیم مشاهده میشودکه شامل Fill یا بخش پرکننده و Stroke یا دور خط می باشد.

منظور از Fill یا بخش پرکننده یک ترسیم شامل یک رنگ'، الگو<sup>۲</sup> یا شیب رنگی <sup>۳</sup>است که داخل شکل ترسیمی را تشکیل می دهد و بخش Stroke نیز دور خط قابل مشاهده یک شیء، یک مسیر یا خطوط تشکیل دهنده در بک گروه نقاشی ٔ را شامل میشود که شما می توانید پهنا و رنگ آن را تنظیم نمایید. علاوهبر این امکان ترسیم خط چین یا دور خط هایی با سبک های مختلف وجود دارد.

در پایین جعبه ابزار برنامه،دو مربع قراردارد )شکل 14ـ16( که برای تنظیم رنگ Fill و Stroke از آنها استفاده می شود. برای تنظیم رنگ، کافی است بر روی هر یک از مربع ها دابل کلیک کرده سپس پانل Picker Color باز شده و می توانید رنگ دلخواه را انتخاب نمایید. البته برای تعیین رنگ عالوه بر این روش، می توان با کلیک بر روی رنگ یکی از پانل های Control, Color Swatches, Gradient panel, Swatch library نیز اقدام به تعیین رنگ مورد نظر کرد.

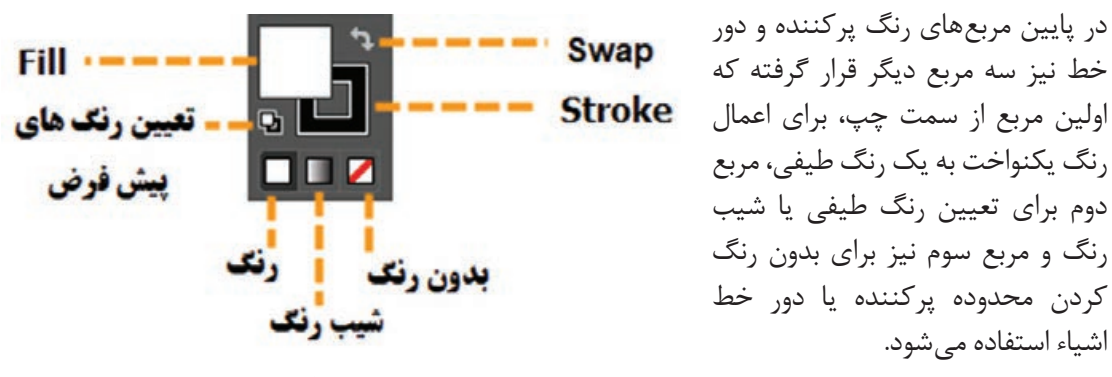

**شکل ١٤ـ١٦ـ تنظیم رنگ Fill و Stroke**

 $\lambda$  - color

- $\uparrow$  Pattern
- $\tau$  Gradient
- $\epsilon$  Live Paint group

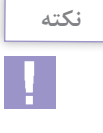

با انتخاب یک ترسیم و با کلیک در پانل Color، رنگ مورد نظر به شکل اعمال می شود ضمن اینکه با Click+Shift در این پانل نیز مد رنگی آن تغییر خواهد کرد.

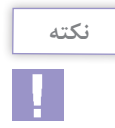

برای انتخاب رنگ Fill و Stroke در نوار کنترل ، چنانچه از Click+Shift استفاده نمایید پانل تنظیم کننده رنگ برای تعیین رنگ مورد نظر نمایش داده خواهد شد.

**٨ـ١٦ـ آشنایی با ابزار tool Width**

عموماً در هنگام ترسیم مسیرها با اشکالی مواجه میشویم که خطوط ترسیمی یا دور خطهایی دارند که پهنایشان در طول مسیر متفاوت است، یکی از ابزارهای پر کاربرد در هنگام ترسیم مسیر ها که توسط آن می توان ضخامت های مختلف و متغیری به یک قطعه مسیر یا Stroke اعمال کرد، ابزار Tool Width است که با کلید ترکیبی W+Shift نیز در جعبه ابزار برنامه فعال می شود. برای آشنایی هرچه بیشتر با این ابزار و کاربرد های آن مراحل زیر را انجام دهید: **1** با استفاده از ابزار های ترسیم مسیر مانند Pen قطعه مسیر دلخواهی ترسیم نمایید. **2** از جعبه ابزار برنامه، ابزار Tool Width را انتخاب کنید. **3** اشاره گر ماوس را بر روی نقطه دلخواهی از مسیر قرار دهید تا در کنار اشاره گر عالمت + ظاهر شود. **4** با کلیک و درگ در نقطه مورد نظر مشاهده خواهید کرد در این نقطه دستگیره هایی ظاهر می شود که با درگ به سمت بیرون، موجب افزایش یکسان ضخامت مسیر در نقطه مورد نظر و با درگ به سمت داخل، ضخامت ایجاد شده به صورت یکسان کاهش می یابد. ضمن اینکه با پایین نگه داشتن کلید Alt در هنگام استفاده از این ابزار می توان دستگیره های مورد نظر را در یک جهت تغییر داده و به صورت غیر یکسان موجب تغییر ضخامت مسیر شد.

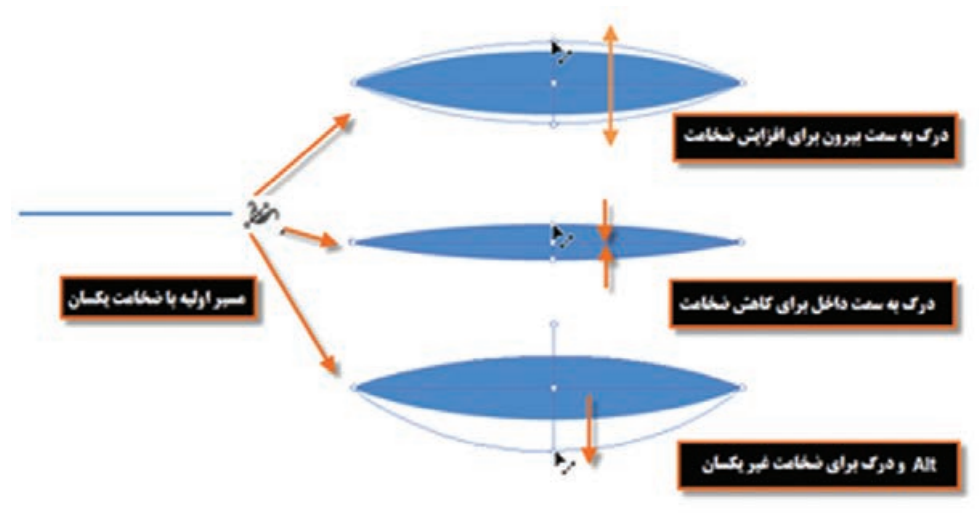

**شکل ١٥ـ١٦ـ تغییر ضخامت با ابزار Width**

توجه داشته باشید که توسط ابزار tool Width امکان اضافه کردن بیش از یک نقطه به یک مسیر برای ایجاد ضخامت های متفاوت نیز وجود دارد.

**نکته**

با استفاده از بخش Profile Width Variable در نوار کنترل می توان به جای استفاده از دورخط یکسان، برای ایجاد دورخط های با ضخامت متغیّر استفاده کرد.<br>.

#### **٩ـ١٦ـ استفاده از مسیرهای آماده**

برای ترسیم شکل های ترسیمی آماده، ابزارهای مختلفی وجود دارد که امکان ترسیم آزاد یا تنظیمی این ابزارها در Illustrator فراهم شده است که در ادامه به بررسی تعدادی از آنها می پردازیم.

- **Tool Line:** از این ابزار برای ترسیم خط با طول، زاویه و ضخامت مشخص استفاده می شود. برای ترسیم خط کافی است پس از انتخاب ابزار، در نقطه ای که قرار است به عنوان نقطه شروع خط باشد کلیک و درگ نمایید. ضمن اینکه برای تنظیم پهنای خط، می توانید در نوار Control ابزار، پهنای مورد نظر خود را در بخش Panel Stroke وارد یا تنظیم نمایید.
	- چنانچه پس از انتخاب ابزار، در نقطه شروع خط بر روی صفحه کلیک کنید پنجره تنظیمات آن باز شده که در بخش Length طول خط و در بخش Angle نیز زاویه خط مورد نظر تعیین می گردد البته با انتخاب گزینه Line Fill خط ترسیمی، با رنگ جاری (Fill)، ترسیم خواهد شد. (شکل ۱۶ـ۱۶)

با پایین نگه داشتن کلید Shift و Alt در هنگام ترسیم Line

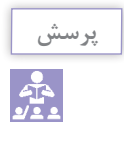

چه اتفاقی خواهد افتاد؟

عالوه بر ابزار Line، یک گروه ابزاری نیز وجود دارد که از آنها برای ترسیم اشکالی مانند مربع و مستطیل، دایره و بیضی، چندضلعی، اشکال ستاره ای و Flare استفاده می شودکه برای باز شدن این گروه، اشاره گررا برروی ابزار Rectangle برده و با پایین نگه داشتن دکمه ماوس، آنها را نمایش دهید. برای آشنایی هرچه بیشتر با این ابزار ها، در ادامه به کاربرد هریک از آنها می پردازیم.

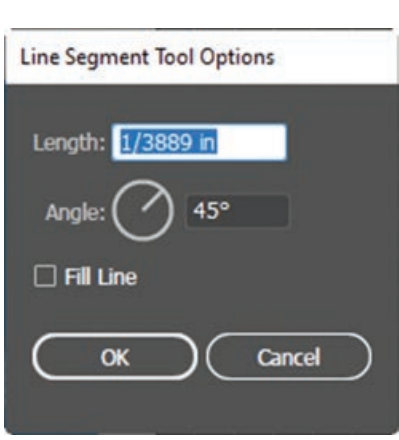

**شکل 16ـ16ـ ترسیم خط با استفاده از پنجره** 

**تنظیمات**

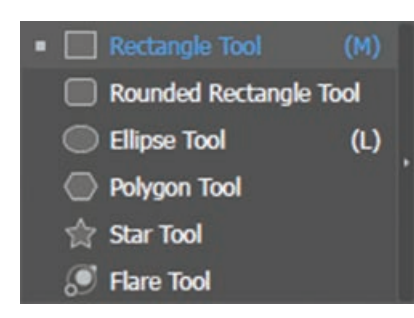

**شکل١٧ـ١٦ـ ابزارهای ایجاد مسیرهای آماده**

 **Tool Rectangle:** از این ابزار برای ترسیم مستطیل و مربع استفاده می شود. برای ترسیم یک چهارضلعی الزم است مراحل زیر را انجام دهید: ابزار Rectangle Tool را انتخاب کنید.

در نقطه دلخواه بر روی صفحه درگ کنید تا چهارضلعی مورد نظر ترسیم شود.

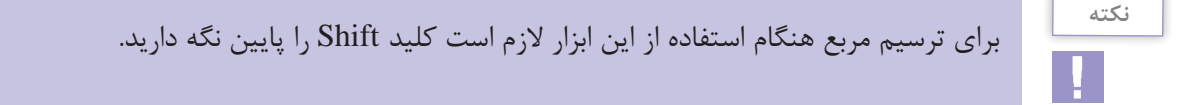

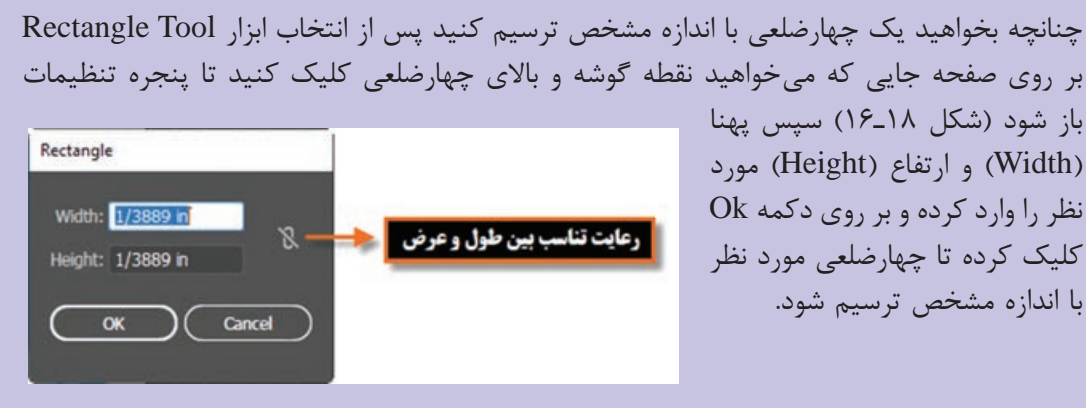

**شکل ١٨ـ١٦ـ ترسیم چهار ضلعی با استفاده از پنجره تنظیمات**

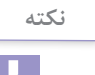

**نکته**

واحد اندازه گیری برای ترسیم اشیاء براساس واحد اندازه گیری تعیین شده برای سند می باشد که برای تغییر آن می توانید ابتدا به مسیر Units/Preferences/Edit رفته و در پنجره ظاهر شده از بخش General واحد اندازه گیری موردنظر را انتخاب کنید.

> **Tool Rectangle Rounded:** از این ابزار برای ترسیم چهارضلعی با گوشه های گرد استفاده می شود. برای ترسیم با اندازه مشخص با این ابزار نیز مشابه روش قبلی پس از انتخاب ابزار بر روی صفحه کلیک کنید تا پنجره مربوطه باز شود سپس عالوه بر پهنا و ارتفاع، الزم است برای تنظیم میزان گردی گوشه ها در بخش Radius Corner عدد مورد نظر را وارد کنید. )شکل 19ـ16(

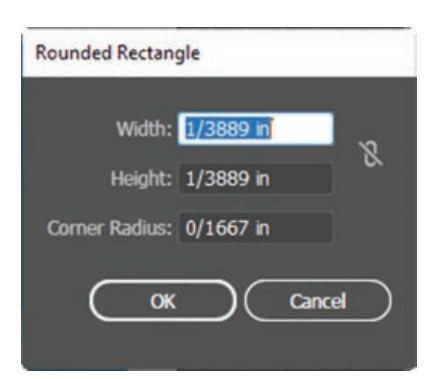

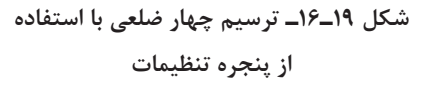

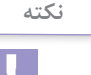

با استفاده از گزینه style در نوار Control می توان یک شیوه یا سبک خاص به مسیر اعمال کردکه در این حالت امکان تغییر رنگ مسیر با استفاده از گزینه Color وجود ندارد. برای تغییر رنگ لازم است مقدار Style بر روی گزینه هار قرار داشته باشد. )شکل 20ـ16(

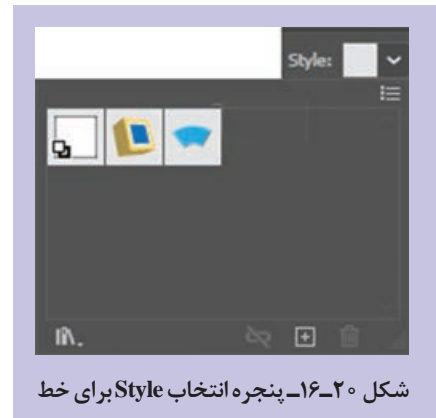

**Tool Elipse:** از این ابزار برای ترسیم دایره و بیضی استفاده می شود. برای ترسیم دایرههنگام استفاده از این ابزار کلید Shift را پایین نگه دارید. )شکل 21ـ16(

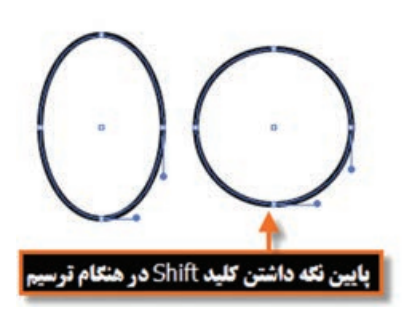

**شکل 2١ـ١٦ـ ترسیم دایره و بیضی**

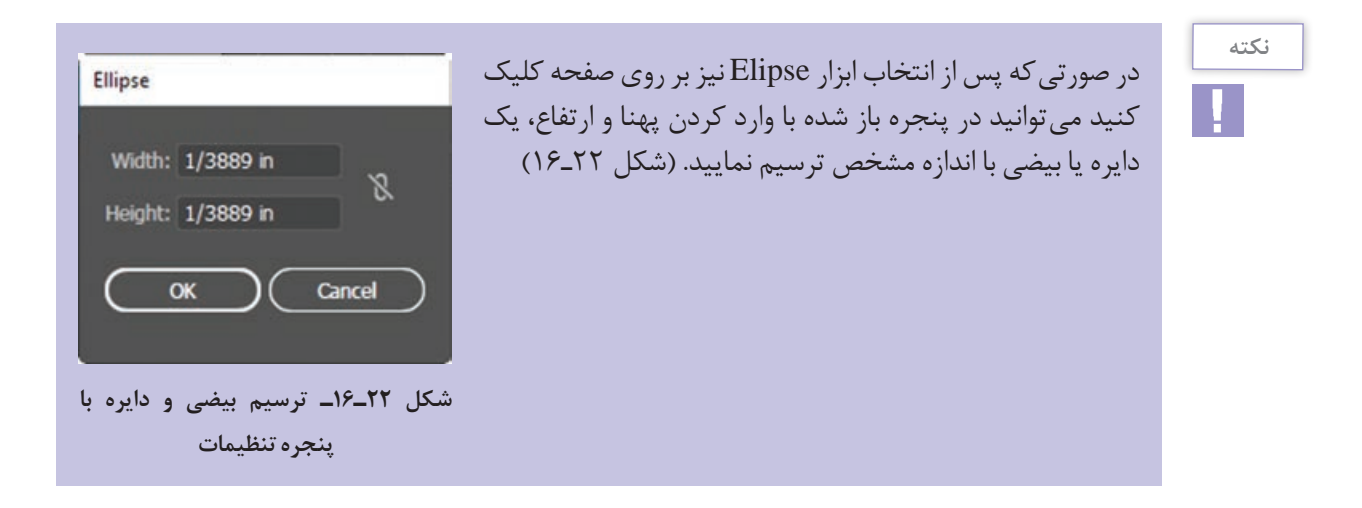

به نظر شما در پنجره تنظیمات Elipse، پهنا و ارتفاع مربوط به چه چیزی را وارد می کنید؟

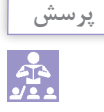

**Tool Polygon:** با استفاده از این ابزار امکان ترسیم چندضلعی با تعداد اضالع و زاویه مشخص، فراهم می شود که در حالت معمول با درگ بر روی صفحه چند ضلعی مورد نظر ترسیم می گردد ولی چنانچه بخواهید زاویه بین اضالع )Radius )و تعداد اضالع )Sides )را تعیین کنید کافی است بر روی صفحه کلیک کرده تا پنجره تنظیمات ابزار باز شود پس از وارد کردن اعداد مورد نظر، و کلیک بر روی دکمه Ok چند ضلعی مربوطه ایجاد خواهد شد. (شکل 7۳\_۱۶)

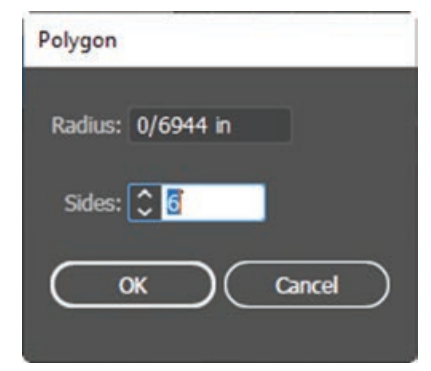

**شکل ٢٣ـ١٦ـ ترسیم چندضلعی با پنجره تنظیمات**

**Tool Star:** ابزاری برای ترسیم چند ضلعی های ستاره ای است. برای استفاده از این ابزار ابتدا آن را انتخاب کرده سپس بر روی صفحه درگ کنید. البته برای ترسیم یک شکل ستاره ای با تعداد پرهای مشخص نیز کافی است این ابزار را انتخاب کرده

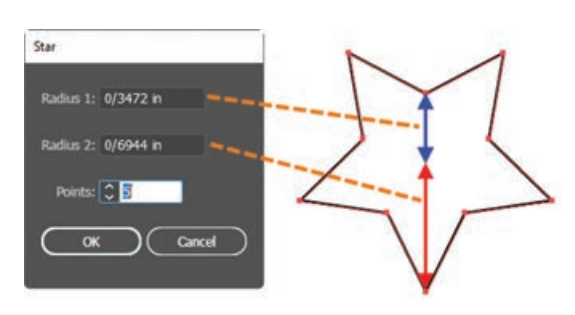

**شکل ٢٤ـ١٦ـ ترسیم ستاره با پنجره تنظیمات**

**tool Flare:** یکی از ابزار هایی است که جزء ابزار های اختصاصی Illustrator بوده و به لحاظ کارکرد شبیه جلوه Flare Lens در نرم افزار Photoshop است که توسط آن می توان به تصویر، یک جلوه نور همراه با پرتوهای آن اضافه کرد. )شکل 25ـ16(

مے گردد. (شکل ۲۴ـ۱۶)

و بر روی صفحه کلیک نمایید تا پنجره تنظیمات آن باز شود سپس در بخش 1Radius، فاصله مرکز تا نقاط داخلی و در بخش 2Radius نیز فاصله مرکز تا نقاط خارجی ستاره تعیین می شود در ضمن در بخش Points نیز تعداد پرهای تشکیل دهنده شکل ستاره ای مورد نظر تعیین

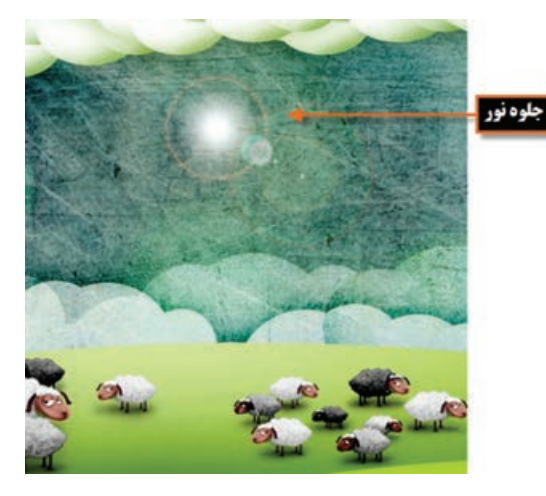

**شکل 25ـ١٦ـ ایجاد جلوه نور با ابزار Flare**

ابزار Flare یک شیء نورانی با حلقه،

**شکل 2٦ـ١٦ـ ترسیم حلقه نورانی Flare**

هاله نور و تعدادی پرتو ایجاد می کند که در این میان، شیء ایجاد شده دارای یک نقطه مرکزی و یک نقطه انتهایی است که توسطدستگیره های این نقاط، می توان موقعیت شیء و حلقه را تعیین کرد. دستگیره مرکزی در مرکز روشنایی شیء قرار داشته که پرتوهای نورانی از این نقطه شروع می شود. )شکل 26ـ16(

**١٠ـ١٦ـ نحوه ترسیم شیء با ابزار Flare**

- **1** ابزار Flare را انتخاب کنید. **2** دکمه ماوس را پایین نگه دارید برای اینکه نقطه مرکزی ِشیء مشخص شود و برای تنظیم اندازه از مرکز شیء نورانی، درگ کنید تا اندازه شیء، اندازه هاله و زاویه چرخش پرتوها تعیین گردد.
- ً فشاردهید تا اشیاء نورانی بیشتری به صفحه اضافه گردد. توجه داشته باشید این **3** دکمه ماوس را مجددا اشیاء، وقتی جلوه بهتری دارند که روی اشیاء دیگر قرار گیرند.
- **4** توجه داشته باشید که در هنگام پایین نگه داشتن دکمه ماوس با کلید های جهت نما می توان پرتوها را اضافه و کم کرد و عالوه بر این با دکمه ~ می توان به صورت تصادفی، حلقه های مختلفی را بر روی صفحه قرار داد.

**١١ـ١٦ـ نحوه ایجاد یک گروه نقاشی )Bucket Paint Live)**

در بعضی از پروژه های گرافیکی، گاهی اوقات نیاز به آن است که در مسیرهای پیچیده و ترکیبی، اقدام به رنگ آمیزی زیر مسیرها و زیر بخش های تشکیل دهنده مسیر اصلی نماییم. برای این منظور بهترین روش گروه بندی اشیاء در قالب یک مجموعه می باشد. یکی از ابزار هایی که توسط آن می توان، ابتدا یک مسیر را به بخش های تشکیل دهنده آن تقسیم کرده و سپس این زیر بخش ها را رنگ آمیزی کرد ابزار Bucket Paint Live است.کاربرد اصلی این ابزار برای رنگ آمیزی اشکال بر پایه Face و edge می باشد.منظور از Face، سطوح مشترک مسیرهاست که می تواند توسط نرم افزار به عنوان زیر مسیرهای مستقل رنگ آمیزی شود و عالوه بر این Edge نیز خطوط یا لبه هایی هستند که در هنگام استفاده از ابزار Bucket Paint Live می توانند به عنوان خطوط تقسیم کننده مسیر آنها را به بخش های مستقل قابل رنگ آمیزی تبدیل نمایند. در حقیقت کار با این ابزار مانند رنگ آمیزی یک کتاب یا آبرنگی کردن یک طرح بدون رنگ است. به عنوان مثال فرض کنید یک دایره را با دوخط عمود برهم بخواهیم رنگ آمیزی کنیم برای این منظور الزم است مراحل زیر را انجام دهیم: **1** ابتدا با ابزار انتخاب، مسیرهای مورد نظر را انتخاب نمایید. **2** به منوی Object و زیر منوی Paint Live رفته و دستور (X+Ctrl+Alt (Make را اجرا کنید. در این حالت یک کادر با هشت دستگیره در اطراف اشکال گروه بندی شده ظاهر می شود که عالوه بر امکان جابه جایی، می توان آنها را به صورت گروهی تغییر اندازه نیز داد.

**3** از جعبه ابزار برنامه، ابزار (K(Bucket Paint Live را انتخاب کرده و بر روی بخش های مختلف، مسیرها با رنگ های مختلف کلیک کنید. )شکل 27ـ16(

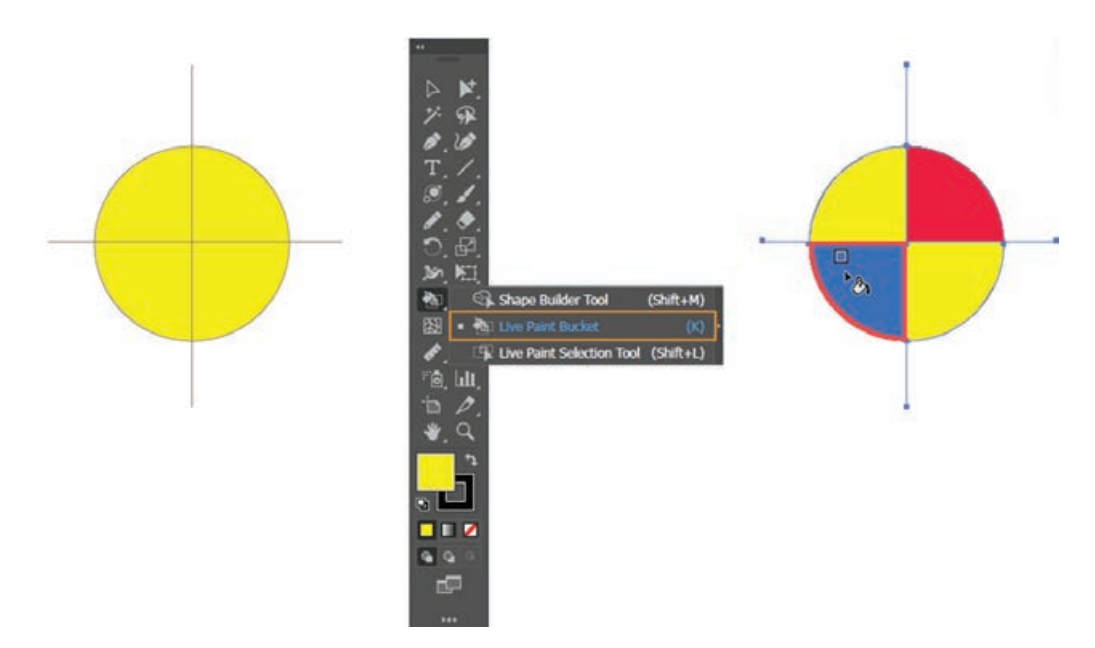

**شکل ٢٧ـ١٦ـ نحوه ایجاد یک گروه نقاشی Bucket Paint Live**

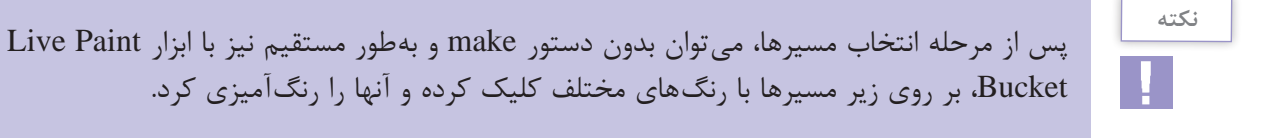

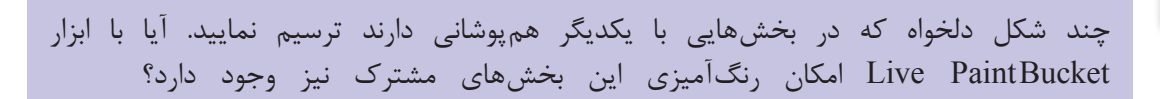

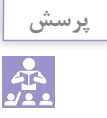

**14ـ16ـ نحوه پاک کردن یک اثر هنری (Erase Artwork)** 

در نرم افزار Illustrator، دو ابزار کاربردی برای پاک کردن ترسیمات وجود دارد که توسط آنها می توان بخشی یا ناحیه مشخصی از اثر هنری مورد نظر را پاک کرد. **ابزار Tool Eraser Path:** این ابزار برای پاک کردن بخشی از یک مسیر مورد استفاده قرار می گیرد. این ابزار زمانی مفید است که بخواهید یک مسیر کامل را به یک قطعه مسیر محدود کنید عالوه بر این، 'ین ابزار برای مسیرهای ترکیبی، مسیرهای داخلی گروههای نقاشی و حتی مسیرهای برشی<sup>٬</sup> کاربرد دارد. برای استفاده از این ابزار مراحل زیر را انجام دهید: **1** ترسیم مورد نظر را انتخاب کنید. **2** ابزار Tool Eraser Path را انتخاب نمایید **3** برای پاک کردن بخشی از مسیر، کافی است در امتداد مسیر مورد نظر توسط این ابزار درگ نمایید. **ابزار Tool Eraser:** از این ابزار نیز برای پاک کردن بخشی از یک ترسیم یا پاک کردن کامل شیء ترسیمی استفاده می شود.

برای پاک کردن کامل یک ترسیم توسط Tool Eraser مراحل زیر را انجام دهید: **1** اشیاء مورد نظر را انتخاب کنید. **2** ابزار Tool Eraser را انتخاب نمایید )استفاده از کلیدهای E+Shift از صفحه کلید(. **3** در اطراف محدوده شیء یا اشیاء مورد نظر درگ کنید. البته برای ایجاد خطوط عمودی، افقی و مایل، در هنگام استفاده از ابزار، کلید Shift را پایین نگه دارید. ضمن اینکه اگر در هنگام استفاده از ابزار، کلید Alt را پایین نگه دارید و یک محدوده چهارضلعی در اطراف اشیاء ایجاد نمایید موجب پاک کردن کامل اشیاء داخل محدوده خواهید شد. )شکل 28ـ16(

**شکل 28ـ١٦ـ ابزار Tool eraser Path و Eraser جهت پاک کردن هر قسمت از گروه اشیاء**

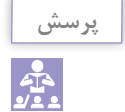

در صورت عدم انتخاب اشیاء در صفحه کاری، استفاده از ابزار فوق چه نتیجه ای دربردارد؟

#### 1 ـ Clipping Path

#### **١٣ـ١٦ـ آشنایی با ابزار Builder Shape**

از این ابزار در نرم افزار Illustrator برای ساخت اشکال به سه روش ادغام و تجزیه و حذف استفاده می شود. به طوری که توسط این ابزار می توان چند مسیر مختلف را با هم ادغام و یک مسیر ترکیبی ایجاد کرد ضمن اینکه این ابزار می تواند چند مسیر را که در بخش هایی با یکدیگر هم پوشانی دارند براساس لبه و محدوده های تشکیل شده به زیر مسیرهای آنها تجزیه کند منظور از edge یا لبه قسمتی از مسیر است که با هیچ مسیر دیگری اشتراک نداشته و مفهوم محدوده یا Region نیز به مسیرهای بسته موجود در اشکال ترسیمی گفته می شود. عالوه براین با حذف لبه ها و محدوده های مورد نظر نیز می توان شکل جدید ایجاد کرد.

#### **١ـ١٣ـ١٦ـ نحوه ایجاد اشیاء با Builder Shape**

**1** با استفاده از ابزار Selection، مسیرهای مورد نظر برای ایجاد اشکال جدید را انتخاب کنید **2** ابزار Builder Shape را انتخاب نمایید )کلیدهای میانبر M+Shift). **3** برای تجزیه یا شکستن مسیرها به زیر مسیرهای تشکیل دهنده آنها توسط این ابزار، پس از انتقال اشاره گر بر روی لبه یا محدوده مورد نظر به حالت هاشور خورده در آمده که با کلیک در این قسمت، شیء تجزیه یا شکسته خواهد شد. )شکل 29ـ16( البته پس از اتمام کار می توانید از ابزار Selection برای جداکردن، مسیرهای ایجاد شده استفاده نمایید.

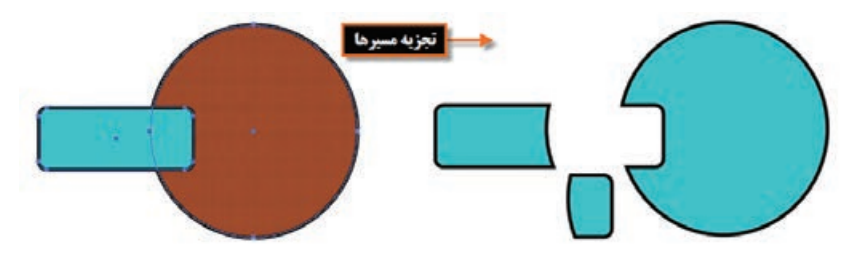

**شکل ٢٩ـ١٦ـ تجزیه یا شکستن مسیرها با ابزار Builder Shape**

در صورتی که بخواهید، مسیرها با یکدیگر ادغام شوند، کافی است به جای مرحله قبل، پس از انتخاب Builder Shape، در امتداد مسیرهای مورد نظر درگ نمایید با رها کردن دکمه ماوس، مسیرهای مورد نظر، ادغام خواهند شد.

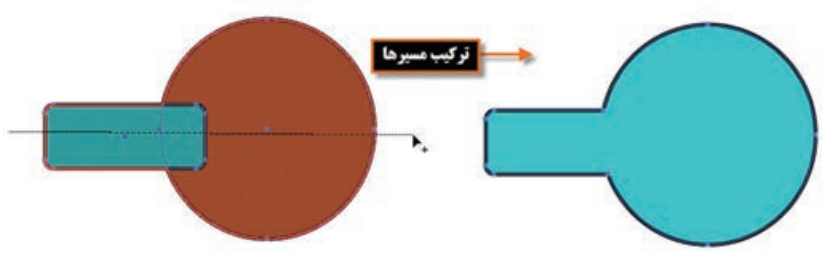

**شکل ٣٠ـ١٦ـ ادغام مسیرها با ابزار Builder Shape**

# **نکته**

چنانچه در هنگام استفاده از ابزار Builder Shape، کلیک Alt را پایین نگه داشته و بر روی زیر مسیرها کلیک کنید موجب حذف آنها خواهد شد. با این روش نیز می توان اشکال جدید ایجاد کرد.

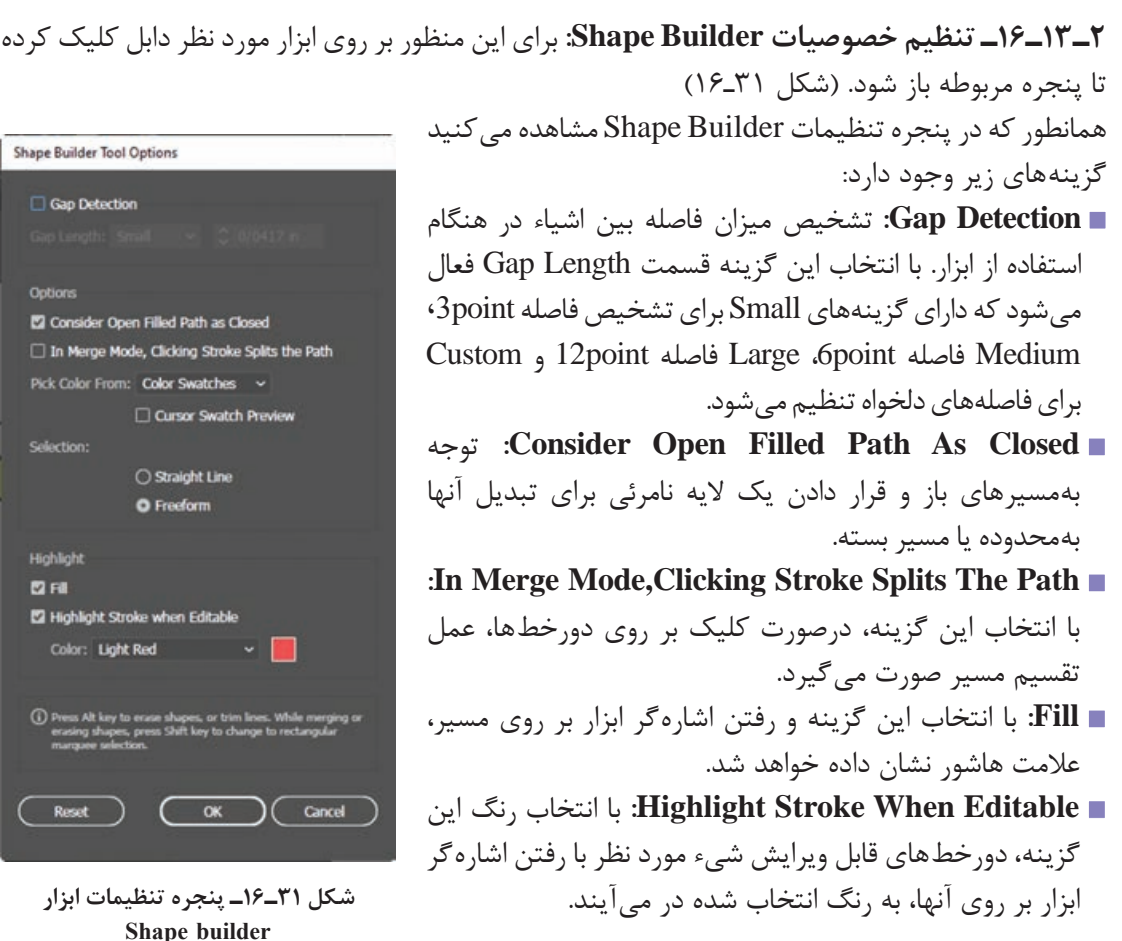

**١٤ـ١٦ـ نحوه ایجاد مسیرهای ترکیبی )Path Compound)**

به طورکلی Path Compound یا مسیر ترکیبی به مسیری گفته می شود که از ترکیب دو یا چند مسیر دیگر ساخته شده است. یکی از ویژگی های مسیرهای ترکیبی در هنگام ساخت آنها، اعمال مشخصات پایین ترین مسیر به سایر مسیرها و عالوه بر این حذف بخش مشترک مسیرهاست. **نحوه ساخت یک Path Compound: 1** دو یا چند مسیر را که با یکدیگر هم پوشانی دارند انتخاب کنید.

**2** به منوی Object و زیر منوی Path Compound رفته و دستور ( +8Ctrl (Make را اجرا کنید. (شکل ۳۲ـ۱۶)

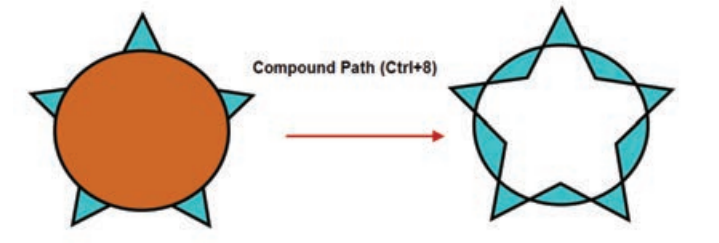

**شکل ٣٢ـ١٦ـ ایجاد مسیرهای ترکیبی Path Compound**

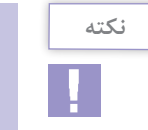

برای بازیابی مسیرهای اولیه یک Path Compound کافی است به منوی Object و زیر منوی Path Compound رفته و دستور Release) +8 Crtl + Shift + Alt )را اجرا کنید.

**15ـ16ـ اصول بهکارگیری Pathfinder**

در هنگام ترسیم مسیرها در Illustrator و زمانیکه این مسیرها با یکدیگر همپوشانی' دارند می¤وان مسیرهای ترکیبی مختلفی ایجاد کرد. برای این منظور کافی است از پانل Pathfinder و امکانات بسیار ساده و آسان آن برای ساخت این مسیرها استفاده نمایید.

> **١ـ١٥ـ١٦ـ نحوه ساخت اشکال با Pathfinder 1** مسیرهای هم پوشانی شده را انتخاب کنید **2** پانل Pathfinder را ازمنوی Window، فعال نمایید. **3** بر روی آیکن مورد نظر در پانل Pathfinder کلیک کنید تا شکل مورد نظر شما ایجاد شود. )شکل 33ـ16(

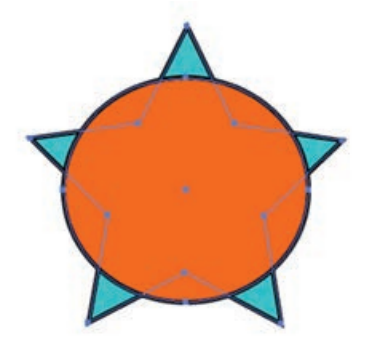

**شکل ٣٣ـ١٦ـ انتخاب دو مسیر**

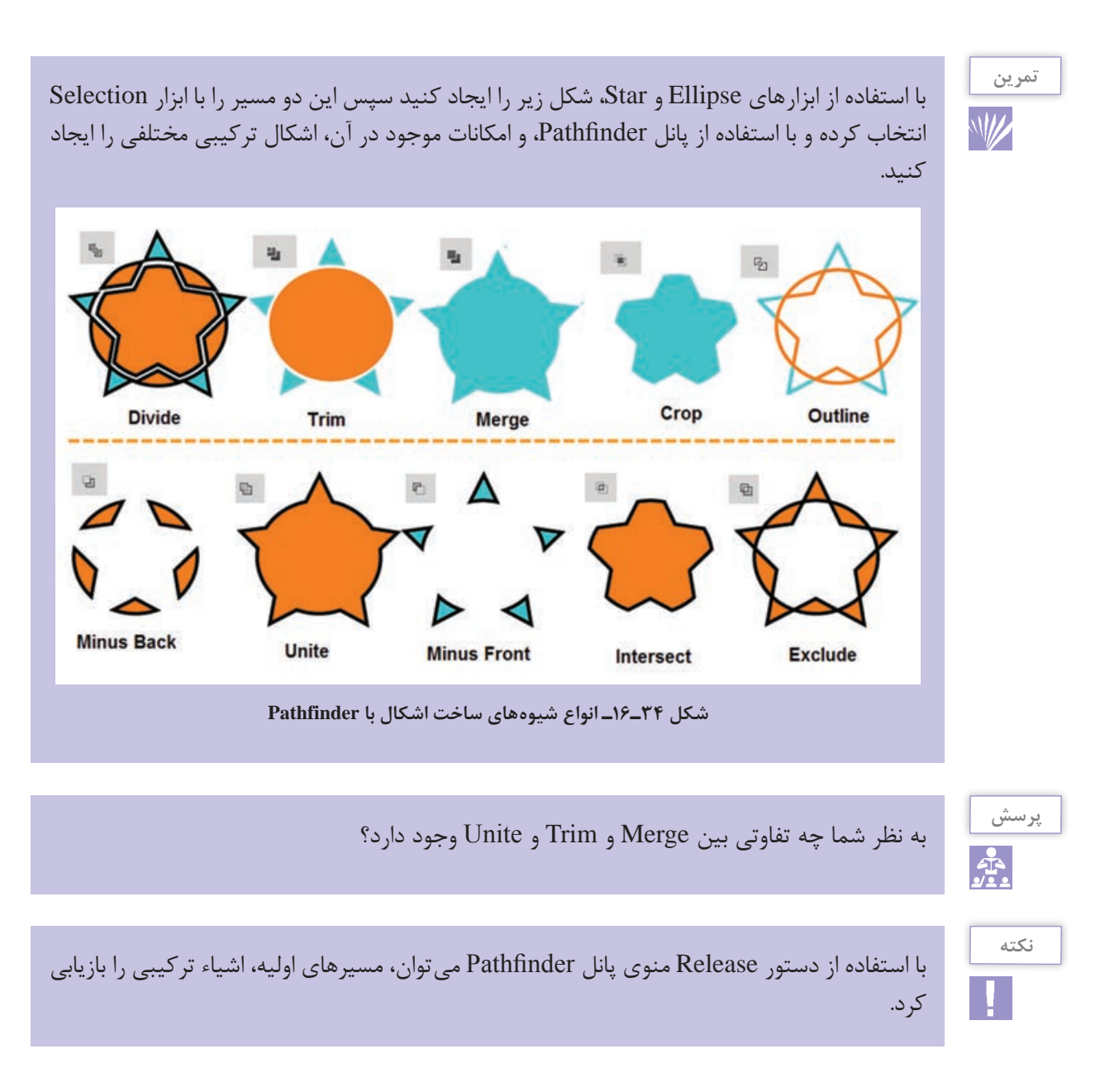

## **١٦ـ١٦ـ شناخت اصول کار با انواع Brush و انجام تنظیمات آن**

قلم موهای موجود در برنامه Illustrator این امکان را برای طراحان فراهم آورده که با پنج دسته از قلم موهای کاربردی خود شامل: قلم موی خطاطی (Calligraphic)، پخش کننده (Scatter)، هنری (Art)، مویی )Bristle )و الگویی )Pattern)، امکان ترسیم طرح های مختلف و جذابی را به شکلی بسیار ساده و راحت فراهم آورد. یکی از نکات جالب در مورد قلم موهای این نرم افزار، پویایی آن است که اثرات قبلی قلم موها با تنظیمات جدید یک قلم، می تواند به روز شود.

**١ـ١٦ـ١٦ـ نحوه اعمال قلم مو بر یک مسیر 1** مسیر مورد نظر خود را انتخاب کنید. **2** درصورت غیرفعال بودن پانل Brushes، آن را با کلید 5F یا از منوی Window فعال نمایید. **3** به منوی پانل رفته و قسمت های مختلف برای نمایش را فعال کنید. **4** چنانچه بر روی قلم مو درپانل Brushes کلیک کنید قلم موی مورد نظر بر مسیر مورد نظر اعمال می شود. البته می توان با درگ نیز قلم مو را بر مسیر اعمال کرد ضمن اینکه از نوار کنترل برنامه نیز این امکان وجود دارد. )شکل 35ـ16(

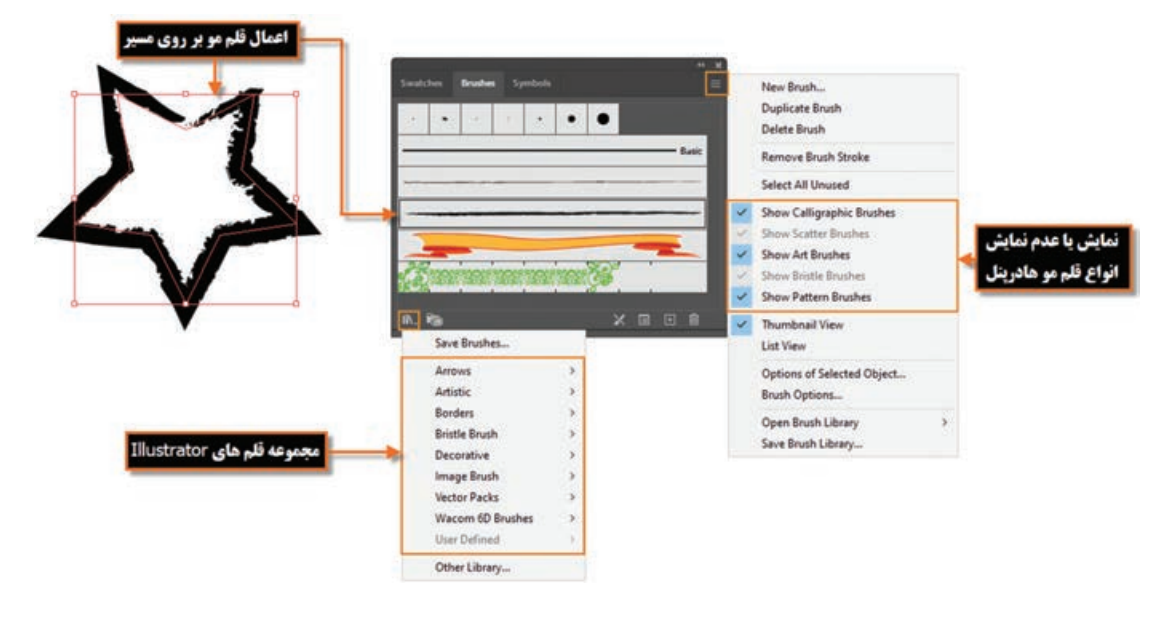

**شکل ٣٥ـ١٦ـ پانل Brushes**

**٢ـ١٦ـ١٦ـ انجام عملیات با قلم موی نقاشی )Paintbrush)**: ابزار Paintbrush یکی از ابزار هایی است که توسط آن و با استفاده از قلم موهای پانل Brushes و یا قلم موهای دست ساخته طراحان، می توان اقدام به اثرگذاری یک قلم مو بر روی صفحه کرد. برای استفاده از این ابزار مراحل زیر را دنبال کنید: **1** ابزار Paintbrush را انتخاب کنید )کلید B از صفحه کلید(. **2** از پانل Brushes یا از نوار کنترل یک قلم مو انتخاب کنید. **3** با استفاده از قلم مو اقدام به ترسیم مسیر مورد نظر خود نمایید. توجه داشته باشید برای ایجاد یک مسیر بسته الزم است پس از طراحی کلید Alt را پایین نگه دارید تا نقطه ابتدا به انتها متصل شود. **٣ـ١٦ـ١٦ـ نحوه ساخت یک قلم مو**: چنانچه بخواهید قلم موی سفارشی و دست ساخته ای را ایجاد کنید الزم است مراحل زیر را انجام دهید: **1** طرح یا شکل دلخواهی را ترسیم نمایید و سپس آن را انتخاب کنید. **2** در پانل Brushes بر روی آیکن Brush New در پایین پانل کلیک کنید. البته همین دستور را می توانید

- از منوی پانل نیز اجراکنید. هرچند درگ کردن طرح مورد نظر به پانل Brushes نیز همین عمل را انجام خواهد داد. (شکل ۳۶ـ۱۶).
- **3** استفاده از قلم مو برای ترسیم مورد نظر با قلم طراحی شده، که برای این منظور می توانید از کلیک یا درگ بر روی صفحه استفاده نمایید.

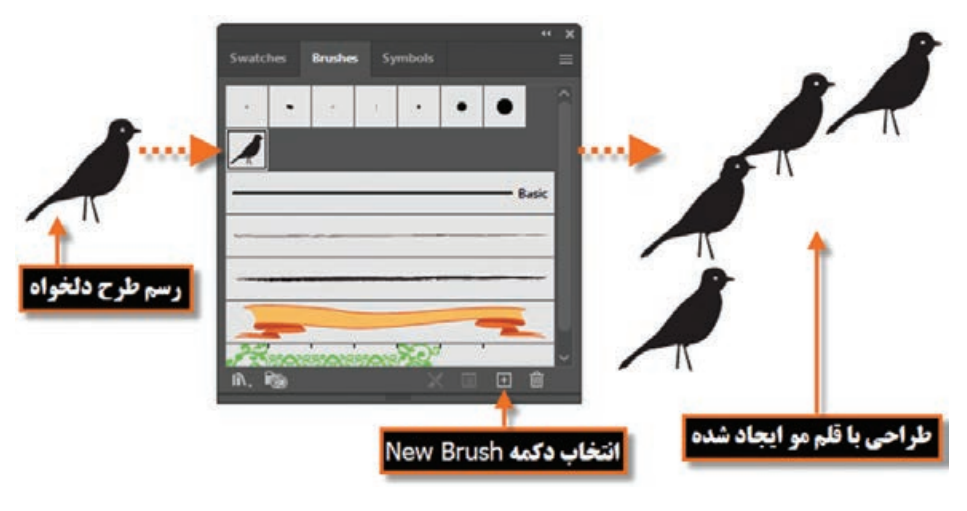

**شکل ٣٦ـ١٦ـ نحوه ساخت قلم مو**

**١٧ـ١٦ـ کارگاه ترسیم اشکال**

با استفاده از اشکال پایه و ابزار های موجود در Illustrator با استفاده از تکنیک Cut out (برش) شکل یک شاتر دوربین را طراحی کنید.

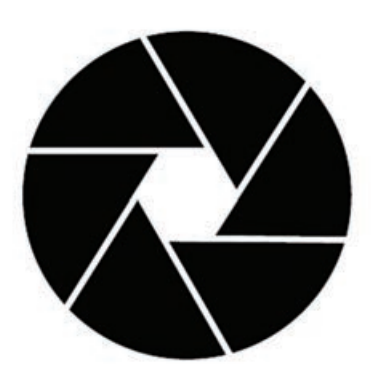

**١ـ١٧ـ١٦ـ ابزارهای مورد استفاده**  Shape Builder و Ellipse،Polygon،line، Selection tool

#### **٢ـ١٧ـ١٦ـ مراحل انجام کار 1** یک فایل جدید با اندازه 768\*1024 پیکسل ایجاد کنید. **2** با استفاده از ابزار Ellipse یک دایره با Px500=Width و Px500=Height و رنگ مشکی بدون دور خط ایجاد کنید و آن را در وسط صفحه ترازبندی نمایید.سپس یک شش ضلعی با Px100=Radius و 6=Sides و رنگ سفید ایجاد کرده و آن را در وسط دایره قرار دهید.

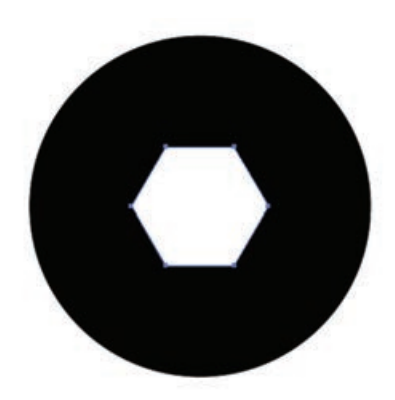

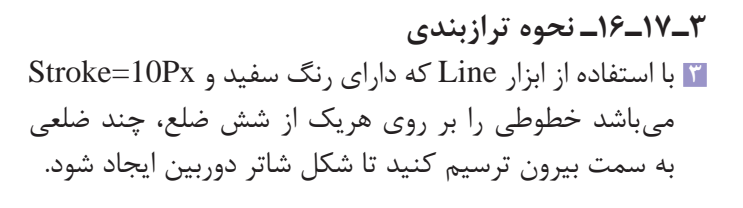

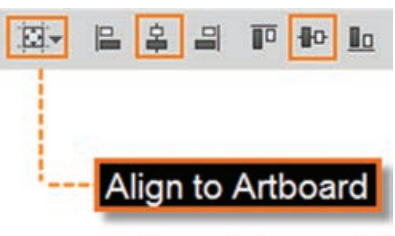

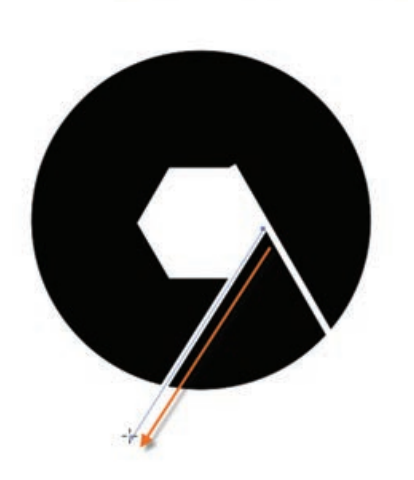

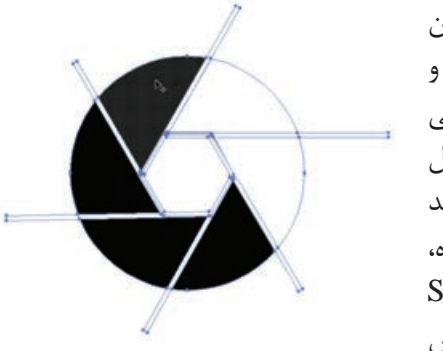

**4** در ادامه فقط خطوط ترسیمی را با ابزار Selection و با پایین نگه داشتن کلید Shift انتخاب کرده سپس از منوی Object و زیر منوی Path دستور Stroke Outline را اجرا کنید تا تمامی خطوط، به یک مسیر های ترکیبی)Path Compound )تبدیل شوند سپس مجدداً با ابزار Selection و با پایین نگه داشتن کلید Shift، شش ضلعی و دایره را نیز به مسیر ترکیبی انتخاب شده، اضافه کنید. در این حالت با فشردن کلید های ترکیبی M+Shift ابزار Builder Shape را فعال کرده سپس بر روی قطعات برش خورده دایره کلیک کنید تا با رنگ سفید پر شود.

**5** در ادامه با ابزار Selection، تک تک خطوط را انتخاب کرده و با زدن کلید Delete آنها را حذف کنید همین کار را بر روی شش ضلعی نیز انجام دهید و با زدن کلید Delete آن را حذف کنید تا شکل زیر بر روی صفحه نمایش داده شود.

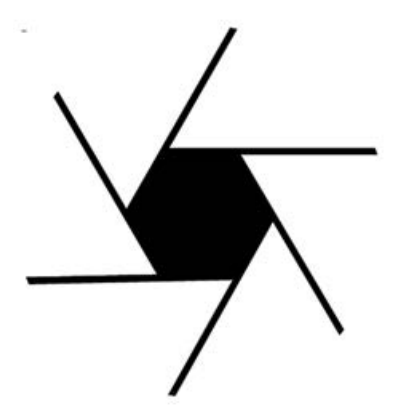

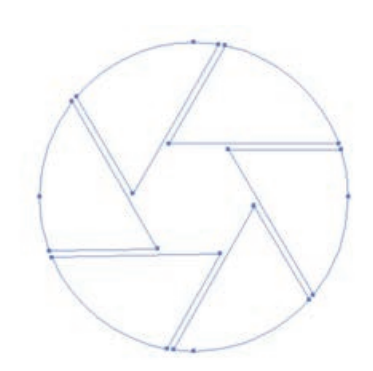

- **6** بر روی شش ضلعی کلیک کرده تا کل شکل انتخاب شود سپس با زدن کلید Delete آن را حذف کنید اگرچه در این حالت بر روی صفحه چیزی دیده نمی شود ولی با ابزار Selection در اطراف دایره درگ کنید تا قطعات آن به حالت انتخاب در آید.
- **7** در پایان از پانل Swatch بر روی رنگ مشکی کلیک کنید تا شکل نهایی ایجاد شود.

# **خودآزمایی**

**1** گزینه Fidelity در تنظیمات ابزار Pencil چه عملی انجام می دهد؟ **2** انواع نقاطی که در هنگام ایجاد مسیرها به وجود می آیند را نام برده و هریک را توضیح دهید. **3** به چه نواحی از اشکال Stroke، Fill گفته می شود؟ **4** در گروه ابزارهای ترسیمی گزینه Flare چه عملی انجام می دهد؟ **5** کاربرد ابزار Bucket Paint Live چیست؟ **6** دو ابزار جهت پاک کردن اشیاء را نام ببرید. **7** ابزار Builder Shape چه عملی انجام می دهد؟ **8** برای بازیابی مسیرهای اولیه بعد از اجرای Path Compound چه عملی انجام می دهید؟ **9** نحوه ساخت یک قلم موی جدید به سفارش کاربر را شرح دهید. **10** چند روش برای ایجاد مسیر وجود دارد؟

**تمرین**

**1** شکل زیررا با استفادهازابزارهایترسیم مسیر، اجرا کرده و عالوه بر خروجی Ai از آن خروجی Png نیز تهیه کنید از ترسیم ایجاد شده یک کپی تهیه کرده سپس آن را با ابزار Group Paint Live رنگ آمیزی کنید.

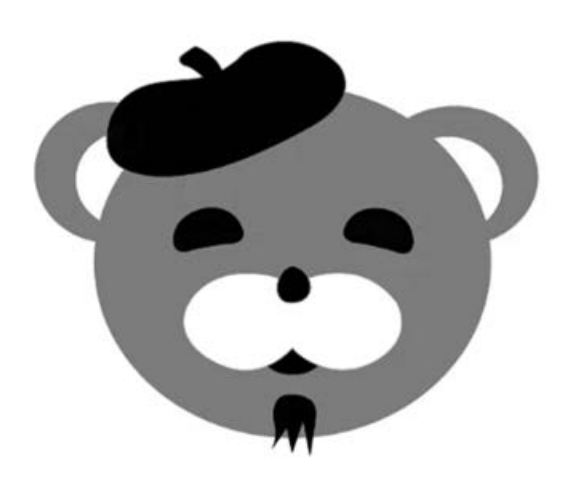

**2** با استفاده از ابزار های ترسیم مسیر شکل زیر را اجرا کنید.

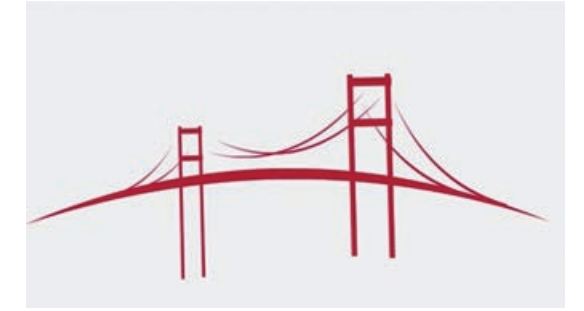

**3** با استفاده از اشکال پایه، و سایر ابزار های مورد نیاز، ترسیمات زیر را اجرا کنید.

**1** با كداميك از دستورات زير می توان براي خط يك مسير، يك رنگ دلخواه تعيين كرد؟ Stroke Path )ب Fill Path )الف Save Path )د Clipping Path )ج **2** توسط كدام ابزار می توان يك مسیر دلخواه ترسیم کرد؟ Line Tool )الف Type Tool )ب Pen Tool )ج Hand Tool )د **3** در شکل مقابل از چه نوع گره ای استفاده شده است؟ الف( Cusp ب( Smooth ج( Symmetrical د( Node **4** از کدام پانل برای مدیریت مسیرها استفاده می شود؟ الف( History ب( Layer ج( Path د( Channel **5** استفاده از كدام يك از ابزار هاي زير تعداد گره هاي موجود بر روي يك مسير را افزايش می دهد؟ Delete Anchor Point )ب Freeform Pen )الف Direct Selection )د Add Anchor Point )ج **6** در یک مسیر به فاصله بین هر دو نقطه...... می گویند. Segment Path )ب Anchor Point )الف ج( Path د( Distance **7** برای ایجاد یک مسیر بسته کدام کلید به کار می رود؟ الف( Shift ب( Ctrl ج( Alt د( دابل کلیک روی انتهای مسیر **پرسشهای چهارگزینهای**

**8** نقاطی که سبب اتصال مسیرها به یکدیگر به صورت تند و زاویه دار می شوند. الف( Cusp ب( Symmetrical Corner Point )د Smooth Point )ج **9** کدام ابزار جهت تغییر حالت نقاط لنگری در مسیر استفاده می شود؟ الف( ب( ج( د( **10** برای تغییر مد رنگی در پانل رنگ Color کدام گزینه درست است؟ Shift+Click )ب Double Click )الف Ctrl+M )د Alt+Shift )ج **11** در هنگام استفاده از ابزار Flare دکمه های جهتی چه عملی انجام می دهند؟ الف( کم یا زیاد کردن اشعه ها ب( کم یا زیاد کردن حلقه ها ج( جا به جایی هاله نورانی د( کوچک یا بزرگ کردن هاله نورانی **12** کلید میانبر برای دستور Make در ایجاد بک گروه نقاشی برای کار با ابزار Bucket Paint Live کدام است؟ Ctrl+X )ب Ctrl+M )الف Alt+Ctrl+M )د Alt+Ctrl+X )ج **13** کدام گزینه برای ترکیب یا تجزیه مسیرها به کار می رود؟ Compound Path )ب Pathfinder )الف Live Paint Bucket )د Shape Builder )ج **14** کلید میانبر برای نمایش یا پنهان کردن پانل Brush کدام است؟ Ctrl+B )د Alt+B )ج F7 )ب F5 )الف

# **واحد کار هفدهم**

**ابزارهای انتخاب**

## **واحد کار هفدهم**

**ابزارهای انتخاب**

**اهداف رفتاری**

در پایان این واحدکار از هنرجو انتظار می رود: انواع ابزارهای انتخاب در Illustrator را نام ببرد. کاربرد هریک از ابزارهای انتخاب را توضیح دهد. کاربرد دستورات منوی Select را توضیح دهد. کاربرد هر کدام از گزینه های Transform را بیان کند و به طور عملی بتواند آن ها را انجام دهد.

**1ـ17ـ شناخت ابزارهای انتخاب و کاربردهای آنها** 

همانطور که در قسمت های قبل گفتیم Illustrator نرم افزاری است که مبنای کار آن بر پایه بردار، منحنی و قطعه مسیر ها است. بدین لحاظ اولین گام در هنگام ویرایش و انجام عملیات با مسیرها، قابلیت انتخاب این مسیرها و اجزاء تشکیل دهنده آن ها می باشد. در Illustrator ابزار های مختلفی با کاربرد های متفاوت برای این منظور طراحی شده اند که هریک از آن ها در موقعیت خاص خود کاربرد داشته و دارای ویژگی های منحصر به خود می باشند. در Illustrator ابزار هایی که می توانند عمل انتخاب مسیرها و قطعه مسیرها را انجام دهند شامل Selection Direct ،Selection، Lasso ،Selection Group و Wand Magic می باشد. برای این که بیشتر با این ابزار ها و کاربردشان آشنا شوید در ادامه به بررسی هریک از آن ها می پردازیم.

## **2ـ17ـ ابزار )V (Tool Selection**

از این ابزار برای انتخاب کامل مسیر یا شیء، جابجایی و تغییر اندازه آن استفاده می شود به طوری که برای این منظور کافی است بر روی شیء موردنظر کلیک کنید در این حالت شیء به حالت انتخاب شده در می آید، عالوه بر این برای انتخاب گروهی مسیرها یا اشیاء موردنظر نیز الزم است در اطراف آن ها درگ نمایید

در این حالت مشاهده خواهید کرد، مجموعه اشیاء قرار گرفته در داخل محدوده به حال انتخاب در آمده اند.الزم به توضیح است که از این ابزار برای تغییر اندازه اشیاء نیز استفاده می شود. برای این منظور پس از کلیک بر روی شیء موردنظر، در اطراف آن محدوده چهارضلعی با هشت دستگیره ظاهر می شود که به راحتی از طریق این دستگیره ها می توان عمل تغییر اندازه شیء موردنظر را انجام داد. در صورتی که محدوده چهارضلعی در اطراف شیء نمایش داده نمی شود می توانید به منوی View رفته و دستور Box Bounding Show را اجرا نمایید یا از کلید های ترکیبی B+Ctrl+Shift استفاده نمایید )شکل 1ـ17(.

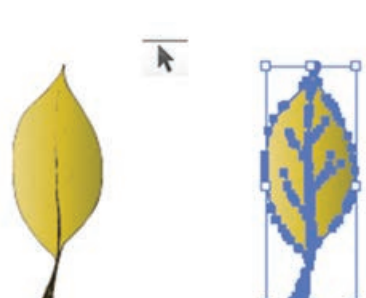

**شکل 1ـ17ـ انتخاب شیء توسط ابزار Selection Tool**

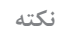

برای انتخاب گروهی اشیاء به صورت جداگانه و کم یا اضافه کردن آن ها از سایر اشیای انتخاب شده، می توانید در هنگام استفاده از ابزار، کلید Shift را پایین نگه دارید. ولی برای انتخاب گروهی به صورت یکجا، توسط Selection در اطراف آن ها درگ نمایید )شکل 2ـ17(.

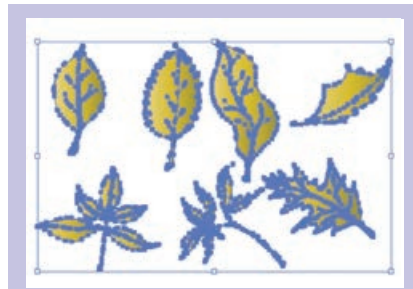

**شکل 2ـ17ـ انتخاب گروهی اشیاء توسط Selection  Tool ابزار**

برای انتخاب شیئی که در زیر سایر اشیاء قرار دارد می توانید در هنگام استفاده از ابزار Selection کلید Ctrl را پایین نگه دارید و سپس بر روی شیء باالیی کلیک کنید )شکل 3ـ17(. البته توجه داشته باشید در هنگام کار با سایر ابزار ها نیز اگر کلید Ctrl را فشاردهید، ابزار Selection در هنگام کار فعال می شود.

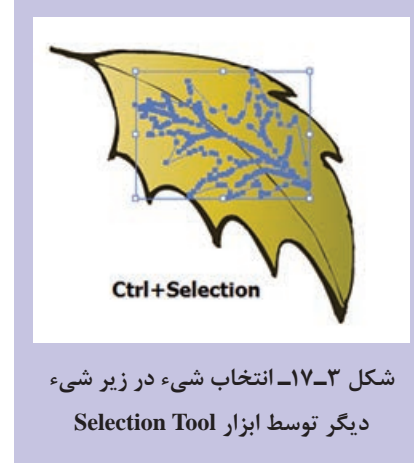

**Direct Selection Tool (A( ابزار ـ17ـ3**

از این ابزار که به آن ابزار انتخاب مستقيم نیز گفته می شود براي انتخاب نقاط لنگری تشکیل دهنده یک مسیر و حركت دادن نقاط و دستگيره هاي يك مسير استفاده می شود. ضمن اینکه توسط آن می توان زیر مسیرهای تشکیل دهنده اشیاء را نیز انتخاب کرد )شکل 4ـ17(.

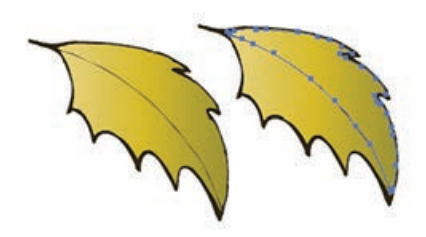

**شکل 4ـ17ـ انتخاب بخشی از شیء توسط Direct Selection Tool ابزار**

**نکته**

در هنگام کار با ابزار Selection Direct با پایین نگه داشتن کلید Shift، می توان نقاط انتخابی را به مجموعه نقاط انتخاب شده قبلی اضافه کرد.

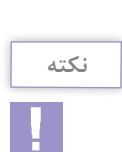

برای انتخاب هر نقطه در مسیر کافی است بر روی نقطه موردنظر کلیک کرده ضمن اینکه برای انتخاب تعداد از نقاط نیز به صورت گروهی، کافی است در اطراف این نقاط توسط ابزار فوق درگ نمایید در این حالت بخشی از یک مسیر به حالت انتخاب در خواهد آمد.

**4ـ17ـ ابزار Tool Selection Group**

ین ابزار برای انتخاب گروهی هریک از مسیرهای تشکیل دهنده یک شیء استفاده میشود. معمولاً در هنگام ترسیم یک مسیر، ممکن است چند گروه از مسیر ها موجب تشکیل شیء نهایی شوند این ابزار با هر بار کلیک، یک دسته از گروه های تشکیل دهنده شیء را انتخاب و به مجموعه انتخاب شده قبلی اضافه می کند. به **واحد کار هفدهم: ابزارهای انتخاب**

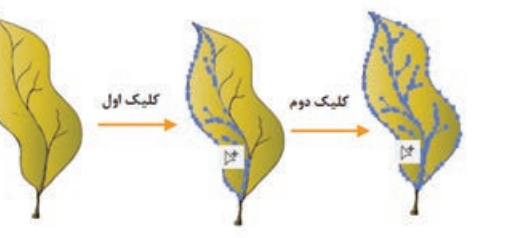

عنوان مثال به شکل زیر (شکل ۵ـ۱۷) توجه کنید این شیء از دو گروه مسیر تشکیل شده به طوری که با اولین بار کلیک، گروه اول و با کلیک دوم در همین گروه (گروه انتخاب شده قبلی)، مشاهده خواهید کردکه گروه دوم مسیرهای تشکیل دهنده مسیر اصلی توسط ابزار Selection Group به انتخاب قبلی اضافه خواهند شد. بنابراین باهربارکلیک می توان زیر گروه های بیشتری را انتخاب کرد.

**شکل 5ـ17ـ انتخاب شیء توسط ابزار Tool  Selection Group**

اگر در هنگام استفاده از ابزار Selection Direct کلید Alt را پایین نگه دارید این ابزار به Group Selection **E**† تبدیل می شود.

**5ـ17ـ ابزار )Q (Lasso**

در هنگام انتخاب مجموعه ای از مسیرها توسط ابزار Selection شما می توانستید از یک محدوده چهارضلعی در اطراف آن ها، اقدام به انتخاب گروهی از اشیاء نمایید اما گاهی اوقات اشیاء در بخش های مختلف صفحه قرار داشته و نمی توان برای انتخاب آن ها از محدوده چهارضلعی استفاده کرد در این حالت مناسب ترین ابزار Lasso می باشد. توسط این ابزار می توان محدوده های آزاد در اطراف اشیاء مختلف برای انتخاب آن ها ایجادکرد )شکل 6 ـ17(.

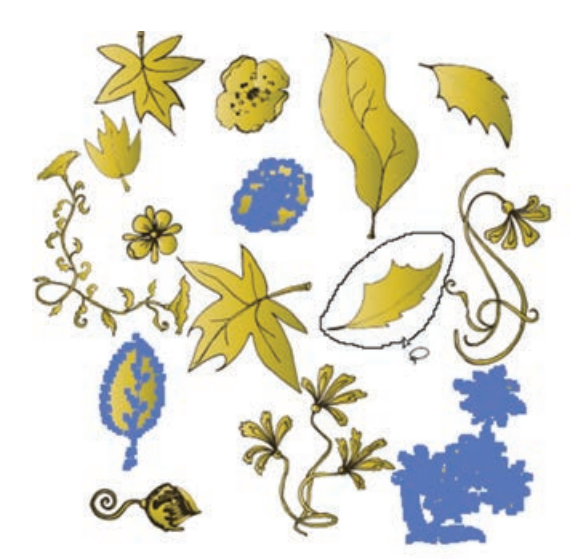

**شکل 6ـ17ـ انتخاب اشیاء توسط ابزار Lasso**

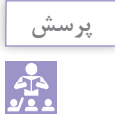

**نکته**

در شکل فوق برای انتخاب چند شکل توسط ابزار lasso از چه کلیدی استفاده شده است؟

اما یکی از کارهای اختصاصی ابزار Lasso آن است که می تواند بخشی از یک مسیر را نیز با محدوده های آزاد خود انتخاب نماید برای این منظور کافی است در اطراف بخشی از مسیر موردنظر که قرار است انتخاب شود درگ نمایید با این عمل تنها نقاط موجود در محدوده موردنظر به حالت انتخاب در خواهد آمد )شکل 7ـ17(.

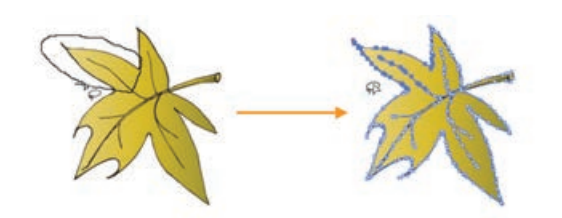

**شکل 7ـ17ـ انتخاب بخشی از شیء توسط ابزار Lasso**

**6ـ17ـ ابزار )Y (Wand Magic**

يكي از ابزارهاي انتخاب کاربردی در Illustrator ابزاري به نام عصاي سحرآميز است. بطوري كه با استفاده از آن می توان اقدام به انتخاب محدوده های رنگی مشابه در یک تصوير کرد. اين ابزار داراي قابليت ويژه اي بوده به طوري كه با کلیک کاربر در یک ناحیه از ترسیم، رنگ هایی انتخاب خواهند شد که مشابه رنگ نقطه نتخابی میباشند. بنابراین بهطور ساده می توان گفت این ابزار اختصاصاً برای انتخاب اشیاء براساس شباهت رنگی عمل می کند )شکل 8 ـ17(.

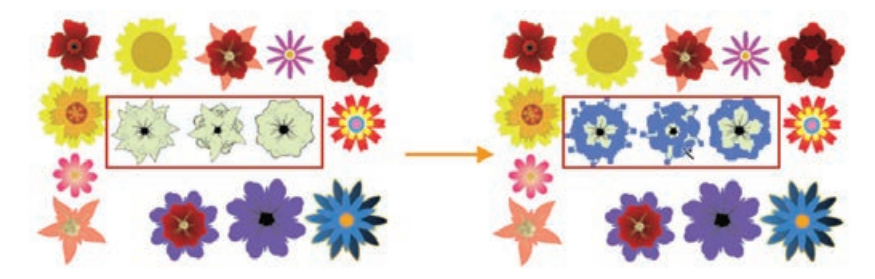

**شکل 8 ـ17ـ انتخاب اشیاء توسط ابزار Wand Magic**

اگر قبل از استفاده از این ابزار بخواهید تنظیمات ابزار را انجام دهید کافی است بر روی ابزار دابل کلیک نمایید در این حالت پنجره تنظیمات آن باز خواهدشد )شکل 9ـ17(.

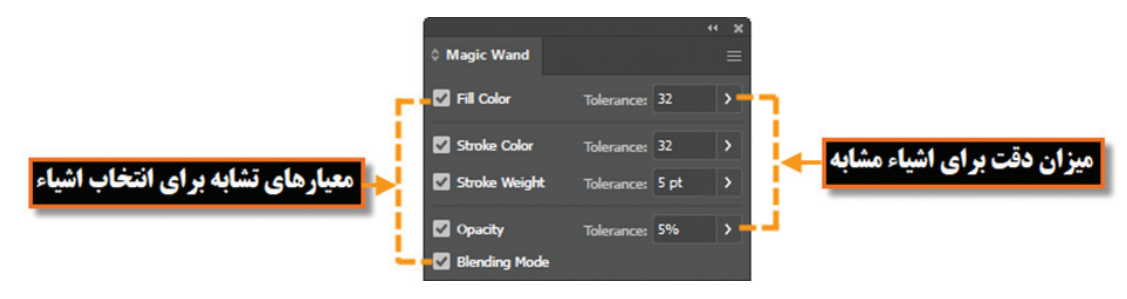

**شکل 9ـ17ـ پنجره تنظیمات ابزار wand Magic**

همانطور که در این پنجره مشاهده می کنید گزینه های زیر وجود دارد : **Color Fill**: انتخاب این گزینه سبب انتخاب بخش پرکننده ترسیم توسط ابزار می شود.

- **Tolerance**: میزان دقت ابزار است به طوری که هر چه مقدار آن بیشتر باشد دقت ابزار کمتر شده در نتیجه محدوده بزرگتری از رنگ های مشابه انتخاب می شود وبرعکس هر چه این مقدار کمتر باشد، دقت ابزار افزایش یافته و به دلیل انتخاب دقیق محدوده رنگی منطبق با رنگ نقطه کلیک شده، محدوده کوچکتری انتخاب خواهد شد.
- **Color Stroke**: انتخاب این گزینه سبب انتخاب شیء یا اشیاء، بر اساس شباهت رنگ دور خط صورت می گیرد.
- **Weight Stroke**: انتخاب این گزینه سبب انتخاب شیء یا اشیاء، بر اساس شباهت میزان ضخامت دورخط صورت می گیرد.
- **Opacity**: انتخاب این گزینه سبب انتخاب شیء یا اشیاء، توسط ابزار بر اساس شباهت میزان شفافیت می شود.
- **Mode Blending**: انتخاب این گزینه سبب انتخاب شیء یا اشیاء، توسط ابزار بر اساس شباهت مد آمیختگی می شود.

**7ـ17ـ آشنایی با دستورات منوی Select**

در قسمت قبل با ابزار های مهم و کاربردی انتخاب آشنا شدیم در این قسمت با استفاده از منوی Select شما را با دستورات مربوط به نواحی انتخاب آشنا می نماییم. دستوراتی که گاهی اوقات می توانند جایگزین یک ابزار شده و کاربر را در انتخاب دقیق، سریع و آسان تر موضوع موردنظر کمک نمایند. در جدول زیر با تعدادی از این دستورات آشنا می شویم:

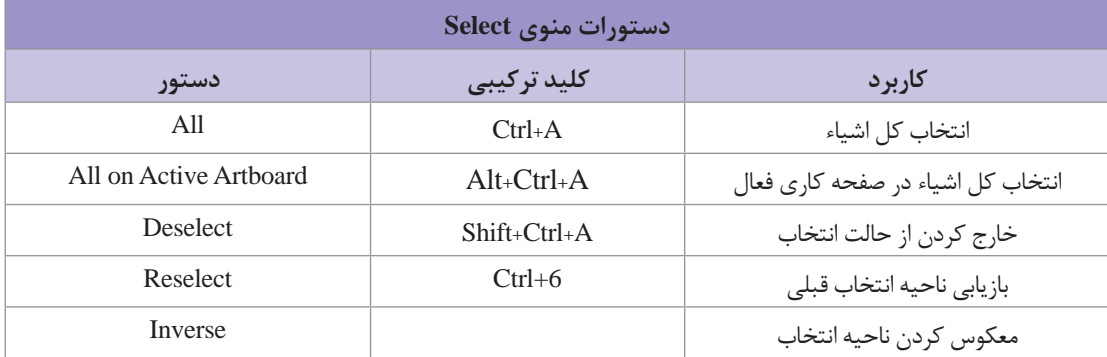

اما در مورد سایر گزینه های منوی Select ما در این قسمت تنها به بررسی کلی آن ها پرداخته و در ادامه به برسی اختصاصی تر آن ها خواهیم پرداخت: **1ـ7ـ17ـ زیر منوی Same:** با انتخاب زیرمنوی این دستور، تمامی اشیاء یک فایل که دارای ویژگی مشترکی هستند به حالت انتخاب در می آیند. برای اینکه بیشتر با این گزینه و دستورات آن آشنا شوید به ذکر مثالی در این زمینه می پردازیم:

## در پروژه دلخواهی یکی از اشیاء را انتخاب کرده سپس سایر اشیاء مشابه آن از لحاظ Color Fill )رنگ پرکننده( را به حالت انتخاب در آورید. برای این منظور مراحل زیر را انجام دهید: **1** با ابزار Selction Direct یکی از بخش های ترسیم را انتخاب کنید. **2** به زیر منوی Same از منوی Select رفته و دستور Color Fill را انتخاب کنید یا از نوار کنترل برنامه به بخش Objects Similar Select رفته و دستورات موردنظر خود را اجرا کنید. همانطور که مشاهده می کنید اشیاء مشابه بخش شیء اولیه به حالت انتخاب در آمده اند. به شکل زیر و کاربرد دستور Fill Color از زیر منوی Select Similar Objects دقت کنید (شکل ۱۰ـ۱۷).

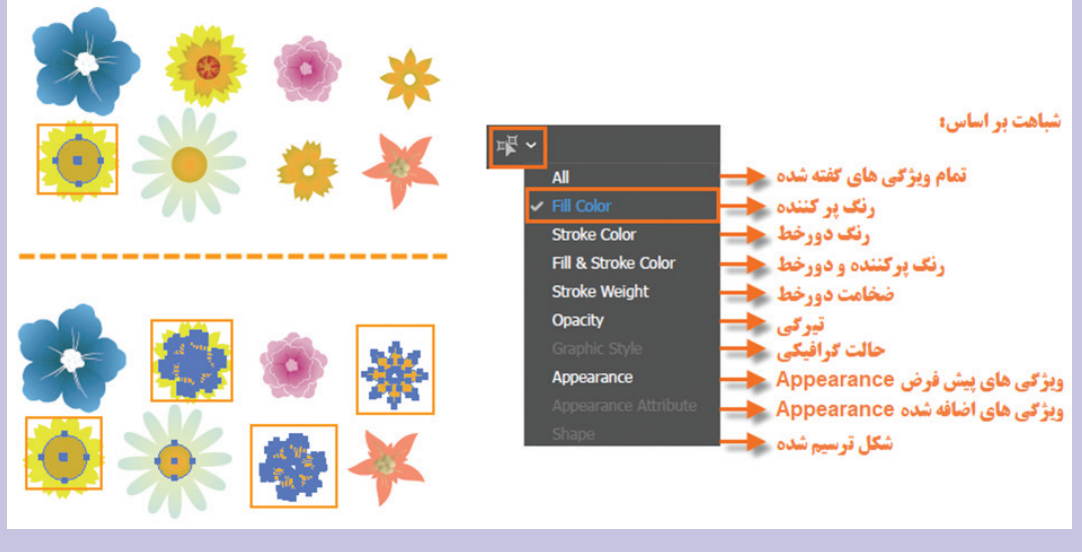

**شکل 10ـ17ـ انتخاب اشیاء مشابه با گزینه Objects Similar Select از نوار کنترل**

**2ـ7ـ17ـ زیرمنوی Object:** دستورات موجود در این زیر منو نیز بر اساس شباهت اشیاء با یکدیگر عمل انتخاب را انجام می دهند.

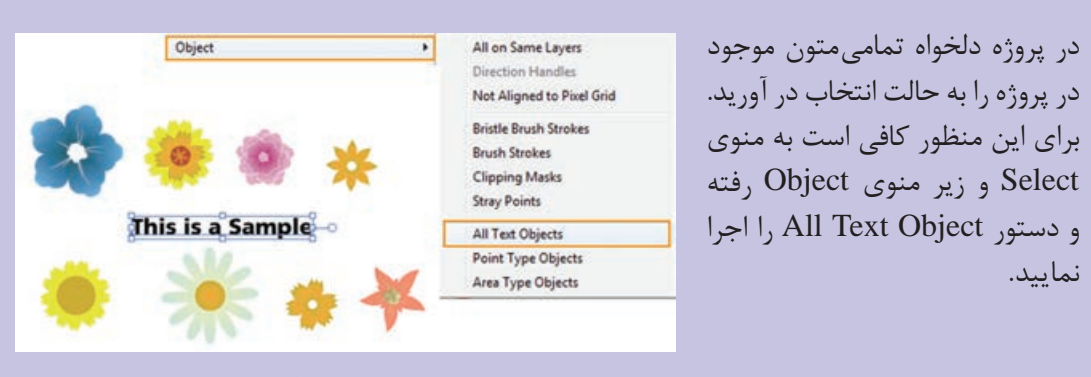

**شکل 11ـ17ـ انتخاب تمامیمتون با گزینه Objects Text All**

**مثال**

**مثال**

سایر دستورات زیر منوی Object و Same را اجرا کرده و نتیجه را بر روی اشیاء موجود در یک پروژه مشاهده کنید.

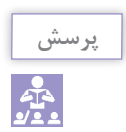

چه تفاوت هایی بین زیرمنوی Object با زیرمنوی Same وجود دارد.

**8ـ17ـ آشنايي با گزينههاي Transform( تغییر شکل اشیاء(**

در هنگام کار با اشیاء و تغییر شکل آنها معمولاً عملیات مختلفی مانند تغییر اندازه، چرخش، مایل کردن، به هم ریختن و قرینه سازی اشیاء صورت می گیرد که در تصویرسازی پروژه گرافیکی نقش بسیار مهمی را ایفا می کند. در نرم افزار Illustrator به روش های مختلفی می توان عمل تغییر شکل اشیاء را انجام دارد که عبارتند از: Bounding Box (Shift+Ctrl+B) کادر از استفاده **1 2** استفاده از دستورات منوی Object و زیر منوی Transform **3** استفاده از ابزارها **4** استفاده از پانل Transform در ادامه به بررسی این دستورات و روش های اجرای آن ها در Illustrator می پردازیم.

**9ـ17ـ تغییر شکل با استفاده از )B+Ctrl+Shift (Box Bounding**

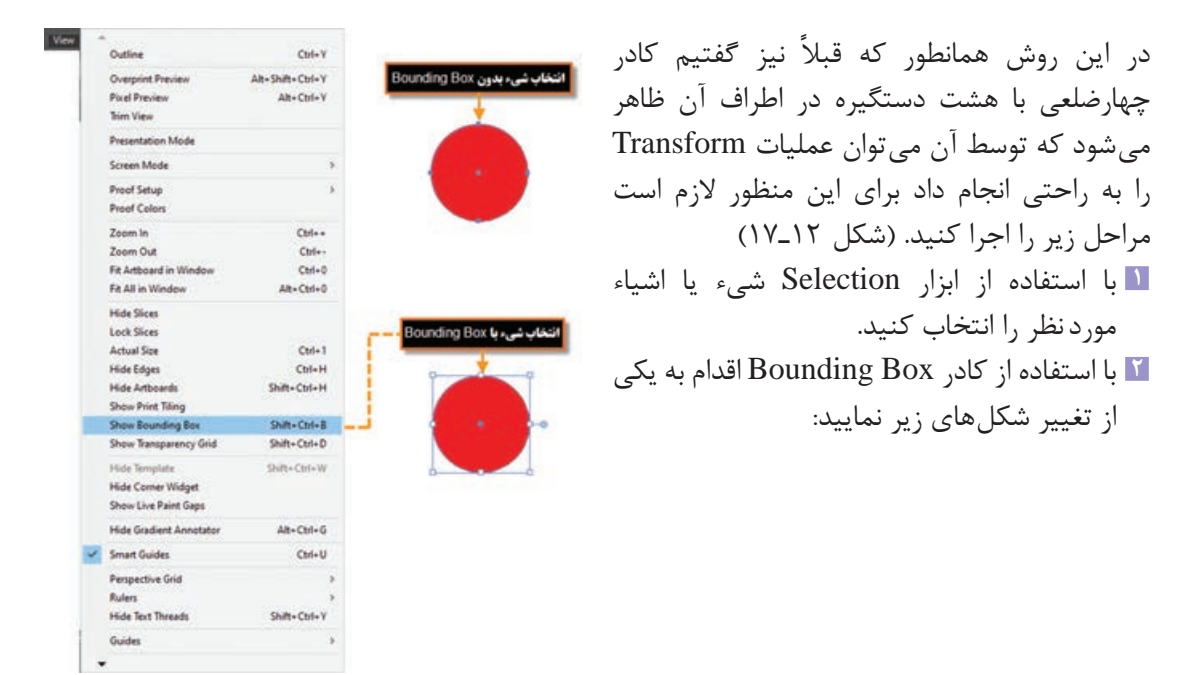

**شکل 12ـ17ـ نمایش کادر انتخاب Box Bounding**

**1ـ9ـ17ـ آشنايي با دستور Scale:** با استفاده از این دستور در Illustrator می توان عمل تغيير اندازه شیء موردنظر را انجام داد. برای این منظور یکی از دستگیره های گوشه را برای تغییر اندازه در دو جهت محور X و محور Y درگ نمایید البته با دستگیرههای میانی هریک از اضلاع، امکان تغییر اندازه یک جهتی فراهم خواهد شد )شکل 13ـ17(.

**نکته**

با پاییننگه داشتن كليد Shift،عملConstrain یا تناسب بین پهنا و ارتفاع در هنگام تغییر اندازه حفظ می شود. ضمن اینکه با پایین نگه داشتن کلید Alt، تغییر اندازه نسبت به مرکز انجام می شود.

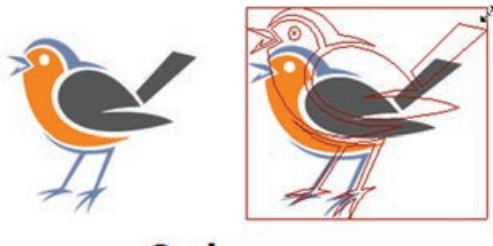

**Scale** 

**شکل 13ـ17ـ تغییر اندازه شیء با دستور Scale**

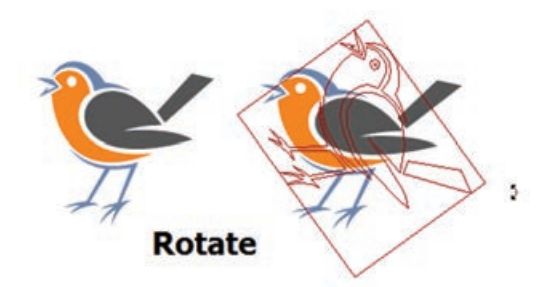

**شکل14ـ17ـ چرخش شیء با دستور Rotate**

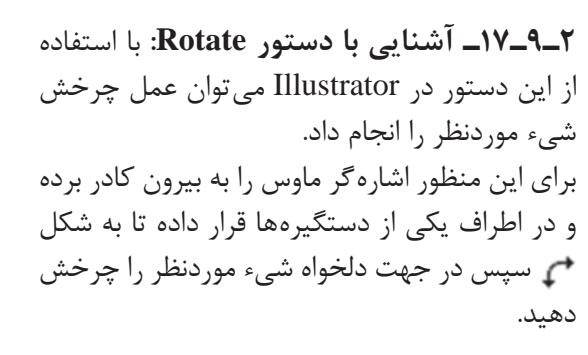

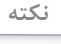

با پایین نگه داشتن كليد Shift، همزمان با عمل چرخش، میزان چرخش زاویه ها ضریبی از 45 درجه )45و90و 135و...( خواهد بود.

> **3ـ9ـ17ـ آشنايي با دستور Reflect:** به کمک این دستور در Illustrator می توان عمل قرینه سازی شیء یا اشیاء موردنظر را در دو جهت محور افقی و عمودی انجام داد برای اجرای این عمل بر روی شیء موردنظر، الزم است یکی دستگیره های میانی روی اضالع را گرفته و به نقطه مقابل آن درگ نمایید. )شکل 15ـ17(

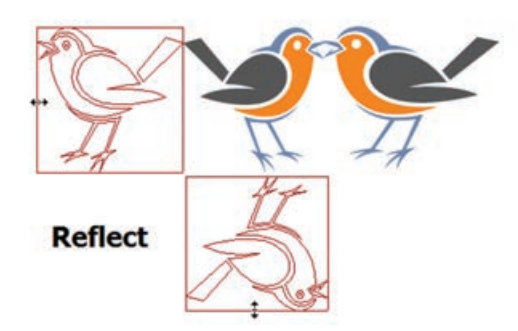

**شکل 15ـ17ـ تغییر جهت شیء با دستور Reflect**

**10ـ17ـ آشنایی با دستورات زیر منوی Transform**

| Object |                  |                    |                        |                  |
|--------|------------------|--------------------|------------------------|------------------|
|        | Transform        | ×                  | <b>Transform Again</b> | $Ctrl + D$       |
|        | Arrange<br>Alion | $\rightarrow$<br>э | Move<br>Rotate         | Shift+Ctrl+M     |
|        | Group            | $Ctrl - G$         | Reflect<br>Scale       |                  |
|        | Ungroup          | Shift+Ctrl+G       |                        |                  |
|        | Lock             | У                  | Shear                  |                  |
|        | Unlock All       | Alt+Ctrl+2<br>.    | Transform Each         | Alt+Shift+Ctrl+D |
|        | Hide             | $\rightarrow$      |                        |                  |
|        | Show All         | Alt+Ctrl+3         | Reset Bounding Box     |                  |

**شکل 16ـ17ـ دستورات منوی Transform**

یکی دیگراز روش های تغییر شکل اشیاء در Illustrator استفاده از دستورات زیر منوی Transform از منوی object است که مهمترین ویژگی،دستورات این بخش، استفاده از پنجره تنظیمات برای اعمال تغییر شکل برروی شیء موردنظر است در این قسمت با تعدادی از دستورات آن آشنا می شویم: )شکل 16ـ17(

**1ـ10ـ17ـ دستور (D+Ctrl(Again Transform:** به کمک این دستور می توان آخرین دستور تغییر شکل اعمال شده بر روی شیء یا اشیاء موردنظر را مجدداً تکرار کرد.

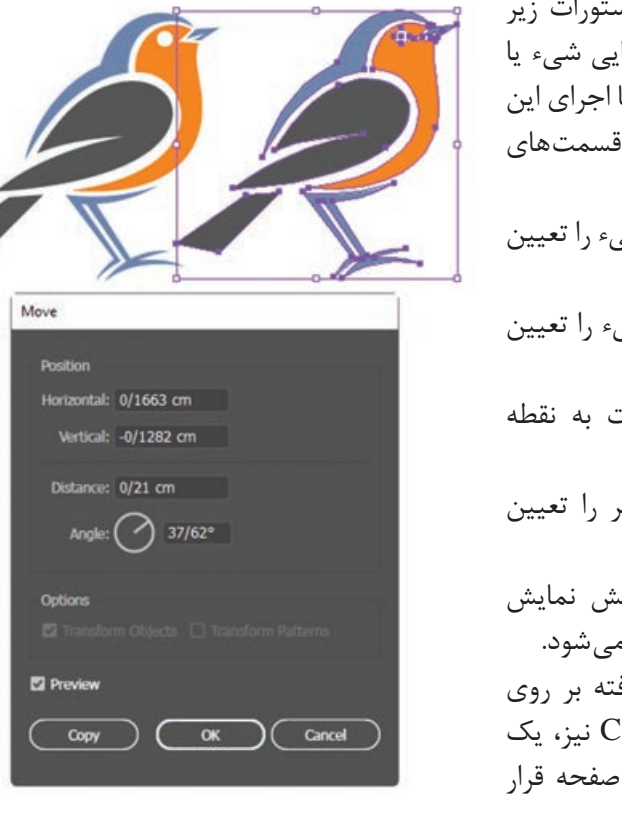

**2ـ10ـ17ـ دستور Move:** یکی از دستورات زیر منوی Transform که از آن برای جابجایی شیء یا اشیاء انتخابی در صفحه استفاده می شود.با اجرای این دستور پنجره ای باز خواهد شد که شامل قسمت های زیر است: **Horizontal:** میزان جابجایی افقی شیء را تعیین می کند. **Vertical:** میزان جابجایی عمودی شیء را تعیین می کند. **Distance:** میزان فاصله شیء نسبت به نقطه جاری تنظیم می نماید. **Angle:** زاویه جابجایی شیء موردنظر را تعیین می کند. **Preview:** با انتخاب این گزینه، پیش نمایش شیء در هنگام تنظیمات نمایش داده می شود. با اجرای دکمه Ok تنظیمات انجام گرفته بر روی شیء اعمال شده و با اجرای دکمه Copy نیز، یک کپی از شیء با تنظیمات جدید برروی صفحه قرار خواهد گرفت )شکل 17ـ17(. **شکل 17ـ17ـ جابهجایی شیء با دستور Move**

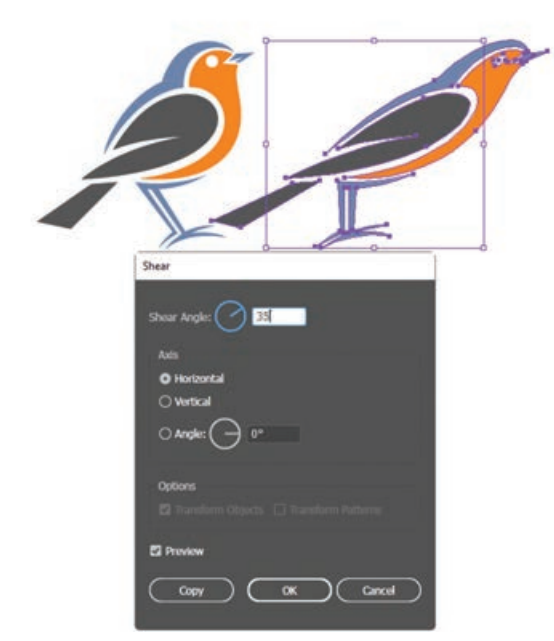

**3ـ10ـ17ـ دستور Shear( اُریب کردن(:** با اجرای این دستور شیء یا اشیاء موردنظرتحت زاویه مشخصی نسبت به محور افقی یا عمودی قرار می گیرند. در حقیقت این دستور شیء مورد نظر را تحت زاویه قرار می دهد. همانطور که در پنجره تنظیمات مشاهده می کنید Angle Shear زاویه ای است که شیء نسبت به آن تغییر می کند و Axis نیز میزان تغییرات را نسبت به محور افقی و عمودی تنظیم می نماید )شکل 18ـ17(.

**شکل 18ـ17ـ تغییر شکل شیء با دستور Shear**

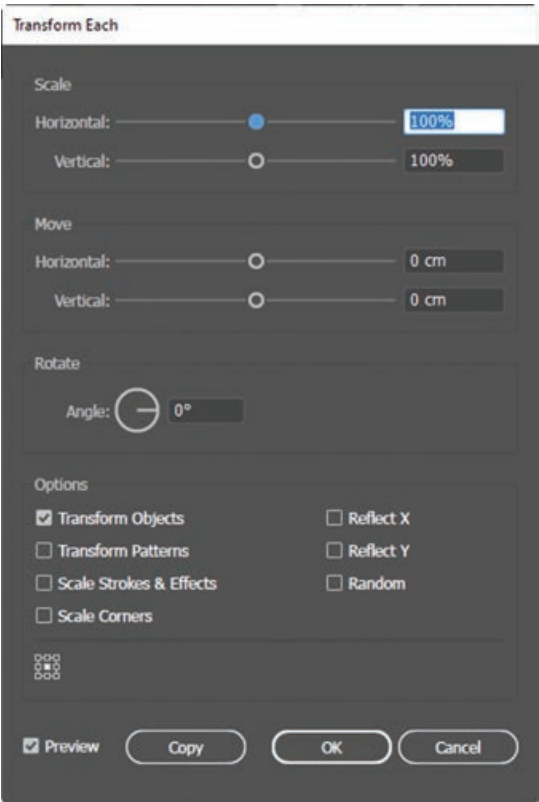

**4ـ10ـ17ـ آشنايي با دستور Transform** دستور این اجرای با **:Each (Alt+Shift+Ctrl+D)** پنجره ای باز خواهد شد که همانطور که مشاهده می کنید توسط آن می توان تمام عملیات تغییر شکل یک شیء را به صورت همزمان انجام داد توسط این پنجره امکان جابجایی )Move)، تغییراندازه )Scale)، چرخش )Rotate )و قرینه سازی )Reflect )شیء یا اشیاء انتخابی به صورت همزمان فراهم شده است )شکل 19ـ17(.

**شکل 19ـ17ـ پنجره تنظیمات Each Transform**

**واحد کار هفدهم: ابزارهای انتخاب**

**مثال**

شکل مقابل در صفحه قرار گیرند.

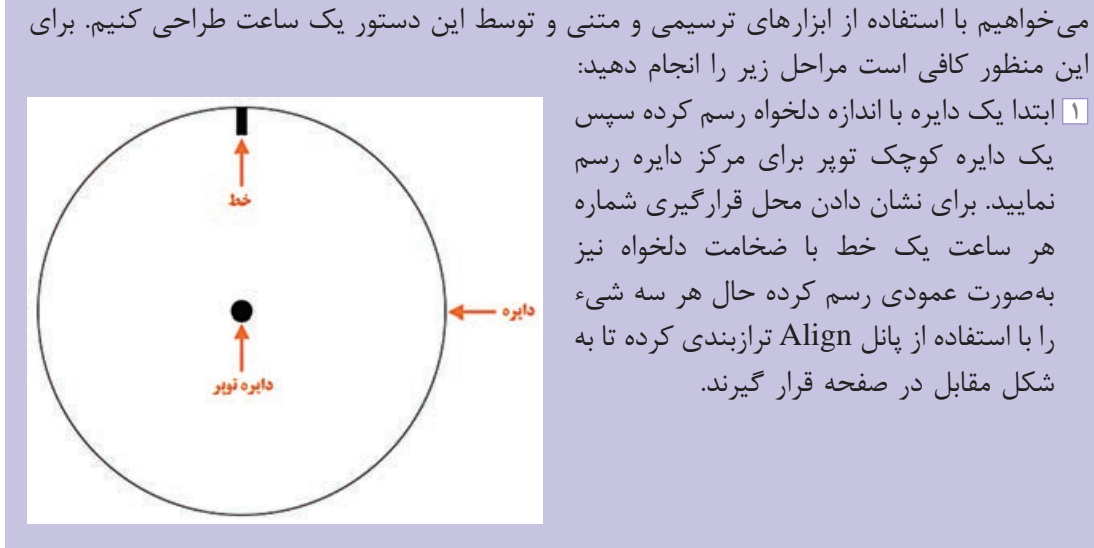

**شکل20ـ17ـ شروع ترسیم اشیای تشکیل دهنده ساعت**

**2** حال شیء خط را انتخاب کرده و روی ابزار Rotate کلیک نمایید.کلید ALT را پایین نگه داشته و نقطه Anchor point را به مرکز دایره انتقال می دهیم. (بهتر است برای تشخیص مرکز دایره Smart guides فعال باشد). در پنجره تنظیمات زاویه چرخش را ٣٥ درجه قرار داده و دکمه کپی را کلیک نمایید برای ایجاد بقیه خطوط نشان دهنده ساعت Ctrl+D را فشار دهید تا عمل چرخش و کپی تکرار شود.

در قسمت های قبل شما را با دستور اختصاصی Each Transform و کاربرد آن آشنا کردیم حال

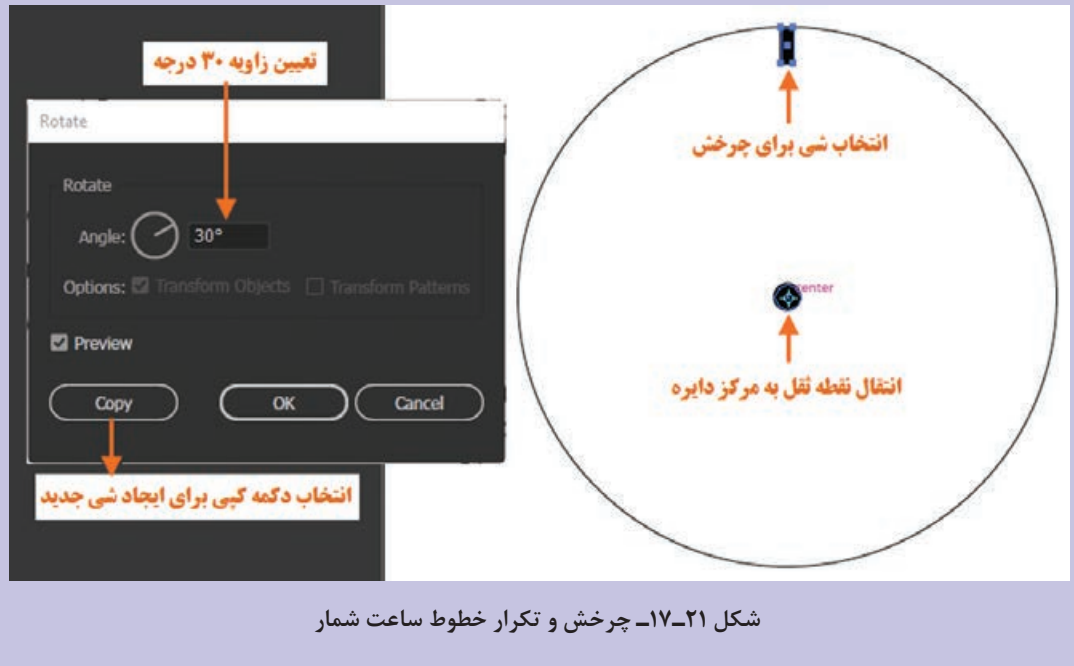

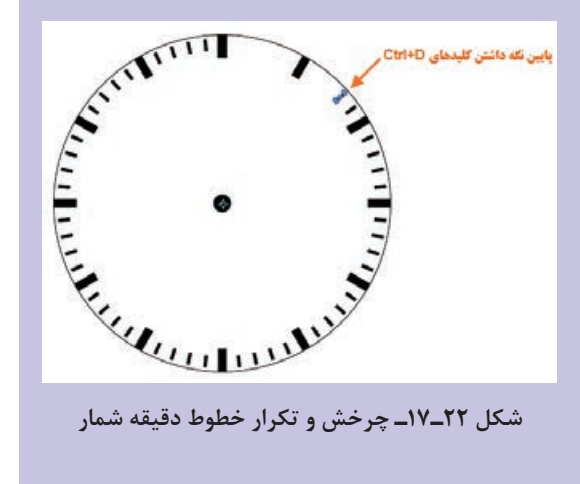

**3** مرحله فوق را دوباره بر روی یک خط کوچک تر برای نشان دادن عالمت دقیقه با زاویه 360/60 (۶ درجه) تکرار می کنیم.

**4** حال برای نمایش اعداد ابزار Tool Type را انتخاب کرده، از نوار کنترل گزینه center to Align و از بخش Character اندازه فونت دلخواه را تعیین نموده سپس در محل مناسب روی دایره کلیک کرده و عدد 12 را تایپ می نماییم.

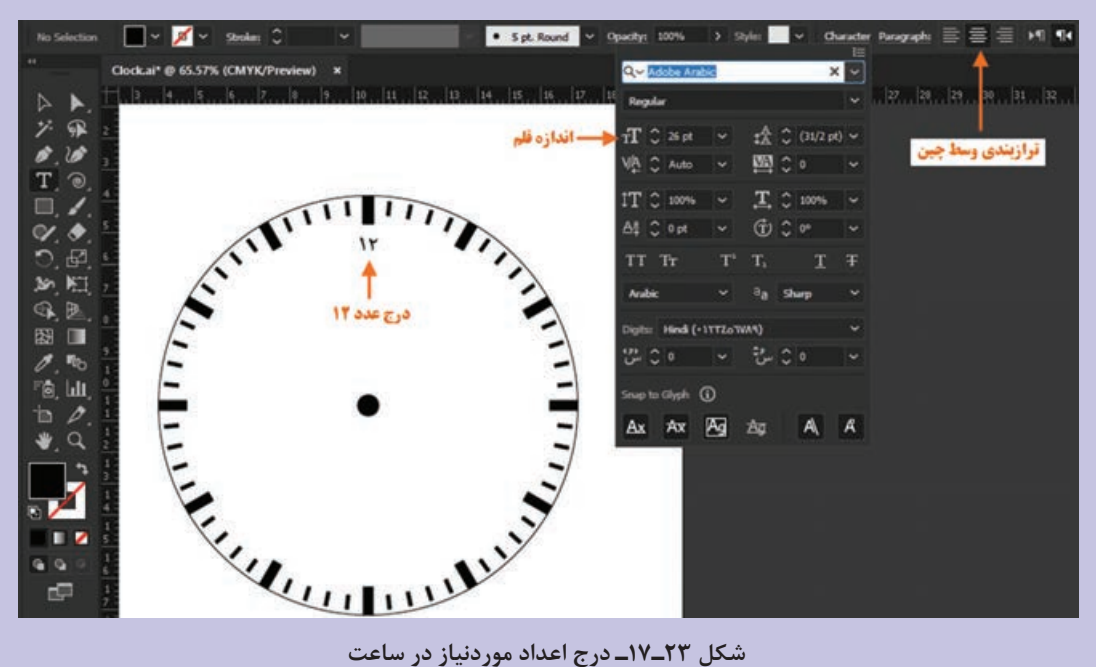

برای قرار دادن بقیه اعداد روی ساعت عمل Rotate را به شکل مراحل قبل روی عدد 12 انجام داده سپس هر یک از اعداد 12 را با عدد صحیح ویرایش کنید.
**واحد کار هفدهم: ابزارهای انتخاب**

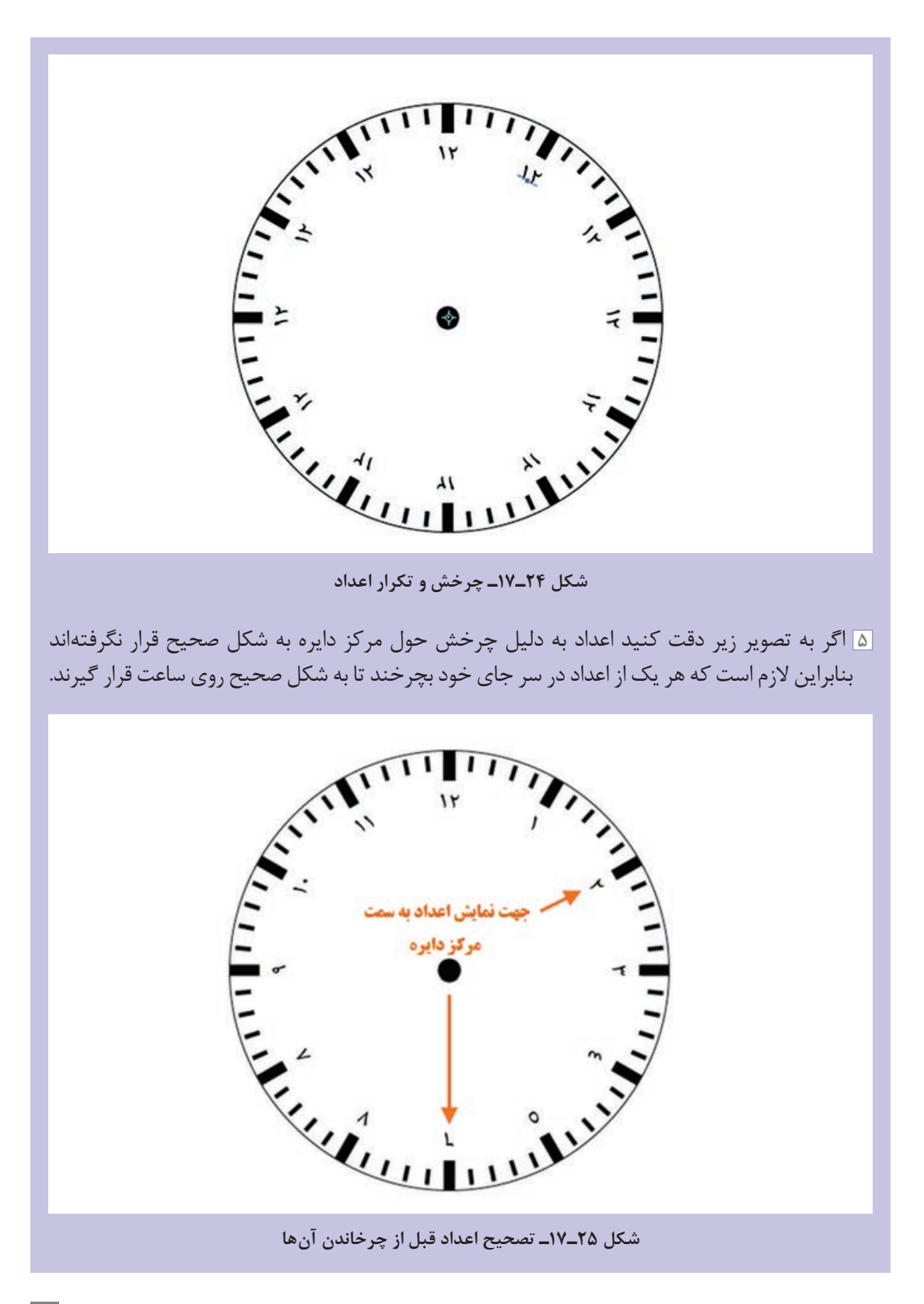

**305**

حال کلیه اعداد بجز 12 را انتخاب کرده و دستور Each Transform را اجرا کنید. در پنجره تنظیمات زاویه ۳۰ را برای چرخش اعداد و نقطه ثقل را مرکز هر عدد (پیش فرض خود پنجره) قرار داده و دکمه OK را کلیک کنید.

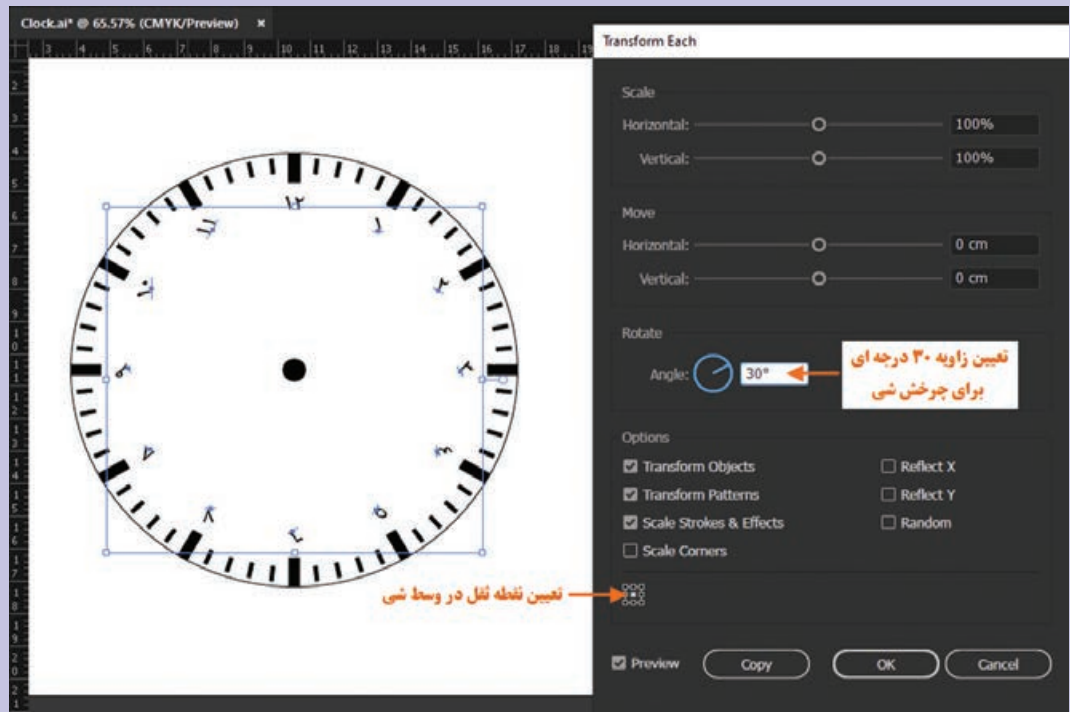

**شکل 26ـ17ـ تصحیح جهت قرارگیری اعداد**

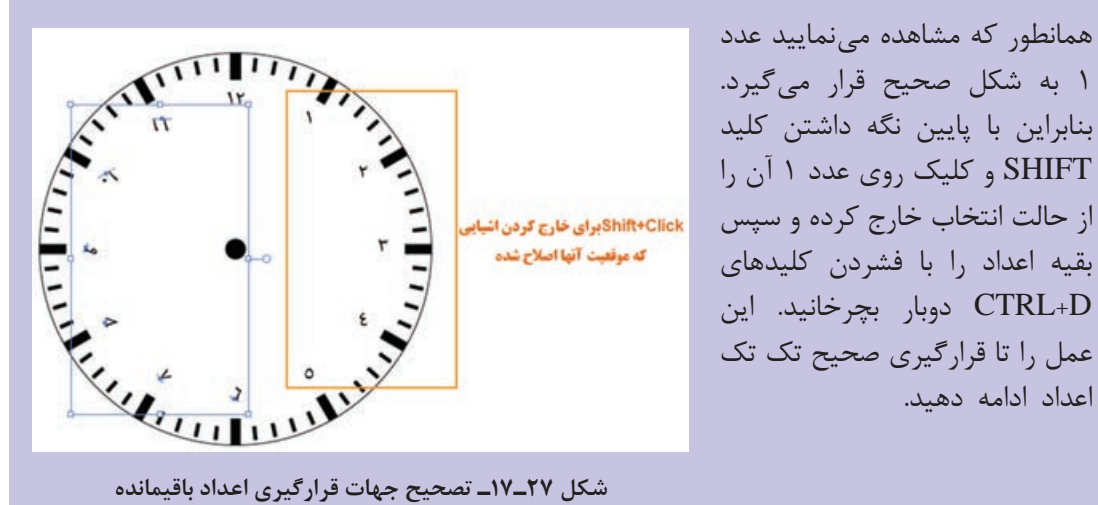

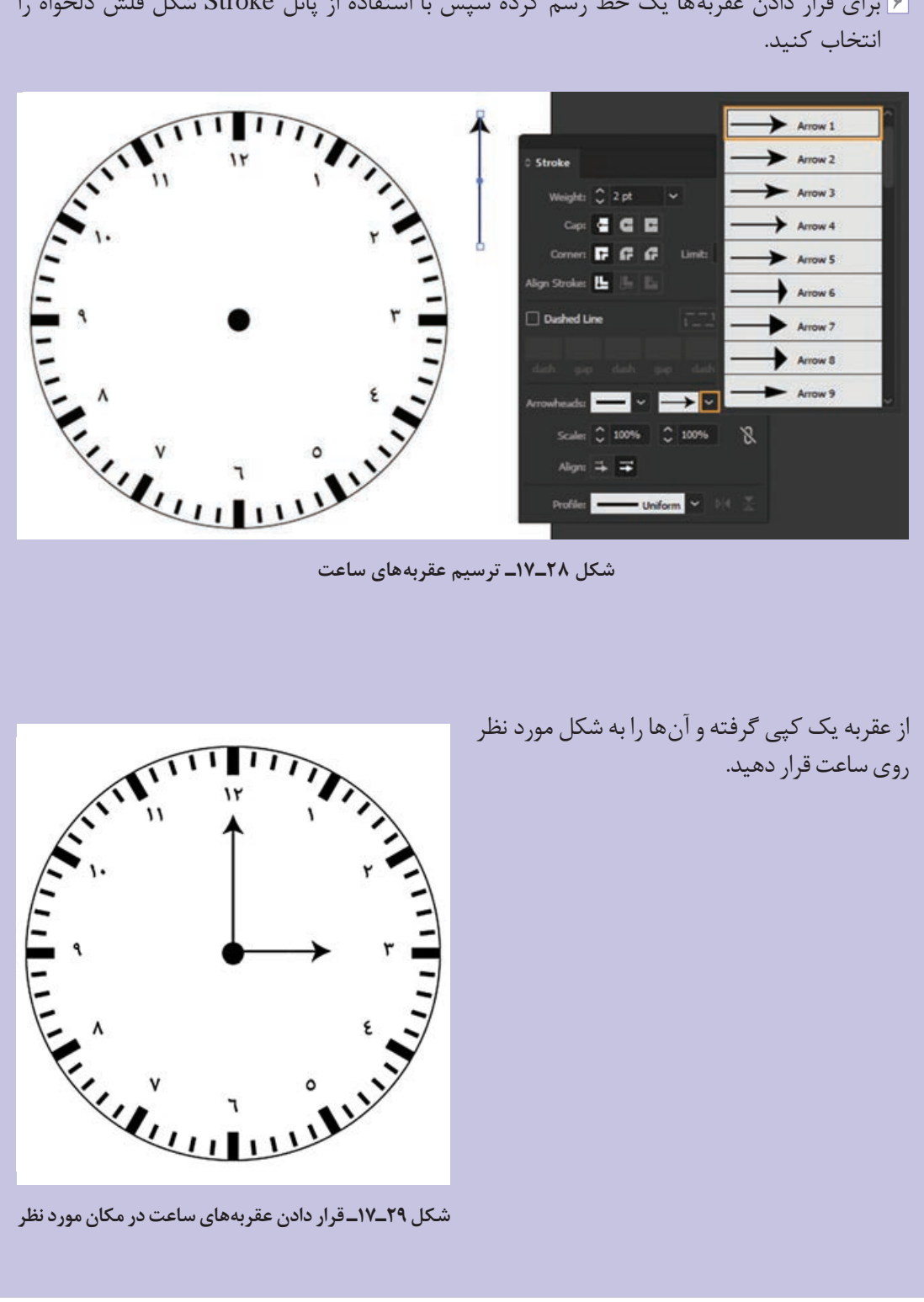

**6** برای قرار دادن عقربه ها یک خط رسم کرده سپس با استفاده از پانل Stroke شکل فلش دلخواه را

#### **١١ـ١٧ـ آشنایی با ابزار )E (Transform Free**

همانطور که گفتیم دستورات مربوط به Transform در نرم افزار Illustrator به روش های مختلفی انجام می شود یکی از این روش ها استفاده از ابزار Transform Free می باشد برای این منظور الزم است مراحل زیر را انجام دهید:

- **1** شیء یا اشیاء موردنظر را با ابزار Selection انتخاب کنید.
- **2** در جعبه ابزار نرم افزار FreeTransform را انتخاب کنید. در این حالت یک پانل چهار گزینهای به شکل مقابل باز خواهد شد که از آن می توان برای کمک به انجام عملیات Transform اشیاء استفاده کرد )شکل 30ـ17(.

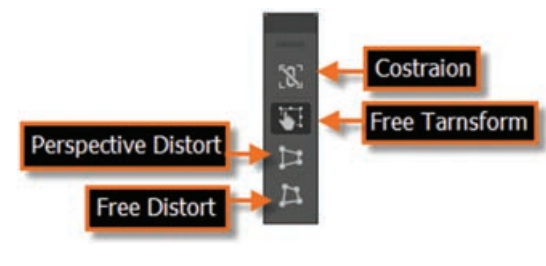

**شکل 30ـ17ـ پانل ابزار Transform Free**

همانطور که مشاهده می کنید این پانل شامل گزینه های زیر است:

- **Constrain:** تناسب بین پهنا و ارتفاع در هنگام تغییر شکل اشیاء حفظ می شود. توجه داشته باشید که به جای فعال کردن این گزینه می توان از کلید Shift نیز به همراه ابزار استفاده کرد.
- **Transform Free:** با انتخاب این گزینه و بردن اشاره گر به سمت یکی از دستگیره های گوشه یا وسط کادر Bounding Box مشاهده خواهید کرد که اشاره گر ماوس به شکل های ملح و در آمده و به کاربر امکان تغییرات آزاد در جهت های مختلف را می دهد.
- **Distort Perspective:** عمل تغییر شکل شیء موردنظر باعث عمق دادن به آن خواهد شد.به طوری که با گرفتن یکی از گوشه های شیء انتخابی مشاهده خواهید کرد که شیء تحت تأثیر پرسپکتیو قرار گرفته و عمق داده می شود.
	- **Distort Free:** عمل تغییر شکل شیء مورد نظر موجب می شود کاربر بتواند شیء انتخابی را کج و معوج کرده و ساختار اصلی آن را کامالً بهم بریزد. (شکل ۳۱\_۱۲).

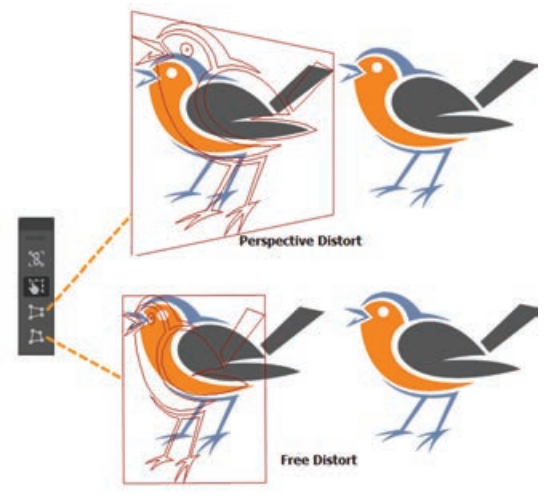

**شکل 31ـ17ـ تغییر شکل با دستورات Perspective و Free  Distort**

## **12ـ17ـ آشنایی با پانل )8F+Shift(Transform**

یکی دیگر از روش های متنوع عملیات Transforming نرم افزار Illustrator استفاده از پانل اختصاصی Transform برای تغییر شکل اشیاء می باشد. پس از فعال کردن این پانل از منوی Window، شیء یا اشیاء مورد نظر را انتخاب کرده سپس به کمک این پانل اقدام به تغییر مکان، اندازه، چرخش و همچنین Shear یا تحت زاویه قرار دادن عنصر انتخابی نمایید )شکل 32ـ17(.

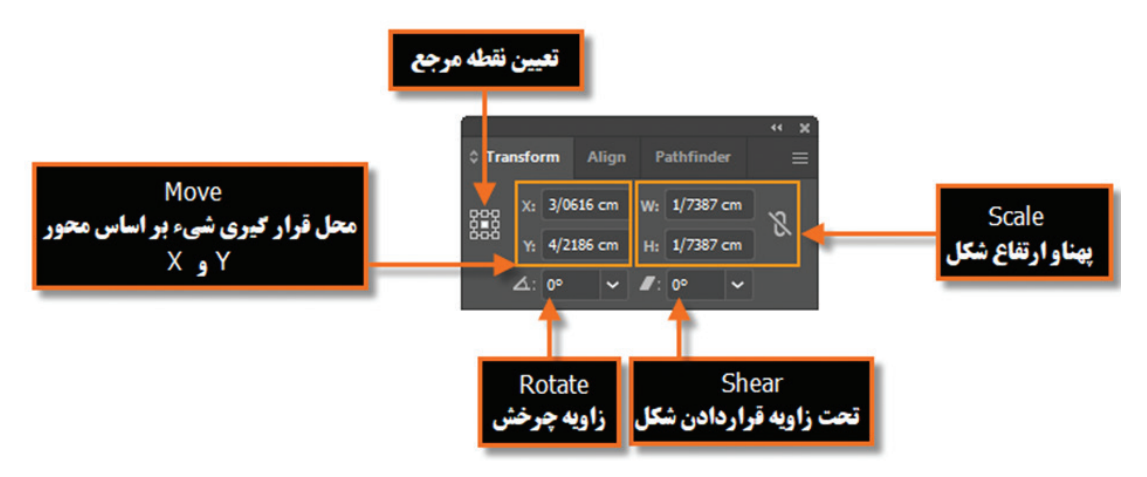

**شکل 32ـ17ـ پانل Transform**

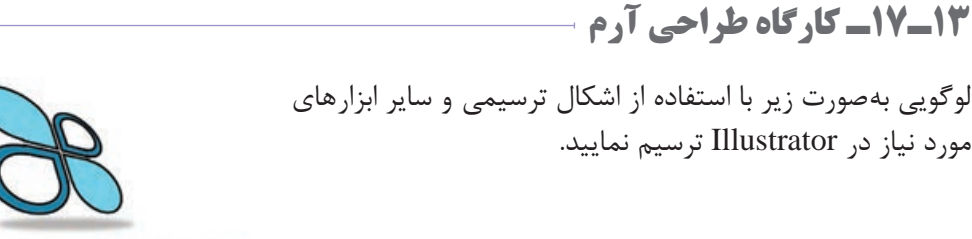

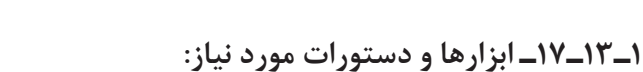

Selection،Rectangle،Ellipse،Pathfinder، Transform/Reflect، Group، Free Transform، Gussian Blur،Type

## **2ـ13ـ17ـ مراحل انجام کار 1** فایل جدیدی با اندازه 768\*1024 پیکسل ایجاد کنید. **2** با استفاده از ابزار Ellipse، یک دایره ترسیم نمایید سپس به کمک ابزار Rectangle، مربعی را از مرکز دایره به اندازه یک چهارم دایره ترسیم کنید و بر روی آن قرار دهید.

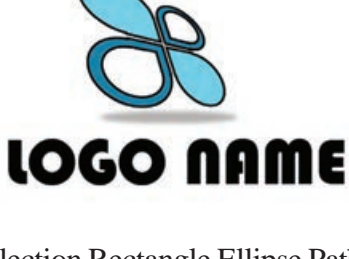

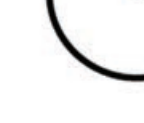

- **3** با استفاده از ابزار Selection هر دو شکل را انتخاب کرده سپس به کمک پانل Pathfinder، و گزینه Unite آن ها را به یک شکل ترکیبی تبدیل کنید.
- **4** از شکل ایجاد شده به کمک ابزار Selection و پایین نگه داشتن کلید Alt دو کپی تکراری ایجاد کرده سپس یکی از کپی ها را کمی کوچک تر کرده و سپس بر روی شکل اولیه قرار دهید )اگر هنگام کوچک کردن،کلید Alt را نگه دارید سبب می شود تا شکل نسبت به مرکز تغییر اندازه پیدا کند). ً با ابزار Selection هر دو را انتخاب کرده مجددا و با استفاده از پانل Pathfinder و گزینه Minus Front، شکل باالیی را از شکل پایینی کم نمایید.

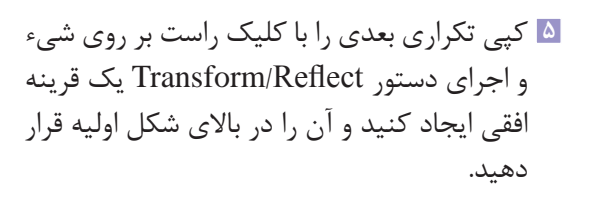

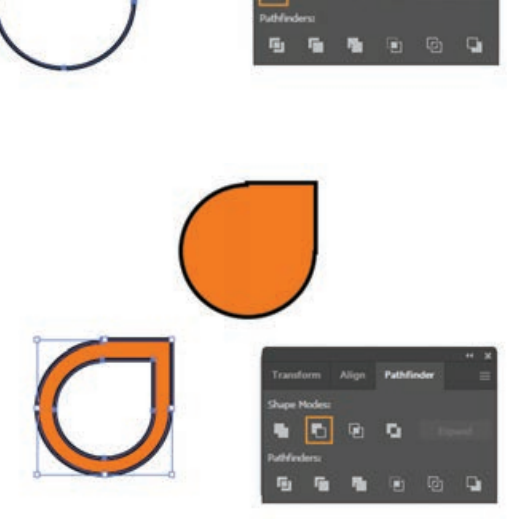

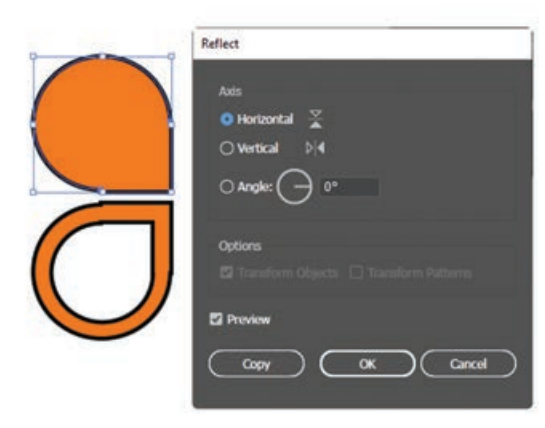

**6** با استفاده از ابزار Selection هر دو شکل را انتخاب کرده و با پایین نگه داشتن کلید Alt یک کپی تکراری از دو شکل ایجاد کرده و مجددا با کلیک راست بر روی شیء و اجرای دستور Reflect/Transform، ابتدا یک قرینه عمودی و مجدداً یک قرینه افقی تا شکل زیر ایجاد شود.

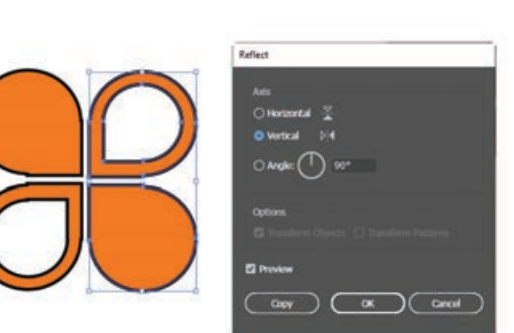

**7** رنگ لوگو را به صورت زیر تغییر داده سپس با انتخاب هر چهار شیء ترسیم شده و استفاده از دستور (G+Ctrl(Group/Object، آن ها را به یک گروه تبدیل کنید و در زیر آن عبارت LOGO NAME را تایپ نمایید. در ادامه به کمک ابزار (E(Transform Free به لوگو حالت سه بعدی و پرسپکتیو به صورت زیر اعمال کنید.

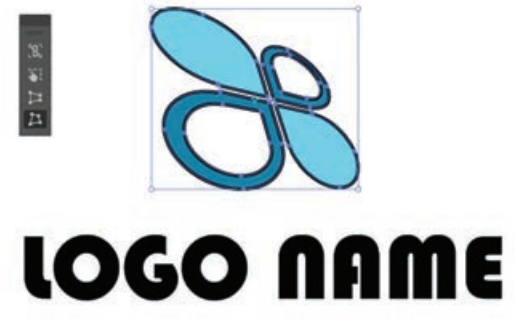

**8** در ادامه در زیر لوگو یک شکل بیضی بدون دور خط با رنگ خاکستری ترسیم کرده سپس از جلوه Blur Gussian\Blur\Effects را اجرا کرده و با استفاده از گزینه Radius شعاع محو شدگی شکل ترسیمی را به صورتی تنظیم نمایید تا یک سایه را در زیر شکل تداعی کند.سپس آن را با فرمت Ai ذخیره کنید

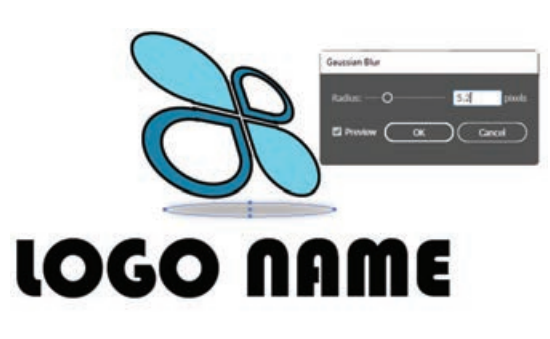

**311**

# **خودآزمایی**

 انواع ابزارهای انتخاب را نام ببرید. ابزار Wand Magic بر اساس چه معیارهایی عمل انتخاب اشیاء را انجام می دهد؟ کار دستور Inverse در منوی Select چیست؟ دستور Shear از منوی Transform چه عملی انجام می دهد؟ دستورات Distort Perspective و Distort Free در پانل ابزار Transform Free چه عملی انجام می دهند؟

**تمرین**

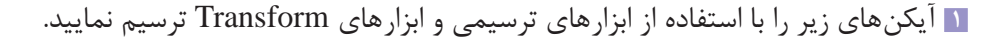

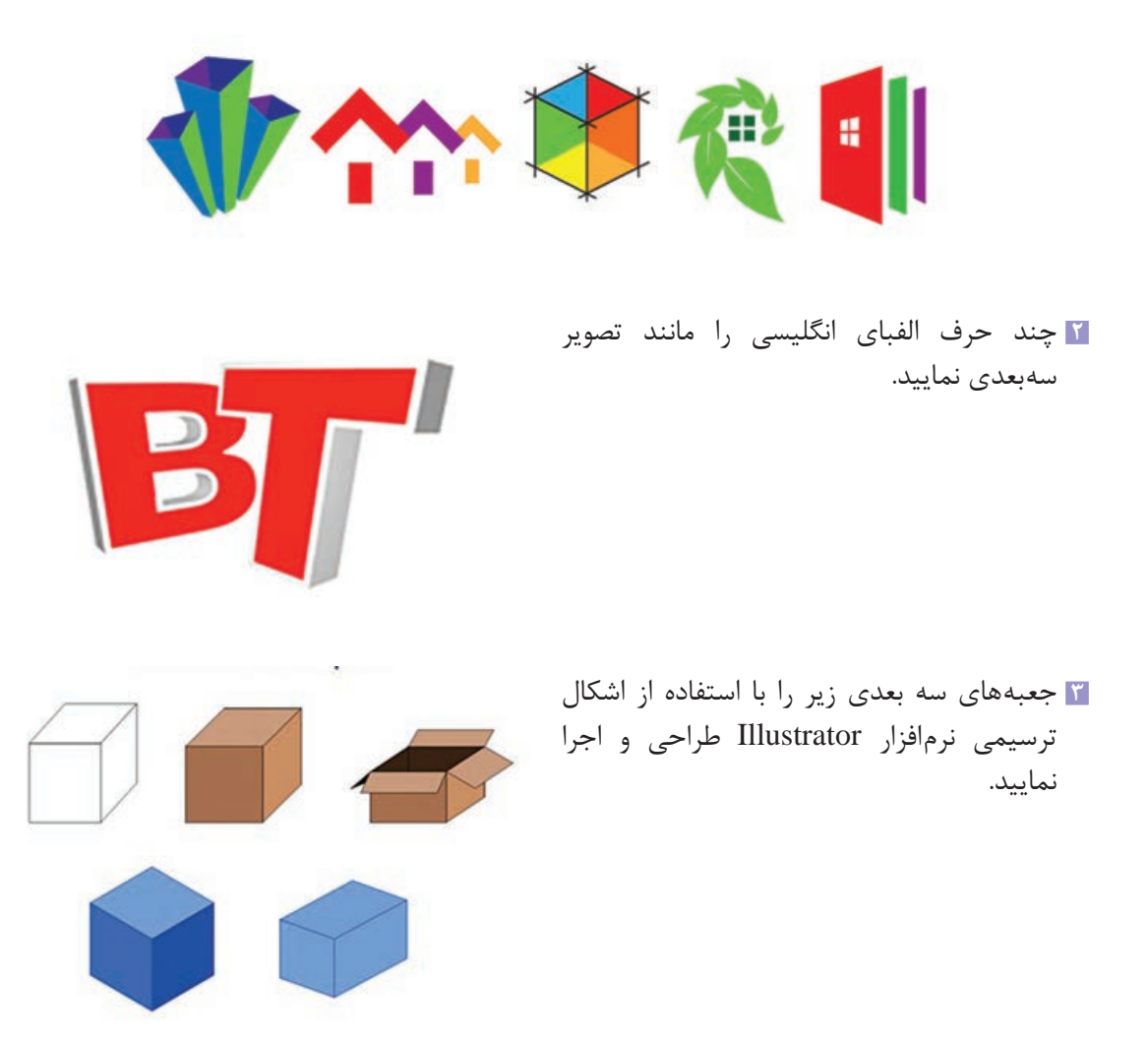

**پرسشهای چهارگزینهای**

**1** کلید میانبر دستور Box Bounding Hide/Show کدام است و این دستور در کدام منو قرار دارد؟ Window منوی Shift+Ctrl+S )الف Window منوی Shift+Ctrl+B )ب View منوی Shift+Ctrl+S )ج View منوی Shift+Ctrl+B )د **2** برای فعال کردن ابزار Selection در هنگام کار با سایر ابزارها کدام کلید را نگه می دارید؟ Ctrl+Alt )د Shift )ج Ctrl )ب Alt )الف **3** کدام ابزار بر اساس تشابه رنگی اشیاء را انتخاب می کند؟ Group Selection (بالف) Selection ) بي Selection ) Magic wand  $\zeta$  ( $\zeta$ ) and  $\zeta$  and  $\zeta$  and  $\zeta$  and  $\zeta$  and  $\zeta$  and  $\zeta$  and  $\zeta$  and  $\zeta$  and  $\zeta$  and  $\zeta$  and  $\zeta$  and  $\zeta$  and  $\zeta$  and  $\zeta$  and  $\zeta$  and  $\zeta$  and  $\zeta$  and  $\zeta$  and  $\zeta$  and  $\$ **4** کلید میانبر ابزار Lasso چیست؟  $O (c)$  (5  $C (z)$   $S (z)$   $L (d)$ **5** کدام دستور برای بازیابی ناحیه انتخاب قبلی استفاده می شود؟ الف) Move (5 Move 1 Inverse (ج Reselect (ب Deselect 1 **6** برای تغییر اندازه شیء نسبت به مرکز کدام کلید را نگه می دارید؟ Ctrl+Alt )د Shift )ج Ctrl )ب Alt )الف **7** کدام دستور برای قرینه سازی شیء به کار می رود؟ الف) Inverse ( Scale بالدول Reflect ( بر Inverse در Inverse **8** کدام گزینه نادرست است؟ الف) دستور Transform Each کلیه عملیات تغییر شکل شیء را به طور همزمان انجام می دهد. ب) دستور Transform Again عمل تغییر شکل را به حالت قبل بر می گرداند. ج) دستور Move می تواند شیء را ویرایش کند. د) Free Transform کلیه عملیات تغییر شکل شیء را به طور همزمان انجام می دهد.

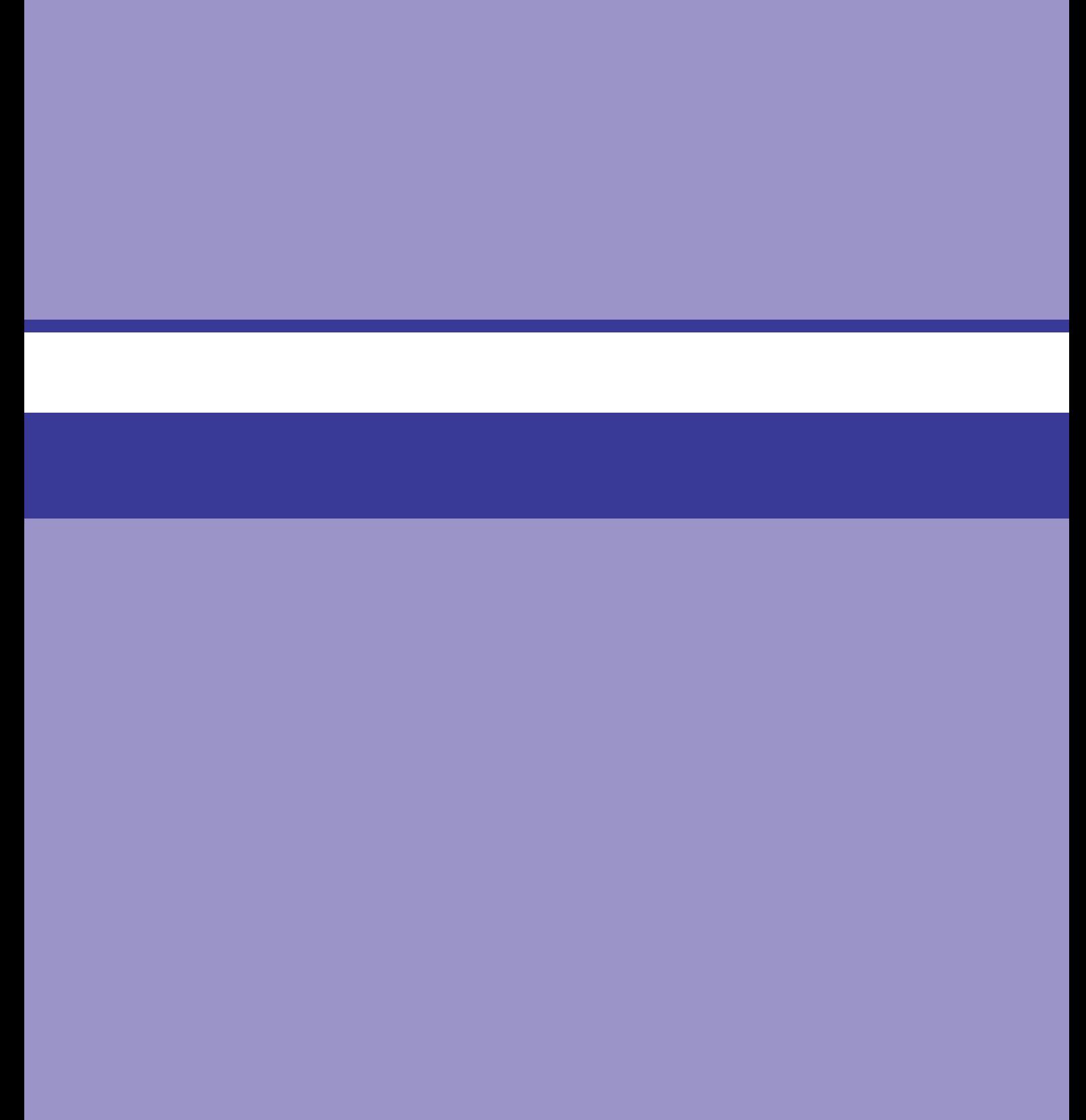

# **واحد کار هجدهم**

**توانایی سازماندهی Objectها**

# **واحد کار هجدهم**

#### **توانایی سازماندهی Objectها**

**اهداف رفتاری**

در پایان این واحدکار از هنرجو انتظار می رود: مفهوم الیه را در Illustrator توضیح دهد. ترتیب الیه ها را در پانل الیه عوض نماید. بتواند الیه ها را مخفی، آشکار و به یکدیگر مرتبط نماید. بتواند در پانل الیه ها مدیریت الیه شامل کپی الیه، حذف الیه را انجام دهد.

**1ـ18ـ اصول تنظیم ترتیب قرارگیری اشیاء** 

در هنگام کار با اشیاء، یکی از مواردی که یک طراح معمولاً در هنگام چیدمان عناصر موجود در صفحه زیاد با آن روبرو می شود تغییر ترتیب قرارگیری اشیاء بر روی یکدیگر می باشد. به طوری که گاهی الزم است به جز جابجایی افقی و عمودی شیء در صفحه به لحاظ ترتیب قرارگیری برروی یکدیگر نیز، شیئی به روی سایر اشیاء منتقل شده یا برعکس به زیر آن ها انتقال یابد این انتقال به باال و پایین اشیاء، یکی از مواردی است که در هنگام ایجاد، ویرایش و ترکیببندی محتویات یک صفحه، معمولاً توسط کاربران در طول یک پروژه زیاد اتفاق می افتد. بدین لحاظ ما در این قسمت و در ابتدای کار با اشیاء داخل صفحه، شما را با نحوه مرتب سازی

| <b>Bring to Front</b> | Shift+Ctrl+] |
|-----------------------|--------------|
| <b>Bring Forward</b>  | $Ctrl + ]$   |
| Send Backward         | $Ctrl + [$   |
| Send to Back          | Shift+Ctrl+[ |
| Send to Current Layer |              |

**شکل 1ـ 18ـ زیرمنوی Arrange**

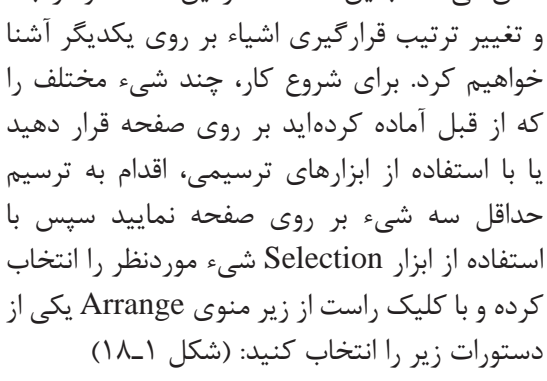

همچنین الزم به ذکر است که می توان از مسیر Arrange/Object به گزینه های شکل 1ـ 18 دسترسی داشت. این اجرای **:Bring to Front(Shift+Ctrl+])**

دستور باعث می شود شیء انتخابی بر روی سایر ring to from

**شکل 2ـ 18ـ شیء انتخابی در باالترین سطح**

این اجرای **:Send to Back (Shift+Ctrl+[)** دستور سبب انتقال شیء به زیر سایر اشیاء خواهد شد (شکل ۳\_۱۸).

اشیاء قرار گیرد. )شکل 2ـ 18(

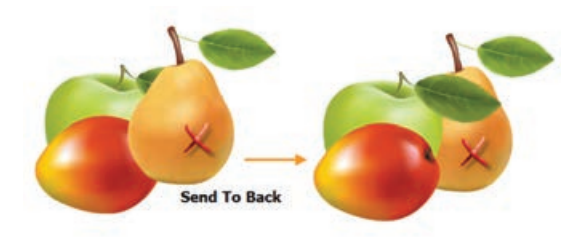

**شکل 3ـ 18ـ شیء انتخابی در پایینترین سطح**

**نکته**

با استفاده از دستور Forward Bring شیء انتخابی تنها یک مرحله و به اندازه یک شیء به جلو انتقال یافته و با دستور Send Backward این شیء تنها یک مرحله و به اندازه یک شیء به زیر انتقال داده می شود.

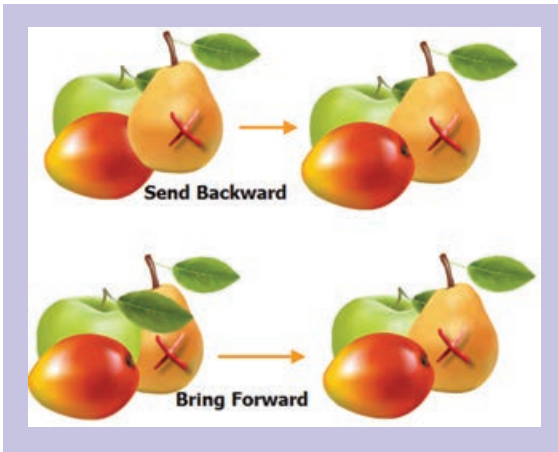

**شکل 4ـ 18ـ جابجایی شیء به یک سطح پایینتر یا باالتر**

**Layer Current to Send:** از این دستور برای انتقال شیء انتخاب شده به الیه جاری یا فعال استفاده می شود.

**نکته**

توجه داشته باشید که دستورات زیر منوی Arrange، در محدوده اشیاء و تغییر ترتیب قرارگیری آن ها بر روی یکدیگر قابل اجرا می باشند و از این دستورات نمی توان برای الیه ها و تغییر ترتیب آن ها استفاده کرد.

### **2ـ18ـ گروهبندی اشیاء**

در هنگام کار با یک پروژه گرافیکی، بسیاری اوقات الزم است تعدادی از مسیرهای مرتبط به هم را در قالب یک مجموعه، گروه بندی کنید. این عمل می تواند شما را در جابجایی، تغییر اندازه و به طور کلی در ساخت یک شیء گرافیکی کمک فراوانی نماید. برای اینکه بیشتر با این روش و کاربرد آن آشنا شوید به مثال زیر توجه کنید:

**مثال**

فرض کنید در پروژه گرافیکی مانند شکل 5 ـ 18 دو ردیف از اشیاء وجود دارد که قرار است در ابتدا ردیف اول و سپس ردیف دوم و در انتها نیز دو ردیف با هم به صورت یک گروه تو در تو (Nested Group) در آیند. برای این منظور الزم است مراحل زیر را انجام دهید: با استفاده از ابزار Selection و درگ در اطراف ردیف اول آن ها را به حالت انتخاب درآورید. به منوی Object رفته و دستور Group(Ctrl+G) را اجرا کنید در این حالت از مجموعه اشیاء ردیف اول یک گروه ایجاد شده که قابل جابجایی و تغییر اندازه گروهی است. همین کار یکبار دیگر برای ردیف دوم و برای بار سوم برای دو ردیف انجام دهید تا سه گروه متداخل از اشیاء ایجاد گردد. **واحد کار هجدهم: تواناییسازماندهیObject ها**

**نکته:** برای اینکه اشیاء یک گروه را به حالت اول در آورده و از حالت گروه خارج نمایید می توانید مجددا به منوی Object رفته یا روی آن کلیک راست کرده و دستور (G+Ctrl+Shift(Ungroup را اجرا کنید. حال با ابزار Selection Group بر روی اولین شیء گروه اول کلیک کنید همانطور که مشاهده می کنید این عنصر به حالت انتخاب در می آید با کلیک دوم بر روی همین شیء مشاهده خواهید کرد که ردیف اول به حالت انتخاب در می آید و با کلیک سوم نیز ردیف دوم به مجموعه انتخاب های قبلی اضافه خواهد شد (شکل ۵\_۱۸).

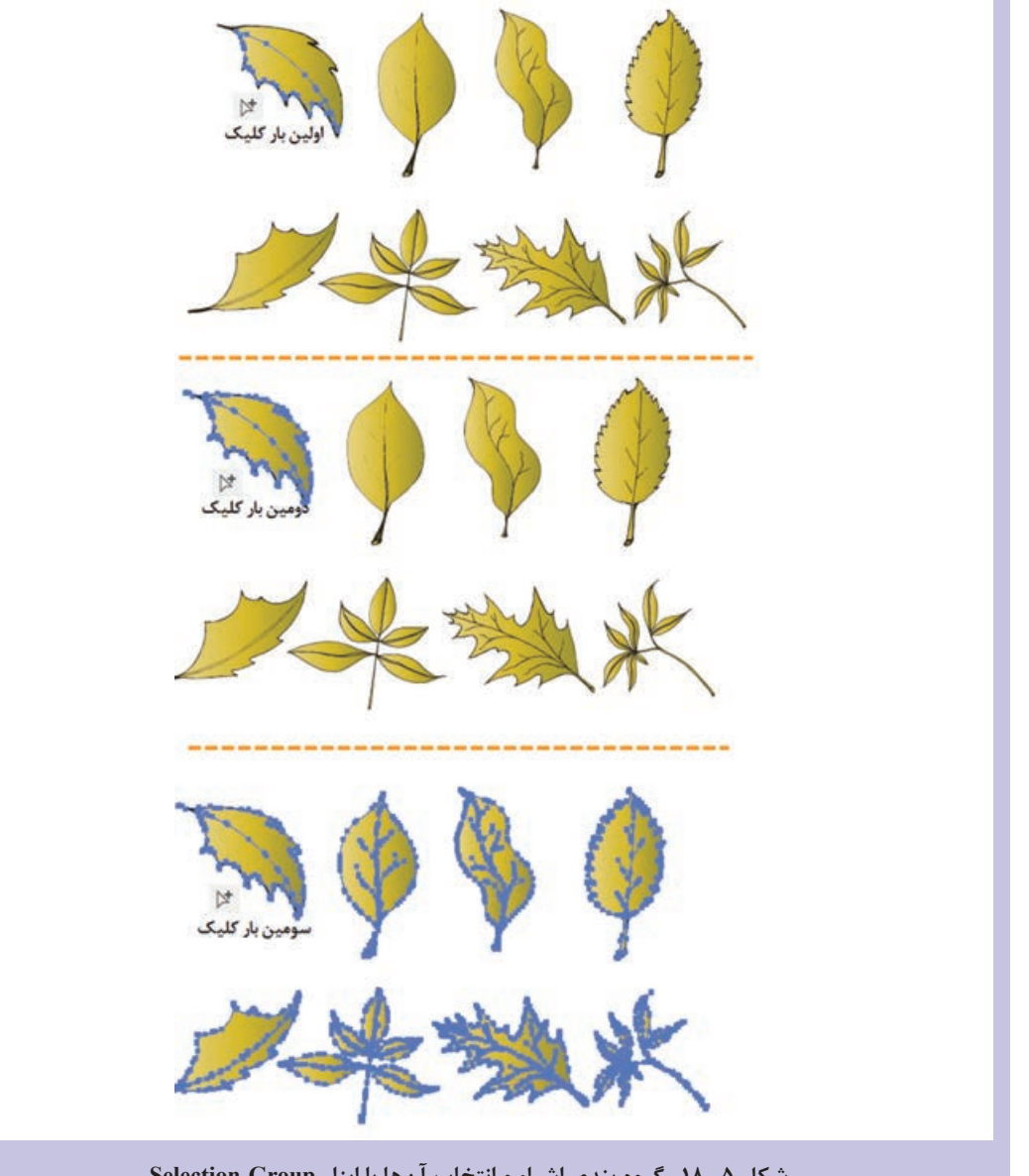

**شکل 5ـ 18ـ گروه بندی اشیاء و انتخاب آنها با ابزار Group  Selection**

در مثال قبلی اگر بر روی اشیاء گروه ً با ابزار Selection کلیک شده مجددا کنید تمام گروه به حالت انتخاب در می آید به دلیل اینکه در قسمت قبل با این اشیاء سه گروه متداخل ایجاد شد. چنانچه بخواهیم یکی از اشیاء گروه را به صورت مجزا از سایر اشیاء، ویرایش نماییم لازم است به تعداد گروهها (در اینجا سه بار( بر روی شیء موردنظر دابل کلیک کنیم. در این حالت شیء موردنظر به حالت Isolate در آمده و به تنهایی قابل ویرایش خواهد بود (شکل ۶ ـ ۱۸).

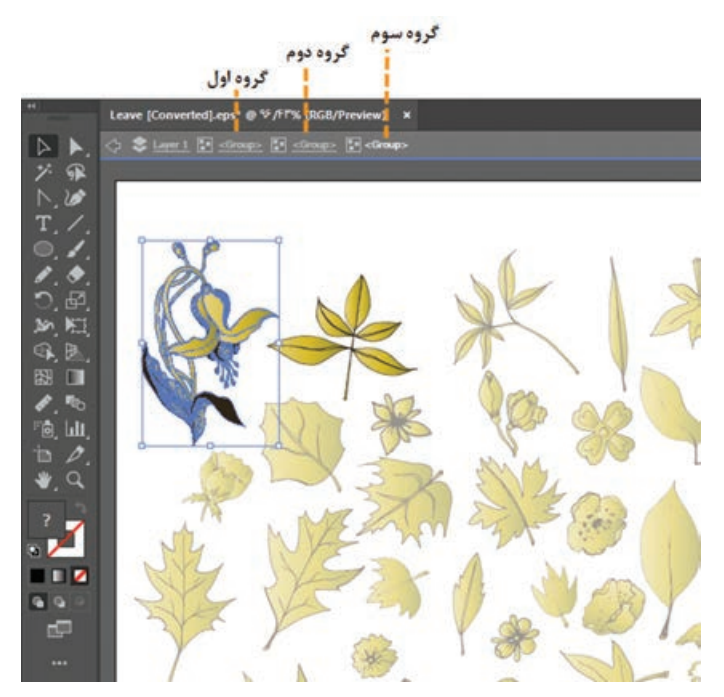

**شکل 6ـ 18ـ انتخاب اشیاء گروه بندی شده بهصورت مجزا با ابزار Selection**

برای بر گشت به هریک از سطوح مربوط به گروهها کافی است در نوار کنترل بر روی نام گروه مربوطه کلیک کنید.

در حالت Isolate تنها شکل انتخابی قابلیت تغییر دارد و سایر بخش های شیء از تغییر محافظت می شوند.

**3ـ18ـ آشنايي با مفهوم الیه و کاربرد آن**

در نرمافزارهای برداری و ترسیمی، ساختار تشکیل دهنده پروژه گرافیکی را اشیاء' یا عناصر ترسیمیتشکیل می دهند. با توجه به اینکه در یک پروژه، تعداد زیادی از اشیاء و مسیرها، فایل گرافیکی را تشکیل می دهند سازماندهی و طبقه بندی آن ها توسط الیه ها صورت می گیرد. الیه درحقیقت مانند یک صفحه شفاف است که به عنوان محل قرارگیری عناصر ترسیمی وظیفه کنترل و دسته بندی آن ها را بر عهده دارد. مجموعه این صفحات بر روی یکدیگر، ترکیببندی (Composition) سند نهایی را تشکیل می دهد. کاربرد لایهها به عنوان کنترل کننده و سازمان دهنده عناصر در پروژه باعث می شود که کاربران بتوانند به طور مستقل به انجام عملیات بر روی الیه ها پرداخته و کار با عناصر ترسیمی و عملیات ویرایشی انجام گرفته برروی آن ها را به شکلی ساده تر و منسجم تر انجام دهند.

**4ـ18ـ شناخت اصول کار با پانل Layer**

قبل از انجام عملیات بر روی لایهها ابتدا فایل دلخواهی را که از چند لایه تشکیل شده باز کرده سپس برای نمایش پانل الیه ها،کافی است از منوي Window گزينه Layer را انتخاب کرده و یاکلید 7F را اجراکنید.در اين حالت **نکته**

می توانيد با باز شدن پانل اليه ها اقدام به انجام عملياتبرروي آن ها نمایيد. قبل از اینکه با این پانل و اجزاء تشکیل دهنده آن آشنا شوید لازم است ابتدا، آشنایی مختصری با لایهها و زیر لایهها پیداکنید.همانطورکه ً قبال نیزگفتیم نرم افزار Illustrator یک نرم افزار برداری است که اساس اسنادآن را اشیاء و عناصر ترسیمی تشکیل می دهد. با توجه به اینکه یک شیء ممکن است از چند مسیر و قطعه مسیر تشکیل شده باشد بنابراین در Illustrator، الیه ها و زیر الیه ها مسئولیت نگهداری، سازماندهی و طبقه بندی آن ها را بر عهده دارند. بنابراین اگر از گرافیست هایی هستید که به نرمافزار فتوشاپ آشنایی دارید لازم است به این نکته توجه کنید همانطور که در فتوشاپ گروهها متشکل از تعدادی لایه میباشند در Illustrator معمولا لایهها از تعدادی زیرلایه تشکیل شدهاند که اشیاء یا عناصر تشکیل دهنده این اشیاء در لایهها و زیر لایهها سازماندهی و نگهداری می شوند. با این توضیح به پانل Layer رفته و برای آشنایی هرچه بیشتر شما، با قسمت های مختلف این پانل به بررسی آن می پردازیم.

باباز شدن اين پانل و با كليك كردن بر روي دكمه مثلثي شكل گوشه سمت راست و بالاي آن، منوي دستورات مربوط به لایهها نمایش داده می شود. همانطور كه در پانل لایهها مشاهده می كنید در اولین ستون و دومین ستون از سمت چپ پانل Layer مربع هایی وجود دارد که معمولاً در تعدادی از آن ها نماد قفل ها و چشم پانل Layer دیده میشود. نماد قفل، همانطور که از نام آن پیداست موجب قفل شدن لایه و جلوگیری از هر گونه تغییر و جابجایی آن می شود. و نماد چشم نيز، آشكار بودن يا مخفي بودن يك لايه يازير لايه را مشخص مینمايد. چنانچه بر روي نماد چشم كليك نمائيد نماد چشم حذف شده و بدين ترتيب لايه موردنظر شما در عين حالي كه وجود دارد، مخفي مي شود و اگر مجدداً در این مربع خالی کلیک کنید مشاهده خواهید کرد که نماد چشم ظاهر خواهد شد و لایه یا زیر لایه موردنظر نمایش داده خواهد شد. در سومین ستون نام الیه ها و زیر الیه ها مشاهده شده و باالخره در چهارمین ستون نیز،

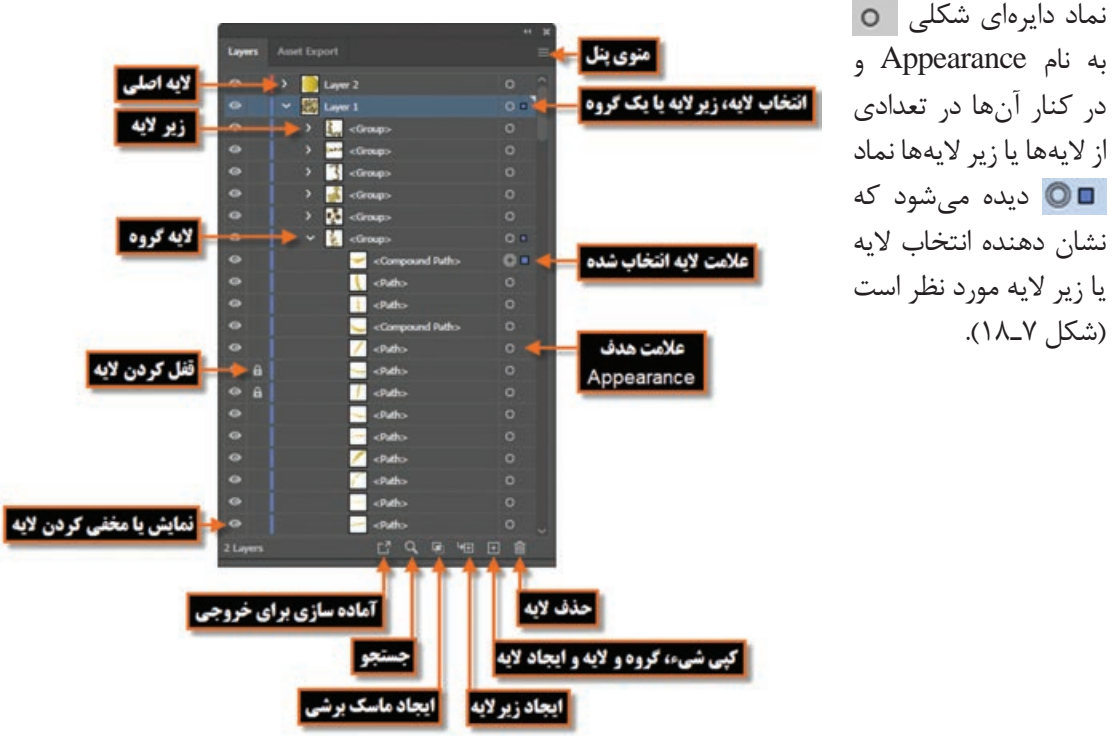

**شکل 7ـ 18ـ پانل Layers و اجزای آن**

نکته مهم دیگری که در مورد الیه ها باید به آن توجه شودنوار رنگی کنار اسم الیه می باشد که نشان دهنده رنگ الیه است. به طوری که در هنگام کار با الیه مورد نظر در صفحه، اگر دقت کرده باشید در هنگام انتخاب اشیاء، (نگ کاد<sub>ر</sub> انتخاب (Bounding Box)

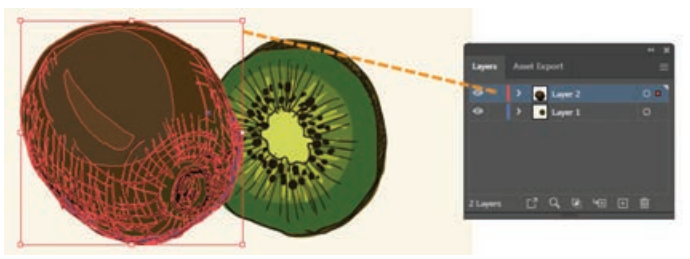

**شکل 8 ـ 18ـ رنگ الیه در پانل Layer**

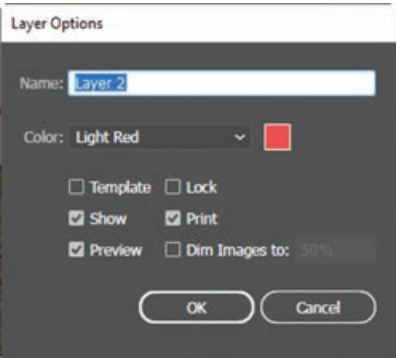

برای اینکه بیشتر با مشخصات مربوط به الیه و تنظیمات آن آشنا شوید بر روی الیه موردنظر دابل کلیک کرده تا پنجره Layer Options باز شود. همانطور که در این پنجره مشاهده می کنید شامل قسمت های زیر می باشد: )شکل 9ـ 18(

با رنگ کنار نام الیه مطابقت دارد. رنگ مربوط به الیه در حقیقت به عنوان راهنمای طراحان در هنگام کار با الیه

عمل می کند (شکل ۸ ـ ۱۸).

**شکل 9ـ 18ـ پنجره تنظیمات الیه**

- **Name:** از این قسمت برای تعیین یا تغییر نام الیه استفاده می شود. البته برای تغییر نام، از دابل کلیک بر روی نام الیه نیز می توان استفاده کرد.
	- **Color:** با استفاده از این قسمت، می توان رنگ راهنمای الیه را فعال کرد.
- **Template:** انتخاب این گزینه موجب می شود الیه غیرقابل ویرایش شود. در این حالت عالوه بر اینکه الیه قفل خواهد شد، در خروجی چاپی فایل نیز نمایش داده نمی شود. **Lock:** انتخاب این گزینه موجب قفل کردن الیه خواهد شد.

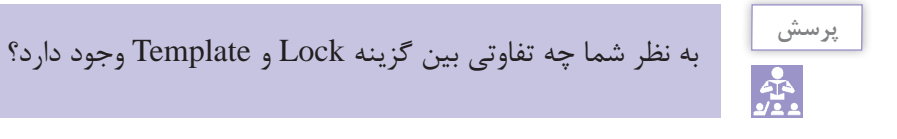

**Show:** انتخاب این گزینه باعث نمایش دادن الیه در صفحه می گردد.

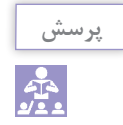

انتخاب گزینه Show معادل کدامیک از نمادهای موجود در پانل الیه هاست؟

**Print:** با انتخاب این گزینه امکان چاپ الیه فراهم می شود. توجه داشته باشید الیه های غیرقابل چاپ در پانل الیه با فونت Italic نمایش داده می شوند. **Preview:** با انتخاب این گزینه امکان پیش نمایش الیه در پانل فعال می شود و در صورت غیرفعال شدن این گزینه، شیء به صورت خطی نمایش داده می شود. **To Image Dim:** با استفاده از این گزینه، می توان میزان شفافیت تصاویر قرار گرفته در الیه را تعیین کرد.

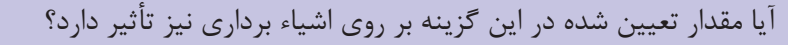

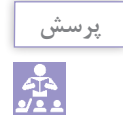

#### **5ـ18ـ نحوه ايجاد يك اليه یا زیر الیه جديد**

براي اين منظور می توانيد در پايين پانل اليه ها بر روي عالمت Layer New Create یا New Create Sublayer كليك كنيد يا اينكه از دكمه مثلثي شكل، واقع در گوشه بااليي اين پنجره به منوی Layer رفته و گزينه New Layer برای ایجاد لایه جدید و یا برای ایجاد زیر لایهSublayer را اجرا كنيد.

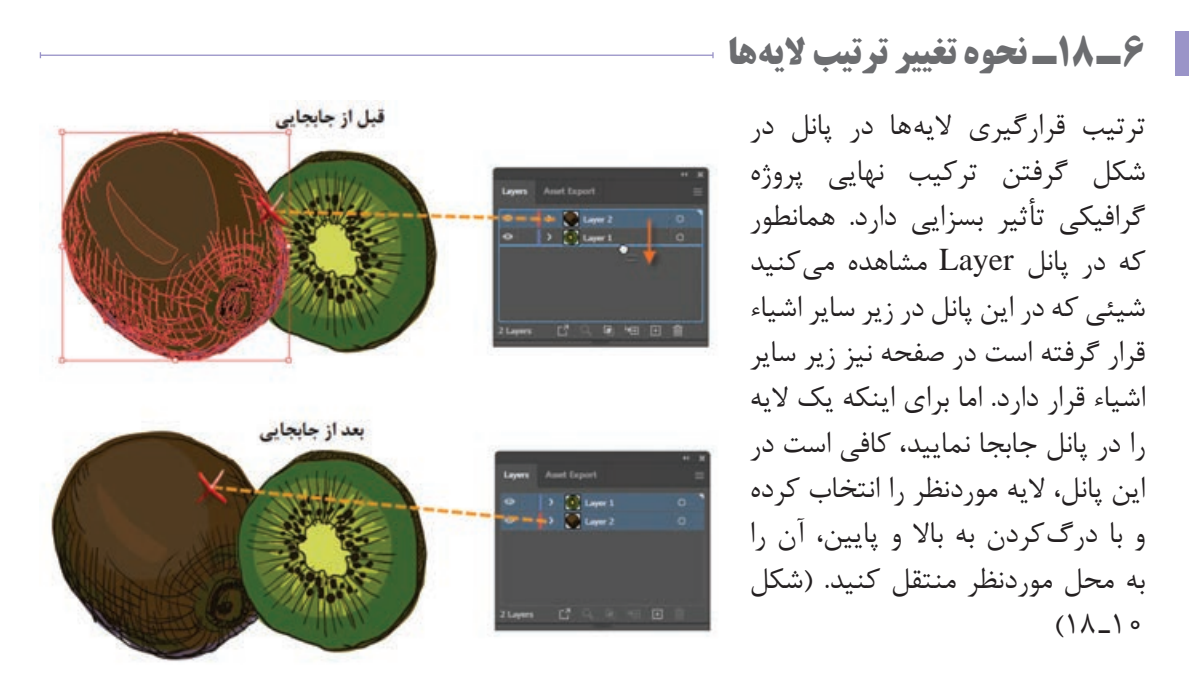

**شکل 10ـ 18ـ جابجایی الیهها**

#### **7ـ18ـ نحوه حذف اليهها**

براي حذف اليه ها یا زیر الیه ها با استفاده از پانل Layer، ابتدا اليه موردنظر را انتخاب كرده و یکی از روش های زیر را انجام دهید : دكمه مثلثي شكل واقع در گوشه بااليي پانل را كليك كنيد، سپس از منوي باز شده گزينه Layer Delete

- را انتخاب كنيد.
- روی نماد سطل یا Selection Delete در پایین پانل الیه ها کلیک کنید یا اليه موردنظر را بر روی سطل درگ نمایید.

**8ـ18ـ نحوه کپی یا نسخهبرداری از الیهها** 

- برای نسخه برداری، ابتدا الیه موردنظر را انتخاب کرده و یکی از روش های زیر را انتخاب کنید: دكمه مثلثي شكل واقع در گوشه بااليي پانل را كليك كنيد، سپس از منوي ظاهر شده گزينه »نام الیه« Duplicate را انتخاب كنيد.
- الیه موردنظر را روی نماد Layer New Create یا بر روی نماد Sublayer New Create در پایین پانل درگ کنید )شکل 11ـ 18(.
- با پایین نگه داشتن کلید Alt در هنگام استفاده از ابزار Selection و درگ کردن، از شیء موردنظر یک کپی ایجاد کنید.

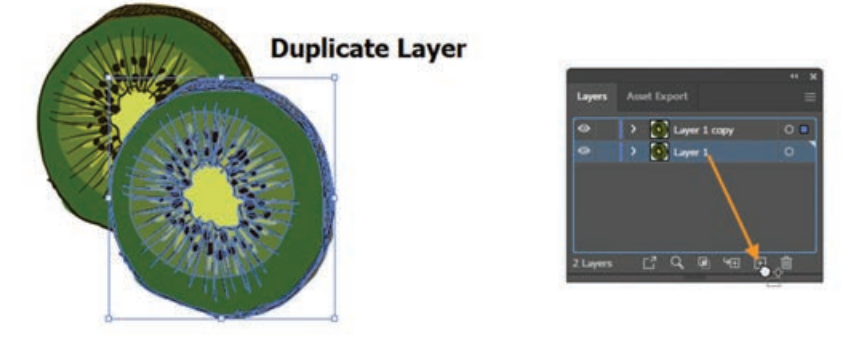

**شکل 11ـ 18ـ ایجاد کپی از الیه با درگ کردن الیه به نماد Layer New Create**

**9ـ18ـ نحوه انتقال اشیاء به الیه دیگر**

یکی دیگر از روش های سازماندهی و طبقه بندی اشیاء در نرم افزار Illustrator آن است که می توان در هنگام کار در یک پروژه گرافیکی، اشیاء مرتبط به هم را به یک الیه انتقال داد. برای این منظور الزم است مراحل زیر را انجام دهید: **1** اشیاء موردنظر را در صفحه با ابزار Selection انتخاب کنید. **2** الیه جدیدی را ایجاد کنید.

**3** به منوی Object و زیر منوی Arrange رفته و دستور Layer Current to Send را اجرا کنید تا اشیاء انتخابی، به الیه جدید منتقل شوند.

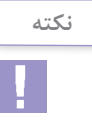

در هنگام انتخاب اشیاء در پانل Layer و در قسمت سمت راست نام الیه و در کنار نماد دایره یک مربع کوچک رنگی به نام اندیکاتور یا نشانگر ظاهر می شود که با درگ کردن این نماد به الیه جدید نیز عمل انتقال اشیاء انتخاب شده به الیه موردنظر صورت می گیرد.

**10ـ18ـ ادغام يا تر كيب اليهها**

- در هنگام کار با پروژه های گرافیکی، گاهی اوقات به دلیل افزایش تعداد الیه ها و از طرفی برای سازماندهی راحت آن ها می توان الیه ها و زیر الیه های مربوط به هم را در قالب یک الیه ادغام کرد. اما در هنگام ادغام الیه ها الزم است به نکات زیر دقت نمایید: امکان ادغام چند زیر الیه از الیه های مختلف وجود ندارد و حتما باید زیر الیه ها مربوط به یک الیه باشند. در هنگام ادغام عمل ترکیب اشیاء با یکدیگر صورت نمی گیرد. عمل ادغام الیه ها بر روی الیه های مخفی و قفل شده نیز صورت می گیرد. برای ادغام الیه ها الزم است مراحل زیر را انجام دهید: **1** الیه یا زیرالیه های موردنظر را با پایین نگه داشتن کلید Ctrl و کلیک بر روی الیه های موردنظر انتخاب کنید. **2** آخرین الیه، به عنوان الیه میزبان بوده و سایر الیه ها در آن ادغام خواهد شد.
	- **3** از منوی پانل Layer گزینه Selected Merge را اجرا کنید. )شکل 12ـ18(

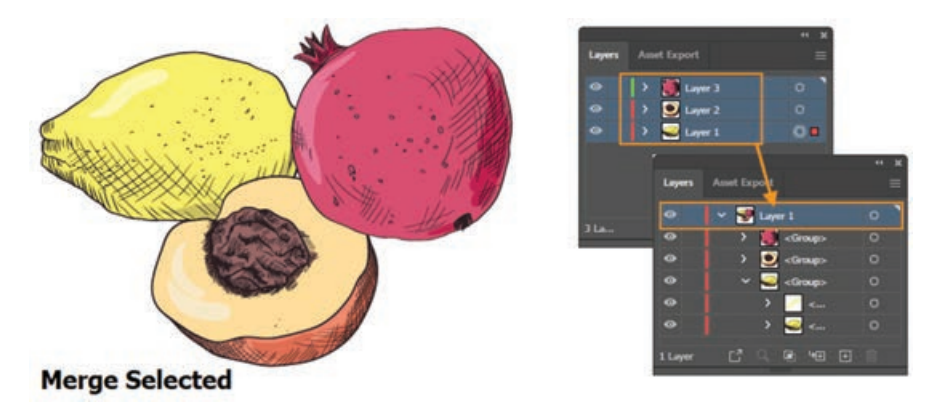

**شکل 12ـ 18ـ ادغام الیهها**

در Illustrator دستوري تحت عنوان Artwork Flatten وجود دارد كه با استفاده از آن می توان عمل يك دست كردن تمامی اليه ها را در يك اليه اصلی انجام داد. برای این منظور كافي است از منوي پانل Layer دستور Artwork Flatten را اجرا كنيد. در اين حالت اگر اليه مخفي وجود داشته باشد هنگام Flat پیغامی ظاهر می شود که در مورد حذف یا بودن الیه در هنگام اجرای دستور از شما سؤال خواهد کرد.

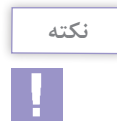

توجه داشته باشید پس از عمل Flat یا تخت کردن الیه ها تمامی الیه ها و اشیاء قابل ویرایش بوده و تغییرات اعمال شده بر روی آن ها، همچنان باقی خواهد ماند.

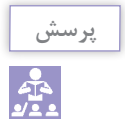

در صورتی که الیه ای قفل یا به صورت Template و یا در حالت Print باشد )در پنجره Option Layer) درهنگام Artwork Flatten چه سرنوشتی پیدا خواهد کرد؟

**11ـ18ـ کارگاه طراحی اوراق اداری و کارت ویزیت**

**1ـ11ـ 18ـ ابزارها و دستورات موردنیاز:** Type،Pen ،Selection و As Save

#### **2ـ11ـ 18ـ مراحل انجام کار**

**1** فایل جدیدی با اندازه Cm 5\*9 و ناحیه نشتی cm .3 0=bleed و CMYK=Mode Color و Raster Effect-PPI 300 ایجاد کنید.همانطور که می۵دانید در پروژههای چاپی مختلف معمولاً سه ناحیه باید در هنگام طراحی در نظر گرفته شود. اولین ناحیه که به آن ناحیه نشتی یا Area Bleed گفته می شود در حقیقت فضایی است که اضافه بر اندازه اصلی پروژه در نظر گرفته شده که مانع از حذف پروژه اصلی درهنگام برش می شودو معموال از حداقل اندازه Cm 3 0. تشکیل می شودولی می تواند با توجه به نوع

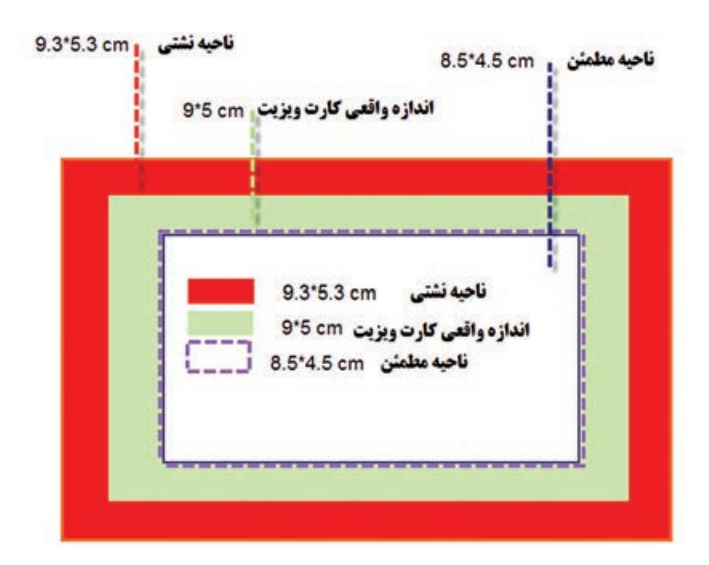

کار بیشتر نیز باشد. ناحیه دوم که باید درهنگام طراحی مد نظر داشت اندازه واقعی پروژه یا همان محدوده برش پروژه (Trim Line) است که در کارت ویزیت این مقدار در حقیقت همان اندازه Cm 5\*9 است و سومین ناحیه که به آن ناحیه مطمئن یا زنده پروژه (Live Area) می گویند به بخشی از پروژه گفته می شود که تمامی اشیاء قرار گرفته در این محدوده بدون کم و کاست درهنگام چاپ وجود خواهند داشت.

**2** در فایل جدید باز شده ابتدا خط کش را فعال کرده سپس چهار خط راهنما به اندازه Cm 5 0. از حاشیه های سمت چپ و راست و باال و پایین به داخل صفحه درگ کنید تا ناحیه مطمئن یا ناحیه زنده صفحه مشخص شود.

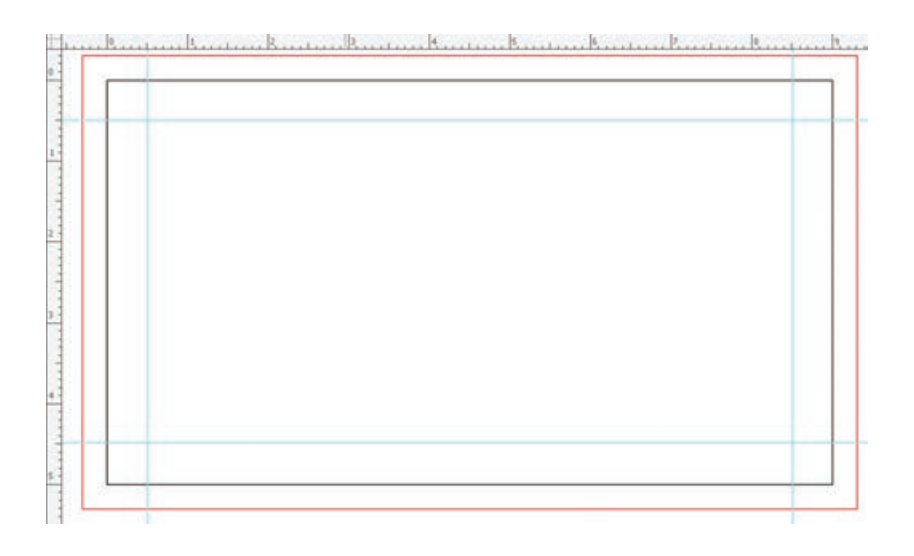

**3** برای شروع طراحی کارت ویزیت، الزم است رنگ زمینه و عناصری که برش آن ها، به ترکیب بندی نهایی پروژه، آسیبی نمی رساند از ناحیه نشتی ترسیم گردند ولی عناصر اصلی طرح و متون که قرار است در هنگام چاپ بدون کم و کاست باقی بمانند،حتماً لازم است در داخل ناحیه زنده (Live Area) که قبلاً توسط خطوط راهنما مشخص شده اند قرار گیرند برای این منظور و برای انجام عملی این پروژه با استفاده از ابزار ترسیمی و ابزار متن طرح زیر را اجرا نمایید.

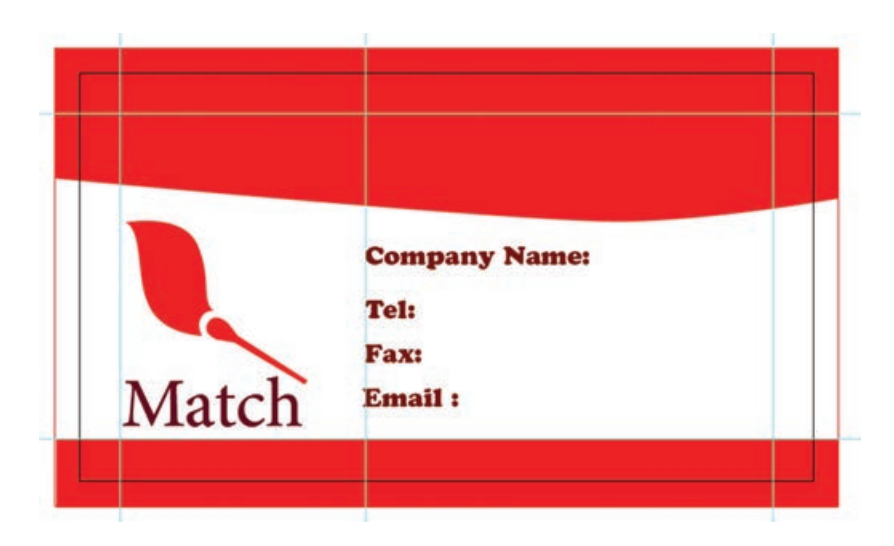

**4** در پایان ابتدا پروژه را با فرمت Ai و در ادامه برای گرفتن خروجی چاپی نیز به منوی File رفته و با اجرای گزینه As Save و انتخاب فرمت PDF در پنجره تنظیمات فایل الزم است از بخش And Marks کیفیت حفظ جهت Marks High Quality Print گزینه Adobe PDF Preset قسمت در ،Bleeds سند در چاپ را انتخاب کنید،همچنین گزینه Marks Trim را برای نمایش عالمت های برش وگزینه Use Document Bleed Setting را نیز فعال کرده تا در خروجی نهایی تنظیمات مربوط به ناحیه نشتی یا Bleed سند اصلی نیز در نظر گرفته شود.

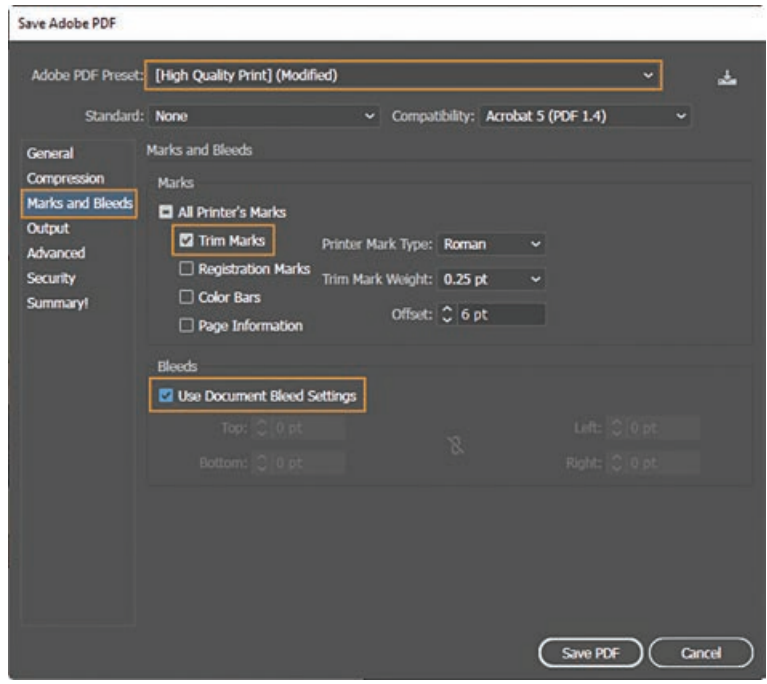

**5** در پایان پس از ایجاد خروجی نهایی مشاهده خواهید کرد که عالوه بر عالئم ناحیه برش، تنظیمات ناحیه نشتی نیز در فایل نهایی مد نظر قرار گرفته است و خروجی مقابل ایجاد شده است. **6** در ادامه با توجه به طراحی انجام شده در کارت ویزیت، برای تکمیل اوراق اداری، سربرگ و پاکت نامه آن را نیز طراحی نمایید. در شکل مقابل نمونه ای از اوراق اداری را مشاهده می کنید.

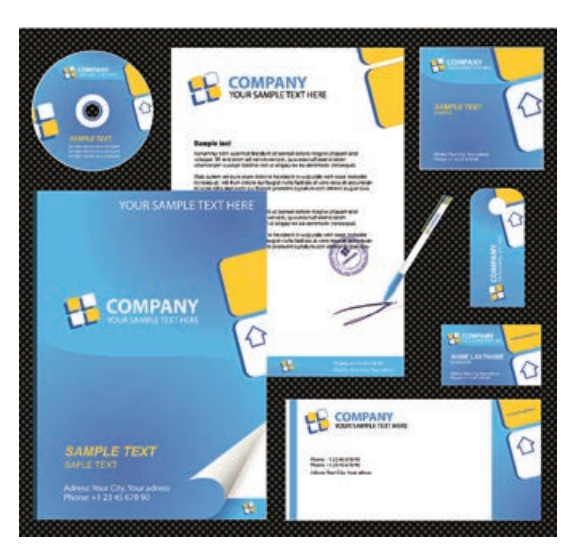

**خودآزمایی**

 چرا از الیه ها استفاده می کنیم؟ روش های ایجاد الیه را نام ببرید. چگونه می توان چندین شیء را با هم جابجا کرد یا تغییر اندازه داد؟ انواع روش های قفل کردن الیه ها را نام ببرید. از دستور Artwork Flatten در Illustrator چه استفاده ای می شود؟

#### **تمرین**

**1** با استفاده از تصاویر دلخواه، جعبه هدیه هایی مانند جعبه های زیر طراحی و اجرا کنید.

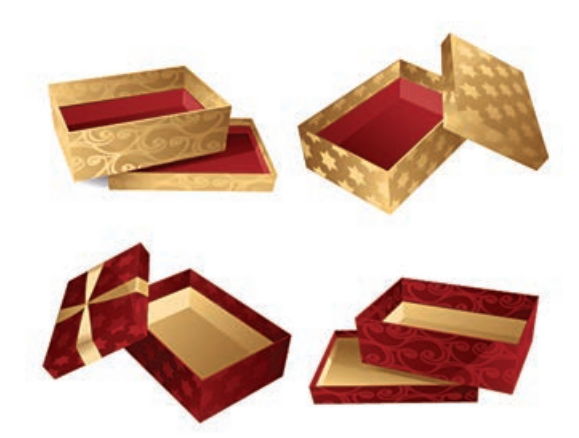

**2** با استفاده از ابزار های ترسیمی Infographic زیر را در Illustrator اجرا نمایید.

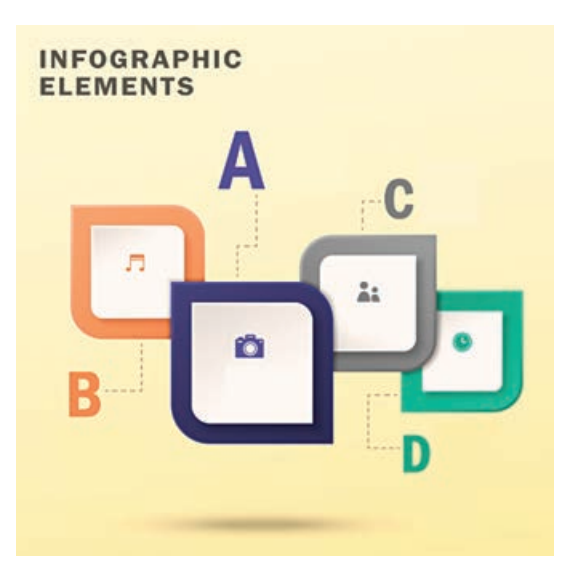

**پرسشهای چهارگزینهای**

**1** توسط كدام گزينه می توان اشیاء را گروه کرد؟ New Layer )ب Object |Group )الف د Nested Group (2 **2** دستور Atrwork Flatten در منوي پانلLayer چه كاري انجام می دهد؟ الف) لايه فعال را با لايه زيرين ادغام می نمايد. ب( اليه فعال را با اليه روي آن ادغام می نمايد. ج)تمام لايه ها را بصورت يك لايه در می آورد. د) فقط لايههايي كه ديده می شوند را باهم ادغام می نمايد. **3** وجود آیکن چشم در كنار اليه نشانه چيست؟ الف( اتصال اليه ب( گروه شدن اليه ج( فعال بودن اليه د( نمایش اليه **4** اليه فعال اليه اي است كه..................؟ الف) برروي ساير لايهها قرار دارد. ب( در كنار آن يك نماد چشم قرار دارد. ج) در كنار آن نماد دو دايره @ وجود دارد. د( در كنار آن يك نماد زنجير وجود دارد. **5** با اجراي كداميك از دستورات زير اليه های انتخابی ادغام می شوند؟ Merge Linked )ب Merge Layer )الف Flatten Image )د Merge Selected )ج **6** کدامیک از گزینه های زیر شیء انتخابی را یک سطح به جلو انتقال می دهد؟ Bring forward )ب Bring to front )الف Send to back  $(s)$  Send backward  $(z)$ **7** کلید میانبر برای پانل الیه ها چیست؟ Ctrl+L )د F7 )ج F6 )ب F5 )الف **8** اگر الیه انتخابی را بر روی آیکن Layer New Create در پانل الیه ها درگ نماییم چه اتفاقی خواهد افتاد؟ الف) یک لایه جدید ایجاد می شود. ب) یک لایه کپی از لایه انتخابی ایجاد می شود. ج) لایه انتخابی به یک لایه جدید منتقل می شود. د) هیچ اتفاقی نمی|فتد. **9** دستور Layer Current to Send|Arrange|Object چه عملی انجام می دهد؟ الف) انتقال شیء به لایه جدید بانتقال شیء به لایه جاری ج) انتقال لایه انتخابی به لایه جاری در استخابی با الیه جدید ( استخابی با الیه جدید

# **واحد کار نوزدهم**

# **توانایی انجام عملیات رنگ نور و کنتراست**

# **واحد کار نوزدهم**

**توانایی انجام عملیات رنگ نور و کنتراست**

**اهداف رفتاری** در پایان این واحدکار از هنرجو انتظار می رود: شاخصه های اصلی رنگ را نام ببرد. انواع مدل های رنگی را نام ببرد. تفاوت مدل های RGB و CMYK را بیان کند. پنج روش برای رنگ آمیزی اشیاء را نام ببرد. منظور از رنگ Global در پانل Swatches را توضیح دهد. انواع رنگ های Gradient را نام ببرد. کار با ابزار Mesh را ً عمال بر روی یک ترسیم انجام دهد.

دنیای اطراف ما، دنیایی سرشار از رنگ و جلوه های زیبای آن است به طوری که رنگ ها نقش بسیار زیادی در درک معانی و مفاهیمی دارند که ما هر روز با آن ها سروکار داشته و آن ها را مشاهده می کنیم. در این میان نور نیز یکی از عوامل کلیدی در دیدن و تشخیص رنگ ها است. رنگ در طراحی پروژه های گرافیکی نیز نقش اساسی داشته به طوری که یکی از عوامل جذب بیننده در مشاهده یک اثر هنری عالوه بر تکنیک های بکار رفته در آن، رنگ های متناسبی است که به تشخیص هنرمند، در اثر موردنظر جای می گیرد واز آن ها برای انتقال معانی و مفاهیم موردنظر به مخاطب استفاده می شود. مفاهیم و ویژگی های رنگ در آثار گوناگون به عوامل مختلفی وابسته است که الزم است هر طراح یا گرافیست به این مشخصه ها و ویژگی ها، آگاهی کامل داشته باشد.

**1ـ19ـ شاخصههای اصلی رنگ**

میزان رنگین بودن رنگ ها تحت تأثیر محیط، رنگ های مجاور و نوری که بر آن ها می تابد، تغییر می کند. چشم انسان رنگ ها را براساس سه خصوصیت زیر از یکدیگر متمایز می کند. **1** ته رنگ یا فام **2** درخشندگی یا روشنایی **3** شدت یا خلوص رنگ **1ـ1ـ19ـ ته رنگ یا فام:** کیفیت رنگین بودن رنگ ها را فام می گویند. رنگ ها با نام ته رنگ یا فام آن ها یا بخشی از طول موج نوری که منعکس می کنند نامیده می شوند. مثل: آبی، سبز، زرد، قرمز و... **2ـ1ـ19ـ درخشندگی یا روشنایی:** درجه ای از روشنی یک رنگ که آن را از دیگر درجات روشنی و تیرگی همان رنگ متمایز می کند، درخشندگی رنگ می گویند مانند رنگ آبی روشن و آبی تیره. **3ـ1ـ19ـ شدت یا خلوص رنگ:** درجۀ اشباع یک رنگ را خلوص یا شدت رنگ می گویند. خلوص رنگی، درجه ای از اشباع است که یک رنگ رادر خالص ترین حالت خودنشان می دهد. به عنوان مثال یک قرمز خالص که با رنگ دیگری مخلوط نشده باشد در ناب ترین حالت خود دیده می شود و در مقاسیه با درجات دیگری از رنگ های قرمز که با رنگ های دیگر مخلوط شده باشد می توان درجۀ اشباع و خلوص آن را تعیین کرد. عالوه بر سه مشخصه اصلی بکار رفته در تمامی رنگ ها، تأثیرات آن ها بر یکدیگر نیز که در نتیجه تضاد و کنتراست همزمانی رنگ ها بوجود می آید یکی دیگر از عوامل تأثیرگذار بر مفهوم رنگ است.

#### **2ـ19ـ کنتراست رنگ**

منظور از کنتراست در مبحث رنگ، عالوه بر وجود تضاد میان رنگ ها، وجود روابطی است که تأثیرات متقابل رنگ ها بر یکدیگر را از نظر بصری مورد بررسی قرار می دهد. آگاهی طراح نسبت به چگونگی به کارگیری کنتراست های مختلف و برقراری روابط میان رنگ ها در یک اثر هنری، تأثیر آن را بر مخاطب بیشتر کرده و پیام موردنظر صاحب اثر را به راحتی منتقل می کند.

**1ـ2ـ19ـ کنتراستهای هفت گانه رنگ عبارتند از: 1** کنتراست ته رنگ **2** کنتراست تیرگی ـ روشنی رنگ **3** کنتراست رنگ های سرد و گرم **4** کنتراست رنگ های مکمل **5** کنتراست همزمانی رنگ ها **6** کنتراست کیفیت **7** کنتراست کمیت یا وسعت سطوح رنگ ها

درمورد کنتراست رنگ ها و کاربردهای آن اطالعاتی را جمع آوری کرده و در کالس ارائه دهید.

**تحقیق**

#### **3ـ19ـ شناخت انواع مدلهای رنگی و ویژگیهای آنها**

قبل از اینکه به نحوه رنگ آمیزی در Illustrator بپردازیم، ابتدا الزم است با انواع مدل های رنگی مورد استفاده در این نرم افزار آشنا شوید. مدل به طور کلی به روش تعریف رنگ در یک نرم افزار گفته می شود که طراح می تواند با استفاده از آن با توجه به نوع پروژه نهایی خود از رنگ های مختلفی متناسب با دستگاه خروجی موردنظر استفاده نماید. نرم افزار Illustrator به عنوان یک نرم افزار ترسیمی و تصویرسازی رایانه ای، خروجی خود را برای چاپ، مانیتور یا تلویزیون و صفحات وب یا چند رسانهای آمادهسازی می کند به همین دلیل مدل های رنگی مختلفی برای هریک از این خروجی ها ایجاد شده که می توان به مهم ترین آن ها اشاره کرد: Grayscale

- $(Red-Green-Blue)$  RGB
- (Hue- Saturation- Brightness) HSB
- (Cyan- Magenta- Yellow- Black) CMYK
	- Web Safe RGB

#### **4ـ19ـ روشهای مختلف رنگ آمیزی در نرمافزار Illustrator**

نرم افزار Illustrator به عنوان یک نرم افزار برداری که کاربرد اصلی آن در طراحی و تصویرسازی ترسیمی می باشد روش های مختلفی را برای رنگ آمیزی اشیاء ترسیمی در محیط نرم افزاردر نظرگرفته،که توسط آن ها می توان انواع رنگ های یکنواخت )Solid )را باپانل های اختصاصی و ویژه و رنگ های طیفی )Gradient )را نیز با ابزار ها و امکانات اختصاصی خود مورد استفاده قرار داد. ضمن اینکه عالوه بر رنگ، امکان اعمال بافت )Pattern )نیز از طریق کتابخانه های رنگ این نرم افزار فراهم شده است. قبل از اینکه به بررسی هریک از این روش ها و نحوه استفاده از پانل ها و ابزار های رنگ آمیزی در نرم افزار Illustrator بپردازیم برای اینکه آشنایی **واحد کار نوزدهم: توانایی انجام عملیات رنگ نور و کنتراست**

کلی با روش های رنگ آمیزی در این نرم افزار پیدا کنید الزم است بدانید در نرم افزار Illustrator از روش های مختلفی برای رنگ آمیزی اشیاء ترسیمی استفاده می شود )شکل 1ـ19( که مهم ترین آن ها عبارتند از: **1** استفاده از پانل Color برای رنگ آمیزی **2** استفاده از پانل Swatch برای رنگ آمیزی **3** استفاده از گزینه Fill در نوار کنترل **4** استفاده از گزینه Fill در پانل Appearance **5** استفاده از پانل رنگ آمیزی Gradient **6** عالوه بر روش های گفته شده یکی از ساده ترین روش ها استفاده از بخش Fill در نوار ابزار می باشد.

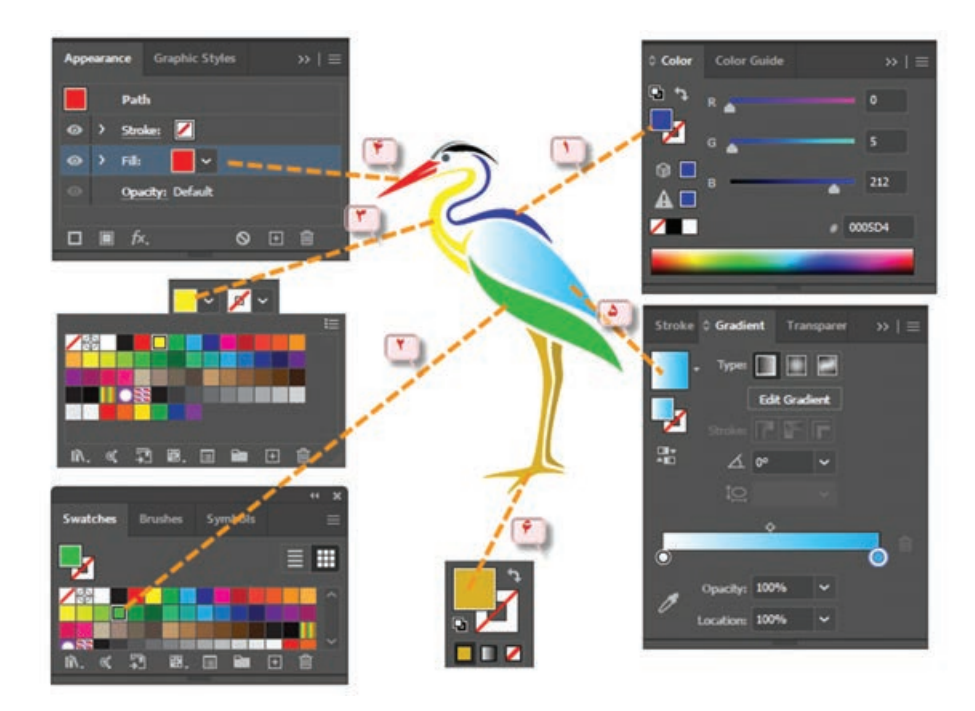

**شکل 1ـ19ـ روشهای مختلف رنگآمیزی**

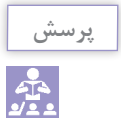

به نظر شما آیا عالوه بر روش های فوق، روش های دیگری نیز برای رنگ آمیزی اشیاء و مسیرها در Illustrator وجود دارد؟

#### **5ـ19ـ شناخت اصول کار با پانل Color**

یکی از روش های رنگ آمیزی در نرم افزار Illustrator استفاده از پانل Color است.این پانل به طور پیش فرض در صفحه نرم افزار وجود دارد ولی در صورتی که بخواهید آن را در صفحه نمایش دهید کافی است از منوی Window گزینه Color را اجرا یا از کلید 6F استفاده نمایید و با انتخاب گزینه Options Show از

منوی مدیریتی، می توان گزینه های بیشتر در این پانل را مشاهده کرد. برای شروع کار با این پانل ابتدا شیء یا مسیر موردنظر را انتخاب کرده سپس به منوی پانل رفته و یکی از مدل های رنگ موردنظر و متناسب با خروجی، را انتخاب نمایید. همانطور که در این پانل مشاهده می کنید امکان انتخاب رنگ Fill و Stroke وجود دارد ضمن اینکه نحوه ساخت رنگ آن به صورت ترکیبی است و کاربر براحتی می تواند با استفاده از دستگیره های رنگ، یا وارد کردن درصد رنگ، ترکیب رنگی موردنظر را ایجاد کند. عالوه بر این در پایین پانل، نوار طیف رنگی وجود دارد که با حرکت اشاره گر بر روی آن، امکان انتخاب رنگ در این پانل فراهم می شود.

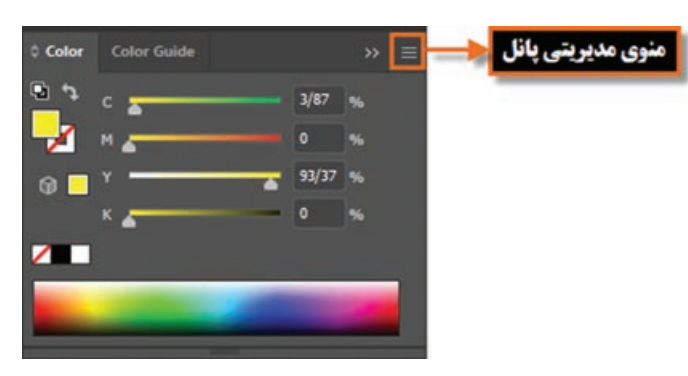

**شکل 2ـ19ـ قسمتهای مختلف پانل Color**

توجه داشته باشید که وقتی ترکیب یک رنگ را به صورت درصدی داشته باشید بهترین روش برای ساخت رنگ موردنظر وارد کردن درصد ترکیبات در کادر جلوی هر رنگ است ضمن اینکه پس از وارد کردن مقادیر عددی، می توان برای تغییرات روی رنگ ایجاد شده از دستگیره های تنظیم رنگ استفاده کرد )شکل 2ـ19(.

### **6ـ19ـ شناخت اصول کار با پانل Swatches**

وقتی که هدف شما ساخت جعبه رنگ و استفاده از رنگ های ساخته شده در دفعات بعدی است استفاده از پانل Swatches بهترین انتخاب است.این پانل عالوه بر رنگ های آماده موجود در پانل، دارای کتابخانه ای از رنگ های طبقه بندی شده است که به طراحان این امکان را می دهد که از با استفاده از آن ها، اقدام به ساخت پروژه های گرافیکی با تنوع رنگی موردنظر خود نمایند. ضمن اینکه این روش رنگ آمیزی دارای امکان ساخت رنگ به صورت گروهی و همچنین گروه های رنگی مختلف است که از آن ها می توان در ترسیمات یکسان استفاده کرد.

#### **1ـ6 ـ19ـ نحوه ایجاد نمونه رنگ جدید**

- **1** فایل جدیدی را با اندازه دلخواه ایجاد کنید.
- **2** پانل Swatches را بر روی صفحه نمایش دهید. همانطور که مشاهده می کنید به طور پیش فرض در این پانل رنگ، تعدادی رنگ اصلی، رنگ های درجه دوم، رنگ های طیفی، بافت و تونالیته'های سفید و سیاه و خاکستری وجود دارد.
- **3** به منوی پانل رفته یا از پایین پانل با کلیک بر روی گزینه Swatches New یک نمونه رنگ جدید ایجاد کنید.
- **4** در پنجره باز شده )شکل 3ـ19( پس از انتخاب نام نمونه رنگ، نوع رنگ و مد رنگی موردنظر، از بخش ساخت رنگ با استفاده از دستگیره های موجود، یا با وارد کردن مقادیر عددی مربوط به رنگ موردنظر،

ً تونالیته گفته می شود. 1ـ به درجات مختلفی از رنگ که با سفید یا سیاه ایجاد شده اصطالحا

**واحد کار نوزدهم: توانایی انجام عملیات رنگ نور و کنتراست**

اقدام به ساخت نمونه رنگی دلخواه خود نمایید. توجه داشته باشید که با انتخاب گزینه Global، رنگ موردنظر در پانل Swatches با یک مثلث سفید نمایش داده می شوند و اشیاء یا مسیرهایی که با این سری رنگ ها، رنگ آمیزی می شوند در صورت تغییر رنگ در پانل، به صورت خودکار، رنگ آن ها به روز شده و تغییر می کند.

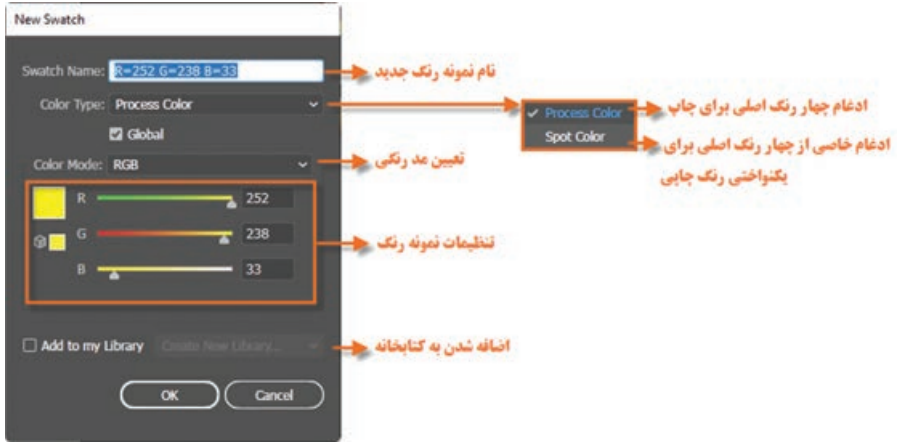

**شکل 3ـ19ـ ایجاد نمونه رنگ**

**2ـ6ـ19ـ نحوه اعمال رنگ به اشیاء:** برای اینکه بیشتر با پانل Swatches و نحوه رنگ آمیزی توسط این پانل آشنا شوید مراحل زیر را دنبال کنید: **1** در یک فایل دلخواه تعدادی از اشیاء موردنظر را انتخاب کنید.

**2** به پانل Swatches رفته و بر روی رنگ موردنظر کلیک کنید. همانطور که مشاهده می کنید رنگ انتخابی به شیء یا اشیاء از قبل انتخاب شده اعمال شده است.

**3ـ6ـ19ـ نحوه ویرایش رنگها در پانل:** 

- **1** بر روی رنگ موردنظر در پانل دابل کلیک کرده تا پنجره تنظیم رنگ Options Swatch باز شود. سپس رنگ دلخواه خود را ایجاد کنید. همانطور که گفتیم اگر بخواهید رنگ ایجاد شده به صورت Global ایجاد شود این گزینه را فعال کنید.
	- **2** رنگ Global ایجاد شده را بر روی یک شیء اعمال کنید.
- ً به پانل رفته و با دابل کلیک بر روی رنگ قبلی آن را تغییر دهید چه اتفاقی می افتد؟ بله همانطور **3** مجددا که مشاهده می کنید در کل سند و در جاهایی که از این رنگ Global استفاده شده، رنگ به صورت خودکار تغییر کرده است.

**4ـ6 ـ19ـ نحوه ساخت یک گروه رنگی:** یکی از ویژگی های پانل Swatches نرم افزار Illustrator، امکان ساخت گروه های رنگی از رنگ های موجود در یک فایل و یا حتی ساخت گروه رنگی اختصاصی است. برای اینکه بیشتر با این روش و کاربرد آن آشنا شوید مراحل زیر را انجام دهید: **1** فایل دلخواهی را باز کنید.

- **2** با استفاده از ابزار Selection، تمامی اشیاء یا بخش خاصی از اشیاء موجود در سند را انتخاب نمایید.
	- **3** بر روی دکمه Group Color New در پایین پانل Swatches کلیک کنید.
- **4** در پنجره باز شده ابتدا نامی برای گروه رنگی موردنظر در نظر گرفته سپس از بخش From Create گزینه Artwork Selected را برای اشیاء انتخاب در صفحه موردنظر انتخاب نمایید. در صورتی که بخواهید رنگ ها به صورت Global ایجاد شوند الزم است گزینه Global To Process Convert را انتخاب کنید در این حالت رنگ های موجود در سند به Global تبدیل می شوند. ما در این قسمت این گزینه را انتخاب می کنیم تا در قسمت بعد بیشتر با کاربرد آن آشنا شوید. در پایان بر روی دکمه Ok کلیک کنید تا گروه رنگی موردنظر ایجاد شود )شکل 4ـ19(.
- **5** همانطور که مشاهده می کنید یک جعبه رنگ از تمامی رنگ های موجود در فایل موردنظر ایجاد شده که همه آن ها از نوع Global می باشند در این حالت اگر یکی از این رنگ ها را تغییر دهید مشاهده می کنید. در تمامی بخش های سند که از این رنگ استفاده شده، رنگ موردنظر تغییر می کند.
- **6** حال اگر بدون اینکه شیء یا اشیائی در سند انتخاب شده بر روی دکمه Group Color New کلیک کنید و در پنجره بازشده نام دلخواهی را برای آن انتخاب کنید یک گروه رنگ اختصاصی ایجاد می شود که شما می توانید با کلیک بر روی دکمه Swatch New از پایین پانل یا ازمنوی پانل Swatches اقدام به ساخت رنگ نمایید. ضمن اینکه از گروه های دیگر نیز می توانید با درگ کردن رنگ به روی آیکن گروه موردنظر، آن را به گروه اختصاصی خود اضافه نمایید.

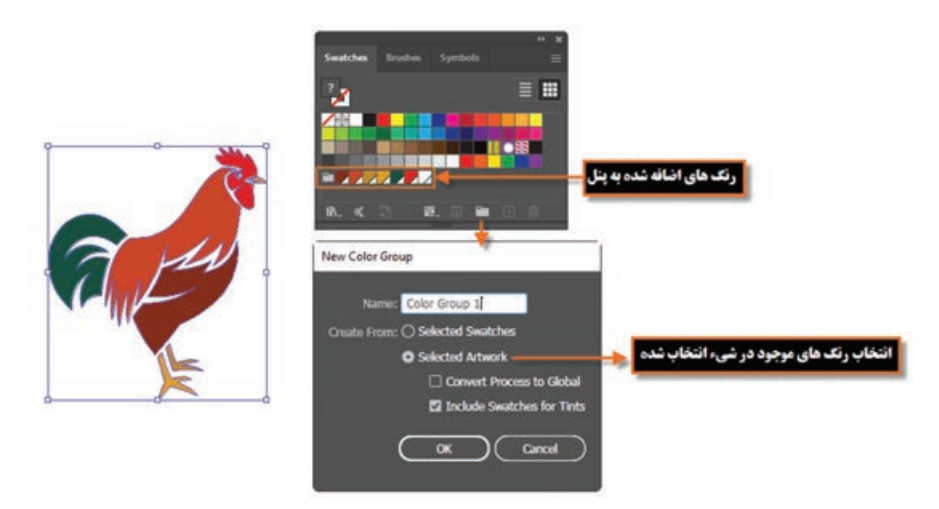

**شکل 4ـ19ـ ایجاد یک گروه رنگی**

**5 ـ6ـ19ـ آشنایی با کتابخانههای رنگ:** همانطور که می دانید Illustrator در پانل Swatches دارای کتابخانه ای از رنگ های مختلف است که می توان با کلیک بر روی دکمه Menu Libraries Swatches لیست کتابخانه های رنگ آن را نمایش داده سپس با انتخاب گروه و زیر گروه موردنظر،پانل آن را باز کرد. برای اینکه بیشتر با این روش و نحوه باز کردن کتابخانه ها آشنا شوید به مثال زیر دقت کنید: **واحد کار نوزدهم: توانایی انجام عملیات رنگ نور و کنتراست**

**مثال**

می خواهیم به عنوان مثال از گروه Nature زیر گروه Beach را انتخاب کنیم همانطور که در شکل 5 ـ19 مشاهده می کنید پانل مربوط به رنگ های این کتابخانه باز می شود که شما می توانید این رنگ ها را نیز با کلیک یا درگ کردن به گروه های اختصاصی خود در پانل Swatches اضافه نمایید. توجه داشته باشید برای اضافه کردن کل مجموعه رنگ های موجود در یک گروه به گروه دیگر الزم است آیکن گروه رنگی را گرفته و به گروه موردنظر درگ نمایید.

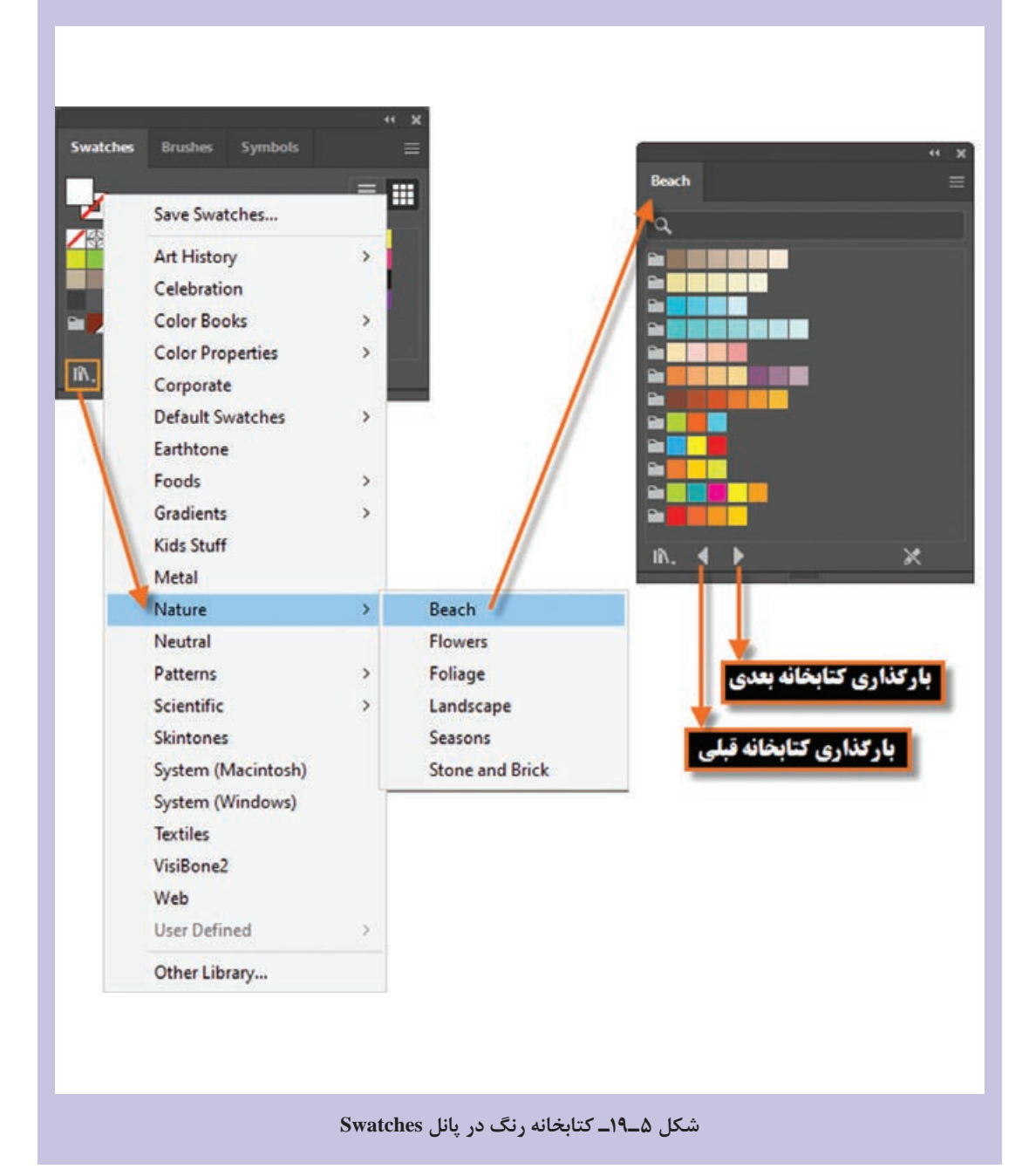

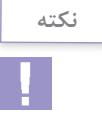

در صورتی که بخواهید گروه های رنگ اختصاصی خود را در قالب یک کتابخانه ذخیره کنید کافی است به منوی پانل Swatches رفته و با استفاده از دستور Save Swatches Library As ASE در قالب یک فایل ASE یا به کمک دستور Ai As Library Swatches Save آن را در قالب یک فایل Ai ذخیره نمایید.

**نکته**

برای بارگذاری یک کتابخانه ذخیره شده در یک سند جدید الزم است به منوی پانل Swatches رفته و با استفاده از دستور Library Swatch open و از بخش Defined User اقدام به باز کردن کتابخانه اختصاصی خود نمایید.

**7ـ19ـ شناخت اصول کار با پانل Gradient**

در قسمت های قبل با نحوه رنگ آمیزی، یکنواخت یا Solid آشنا شدید. در این قسمت می خواهیم با استفاده از پانل و ابزار Gradient به نحوه ساخت و تغییر رنگ های گرادیان یا طیفی شما را آشنا نماییم. نوع رنگ آمیزی Gradient حداقل از دو رنگ تشکیل شده که با انتخاب این دو رنگ، طیف رنگ های موجود بین آن ها نیز به صورت تدریجی تشکیل می شود. در Illustrator سه نوع طیف رنگی Linear( خطی(، Radial( شعاعی( و Freeform( آزاد( وجود دارد که با استفاده از آن ها می توان شیب رنگ های مختلف و بسیار متنوعی ایجاد کرد.

**1ـ7ـ19ـ ایجاد رنگ گرادیان خطی:** برای این منظور ابتدا الزم است پانل Gradient را بر روی صفحه نمایش دهید، سپس از بخش Type اقدام به انتخاب گزینه Linear( خطی( نمایید. همانطور که مشاهده می کنید در پایین پانل یک نوار رنگی وجود دارد که در حالت معمول دارای دو دستگیره تعیین رنگ می باشد. با دابل کلیک روی هر یک از این دستگیره ها، جعبه رنگی در اختیار طراح قرار می گیرد که امکان تعیین رنگ موردنظر را برای آن قسمت فراهم می کند. ضمن اینکه برای اضافه کردن رنگ به طیف موجود می توانید با کلیک در فضای خالی بین دو رنگ، اقدام به اضافه کردن دستگیره های اضافی و تعیین رنگ برای آن ها نمایید. توجه داشته باشید که گزینه Angle در پانل زاویه رنگ گرادیان و Opacity میزان شفافیت رنگ را تعیین می کند. عالوه بر این گزینه Location نیز درصد رنگ انتخابی را مشخص خواهد کرد )شکل 6 ـ19(.

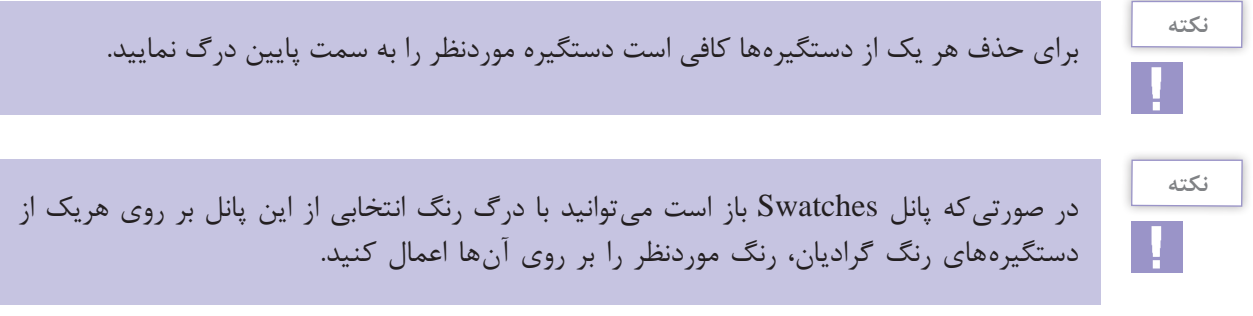
**واحد کار نوزدهم: توانایی انجام عملیات رنگ نور و کنتراست**

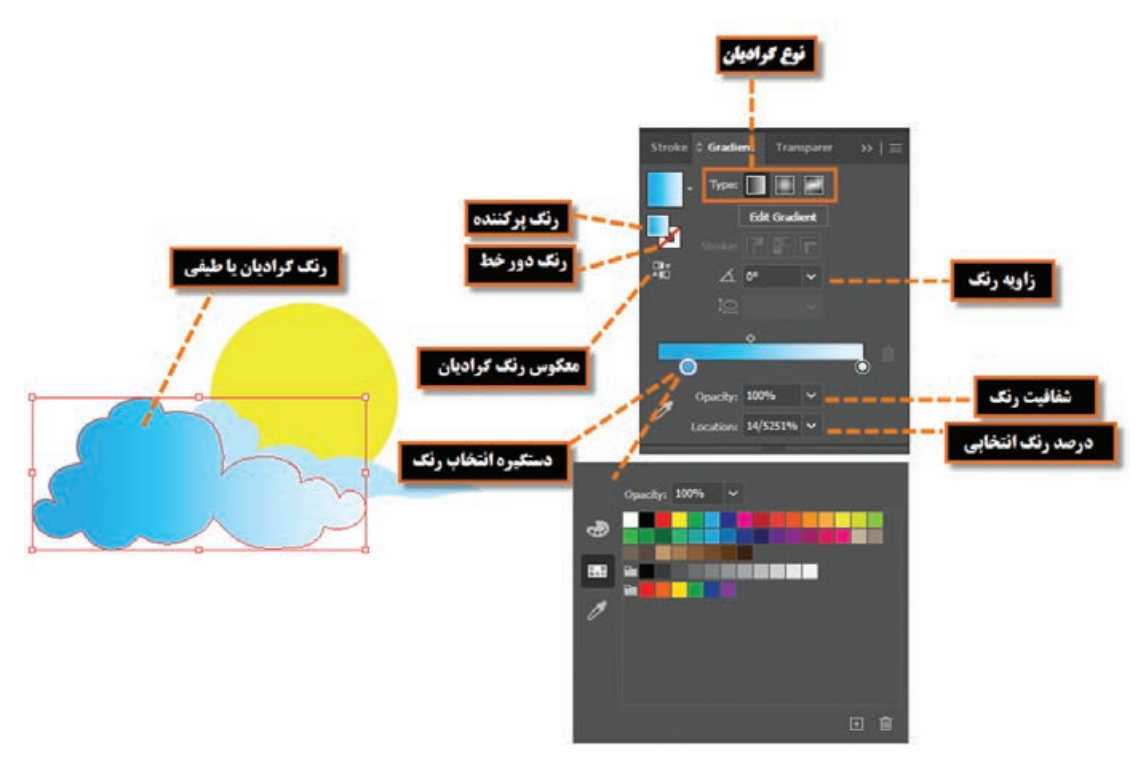

**شکل 6ـ19ـ رنگهای گرادیان خطی و تنظیمات آنها**

**2ـ7ـ19ـ ایجاد رنگ گرادیان شعاعی:** برای ایجاد رنگ های شعاعی نیز مشابه روش قبل عمل کرده یعنی از بخش Type ابتدا گزینه Radial را انتخاب وسپس در بخش انتخاب رنگ گرادیان، اقدام به تعیین رنگ موردنظر نمایید. تنها تفاوتی که در پانل رنگ گرادیان شعاعی اتفاق می افتد، فعال شدن گزینه Aspect Ratio یا نسبت شعاع طولی به شعاع عرضی دایره رنگ موردنظر می باشد که با استفاده از آن می توان این نسبت را به دلخواه تغییر داد. )شکل 7ـ19(

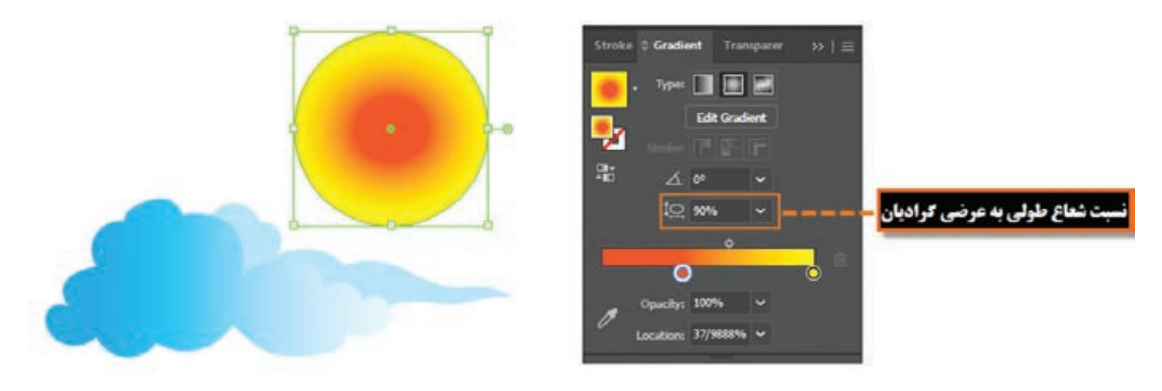

**شکل7ـ19ـ رنگهای گرادیان شعاعی و تنظیمات آنها**

در صورتی که بخواهید ازگرادیان هایآمادهنیزاستفادهکنید کافیاست به بخشLibrary پانلSwatches رفته و از بخش Gradient رنگ شعاعی موردنظر را انتخاب کنید. در این حالت پانل گرادیان اختصاصی آن با رنگ های آماده نمایش داده می شودکه می توان آن را برروی شیء انتخاب شده اعمال نمایید.

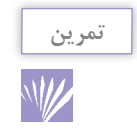

از کتابخانه رنگ های Gradient گزینه Harmonies Color را انتخاب کرده سپس بر روی شیء انتخابی اعمال کنید.

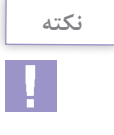

در Illustrator با استفاده از گرادیان آزاد (Freeform) می توان ایستگاههای رنگی (Color Stops) به صورت نقاط )Points )یا به صورت خطوط )Lines )با رعایت توالی یا به صورت تصادفی در شیء ایجاد کرد به طوری که طیف رنگی، حاصل ادغام رنگ های ایستگاه ها خواهد بود.

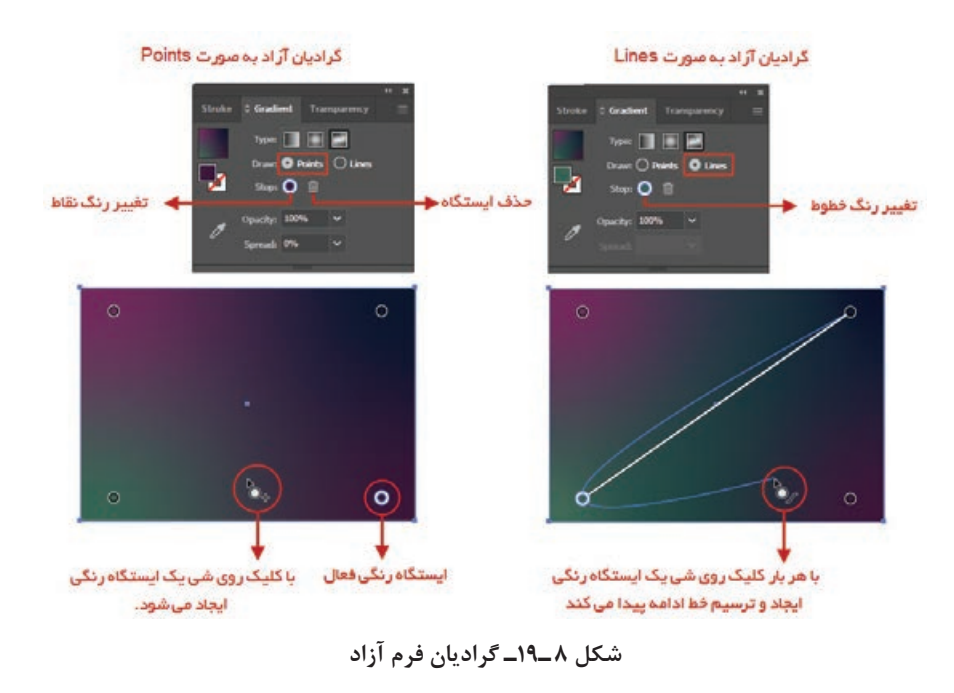

### **8ـ19ـ آشنایی با ابزار Gradient**

همانطور که مشاهده کردید با استفاده از پانل Gradient می توان شیب رنگ های مختلف خطی یا شعاعی را بر روی اشیاء اعمال کرد اما همانطور که مشاهده می کنید جدایی پانل از شیء موردنظر کمی برای طراحان ایجاد محدودیت می کند. به همین منظور در Illustrator ابزاری تحت همین عنوان وجود دارد که برای راحتی کار طراحان و کاربران می تواند به طور مستقیم بر روی شیء با رنگ گرادیان قرار گرفته و تمامی تنظیمات پانل را

به شیوه ای ساده تر و کاربردی تر انجام دهد. برای آشنایی بیشتر با این ابزار و کاربرد های ویژه آن مراحل زیر را انجام دهید:

- **1** یک شیء دلخواه که به صورت گرادیان رنگ آمیزی شده را انتخاب نمایید.
- **2** از جعبه ابزار برنامه، (G (Tool Gradient را انتخاب کنید.در این حالت ابزار Gradient به صورت یک خط گرادیان، بر روی شیء موردنظر قرار می گیرد که در ابتدای این خط یک دایره و در سمت دیگر آن یک چهارضلعی قرار دارد با قرار گرفتن اشاره گر بر روی این خط، دستگیره های تنظیم رنگ نمایان می شوند که با درگ می توان رنگ گرادیان اعمال شده بر روی شیء را تغییر داد. برای اینکه بیشتر با این ابزار آشنا شوید به نکات زیر دقت کنید :

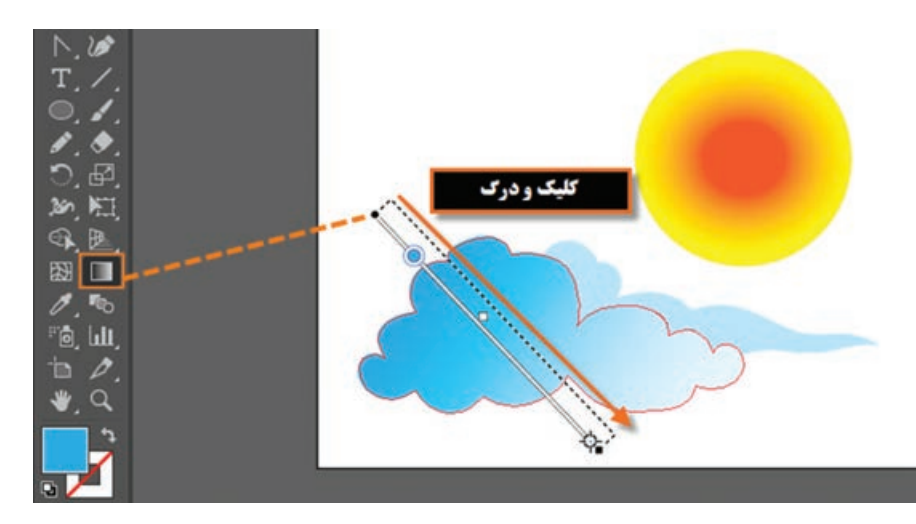

می توان با کلیک و درگ کردن ابزار Gradient بر روی شیء انتخابی، جهت گرادیان مورد نظر را تنظیم کرد.

**شکل 9ـ19ـ تغییر جهت گرادیان**

درگرادیان های خطی، با قراردادن اشاره گردرکنار چهارضلعی خط گرادیان، به شکل زاویه ای در آمده هرچند که با پایین نگه داشتن کلید Alt و درگ کردن چهارضلعی خط گرادیان نیز همین عمل اتفاق افتاده که می توان در جهت عقربه های ساعت یا در خالف جهت آن، زاویه گرادیان اعمال شده بر روی شیء را تنظیم کرد. (شکل ۱۰\_۱۹)

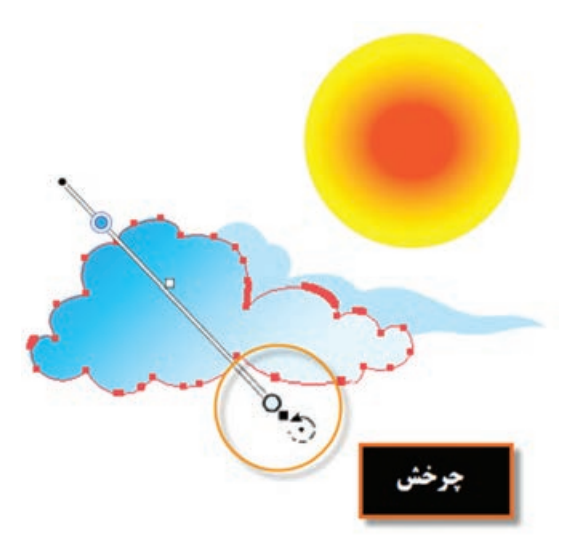

**شکل 10ـ19ـ چرخش گرادیان**

 $\Box$ در گرادیان های شعاعی با استفاده از ابزار Gradient و با درگ کردن دایره خط گرادیان، می توان مرکز شعاع دایره موردنظر را تغییر داد )شکل 11ـ19(.

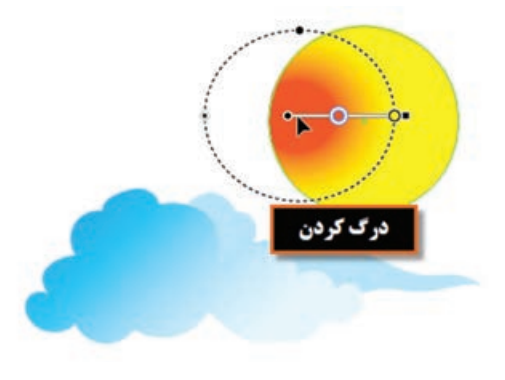

**شکل 11ـ19ـ جابجایی مرکز گرادیان**

در صورتی که بخواهید با استفاده از ابزار Gradient به طیف رنگ های موجود، رنگ جدیدی اضافه شود کافی است مانند پانل Gradient در بین دستگیره ها کلیک کرده و با دابل کلیک بر روی دستگیره نیز از جعبه رنگ باز شده رنگ موردنظر را انتخاب کنید. )شکل 12ـ19(

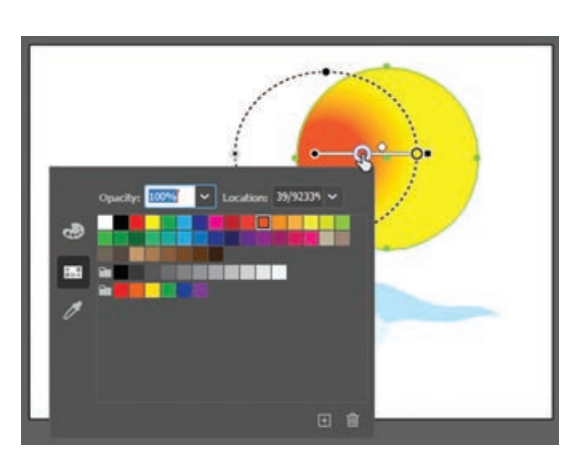

**شکل 12ـ19ـ تغییر رنگ گرادیان**

با استفاده از دستور Expand در منوی Object می توان با تعیین تعداد اشیاء گرادیان از بخش Specify تعداد سطوح رنگی را تعیین کرد. )شکل 13ـ19(

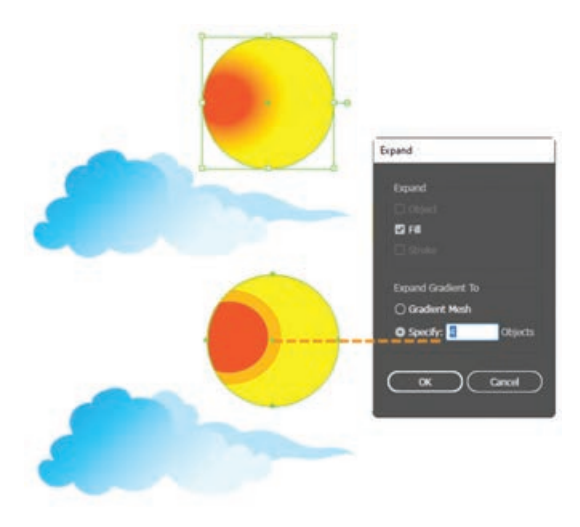

**شکل 13ـ19ـ تعیین تعداد اشیاء گرادیان**

#### **9ـ19ـ آشنایی با ابزار Mesh**

به طور کلی Mesh یک روش رنگ آمیزی است که توسط آن می توان یک شبکه تور مانند بر روی شیء ایجاد کرده و به کمک این شبکه به شیء موردنظر خاصیت چند رنگی اعمال نمود. یکی از ویژگی های ابزار Mesh آن است که با شبکه تور مانند خود، خطوطی را به نام Line Mesh بر روی سطح شیء قرار می دهد که دارای نقاط لنگری مختلفی است. وجه مشترک هردو Line Mesh را یک Point Mesh تشکیل می دهد که به شکل لوزی

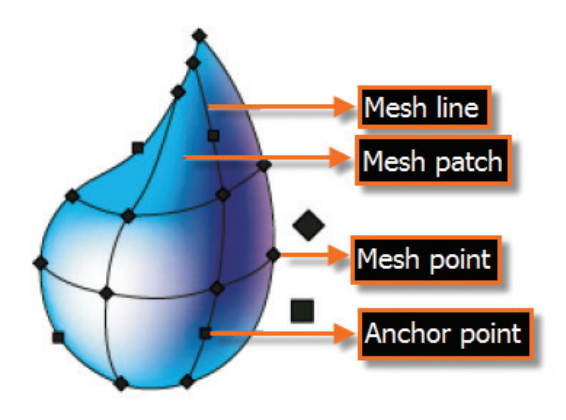

**شکل 14ـ19ـ شبکه توری ابزار Mesh**

است. عالوه بر این نقاط، بر روی Mesh، نقاط دیگری نیز به نام Point Anchor نیز وجود دارد که به شکل مربع بر روی شکل ظاهر می شود نقاط Point  Mesh اگرچه مشابه Point Anchor می باشند اما مهم ترین ویژگی آن ها این است که دارای قابلیت اضافه شدن و رنگ پذیریهستند. بهناحیهبینهرچهارPoint  Mesh صطلاحا Mesh Patch گفته میشود که دارای ویژگی رنگ پذیری است. )شکل 14ـ19( برای اینکه بیشتر با این روش و ابزار آن آشنا شوید به بررسی این تکنیک می پردازیم. به طورکلیبه دوروش می توان برروییک شیء Mesh ایجاد کرد:

**1ـ9ـ19ـ بافت منظم و عددی )Mesh Regular):** در این روش ابتدا شیء موردنظررا انتخاب کرده سپس به منویObject رفته ودستورCreateGradientMesh را اجرا نمایید.)شکل15ـ 19(درپنجرهباز شدهابتداگزینه Preview را انتخابکردهتاتغییراتراهمزمانمشاهدهکنیدسپستعدادسطرها)Rows)وستون های)Columns) شبکه تورمانند ورنگظاهر شیء)Appearance)را با انتخابیکیازگزینه هایمنویبازشو، تغییردهید: **Flat:** رنگ شیء به صورت یکدست و یکنواخت بدون تأثیر Highlight یا میزان رنگ سفید نمایش داده می شود.

- **Center To:** رنگ اصلی شیء به تدریج در مرکز به رنگ سفید تبدیل می شود.
	- **Edge To:** رنگ اصلی شیء به تدریج در لبه ها به رنگ سفید تبدیل می شود.
- **Highlight:** این گزینه نیز درصد رنگ سفید موجود در شیء Mesh را تعیین می کند.

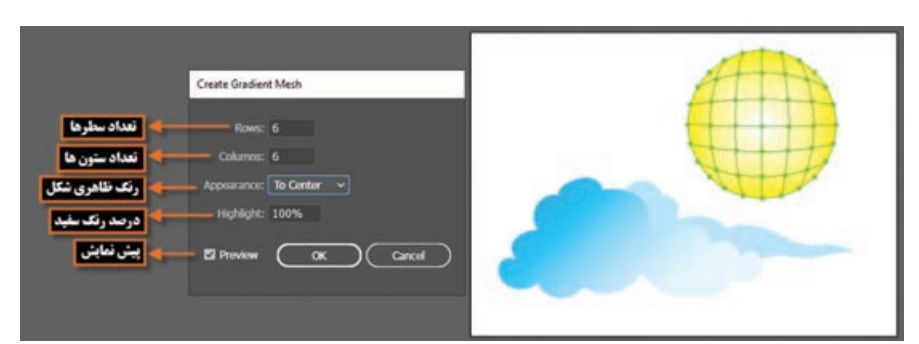

**شکل 15ـ19ـ شبکه توری منظم Mesh Regular**

**2ـ9ـ19ـ بافت نامنظم و ابزاری )Mesh Irregular):** برای این منظور ابزار (U(Tool Mesh را از جعبه ابزار انتخاب کرده و بر روی شیء موردنظر کلیک کنید. در این حالت نیز شبکه تور مانند Mesh بر روی آن ظاهر می شود. برای اضافه کردن سطر افقی بر روی خطوط عمودی و برای اضافه کردن سطر عمودی بر روی خطوط افقی با ابزار Mesh کلیک کنید تا شبکه تور مانند با تعداد سطر و ستون موردنظر شما ایجاد شود سپس به نکات زیر دقت کنید:

- با ابزار Direct Selection یا Lasso تعدادی از نقاط روی Mesh را انتخاب کرده سپس از پانل هایی مانند  $\blacksquare$ Swatches رنگ را بر روی این نواحی درگ کنید یا رنگ موردنظر را از پانل انتخاب نمایید.
	- با ابزار Mesh می توان نقاط روی Mesh را تغییرداده و موجب تغییر شکل موردنظر شد.
	- برای حذف گره های Mesh الزم است به همراه ابزار Mesh کلید Alt را پایین نگه دارید.
- اگر در هنگام عملیات Mesh به منوی Window رفته و پانل (10F+Ctrl+Shift(Transparency را بر روی صفحه نمایش دهید با استفاده از گزینه Opacity می توان میزان شفافیت رنگ شیء و با استفاده از بخش Mode Blending نیز مد آمیختگی رنگ شیء دارای شبکه تور مانند Mesh با اشیاء زیر را تعیین کرد. ما در شکل زیر از گزینه Difference استفاده کرده ایم شما سایر گزینه های این منو را انتخاب کرده و اثر مد انتخاب شده در ترکیب رنگ اشیاء را مورد بررسی قرار دهید )شکل 16ـ19(.

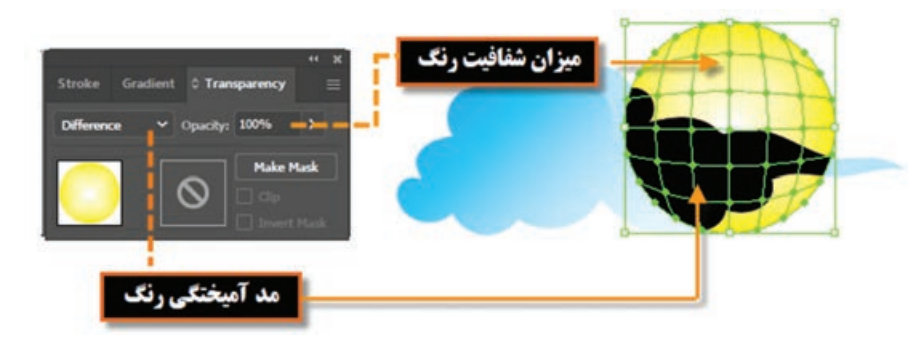

**شکل 16ـ19ـ تنظیم مد آمیختگی و میزان شفافیت رنگ اشیاء**

**10ـ19ـ آشنایی با الگوها و اعمال آنها بر روی اشیاء**

برای پر کردن سطح اشیاء عالوه بر رنگ آمیزی، می توان از الگوها و بافت های آماده یا ساخته شده نیز استفاده کرد بافت ها که به آن ها عنوان Pattern نیز گفته می شود عناصری هستند که در نتیجه تکرار و ریتم، سطح یا رویه یک شکل را پر می کنند و می توانند تأثیرات بصری مختلفی برای بینندگان و مخاطبین خود به نمایش بگذارند. ما در این قسمت شما را با بافت نحوه اعمال آن ها بر اشیاء و همچنین نحوه ساخت بافت و ویرایش آن آشنا خواهیم کرد.

**واحد کار نوزدهم: توانایی انجام عملیات رنگ نور و کنتراست**

**1ـ10ـ19ـ نحوه اعمال بافت آماده بر روی اشیاء 1** شیء موردنظر را انتخاب کنید. **2** به بخش Library پانل Swatches رفته و از بخش Patterns و زیر مجموعه های آن یکی از بافت ها را انتخاب کنید تا پانل اختصاصی آن باز شود. **3** در پانل مربوط به بافت موردنظر، بر روی الگوی دلخواه خود کلیک نمایید تا بافت انتخاب شده بر شیء

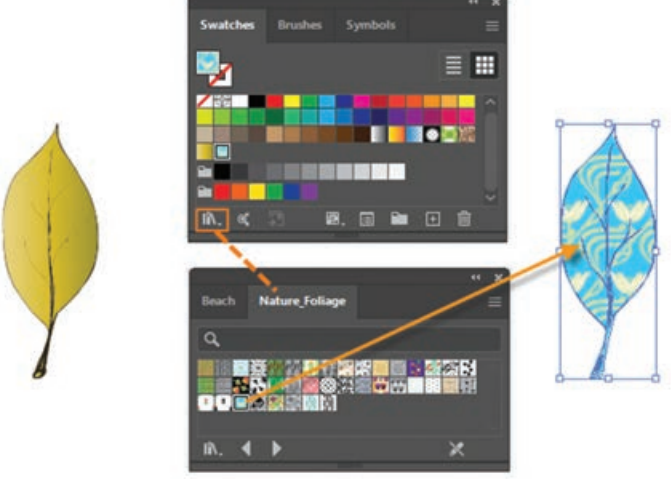

**شکل 17ـ19ـ پرکردن شیء با الگوی انتخابی** موردنظراعمالگردد)شکل 17ـ19(.

**2ـ10ـ19ـ نحوه ساخت بافت و اعمال بر روی اشیاء:** همانطور که گفتیم عامل اصلی تشکیل دهنده بافت بر پایه تکرار عنصر یا عناصر موردنظر است. بنابر این برای ساخت یک بافت ترسیمی الزم است عنصر موردنظر را در سطح شیء تکرار نمایید. Illustrator به شکلی بسیار ساده این کار را برای شما انجام می دهد. برای این منظور الزم است مثال زیر را دنبال کنید.

**مثال** سطح برگی را با بافت دلخواهی مانند یک گل می خواهیم پرکنیم برای این منظور مراحل زیررا انجام دهید: **1** شیء موردنظر که قرار است به عنوان عنصر پرکننده بافت مورد استفاده قرار گیرد را انتخاب کنید. ما در این مثال گلی را برای ساخت بافت انتخاب کرده ایم. **2** عنصر موردنظر )گل( را به پانل Swatches درگ کنید. **3** شیئی که قرار است بافت به آن اعمال شود )برگ( را انتخاب کنید. **4** عنصر پر کننده بافت )گل( را در درک کردن پانل Swatches انتخاب کنید همانطور که مشاهده می کنید 5 H سطح شکل با بافت موردنظر پر شده است )شکل 18ـ19(. 图. 国 编 田 自 **ایجاد بافت بر روی شیء شکل 18ـ19ـ ایجاد الگوی دلخواه و پرکردن شیء با آن**

#### **نکته**

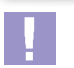

چنانچه بخواهید اندازه بافت اعمال شده در شیء موردنظر را تغییر دهید کافی است شیء را انتخاب کرده سپس با دابل کلیک بر روی ابزار Scale در جعبه ابزار و در پنجره باز شده با فعال کردن گزینه Patterns Transform و گزینه Preview برای پیش نمایش تغییرات به بخش Scale رفته و با انتخابگزینهUniformاقدامبهتغییر درصد مقیاس بافت موردنظر به صورت یکنواخت نمایید.با تغییر درصد، اندازه بافت نیز تغییر خواهد کرد.

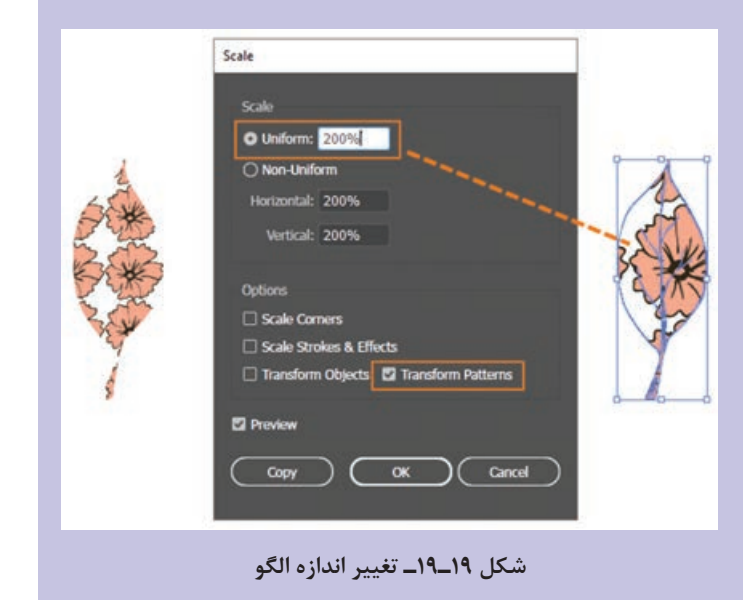

## **نکته**

در صورتی که بخواهید بافت موجود در یک شیء را با بافت جدید جایگزین کنید کافی است عنصر پرکننده بافت جدید را با پایین نگه داشتن کلید Alt بر روی بافت قبلی شیء در پانل Swatches درگ نمایید در این حالت مشاهده خواهید کرد تمامی اشیائی که با این بافت پر شده بودند با بافت جدید جایگزین خواهد شد )شکل 20ـ19(.

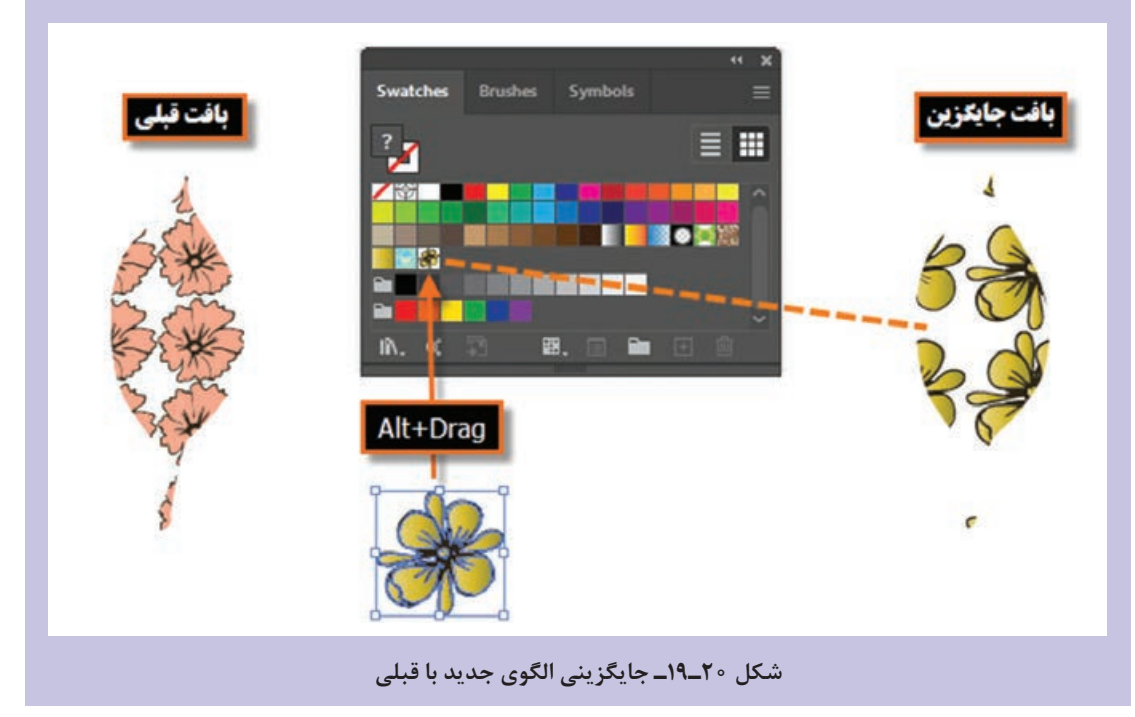

**واحد کار نوزدهم: توانایی انجام عملیات رنگ نور و کنتراست**

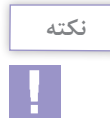

برای ویرایش یک بافت الزم است ابتدا آن را از پانل Swatches به Artwork انتقال داده و پس از اعمال تغییرات با پایین نگه داشتن کلید Alt آن را بر روی بافت قبلی درگ نمایید. در این حالت، بافت تغییر داده شده در تمامی اشیاء حاوی بافت قبلی، جایگزین خواهد شد.

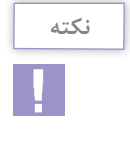

با دابل کلیک کردن روی بافت در پانل Swatches، پنجره Options Pattern باز می شود که می توانید تنظیمات بیشتری روی بافت از قبیل تغییر نام، نحوه چینش، اندازه، همپوشانی، تعداد تکرار ها و... را انجام داد.

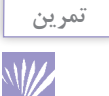

أستر بدرقه اصطلاحا به کاغذی گفته میشود که جلد را به صفحات داخلی کتاب یا سررسید متصل می کند. هر کتاب دارای 2 آستر بدرقه است که یکی در ابتدا و دیگری در انتهای آن قرار می گیرد.

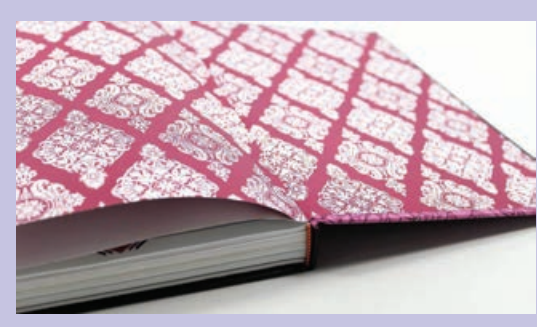

**شکل 21ـ19ـ آستر بدرقه**

حال با درنظرگرفتن مطالب گفته شده و با استفاده از امکان ساخت بافت در Illustrator، آستر بدرقه ای برای کتابی به قطع وزیری به دلخواه طراحی کنید.

**11ـ19ـ کارگاه رنگآمیزی با Mesh**

زیبایی کلی کتاب نماید.

آستر بدرقه به دو دلیل دارای اهمیت باالیی است. دلیل اول، نقش آستر بدرقه در کیفیت کتاب تولید شده است و دلیل دوم، نقش آن در زیبایی کتاب موردنظر است. با باز کردن جلد، اولین چیزی که در مقابل چشم کاربر کتاب قرار می گیرد، آستر بدرقه آن است. لذا استفاده از رنگ، طرح و یا کاغذ های زیبا در آستر بدرقه می تواند کمک بسیار زیادی به

از روی یک تصویر، شکل ترسیمی آن را رسم کرده سپس با استفاده از ابزار Mesh، از روی تصویر اصلی، رنگ آمیزی آن را انجام دهید.

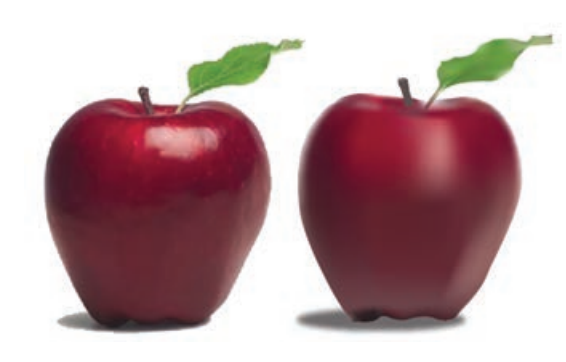

#### **350**

**1ـ11ـ19ـ ابزارها و دستورات مورد نیاز:**

Mesh Tool، Direct Selection، Eyedropper، Rectangle، Navigator، Outline view، Preview. New Layer.

- **2ـ11ـ19ـ مراحل انجام کار 1** ابتدا تصویر موردنظر )در اینجا یک تصویر واقعی از سیب می باشد که به صورت پیکسلی ذخیره شده است( را با استفاده از دستور Place از منوی File وارد پروژه نمایید. Layer Options **2** بر روی الیه تصویر در پانل الیه ها، **Name:** Laver 1 دابل کلیک کرده سپس در پنجره Color: Light Red v | تنظیمات الیه گزینه Template را **E2** Template فعال کرده تا الیه غیرقابل ویرایش **C** Dim Images to: شود. در این حالت الیه قفل نیز Cancel خواهد شد،عالوه براین گزینه میزان To Image Dim را نیز بر روی %100 قرار داده تا میزان شفافیت تصویر بر روی این عدد تنظیم شود. **3** یک الیه جدید ایجاد کرده سپس با استفاده از ابزار Rectangle، یک چهار ضلعی بر روی تصویر اصلی قرار دهید.
	- **4** به منوی View رفته و گزینه ا فعال کرده تا $,$  Outline (Ctrl+Y) نمای خطی چهارضلعی نمایش داده شود )برای کنترل بهتر روی ایجاد شبکه توری Mesh)، سپس از منوی Window پانل Navigator را فعال کرده تا امکان پیش نمایش تصویر در هنگام رنگ آمیزی وجود داشته باشد حال با انتخاب ابزار Mesh tool و کلیک بر روی چهارضلعی شبکه توری Mesh فعال کنید.

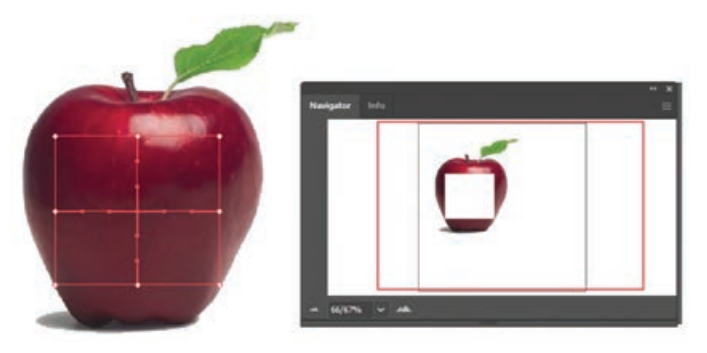

**واحد کار نوزدهم: توانایی انجام عملیات رنگ نور و کنتراست**

- **5** با ابزار Selection Direct و با استفاده از شش نقطه موجود در شبکه Mesh چهار ضلعی را با دور تصویر تنظیم کرده تا به شکل تصویر موردنظر در آید.توجه داشته باشید که ابزار Direct Selection امکان تغییر را با استفاده از دستگیره ها به صورت نامتقارن االکلنگی فراهم می کند ولی با ابزار Point Convert امکان تغییر دستگیره ها به صورت نامتقارن غیر االکلنگی را فراهم می کند در این حالت تغییر یک دستگیره مستقل از دستگیره دیگر صورت می گیرد.
- **6** با استفاده از ابزار Mesh با کلیک بر روی خطوط عمودی و افقی، سطح شکل را با شبکه توری این ابزار پوشانده تا آماده رنگ آمیزی شود.

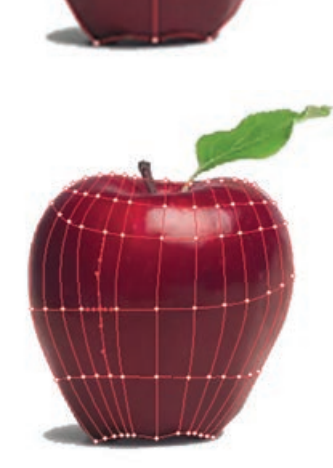

**7** حال که شبکه توری mesh بر روی شکل ایجاد شد نوبت به رنگ آمیزی آن می رسد برای این منظور ابزار Eyedropper را انتخاب کرده و با کلیک بر روی هریک از نقاط شبکه Mesh و ابتدا رنگ آن نقطه را نمونه برداری کرده سپس با پایین نگه داشتن کلید Alt و کلیک در همان نقطه با این ابزار ، رنگ را به نقطه موردنظر اضافه نمایید.همین عمل را بر روی تک تک نقاط تکرار کنید و همزمان با توجه به پانل Navigator از روند رنگ آمیزی شکل موردنظر آگاه شوید برای این کار همچنین از منوی View می توان بین حالت های Preview و Outline جابجا شد.

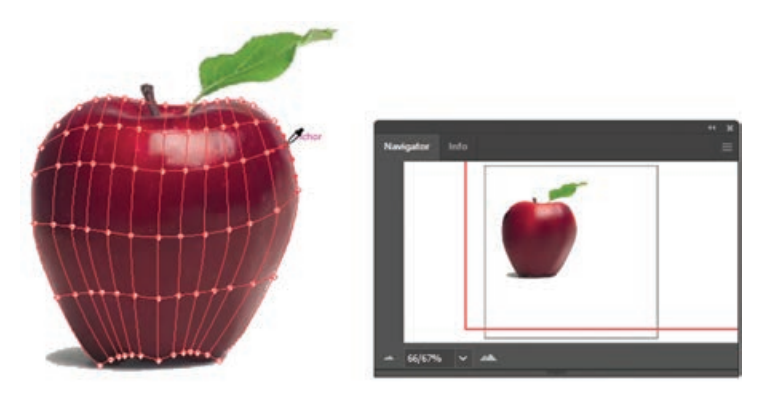

**351**

**8** همین عمل را برای ساقه نیز انجام یعنی ابتدا یک الیه جدید اضافه کرده سپس با ابزار mesh شبکه توری را اضافه نمایید و در ادامه با ابزار Eyedropper مشابه مرحله قبل عمل رنگ آمیزی را انجام دهید.

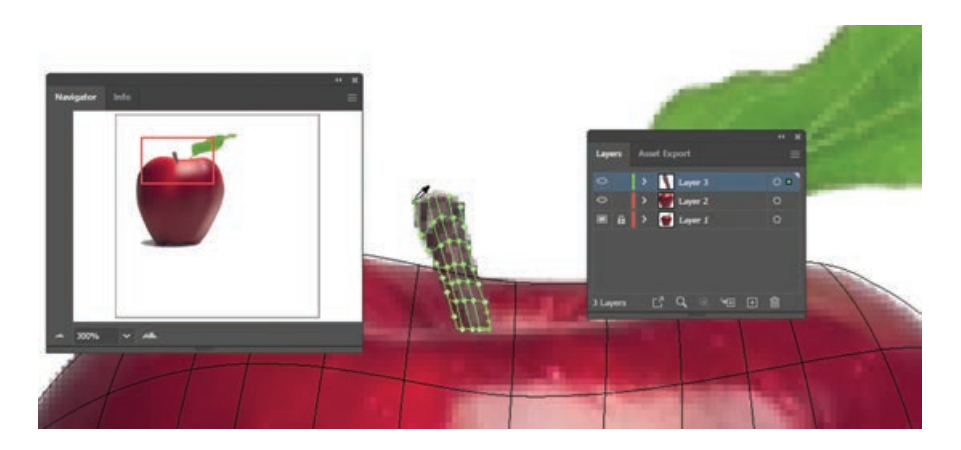

**9** برای تکمیل عملیات ترسیم و رنگ آمیزی، یک الیه جدید دیگر نیز برای برگ شکل نیز انجام داده و مراحل قبل را تکرار نمایید.

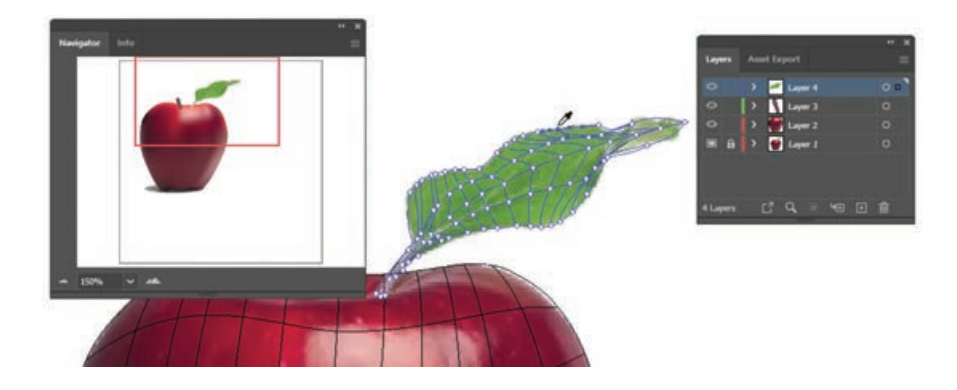

**10** در پایان کار به منوی View رفته و با انتخاب گزینه Preview، نمایش تصویر را از حالت خطی به حالت معمول آن تبدیل کنید تا بتوانید نتیجه ترسیم و رنگ آمیزی با ابزار Mesh را مشاهده کنید.در پایان فایل را یکبار با فرمت Ai و بار دیگر با فرمت JPG ذخیره نمایید.

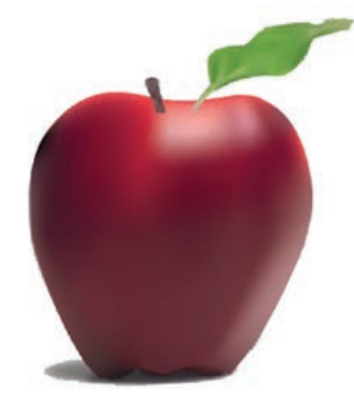

**واحد کار نوزدهم: توانایی انجام عملیات رنگ نور و کنتراست**

**خودآزمایی**

 چشم انسان رنگ ها را براساس چه خصوصیت های اصلی از یکدیگر متمایز می کند؟ هریک را به طور مختصر توضیح دهید. انواع مدل های رنگی را نام ببرید. در مدل رنگی HSB هریک از حروف چه مفهومی از یک رنگ را نشان می دهند؟ پنج روش برای رنگ آمیزی اشیاء را نام ببرید. منظور از رنگ Global در پانل Swatches چیست؟

**تمرین**

**1** با استفاده از ابزار های مناسب، اشکال مقابل را ترسیم و رنگ آمیزی نمایید.

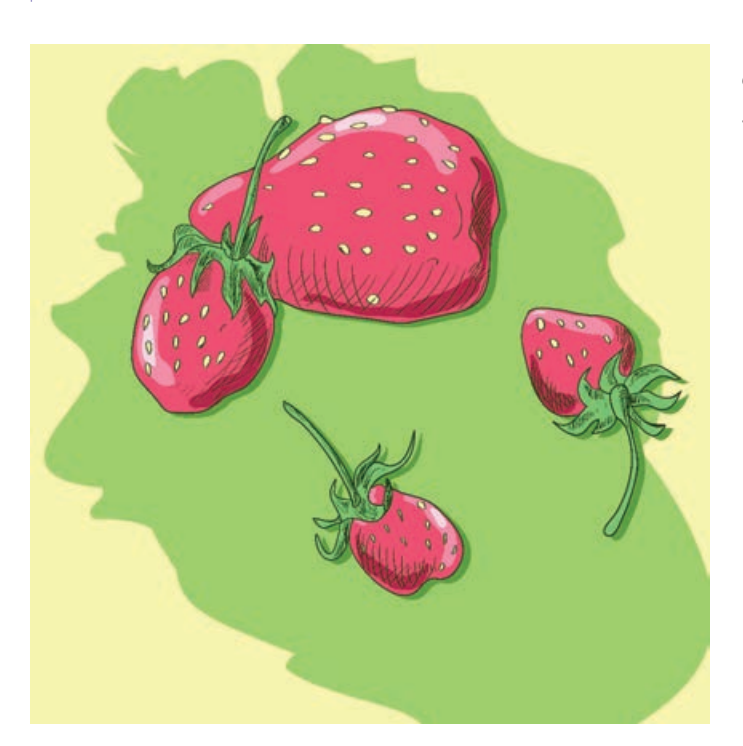

**2** با استفاده از ابزار های ترسیمی و ابزار Mesh، اشکال زیر را اجرا و رنگ آمیزی نمایید.

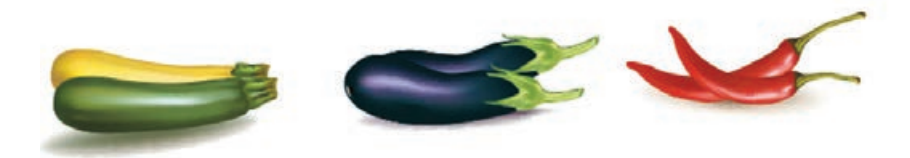

**1** نام رنگ ها با................. مشخص می شود. الف) انعکاس طول موج نوری ب( ته رنگ به رنگ به رنگ به رنگ به رنگ به رنگ به رنگ به رنگ به رنگ به رنگ به رنگ به رنگ ج) فام د( هرسه مورد) هرسه مورد ( هرسه مورد **2** کدام گزینه نادرست است؟ الف( فایل های مدل رنگی RGB کوچک تر از مدل CMYK می باشد. ب( محدوده رنگی )Gamut )مدل RGB بزرگ تر از CMYK می باشد. ج) درمدل رنگی RGB اگر مقادير هر سه رنگ برابر با ۲۵۵ قرار داده شود، رنگ سياه خالص به وجود مي آيد. د) در مدل رنگی HSB از يک چرخه رنگ استفاده مي شود كه داراي مقادير ٥ تا ٣۶۰ درجه مي باشد. **3** کلید میانبر برای نمایش یا مخفی کردن پانل Color کدام است؟ Ctrl+C )د F7 )ج F6 )ب F5 )الف **4** پسوند فایل کتابخانه ای برای گروه های رنگ اختصاصی کاربر کدام است؟ الف( AES ب( ASE ج( ASI د( AIS **5** با استفاده از دستور............. در منوی Object می توان تعداد سطوح رنگی را در گرادیان تعیین کرد. الف) Expand الف) Extract ب( Expand ج) Extract ب .................ًگفته می شود که دارای ویژگی رنگ پذیری است. **6** به ناحیه بین هر چهار Point Mesh اصطالحا Anchor Point )ب Mesh Patch )الف Anchor Patch )د Mesh Line )ج **7** در پنجره Mesh Object Create و در بخش Appearance کدام گزینه درست است؟ الف( گزینه Flat رنگ شیء را به صورت یکدست و یکنواخت نمایش می دهد. ب) گزینه To Center رنگ اصلی شیء را به تدریج در مرکز به رنگ سفید تبدیل می کند. ج) گزینه To Edge رنگ اصلی شیء را به تدریج در لبهها به رنگ سفید تبدیل می کند. د( هرسه مورد **8** در پانل Transparency گزینه Mode Blending برای چه منظور استفاده می شود؟ الف) میزان شفافیت رنگ شیء به است مد آمیختگی ج) طیف رنگی در شاه بندی شیء ( شبکه بندی شیء ) **9** برای تغییر اندازه بافت از پنجره تنظیمات کدام ابزار استفاده می شود؟ الف) Scale ب( Scale ب Direct Selection ( $\sim$  Selection  $\left(\right.$ **10** کدامیک از آیکن های زیر مربوط به ابزار Mesh است؟ الف( ب( ج( د( **پرسشهای چهارگزینهای**

**354**

## **واحد کار بیستم**

# **توانایی کار با متن**

## **واحد کار بیستم**

### **توانایی کار با متن**

**اهداف رفتاری**

در پایان این واحدکار از هنرجو انتظار می رود: بتواند متن را در Illustrator وارد کرده و جلوه های مختلفی را بر روی آن اعمال کند. تفاوت متون هنری و پاراگرافی را توضیح دهد. نحوه قرارگیری متن بر روی مسیر ً عمال در نرم افزار انجام دهد. در مورد گزینه های موجود در پانل کاراکتر و پاراگراف و کاربرد آنها توضیح دهد. نحوه تبدیل متن به مسیر را در نرم افزار انجام داده و کاربرد آن را با یک مثال نمایش دهد.

**١ـ٢٠ـ آشنایی با انواع متن در نرمافزار Illustrator**

متن را می توان یکی از عناصر بسیار کاربردی در پروژههای گرافیکی دانست که از آن بهعنوان یک رسانه پرنفوذ در انتقال مفاهیم و توضیحات موجود در یک صفحه به مخاطب استفاده می شود. به طور کلی متون موجود در نرمافزارهای گرافیکی را می توان به دو دسته اصلی متون هنری (Artistic Text) و متون پاراگرافی (Paragraph Text) تقسیم کرد که در این میان متون هنری،بیشتر در متن های کوتاه تر،عناوین موجود در صفحات گرافیکی و طراحی لوگوها مور د استفاده قرار می گیرند. در حالی که متون پاراگرافی همان طور که از نام آنها پیداست کاربرد اصلی شان در ایجاد عبارتها و متن های طولانی تر و توضیحات موجود در یک صفحه می باشد. در نرم افزار Illustrator به متون هنری اصطالح Type Point گفته می شود. Type Point در حقیقت یک

خط عمودی یا افقی از متن است که از نقطۀ کلیک، شروع شده و تا قسمتی که کاراکترهای متنی ادامه می یابند گسترش می یابد.

**٢ـ٢٠ـ نحوه ایجاد یک متن هنری**

همان طور که پیش از این گفتیم متون هنری، بیشتر در طراحی عناوین یک صفحه، لوگو ها و متون کوتاه کاربرد دارند و برای ایجاد آنها در نرم افزار Illustrator کافی است مراحل زیر را انجام دهید:

- **1** ابزار (T (Tool Type را برای متون افقی یا ابزار Tool Type Vertical را برای متون عمودی انتخاب کنید.
- **2** بر روی صفحه در نقطه ای که می خواهید متن از آنجا شروع شود کلیک کرده سپس اقدام به تایپ متن مورد نظر نمایید.

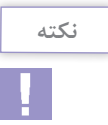

مطمئن باشید بر روی شیئی کلیک نکرده باشید به دلیل این که در این حالت متن شما به یک متن پاراگرافی یا متن روی مسیر تبدیل خواهد شد.

> **3** متن مورد نظر را وارد کنید. **4** در پایان تایپ متن با ابزار Tool Selection، متن مورد نظر را انتخاب نمایید.

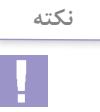

در این حالت اگر از کلیدهای ترکیبی (Shift+Ctrl+B (View|Show Boundig Box استفاده کنید کادر اطراف متن مخفی شده و یک Point Anchor یا نقطه لنگری در یک طرف متن ظاهر می شود که شما می توانید با کلیک بر روی گزینههای ترازبندی (Align Center) در نوار کنترل، محل قرارگیری متن نسبت به نقطه لنگری را تغییر دهید.

**نکته**

برای انتخاب متن کافی است با ابزار Tool Type بر روی متن مورد نظر درگ کرده یا با کلیک بر روی متن و استفاده از کلید های ترکیبی A+Ctrl اقدام به انتخاب کل متن مورد نظر نمایید.

برای انجام تنظیمات کاراکتری بیشتر بر روی متن مورد نظر شما می توانید عالوه بر پانل Character در نوار کنترل به منوی Window و زیر منوی Type رفته و گزینه Character را اجرا نمایید هرچند کلید ترکیبی T+Ctrl نیز همین عمل را برای شما انجام خواهد داد.

**٣ـ٢٠ـ نحوه ایجاد یک متن پاراگرافی**

پاراگراف را می توان مجموعه ای از کلمات مرتبط به هم دانست که در قالب یک یا چند جمله در کنار یکدیگر قرار می گیرند. به عبارتی زمانی که در هنگام تایپ متن کلید Enter را می زنیم و مکان نما به سطر بعد می رود یک پاراگراف جدید ایجاد شده است. برای ایجاد متن پاراگرافی در Illustrator کافی است مراحل زیر را انجام دهید:

- **1** برای تعریف یک متن ناحیه ای یا پاراگرافی، یکی از روش های زیر را مورد استفاده قرار دهید:
- ابزار Type Tool (T) را برای متون افقی یا ابزار Vertical Type Tool  $\overline{\text{I}\text{T}}$  را برای متون عمودی  $\blacksquare$ انتخاب کنید. در ادامه به جای کلیک بر روی صفحه، اقدام به کلیک و درگ نمایید و یک محدوده دلخواه برای متن پاراگرافی مورد نظر ایجاد کنید.
- یک شکل دلخواه که قرار است به عنوان محدوده تایپ تعیین گردد انتخاب کرده و روی صفحه ترسیم نمایید. )توجه داشته باشید شکل ترسیمی بدون دور خط و رنگ پرکننده باشد زیرا به صورت اتوماتیک Illustrator در هنگام تایپ متن آنها را حذف خواهد کرد) سپس یکی از ابزارهای T Type Tool T، بر انتخاب کرده و بر Vertical Area Type Tool III ،Area Type Tool  $\overline{\mathbb{T}}$  VerticalType Tool  $\overline{\mathbb{T}}$ روی خطوط مسیر یا شیء مورد نظر کلیک کنید.
- **2** در نوار کنترل فرمت متن مورد نظر را از طریق پانل Character یا Paragraph تنظیم نمایید. **3** بر روی کادر متن یا شیء کلیک کرده و سپس اقدام به تایپ متن مورد نظر نمایید. همان طور که مشاهده

می کنید هنگامی که متن به انتهای کادر می رسد به صورت خودکار به خط بعد منتقل می شود ضمن اینکه با استفاده از کلید Enter نیز می توان با ایجاد یک پاراگراف جدید به خط بعد منتقل شد.

**نکته**

H.

چنان چه متن قرار گرفته در کادر بیشتر از اندازه کادر باشد در گوشه سمت راست و پایین آن عالمت ظاهر می شود که به معنای سرریز متن می باشد. به طوری که با تغییر اندازه کادر متن در جهت افقی یا عمودی با استفاده از دستگیره های میانی کادر، متن مخفی شده نمایش داده خواهد شد. البته چنان چه ابزار Selection را انتخاب کرده باشید و بر روی عالمت مثبت یا سرریز متن کلیک کنید اشاره گر به شکل درآمده که می توانید با کلیک در ناحیه دیگر از صفحه ادامه متن مورد نظر را در یک کادر متنی مجزا مشاهده نمایید. )شکل 1ـ20(

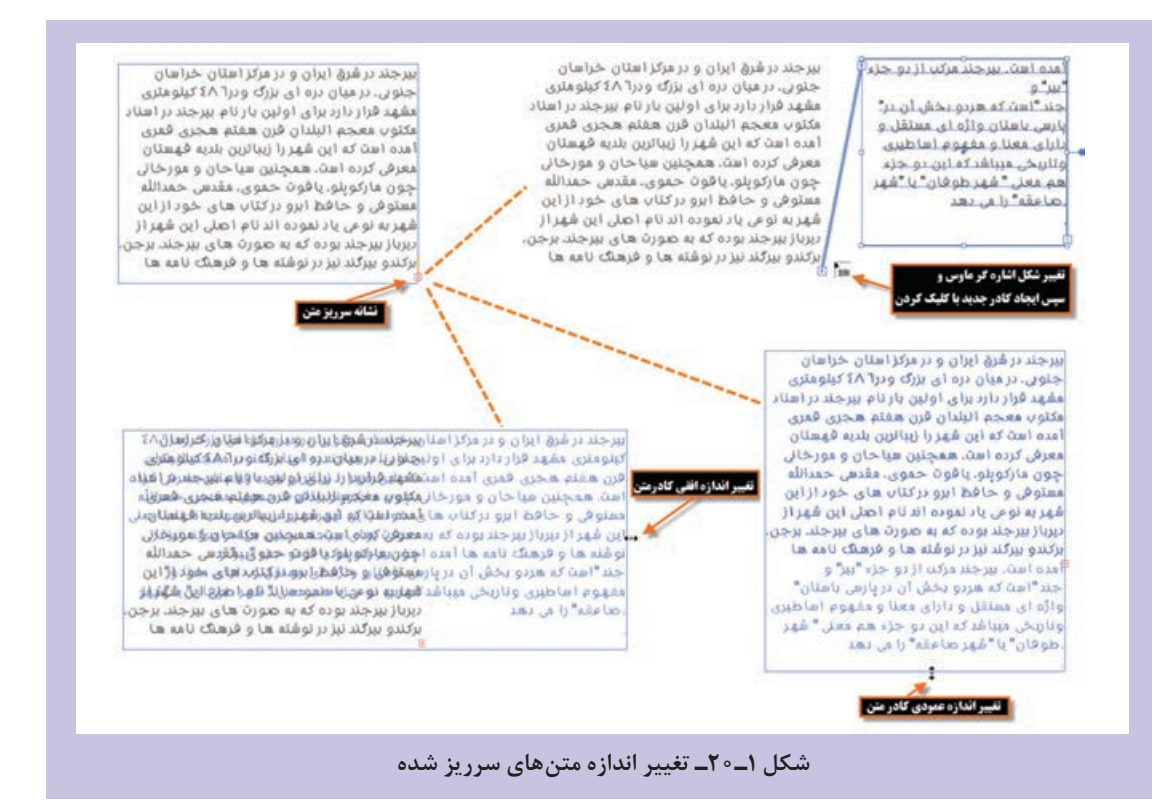

## **٤ـ٢٠ـ آشنایی با پانل پاراگراف**

از آنجایی که در هنگام کار با متون پاراگرافی نیازمند تغییرات و تنظیماتی می باشید، می توانید از پانل اختصاصی پاراگراف استفاده کنید که برای فعال کردن این پانل می توانید از منوی Paragraph|Type|Window استفاده نمایید.

همان طور که ً قبال گفتیم Illustrator برای انجام عملیات مختلف دارای فضاهای کاری اختصاصی می باشد که در مورد متن ها، شما می توانید از منوی window و زیر منوی workspace فضای کاری typography را انتخاب نمایید تا پانل های

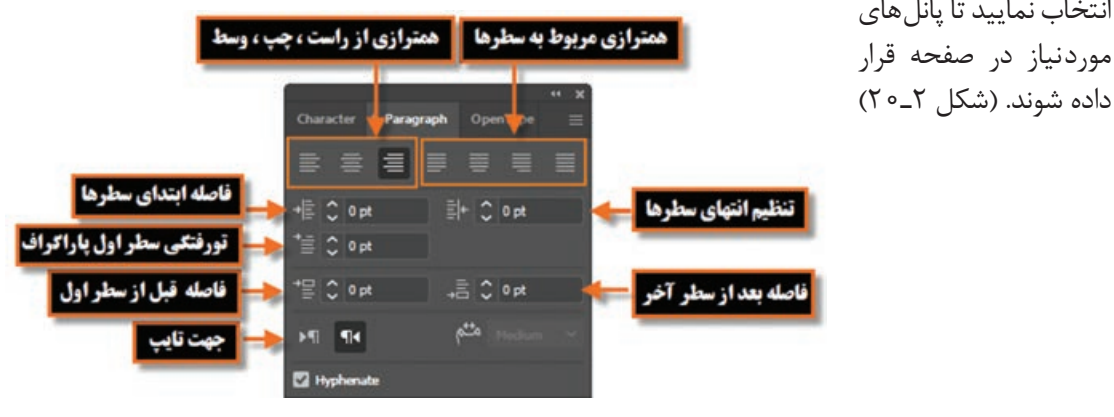

**شکل ٢ـ٢٠ـ پانل پاراگراف**

**نکته**

برای تغییر سریع فونت یا قلم در متون مختلف کافی است ابتدا با ابزار انتخاب، متن مورد نظر را انتخاب کنید سپس در نوار کنترل روی یک فونت دلخواه کلیک کرده تا به حالت انتخاب درآید سپس با ابزارهای مکان نمای صفحه کلید و یا دکمه غلتکی وسط ماوس فونت را عوض کنید. مشاهده خواهید کرد که همزمان با این تغییر، فونت متن نیز عوض می شود. همچنین می توانید از پانل Character که از مسیر Type/Window در دسترس می باشد، تنظیمات پیشرفته تری را انجام دهید:

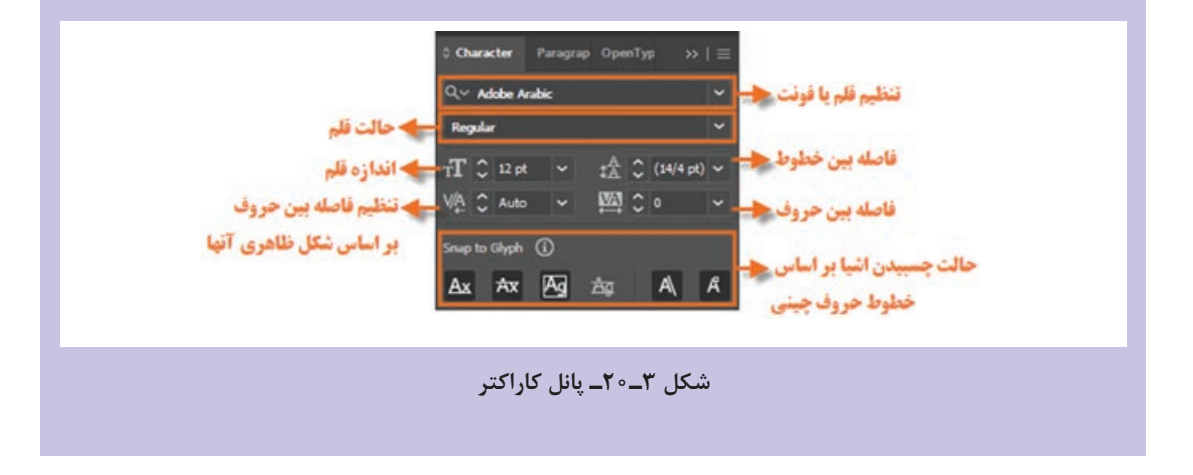

#### **٥ـ٢٠ـ اعوجاج دادن متن**

برای ایجاد پیچ و تاب یا انحنا در متن می توانید از گزینه Envelope Make در نوار کنترل استفاده کنید. برای این منظور، ابتدا متن مورد نظر را توسط ابزار Selection انتخاب کرده سپس با کلیک بر آیکن

Envelope  Make در نوار کنترل، پنجره ای باز شده که در آن می توانید نوع انحنا را مشخص کنید. همان طور که در شکل مشاهده می کنید از بخش Bend می توان انحنا یا اعوجاج متن را در دو جهت افقی و عمودی به میزان دلخواه تعیین کرد. عالوه براین از بخش Style نیز امکان انتخاب شکل انحنای مورد نظر قابل انتخاب می باشد. )شکل  $(70 - 9)$ 

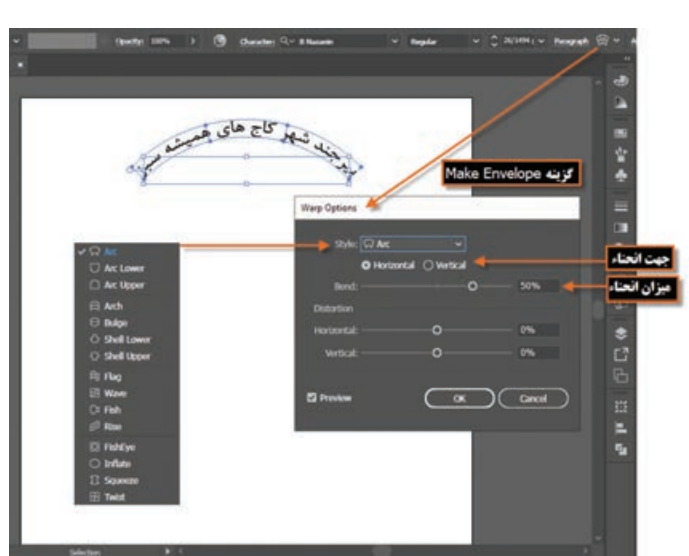

**شکل ٤ـ٢٠ـ پنجره تنظیمات اعوجاج متن**

**٦ـ٢٠ـ نحوه قرار دادن متن بر روی مسیر**

شاید در تعدادی از پروژه های گرافیکی متن هایی را دیده باشید که بر روی یک خط راست قرار نداشته بلکه شکل قرارگیری نوشته ها به صورت منحنی های مختلفی است به طوری که احساس می شود متن مورد نظر بر روی یک شکل خاص جای گذاری و ترازبندی شده است )شکل 5ـ20(. به نظر شما چگونه می توان این سری از متون را طراحی کرد؟ در جواب به این پرسش باید گفت در اکثر نرم افزار های گرافیکی از جمله Illustrator، می توان از تکنیکی تحت عنوان قرار دادن متن بر روی مسیر استفاده کرد. برای اینکه بیشتر با این روش و کاربرد های آن آشنا شوید در این قسمت به بررسی آن می پردازیم.

- برای قرار دادن متن بر روی مسیر در نرم افزار Illustrator الزم است مراحل زیر را انجام دهید:
- **1** یک مسیر دلخواه بر روی صفحه ترسیم نمایید. در مسیرهای بسته نباید شکل دارای رنگ پرکننده و دور خط باشد. ما در این قسمت از یک مسیر دایره ای شکل استفاده خواهیم کرد.
- **2** ابزار Tool path A On Type را انتخاب کنید همان طور که مشاهده می کنید اشاره گر ماوس به شکل درمی آید که می توانید با کلیک بر روی خط مسیر اقدام به تایپ متن مورد نظر نمایید.

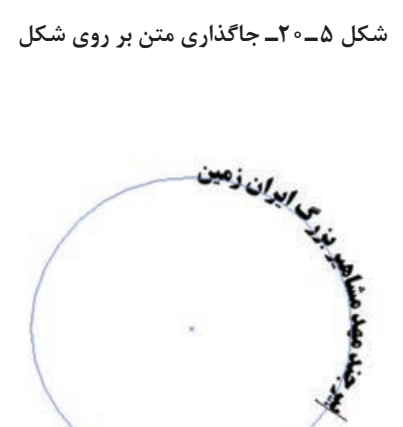

**شکل ٦ـ٢٠ـ تایپ متن بر روی مسیر**

**نکته**

چنان چه برای تایپ متن بر روی مسیر از ابزار Type Tool T استفاده کنید با قرار گرفتن اشاره گر بر روی مسیر شکل آن دایره ای شکل شده و با تایپ متن مشاهده خواهید کرد متن در داخل مسیر قرار می گیرد در همین حالت اگر کلید Alt را پایین نگه دارید اشاره گر متن بر روی مسیر نمایان شده که با کلیک بر روی مسیر می توان متن مورد نظر را بر روی مسیر تایپ کرد.

- **3** پس از اینکه متن را بر روی مسیر تایپ کردید برای جابه جایی و تغییر جهت مسیر کافی است ابزار tool DirectSelection را انتخاب نمایید در این حالت بر روی مسیر سه دستگیره نمایان می شود که عبارتند از:
- دستگیره های ابتدا و انتها که از آنها برای جابه جایی استفاده می شود برای این منظور ابزار Direct Selection tool را بر روی خط عمودی دستگیره قرار داده تا به شکل پیکان مشکی رنگی در آید سپس در جهت مورد نظر اقدام به جابه جایی متن نمایید.

دستگیره میانی که از آن برای جابه جایی و تغییر جهت متن به داخل و خارج مسیر استفاده می شود برای استفاده از این دستگیره نیز با ابزار Direct Selection tool بر روی خط دستگیره قرار گرفته تا به شکل پیکان مشکی رنگ درآمده سپس با جابه جایی آن به سمت باال و پایین، اقدام به تغییر جهت متن نمایید. (شکل ۷ـ۲۰)

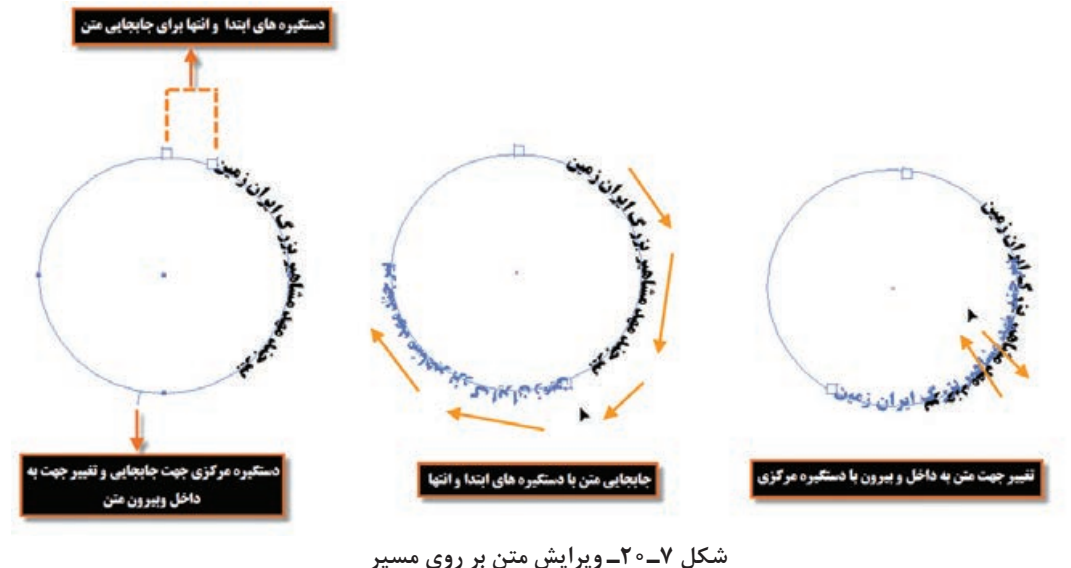

### **٧ـ٢٠ـ آشنایی با ابزار )T+Shift )Tool Type Touch**

با کلید های ترکیبی T+Shift نیز در دسترس می باشد. برای این منظور به کمک این ابزار بر روی کاراکتر دلخواه کلیک کنید تا دستگیره های تغییر اندازه، جابه جایی و چرخش در اختیار شما قرار گیرد سپس اقدام به تغییرات مورد نظر بر روی هریک از کاراکتر های متن نمایید از این ابزار در طراحی لوگو و عناوین موجود در یک صفحه استفاده

در سیستم عامل هایی مانند ویندوز 7 و یا 8 یا سایر سیستم عامل هایی که از تکنولوژی لمسی استفاده می کنند در نرم افزار Illustrator برای راحتی کار با نرم افزار و استفاده از صفحات لمسی برای ترسیم یا بزرگ نمایی با استفاده از حرکات دست، ابزار هایی تعبیه شده که با این تکنولوژی ها سازگار باشد و امکان استفاده راحت تر و ساده تر را به صورت لمسی برای طراحان فراهم نماید یکی از این ابزار ها Tool Type Touch نام دارد که در بخش ابزار های متن است. ضمن این که

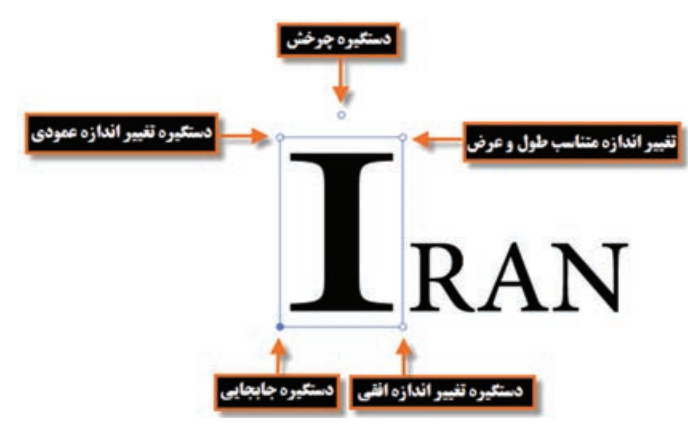

**شکل ٨ ـ٢٠ـ استفاده از ابزار Type Touch**

می شود.

**٨ـ٢٠ـ تبدیل متن به حالت Outline**

یکی دیگر از روش های تغییر کاراکترهای متنی استفاده از روش Outline است با این روش متن مورد نظر به یک مسیر تبدیل شده که هریک از کاراکترهای آن از طریق نقاط موجود بر روی کاراکتر قابل تغییر می باشد. از این روش نیز برای ایجاد عناوین جذاب و فانتزی، و جلب توجه بیننده در یک پروژه گرافیکی استفاده می شود. برای استفاده از این امکان در نرم افزار Illustrator، ابتدا متن مورد نظر را انتخاب کرده سپس با کلیک راست از منوی زمینه ای یا از منوی Type، دستور (O+Ctrl+Shift(Outline Create، متن مورد نظر را به یک

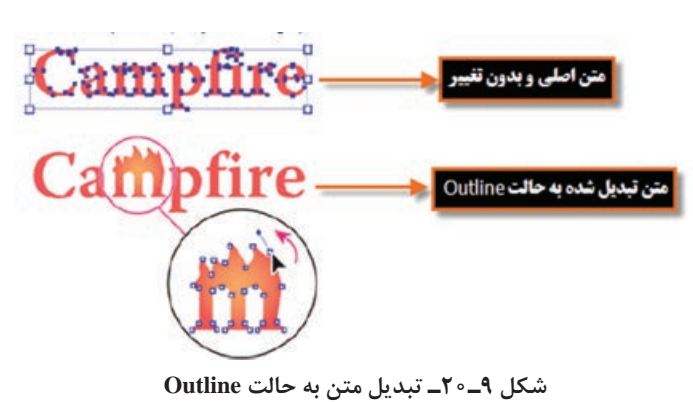

مسیر قابل تغییر تبدیل کرده سپس با تغییر نقاط و جابه جایی آنها در هریک از کاراکترها به کمک ابزار Direct Selection در جعبه ابزار برنامه اقدام به تغییر شکل کاراکتر مورد نظر نمایید در این حالت توجه داشته باشید که اگرچه ساختار شکلی متن تغییر می کند ولی ویژگی هایی مانند Stroke و Fill بدون تغییر باقی می مانند.

با استفاده از روش Selection Direct و روش Outline چند لوگوتایپ را به دلخواه طراحی کنید.

**تمرین**

**٩ـ٢٠ـ کارگاه طراحی Infographic**

با استفاده از ابزارهای ترسیمی و متنی موجود در نرم افزار Illustrator یک گرافیک اطالع رسان یا Infographic طراحی کنید.

**١ـ٩ـ٢٠ـ ابزارها و دستورات مورد نیاز:** ،Gradient ،Eyedropper ،Pathfinder ،Ellipse ،Rectangle Selection

**٢ـ٩ـ٢٠ـ مراحل انجام کار 1** یک فایل جدید با اندازهدلخواه ایجاد کنید سپس با ابزار Rectangle، صفحه را پوشانده و با رنگ خاکستری، آن را رنگ کنید. **2** یک مستطیل و دایره را با یکدیگر هم پوشانی داده، و به کمک پانل Pathfinder، شکل ترکیبی آنها را ایجاد کنید.

**3** رنگ زمینه را به عنوان رنگ شیء با استفاده از ابزار Eyedropper تنظیم نمایید سپس رنگ را به پانل Gradient درگ کرده و شیء را با یک رنگ طیفی از سفید به رنگ زمینه پر نمایید. سپس چهار کپی از شیء مورد نظر ایجاد کنید.

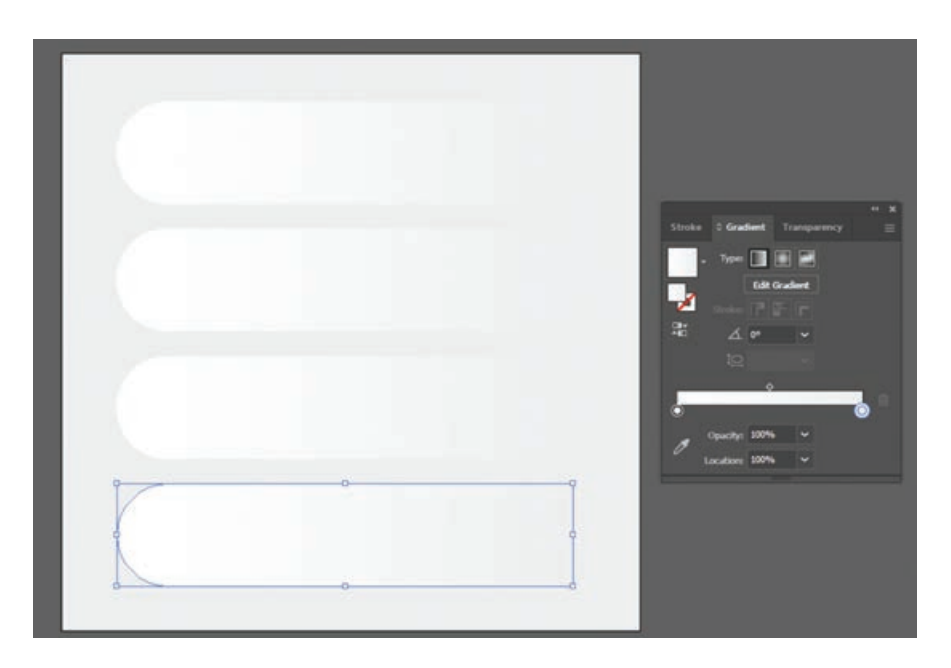

**4** با استفاده از ابزار Selection و انجام چرخش، اشکال را به صورت یک درمیان، تغییر جهت دهید.

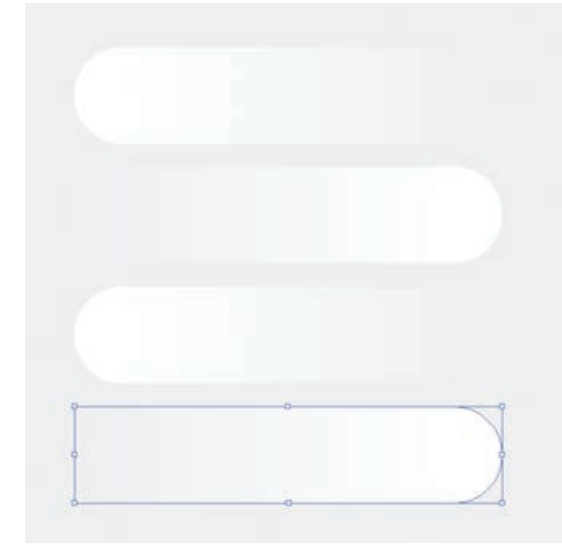

**5** یک دایره کمی کوچک تر از اندازه دایره شکل ترکیبی با رنگ دلخواه ترسیم نمایید سپس آن را بر روی شکل قرار دهید.

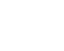

**364**

**6** دو کپی از دایره ترسیمی ایجاد کنید سپس یکی از دایرهها را  $\begin{picture}(20,20) \put(0,0){\line(1,0){155}} \put(15,0){\line(1,0){155}} \put(15,0){\line(1,0){155}} \put(15,0){\line(1,0){155}} \put(15,0){\line(1,0){155}} \put(15,0){\line(1,0){155}} \put(15,0){\line(1,0){155}} \put(15,0){\line(1,0){155}} \put(15,0){\line(1,0){155}} \put(15,0){\line(1,0){155}} \put(15,0){\line(1,0){155}} \$ کمی کوچک تر کرده و آنها را با هم هم پوشانی دهید سپس به کمک یانل Pathfinder دایره باالیی را از دایره پایینی کم کنید تا یک شکل هاللی ایجاد شود. **7** شکل ایجاد شده را برروی دایره قرار داده سپس با استفاده از پانل Transparency، مد رنگ آمیزی را بر روی Multiply قرار دهید. **8** از دایره ایجاد شده سه کپی دیگر ایجاد کرده آنها را بر روی سایر اشکال ترکیبی قرار دهید سپس با استفاده از پانل Swatch، رنگ آنها را تنظیم کنید.

**9** با استفاده از ابزار Pen یک شکل مثلثی با رنگ خاکستری ایجاد کنید سپس به منوی Effect و گروه جلوه ای Blur رفته و جلوه Blur Gaussian را اجرا کنید تا مثلث مورد نظر به صورت محو شده درآید

 $\bullet$  50 pixels

**El Preview** ( OK ) ( Cancel )

**Gaussian Blur** 

سپس با استفاده از دستورات زیر منوی Arrange ترتیب قرارگیری آنها را تغییر دهید تا به زیر شکل ترکیبی اول و بر روی شکل ترکیبی دوم قرار گیرد تا حالت سایه را بهتر نمایش دهد.

**10** از سایه ایجاد شده سه کپی دیگر ایجاد کرده و مانند قسمت قبل آنها به زیرشکل باالیی و روی شکل پایینی انتقال دهید تا حالت سایه در زیر اشکال ساخته شود.

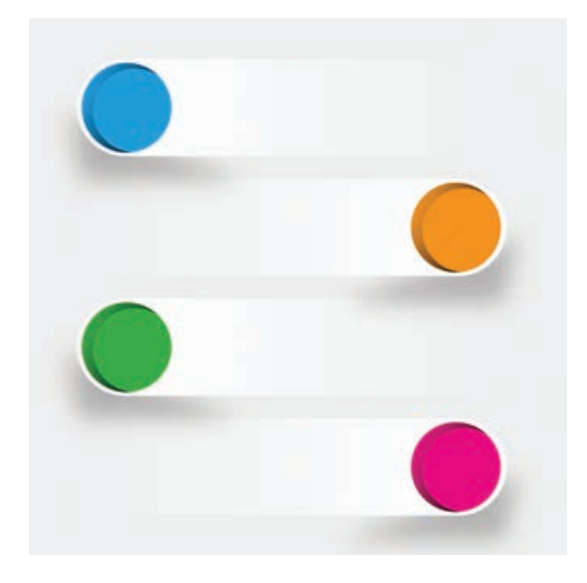

**11** با استفاده از ابزار Type، متن مورد نظر را برروی Infographic طراحی شده قرار دهید و یک بار چیدمان عناصر را ساماندهی کنید. در پایان نیز آن را یک بار با فرمت Ai و بار دیگر با فرمت Tif ذخیره نمایید.

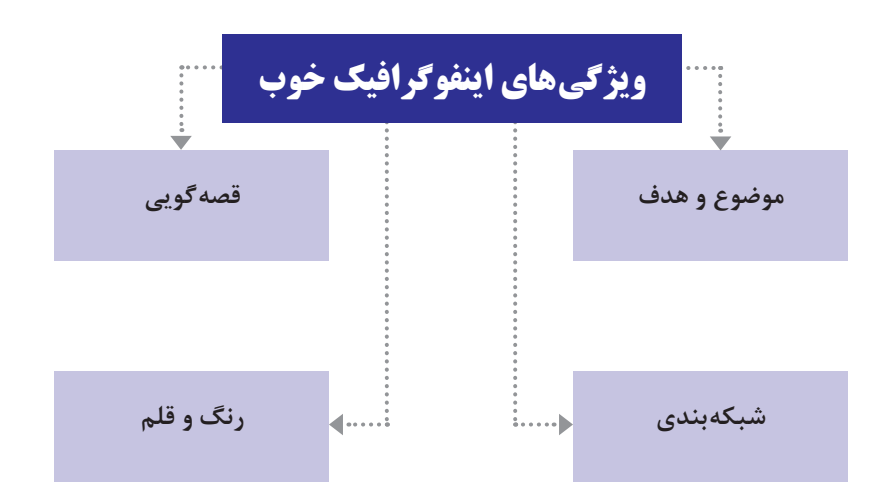

**خودآزمایی**

**1** انواع متون موجود در نرم افزارهای گرافیکی را نام برده و کاربرد هر یک را توضیح دهید. **2** به کدام قسمت از متن پاراگراف گفته می شود؟ چگونه می توان پاراگراف ایجاد کرد؟ **3** کار گزینه Bend در پنجره ایجاد حالت اعوجاج در متن چیست؟

**تمرین**

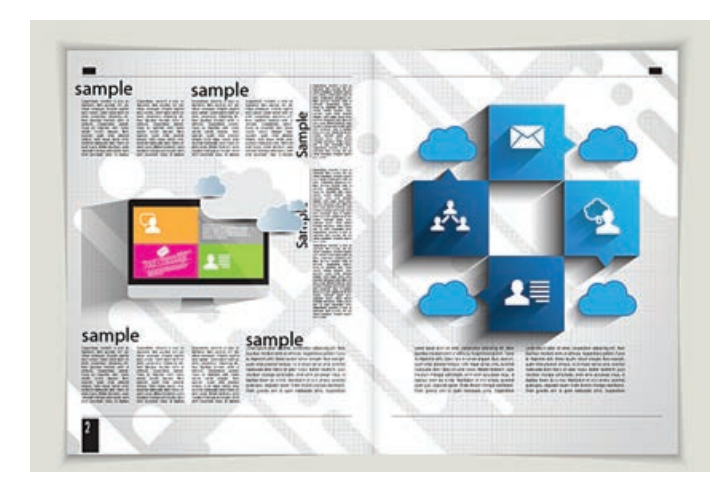

**2** بروشوری در مورد معرفی رشته های هنرستان خود طراحی و صفحه آرایی نمایید.

## **پرسشهای چهارگزینهای**

**1** بااستفادهازابزار هایمتنیوترسیمی، بروشور مقابل را طراحی کنید.

**1** یک خط عمودی یا افقی از متن که از نقطۀ کلیک، شروع شده و تا قسمتی که کاراکترهای متنی ادامه می یابند گسترش می یابد........ نام دارد. Artistic Text )ب Point Type )الف ج( Text Graphic د( هر دو مورد الف و ب **2** کلید میانبر برای نمایش یا عدم نمایش پانل Character کدام است؟ Ctrl+c (د Ctrl+T (ج F4 )بو F4 (ب F5 ) **3** کدام یک از نمادهای زیر نشانه سرریز شدن متن در یک محدوده می باشد؟ الف( ب( ج( د( **4** کدام فضای کاری Space Work مربوط به متون می باشد. الف( Paragraph ب( Character ج( Type د( Typography

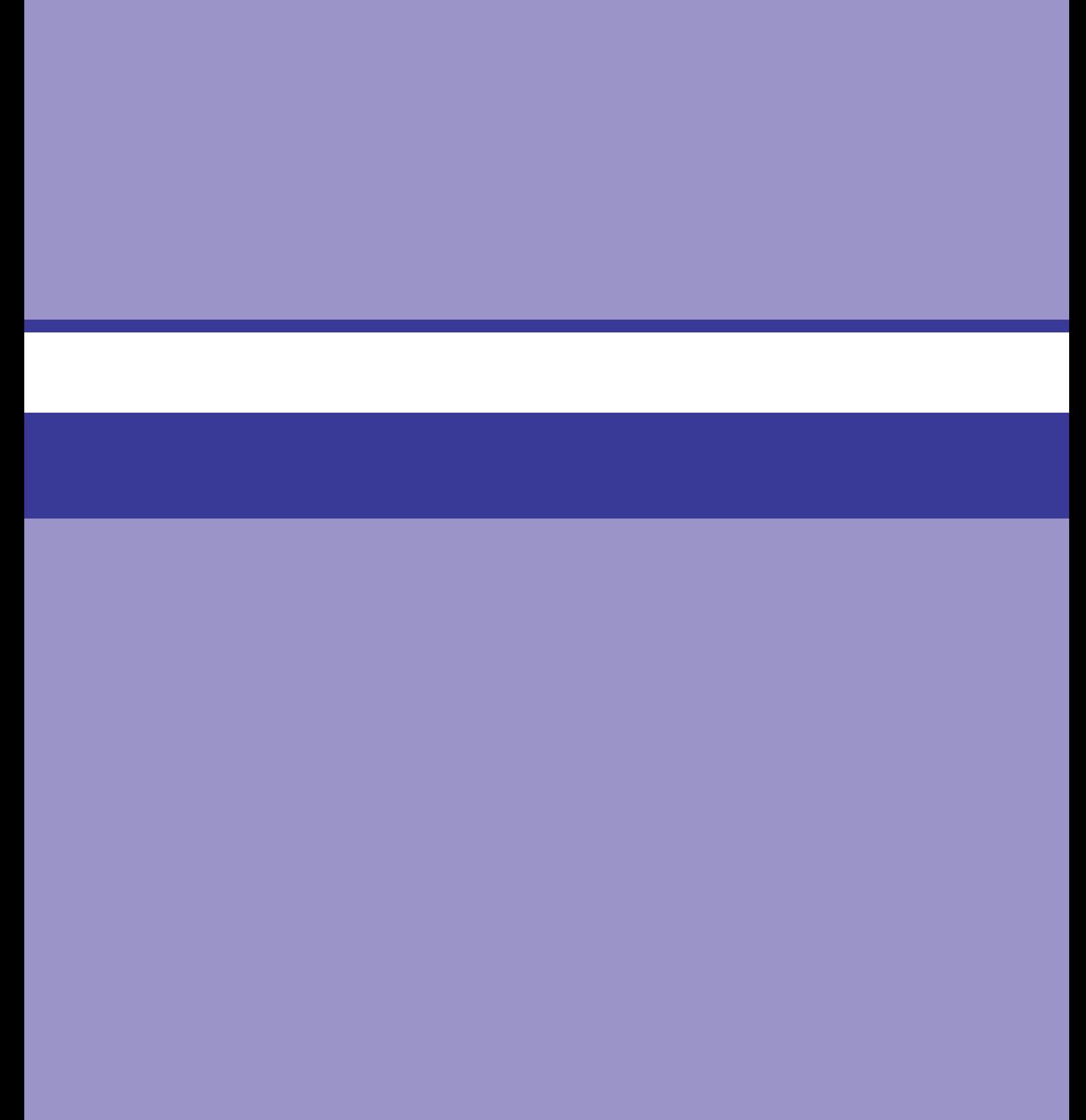

## **واحد کار بیستویکم**

# **توانایی کار با Symbolها و Style Graphicها**

### **واحد کار بیستویکم**

#### **توانایی کار با Symbolها و Style Graphicها**

**اهداف رفتاری** در پایان این واحدکار از هنرجو انتظار می رود: مفهوم سمبل و کاربرد آن را توضیح دهد. ویژگی اساسی سمبل ها در کاهش حجم فایل ها را بیان کند. نحوه ایجاد سمبل ها و انجام عملیات با آنها را در نرم افزار Illustrator اجرا نماید. مفهوم جلوه های ظاهری و انواع آن را توضیح دهد. مفهوم شیء هدف و کاربرد آن را در هنگام اعمال جلوه ها بیان نماید. نحوه اعمال جلوه ها بر روی اشیاء هدف، ویرایش، حذف و پاک کردن جلوه های ظاهری را اجرا کند. نحوه اعمال سبک های گرافیکی بر روی اشیاء را توضیح دهد.

#### **١ـ٢١ـ آشنایی با مفهوم Symbol**

سمبل ها عناصر گرافیکی، یا نمادهایی هستند که به صورت تکراری می توان از آنها در فیلم های Flash استفاده کرد بدون اینکه حجم نهایی فایل افزایش یابد. هر سمبل گرافیکی پس از ایجاد در بخشی تحت عنوان library یا کتابخانه ذخیره شده و کاربر می تواند به دفعات مختلفی از این سمبل ها در پروژه خود استفاده کند. در نرم افزار Illustrator نیز از این تکنیک استفاده شده و برای ساخت نمادهای گرافیکی تکرارپذیر در یک سند از یک کتابخانه استفاده می شود که طراح می تواند این نماد را به هر تعدادی بر روی پروژه خود قرار داده بدون اینکه حجم فایل گرافیکی را افزایش دهد برای این منظور نماد گرافیکی یا Symbol یک بار طراحی شده سپس از پانل Symbol بر روی Artboard قرار می گیرد. به نماد های گرافیکی که از کتابخانه، بر روی Artboard قرار گرفته و در قسمت $\epsilon$ ای مختلف پروژه مورد استفاده قرار می $\mathfrak F$ یرند اصطلاحاً نمونه یا Instance می گوییم. اگرچه نمونه ها یک کپی از نماد های گرافیکی موجود در کتابخانه می باشند اما برخالف کپی های معمولی که هر عنصر به میزان حجم خود بر حجم نهایی فایل می افزاید، نمونه ها به دلیل اینکه ارجاعی به سمبل اصلی در کتابخانه می باشند استفاده متعدد از آنها حجم فایل را افزایش نخواهد داد. نکته قابل توجه در مورد نمونه ها این است که تغییرات آنها در ArtBoard مستقل از سایر نمونه هاست در حالی که تغییر یک Symbol یا نماد در کتابخانه می تواند باعث تغییر تمامی نمونه های وابسته به آن شود. ضمن اینکه سمبل ها برای خروجی های SWF و SVG بسیار مفید و کاربردی می باشند که در ادامه بیشتر در مورد آن صحبت خواهیم کرد.

#### **٢ـ٢١ـ آشنایی با پانل Symbol**

همان طورکه گفتیم پانل Symbol محلی برای نگهداری نمادهای گرافیکی و یک پل ارتباطی برای دسترسی به نمادهای موجود در کتابخانه های آماده نرم افزار Illustrator می باشد. برای فعال کردن این پانل می توان عالوه بر منوی Window و فعال کردن گزینه Symbol، از کلید های ترکیبی 11F+Ctrl+Shift نیز استفاده کرد.

برای آشنایی بیشتر با این پانل و نحوه کار با آن مراحل زیر را دنبال کنید:

**1** از منوی Window یا با کلید های ترکیبی 11F+Ctrl+Shift پانل Symbol را بر روی صفحه نمایش دهید. همان طور که مشاهده می کنید به طور پیش فرض تعدادی نماد یا سمبل از پیش ساخته شده در این پانل وجود داردکه می توانید با درگ، آنها را به پروژه یا صفحه هنری اضافه نمایید. نمادهای اضافه شده به صفحه نمونه هایی از سمبل های گرافیکی موجود در پانل Symbol می باشند که به دلیل لینک آنها به سمبل اصلی، عملا حجم فایل را افزایش نمی دهند. (شکل ۱ـ۲۱)

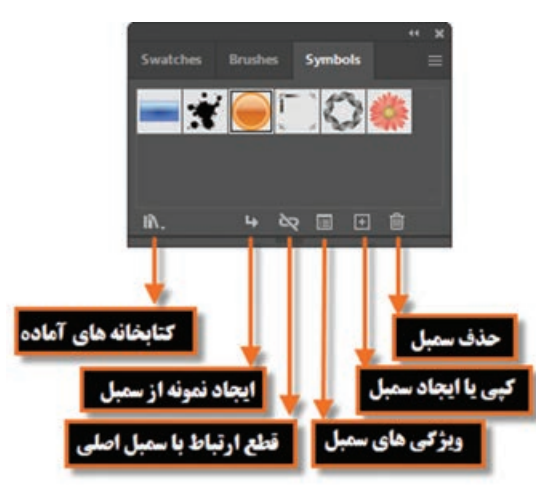

**شکل ١ـ٢١ـ پانل Symbols**

| <b>Swatches Brushes Symbols</b><br>14 改 百 百 官 |                                                                                         | 30 Symbols<br>Ampure<br><b>Artistic Textures</b><br>Celebration<br>Charts<br>Communication<br>Dot Pattern Vector Pack<br>Fashion<br>Florid Vector Pack<br>Flouvers<br>Grime Vector Pack<br>Hair and Fur<br>Heirloom<br>Illuminate Flow Charts<br>Illuminate Org Charts<br><b>Illuminate Ribbons</b><br>Indigenous<br>Logo Elements<br>Mad Science<br>Maps<br>Mobile<br>Nature<br>Regal Vector Pack<br>Retro<br>Sushi<br>Tiki<br>Web Buttons and Bars<br>Web Icons<br>User Defined<br>White we'll be come. | ا د. یانل Symbol می توان از کتابخانههای Symbol<br>تخصصی موجود در این نرمافزار نیز برای<br>اضافه کردن نمونه به صفحه استفاده کرد. برای<br>این منظور کافی است به منوی یانل رفته و با<br>استفاده از گزینه Open Symbol Library<br>یکی از کتابخانه های آماده موجود در نرمافزار<br>l, Illustrator ا باز کنید البته با کلیک بر روی<br><b>M</b> موجود در گوشه سمت<br>ایکن کتابخانه<br>چپ و پايين يانل نيز مي توان به كتابخانههاي<br>اماده نرمافزار دست پیدا کرد. (شکل ۲ـ۲۱) |
|-----------------------------------------------|-----------------------------------------------------------------------------------------|----------------------------------------------------------------------------------------------------|----------------------------------------------------------------------------------------------------|
|                                               | New Symbol<br>Redefine Symbol<br>Duplicate Symbol<br>Delete Symbol<br>Edit Symbol       |                                                                                                    |                                                                                                    |
|                                               | Place Symbol Instance<br>Replace Symbol<br>Break Link to Symbol<br>Reust Transformation |                                                                                                    |                                                                                                    |
|                                               | Select All Unused<br>Select All Instances                                               |                                                                                                    |                                                                                                    |
|                                               | Sort by Name                                                                            |                                                                                                    |                                                                                                    |
|                                               | Thumbnail View<br>Small List View<br>Large List View                                    |                                                                                                    |                                                                                                    |
|                                               | Symbol Options                                                                          |                                                                                                    |                                                                                                    |
|                                               | Open Symbol Library<br>Save Symbol Library                                              |                                                                                                    |                                                                                                    |

**شکل ٢ـ٢١ـ انواع سمبلهای کتابخانه ای از پانل Symbols**

**3** یکی از کتابخانه های موجود را به دلخواه انتخاب کرده تا پانل حاوی نمادهای گرافیکی آماده آن باز شود.در ادامه شما می توانید هریک از آنها را با درگ کردن، بر روی صفحه قرار دهید. به عنوان مثال ما کتابخانه Symbol D3 را انتخاب کرده سپس دو تا از نماد های آن مانند نماد خانه و خورشید را بر روی صفحه قرار می دهیم. (شکل ۲ـ۲۱)

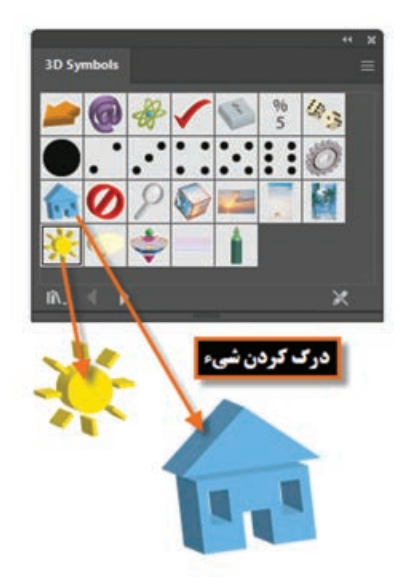

**شکل ٣ـ٢١ـ اضافه کردن سمبل از کتابخانه پانل Symbols به صفحه**

**٣ـ٢١ـ نحوه ایجاد یک سمبل**

در قسمت های قبل توانستیم با استفاده از پانل Symbol به کتابخانه های آماده آن دسترسی پیدا کرده و از نمادهای گرافیکی موجود در این کتابخانه ها، نمونه هایی را بر روی صفحه قرار دهیم. در این قسمت می خواهیم نماد گرافیکی که بر روی صفحه توسط طراح آماده و ایجاد شده است را به یک سمبل تبدیل نماییم. برای این منظور الزم است مراحل زیر را انجام دهید:

**Symbol Options** 

 $\blacktriangleright$  Registration:  $_{8.82}^{999}$ 

Name: New Symbol Export Type: Movie Clip v

Symbol Type: @ Dynamic Symbol

○ Static Symbol

(i) "Movie Clip" and "Graphic" are tags for Flash<br>import. There is no difference between these to

Enable Guides for 9-Slice Scaling

نام سمبل

تعيين نوع خروجي

تعيين نوع سمبل

ايجاد شبكه

مقياس بندى

تعيين نقطه ثقل سمبل

**1** از منوی Window یا باکلید های ترکیبی 11F+Ctrl+Shift پانل Symbol را برروی صفحه نمایش دهید. **2** یکی از طرح های هنری ترسیم شده بر روی صفحه را با ابزار Tool Selection انتخاب نمایید. **3** برای ایجاد یک سمبل جدید یکی از راه های زیر را انجام دهید:

- عنصر انتخاب شده را به پانل Symbol درگ کنید.
- بر روی آیکن New Symbol در  $\P$ پایین پانل Symbol کلیک کنید.
- از منوی پانل Symbol گزینه New Symbol را انتخاب کنید.
- **4** با انتخاب گزینه Symbol New پنجره Option Symbol برای تعیین نام سمبل و نوع آن باز خواهد شد که عالوه براین دو گزینه، می توانید ازگزینهRegistrationنیز برای تعیین نقطه ثقل سمبل طراحی

 $\alpha$ Cancel شده استفاده نمایید. )شکل4ـ21( **شکل ٤ـ٢١ـ پنجره تنظیمات Symbol**

تعیین نوع خروجی سمبل (Export Type) شامل دو گزینه Movie Clip و Graphic می باشد که تنها برای سازگاری با انواع سمبل در برنامه های Flash و Animate کاربرد دارد.

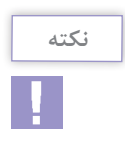

**نکته**

اگر گزینه Dynamic Symbol در بخش Symbol Type (نوع سمبل) انتخاب شود این امکان را فراهم می کند تا نمونه اضافه شده روی صفحه از نظر برخی ویژگی ها نظیر رنگ با سمبل اصلی متفاوت باشد اما از طرفی دیگر هرگونه تغییر در سمبل اصلی در سایر نمونه ها اعمال می شود به عنوان مثال با ابزار Direct Selection مستقیماً می¤توانید شکلی را در نمونه سمبل انتخاب کرده و ویژگی،های رنگ آن را از بخش رنگ نوار ابزار تغییر دهید بدون اینکه تغییرات در سمبل اصلی اعمال شود. در صورتی که این عمل در Symbol Static امکان پذیر نیست.

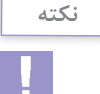

گزینه Scaling Slice9- for Guides Enable یک شبکه 9 قسمتی با خطوط راهنمای نقطه چین ایجاد می کند که در نمای ویرایش سمبل قابل دیدن است به طوری که سبب می شود تا هر قسمت آن جداگانه مقیاس پذیر باشد، درنتیجه با تغییر اندازه سمبل، تناسب قسمت های مختلف آن نیز رعایت می شود. الزم به ذکر است که این ویژگی در خروجی Clip Movie حفظ خواهد شد.

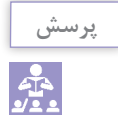

در صورتی که در صفحه، اقدام به انتخاب چند شیء کرده سپس آنها را به پانل Symbol درگ کنید چه اتفاقی خواهد افتاد؟

**٤ـ٢١ـ نحوه ویرایش سمبل**

همان طور که قبلاً نیز گفتیم مهم ترین ویژگی کار با سمبل ها خاصیت تکرارپذیری،کاهش حجم فایل و قابلیت اعمال ویژگی ها به مجموعه ای از سمبل هاست. در این میان یکی از نکات بسیار کاربردی در این زمینه نحوه ویرایش یک سمبل است که می تواند به صورت گروهی به نمونه ها اعمال شده یا به صورت مستقل هریک از نمونه ها را مورد ویرایش قرار داد. برای اینکه بیشتر با این موضوع و کاربردهای گرافیکی آن آشنا شوید در ادامه به بررسی این روش ها می پردازیم.

**١ـ٤ـ٢١ـ ویرایش مستقیم سمبل از پانل 1** به پانل Symbol رفته و یکی از سمبل هایی که نمونه هایی از آن بر روی صفحه قرار دارد را پیدا کرده و بر روی آن دابل کلیک کنید. (شکل ۱ـ ۲۱)

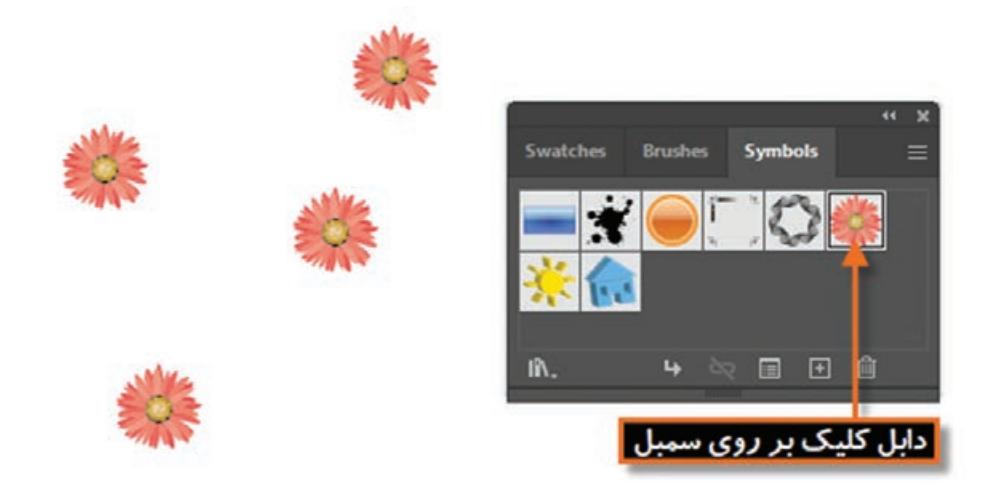

**شکل ٥ ـ٢١ـ ویرایش سمبلها از طریق پانل Symbol**

**2** با دابل کلیک بر روی سمبل مورد نظر در پانل، به محیط ایزوله انتقال داده خواهید شد. **3** در پنجره ایزوله تغییرات مورد نظر خود را بر روی نماد گرافیکی اعمال کنید. **4** با کلیک بر روی دکمه برگشت باالی صفحه ایزوله به صفحه اصلی برگردید همان طور که مشاهده می کنید تغییرات اعمال شده بر روی سمبل اصلی در پانل، بر روی تمامی نمونه های موجود در صفحه نیز اعمال شده است.

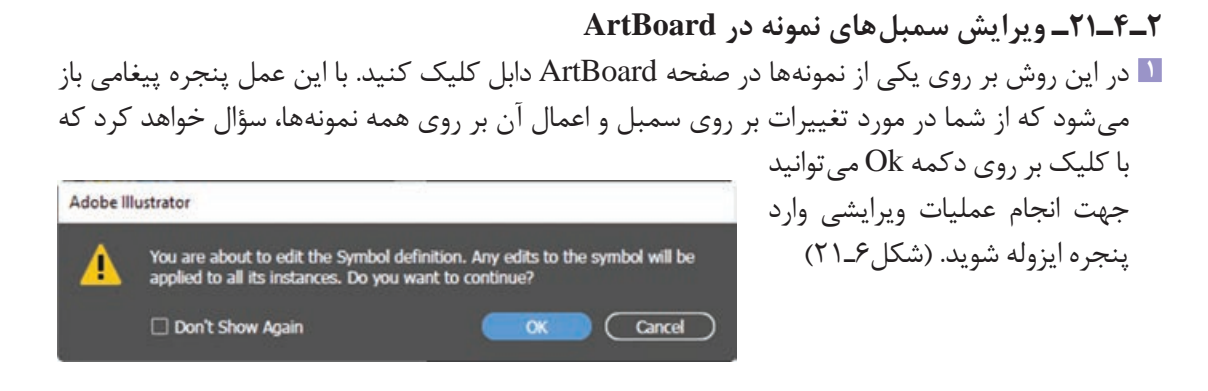

**شکل ٦ ـ٢١ـ پیغام نرمافزار برای اعمال تغییرات روی تمام نمونهها** 

**2** در پنجره ایزوله تغییرات مورد نظر خود را بر روی نماد گرافیکی اعمال کنید. )شکل7ـ21(  $\Gamma$ **برروي نمونه درينجره** 

**شکل 7ـ٢١ـ پنجره ایزوله و انجام تغییرات روی نمونه**

**3** با کلیک بر روی دکمه برگشت باالی صفحه ایزوله به صفحه اصلی برگردید. همان طور که مشاهده می کنید تغییرات اعمال شده عالوه بر سمبل اصلی در پانل، بر روی تمامی نمونه های موجود در صفحه نیز اعمال شده است.

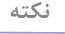

در صورتی که بخواهید تغییرات اعمال شده بر روی نمونه به صورت مستقل انجام شده و بر روی سایر نمونه ها تغییری ایجاد نکند کافی است قبل از رفتن به حالت ایزوله بر روی نمونه کلیک راست کرده و گزینه Break Link To Symbol را انتخاب کرده یا از پایین پانل Symbol بر روی نماد زنجیر ها کلیک نمایید.در این حالت لینک نمونه با سمبل اصلی قطع شده بنابراین تغییرات ایجاد شده برروی نمونه

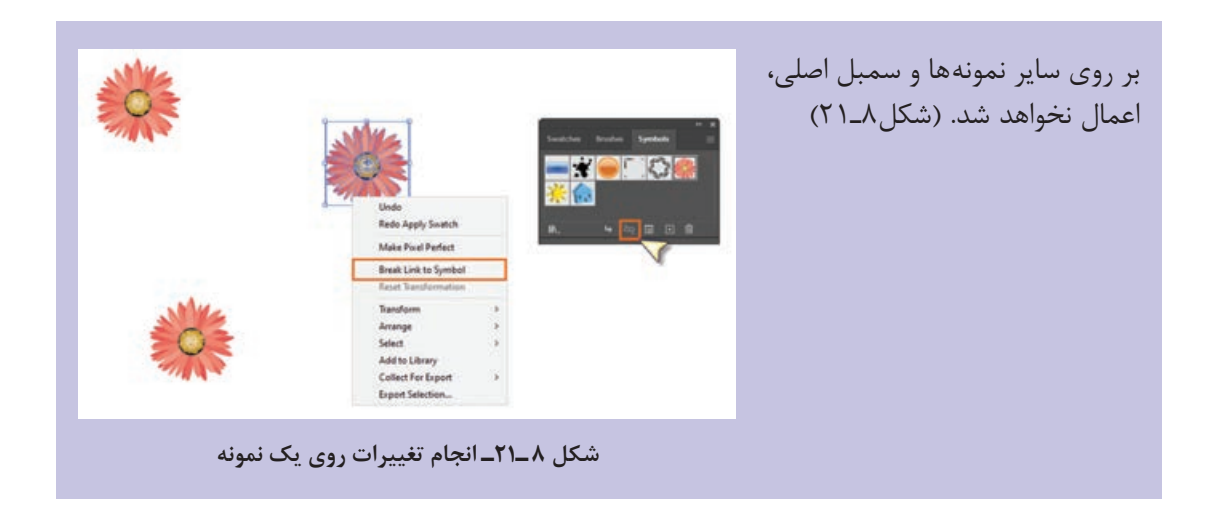

**٥ـ٢١ـ آشنایی با ابزار اسپری سمبل )S+Shift (Tool Sprayer Symbol**

در این قسمت با نحوه ساخت سمبل ها، ویرایش و قراردادن نمونه ها بر روی صفحه آشنا شدید. در نرم افزار Illustrator ابزاری نیز به نام اسپری سمبل ها نیز وجود دارد که استفاده از آن در بخش هایی از طراحی که قرار است سطح آن را با یکسری سمبل یا نماد های یکسان بپوشانیم کاربرد داشته و کار طراحان را بسیار آسان خواهد کرد. برای شروع کار با این ابزار کافی است مراحل زیر را انجام دهید: **1** از پانل Symbol یکی از نمادها یا سمبل های موجود را انتخاب کنید. **2** ابزار (S+Shift (Tool Sprayer Symbol را از جعبه ابزار برنامه و از بخش ابزار های مربوط به سمبل ها

- انتخاب نمایید.
	- **3** همان طور که مشاهده می کنید با کلیک و یا درگ، اسپری سمبل را بر روی صفحه می پاشد.

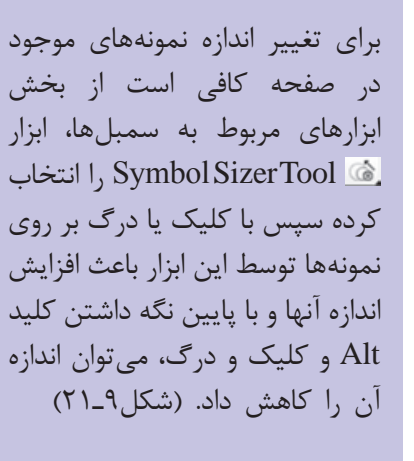

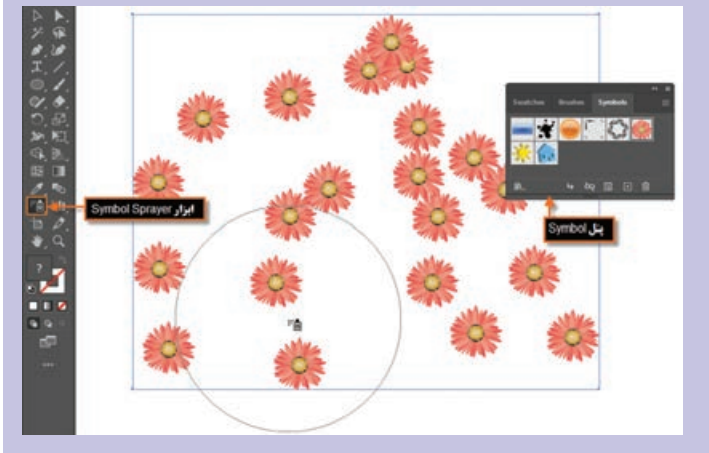

**شکل 9ـ٢١ـ نحوه اسپری کردن یک سمبل**

**نکته**
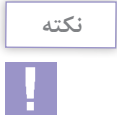

چنان چه در هنگام کار با ابزار اسپری کلید Alt را پایین نگه داشته و بر روی عالمت + سمبل های روی صفحه درگ یا کلیک کنید مشاهده خواهید کرد که در مسیر حرکت ابزار، سمبل ها حذف می شوند.

## **٦ـ٢١ـ ایجاد جلوههای ویژه**

همیشه در نرم افزار های گرافیکی، یکی از بخش هایی که باعث جذابیت طرح مورد نظر شده و مخاطبان زیادی را جذب خود می $\,$ نماید جلوههای گرافیکی است. اگر شما از کاربران نرم $\,$ افزار Photoshop باشید حتماً به یاد دارید که یک منو تحت عنوان Filter با تعداد بسیار زیادی جلوه وجود داشت که از آنها می توانستید در پروژه های مختلف، استفاده های کاربردی کنید. جالب است بدانید نرم افزار Illustrator نیز تعداد زیادی از این جلوه ها را دقیقا مشابه نوع فتوشاپی آن در منوی Effects خود قرار داده که از آنها می توان استفاده کرد. قبل از اینکه به بررسی تعدادی از این جلوهها بپردازیم ابتدا لازم است شما را با انواع جلوههای اعمال شده بر روی اشیاء آشنا کنیم:

- **1 جلوههای تخریبی )Effects Destructive):** جلوه هایی هستند که پس از اعمال بر روی شیء مورد نظر غیرقابل حذف شدن بوده و ساختار اصلی شیء را دچار تغییر دائمی می نمایند. از نمونه های بارز این جلوهها می توان به تعدادی از جلوههای پیکسلی (Bitmap) اشاره کرد.
- ً جلوه های **2 جلوههای غيرتخريبي )Effects Nondestructive):** این دسته از جلوه ها که عموما برداری می باشند پس از اعمال بر روی شیء، به راحتی می توان آنها را حذف کرده یا اثر اعمال شده بر روی شیء را تغییر داد.

**٧ـ٢١ـ آشنایی با مفهوم جلوههای ظاهری اشیاء**

به طور کلی در نرم افزار های برداری مانند Illustrator، طرح های ترسیمی به دلیل خاصیت برداری خود تنها از خطوط و تعدادی نقاط تشکیل می شوند که اسکلت اصلی طرح مورد نظر را تشکیل داده و ما به آنها مسیر می گوییم. همین مسیرها زمانی که ویژگی ها یا جلوه هایی به آنها نسبت داده می شود از حالت مسیر به شیء یا عنصری نبدیل میشوند که دارای خاصیتهای منحصر به خود میباشد. ویژگیهای ظاهری' یکی از انواع ویژگیهایی است که اگرچه بر روی شیء اعمال می شود ولی ساختار اصلی آن را دچار تغییر نمی کند. Appearance attributes یا ویژگی های ظاهری را می توان شامل Transparency، Stroke، Fill و Effects دانست. درهنگام کار با ویژگی های ظاهری اشیاء به این نکته نیزتوجه داشته باشید که وقتی این ویژگی ها را به یک الیه اعمال می کنید تمامی سلسله مراتب لایههای زیرمجموعه لایه اصلی، نیز تحت تأثیر جلوه موردنظر قرار می گیرند ولی اگر در این میان الیه ای را از زیر مجموعه الیه اصلی خارج کنید جلوه مورد نظر نیز از آن حذف خواهد شد بنابراین می توان نتیجه گرفت که ویژگی های ظاهری به الیه وابسته می باشند نه به شیء مورد نظر در الیه.

١ـ Appearance Attributes

یکی از پانل هایی که برای اعمال و مدیریت جلوه های ظاهری مورد استفاده قرار می گیرد پانل Appearance می باشد که در ادامه به بررسی کامل آن می پردازیم.

## **٨ـ٢١ـ آشنایی با پانل )6F+Shift (Appearance**

مهم ترین کاربرد پانل Appearance همان طور که گفتیم مدیریت جلوه های ظاهری اعمال شده بر روی اشیاء می باشد. این پانل خاصیت های ظاهری مانند Style Graphic، Stroke، Fill و Effects یا جلوه هایی که بر روی لایهها، اشیاء و گروهها اعمال شده است را نمایش می دهد. برای اینکه بیشتر با این پانل و کاربرد های آن آشنا شوید به مثال زیر توجه کنید:

- **1** شکل دلخواهی مانند یک چند ضلعی را با استفاده از ابزار Polygon با رنگ پرکننده و دور خط دلخواه ترسیم نمایید.
- **2** پانل Appearance را از زیر منوی Window فعال کرده یا از کلید های ترکیبی 6F+Shift برای نمایش آن بر روی صفحه استفاده نمایید. (شکل ۱۰\_۲۱)
- **3** همان طور که در این پانل مشاهده می کنید عالوه بر اسکلت اصلی شیء که یک مسیر است و دارای  $O$ pacity (کدری) می باشد  $O$ pacity به صورت اختصاصی نیز این ویژگی، برای خاصیت های Fill و Stroke به عنوان خاصیت های ظاهری عنصر نمایش داده می شود البته در پایین پانل نیز دکمه هایی برای مدیریت جلوه های ظاهری شیء قرار داده شده است که در ادامه در مورد آنها و کاربردشان به تفصیل صحبت خواهیم کرد. (شکل ۱۱ـ۲۱)

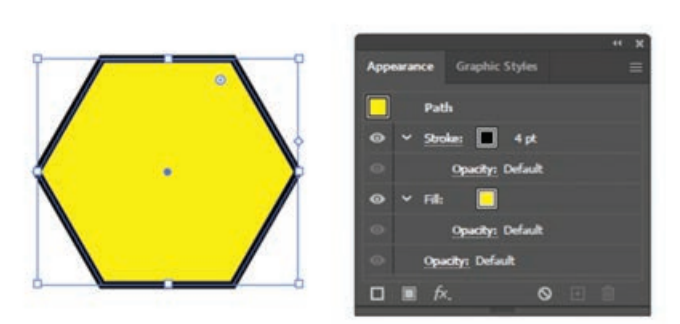

**شکل ١٠ـ٢١ـ پانل** Appearance

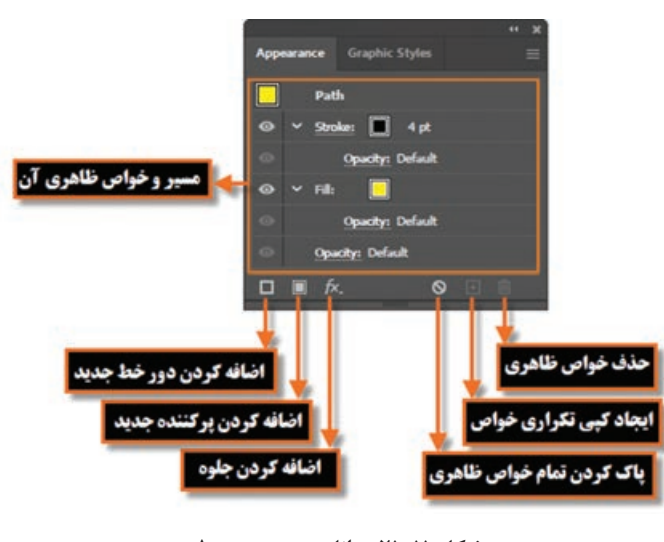

**شکل ١١ـ٢١ـ پانل Appearance**

**١ـ ٨ ـ٢١ـ تغییر خواص Stroke و Fill در پانل Appearance:** تغییر خواص دور خط و پرکننده شیء در پانل Appearance ً کامال مشابه سایر روش هایی است که در قسمت های قبل توضیح دادیم. برای تغییر خواص ظاهری در این پانل نیز کافی است مراحل زیر را انجام دهید: **1** ابتدا شیء مورد نظر را در صفحه طراحی انتخاب کنید. **2** برای تغییر رنگ دور خط و رنگ پرکننده نیز کافی است بر روی مربع رنگی جلوی آنها کلیک کرده و رنگ مورد نظر را انتخاب کنید.

**3** برای تغییر سایر خواص مربوط به دور خط نیز می توانید در پانل Appearance بر روی عبارت Stroke کلیک کرده تا زیر منوی مربوط به تنظیمات آن باز شود سپس اقدام به تغییرات مورد نظر کنید. (شکل ۱۲\_۲۱)

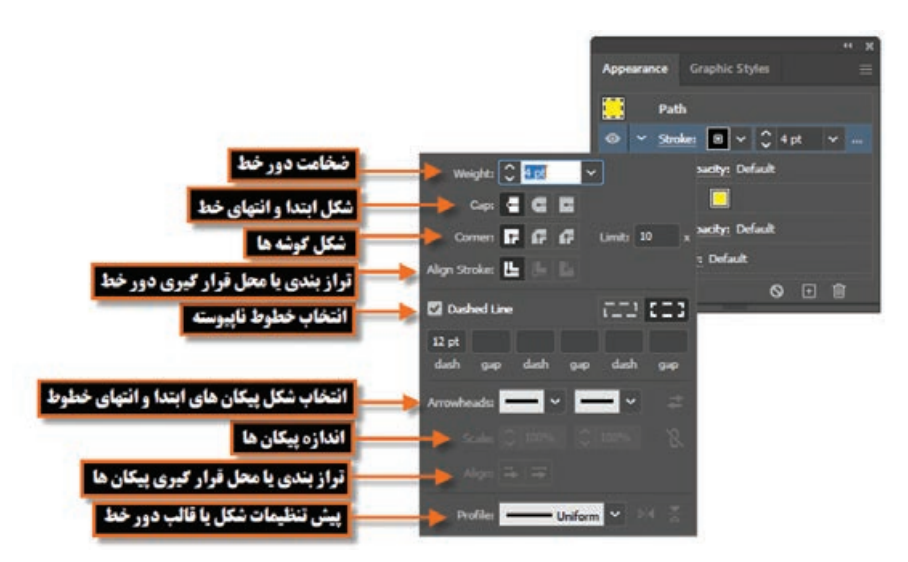

**شکل ١٢ـ٢١ـ پنجره تنظیمات Stroke از پانل Appearance**

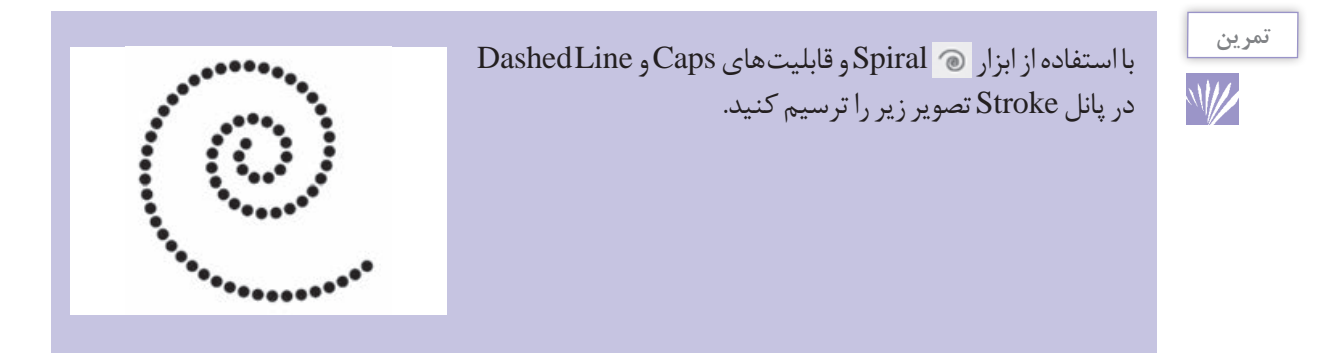

**٢ـ ٨ ـ٢١ـ تغییر خاصیت Opacity در پانل Appearance:** همان طور که گفتیم Opacity یکی از ویژگی هایی است که برای تغییر میزان کدری کل شیء یا هریک از خواص Stroke و Fill به طور مجزا به کار می رود. البته عالوه بر تغییر میزان کدری )Opacity )امکان ایجاد ماسک و تغییر مد آمیختگی اشیاء نیز توسط این گزینه وجود دارد.

Opacity را عالوه بر پانل Appearance می توان از نوار Panel Control یا پانل Transparency نیز انجام داد. برای این منظور الزم است از زیر منوی Window گزینه Transparency را فعال کرده یا از کلید های ترکیبی 10F+Ctrl+Shift نیز استفاده نمایید. برای اینکه بیشتر با این ویژگی و نحوه اعمال آن بر روی شیء مورد نظر آشنا شوید به مثال زیر توجه کنید: **1** ابتدا تعدادی شیء دلخواه را ترسیم کرده سپس یکی از اشیاء را که در باالی سایر اشیاء قرار دارد، انتخاب

- کنید.
- **2** ازگزینه Opacity پانل Appearance یا از نوار Panel Control و یا از پانل Transparency استفاده کرده و میزان کدری شیء را روی یک مقدار دلخواه به عنوان مثال %60 تنظیم نمایید. همان طور که مشاهده می کنید شفافیت بر روی کل شیء، هم Stroke و هم Fill به طور همزمان، اعمال شده است. برای این که بهتر میزان شفافیت شیء مشاهده شود می توانید به منوی View رفته و گزینه Transparency Show Grid را فعال نمایید. البته به جای استفاده از این مسیر، می توانید از کلید های ترکیبی D+Ctrl+Shift نیز استفاده نمایید. )شکل13ـ21(

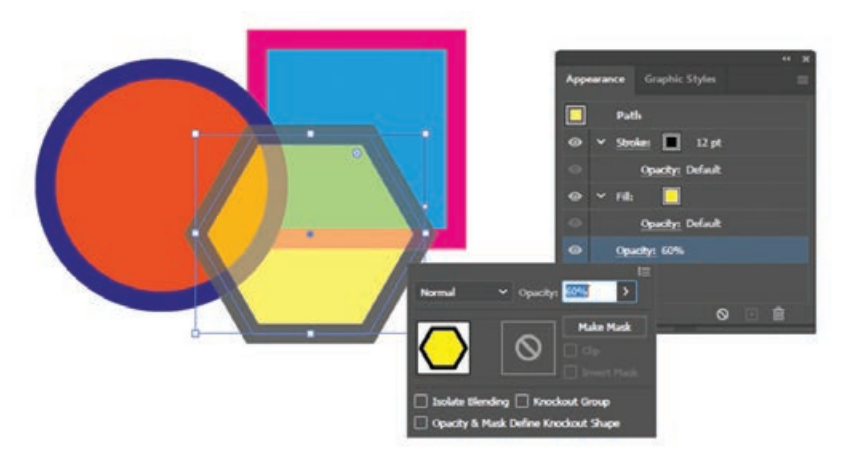

**شکل ١٣ـ٢١ـ تغییر میزان کدری**

**3** گاهی اوقات الزم است فقط میزان کدری Stroke یا Fill را به صورت مجزا بر روی بخش مورد نظر اعمال کنیم. برای این منظور الزم است به پانل Appearance رفته و با کلیک بر روی مثلث کنار Stroke یا Fill، زیرمجموعه این خاصیت را نمایش داده سپس اقدام به تغییر میزان کدری با استفاده از گزینه Opacity موجود در هریک از حالت های Stroke یا Fill نمایید. در این حالت چون برای اعمال تغییرات یک بخش خاص از شیء انتخاب شده است اصطلاحاً تعیین شیء هدف Targeting Item گفته میشود که در این مورد و کاربرد آن در مورد اعمال تغییرات بر روی بخش خاصی از شیء در ادامه بیشتر صحبت خواهیم کرد.

**1 برای تغییر خواص ظاهری ٩ـ٢١ـ تعیین اشیاء هدف**

در یک صفحه طراحی ممکن است اشیاء مختلفی وجود داشته باشند ولی شما مایل باشید تغییرات یا جلوه های مورد نظر شما بر روی شیء یا اشیاء خاصی اعمال گردد. در این حالت نیاز به انتخاب شیء یا اشیاء هدف خواهد بودبنابراین قبل از اینکه بخواهید خواص ظاهری یک شیء را تنظیم کنید یا سبک و جلوه ای را برروی یک الیه،

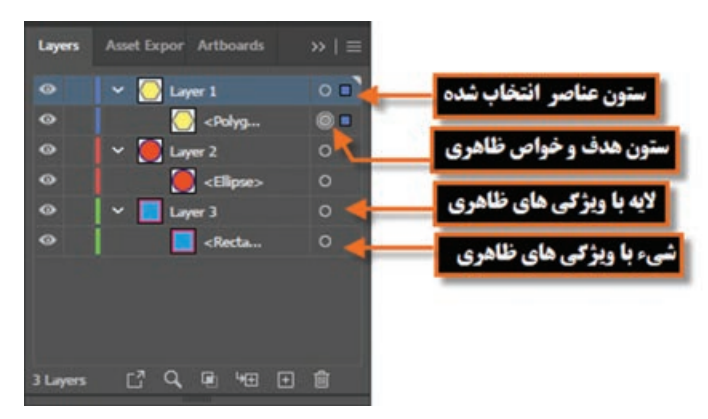

**شکل ١٤ـ٢١ـ پانل الیهها**

گروه یا شیء اعمال نمایید الزم است در پانل الیه ها عنصر هدف را مشخص نمایید )شکل14ـ21(. همان طور که قبلاً نیز گفتیم اشیاء با استفاده از هریک از روش های انتخابی که گفته شد قابل انتخاب خواهند بود ولی برای انتخاب یک لایه خاص حتماً نیاز به پانل لایهها و انتخاب آن الیه از طریق ستون هدف یا Column Targeting می باشد.

برای این که بیشتر با نشانگر های ستون هدف و مفهوم آنها آشنا شوید به موارد زیر دقت کنید: : وجود این عالمت در پانل layer نشانگر آن است که عنصر هدف نبوده، اما به جز خواص ظاهری Stroke یا Fill دارای خاصیت دیگری نیست. : وجود این عالمت در پانل layer نشانگر آن است که عنصرهدف نبوده ولی دارای خواص ظاهری می باشد. : وجود این عالمت در پانل layer نشانگر آن است که عنصر هدف بوده، اما به جز خواص ظاهری Stroke یا Fill دارای خاصیت دیگری نیست. : وجود این عالمت در پانل layer نشانگر آن است که عنصر هدف بوده، و دارای خواص ظاهری می باشد.

**نکته**

برای اینکه شیئی در پانل layer به عنوان عنصر هدف انتخاب شود الزم است بر روی آیکن هدف کلیک کنید در این حالت یک دایره با دو خط به عنوان نشانگر عنصر هدف ایجاد خواهد شد، ضمن اینکه با Click+Shift نیز می توان عناصر هدف را به عناصر انتخاب شده اضافه کرد.

١ـ Targeting Items

**10ـ11ـ نحوه اعمال جلوه' بر روی خواص ظاهری** 

همان طور که گفتیم خواص ظاهری اشیاء می تواند شامل ویژگی هایی مانند Stroke یا Fill و یا جلوه هایی باشد که می تواند به این خواص اضافه شود. با توجه به اینکه جلوه ها نقش تأثیرگذاری در جذابیت بخشیدن به طرح های گرافیکی دارند در این قسمت شما را با نحوه اضافه کردن و ویرایش جلوه ها در نرم افزار Illustrator آشنا خواهیم کرد. به طور کلی جلوه ها برای اضافه شدن به خواص ظاهری اشیاء می توانند از منوی Effects یا با کلیک بر روی آیکن اضافه کردن جلوه ها در پایین پانل Appearance از لیست باز شوی موجود، بر روی عنصر هدف

اعمال شوند. برای اینکه بیشتر با این جلوه ها و نحوه اعمال آنها آشنا شوید به مثال زیر توجه کنید:

**مثال**

با استفاده از جلوه Shadow Drop به شیء دلخواهی در صفحه سایه بیرونی اعمال کنید. **1** ابتدا شیء مورد نظر را در صفحه طراحی انتخاب کنید.

**2** با استفاده از منوی Effects یا به کمک آیکن آن در پایین پانل Appearance به زیر منوی Stylize رفته و جلوه Shadow Drop را برای اضافه کردن جلوه سایه بیرونی به عنصر مورد نظر انتخاب کنید. در این حالت پنجره تنظیمات جلوه ظاهر خواهد شد. (شکل ۱۵ـ۲۱)

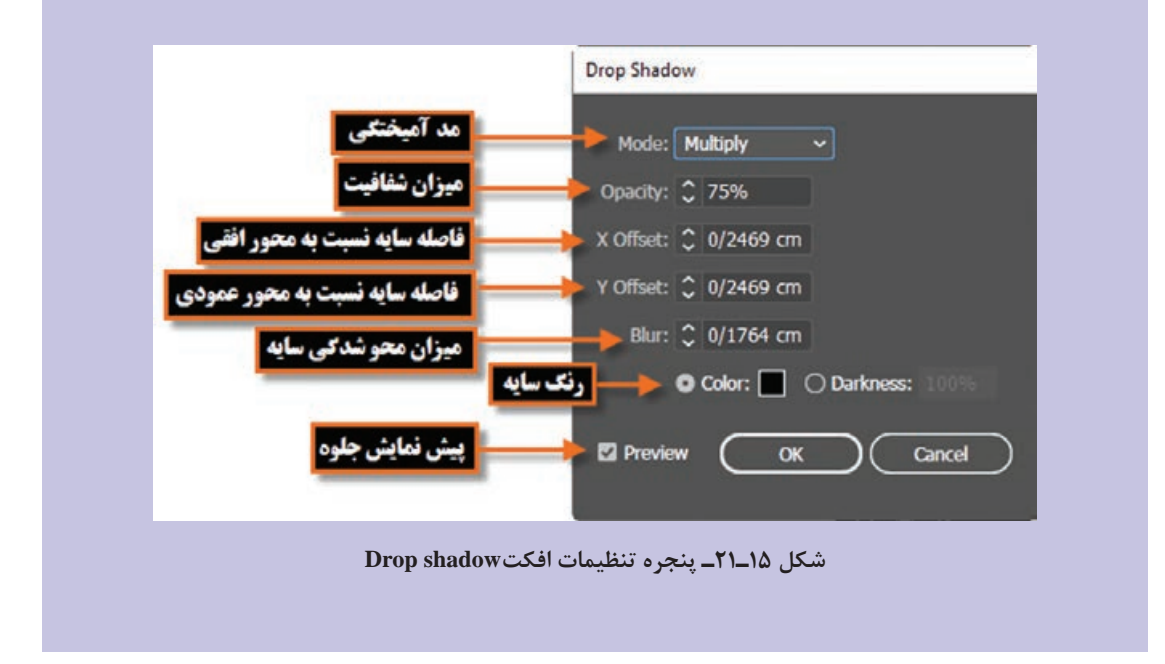

**واحد کاربیست ویکم: تواناییکاربا Symbol هاو Style Graphic ها**

**3** با تنظیم پارامتر های مورد نظر و کلیک بر روی دکمه Ok جلوه مورد نظر بر روی شیء اعمال خواهد شد. )شکل16ـ21( توجه داشته باشید که در این حالت جلوه مورد نظر بر روی کل شیء اعمال شده،در صورتی که بخواهید این جلوه به طور اختصاصی برروی Stroke یا Fill اعمال شود کافی است جلوه مورد نظر را انتخاب کرده سپس با درگ کردن به زیرمجموعه جلوه های Stroke یا Fill اضافه نمایید به عنوان مثال ما در این قسمت جلوه Drop Shadow را به زیرمجموعه جلوه Stroke اضافه کردیم به تغییری که در نتیجه اعمال جلوه به این خاصیت ایجاد شده دقت کنید: (شکل/١٧\_٢١)

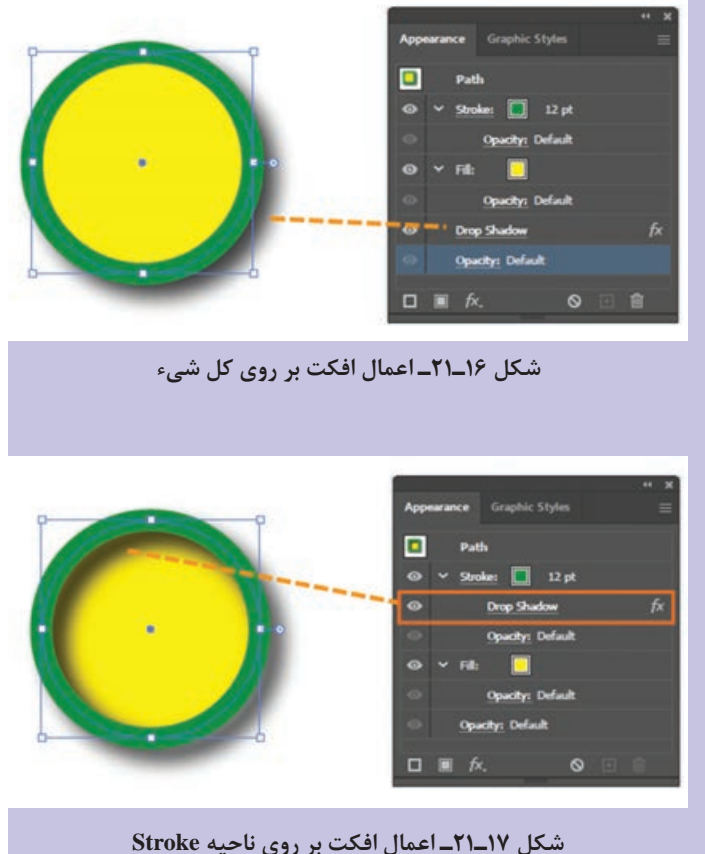

**١١ـ٢١ـ نحوه ویرایش،حذف، کپی و پاک کردن جلوهها**

در قسمت قبل با نحوه اضافه کردن جلوه ها بر روی خواص ظاهری اشیاء آشنا شدیم و دیدید چگونه یک جلوه بر روی کل شیء یا هریک از خواص شیء به صورت مجزا اعمال شد. اما برای اینکه با تعداد دیگری از عملیات مربوط به جلوه ها آشنا شوید به نکات زیر توجه کنید: **1** برای ویرایش جلوه اعمال شده بر روی شیء مورد نظر کافی است بر روی نام آبی رنگ جلوه کلیک کرده تا پنجره تنظیمات آن برای انجام تغییرات باز شود.

**2** برای حذف یک جلوه از لیست جلوه های مورد نظر بر روی یک شیء کافی است جلوه مورد نظر را انتخاب کرده و آن را بر روی آیکن سطل زباله | ■ در پایین پانل Appearance درگ نمایید یا از منوی پانل گزینه Item Remove را انتخاب نمایید.

- **3** برای ایجاد یک نسخه تکراری از جلوه مورد نظر، آن را انتخاب کرده سپس بر روی آیکن Duplicate Item Selected در پایین پانل Appearance درگ نمایید یا از منوی پانل گزینه Item Duplicate را انتخاب نمایید.
- **4** برای حذف کامل جلوه های عناصر یا غیرفعال کردن جلوه های ظاهری آنها نیز می توانید بر روی آیکن Appearance Clear در پایین پانل Appearance کلیک کرده یا از منوی پانل، گزینه مورد نظر را انتخاب نمایید.

به شیء دلخواهی در صفحه طراحی دو جلوه دور خط و دو خاصیت پر کنندگی به طور همزمان اعمال نمایید.

**تمرین**

## **١٢ـ٢١ـ نحوه اعمال Style Graphic به خواص ظاهری اشیاء**

Style Graphic یا سبک های گرافیکی به ویژگی ها و خصوصیات از پیش تعریف شده ای گفته می شود که عالوه بر طراحی آنها توسط کاربران، به صورت آماده شده نیز در قالب کتابخانه ای در نرم افزار Illustrator وجود داشته و می توان آن را به خواص ظاهری اشیاء اعمال کرد. برای اینکه بیشتر با این سبک ها و نحوه کار با آنها آشنا شوید مراحل زیر را انجام دهید:

- **1** ابتدا شیء مورد نظر را در صفحه طراحی انتخاب کنید.
- **2** به منوی Window رفته و با انتخاب گزینه Style Graphic یا استفاده از کلید های ترکیبی 5F+Shift پانل مربوطه را بر روی صفحه نمایش دهید.
- **3** از منوی پانل و زیرمنوی Library Style Graphic Open یکی از مجموعه سبک های گرافیکی را انتخاب نمایید. البته به جز منوی پانل از پایین پانل Style Graphic و با کلیک بر روی آیکن Menu Library Style Graphic نیز می توان مجموعه سبک گرافیکی مورد نظر را انتخاب کرد. در این حالت مجموعه سبک انتخاب شده در یک پنجره مجزا نمایش داده خواهد شد.
	- **4** با کلیک بر روی هریک از این سبک ها در پنجره مربوطه در حالی که شیء به حالت انتخاب شده می باشد منجر به اعمال سبک به شیء انتخابی و اضافه شدن سبک مورد نظر به پانل Style Graphic خواهد شد. (شکل۱۸\_۲۱)

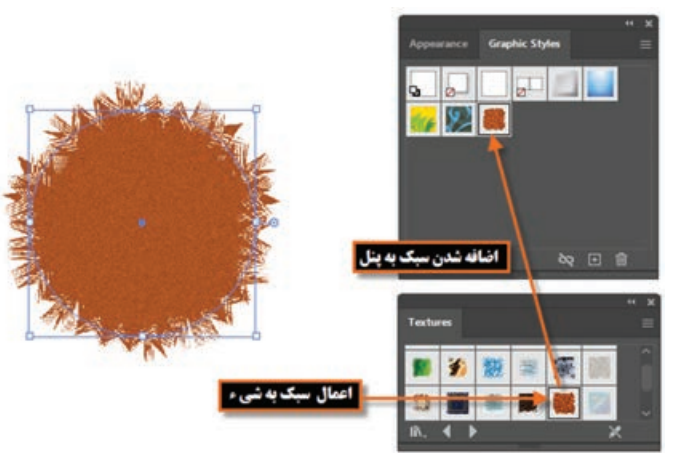

**شکل ١٨ـ٢١ـ اعمال سبک دلخواه به شیء از پنجره Styles Graphic**

**واحد کاربیست ویکم: تواناییکاربا Symbol هاو Style Graphic ها**

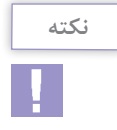

چنان چه در صورت انتخاب شیء مورد نظر، در پنجره سبک ها، کلیک راست کرده و دکمه ماوس را پایین نگه دارید، پیش نمایشی از سبک اعمال شده بر روی شیء، نشان داده خواهد شد.

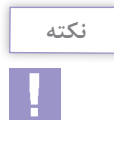

در نرم افزار Illustrator شما می توانید چند سبک مختلف را بر روی یک شیء اعمال کنید برای این منظور کافی است با پایین نگه داشتن کلید Alt سبک مورد نظر را بر روی شیء در صفحه طراحی درگ نمایید در این حالت سبک های اضافه شده در پانل Appearance قابل مشاهده و تغییر می باشند.

**١٣ـ٢١ـ کارگاه ترسیم شخصیت کارتونی**

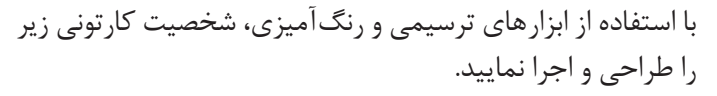

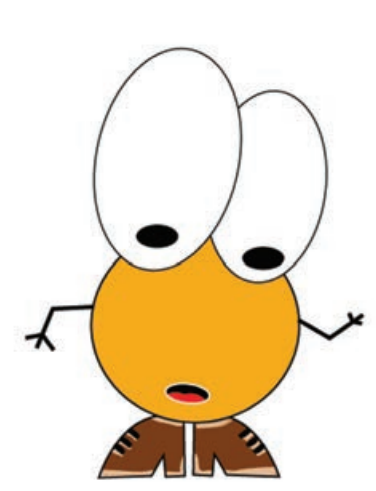

**١ـ١٣ـ٢١ـ ابزارها و دستورات مورد نیاز:** Rotate، Reflect، Paintbrush، Pen، Ellipse

#### **٢ـ١٣ـ٢١ـ مراحل انجام کار**

- **1** فایلی با پیش تنظیمات )Profile )از نوع Video And Film و Widescreen DV NTSC=Size و Off=Grid Transparency( از قسمت Settings More )ایجاد کنید. در این حالت فایلی با کادرهای مطمئن نمایش تلویزیونی و خطوط راهنما ظاهر می شود که شما می توانید کاراکتر مورد نظر را در داخل محدوده کادر داخلی ترسیم نمایید.
	- **2** با استفاده از ابزار Ellipse، دو چشم کاراکتر مورد نظر را ترسیم کنید پس از ترسیم، اندازه آنها را مطابق شکل تنظیم نمایید.

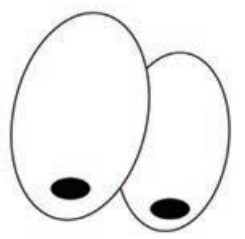

ً با استفاده از ابزار Ellipse، یک دایره و بیضی برای **3** مجددا نمایش سر کاراکتر مورد نظر ترسیم کنید.

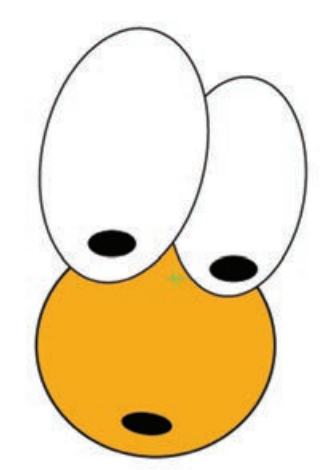

**4** با استفاده از ابزار Pen، یکی از کفش های کاراکتر مورد نظر را ترسیم کرده سپس با استفاده از ابزار Selection و پایین نگه داشتن کلید Alt یک کپی از آن ایجاد کرده و به کمک دستور Reflect\Transform، آن را قرینه کنید .

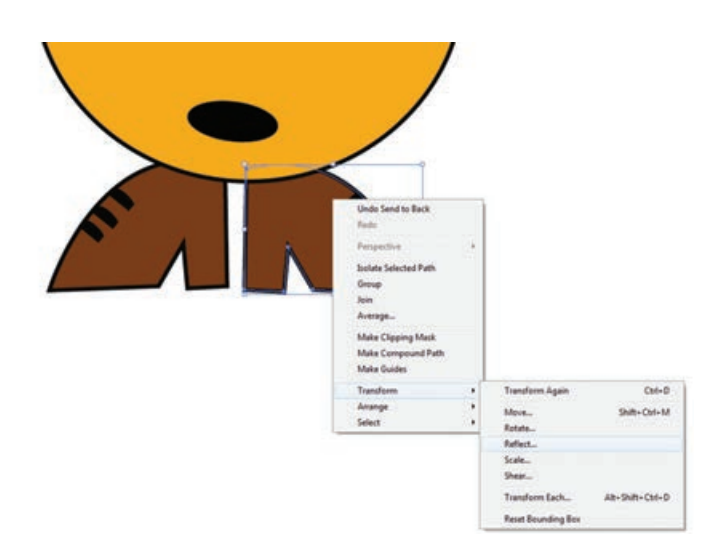

ً با استفاده از ابزار Pen دست های کاراکتر مورد نظر را **5** مجددا ترسیم نمایید.

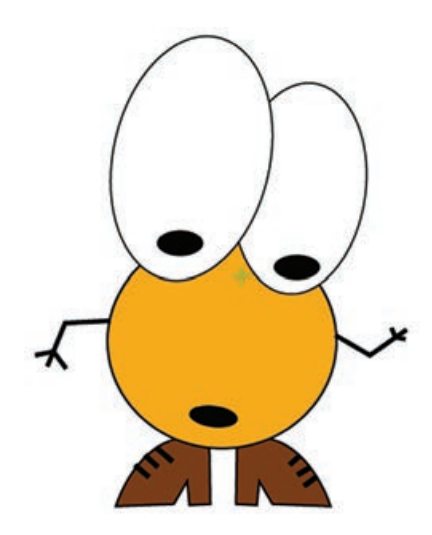

**واحد کاربیست ویکم: تواناییکاربا Symbol هاو Style Graphic ها**

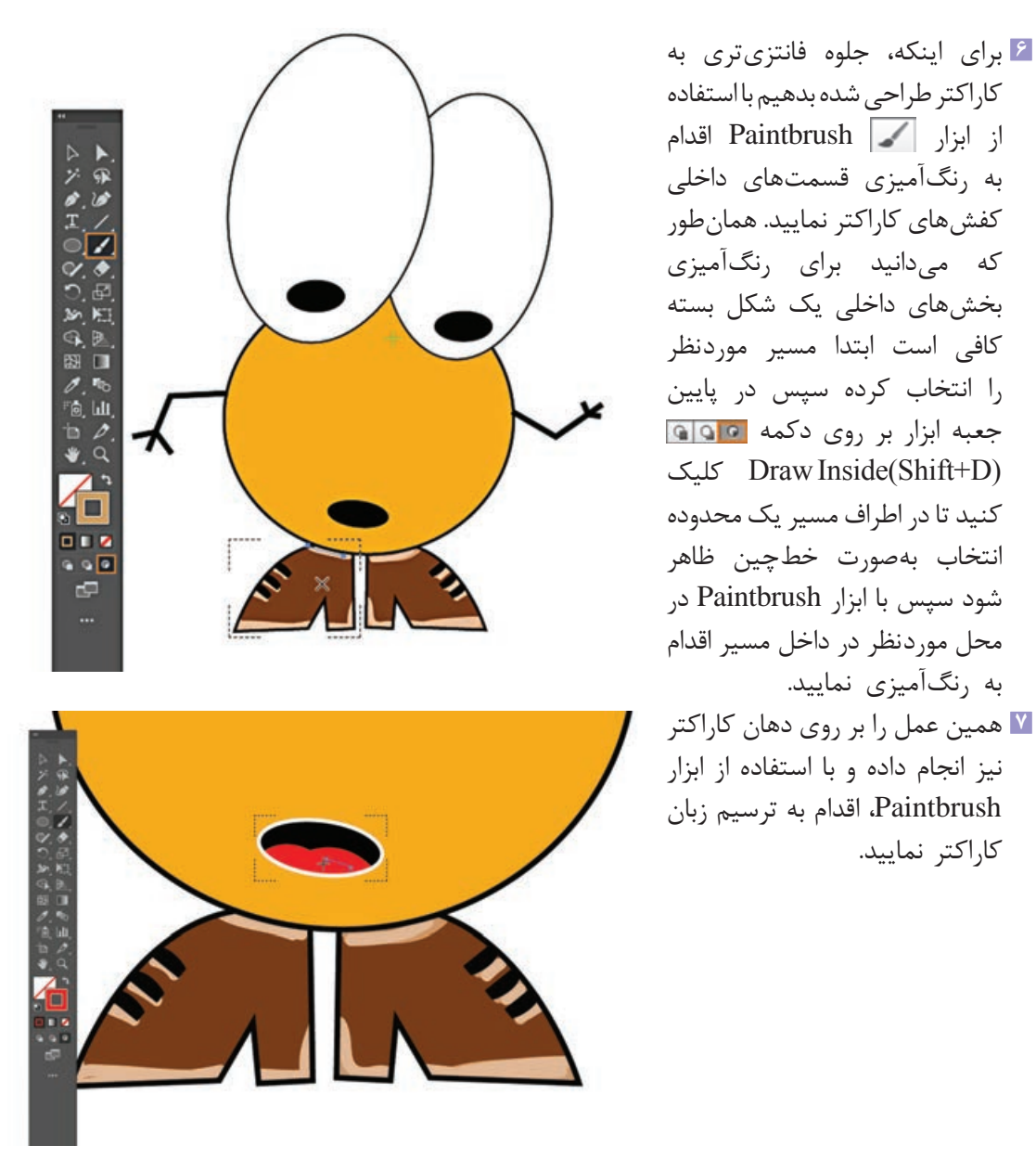

**8** در پایان کاراکتر طراحی شده را ابتدا با فرمت Ai و در ادامه برای ایجاد یک فرمت تصویری مناسب ویدئو، در منوی File دستور Export را اجرا کرده و فایل مورد نظر رایکبار با فرمت (TGA.(\*targa و بار دیگر با فرمت SWF ذخیره نمایید.

ز فرمت TGA معمولاً در خروجیهای ویدیویی استفاده میشود.

کاراکتر نمایید.

## **خودآزمایی**

**1** سمبل چیست و محل نگهداری آنها کجاست؟ **2** چرا از سمبل ها در پروژه های گرافیکی استفاده می شود؟ **3** تفاوت سمبل با نمونه در چیست؟ **4** چگونه می توان سمبل ها را تغییر اندازه داد؟ **5** انواع جلوه های اعمال شده بر روی اشیاء را نام برده و توضیح دهید. **6** Style Graphic یا سبک های گرافیکی را تعریف کنید؟

## **تمرین**

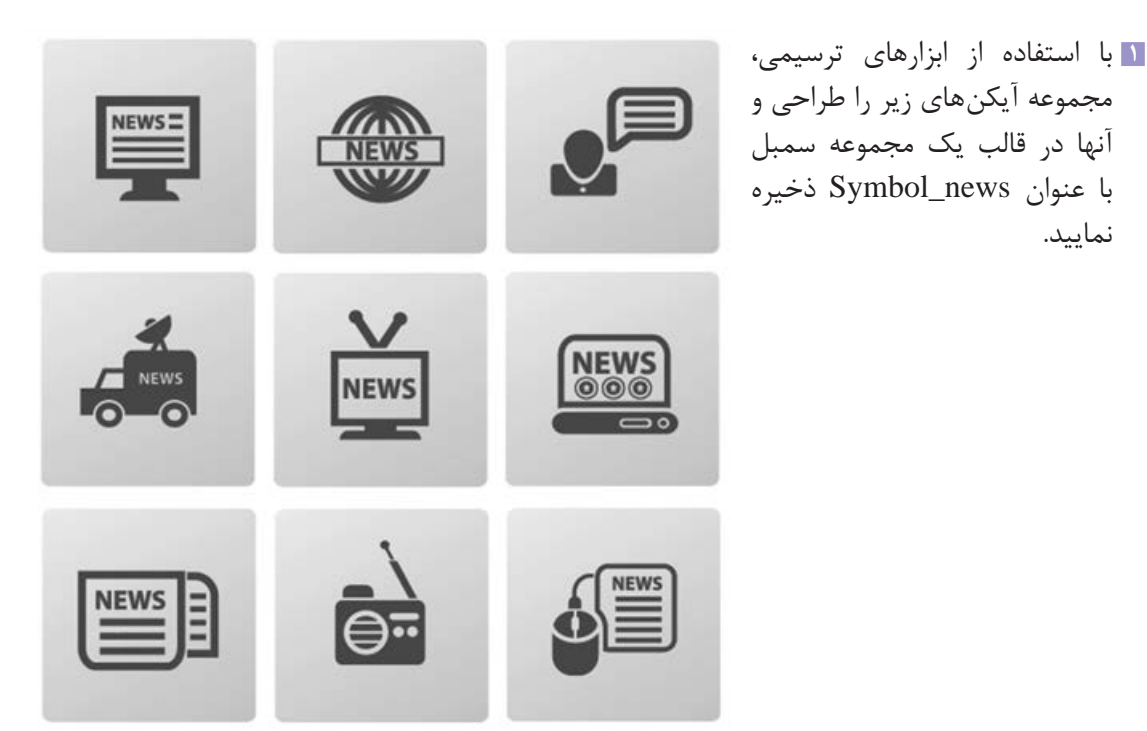

**2** با استفاده از سمبل ها و ابزار های مربوط به آن نماد یک درخت خشکیده در صحرا را با برگ های سبز پوشانده و سطح زمین را نیز با چمن سبز و یکدست نمایید.

> **1** از سمبل ها برای خروجی های ........... و........... استفاده می شود. الف( FLA وSWF ب( SWF و SVG ج) PNG و PNG و PNG و PNG و PNG **پرسشهای چهارگزینهای**

**2** به نماد های گرافیکی که از کتابخانه، بر روی Artboard قرار گرفته و در قسمت های مختلف پروژه مورد ً .............. می گوییم استفاده قرار می گیرند اصطالحا الف( Symbol ب( Instance ج( نماد د( هر سه مورد **3** برای فعال کردن پانل Symbol از کلید های ترکیبی ... استفاده می کنیم. الف( 11F ب(8F Shift+Ctrl+F8 )د Shift+Ctrl+F11 )ج **4** کدام یک از راه های زیر برای ایجاد یک سمبل جدید به کار می رود؟ الف( عنصر انتخاب شده را به پانل Symbol درگ کنید. ب( بر روی آیکن Symbol New در پایین پانل Symbol کلیک کنید. ج( از منوی پانل Symbol گزینه Symbol New را انتخاب کنید. د( هر سه مورد **5** گزینه Registration در پنجره Option Symbol برای چه منظور استفاده می شود. الف( برای تعیین نام سمبل ب( برای تعیین نوع سمبل ج( برای تعیین نقطه ثقل سمبل د( برای ارتباط سمبل ها **6** مهم ترین ویژگی کار با سمبل ها کدام است؟ الف( خاصیت تکرارپذیری ب(کاهش حجم فایل ج( قابلیت اعمال ویژگی ها به سمبل ها د( هر سه مورد **7** کدام یک از پانل های زیر برای اعمال و مدیریت جلوه های ظاهری مورد استفاده قرار می گیرد؟ الف( Appearance ب(Symbol ج( Transparency د( Effect **8** کدام گزینه برای فعال کردن پانل Appearance استفاده می شود؟ Ctrl+F6 )ب F6 )الف Ctrl+Shift+F6 )د Shift+F6 )ج **9** کدام یک از عالمت های زیر در پانل الیه ها نشانگر آن است که عنصر هدف بوده، اما به جز خواص ظاهری Stroke یا Fill دارای خاصیت دیگری نیست؟ الف( ب( ج( د(

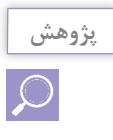

در نرم افزار Illustrator عالوه بر ابزار Tool Sprayer Symbol چه ابزار های دیگری نیز برای کار با سمبل ها وجود دارند در مورد آنها تحقیق کرده و نحوه کار با آنها را در کالس برای سایر همکالسی هایتان به صورت عملی نمایش دهید.

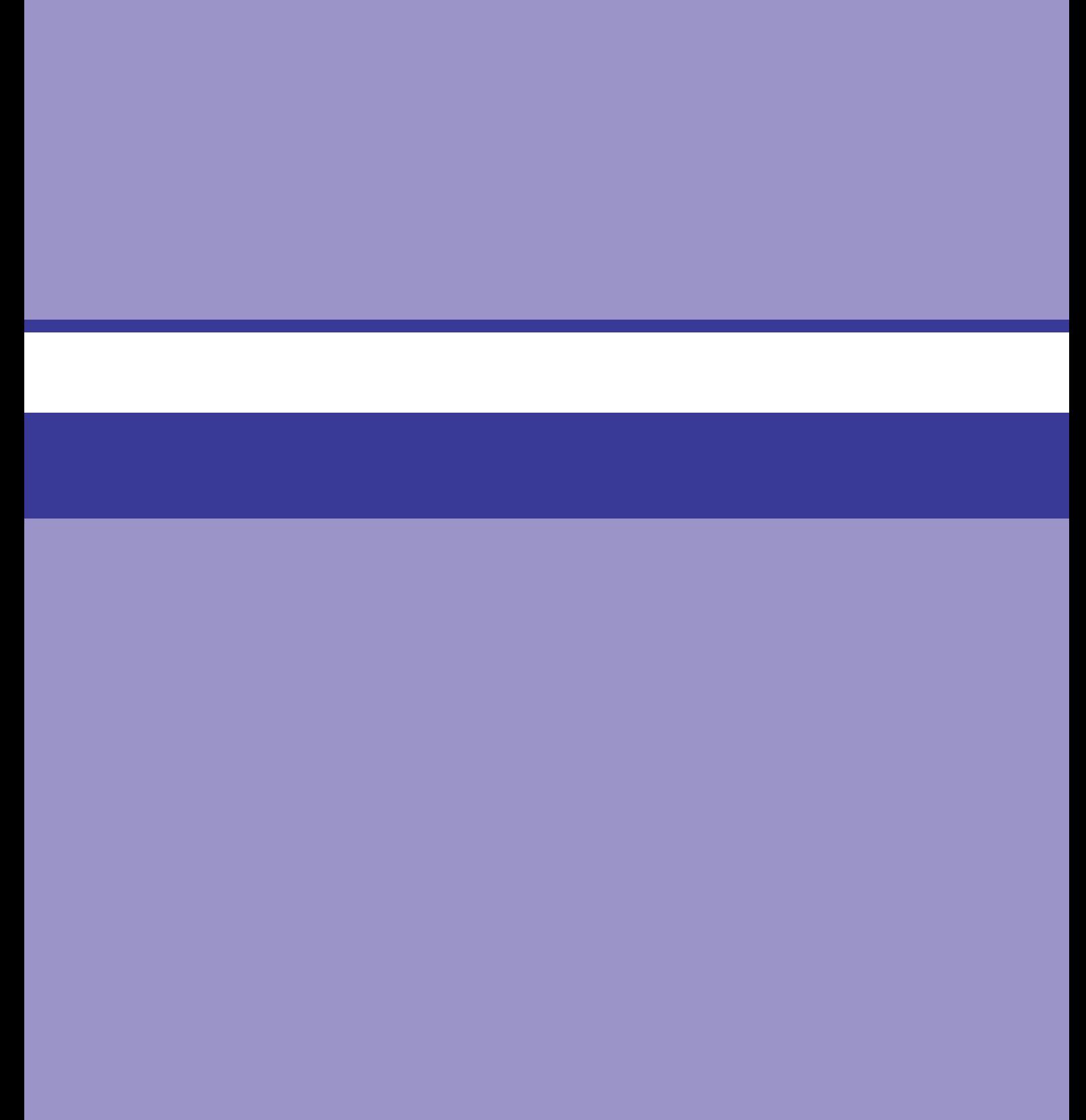

## **واحد کار بیستودوم**

# **توانایی کار با تصویر و ماسک**

## **واحد کار بیستودوم**

## **توانایی کار با تصویر و ماسک**

**اهداف رفتاری**

در پایان این واحدکار از هنرجو انتظار می رود: مفهوم تصاویر وابسته و غیروابسته را توضیح دهد. ویژگی تصاویر لینک شده و جاگذاری شده در سند را توضیح دهد. نحوه باز کردن تصاویر PSD، در محیط Illustrator را انجام دهد. مفهوم ماسک را شرح دهد. کاربرد ماسک برشیء را به صورت عملی در نرم افزار انجام دهد. انواع جلوه ها در نرم افزار Illustrator را نام ببرد. تفاوت جلوه های برداری و پیکسلی را توضیح دهد.

**١ـ٢٢ـ آشنایی با مفهوم تصاویر وابسته و غیروابسته**

نرم افزار Illustrator همان طور که پیش از این گفتیم یک نرم افزار ویرایشگر تصویر با ماهیت برداری است ولی قابلیت کار بر روی انواع مختلف فرمت های تصویری پیکسلی و حتی PSD یا الیه باز فتوشاپ را نیز دارد. این نرم افزار همچنین قادر به باز کردن فایل نقشه های ترسیمی نرم افزار اتوکد نیز بوده، ضمن اینکه قابلیت ویرایش و ذخیره سازی این نقشه ها را با فرمت اصلی نرم افزار اتوکد یا سایر فرمت ها را نیز داراست. یک نکته قابل توجه در مورد نرم افزار Illustrator آن است که این نرم افزار، تصاویر را به دو صورت وابسته و غیروابسته در سند مورد نظر جای می دهد. در نوع وابسته، تصویر قرار گرفته در فایل Illustrator به فایل صلی خود در بیرون لینک $^{\backprime}$  و مرتبط می $\,$ باشد بنابراین هرگونه تغییر در تصویر اصلی در بیرون نرم $\,$ افزار موجب تأثیر آن در تصویر داخل سند Illustrator خواهد شد. استفاده از این روش زمانی مفید خواهد بود که نخواهید حجم فایل Illustrator با اضافه کردن تصاویر افزایش یابد. ضمن اینکه مزیت دیگر این روش آن است که با بروز کردن و تغییر تصاویر لینک شده در بیرون نرم افزار، به صورت خودکار، این تصاویر در سند Illustrator نیز به صورت یک جا تغییر خواهند کرد. توجه داشته باشید در این حالت تصویر وارد شده به صورت تخت یا Flat وارد سند شده و توسط ابزار ها و دستورات Illustrator قابل تغییر و ویرایش نمی باشد ولی در حالت دوم یا غیروابسته به دلیل اینکه تصویر مورد نظر با فایل اصلی خود هیچ گونه ارتباطی نداشته و در حقیقت یک کپی از آن در داخل سند Illustrator جاگذاری<sup>۲</sup> شده است بنابراین حجم آن نیز به حجم فایل Illustrator اضافه شده و هرگونه تغییر در فایل بیرونی تأثیری بر تصاویر داخل سند Illustrator ندارد. البته در این حالت چون تمام اجزاء، اشیاء والیه های تصاویر وارد سند می شوند توسط ابزار ها و دستورات Illustrator می توان آنها را ویرایش کرده یا تغییر داد. برای مشاهده نوع تصاویر وارد شده در یک سند Illustrator به لحاظ وابستگی )لینک( و غیروابستگی، می توانید پانل Link را از زیر منوی Window فعال نمایید.

## **٢ـ٢٢ـ نحوه جاگذاری یک تصویر )Place)**

دستور Place یک روش اصلی واردکردن فرمت های مختلف فایل ها شامل گرافیکی، تصویری، متنی، ترسیمی و..... به داخل اسناد نرم افزار Illustrator می باشد. پس از اینکه فایلی را در محیط نرم افزار جاگذاری کردید می توانید از پانل Link برای تعیین، انتخاب، نمایش و یا به روز رسانی آن استفاده کنید. برای اینکه بیشتر با این روش و کاربرد های آن آشنا شوید مراحل زیر را انجام دهید: **1** یک سند Illustrator که قرار است در آن یک تصویر جای دهی شودرا باز کنید یا فایل جدید را ایجادکنید. **2** از منوی File گزینه Place را برای جای دهی تصویر در فایل اجرا کنید. **3** فایل مورد نظر را انتخاب کنید و به نکات زیر در هنگام انتخاب گزینه های Replace،Template، Link و Options Import Show توجه داشته باشید:

Embedded ـ٢

- در پنجره Place با انتخاب گزینه Link فایل انتخابی به صورت لینک و وابسته به فایل اصلی، در سند جای دهی خواهد شد و در صورت عدم انتخاب این گزینه، فایل مورد نظر به صورت Embed یا غیروابسته و یک کپی از آن در سند جاسازی خواهد شد.
- در هنگامی که تصاویر به صورت Link وارد سند Illustrator می شوند بر روی تصویر یک عالمت ضرب در و در گوشه سمت چپ نوار کنترل گزینه File Linked به صورت آبی رنگ مشاهده می شود. در مقابل وقتی تصویری به صورت Embed وارد سند می شود تصویر بدون ضرب در بوده و در گوشه سمت چپ نوار کنترل نیز تنها گزینه Image مشاهده خواهد شد.

**نکته**

اگر تصویری به صورت Link وارد سند مورد نظر شود می توانید با کلیک بر روی گزینه Embed در نوار کنترل، آن را از حالت Link خارج کرده و به صورت اضافه شده به سند یا Embed تبدیل نمایید. (شکل ١ـ٢٢)

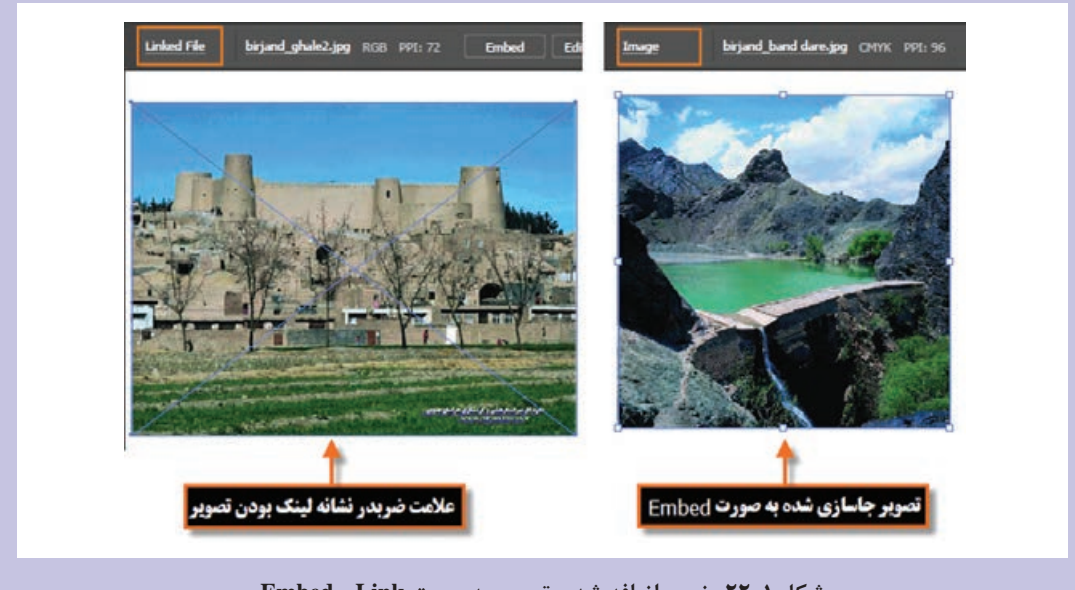

**شکل ١ـ٢٢ـ نحوه اضافه شدن تصویر بهصورت Link و Embed**

- چنان چه بخواهید تصویر مورد نظر به صورت پس زمینه نیمه شفاف در زیر دست طراح قرار گیرد الزم است گزینه Template را انتخاب کنید.
- در صورتی که بخواهید در سند Illustrator یک تصویر انتخاب شده را با یک تصویر جدید، جایگزین کنید می توانید گزینه Replace را فعال نمایید.
- در هنگام انتخاب فایل هایی مانند Pdf که شامل چندین صفحه می باشند در صورتی که بخواهید گزینه های تنظیمی مانند انتخاب شماره صفحه و نوع برش صفحات آنها در سند Illustrator را تعیین کنید الزم است

گزینه Options Import Show در حالت فعال باشد در غیر این صورت پنجره گزینه های تنظیمی آنها باز نخواهد شد.

**4** برروی صفحه ودر محل مورد نظربه اندازهدلخواهدرگ کنید تا تصویرمورد نظربرروی صفحه جاسازی شود.

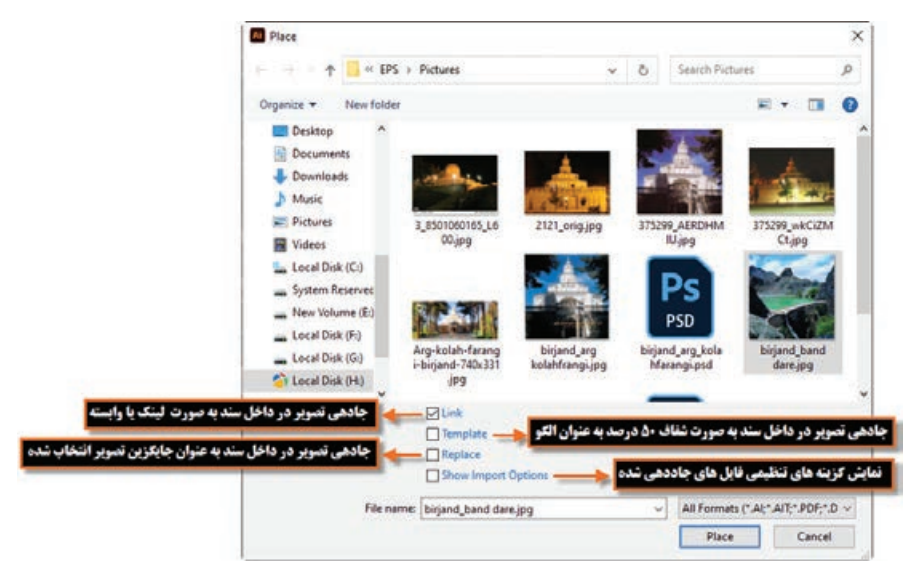

**شکل ٢ـ٢٢ـ پنجره Place**

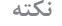

ш

برای جایگزینی یک تصویر با تصویر دیگر در سند جاری، عالوه بر روشی که در قسمت قبل گفته شد می توان با انتخاب تصویر در سند و سپس کلیک بر روی گزینه Image( در صورتی که تصویر از نوع Embed باشد) یا Linked file (در صورتی که تصویر از نوع لینک در سند جاسازی شده باشد) و در ادامه با کلیک بر روی آیکن Relink اقدام به انتخاب تصویر جدید در پنجره Place برای جایگزینی کرد. )شکل 3ـ22(

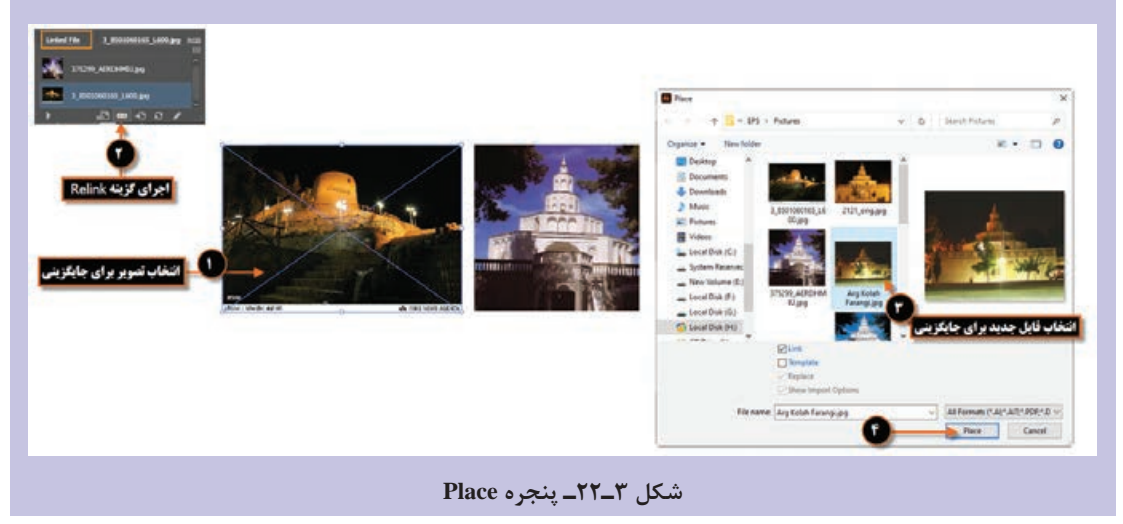

#### **٣ـ٢٢ـ آشنایی با پانل Link**

در مورد جاگذاری فایل ها در اسناد Illustrator گفتیم که از دو روش اضافه شده به سند )Embed )یا مرتبط با فایل اصلی )Link )استفاده می شود. اما برای اینکه بتوانیم تصاویر جاگذاری شده در سند را مدیریت نماییم نرم افزار Illustrator از یک پانل اختصاصی به نام Link استفاده می کند که برای فعال کردن آن کافی است به منوی Window رفته و گزینه Link را انتخاب نمایید )شکل 4ـ22(. با نمایش پانل در صفحه، تمامی تصاویر جاگذاری شده در این پانل قابل نمایش بوده ضمن اینکه اگر به این پانل دقت کنید متوجه خواهید شد که در جلوی تصاویر اضافه شده به سند نیز یک عالمت به معنی Embed نمایش داده می شود در حالی که تصاویر Link فاقد هرگونه عالمتی در پانل مربوطه می باشند.

درپایین این پانل نیز پنج آیکن برای مدیریت تصاویر قرار دارد که عبارتند از:

- **Relink:** از این گزینه برای جایگزینی تصویر انتخاب شده با یک تصویر جدید استفاده می شود.
	- **Link To Go:** با استفاده از این گزینه می توان به تصویر مورد نظر در سند انتقال پیدا کرد.
- **Update:** تصاویری که به صورت لینک وارد سند Illustrator می شوند گاهی اوقات در فایل اصلی در برنامه ویرایشگر خود تغییر می کنند حال برای اینکه این تغییرات در تصویر لینک شده در سند Illustrator نیز اعمال شود می توان از دکمه Update استفاده کرد.
- **Original Edit:** با کلیک بر روی این دکمه می توان تصویر انتخاب شده در پانل Link را در برنامه اصلی که ایجاد شده، برای ویرایش باز کرد. به عنوان مثال در صورت انتخاب یک فایل Psd و کلیک بر روی این دکمه، فایل در نرم افزار Photoshop باز خواهد شد.
- **Libraries CC from Relink:** این گزینه جایگزینی تصویر انتخاب شده را با یک تصویر جدید در کتابخانه های CC انجام می دهد.

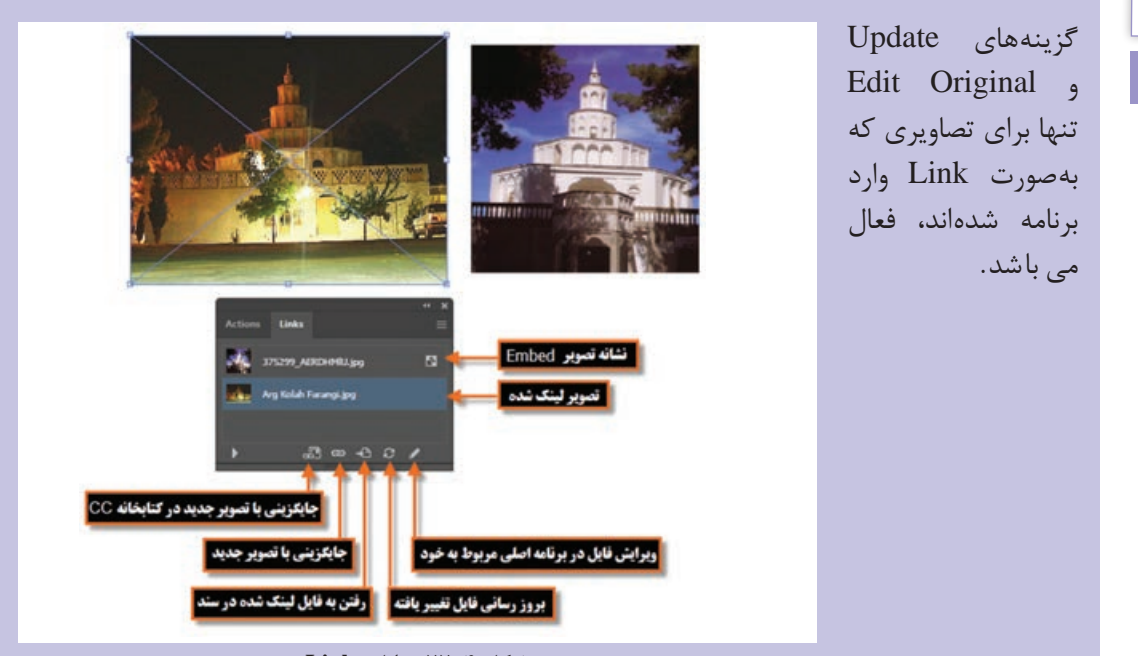

**شکل ٤ـ٢٢ـ پانل Links**

**نکته**

**٤ـ٢٢ـ آشنایی با دستور Trace Image**

یکی از کاربردی ترین دستورات ایلستریتور که توسط آن می توان تصاویر پیکسلی را به برداری تبدیل کرده و سپس بر روی آنها به انجام عملیات پرداخت دستور Trace Image می باشد. به عنوان مثال یکی از کاربردهای آن اشکال برداری و ساخت کاراکترهای وکتور از تصاویر پیکسلی است به طوری که پس از انجام عمل تبدیل، امکان ویرایش نقاط و رنگ آمیزی شکل برای کاربر فراهم می شود. برای آشنایی بیشتر با این دستور و کاربردهای آن کافی است مراحل زیر را انجام دهید: **1** با استفاده از دستور Place از منوی File یک تصویر پیکسلی را وارد صفحه کاری کنید. **2** در حالی که تصویر در حالت انتخاب قرار دارد، از نوار کنترل دستور Trace Image را اجرا کنید. **3** بعد از اتمام پردازش های الزم می توانید نوع خروجی )Preset )و حالت نمایش )View )را تنظیم کنید.

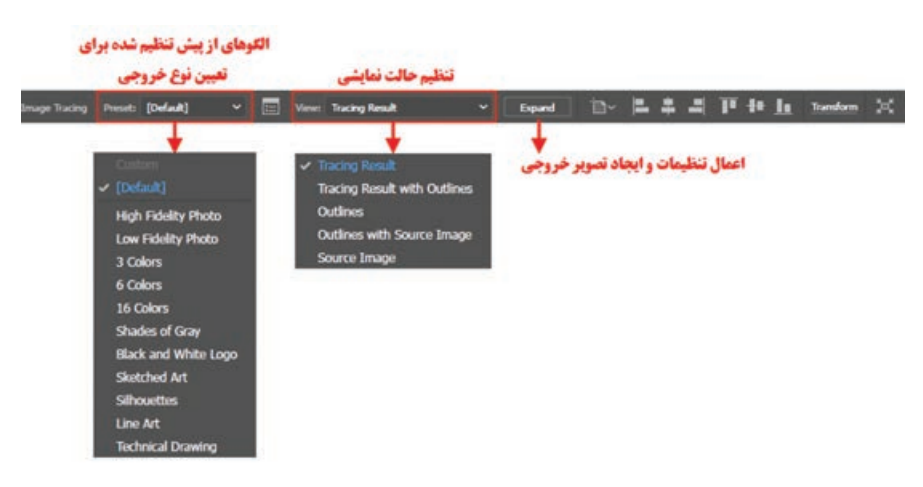

**شکل ٥ـ٢٢ـ دستور Trace Image**

**4** در این مرحله با زدن دکمه Expand، امکان ویرایش تصویر با استفاده از ابزارهای برنامه فراهم می شود و تصویر نهایی در قالب یک گروه در دسترس قرار می گیرد و با ابزارهای Selection Direct و Selection می توانید الیه های آن را انتخاب و ویرایش های الزم را روی آنها اعمال کنید.

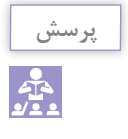

پنجره Trace Image را از منوی Window باز کرده و کاربرد بخش های مختلف آن را بنویسید.

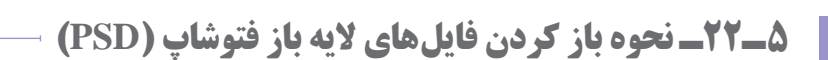

همان طور که می دانید در نرم افزار فتوشاپ، اصلی ترین فایل ها، فرمت PSD یا فایل های الیه باز این نرم افزار می باشند که ماهیت پیکسلی دارند ولی جالب است بدانید که نرم افزار Illustrator قابلیت ویرایش این سری

- از فایل ها را نیز داراست. برای باز کردن فایل های PSD نیز الزم است عمل Place یا جای دهی فایل به صورت زیر انجام شود:
- **1** یک سند Illustrator که قرار است در آن یک تصویر جای دهی شود را باز کنید یا فایل جدیدی را از ابتدا ایجاد کنید.
	- **2** از منوی File گزینه Place را برای جای دهی تصویر در فایل اجرا کنید.
- **3** به مسیر مورد نظر رفته و فایل PSD را انتخاب کنید ولی در هنگام باز کردن این نوع از فایل ها الزم است به نکات زیر توجه کنید:

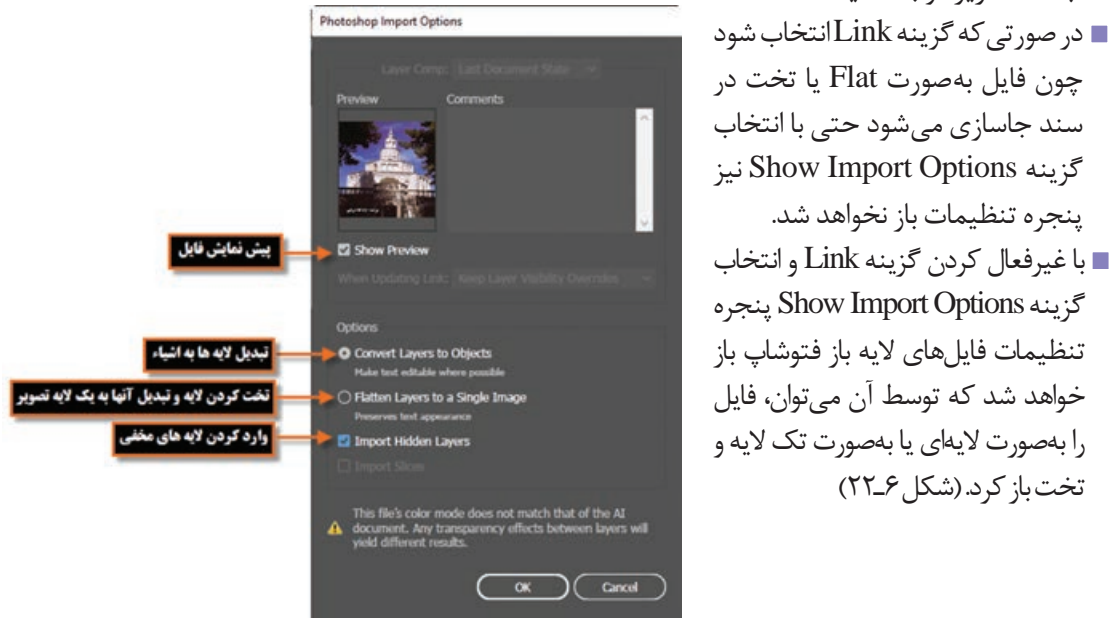

**شکل ٦ـ٢٢ـ پنجره تنظیمات جایگزینی فایلهای Psd در Illustrator**

**1 و کاربرد آن ٦ـ٢٢ـ آشنایی با ماسک**

ماسک یا پوشش به عملکردی گفته می شود که توسط آن می توان مانع نمایش یا اعمال تغییرات بر روی بخش خاصی از تصویر شد. از ماسک ها عالوه بر محافظت بخش خاصی از تصویر، برای ایجاد تصاویر ترکیبی و تلفیقی و همچنین ساخت تصاویر برشی استفاده می شود. به عبارتی با استفاده از ماسک می توان، بخش خاصی از تصویر را برای بیننده قابل نمایش یا ویرایش کرد. برای اینکه بیشتر با این تکنیک و کاربرد های آن در نرم افزار Illustrator آشنا شوید در ادامه به نحوه ایجاد Mask Clipping( ماسک برشی( و Opacity Mask (ماسک کدری) می پردازیم.

## **٧ـ٢٢ـ اصول ایجاد ماسک برشی )Mask Clipping)**

قبل از اینکه به مراحل ایجاد یک ماسک برشی در نرم افزار Illustrator بپردازیم الزم است بدانید Mask Clipping به اشیائی گفته می شود که تحت تأثیر یک شکل قرار گرفته و فقط از محدوده داخل شکل، امکان دیدن شیء مورد نظر فراهم می شود. به عبارتی با Mask Clipping می توان بخش هایی از تصویر را مخفی کرد. به عنوان مثال یک شکل بیضی را درنظر بگیرید که وقتی بر روی یک تصویر در داخل یک سند قرار می گیرد با ایجاد Mask Clipping، تنها محدوده بیضی شکلی از تصویر قابل **تعد از ماسک** 

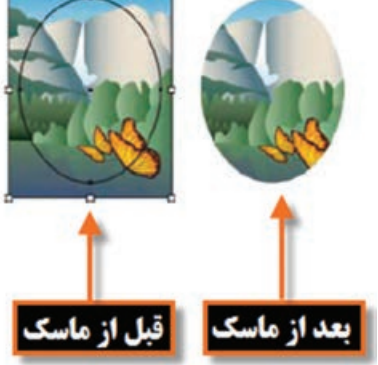

**شکل ٧ـ٢٢ـ ایجاد ماسک روی تصویر**

اما برای این که بیشتر با یک ماسک برشی یا Mask Clipping و نحوه ایجاد آن آشنا شوید الزم است مراحل زیر را انجام دهید:

- ً **1** شکلی که قرار است به عنوان ماسک عمل کند را بر روی صفحه ایجاد کنید. به این شکل اصطالحا Mask Clipping گفته می شود و فقط اشیاء برداری می توانند به عنوان Mask Clipping مورد استفاده قرار گیرند.
	- **2** شکل ایجاد شده به عنوان Mask Clipping را بر روی شیئی که قرار است ماسک شود قرار دهید.
		- **3** شکل Mask Clipping و شیء مورد نظر را انتخاب کنید.

نمایش باشد. )شکل 7ـ22(

**4** به منوی Object رفته و از زیر منوی Mask Clipping گزینه (+7Ctrl(Make را اجرا نمایید. (شکل ۸\_۲۲)

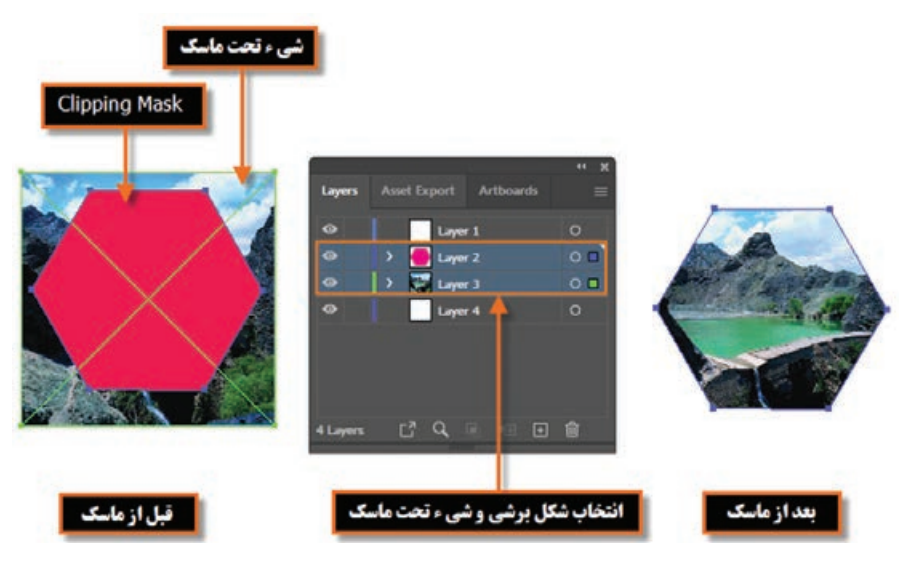

**شکل ٨ ـ٢٢ـ مراحل انجام Mask Clipping روی تصویر**

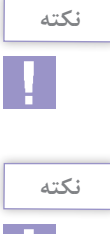

ПV.

پس از اعمال Mask Clipping می توانید بر روی تصویر مورد نظر دابل کلیک کرده سپس اقدام به جابه جایی یا تغییر اندازه تصویر ماسک شده نمایید.

Release (Alt+Ctrl+7) دستورات ،Make دستور بر عالوه Object/Clipping Mask زیرمنوی در برای لغو ماسک و Contents Edit برای ویرایش تصویر ماسک شده به کار می رود.

## **٨ـ٢٢ـ اصول ایجاد ماسک کدری )Mask Opacity)**

نوع دیگری از ماسک ها را که در نرم افزار Illustrator می توان ایجاد کرد ماسک های کدری هستند. در این ماسک ها به دلیل اینکه شیء تحت ماسک، تحت تأثیر درجات مختلف خاکستری قرار می گیرد با درجات مختلف شفافیت ماسک خواهد شد. به عبارتی در نواحی سیاه رنگ تصویر تحت ماسک مخفی شده و در نواحی سفید رنگ تصویر تحت ماسک نمایش داده می شود. ضمن اینکه در نواحی خاکستری، تصویر با درجات مختلفی از شفافیت نمایش داده می شود. به همین دلیل در یک طیف رنگ از سیاه به سفید، تصویر ماسک شده با درجات مختلف شفافیت نمایش داده می شود. برای اینکه بیشتر با این نوع خاص از ماسک و نحوه ایجاد آن آشنا شوید مراحل زیر را ایجاد کنید:

- **1** شکلی که قرار است به عنوان ماسک عمل کند را بر روی صفحه ایجاد کنید به طوری که با یک طیف رنگی )Gradient )از سیاه به سفید پر شده باشد. توجه داشته باشید که اگر شکل مورد نظر با رنگ های مختلف
	- نیز پر شود در هنگام ایجاد ماسک رنگ ها به درجات مختلف خاکستری تبدیل می شوند.
		- **2** شکل ایجاد شده را بر روی شیئی که قرار است ماسک شود قرار دهید.
		- **3** شکل Mask Clipping و شیء مورد نظر را در پانل Layer انتخاب کنید.
- **4** در پانل Transparency بر روی دکمه Mask Make کلیک کنید تا یک تصویر ماسک شده با درجات مختلف شفافیت ایجاد شود. )شکل 9ـ22(

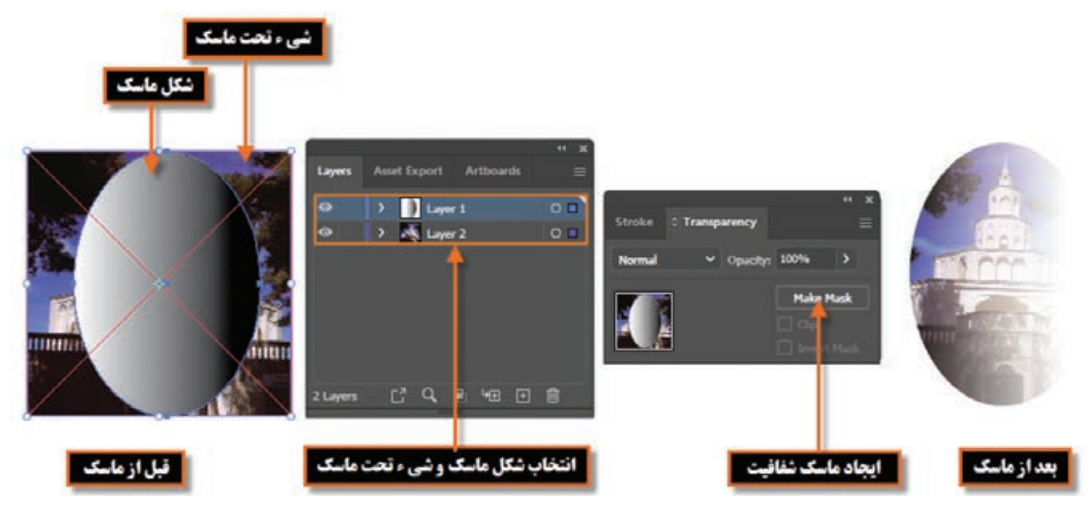

**شکل ٩ـ٢٢ـ مراحل انجام Mask Opacity روی تصویر**

### **٩ـ٢٢ـ مدهای آمیختگی )Mode Blending)**

حالت های آمیختگی به شما این امکان را می دهد که با استفاده از آن رنگ اشیا را با رنگ الیه زیرین تغییر دهید. وقتی حالت آمیختگی را روی یک شیء اعمال می کنید، تأثیر حالت ترکیب روی هر شیئی که در زیر الیه یا گروه آن قرار دارند دیده می شود.

**١ـ٩ـ٢٢ـ نحوه استفاده از مدهای آمیختگی**  برای ایجاد حالت ترکیب یا آمیختگی رنگ بر روی اشیایی که در صفحه کاری قرار دارند در نرم افزار Illustrator کافی است مراحل زیر را انجام دهید:

**1** از منوی Window، ابتدا پانل Transparency را فعال کنید تا بر روی صفحه نمایان شود.

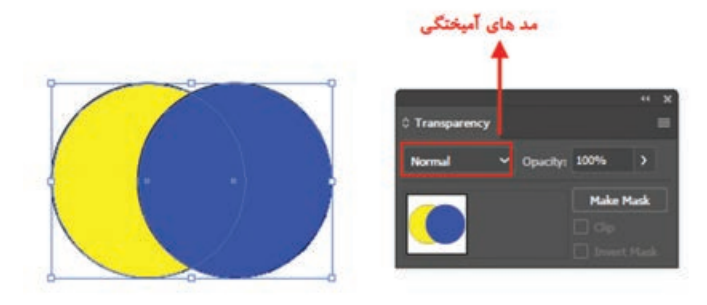

**شکل ١٠ـ٢٢ـ پنجره Transparency**

**3** همان طور که مشاهده می کنید در حالت پیش فرض یعنی حالت Normal هریک از اشیاء رنگ مربوط به خود را نمایش می دهند و هیچ گونه ترکیب رنگی ایجاد نمی شود.

**2** با استفاده از Ellipse دو دایره را بر روی صفحه با دو رنگ مختلف ترسیم کرده به طوری که با یکدیگر وجه مشترک داشته باشند. سپس

هر دو دایره را انتخاب کنید.

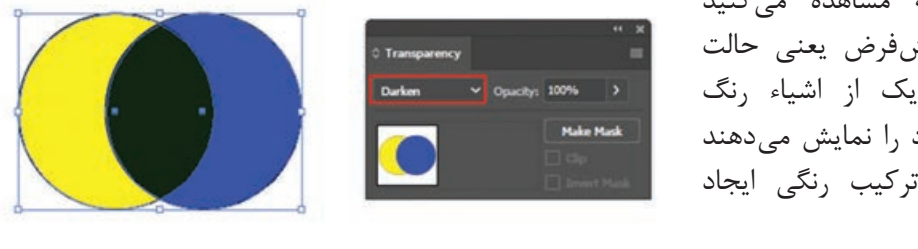

**شکل ١١ـ٢٢ـ انتخاب مد آمیختگی مورد نظر در پنجره Transparency**

**4** حال اگر از بخش مد های آمیختگی )Mode Blending )گزینه Darken را انتخاب کنیم در نتیجه انتخاب این مد، رنگ بخش مشترک دو شکل به حالت تیره درمی آید.

**5** در ادامه سایر مد های آمیختگی را تغییر داده و نتیجه کار را مشاهده کنید.

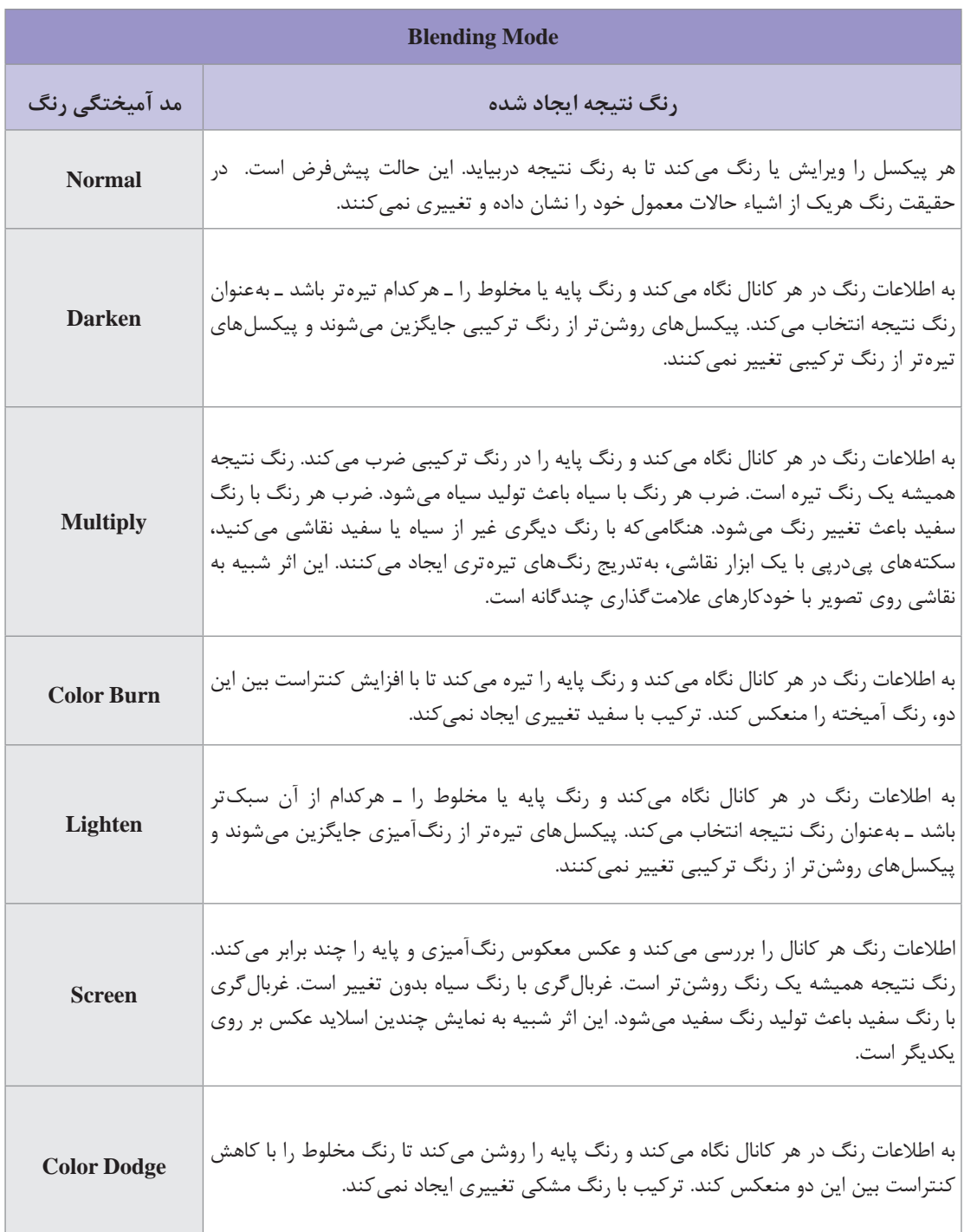

**واحد کار بیستودوم: توانایی کار با تصویر و ماسک**

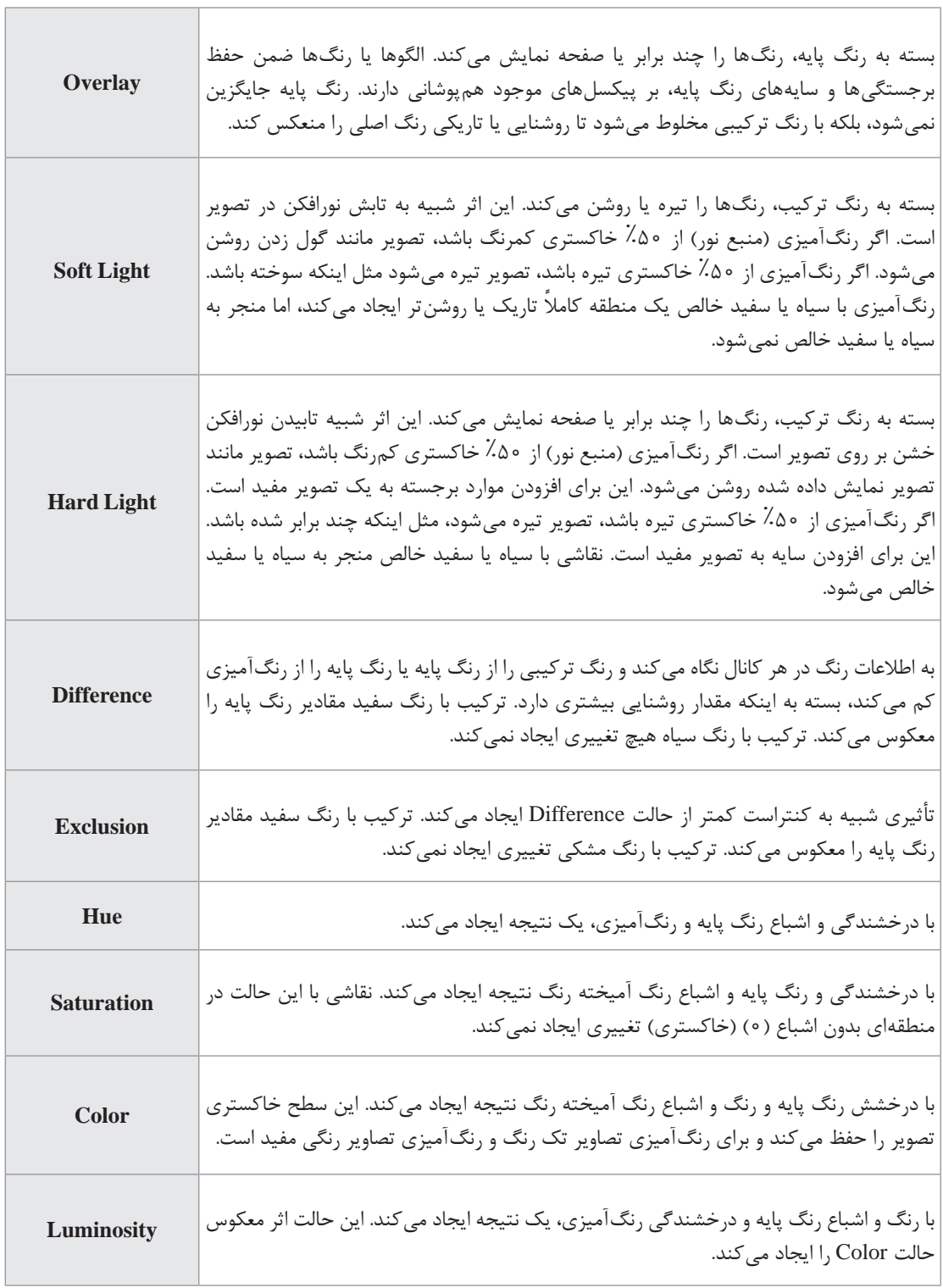

 $\overline{a}$ 

## **١٠ـ٢٢ـ شناخت بهکارگیری جلوهها )Effects)**

در طراحی و ایجاد پروژه های گرافیکی مختلف استفاده از جلوه ها و افکت های متنوع گاهی اوقات می تواند در جلب توجه بیننده کمک زیادی نماید. نرم افزار Illustrator اگرچه دارای ماهیت برداری است ولی امکان کار با تصاویر پیکسلی و اعمال جلو ههای مختلف بر روی آنها را داراست و همان طور که قبلاً گفتیم این نرمافزار مشابه

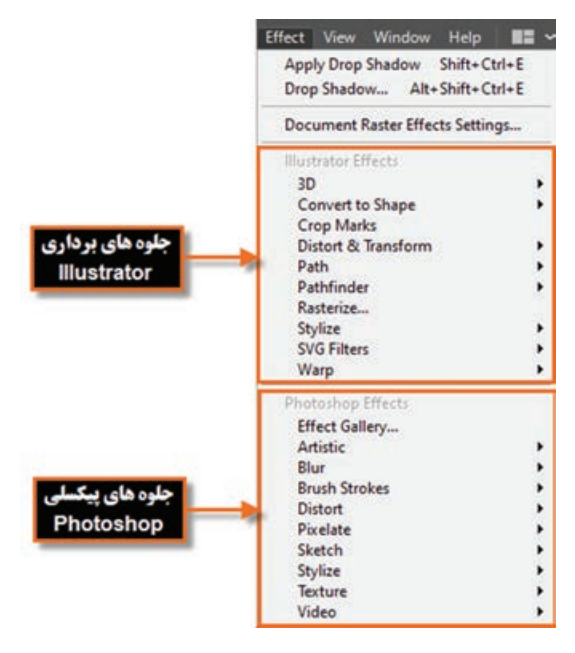

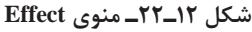

نرم افزار فتوشاپ دارای تعداد زیادی جلوه های مختلف است که تعدادی از این جلوهها کاملاً مشابه نرمافزار فتوشاپ هستند که در ادامه به بررسی تعدادی از این جلوه ها و کاربرد آنها در نتیجه اعمال بر روی تصاویر می پردازیم. تنها نکته بسیار مهم در مورد جلوه ها آن است که برخالف جلوه های برداری که خاصیت غیرمخرب داشته و قابل ویرایش و حذف می باشند جلوه های پیکسلی، غیرقابل ویرایش بوده و به نوعی دارای اثر تخریبی بر روی ساختار تصویر می باشند به طوری که با اعمال یک جلوه پیکسلی، تغییرات انجام شده بر روی تصویر قابل حذف و ویرایش نمی باشد. برای اضافه کردن جلوه بر روی اشیاء مختلف عالوه بر منوی Effect می توان از پانل Appearance و از دکمه Effect New Add نیز برای اضافه کردن جلوه به شیء موردنظر استفاده کرد. (شکل ١٢ـ٢٢)

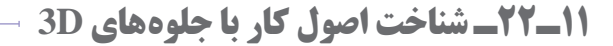

این جلوه همان طور که از نام آن پیداست برای تبدیل یک شیء دوبعدی به سه بعدی استفاده می شود. در حقیقت به کمک این جلوه می توان به اشیاء حجم داد. در حالت معمول یک شیء دوبعدی از دو پارامتر طول و عرض در جهت محور  $X$  و  $Y$  تشکیل شده که با انجام عمل سه بعدی سازی پارامتر ارتفاع یا عمق نیز به دو پارامترفوق اضافه شده و جسم رادر جهت محور به شکل سه بعدی تبدیل خواهد کرد. به عنوان مثال  $Z$ یک دایره می تواند در نتیجه عمل سه بعدی سازی، به یک سیلندر یا استوانه تبدیل شود. )شکل 13ـ22(

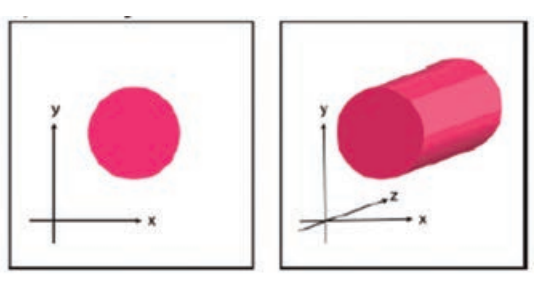

**شکل ١٣ـ٢٢ـ افکت D3**

**واحد کار بیستودوم: توانایی کار با تصویر و ماسک**

جلوه D3 برای ساخت یک شیء سه بعدی از سه روش زیر استفاده می کند: **Bevel And Extrude:** در این روش عمل سه بعدی سازی درنتیجه برجسته سازی شیء مورد نظر صورت می گیرد. )شکل 14ـ22(

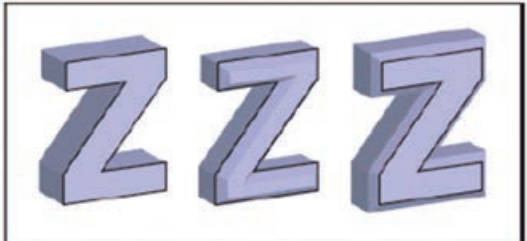

**شکل ١٤ـ٢٢ـ افکت D3 روش Bevel And Extrude**

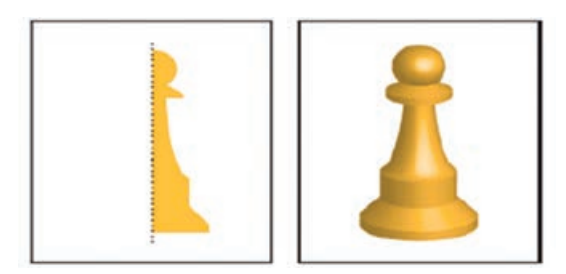

**شکل ١٥ـ٢٢ـ افکت D3 روش Revolve**

 **Revolve:** در این روش عمل سه بعدی سازی در نتیجه دوران یا دور زدن شیء حول یک محور صورت می گیرد. (شکل ۱۵ـ۲۲)

 **Rotation:** در این روش عمل سه بعدی سازی در نتیجه چرخش شیء مورد نظر و تحت زاویه قرار دادن آن صورت می گیرد. )شکل 16ـ22(

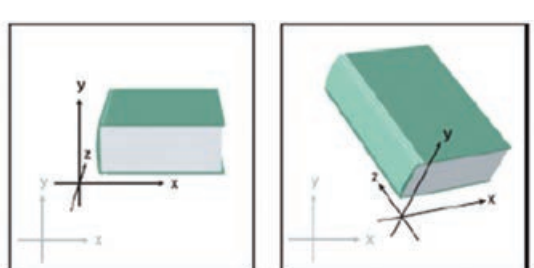

**شکل ١٦ـ٢٢ـ افکت D3 روش Rotation**

برای اینکه بیشتر با جلوه D3 و نحوه پیاده سازی آن بر روی اشیاء آشنا شوید، مراحل زیر را انجام دهید: **1** یک شیء دلخواه را در سند انتخاب کنید برای شروع می توانید از اشکال هندسی نرم افزار Illustrator استفاده کرده و یکی از آنها را بر روی صفحه ترسیم کرده سپس انتخاب کنید. **2** از منوی Effect، زیر منوی Bevel And Extrude را اجرا کنید. **3** در پنجره باز شده ابتدا گزینه Options More را کلیک کرده تا کلیه تنظیمات مربوط به برجسته سازی شیء در اختیار شما قرار گیرد ضمن اینکه برای دیدن نتیجه کار در هنگام تغییر، گزینه های این پنجره بهتر است گزینه Preview را فعال نمایید سپس اقدام به تغییر گزینه های مورد نظر کنید. )شکل 17ـ22(

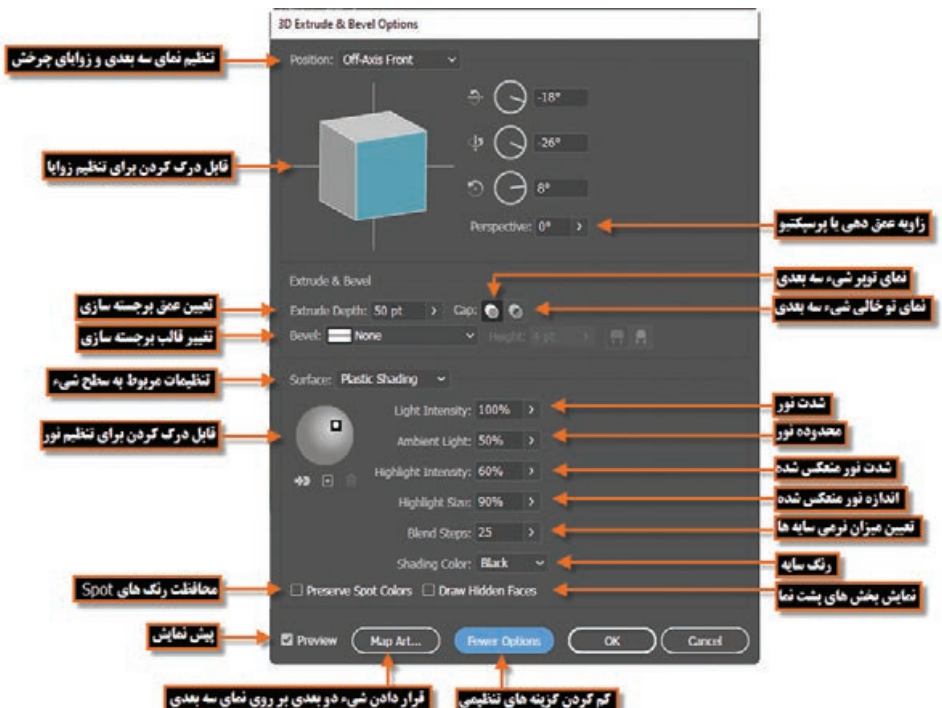

**شکل ١٧ـ٢٢ـ پنجره تنظیمات افکت Bevel And Extrude**

در پنجره Options Bevel And Extrude می توانید با درگ کردن مکعب، زوایای موقعیت شیء سه بعدی را تعیین کنید ضمن اینکه با درگ کردن نور موجود بر روی کره، در بخش Surface نیز می توانید موقعیت نور روی شیء را تنظیم نمایید.

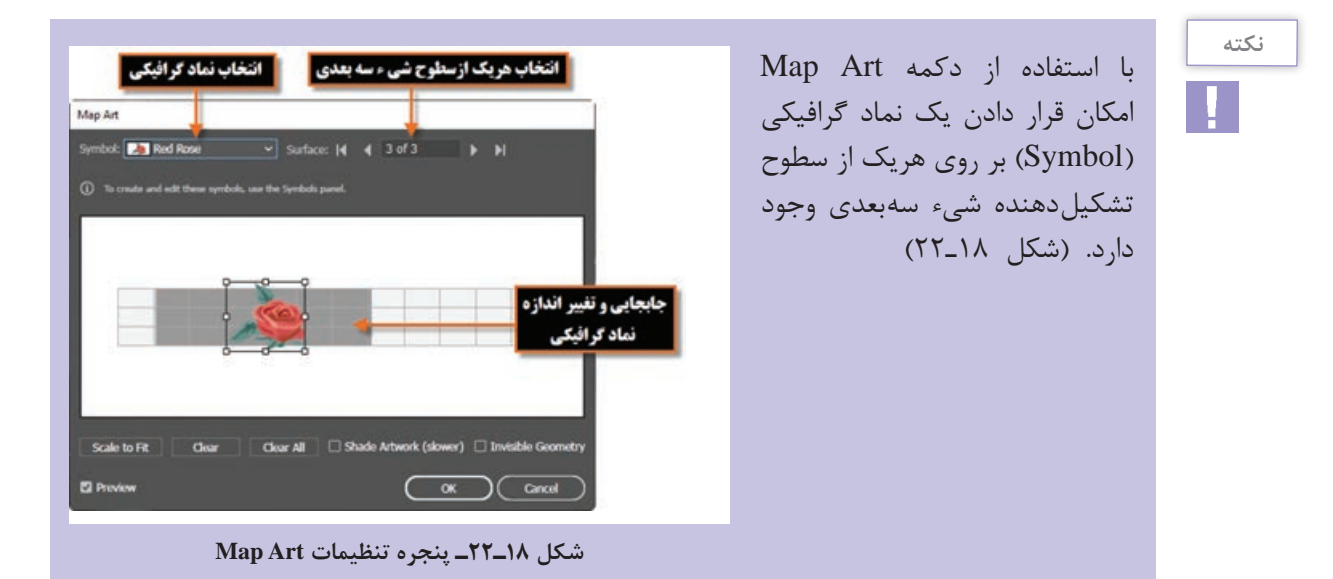

**نکته**

**واحد کار بیستودوم: توانایی کار با تصویر و ماسک**

**4** باکلیکبررویدکمه Ok گزینه های **Extrude And Bevel** تنظیمی برروی شیء انتخابی اعمال خواهد شد. )شکل 19ـ22(

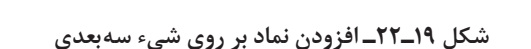

حال که کار با روش Bevel And Extrude جلوه D3 آشنا شدید با یک شکل ترسیمی دلخواه، روش های Revolve و Rotation این جلوه را برای ایجاد اشیاء سه بعدی جدید مورد بررسی قرار دهید.

## **١٢ـ٢٢ـ شناخت اصول کار با جلوههای Shape To Convert**

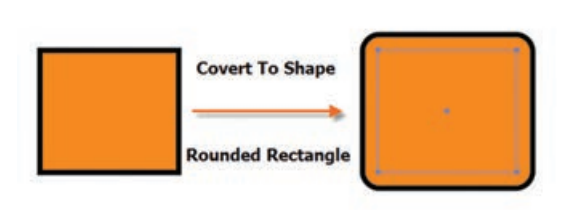

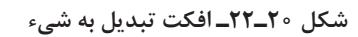

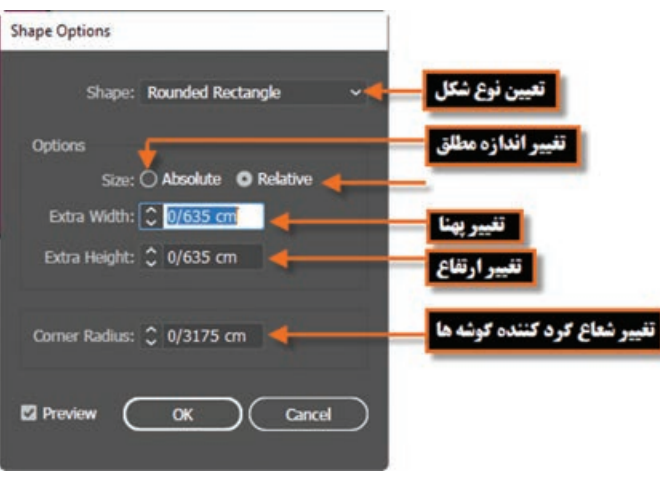

**شکل ٢١ـ٢٢ـ پنجره تنظیمات افکت تبدیل به شیء**

Shape To Convert از گروه جلوه های برداری است که توسط آن می توان یک شیء را به مستطیل، مستطیل گوشه گرد و بیضی تبدیل کرد، به دلیل برداری بودن این جلوه، به راحتی امکان تغییر و ویرایش و حتی حذف جلوه از روی شیء اصلی در پانل Appearance وجود دارد. )شکل 20ـ22( **تمرین**

برای استفاده از این جلوه کافی است شیء مورد نظر را انتخاب کرده سپس از منوی Effect و زیرمنوی Convert To Shape یکی از گزینه های Rectangle Ellipse یا ،Rounded Rectangle را اجرا کنید. در این حالت پنجره تنظیمات جلوه نمایش داده می شود که پس از انتخاب شکل مورد نظر و تنظیمات مربوطه، عمل تبدیل شکل اولیه به شکل جدید انجام خواهد گرفت. (شکل ۲۱\_۲۲) **١٣ـ٢٢ـ شناخت اصول کار با جلوههای Transform & Distort**

ین گروه از جلوههای نرم|فزار Illustrator را نیز می¤وان در دسته جلوههای تغییر شکل اشیاء` به حساب آورد به طوری که توسط این گروه از جلوه ها، قطعه مسیر های تشکیل دهنده شیء مورد نظر دچار تغییر شکل های مختلفی مانند دندانه دار کردن، پیچاندن، اعوجاج و... می شوند. ما در ادامه برای آشنایی شما با جلوه های این گروه به بررسی تعدادی از آنها می پردازیم.

**١ـ١٣ـ٢٢ـ جلوه Bloat & Pucker:** با استفاده از این جلوه، می توان تغییر شکل شیء را به دو صورت جمع شدگی )Pucker )و برآمدگی )Bloat )انجام داد. نکته قابل توجه در مورد تغییر شکل آن است که

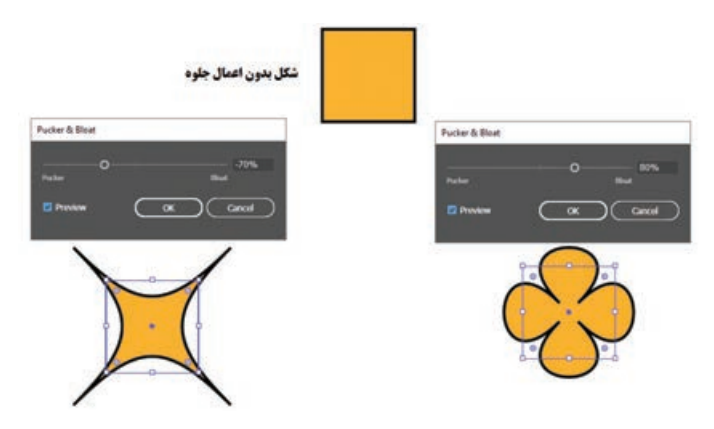

**شکل ٢٢ـ٢٢ـ جلوه Bloat & Pucker**

قطعه مسیر ها در هنگام جمع شدگی و برآمدگی به سمت نقطه ثقل شیء کشیده می شوند. برای اینکه بیشتر با این جلوه و کاربرد آن آشنا شوید شیء مورد نظررا انتخاب کرده سپس در ادامه به منویEffect وزیرمنوی & Distort Transform رفته و جلوه & Pucker Bloat را اجرا کنید تا پنجره تنظیمات آن باز شود. )شکل 22ـ22(

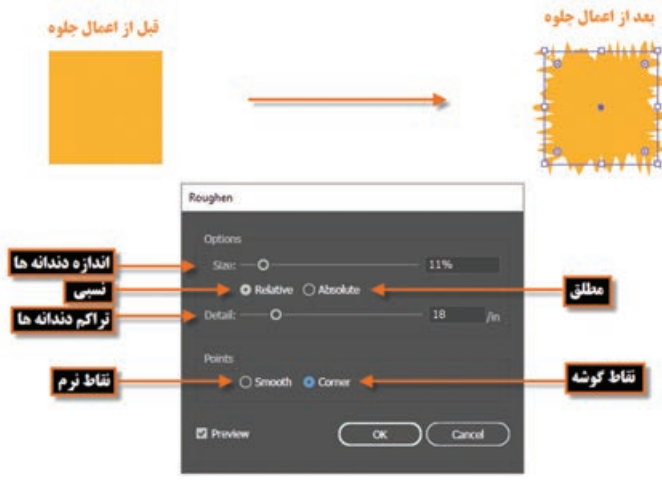

**شکل ٢٣ـ٢٢ـ جلوه Roughen**

**٢ـ١٣ـ٢٢ـ جلوه Roughen:** یکی دیگر از جلوه های گروه & Distort Transform می باشد که توسط آن می توان قطعه مسیر های تشکیل دهنده یک شیء را به صورت دندانه دار و ناهموار درآورد. برای کار با این جلوه، در ابتدا کافی است شیء مورد نظر را انتخاب کرده سپس در ادامه به منوی Effect و زیرمنوی & Distort Transform رفته و جلوه Roughen را اجرا کنید تا پنجره تنظیمات آن باز شود. (شکل ۲۳ـ۲۲)

١ـ Reshaping objects with effects

**١٤ـ٢٢ـ شناخت اصول کار با جلوه Rasterize**

از این جلوه در نرم افزار Illustrator برای تبدیل یک شیء برداری به پیکسلی استفاده می شود. برای این منظور، پس از انتخاب شیء مورد نظر به منوی Effect رفته و جلوه Rasterize را اجرا می کنیم تا پنجره تنظیمات آن باز شود. در این حالت امکان تغییر پارامتر هایی مانند مد رنگی،کیفیت، نوع پس زمینه، میزان نرم شدگی لبه ها و محدوده اطراف شیء وجود دارد. با زدن دکمه OK مشاهده خواهید کرد اگرچه جلوه مورد نظر در پانل Appearance ظاهر شده اما تغییری اساسی در ساختار شیء ایجاد نمی شود و شیء به صورت برداری باقی می ماند. در حقیقت با این روش تنظیمات یک شیء پیکسلی به صورت ظاهری بر روی شیء برداری قرار گرفته که نتایج عملی آن را فقط در هنگام کار با جلوه های پیکسلی می توان مشاهده کرد. (شکل ۲۴\_۲۲)

البته به جز این روش شما می توانید برای پیکسلی کردن سند مورد نظر ازدستور Raster Document Setting Effect در منوی Effect نیز استفاده کرد.

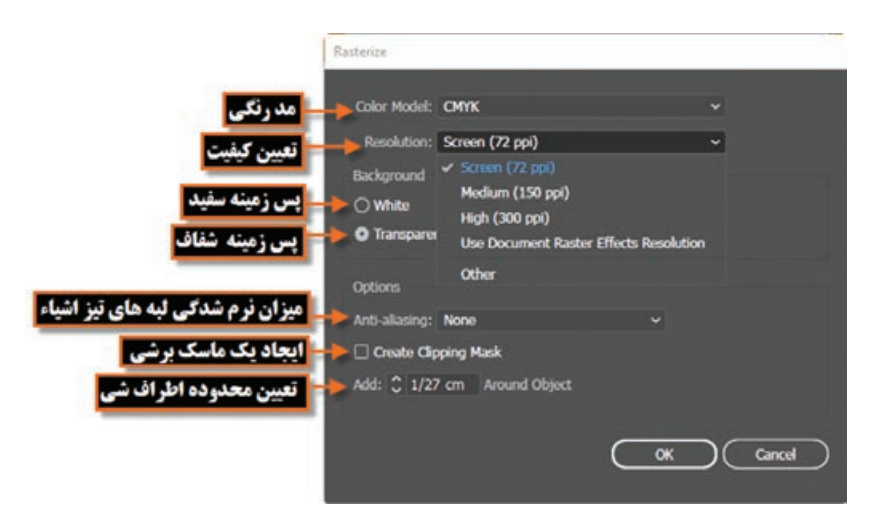

**شکل ٢٤ـ٢٢ـ جلوه Rasterize**

همان طور که در پنجره تنظیمات جلوه مشاهده می کنید عالوه بر تعیین یکی از مدهای رنگی CMYK (مد چاپ)، Grayscale( مد خاکستری) و یا Bitmap( (مد پیکسلی) از بخش Color Mode، می توانید اقدام به تعیین کیفیت خروجی شیء پیکسلی نمایید: **Fal (T2 PPi) (Screen): تعیین کیفیت خروجی های مانیتوری و تلویزیونی. (PPi 150(Medium:** تعیین کیفیت خروجی متوسط. **(PPi 300 (High:** تعیین خروجی های باال مانند خروجی های چاپی. **Resolution Effect Raster Use:** استفاده از کیفیت جلوه های پیکسلی. **Other:** استفاده از سایر کیفیت های دلخواه،که کاربر می تواند به صورت دستی مقدار آن را تعیین کند. عالوه بر تنظیمات فوق که در اشیاء پیکسلی باید مورد توجه قرار گیرد از بخش Mask Clipping می توان در اطراف شیء برداری یک مسیر برشی ایجاد کرد. البته توجه داشته باشید که با انتخاب گزینه Transparent

دقیقا همین عمل اتفاق افتاده بهطوری که نیازی به انتخاب گزینه Clipping Mask نخواهد بود. آخرین نکته ای که در هنگام تنظیمات در پنجره Rasterize باید به آن توجه کرد Object Around Add می باشد که توسط آن می توان محدوده اطراف شیء برداری را تعیین کرد.

**مثال**

شیء برداری موجود در سند را با جلوه Rasterize یک بار با تنظیمات زیر پیکسلی نمایید:  $Mode=CMYK$ Resolution=72 ppi $\Box$ Background=Transparent Add Around object=2mm

حال به جلوه های پیکسلی بخش پایین منوی Effect یعنی جلوه های فتوشاپی رفته و از زیرمنوی Sketch جلوه Pattern Halftone را اجرا کنید و به اندازه شیء در بخش پیش نمایش واقع درسمت چپ پنجره

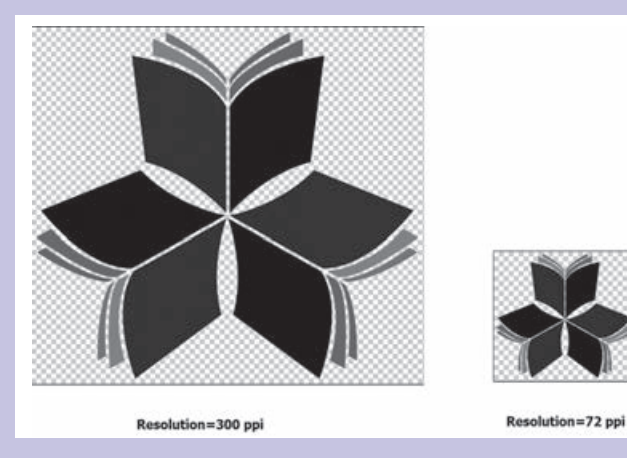

**شکل ٢٥ـ٢٢ـ جلوه Rasterize**

دقت کنید. بدون اعمال این جلوه با زدن دکمه Cancel به صفحه طراحی برگردید حال مجدداً در پانل Appearance با کلیک بر روی جلوه Rasterize، پنجره تنظیمات آن را باز کرده و این بار کیفیت را بر روی ppi 300 تنظیم نمایید. بار دیگر جلوه Pattern Halftone را اجرا کرده و به اندازه و کیفیت اعمال شده در بخش پیش نمایش پنجره دقت کنید چه تفاوتی ایجاد شده است؟ )شکل 25ـ22(

عالوه بر دو دستور فوق که برای پیکسلی کردن اشیاء موجود در سند مورد استفاده قرار گرفتند شما می توانید برای تبدیل یک شیء برداری به پیکسلی از منوی Object، دستور Rasterize را اجرا نمایید. در این حالت برخالف دو دستور قبلی که در ظاهر اشیاء تغییر محسوسی مشاهده نشد، با اجرای این دستور ً عمال شیء برداری به پیکسلی تبدیل شده و قابل ویرایش توسط ابزارهای برداری نخواهد بود.

**١٥ـ٢٢ـ شناخت اصول کار با جلوههای Stylize**

گروه جلوه ای Stylize از آن جهت دارای اهمیت است که جزء جلوه های پیکسلی نرم افزار Illustrator محسوب می شود. جلو های پیکسلی عالوه بر Filters SVG و تمامی جلوه های بخش پایین منوی Effect یعنی جلوههای فتوشاپی، شامل گروه Stylize یعنی Drop Shadow (جلوه سایه داخلی)، Inner Glow (جلوه هاله داخلی)، Outer Glow (جلوه هاله بیرونی) و Feather (جلوه محوشدگی) می باشد. پیش از این در مورد جلوه Shadow Drop و تأثیر آن بر خواص ظاهری شیء صحبت کردیم. در مورد عملکرد سایر جلوه های این گروه، اگر با نرم افزار فتوشاپ کار کرده باشید مشاهده خواهید کرد که این جلوه ها ً کامال مشابه سبک لایهها٬ در این نرمافزار میباشد. برای آشنایی شما با این گروه جلوهای به بررسی عملکرد جلوه feather می پردازیم.

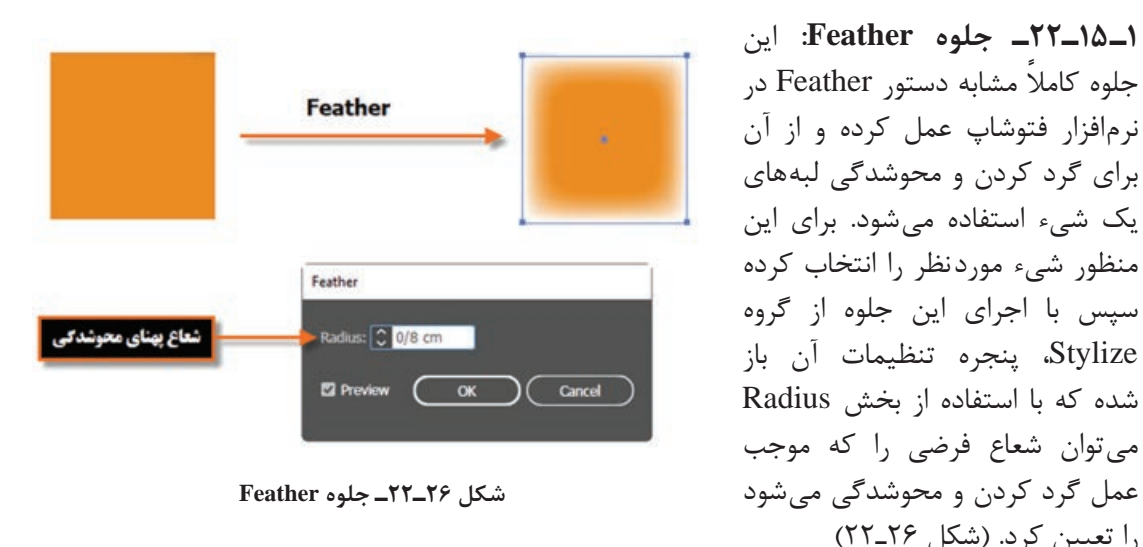

## **١٦ـ٢٢ـ شناخت اصول کار با جلوههای Filters SVG**

همان طور که پیش از این در مورد فرمت فایل های SVG گفتیم این نوع از فایل ها دارای حجم کم و بر پایه XML و جاوا طراحی شده و یکی از مهم ترین ویژگی آنها قابلیت مقیاس پذیری و بزرگ نمایی آنها بدون از دست دادن کیفیت می باشد. با توجه به ویژگی های فوق این فرمت فایل در تمامی مرورگرها و کامپیوتر ها قابل نمایش خواهد بود. در مورد جلوه های SVG نیز موضوع بر همین مبنا است به طوری که این دسته از فیلترها دارای کیفیت مستقل بوده و در حقیقت چیزی بیش از یک سری ویژگی های XML که عملگرهای ریاضی را توصیف می کنند، نیستند به طوری که نتایج حاصل از این جلوه ها به جای شیء مبدأ بر روی اشیاء مقصد اعمال می شود. نرم افزار Illustrator یکسری تنظیمات پیش فرض را فراهم می کند هر چند امکان ایجاد تنظیمات سفارشی نیز برای این سری از جلوه ها از طریق ویرایش یا نوشتن جلوه های SVG جدید وجود دارد. برای استفاده از فیلتر های SVG کافی است مراحل زیر را انجام دهید: **1** شیء مورد نظر یا گروه )یا الیه مقصد در پانل الیه ها( را انتخاب کنید. **2** در ادامه برای اعمال جلوه SVG یکی از روش های زیر را انجام دهید:

١ـ Layer Styles

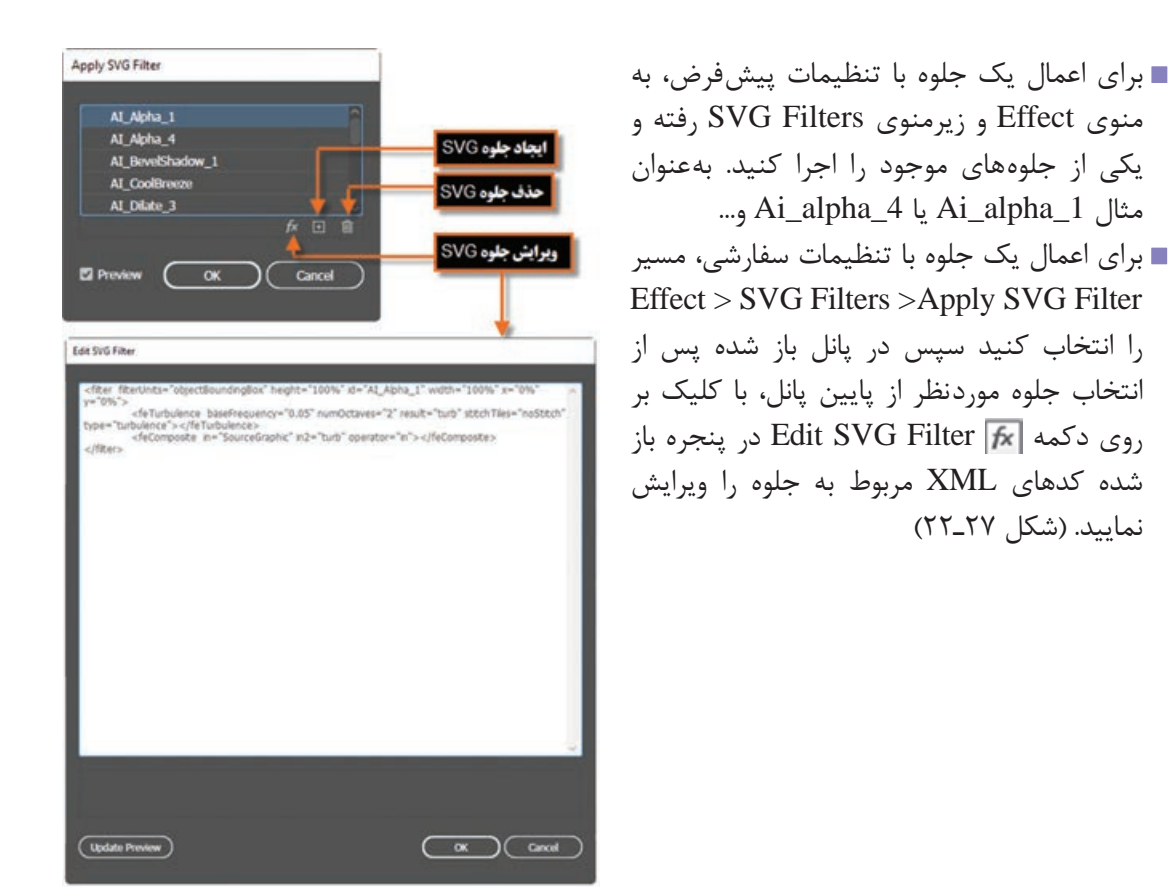

**شکل ٢٧ـ٢٢ـ جلوه Filter SVG** 

 $\text{Effect} > \text{SVG}$  برای ایجاد یا اعمال یک جلوه با تنظیمات سفارشی، مسیر Effect > SVG Filters > Apply SVG Filter را انتخاب کنید سپس از پایین پانل، با کلیک بر روی دکمه Filter SVG New در پنجره باز شده کدهای XML مربوط به جلوه را تایپ یا اضافه نمایید.

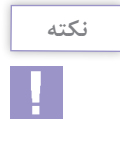

پس از اعمال جلوه SVG نرم افزار Illustrator یک نسخه پیکسلی از جلوه را در صفحه نمایش خواهد داد که برای کنترل کیفیت' سند کافی است از دستور Document Raster Effects settings در منوی Effect استفاده نمایید.

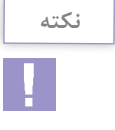

گر یک شیء از چند جلوه استفاده می *ک*ند، حتماً لازم است جلوه SVG در پایین سایر جلوهها باشد. به عبارت دیگر در پایین پانل Appearance ظاهر شود. اگر سایر جلوه ها از یک جلوه SVG تبعیت کنند خروجی SVG شامل یک شیء پیکسلی خواهد بود.

**L** Resolution
**مثال**

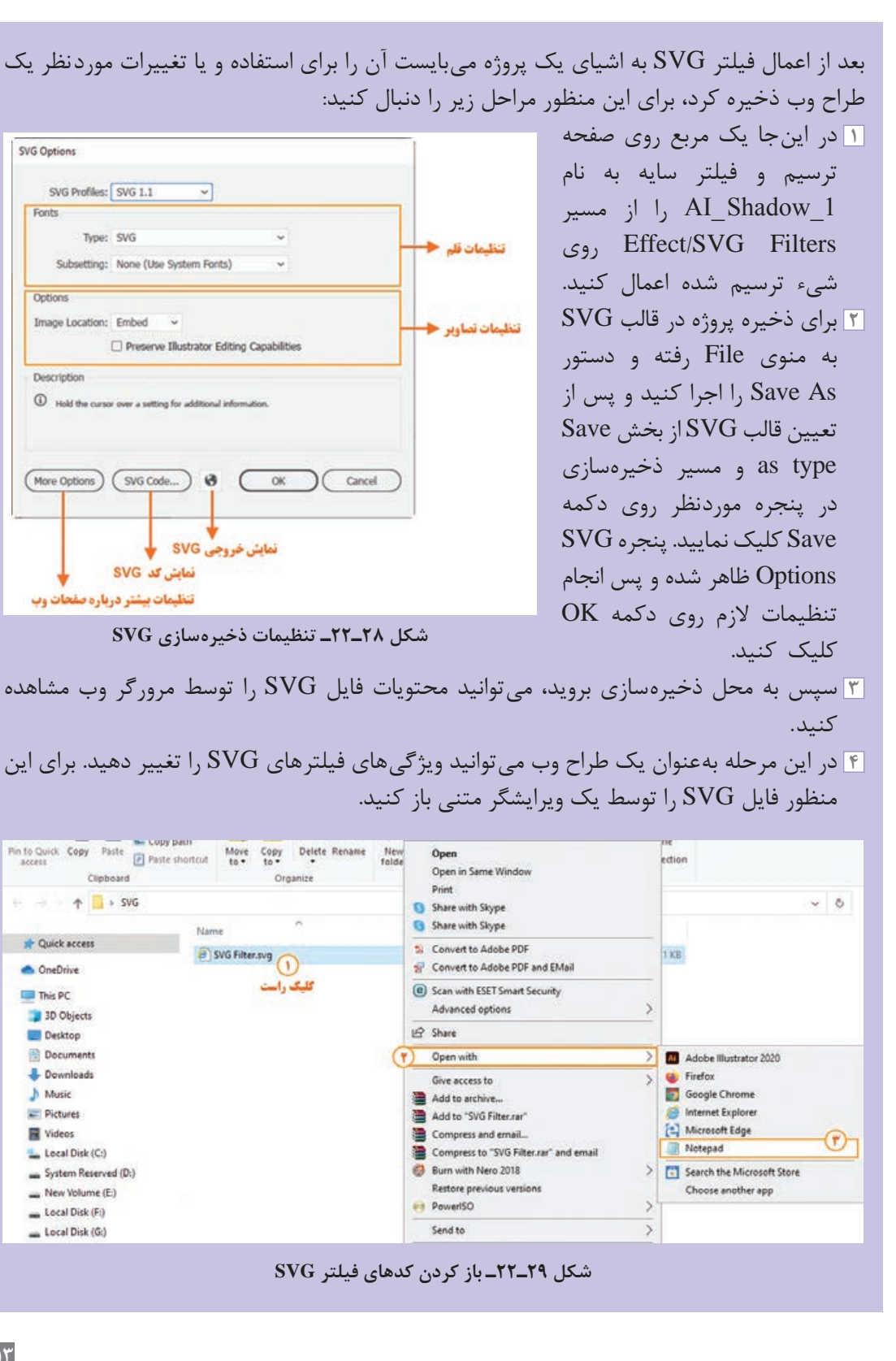

**5** در این جا فاصله سایه از شیء را با مقداردهی بخش dy( جابه جایی سایه در محور عمودی( و dx )جابه جایی سایه در محور افقی( با عدد 20 تنظیم کنید و فایل متنی را ذخیره کنید.

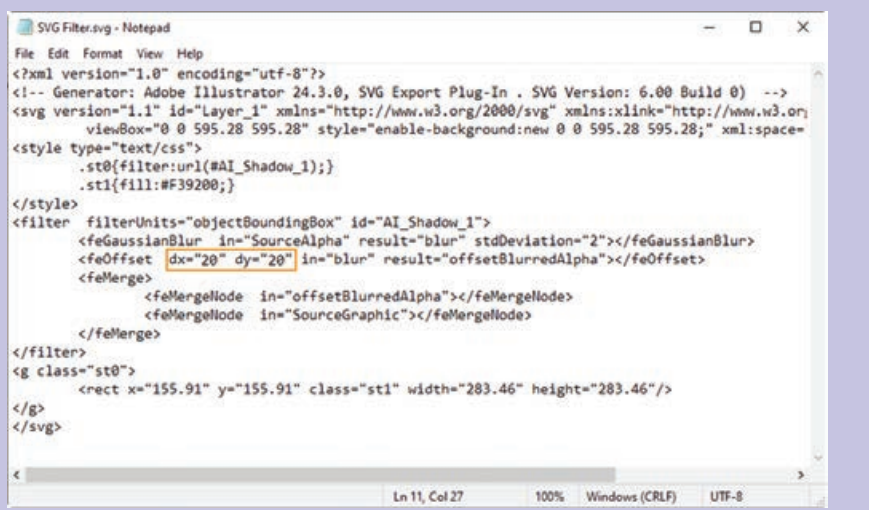

**شکل ٣٠ـ٢٢ـ کدهای فیلتر SVG**

**6** می توانید با باز کردن فایل SVG با مرورگر وب نتیجه را مشاهده کنید.

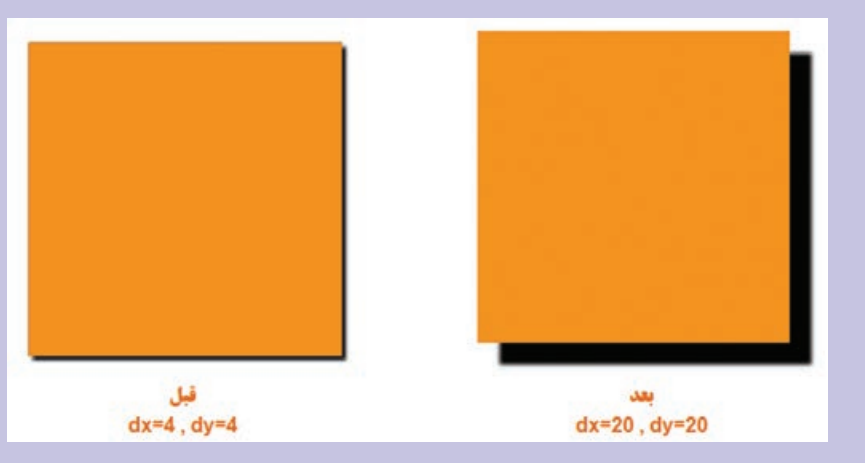

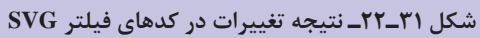

**١٧ـ٢٢ـ شناخت اصول کار با جلوههای Warp**

جلوه های گروه Warp موجب بهم ریختگی و تغییر شکل اشیاء شامل مسیر ها، متن ها، مشبک ها، آمیختگی ها و تصاویر پیکسلی می شود. در تمامی جلوه های این گروه کافی است پس از انتخاب شیء مورد نظر با اجرای یکی از جلوه های گروه Warp با انتخاب شکل انحنا و محور افقی یا عمودی و تعیین میزان انحنا، به هم ریختگی و تغییر شکل مورد نظر را بر روی شیء اعمال نمایید. )شکل 32ـ22(

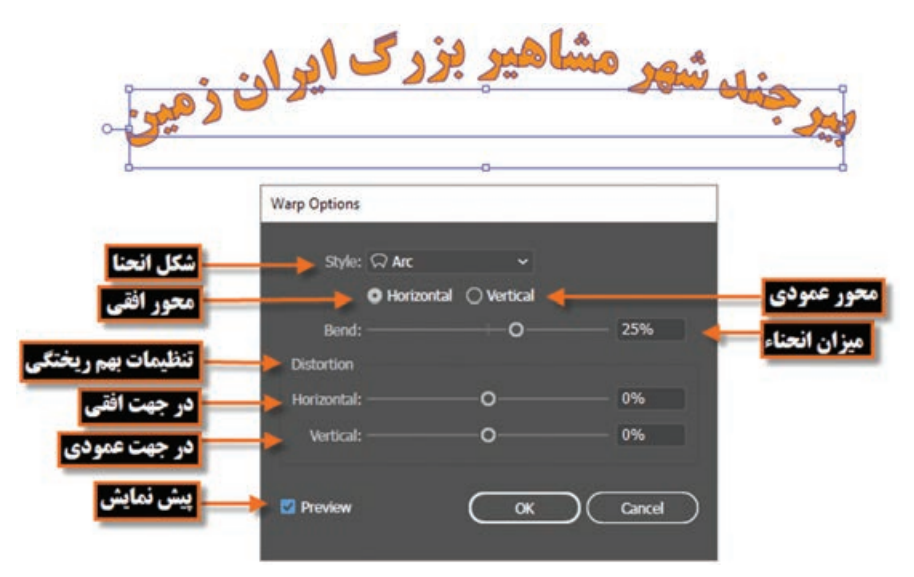

**شکل ٣٢ـ٢٢ـ جلوه Warp**

## **١٨ـ٢٢ـ کارگاه طراحی برچسب لوح فشرده** با استفاده از ابزار های مناسب، برچسب لوح فشرده ای مانند شکل زیر طراحی کنید. آموزش نرم افزار Illustrator

**1ـ١٨ـ٢٢ـ ابزارها و دستورات موردنیاز:** ،Opacity ،Align ،Pahtfinder ،Rectangle ،Ellipse Reflect Tool، Average، Blend، Expand، Transparency، 3D، Artboard

- **٢ـ ١٨ـ٢٢ـ مراحل انجام کار 1** فایل جدیدی به اندازه CM 12×12 با CMYK=Mode Color و PPI 300=Effect Raster ایجاد کنید.
	- **2** برای ایجاد دایره بیرونی لوح فشرده با استفاده از ابزار Ellipse یک دایره با CM 12=Width و CM  12=Height با یکرنگطیفی آبی به سفید وبا Pt 1=Stroke ایجاد کنید.

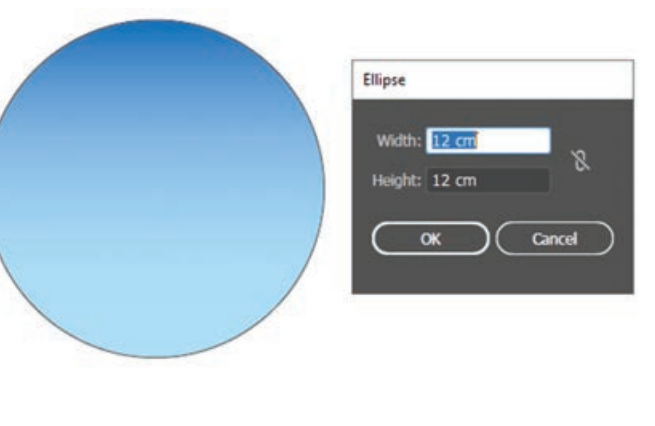

**3** به همین روش، دو دایره دیگر با پهنا و ارتفاع، 3.6 CM و 1.5 CM ترسیم کرده سپس با انتخاب هر سه شیء، و با استفاده از پانل Align، در حالی *که* گزینه Align to selection انتخاب شده است، آنها را نسبت به مرکز، ترازبندی افقی و عمودی نمایید.

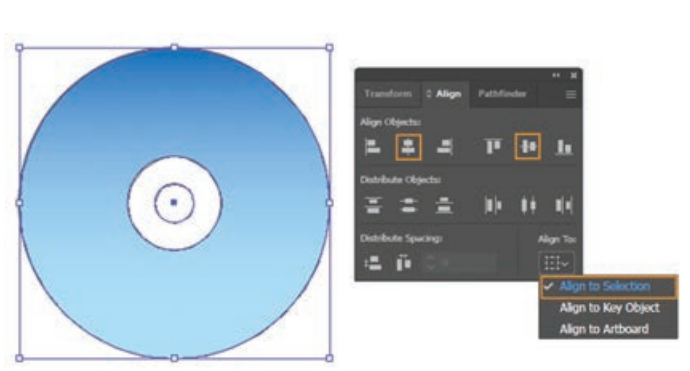

**4** برای ترسیم چند ابر در بخش آبی رنگ لوح فشرده، کافی است چند شکل بیضی با اندازه های متفاوت و با رنگ سفید و بدون دور خط، در حالی که با یکدیگر هم پوشانی دارند 51 F  $0<sub>0</sub>$ ترسیم کرده سپس با استفاده از پانل Pathfinder، آنها را با یکدیگر ترکیب )Unite )نمایید. از ابرترسیم شده، چند کپی با اندازه های متفاوت و Opacity مختلف ایجاد کنید.

**واحد کار بیستودوم: توانایی کار با تصویر و ماسک**

- **5** برای ترسیم یک بالن، در بخشی از صفحه یک خط راهنمای عمودی ایجاد کرده سپس با ابزار Pen اقدام به ترسیم یک منحنی با دو نقطه به شکل زیر کنید. **6** در حالی که منحنی ترسیمی، به حالت انتخاب در آمده است، برای ایجاد یک قرینه از آن بر روی ابزار Tool Reflect در جعبه ابزار کلیک کرده سپس ابتدا بر روی نقطه A کلیک نموده سپس بر روی نقطه B با پایین نگه داشتن کلید Alt، کلیک کنید تا یک کپی از منحنی به صورت قرینه ایجاد شود.
- ÿ.  $\mathbb{Q}$  $\overline{u}$  $\mathbf{I}$  $\mathcal{O}'$  $\bullet$  $\overline{\mathbb{M}}$  $\overline{a}$  $35E$  $Q, B$ 图口  $R_{\odot}$  $\mathscr{I}$ Fo. W в
- **7** هر دو منحنی را انتخاب کرده سپس با استفاده از دستور Average\ Path\Object، آنها را نسبت به محور عمودی به یکدیگر متصل نمایید.

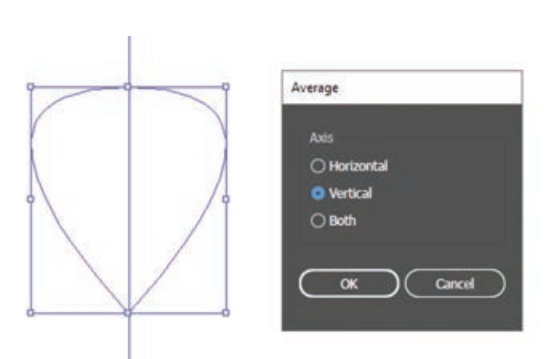

**8** با استفاده از ابزار Selection و با پایین نگه داشتن کلید Shift، دو منحنی موجود در شکل ترسیم را انتخاب کرده سپس با استفاده از دستور \Object Make \Blend، اشکال میانی، دو منحنی را ایجاد کنید.

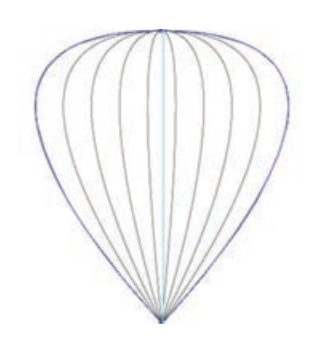

**9** برای اینکه مسیرهای میان یابی شده به مسیرهای مجزا و مستقلی تبدیل شوند از دستور Expand\ Object استفاده کرده سپس با استفاده از ابزار Bucket Paint Live مسیرها را رنگ آمیزی نمایید.

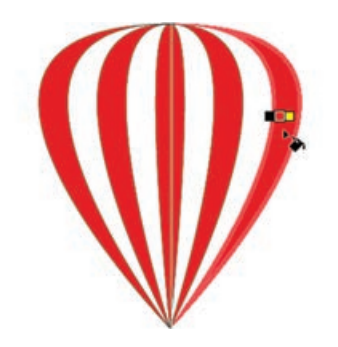

**10** برای ساختن سبد بالن نیز از یک چهارضلعی استفاده کرده سپس با استفاده از جلوه D3\Effects به آن حالت سه بعدی دهید. ضمن اینکه از ابزار Line نیز برای ترسیم چهار خط نشان دهنده طناب های متصل به سبد استفاده نمایید.

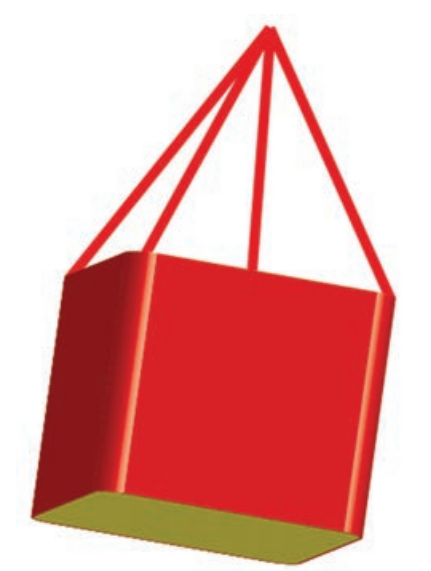

**11** از بالن ها، چند کپی بر روی طرح لوح فشرده با اندازه ها و زوایای مختلف و با میزان شفافیت متفاوت قرار دهید. سپس متن مورد نظر را نیز در محل مورد نظر تایپ کنید.

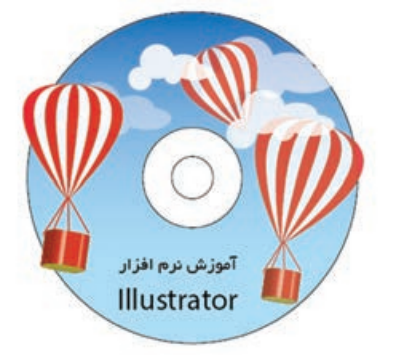

**واحد کار بیستودوم: توانایی کار با تصویر و ماسک**

**12** برای اینکه بخش های قرار گرفته در بیرون دایره لوح فشرده، برش خورده و حذف شوند کافی است یک Ellipse با اندازه CM 12=Width و CM 12=Height بر روی همه اشیاء قرار داده که ً کامال با دایره اصلی لوح فشرده هم پوشانی کند سپس با انتخاب همه اشیاء و کلیک بر روی دکمه Mask Make پانل Transparency، یک ماسک برشی ایجاد کنید.

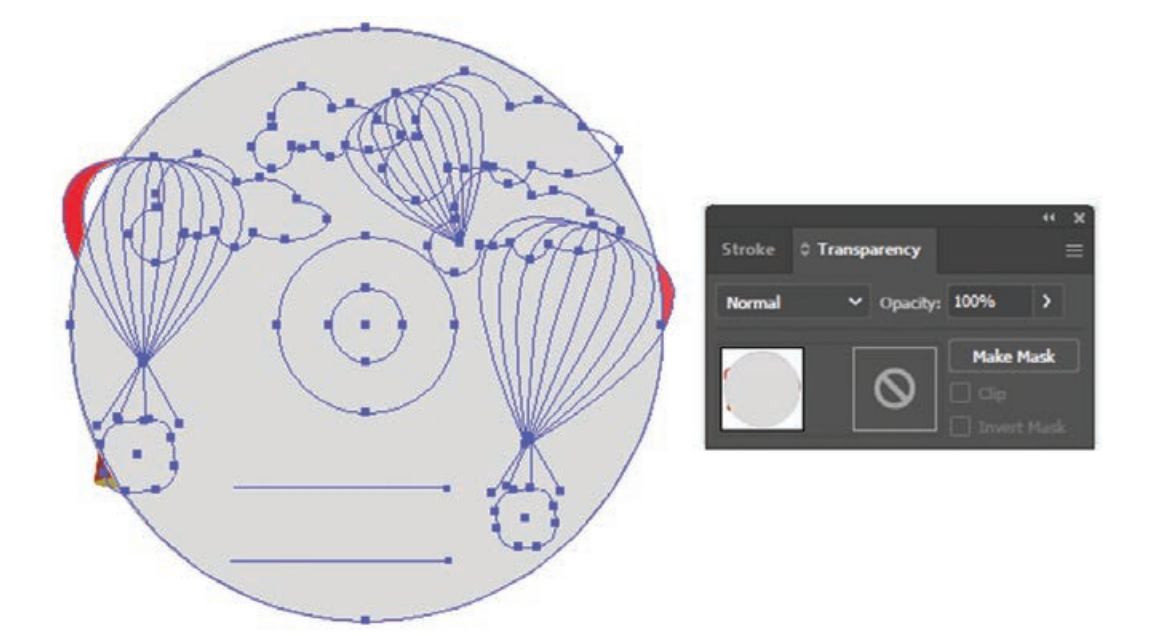

**13** در پایان با ابزار Artboard، صفحه کاری را به اندازه دایره برچسب لوح فشرده تنظیم کرده و فایل نهایی را یک بار با فرمت AI و بار دیگر با فرمت TIF ذخیره نمایید.

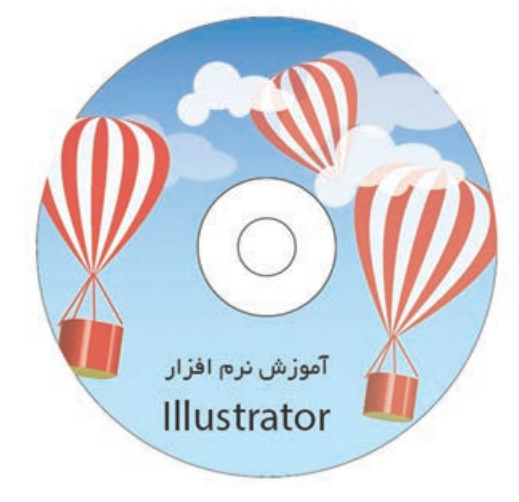

### **خودآزمایی**

**1** چه تفاوتی بین دستور Rasterize در منوی Effect و منوی Object وجود دارد؟ **2** چه تفاوتی بین جلوه های برداری و پیکسلی وجود دارد؟ **3** جلوه های SVG را توضیح داده و کاربرد های ویژه آنها را نام ببرید. **4** ویژگی های انواع فایل های اضافه شده به نرم افزار Illustrator به دو شکل وابسته و غیروابسته را توضیح دید. **5** چگونه می توان فایل های الیه باز فتوشاپ )PSD )را در Illustrator باز نمود؟ **6** ماسک چیست و چه کاربردی دارد؟ **7** Mask Opacity چگونه عمل می کند؟ **8** جلوۀ Shape To Convert از کدام گروه جلوه ها است و چه عملی روی شکل انجام می دهد؟

**تمرین**

- **1** با استفاده از دستور مناسب شکل سمت چپ را به شکل سمت راست تبدیل کنید.
- **2** با استفاده از جلوه مناسب، بر روی یک متن، با بزرگ کردن یکی از کلمات حالت ذره بین را شبیه سازی نمایید.

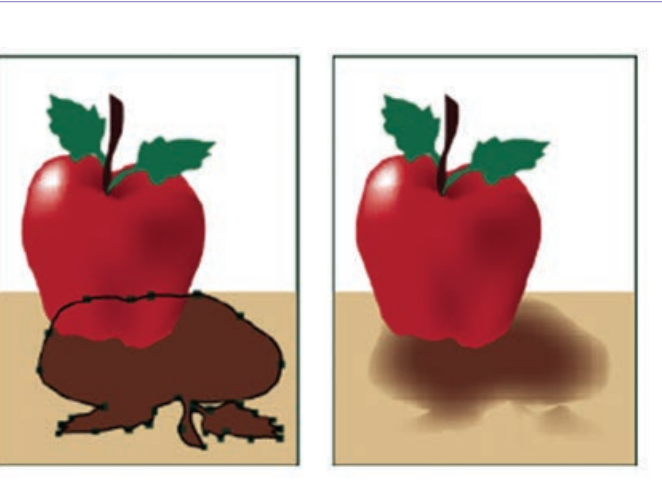

**3** با استفاده از جلوه مناسب شکل سمت چپ را به شکل سمت راست تبدیل نمایید.

**واحد کار بیستودوم: توانایی کار با تصویر و ماسک**

**4** با استفاده از جلوه های مناسب، لیوانی مانند شکل زیر طراحی کنید که تصویری نیز بر روی بدنه لیوان حک شده باشد.

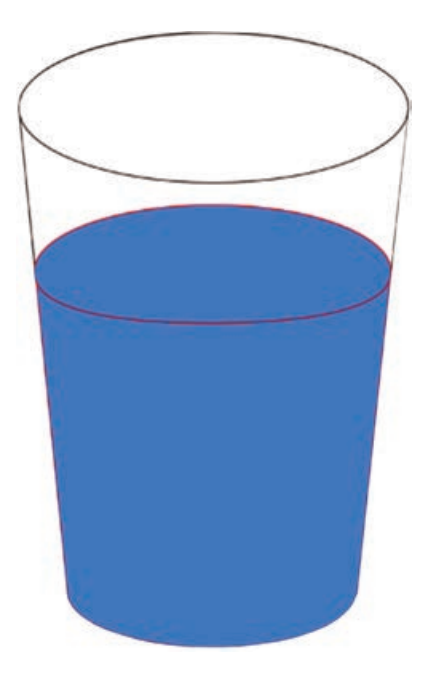

**5** با استفاده از ابزار های مناسب و تصاویر دلخواه یک برچسب لوح فشرده مشابه طرح زیر طراحی و اجرا نمایید.

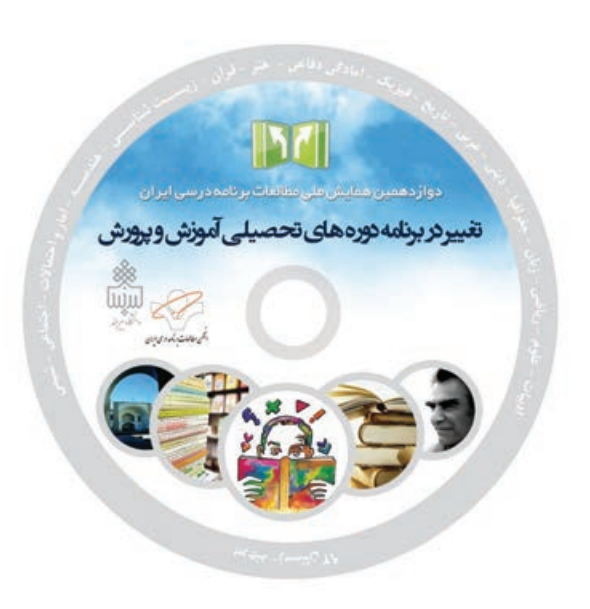

**1** برای مشاهده نوع تصاویر وارد شده در یک سند به لحاظ وابستگی و غیروابستگی، ازکدام پانل استفاده می کنید؟ الف( Appearance ب( Link Transparency ( $\triangle$  Layer ( $\approx$ **2** دستور...... یک روش اصلی وارد کردن فرمت های مختلف فایل ها شامل گرافیکی، تصویری، متنی، ترسیمی و..... به داخل اسناد نرم افزار Illustrator می باشد. الف( Link ب( Embed  $\text{Insert}(s)$  Place  $(z)$ **3** برای ایجاد ماسک بعد از انتخاب شکل Mask Clipping و شیء مورد نظر چه عملی انجام می دهید؟ Object|Make )ب Object|Clipping Mask )الف  $\mathrm{Ctrl} + 8$  (s)  $\mathrm{Ctrl} + 7$  ( $\approx$ **4** جلوه های برداری دارای خاصیت............ و جلوه های پیکسلی دارای خاصیت.............. می باشند. الف( غیرمخرب و غیرقابل ویرایش و حذف ـ مخرب و قابل ویرایش و حذف ب) غیرمخرب و قابل ویرایش و حذف ـ مخرب و غیرقابل ویرایش و حذف ج) مخرب و قابل ویرایش و حذف ـ غیرمخرب و غیرقابل ویرایش و حذف د( مخرب و غیرقابل ویرایش و حذف ـ غیرمخرب و قابل ویرایش و حذف **5** در کدام روش، عمل سه بعدی سازی در نتیجه دوران یا دور زدن شیء حول یک محور صورت می گیرد؟ Revolve )ب Extrude And Bevel )الف Round ( $\sim$  Rotation ( $\approx$ **6** با استفادهازدکمه....... امکان قراردادن یک نمادگرافیکی )Symbol )بررویهریک از سطوح تشکیل دهنده شیء سه بعدی وجود دارد.

**پرسشهای چهارگزینهای**

الف( Surface ب( Shading Map Art (د Blend  $\zeta$ **7** توسط کدام جلوه می توان قطعه مسیر های تشکیل دهنده یک شیء را به صورت دندانه دار و ناهمواردرآورد؟ الف) Rasterize بر Rasterize ب  $B$ loat (3 Pucker ( $\tau$ **8** کدام یک از جلوه های گروه Stylize به معنی جلوه سایه داخلی می باشد؟ Inner Glow )ب Feather )الف Drop Shadow )د Outer Glow )ج

# **واحد کار بیستوسوم**

# **توانایی ایجاد تصاویر وب**

### **واحد کار بیستوسوم**

#### **توانایی ایجاد تصاویر وب**

**اهداف رفتاری**

در پایان این واحدکار از هنرجو انتظار می رود: فرمت های مختلف مورد استفاده در وب را نام ببرد. در مورد فرمت $\log$  و PNG و ویژگی $\log$ های آنها توضیح دهد.  $\blacksquare$ فرمت فایل های انیمیشن مورد استفاده در وب را نام ببرد. بتواند یک انیمیشن با فرمت $\rm{GIF}$  و  $\rm{SWF}$  برای استفاده در وب تولید کند.  $\blacksquare$ بتواند یک صفحه وب در Illustrator ایجاد کرده و برش های مختلف آن را به صفحات وب لینک دهد.

**١ـ٢٣ـ گرافیک وب**

نرم افزار Illustrator ابزار های مختلفی را برای ایجاد چیدمان صفحات وب و ایجاد و بهینه سازی گرافیک وب فراهم می کند. به عنوان مثال استفاده از رنگ های مطمئن وب موجب توازن کیفیت تصویر با اندازه فایل و همچنین انتخاب بهترین فرمت فایل برای گرافیک تان خواهد شد. به طور کلی در هنگام طراحی گرافیک های صفحات وب، باید مسائل مختلفی برای نمایش آن مورد توجه قرار گیرد. برای اینکه بتوانید تصمیمات درستی در مورد گرافیک وب بگیرید الزم است سه اصل زیر را مد نظر قرار دهید: استفاده از رنگ های مطمئن برای وب موازنه کیفیت تصویر با اندازه فایل انتخاب بهترین فرمت برای گرافیک وب

**١ـ١ـ٢٣ـ استفاده از رنگهای مطمئن برای وب:** رنگ ها اغلب یک جنبه کلیدی در یک کارهنری محسوب میشوند. اما همه رنگ&ایی که در یک صفحه طراحی دیده میشوند لزوماً همان رنگ&ایی نیستند که در یک مرورگر وب بر روی سیستم هر شخص قابل نمایش باشند. به عبارتی اگرچه این رنگ ها در رایانه مبدأ صحیح نشان داده می شوند ولی قرار دادن آن بر روی صفحه وب و نمایش آن بر روی سیستم های مختلف با سیستم عامل های متفاوت موجب عدم نمایش صحیح رنگ های تصویردر رایانه های مقصد خواهد شد. برای جلوگیری از ترکیب رنگ ها و سایر مشکالت مربوط به آنها در صفحات وب، دو عمل بر روی تصویر مورد نظر انجام می گیرد: **1** استفاده از مد رنگی RGB **2** استفاده از رنگ های مطمئن وب در تصاویر

**٢ـ١ـ٢٣ـ موازنه کیفیت تصویر با اندازه فایل:** ایجاد تصاویر کم حجم یک اصل اساسی برای نشر تصاویر بر روی صفحات وب است. با فایل کم حجم سرورها می توانند تصاویر را به صورت مؤثرتری ذخیره و انتقال دهند ضمن اینکه مرورگرها نیز خواهند توانست با سرعت بیشتری آنها را دانلود نمایند. برای نمایش حجم فایل و تخمین مدت زمان دانلود فایل برای یک گرافیک وب، در نرم افزار Illustrator می توان از دستور .کرد استفاده Save For Web

**٣ـ١ـ٢٣ـ فرمت فایل مناسب برای گرافیک وب:** انواع مختلف گرافیک ها برای نمایش بهتر، نیازدارند که به شکل فرمت های مختلف ذخیره شوند و یک اندازۀ فایل مناسبی را برای صفحات وب ایجادکنند.در Illustrator الگو های از پیش آماده شده ویژه ای برای صفحات وب وجودداردکه برای دسترسی به آنها می توان از منوی File گزینه New From Template را اجرا کرده سپس از بین الگوهای آماده و موجود، الگوی موردنظر را انتخاب کرد.

**٢ـ٢٣ـ شناخت اصول مرور تصاویر درمد View Pixel**

برای اینکه طراحان وب بتوانند طراح های پیکسلی واقعی ایجاد کنند در نسخه 5CS Illustrator به بعد ویژگی ترازبندی پیکسل ها اضافه شد. زمانی که این ویژگی در یک شیء باشد تمامی خطوط یا مسیرهای افقی و عمودی شیء، با شبکه پیکسلی صفحه تراز بندی می شوند. برای فعال کردن این ویژگی در نرم افزار Illustrator شما می توانید روی شیء مورد نظر در صفحه طراحی کلیک راست کرده و گزینه Perfect Pixel Make را انتخاب کنید.

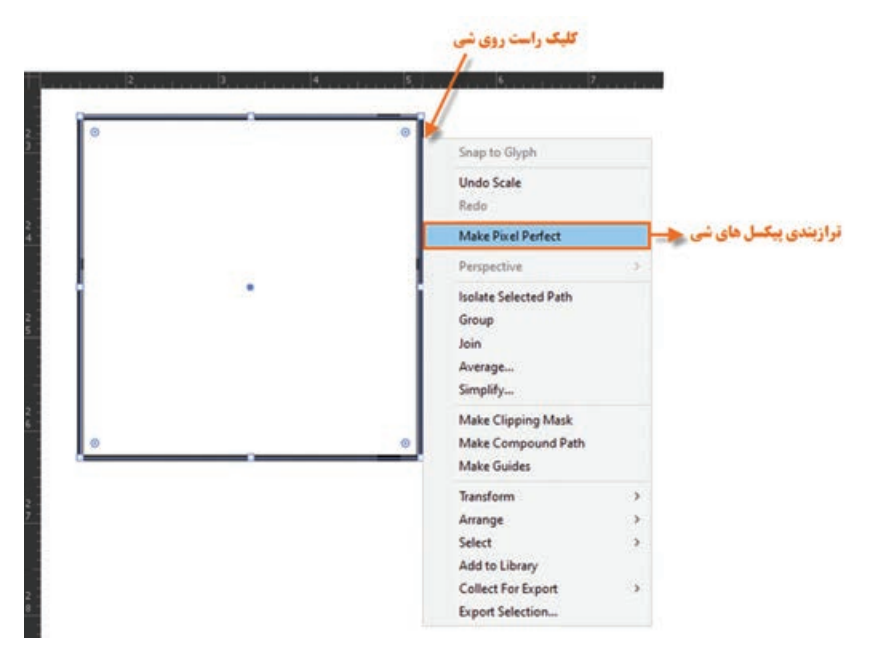

**شکل ١ـ٢٣ـ فعال کردن ویژگی ترازبندی پیکسلها**

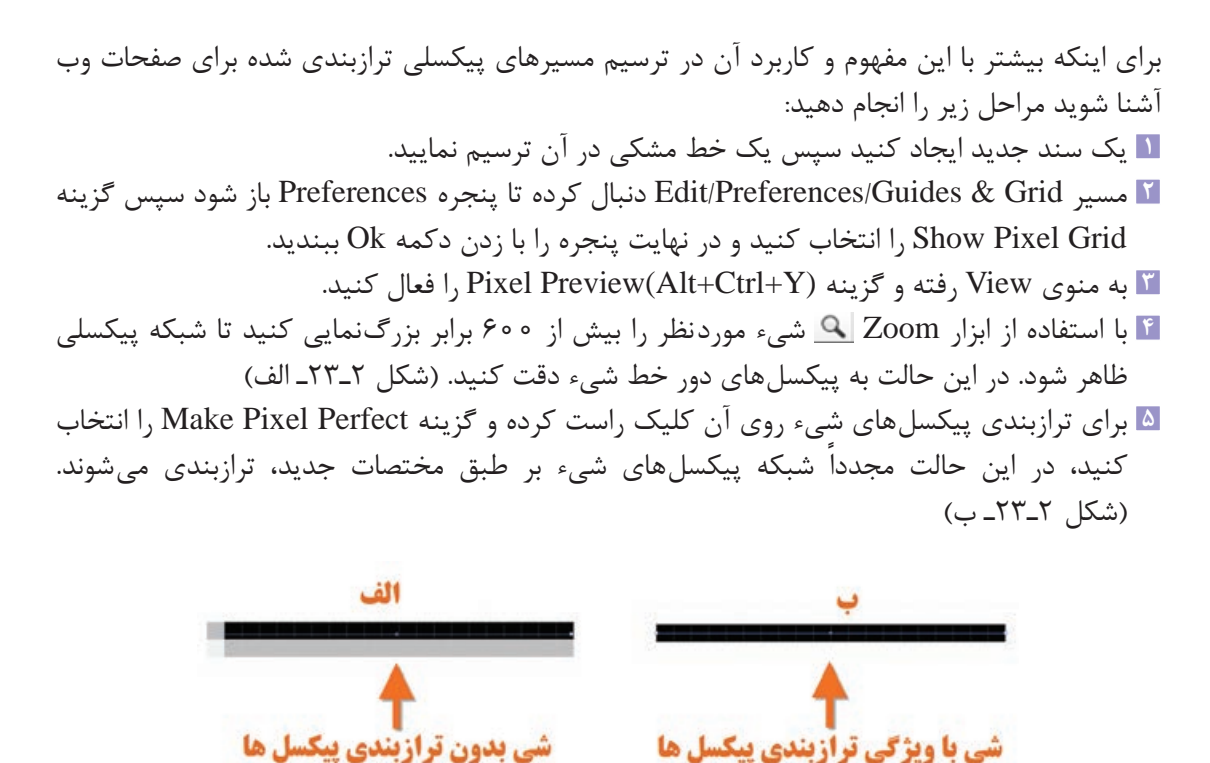

**شکل ٢ـ٢٣ـ ویژگی ترازبندی پیکسلی**

همان طور که می بینید ویژگی ترازبندی پیکسل ها در اطراف شیء قابل مشاهده است.

**٣ـ٢٣ـ شناخت فرمتهای تصویری مناسب وب**

در اينترنت هرچه حجم فايل ها كمتر باشد زمان بارگذاري آن كمتر خواهد شد بنابراین عالوه بر استفاده از مد رنگی مناسب )RGB )و کم کردن کیفیت تصاویر )PPI72)، یکی از روش هایی که در نرم افزار Illustrator، برای کاهش حجم فایل ها مورد استفاده قرار می گیرد استفاده از فرمت فایل های مناسب وب می باشد. سه فرمت PNG، JPEG، GIF و SVG از فرمت های اصلی برای استفاده در صفحات وب می باشند که در ادامه به بررسی ویژگی های مهم و اساسی این فرمت فایل ها می پردازیم.

**١ـ٣ـ٢٣ـ فرمت JPEG) Group Experts Photographic Join(:** از آنجایی که فرمت JPG قابلیت پشتیبانی6 میلیون رنگ را دارد، مناسب برای ارسال عکس و تصاویری است که تناژ رنگ های تدریجی در آنها وجود دارد. البته توجه داشته باشید که چون بعضی از مرورگرهای وب نمی توانند این تعداد رنگ را پشتیبانی کنند با روش فشرده سازی بسیاری از این اطالعات رنگی حذف خواهند شد. بنابراین چون این فرمت قابلیت فشرده سازی و تغییر حجم فایل و همچنین حفظ پروفایل های رنگ تصویر را داراست یکی از فرمت های مناسب برای وب می باشد.

برای این که کار هنری ایجاد شده را بتوان برای یک گرافیک وب با فرمت JPG ذخیره کرد روش های مختلفی وجود دارد. یکی از این روش ها، اجرای دستور As Export در مسیر Export/File می باشد. در این حالت پنجره مربوطه باز شده سپس در بخش name File نام فایل و از بخش Type As Save نیز فرمت JPG را انتخاب کرده و بر روی دکمه Export کلیک کنید تا پنجره تنظیمات فرمت فایل باز شود. )شکل 3ـ23(

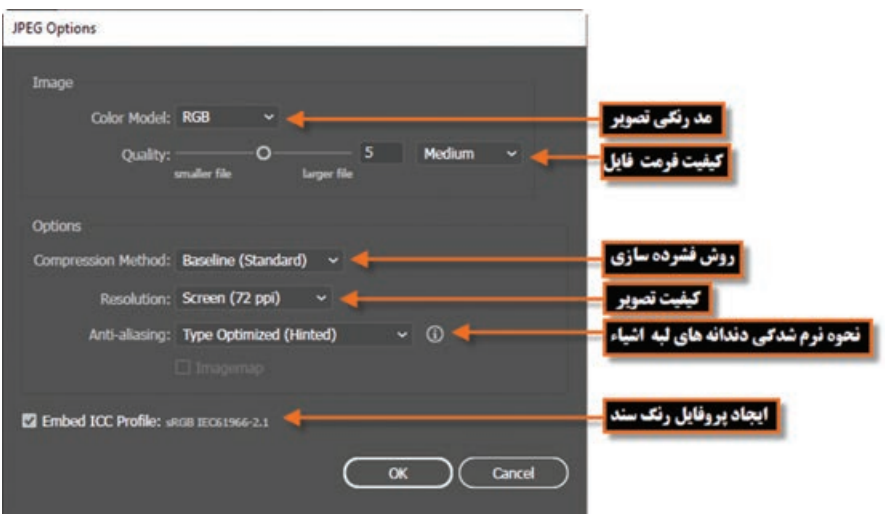

**شکل ٣ـ٢٣ـ پنجره تنظیمات فرمت JPG**

در مورد روش های فشرده سازی یکی از حالت های زیر را انتخاب نمایید: **گزينه Standard BaseLine:** حالت استاندارد و پیش فرض در فرمت فایلی JPG می باشد. **گزينه Optimized BaseLine:** اين گزينه رنگ هاي موجود در فايل را بهينه سازی كرده و حجم فایلی کوچک تری را ایجاد می کند. **گزينه Progressive:** یکی از گزینه های مناسب برای قرار دادن تصویر در وب می باشد چراکه با این روش، دریافت تصاویراز Server در چند مرحله صورت گرفته به طوری که درهرمرحله کیفیت تصویرافزایش می یابد.

**تمرین**

W

کار هنری خود را با فرمت JPG ذخیره کرده و هر بار یکی از روش های فشرده سازی را انتخاب نمایید سپس حجم فایل های تولید شده را با هم مقایسه کنید. عالوه بر روش فوق برای ایجاد فایل های JPG، یکی دیگر از روش های مناسب برای تولید خروجی های بهینه سازی شده برای صفحات وب اجرای دستور (S+Ctrl+Shift+Alt(Web For Save از مسیر .است File/Export

**٢ـ٣ـ٢٣ـ فرمت GIF) Format Interchange Graphic):** یکی دیگر از فرمت های مورد استفاده در وب می باشد که قابلیت پشتیبانی از 256 رنگ دارد. در حالی که می دانیم رایانه های مکینتاش و IBM در برنامه های مرورگر وب، قادر به نمایش تنها 216 رنگ مشترک می باشند. به همین دلیل، از این فایل ها نمی توان برای انتقال تصاویری با تناژ های رنگ تدریجی استفاده کرد و این یکی از تفاوت های اساسی بین فرمت GIF و JPEG محسوب می شود. به هر حال از این فرمت معمولاً برای تصاویر پس زمینه، ایجاد دکمهها و آیکن ها استفاده می شود.

برای ایجاد یک خروجی وب مناسب با فرمت GIF دستور (S+Ctrl+Shift+Alt(Web For Save از مسیر Export/File را اجرا کنید تا پنجره تنظیمات فایل باز شود. در این پنجره در بخش پیش نمایش گزینه up2- را انتخاب کنید تا امکان مقایسه هم زمان تصویر اصلی و تصویر بهینه سازی شده با فرمت GIF فراهم گردد. (شکل ۴\_۲۳)

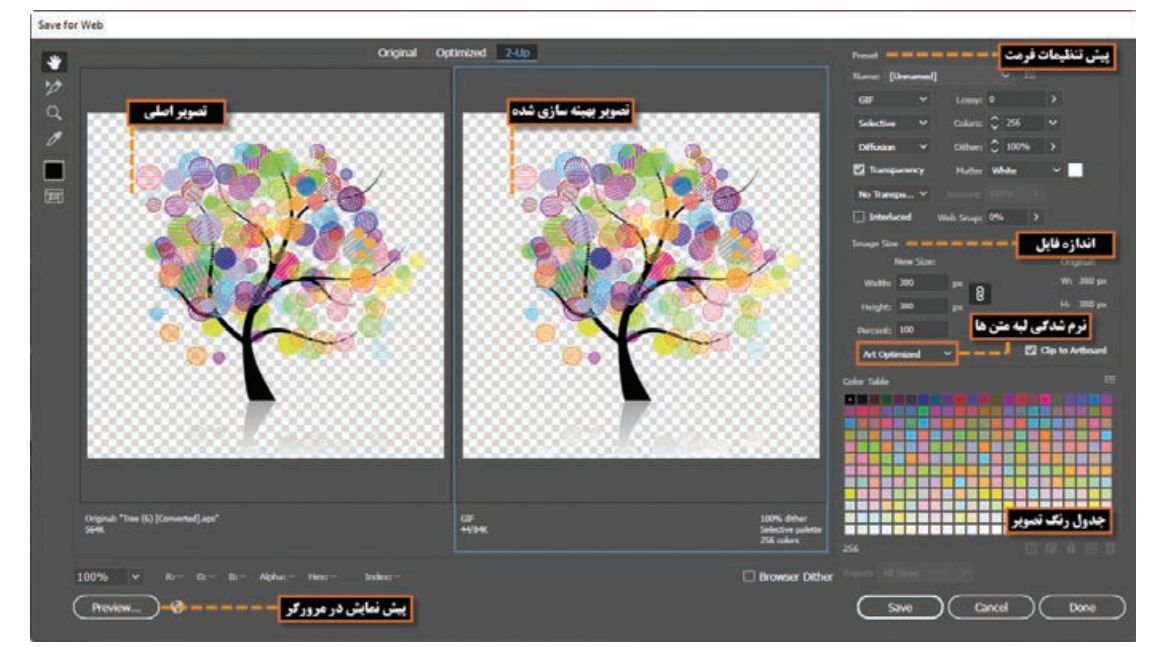

**شکل ٤ـ٢٣ـ پنجره تنظیمات Web for Save**

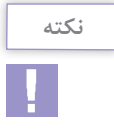

با کلیک بر روی دکمه Preview، امکان نمایش فایل بهینه سازی شده در مرورگر فراهم شده عالوه بر این، اطالعاتی در مورد اندازه فایل، حجم فایل و کد Html مربوط به آن نیز در اختیار کاربر قرار می گیرد.

> **نکته** H.

بهتری ایجاد خواهد کرد.

در پنجره Web For Save در بخش اندازه فایل )Size Image )با انتخاب گزینه Optimized Type می توان گزینه aliased-Anti یا نرم شدگی لبه ها را برای متن های موجود در تصویر انجام داده و موجب بهینه سازی متن برای نمایش مطلوب در صفحات وب شد.

**٣ـ٣ـ٢٣ـ فرمت PNG) Graphic Network Portable(:** سومین فرمت کاربردی برای استفادهدر وب که به دلیل جدید بودنش توسط همه مرورگرها پشتیبانی نمی شود فرمت فایلی PNG می باشد. از این فرمت دو نوع 8 بیتی و 24 بیتی وجود دارد. در فرمت 8 بیتی از رنگ های 8 بیتی استفاده شده و توسط مرورگرهای قدیمی پشتیبانی می شود. از آن جایی که در این فرمت هنگام فشرده سازی، اطالعات از بین نمی روند تصاویری که حاوی حروف متنی باشند را به خوبی حفظ می کند. ضمن اینکه به این نکته نیز توجه داشته باشید روش فشرده سازی PNG از فشرده سازی GIF پیشرفته تر است یعنی فایل هایی که با فرمت PNG ایجاد می شوند حدود 10 تا 30 درصد نسبت به فایل هایی با پسوند GIF حجم کمتری اشغال می کنند. در PNG بیست و چهار بیتی، از آنجایی که از سیستم رنگ 24 بیتی استفاده می گردد از درجات رنگی پیوسته استفاده شده است. این فایل ها نسبت به فایل های JPEG بسیار کم حجم تر می باشند البته برای ذخیره تصاویری که بر روی پس زمینه شفاف قرار دارند و ویژگی یکنواخت کردن لبه ها نیز به آنها اعمال شده باشد، بهتر است از فایل های PNG هشت بیتی استفاده کرد چراکه وقتی این فایل ها را به نرم افزار های دیگر مانند نرم افزارهای تولید چندرسانه ای و سایر نرم افزار های مشابه که قابلیت حذف زمینه شفاف را دارند انتقال می دهید، زمینه آنها به راحتی و بسیار دقیق حذف خواهد شد. به عنوان مثال برای ساخت دکمه ها با زمینه شفاف برای استفاده در نرم افزار های تولید محتوای الکترونیکی، فرمت GIF یا PNG هشت بیتی نتیجه

با بیان توضیحات باید گفت فرمت های GIF و PNG هشت بیتی و همچنین فرمت های JPG و PNG 24 بیتی به لحاظ حجم و تعداد رنگ عملکردی مشابه دارند. ضمن اینکه فرمت های JPG و PNG قابلیت نگهداری پروفایل و مد رنگ را دارا می باشند.

در نرم افزار Illustrator برای ایجاد یک فرمت PNG مانند سایر فرمت های وب عالوه بر دستور For Save Web از مسیر Export/File می توان از دستور As Export نیز استفاده کرد. برای آشنایی هرچه بیشتر شما با گزینه های تنظیمی این فرمت از دستور Export استفاده می کنیم تا با انتخاب فرمت PNG پنجره تنظیمات آن باز شود. )شکل 5ـ23(

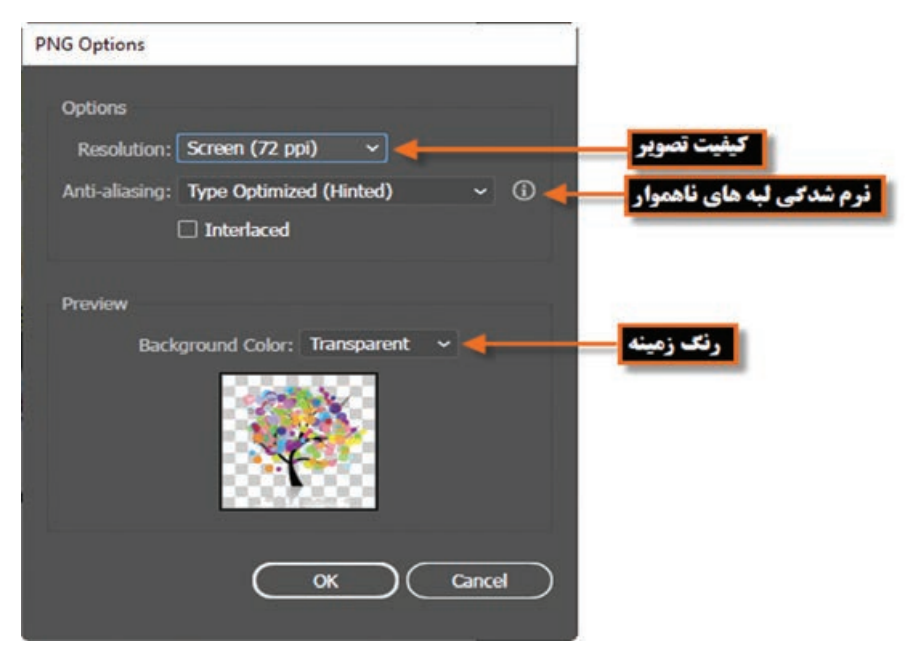

**شکل ٥ ـ٢٣ـ پنجره تنظیمات فرمت PNG**

همان طور که در پنجره تنظیمات مشاهده می کنید برای بهینه سازی تصویر مورد نظر و استفاده در صفحات وب می توان در بخش کیفیت تصویر )Resolution )از مقدار 72 ppi و در بخش aliasing-Anti نیز برای هموار کردن لبه های متون از گزینه Optimized Type یا برای نرم شدگی اشیاء موجود در سند از گزینه Optimized Art استفاده کرد.

**٤ـ٢٣ـ نحوه ساخت انیمیشن Flash**

در نرم افزار Illustrator روش های مختلفی برای ساخت انیمیشن وجود دارد که ساده ترین آنها قرار دادن هریک از فریم های انیمیشن در یک الیه جداگانه و سپس گرفتن خروجی SWF از آنهاست به طوری که در هنگام تنظیمات خروجی گزینه Frames SWF To Layers AI فعال باشد. برای اینکه بیشتر با نحوه ساخت انیمیشن در نرم افزار Illustrator آشنا شوید مراحل زیر را دنبال کنید: **1** یک سند جدید که قرار است انیمیشن در آن ساخته شود، ایجاد کنید. برای اینکه حجم فایل کاهش یابد کاراکتر انیمیشن را به صورت سمبل مورد استفاده قرار دهید. **2** برای هریک از فریم های انیمیشن، یک الیه مجزا ایجاد کنید. شما می توانید با کپی و چسباندن کاراکتر انیمیشن در الیه جدید این عمل را انجام دهید سپس در هر الیه کاراکتر مورد نظر را ویرایش نمایید. به عنوان مثال برای حرکت یک کاراکتر از سمت چپ به راست، کافی است این کاراکتر را در الیه جدید کپی کرده سپس نسبت به الیه قبلی، کمی آن را جابه جا کنید. )شکل 6ـ23(

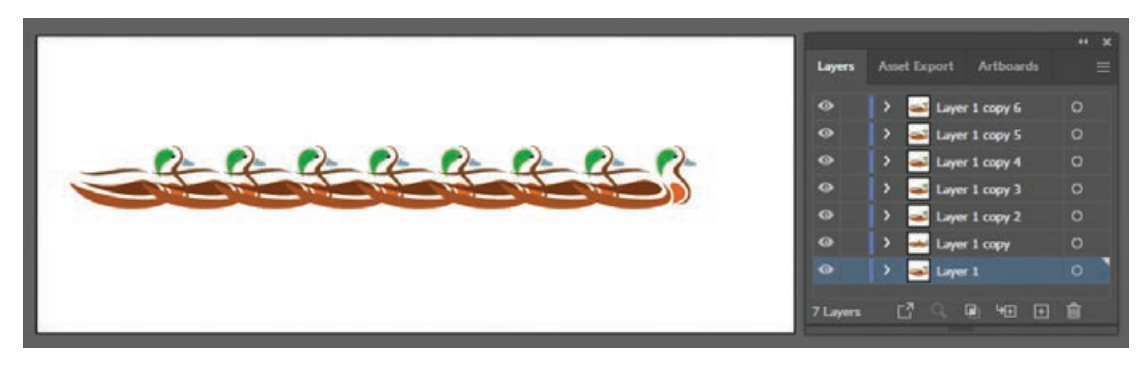

**شکل ٦ ـ٢٣ـ جابهجایی شیء در الیههای مختلف برای ایجاد حرکت**

**3** مطمئن شوید که همه الیه ها به ترتیبی قرار گرفته اند که قرار است انیمیشن آنها را نمایش دهد. **4** به مسیر Export/File رفته و دستور As Export را اجرا کنید سپس در پنجره باز شده عالوه بر دادن نام فایل در بخش name File، از قسمت Type As Save فرمت SWF را انتخاب کرده و بر روی دکمه Export کلیک کنید تا پنجره تنظیمات فرمت فایل SWF باز شود. سپس از بخش As Export گزینه Frames SWF To Layers AI را انتخاب کنید. البته در این پنجره از بخش version امکان انتخاب شماره نسخه Flash Player و از بخش Advanced نیز امکان انتخاب کیفیت (Resolution) و نرخ فریم انیمیشن (Frame Rate) فراهم شده است. (شکل ۲۳ـ۲۳)

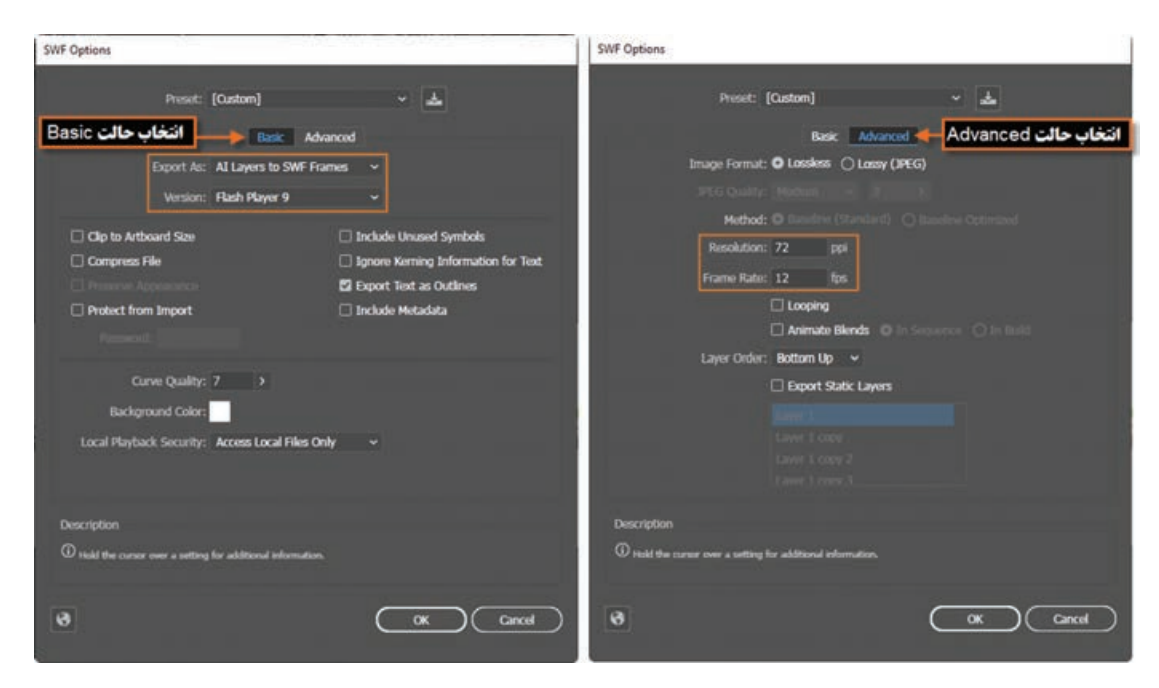

**شکل ٧ـ٢٣ـ پنجره تنظیمات فرمت SWF**

**٥ـ٢٣ـ شناخت اصول برش دادن تصاویر وب** 

همان طور که پیش از این نیزگفتیم در اینترنت حجم کم فایل ها منجربه بارگذاری سریع فایل مورد نظرمی شود به همین دلیل طراحان وب، از روش های مختلفی برای بهینه سازی تصاویرموجوددر وب استفاده می کنند که در قسمتهای قبل به این روش ها و کاربرد آنها اشاره کردیم. اما یکی از تکنیک هایی که در اکثر نرمافزار های گرافیکی نیز برای آن ابزار های اختصاصی، قرار داده شده است روش برش تصاویر یا Slicing است. در این تکنیک، تصویر مورد نظر به چند قطعه تقسیم شده به همین دلیل، قطعات تصویر با توجه به حجم کمی که دارند سریع تر از کل تصویر بارگذاری می شوند ضمن اینکه با این روش، امکان لینک دادن قطعات تصویر نیز برای طراحان وب وجود خواهد داشت. بنابراین گرافیست صفحه وب الزم است قبل از تحویل فایل به برنامه نویس، صفحه طراحی شده را به اجزاء موردنظر، تقسیم کرده و برش های تصویری را برای چیدمان در یک صفحه وب در اختیار برنامهنویس قرار دهد. در نرم افزار Illustrator برای این منظور از ابزاری به نام Slice یا تیغ برش استفاده می شود.

**٦ـ٢٣ـ شناخت ایجاد Maps Image با Slice**

ابزار Slice در نرم افزار Illustrator، صفحه وب مورد نظر را به جدولی از سلول های تصویری تقسیم می کند که صطلاحاً Image Maps نام دارد و بهطور پیشفرض هریک از این برش۵ا بهعنوان یک فایل تصویری ذخیره خواهند شد. برای این منظور و برای آشنایی هرچه بیشتر شما با این ابزار و نحوه ایجادبرش تصاویر، برای استفاده در صفحات وب الزم است یکی از روش های زیر را اجرا کنید:

 پس از طراحی یک صفحه وب در Illustrator، برای برش آن کافی است از جعبه ابزار برنامه، ابزار (k+Shift(Slice را انتخاب کرده و با درگ کردن، برش های مختلف تصویری را ایجاد نمایید. ضمن اینکه با استفاده از ابزار Slice Selection نیز می توان، محدودههای برش را تنظیم، انتخاب یا جابه جا کرد. توجه داشته باشید که توسط ابزار Slice می توان در داخل نواحي، نواحي ديگري ايجاد كرد که با سایر بخش ها،هم پوشانی داشته باشد.

> با پایین نگه داشتن کلید Shift به همراه ابزار Slice، ناحیه مورد نظر به صورت مربعی شکل ترسیم می شود ضمن اینکه با پایین نگه داشتن کلید Alt نیز، ناحیه برش از مرکز ترسیم خواهد شد. (شکل ۸ـ۲۳)

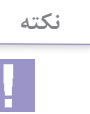

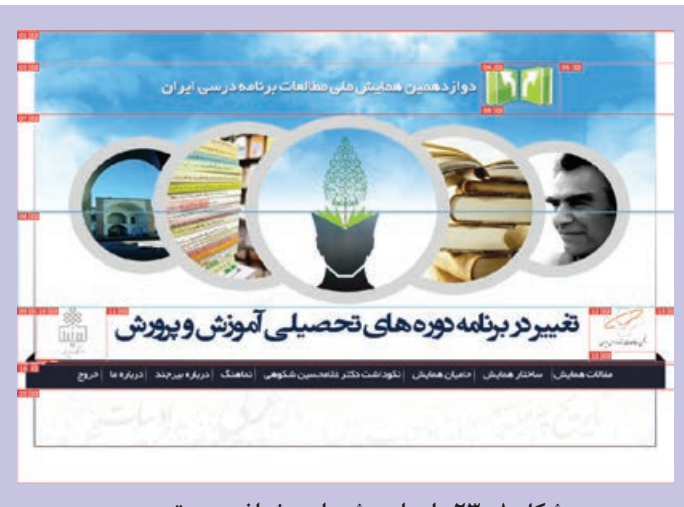

**شکل ٨ ـ٢٣ـ ایجاد برشهای مختلف روی تصویر**

- نرم افزار Illustrator عالوه بر ابزار، دستوراتی را نیز در منوی Object و زیرمنوی Slice دارد که توسط آنها می توان، تصویر مورد نظر را برش زد:
- اگر در صفحه، شیء یا اشیائی را انتخاب نمایید با استفاده از دستور CreateFromSelection /Slice /Object می توان آنها را به راحتی توسط نرم افزار برش زد. )شکل 9ـ23(

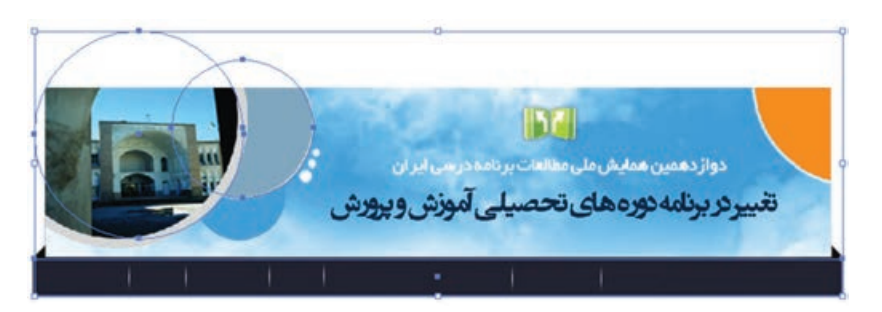

**شکل ٩ـ٢٣ـ ایجاد برش با روش انتخاب اشیاء**

 در صفحه می توان، نواحی برش را با خطوط راهنما مشخص کرده سپس با استفاده از دستور Guides From Create /Slice /Object نیزتصویررا برش زد. )شکل 10ـ23(

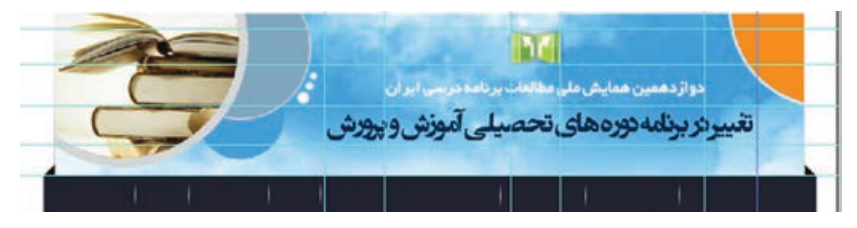

**شکل ١٠ـ٢٣ـ ایجاد برش با روش ایجاد خطوط راهنما**

 در هنگام طراحی صفحه اگر نواحی مورد نظر را با استفاده ازدستور Group، گروه بندی نمایید نیز می توان با استفاده از دستور Make/Slice/Object کلیه بخش های گروه بندی شده را توسط Illustrator برش زد.

نرم افزار Illustrator به دو روش به صورت اتوماتیک، صفحه را برش می زند. روش اول برش اتوماتیک قسمت هایی از صفحه است که توسط طراح ناحیه برش آن تعیین نشده است و روش دوم نیز مرتبط به بخش هایی از صفحه می باشد که چند ناحیه با یکدیگر هم پوشانی داشته اند.

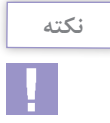

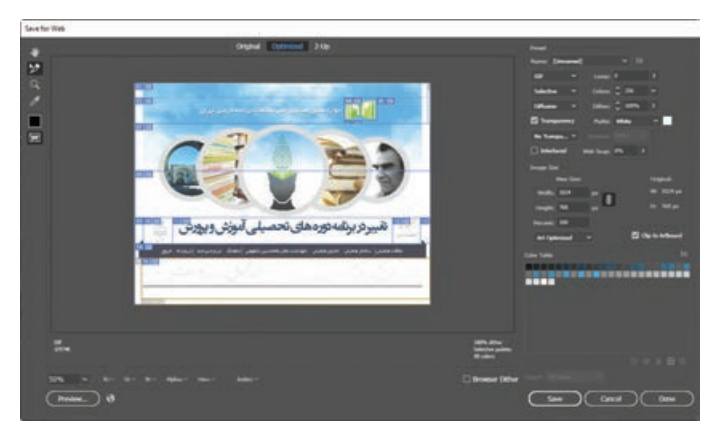

**شکل ١١ـ٢٣ـ پنجره ذخیره فایل برای صفحات وب**

پس از انجام برش یا Slicing صفحه مورد نظر، برای ذخیره قطعات تصویر در قالب فایل های جداگانه به مسیر /File Save For Web وگزینه رفته Export را اجرا کنید. در این حالت با انتخاب یکی از فرمتهای GIFJPG یا PNG و کلیک بر روی دکمه Save در مسیر مورد نظر پوشه ای به نام Images ایجاد شده که قطعات برش خورده تصویر در قالب فایل های جداگانه ذخیره شده است. (شکل 11ـ٢٣)

### **٧ـ٢٣ـ کارگاه طراحی آیکن برای وب**

آیکنی با اندازه 200\*200 پیکسل به صورت زیر برای یک صفحه وب با فرمت Png طراحی کنید.

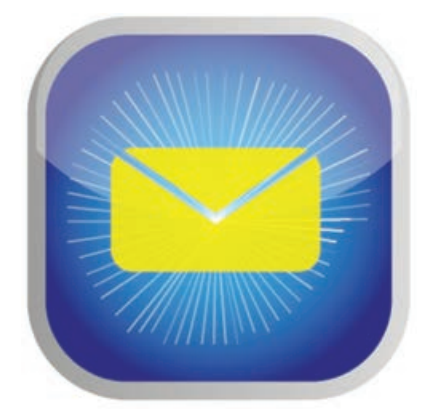

**1ـ٢-٢٣ـ ابزارها و دستورات مورد نیاز: Rectangle Selection، Round Corners ، Expand** Appearance،Line، Pen، Artboard(Shift+Q)، Group

#### **٢ـ٧ـ٢٣ـ مراحل انجام کار**

**1** با استفاده از ابزار Rectangle یک چهار ضلعی با اندازه 200\*200 پیکسل ترسیم کرده سپس به منوی Effect و زیرمنوی Stylize رفته و جلوه Corners Round را اجرا کرده و برای گرد کردن گوشه های آن مقدار Px 50=Radius تنظیم نمایید.

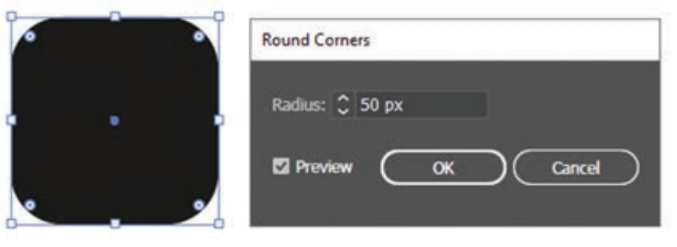

**واحد کار بیستوسوم: توانایی ایجاد تصاویر وب** 

پایین نگه داشتن با استفاده از ابزار Selection و **2** کلید Alt، دو کپی از چهارضلعی ایجاد کرده سپس برروی چهارضلعی وسط، یک رنگ طیفی به صورت کنید. مقابل اعمال

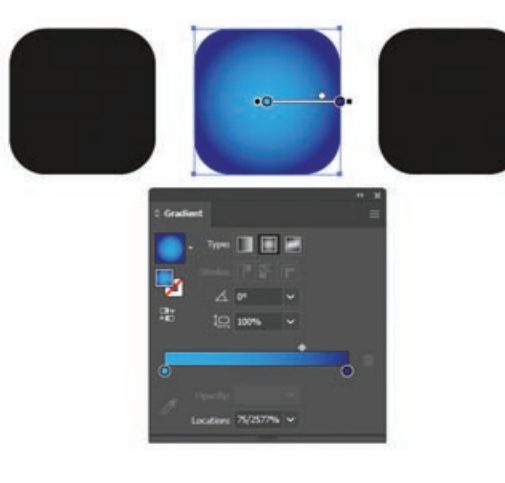

- رنگ Fill یا پرکننده چهارضلعی سمت چپ را **3** یک دور خط یا Pt 10 = Stroke با حذف کرده و رنگ طیفی خاکستری به صورت زیر بر روی آن اعمال کرده و برای تبدیل آن به مسیر به منوی Expand Appearance دستور Object رفته و در ادامه از همین منو دستور Expand را اجرا و نمایید در این حالت شیء مورد نظر به مسیرهای تشکیل دهنده خود تبدیل می شود. سپس آن را بر روی چهارضلعی وسط قرار دهید.
- **۴ چ**هارضلعی سمت راست را انتخاب نمایید همان طور که مشاهده میکنید برخلاف شکل آنکه یک چهارضلعی گوشه گرداست محدوده انتخاب آن یک چهارضلعی معمولی است برای این منظور با استفاده ا از دستور Appearance Expand محدوده شیء را تا بخش پرکننده آن گسترش میدهیم سپس یک بیضی با رنگ سفید و Opacity=30 بدون دور با شکل چهارضلعی هم پوشانی می نماییم تا خط، نصف آن را بپوشاند در ادامه هر دو شیء را انتخاب آنها جه مشترک کرده سپس با پانل Pathfinder و را ایجاد میکنیم و آن را بر روی نیمه بالایی آیکن طراحی شده قسمت قبلی قرار می دهیم.

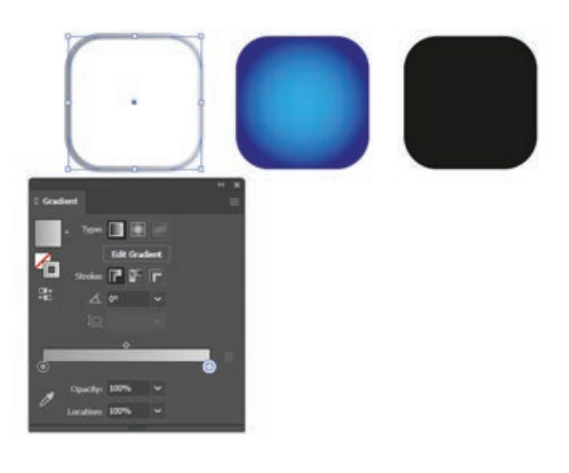

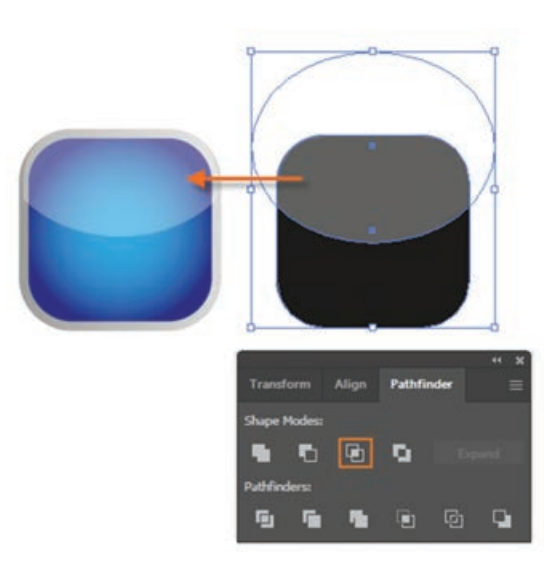

**5** برای ساختن شعاع های نوری سفید رنگ روی آیکن،کافی است با انتخاب ابزار Line یک خط برروی صفحه به اندازه قطر یک دایره فرضی ترسیم کرده و بدون اینکه دکمه ماوس را رهاکنید کلید ~ )کلید زیر دکمه ESC )را پایین نگه داشته سپس به صورتدایره وار برروی صفحه درگ کنید همان طورکه مشاهده می کنید دایره ای با خطوط ترسیمی بسیار زیاد ایجاد شده که می توانید با ابزار Selection و درگ در اطراف خطوط، اقدام به انتخاب آنها کرده سپس به آنها Pt 1=Stroke و 10=Opacity اعمال نمایید و با استفاده از دستور

(G+Ctrl(Group منوی Object آنها را به یک گروه تبدیل کرده و بر روی آیکن اصلی قرار دهید. با تغییر اندازه، شعاع های نوری را به اندازه محدوده داخلی آیکن تنظیم نمایید.

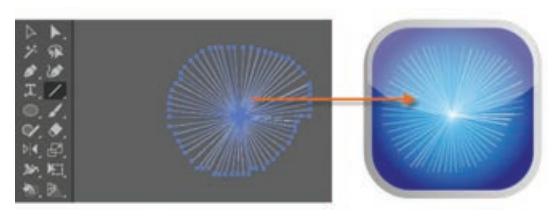

**6** با استفاده از ابزار Regtanle Rounded و ابزار Pen نمادیک پاکت نامه به صورتزیرایجادکرده و سپس آن را بر روی آیکن اصلی قرار دهید تا آیکن نهایی ایجاد شود.

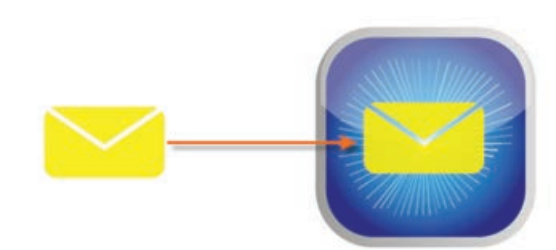

**7** با استفاده از ابزار (Q+Shift(Artboard محدوده صفحه را به اندازه دور آیکن مورد نظر تنظیم نمایید.

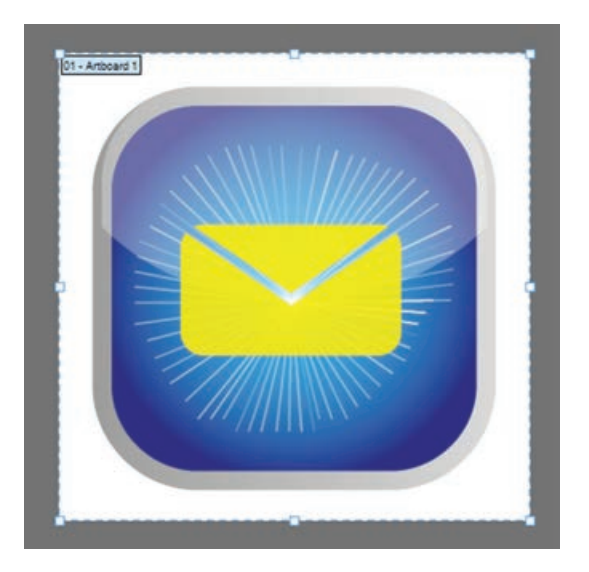

**8** به منوی File رفته و عالوه بر ذخیره آن با فرمت AI توسط دستور Save، با اجرای دستور For Save Web نیز از آیکن مورد نظر یک فایل با خروجی PNG ایجاد کنید.

**واحد کار بیستوسوم: توانایی ایجاد تصاویر وب** 

**خودآزمایی**

 برای طراحی گرافیک صفحات وب چه اصولی را بایستی مد نظر قرار داد؟ ویژگی ترازبندی پیکسل ها چه عملی انجام می دهد و با استفاده از کدام پانل می توان آن را فعال نمود؟ دو روش برای ذخیره فایل با فرمت های مناسب وب را بیان کنید. تکنیک Slicing چه عملی انجام می دهد؟

**تمرین**

**1** با استفاده از ابزار های ترسیمی، آیکن های زیر را برای وب طراحی کرده و با فرمت مناسب ذخیره نمایید.

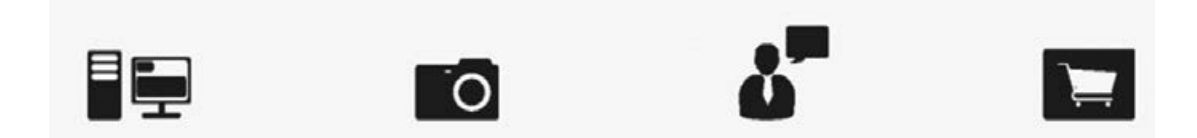

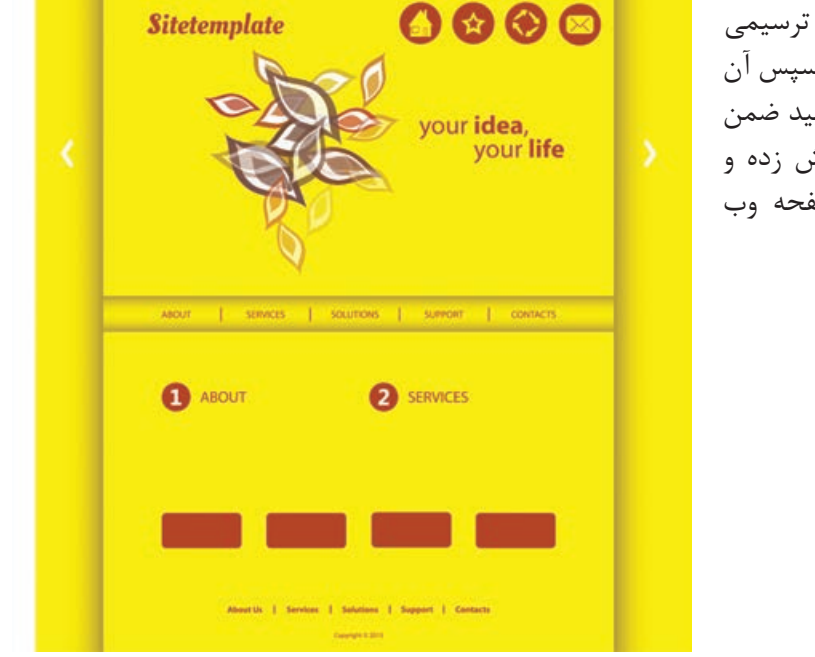

2 وب سایت مقابل با ابزار های ترسیمی Illustrator را اجرا کنید سپس آن را با فرمت Ai ذخیره نمایید ضمن اینکه در پایان، آن را برش زده و برای استفاده در یک صفحه وب آماده کنید.

**پرسشهای چهارگزینهای**

**1** برای نمایش حجم فایل و تخمین مدت زمان دانلود فایل برای یک گرافیک وب از چه دستوری استفاده می شود؟ الف( Status ب( Information Save For Web )د New From Template )ج **2** کدام یک از فرمت های زیر برای صفحات وب مناسب می باشند؟  $\Gamma$ الف) GIF الف  $\text{JPG } (\tau)$  د) هر سه مورد **3** فرمت ........ قابلیت پشتیبانی 16 میلیون رنگ را دارد و مناسب برای ارسال عکس و تصاویری است که تناژ رنگ های تدریجی در آنها وجود دارد.  $BMP$  (  $TIFF$  ) and  $TIFF$  (  $\Box$  $SWF(s)$  JPG  $(s)$ **4** فایل هایی که با فرمت ....... ایجاد می شوند حدود 10 تا 30 درصد نسبت به فایل هایی با پسوند GIF حجم کمتری اشغال می کنند. الف) HTML الف)  $PDF(\circ \text{SVG} (\tau \cdot \text{SVG} (\tau \cdot \text{SFG} \cdot \text{SFG} \cdot \text{S$ **5** پسوند مناسب برای ایجاد فایل انیمیشن کدام است؟ الف) SVG بالفراط الفرار SVG بالمستخدم المستخدم المستخدم المستخدم المستخدم المستخدم المستخدم المستخدم المستخدم  $SWF(s)$  TIFF  $(s<sub>z</sub>)$ **6** با استفاده از دستور Make/Slice/Object می توان کلیه بخش های............... را برش زد. الف) انتخاب شده ب( مشخص شده با خطوط راهنما ج) گروه بندی شده در هر سه مورد  $\sim$ 

#### **منابع**

- **1** Adobe Photoshop Help, Adobe Systems Incorporated and its licensors, 2019,Adobe inc
- **2** Adobe Photoshop Elements Help, Adobe Systems Incorporated and its licensors, 2019, Adobe inc
- **3** Adobe Photoshop CC Classroom in a Book, Andrew Faulkner, Conrad Chavez, 2019, Adobe Press
- **4** طراحی امور گرافیکی با رایانه، محمدرضا محمدی، عفت قاسمی، معصومه رضایی، مریم پورغالمی، ،1396 دفتر تألیف کتاب های درسی فنی و حرفهای و کاردانش وزارت آموزش و پرورش **5** فتوشاپ در اعماق، مسعود شباهنگ، ،1381 انتشارات روزنه
- **6** Digital Image Processing FOURTH EDITION, Rafael C. Gonzalez, Richard E. Woods, 2018, Pearson Education
- **7** کاربر Illustrator، محمدرضا محمدی، عفت قاسمی، ،1393 دفتر تألیف کتاب های درسی فنی و حرفهای و کاردانش وزارت آموزش و پرورش
- **8** Adobe Illustrator Help, Adobe Systems Incorporated and its licensors, 2020, Adobe Inc.

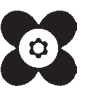

سازمان پژوهش و برنامه ريزي آموزشي جهت ايفاي نقش خطير خود در اجراي سند تحول بنيادين در آموزش و پرورش و برنامه درسي ملي جمهوري اسالمی ايران، مشاركت هنرآموزان را به عنوان يك سياست اجرايي مهم دنبال مي كند. به منظور تحقق اين امر مهم، اعتبارسنجي كتاب هاي درسي را در دستور كار خود قرار داده است تا با دريافت نظرات هنرآموزان درباره كتاب هاي نو نگاشت، كتاب هاي درسي را در اولين سال چاپ، با كمترين اشكال به هنرجويان و هنرآموزان ارجمند تقديم نمايد. در اجراي مطلوب اين فرايند، همكاران گروه تحليل محتواي آموزشي و پرورشي استان ها، گروه هاي آموزشي نقش سازنده اي را برعهده داشتند. ضمن ارج نهادن به تالش تمامی اين همكاران، اسامی هنرآموزاني كه تالش مضاعفي را در اين زمينه داشته و با ارائه نظرات خود سازمان را در بهبود محتواي اين كتاب ياري كرده اند به شرح زير اعالم می شود.

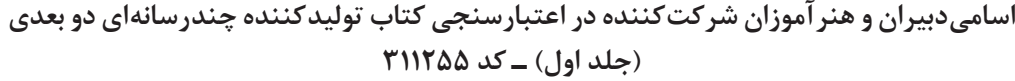

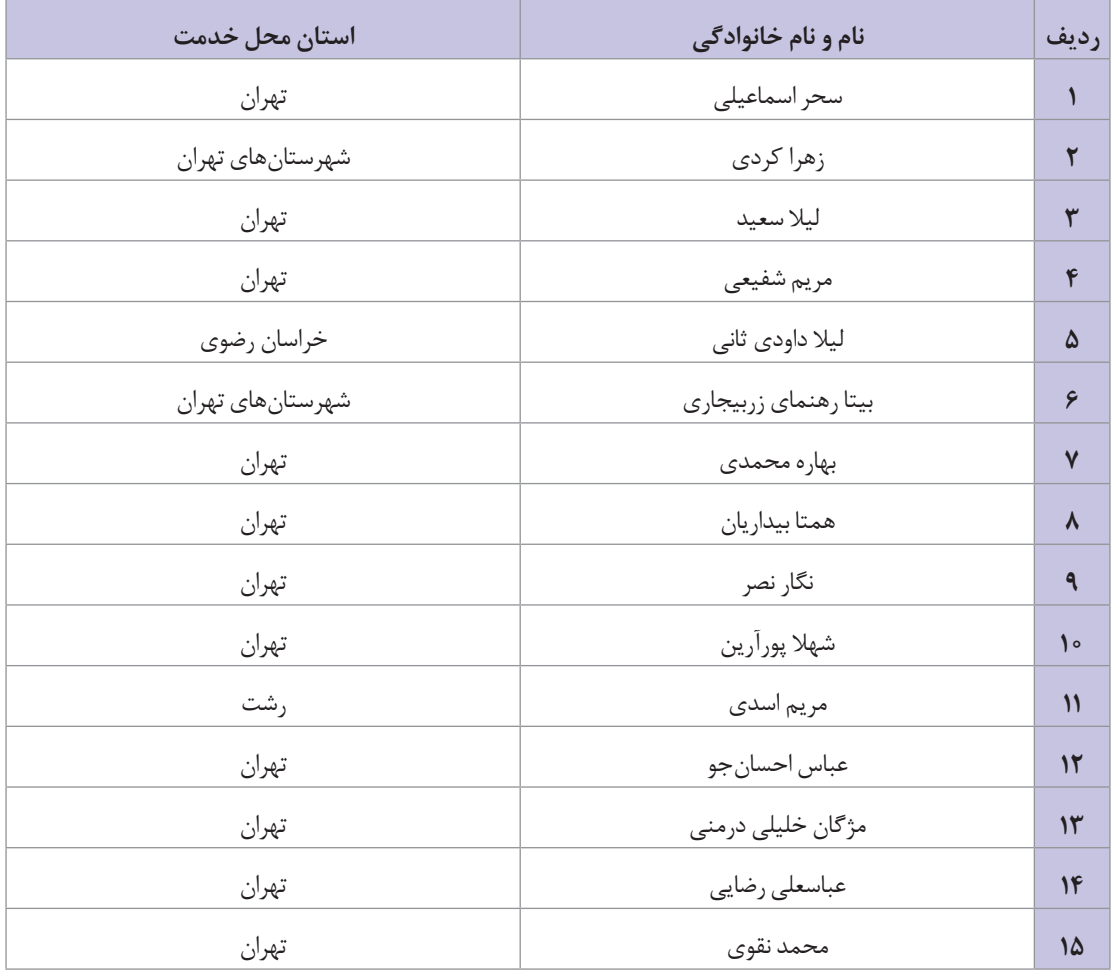